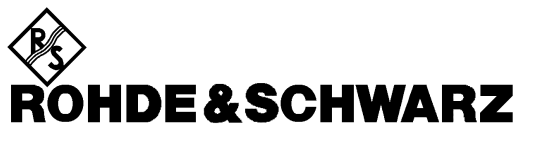

Test and Measurement Division

**Operating Manual**

# **Software Option: AMPS-MS for CMU-B21**

# **R&S CMU-K29**

**1115.6807.02**

Printed in Germany

Dear Customer,

throughout this manual, CMU-K29 is generally used as an abbreviation for software option R&S CMU-K29. The Universal Radio Communication Tester R&S CMU 200 is abbreviated as CMU200.

# <span id="page-2-0"></span>**[Ta](#page-2-0)bbed Divider Overview**

#### **List of Figures and Tables**

**Certificate of Quality List of R&S Representatives** 

**Contents of Manuals for Universal Radio Communication Tester CMU** 

**Tabbed Divider** 

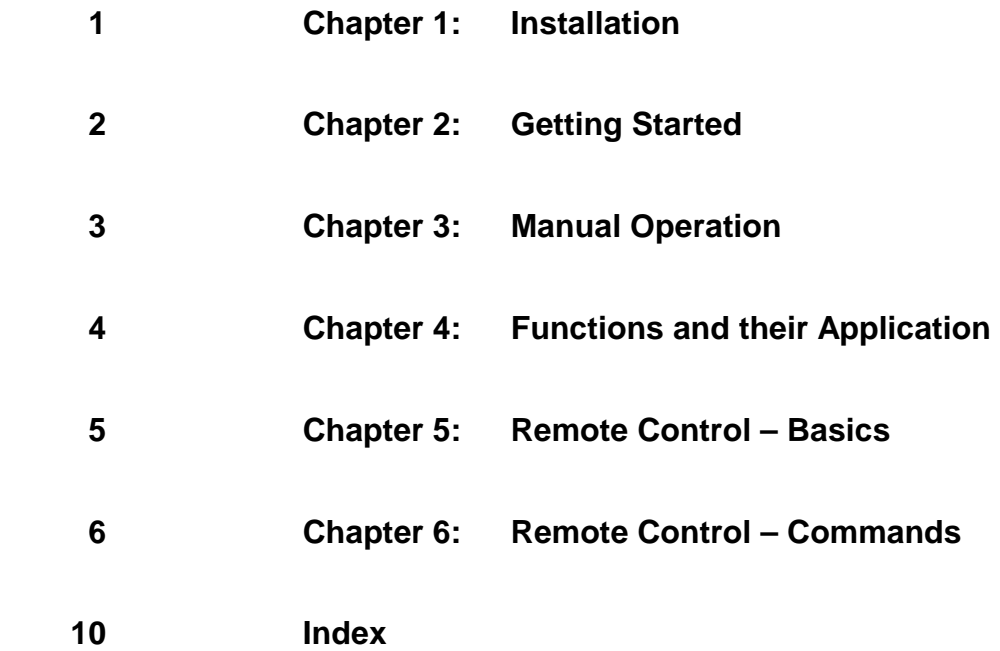

# **AMPS Functionality of R&S CMU Models**

AMPS measurements can be performed with the following R&S CMU 200 models:

- **Universal Radio Communication Tester** R&S CMU 200, stock no. 1100.0008.02. If equipped with the appropriate options (as stated in the relevant sections), this model provides the full AMPS functionality described in this manual. All AMPS and AMPS-related options are supported by this R&S CMU model.
- **High End Service Tester** R&S CMU 200v10, stock no. 1100.0008.10. If equipped with options R&S CMU-B21 var. 54 and R&S CMU-B41, this model supports all AMPS TX and RX measurements. Optional extensions of the service tester are listed below.
- **Non Signalling Tester** R&S CMU 200v30, stock no. 1100.0008.30. If equipped with option R&S CMU-B41, this model supports all AMPS TX measurements in Non Signalling mode. The functionality of R&S CMU options which are particularly relevant for production (R&S CMU-K14, R&S CMU-K47, R&S CMU-K48) is included in the basic configuration of the non signalling tester. Optional extensions of the non signalling tester are listed below; note that not all AMPS options described in this manual are supported.

The different R&S CMU 200 models are also described in the product brochures.

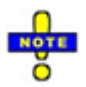

 *The high end service tester and the non signalling tester also support the WCDMA, GSM, and CDMA200/1xEV-DO (non signalling tester only) network standards. For details refer to the relevant operating manuals.* 

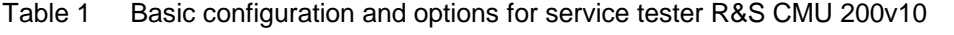

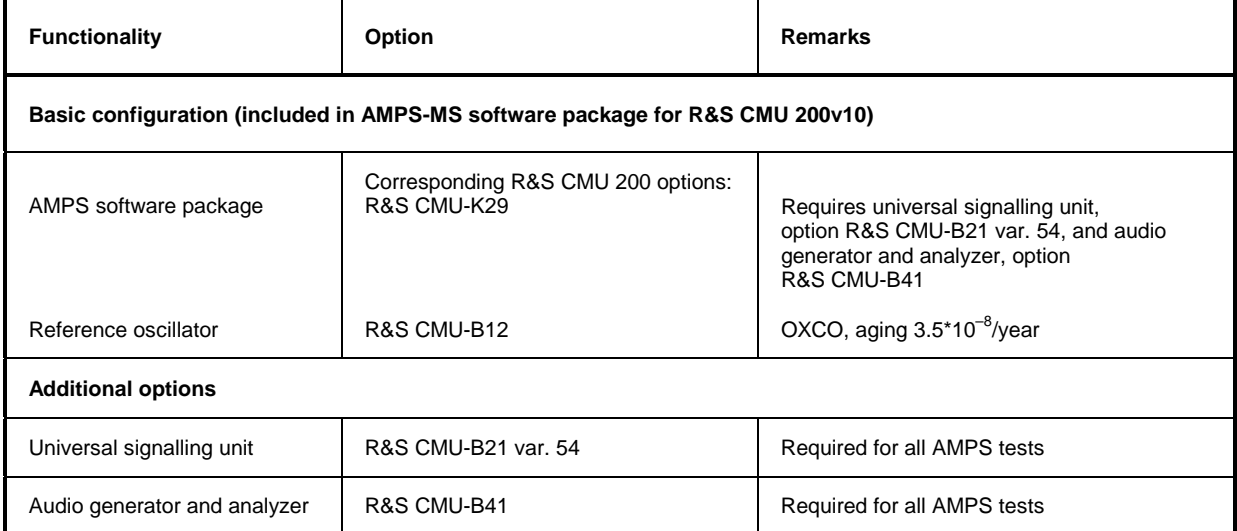

#### Table 2 Basic configuration and options for non signalling tester R&S CMU 200v30

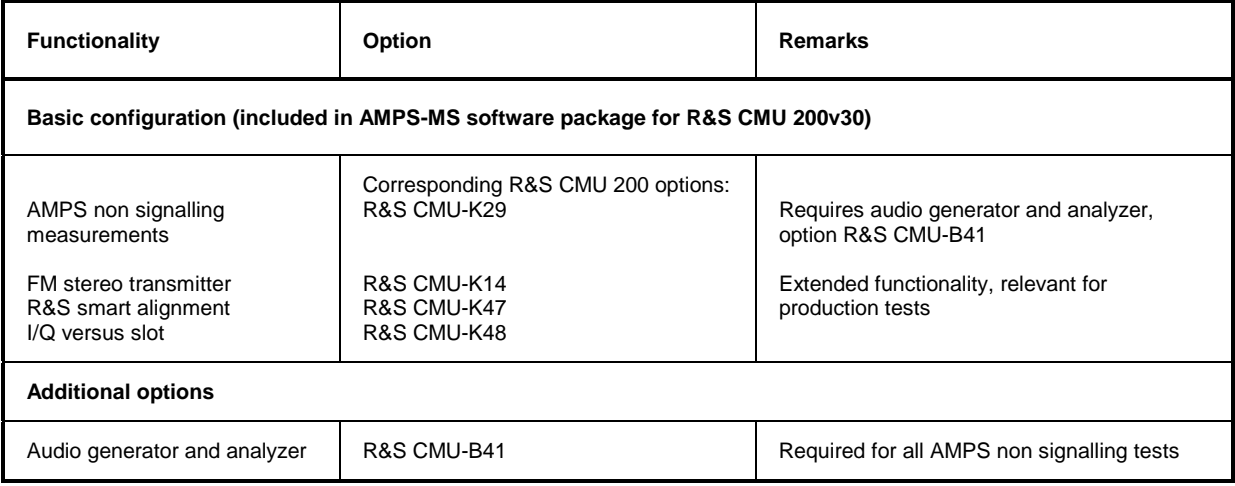

# **List of Figures**

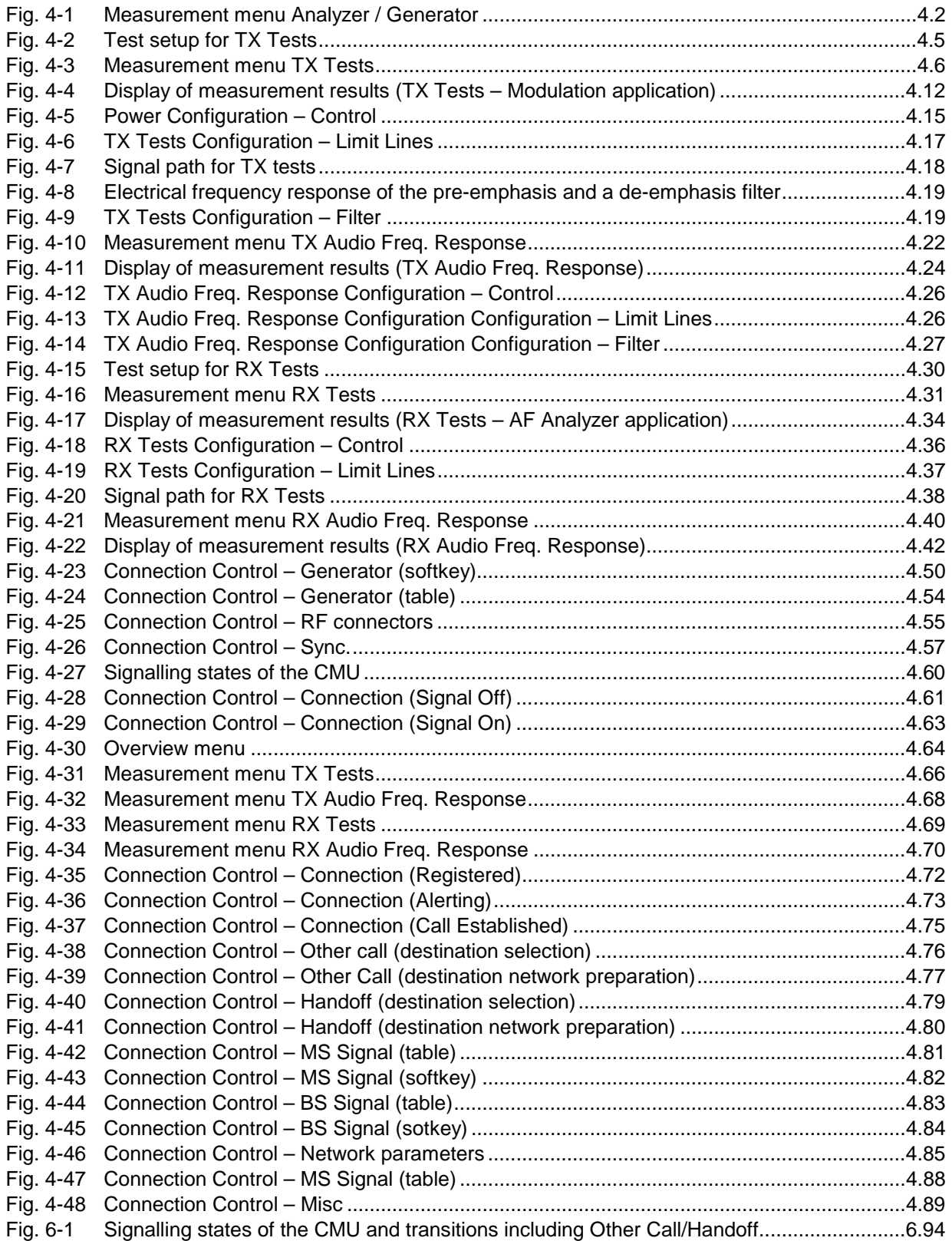

# **List of Tables**

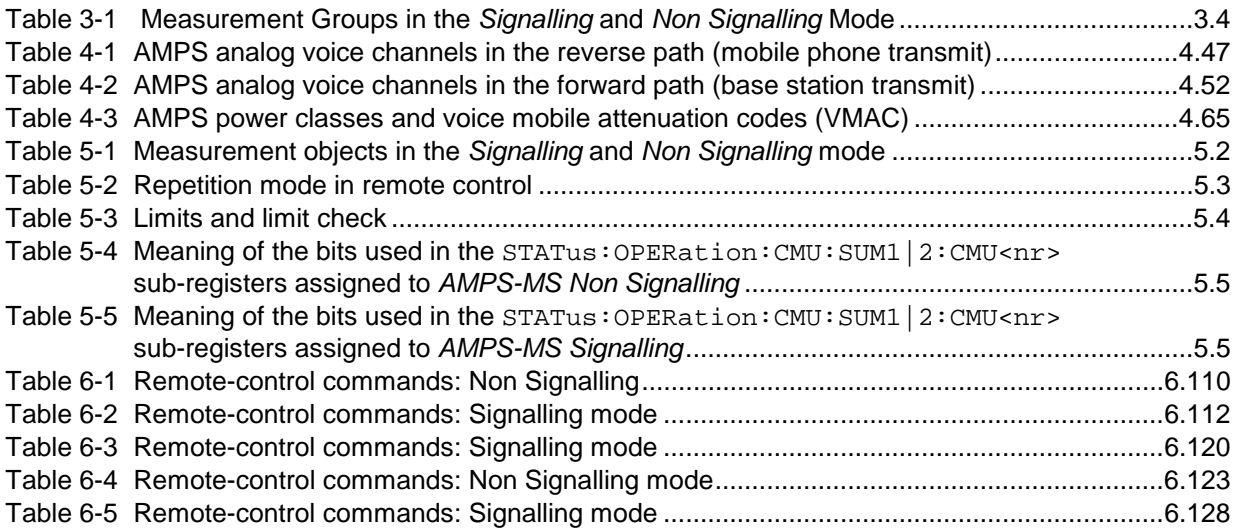

# **Contents of Manuals for Universal Radio Communication Tester CMU**

#### **Operating Manual CMU-K29 (Software Option: AMPS-MS for CMU-B21)**

The present operating manual describes the application of the CMU200 for AMPS mobile tests. It gives comprehensive information about the installation of the required software options and about manual and remote control of the instrument. For introduction, some typical measurement tasks are explained in detail using the functions of the graphical user interface.

The manual is organized as follows:

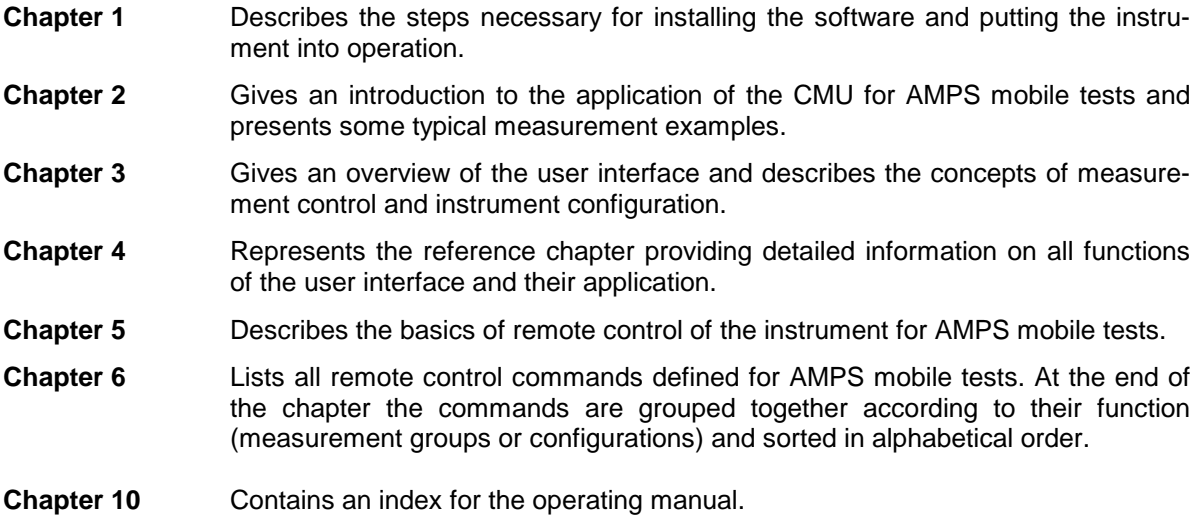

#### **Operating Manual CMU200/CMU300**

In the operating manual for CMU basic unit you will find everything that is needed to make yourself familiar with your Universal Radio Communication Tester CMU. This includes information about the technical specifications of the CMU, the controls and connectors on the front and rear panel, necessary steps for putting the instrument into operation, the basic operating concept, manual and remote control. Typical measurement tasks are explained in detail using the functions of the user interface and program examples.

General concepts of CMU control are described in the operating manual CMU and not repeated in the manuals for the individual software options.

#### **Service Manual Instrument**

The service manual informs on how to check compliance with rated specifications, on instrument function, repair, troubleshooting and fault elimination. It contains all information required for the maintenance of the CMU by exchanging modules.

#### **Service Manual Modules**

The service manual modules is not delivered with the instrument but may be obtained from your R&S service department with the order number 1100.4903.91.

Service manual modules contains information about the individual modules of the CMU. This comprises the test and adjustment of the modules, fault detection within the modules and the interface description.

#### **Further Operating Manuals for Network Tests**

The operating manuals listed in the following table describe the test of radio communication equipment supporting different standards by means of the CMU and the appropriate software and hardware options. The network test operating manuals are organized like the present AMPS operating manual.

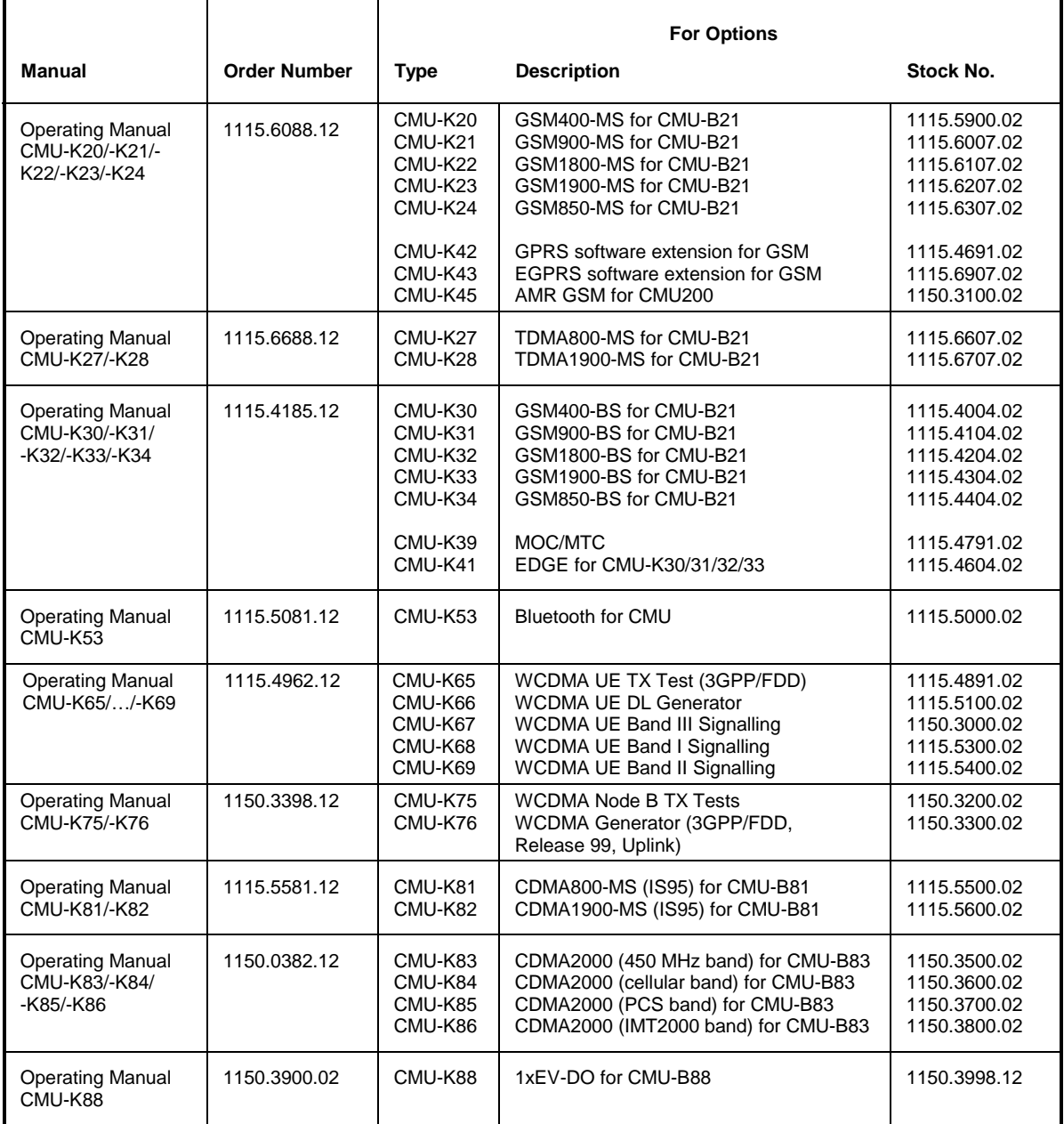

The GSM base station tests described in operating manual CMU-K30/-K31/-K32/-K33/-K34 and the WCDMA Node B tests described in operating manual CMU-K75/-K76 require a CMU300 (Universal Radio Communication Tester for BTS). Bluetooth tests can be performed with model CMU200, var. 02 or 53. All other radio communication equipment is tested with model CMU200, var.02.

# **What's new in this Revision?**

This operating manual describes version V3.52 ff. of the AMPS-MS software. Compared to previous versions, this firmware provides numerous extensions and improvements. The new features described in this manual are listed below.

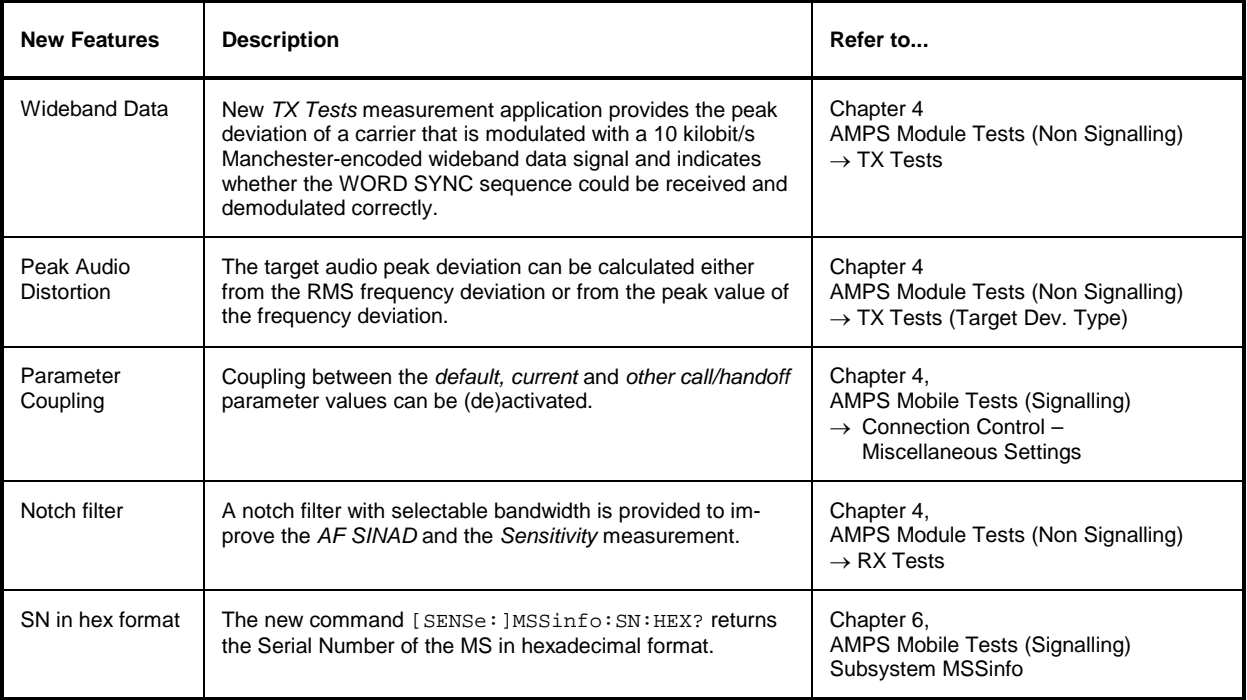

## **Frequently Used Abbreviations**

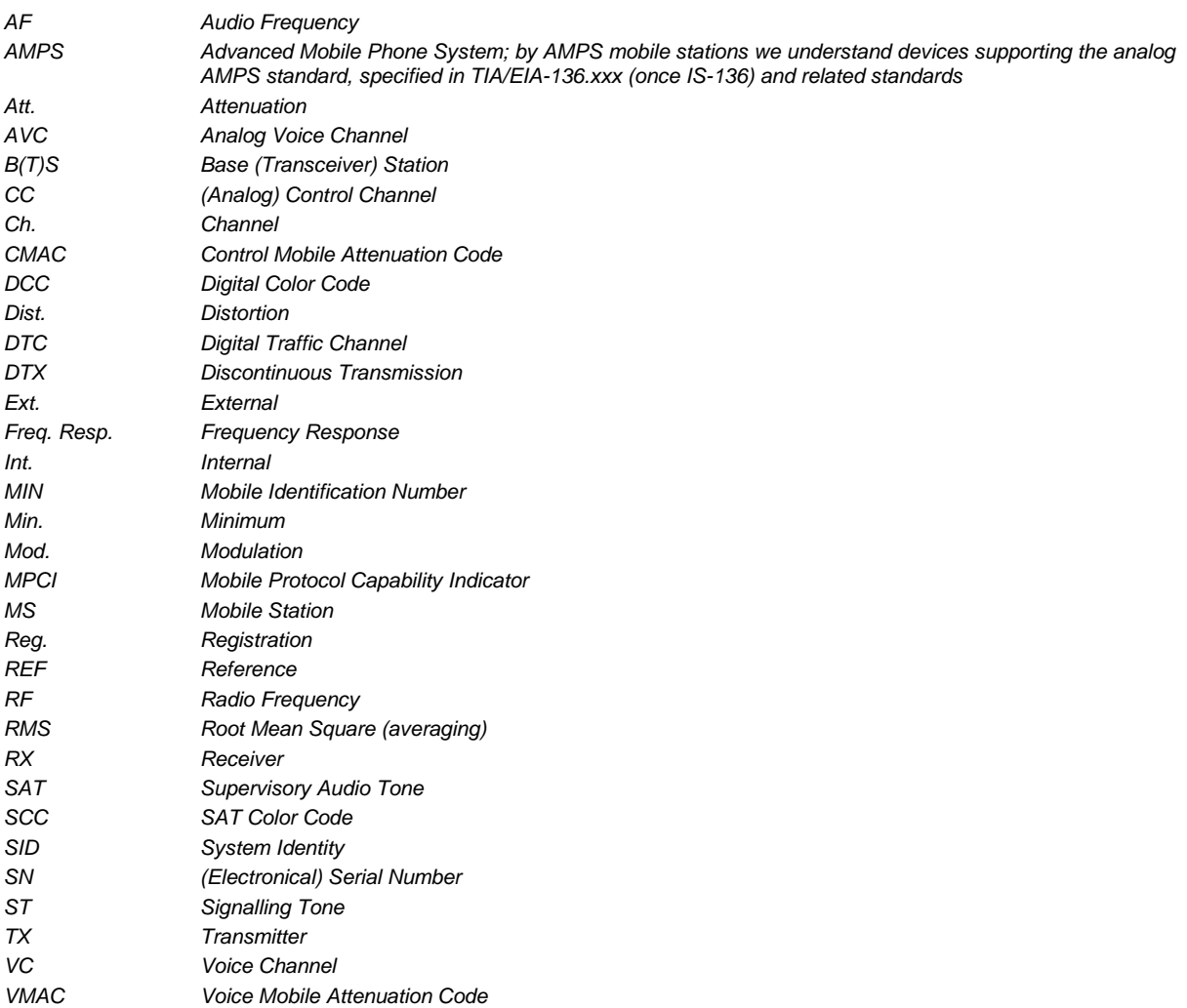

# **Contents**

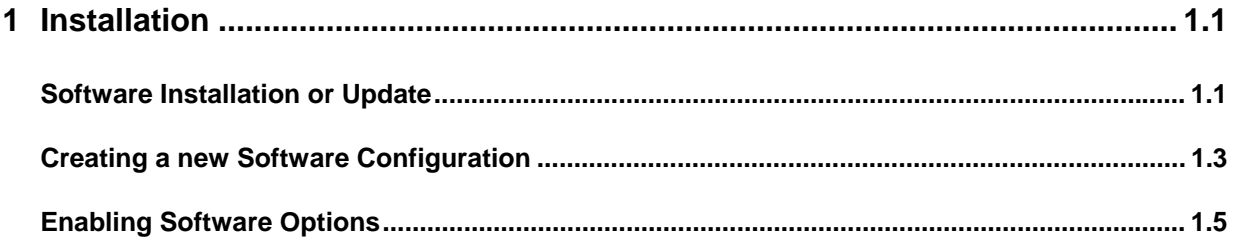

# **1 Installation**

This chapter describes how to enable, to install or update the firmware containing the *AMPS-MS* software option for the Universal Radio Communication Tester CMU200.

Before proceeding to perform any of the steps described in this manual, please make sure that the instrument is properly connected and put into operation according to the instructions given in chapter 1 of the CMU manual. The hardware and software options available are shown in the *Startup* menu. The status of the software options required for AMPS-MS device tests is indicated in the line "AMPS-MS":

- If a version number is indicated, the CMU is ready to perform AMPS mobile tests. In this case you may skip this chapter, except if you wish to update the current software version or activate another version.
- If disabled is indicated, the software option must be enabled using a key code; see section *Creating a new Software Configuration* on page 1.3.
- If not installed is indicated, the software must be installed via the PCMCIA interface or the floppy disk drive, see below.

# **Software Installation or Update**

The CMU is always delivered with the latest software version available. New CMU software versions are available for download on the R&S Lotus Notes Service board. To be loaded via the PCMCIA interface, the software must be copied to one or several flash disks/memory cards or PCMCIA hard disks. An appropriate memory card CMU-Z1, order no. 1100.7490.02, can be obtained from Rohde & Schwarz.

*Note: If your CMU is equipped with a floppy disk drive (option CMU-U61), a set of installation floppy disks must be generated instead of a flash disk. All other steps do not depend on the storage medium.*

To install the AMPS-MS software proceed as follows:

- $\triangleright$  Switch off the CMU.
- $\triangleright$  Insert the flash disk into one of the two slots of the PCMCIA interface.
- $\triangleright$  Switch on the CMU.

The installation is started automatically while the CMU performs its start-up procedure. To this end the *VersionManager* is called up (for a detailed description of the *VersionManager* refer to chapter 1 of the CMU operating manual or to the on-line help accessible via *Info):*

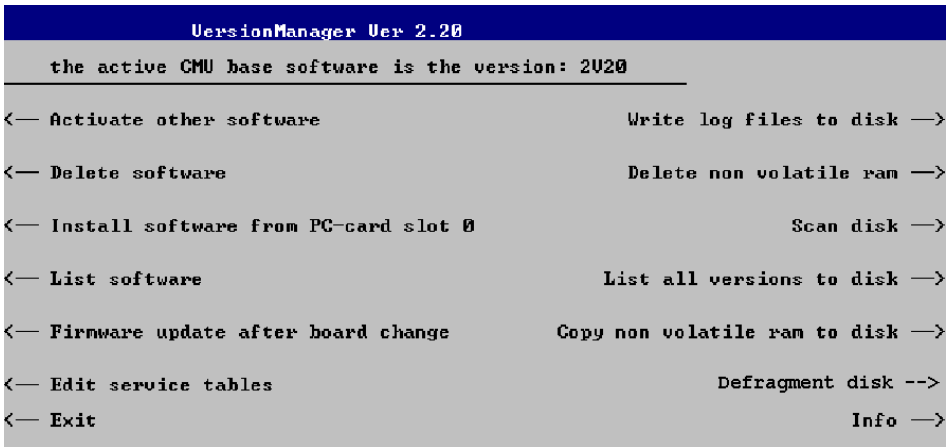

Softkey no. 5 on the left softkey bar, *Install software...,* is used to install new software from an external storage medium. The CMU automatically recognizes the storage medium and indicates the corresponding slot number: Slot 0 or 1 denotes the left or right slot of the PCMCIA interface. If a floppy disk is used the menu option reads *Install software version <version> from floppy.*

Press left softkey no. 5 *(Install software...)* to start the installation.

If your storage medium contains several installation versions, the software version selection dialog is opened:

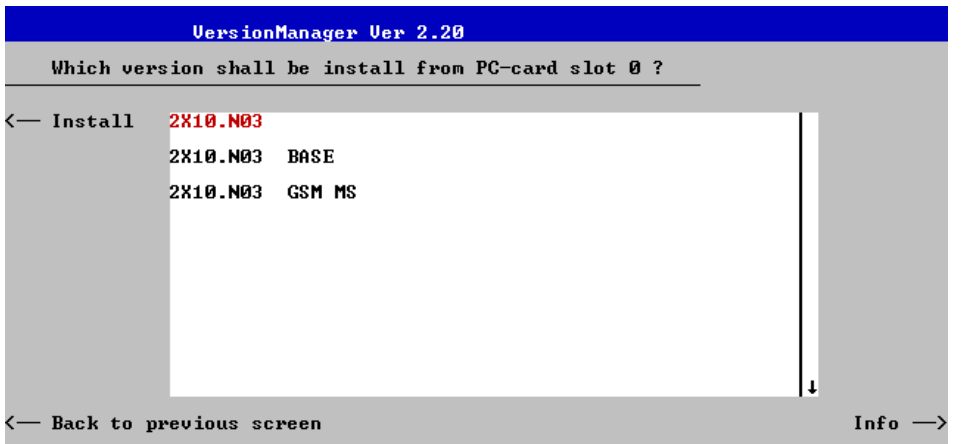

- $\triangleright$  Use the rotary knob or the cursor keys to scroll the list and select the AMPS-MS version you intend to install.
- Press *Install* to start the installation.

The installation is started. To be operable on your instrument, a network option must be combined with a compatible version of the CMU base software. Any base software version installed on the CMU hard disk can be combined with one or several network options to form an independent software configuration. If none of the configurations is compatible to the new AMPS-MS option, the *VersionManager* displays an error message and takes you back to the software selection dialog; see section *Creating a new Software Configuration* on page 1.3. Otherwise, the following upgrade selection dialog is opened:

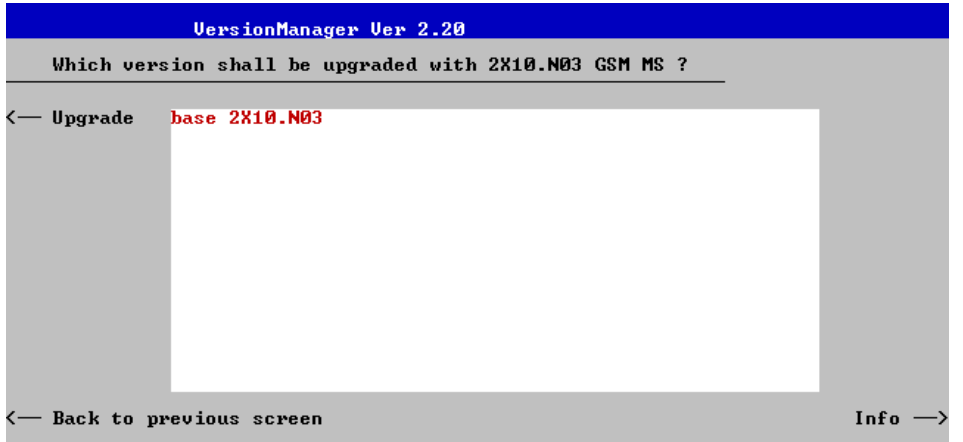

The upgrade selection dialog displays a list of base software versions that can be combined with the new AMPS-MS software.

Select the appropriate base version and press *Upgrade*.

The new AMPS-MS option is added to the configuration or updates the previous AMPS-MS version of the configuration. To indicate that the storage medium must be changed the CMU issues the *Change volume* message:

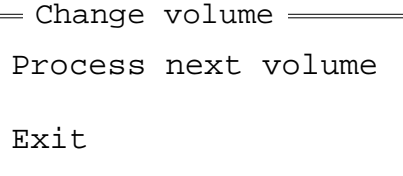

- $\triangleright$  Replace the current disk with the disk requested.
- $\triangleright$  Use the cursor up/down keys to select "Process next volume" (default setting).
- Press *ENTER* to confirm that the new disk has been inserted and to continue the installation.

After processing the last disk the CMU displays the following screen:

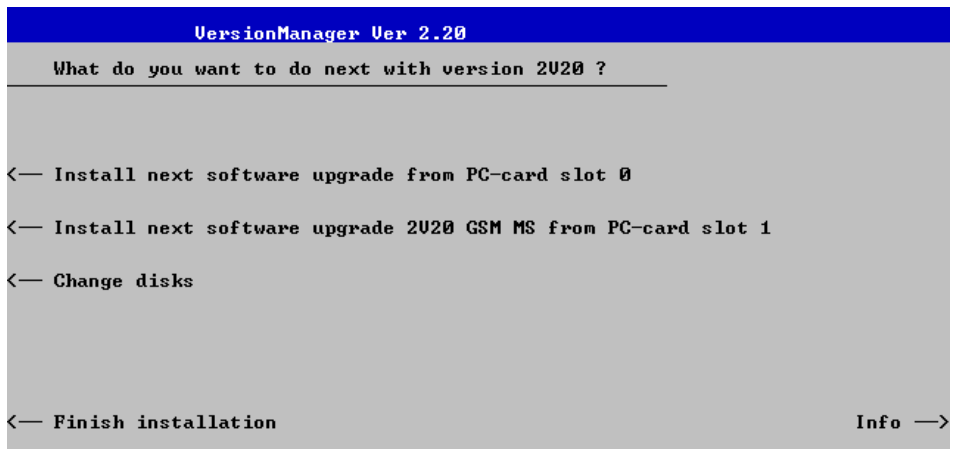

- If you wish to install or upgrade other software versions, press left softkey no 4 or 5 *(Install next software...)* or insert new storage medium into the PCMCIA slot or floppy disk drive and press *Change disks*.
- To finish the installation, remove all disks from the drive and press *Finish installation*.

The *VersionManager* is closed and the CMU is rebooted. The new firmware options are now operational and listed in the *Menu Select* menu together with their version number. Besides, the last software configuration installed is automatically taken as the active one in the next measurement session.

# **Creating a new Software Configuration**

The CMU handles base software versions and network options on a separate basis. Different versions of the base software can be combined with different options to create new firmware configurations. For example, it is possible to update the base software without affecting the associated network options or vice versa. Moreover, the same base software version can be installed several times and combined with different network options (and vice versa), so it may enter into several firmware configurations.

If no compatible base software version can be found on the hard disk, then the CMU will refuse to install a new AMPS-MS software option selected in the software selection dialog (see previous section). Instead, it displays the following error message:

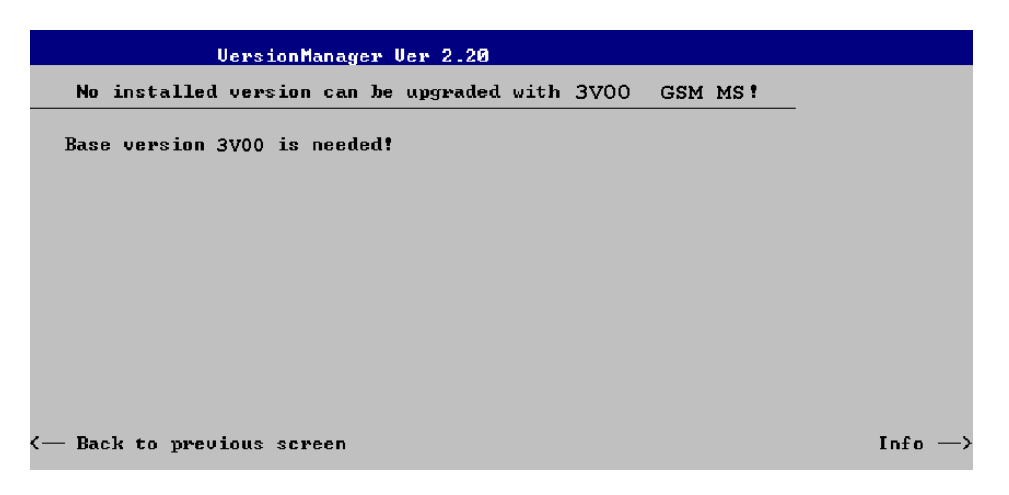

Press *Back to installation* to return to the software version selection dialog.

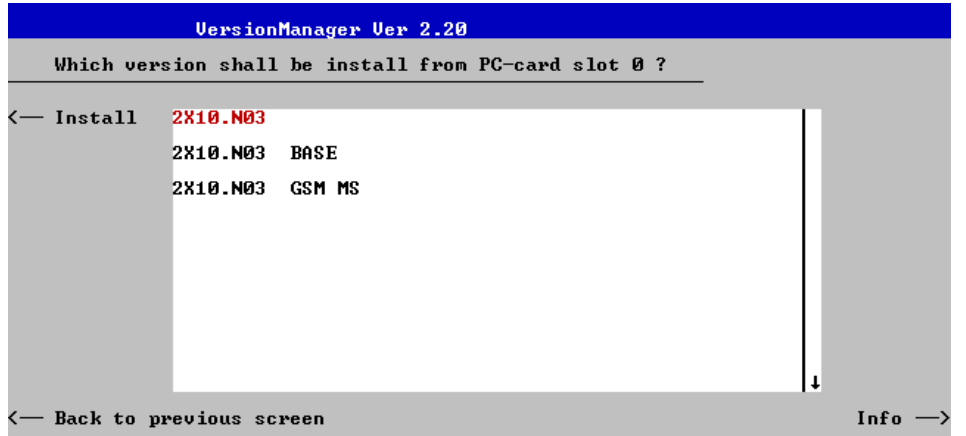

- Select a base software version that is compatible to your AMPS-MS software option and press *Install*.
- *Note: In general, the AMPS-MS firmware version number must be identical to the base software version number.*

With a new base software version, it is possible to either update an existing configuration or create a new one. A dialog selecting between the two alternatives is opened:

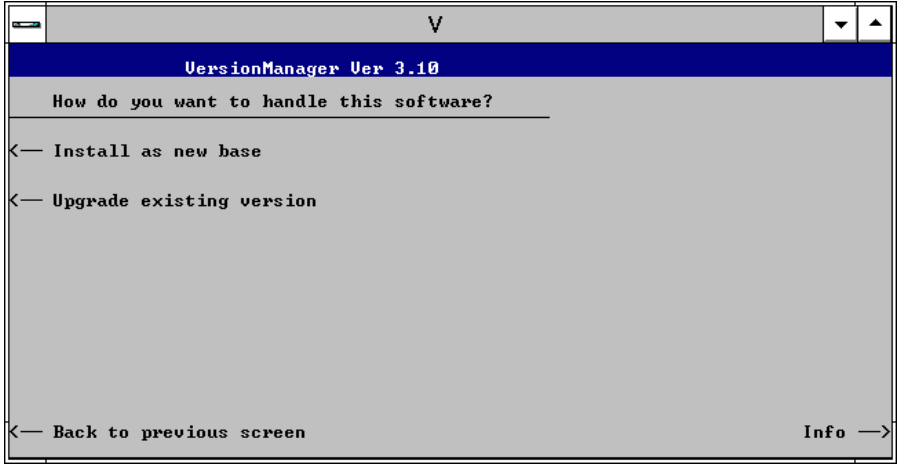

*Note: This dialog is skipped if the new base software version is not compatible with any of the existing configurations. An incompatible new base software must be installed as a new base software.*

- If you wish to add a new configuration to your hard disk, press *Install as new base*.
- $\triangleright$  To upgrade an existing configuration with the selected base software version in order to make it compatible to the new AMPS-MS software option, press *Upgrade existing version*. The existing version to be upgraded must be selected in an additional dialog.

The installation is performed as described in section *Software Installation or Update*. After adding the new base software as a new configuration or updating the existing configuration, the CMU displays the following screen:

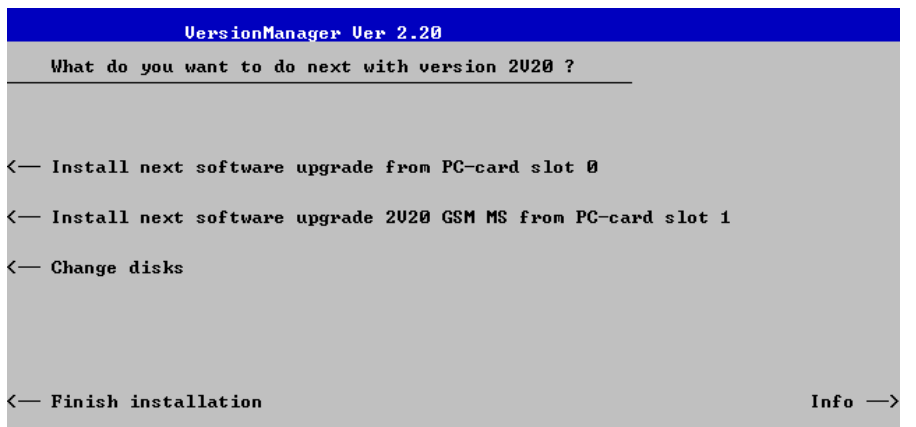

 Press left softkey no 4 or 5 *(Install next software...)* and proceed as described in section *Software Installation or Update* to install the new AMPS-MS version and assign it to the new configuration.

# **Enabling Software Options**

A new CMU software option purchased is ready to operate after it is enabled by means of a key code supplied with the option. This key code is to be entered into the *Option Enable* popup window which in turn can be opened via from the *Setup – Options* menu. For details refer to Chapter 4 of the CMU200 operating manual.

*Note: Together with options TDMA800-MS and TDMA1900-MS, the* AMPS-MS *software option is part of a single software package termed AMPS/TDMA-MS, so the three options must be installed or updated together. However, they must be enabled and operated separately. Software installation and enabling of software options are completely independent from each other.*

# **Contents**

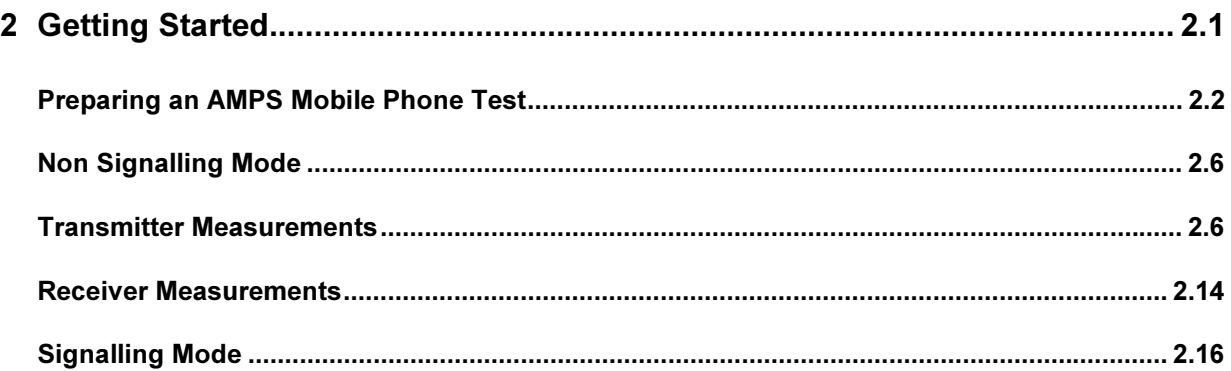

# **2 Getting Started**

The following chapter presents a sample AMPS mobile test with the universal radio communication tester CMU. It is intended to provide a quick overview of the function groups AMPS-MS Non Signalling and *AMPS-MS Signalling* and to lead through the most common tests which are performed on AMPS mobile phones.

Before starting any measurement with the CMU, please note the instructions for putting the instrument into operation given in chapter 1 of the operating manual for the CMU basic unit. In chapters 2 to 4 of that manual you will also find information on customizing the instrument and the display according to your personal preferences. General notes on controls, menu types, and on the entry or selection of values and parameters are given in chapter 3 of the CMU manual and will not be repeated here.

For installation instructions for the *AMPS* software (CMU-K29) refer to chapter 1 of the present manual.

The tests reported below include

- Connection of the phone and selection of the AMPS function group
- Transmitter and receiver tests in *Non Signalling* mode
- Selection and measurement of signalling parameters

The steps to perform are explained on the left side of each double-page together with the results obtained on the CMU screen. On the right side, additional information is given. We also point out alternative settings and related measurements which could not be reported in detail.

The principles of manual operation are discussed in chapter 3. For a systematic explanation of all menus, functions and parameters including AMPS background information refer to the reference part in chapter 4.

# **Preparing an AMPS Mobile Phone Test**

This chapter describes how to use the CMU for AMPS mobile phone tests. As a prerequisite for starting the session, the instrument must be correctly set up and connected to the AC power supply as described in chapter 1 of the CMU operating manual. Furthermore, the AMPS software must be properly installed following the instructions given in chapter 1 of the present manual.

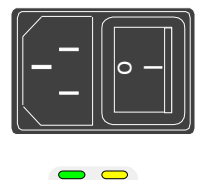

 $($ |)

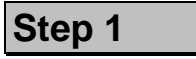

- $\triangleright$  Switch on the CMU using the mains switch at the rear.  $\mathbb O$
- $\triangleright$  Check the operating mode of the instrument at the *ON/STANDBY* key on the front panel. $@$

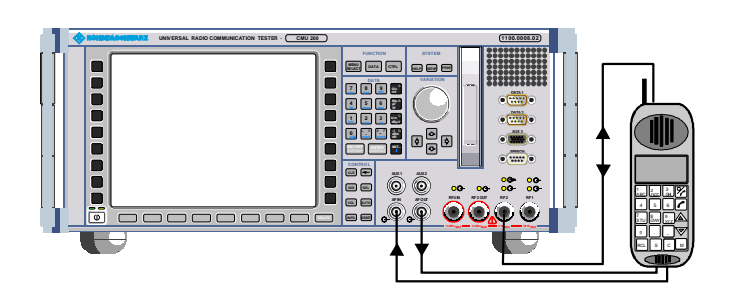

Universal Radio Communication Tester CMU

SW-V3.05

Model: CMU 200-1100.0008.02

2004-09-05

not installed

not installed

available

available available

available

not installed

not installed

not installed

not installed

Serial #: 840675/018

Info

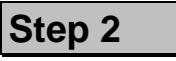

- Connect the bi-directional RF connector RF 2 of the CMU to the antenna connector of the mobile phone. In addition, make sure that your mobile phone is properly connected to the AF input/output connectors AF IN and AF OUT of the CMU. <sup>3</sup>
- $\triangleright$  Make sure that the mobile phone is supplied with the correct operating voltage (battery or power supply).

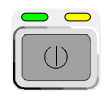

## **Step 3**

 $\triangleright$  Switch on the CMU by pressing the *ON/STANDBY* key on the front panel.

The startup menu is displayed while the CMU performs a power-up test.

After a few seconds the CMU displays the last menu used in the previous session.

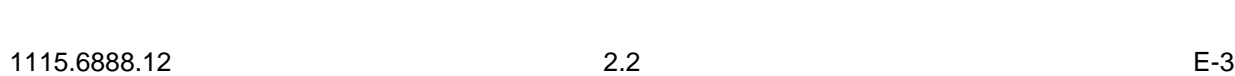

Л

Wait

-Load factory default settings —Wait after startup

Process

Options Hardware Options: CMU-B11/B12 OCXO CMLI-B47

CMU-B21

CMU-B52

CMU-B53

CMU-B66

CMU-B68

Default

CMU-B52-2

CMU-B53-2

CMU-B21-2 CMU-B41

BaseDiscoverOptionsBegin

**I/Q-IF Interface** 

Universal Signalling Unit

Universal Signalling Unit

Audio Measurement Unit

Bluetooth preparation

Bluetooth preparation

Speech Coder for CMU-B21

Speech Coder for CMU-B21

Versatile Base Band Unit 1x

Versatile Base Band Unit TX+RX

BaseDiscoverOptionsEnd

LoadFGroupDlisBegin

#### **Additional Informa**

#### ... on Step 1

#### $\mathbb{D}$  Mains switch on the rear panel

When the mains switch at the rear is set to the OFF position, the complete instrument is disconnected from the power supply. When the mains switch is set to the ON position, the instrument is in standby mode or in operation, depending on the position of the power switch on the front panel.

#### 2 ON/STANDBY key on the front panel

The ON/STANDBY key at the front of the instrument determines whether the instrument is in standby mode or in operation.

Standby mode:

Only the reference frequency oscillator is supplied with operating voltage, and the yellow LED (STANDBY) is lit.

#### Operation:

The green LED (ON) is lit and all modules of the instrument are supplied with operating voltage.

#### ... on Step 2

#### $\circled{B}$  **RF and AF connection of the mobile phone**

To carry out the tests described in this chapter, it is essential to provide the following signal paths:

- Transmission of an RF carrier signal from the tester to the mobile and back. The forward path signal (from the tester to the mobile) is essential for RX measurements; the reverse path signal (from the mobile to the tester) is measured in TX measurements.
- Transmission of an AF test signal from the tester (connector  $AF$   $OUT$ ) to the input of the mobile transmitter (in particular for TX audio frequency response measurements).
- Transmission of an AF signal from the output of the mobile receiver to the tester (connector AF IN, for RX measurements).

The details of the test setup depend on your measurement equipment. For the RF connection, a high-quality cable should be used, ideally with an attenuation of less than 0.5 dB. For portable phones, the car installation set supplied by telephone manufacturers can be used.

#### and Measurements

G<sup>e</sup> Chapter 1 of CMU manual

The CMU provides two bidirectional RF connectors RF1 and *RF2* differing by their input and output level ranges. RF2 is the recommended standard connector for AMPS mobile phones (see data sheet).

The unidirectional connectors *RF4 IN and RF3 OUT are in*tended for connection of modules requiring high input levels or modules with low RF output levels. *RF4 IN* and *RF3 OUT* can also be used to connect AMPS mobiles off the air via antenna adapters.

Input and output connectors can be selected in the AF/ $RF \rightarrow$  tab of the *Connect*. Control menu that is called up via the softkey of the same name to the right of the header line of each measurement menu.

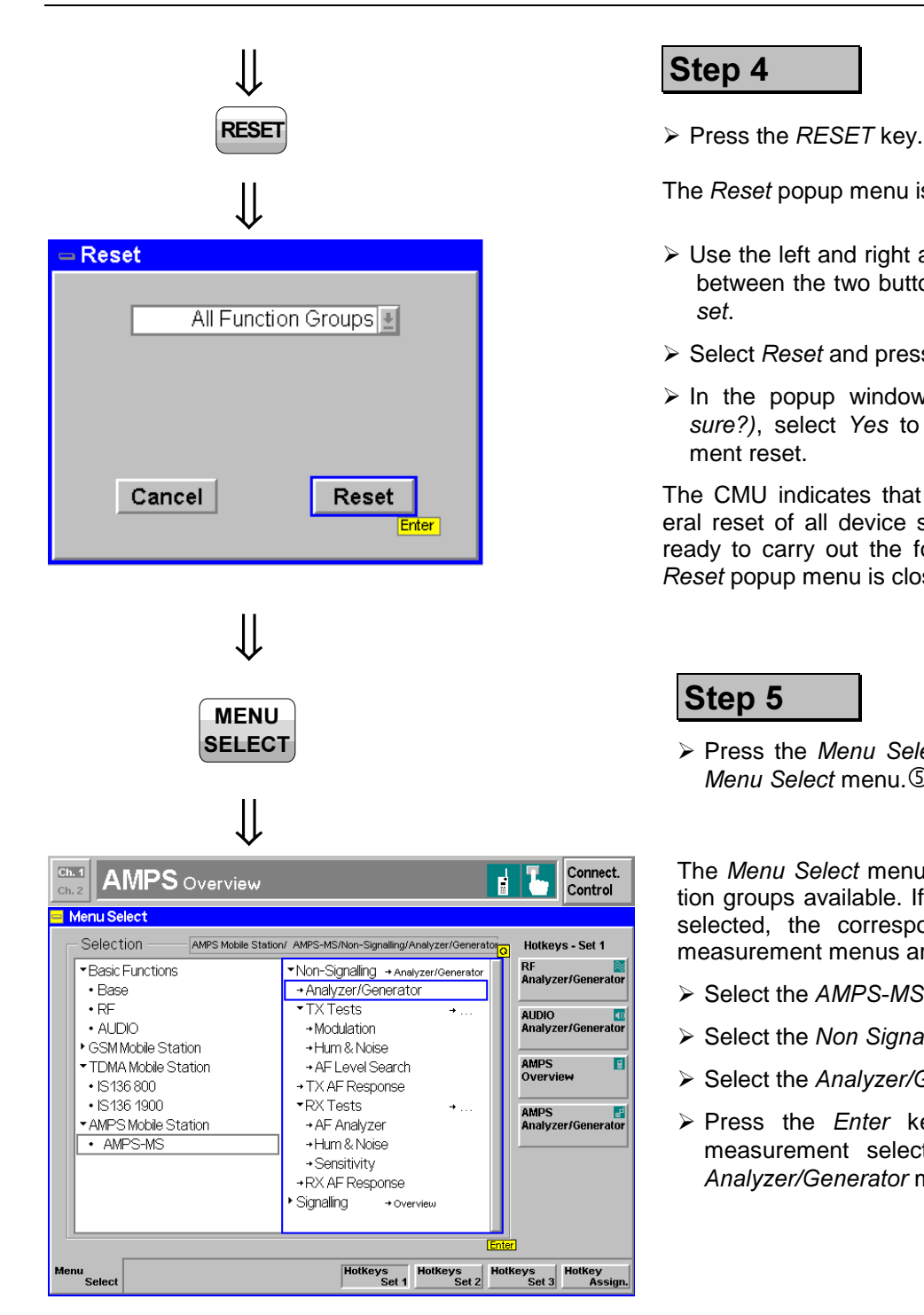

### **Step 4**

The *Reset* popup menu is opened.

- $\triangleright$  Use the left and right arrow keys to toggle between the two buttons Cancel and Re-*,*.
- Select *Reset* and press the *ENTER* key.
- In the popup window opened *(Are you* sure?), select *Yes* to confirm the instrument reset.

The CMU indicates that it performs a general reset of all device settings and is then ready to carry out the following steps. The *Reset* popup menu is closed automatically.

### **Step 5**

> Press the Menu Select key to open the  $M$ enu Select menu.<sup>(5)</sup>

The Menu Select menu indicates the function groups available. If a function group is selected, the corresponding modes and measurement menus are indicated.

- $\triangleright$  Select the *AMPS-MS* function group.
- **▶ Select the Non Signalling test mode.**
- > Select the *Analyzer/Generator* menu.
- > Press the *Enter* key to activate the measurement selected and open the Analyzer/Generator menu.

#### **Additional Informa -**

### ... on Step 3

#### **4** Startup menu

The startup menu displays the following information:

- The status of the startup test *(Process)*
- The device name, serial number and software version *(Info)*
- The options and equipment installed (Options)
- The progress of the startup test (Startup bar graph)

Before starting a measurement, a reset is recommended to set the instrument with all its functions into a definite state.

and Measurements

Chapter 4 of CMU manual

That chapter also contains information on customizing the CMU.

### ... on Step 5

#### $\circledcirc$  **Menu Select menu**

The *Menu Select* menu shows all function groups installed on your CMU. Function Group AMPS-MS is subdivided in the two test modes Non Signalling and Signalling, each containing a number of measurement menus.

The differences between the test modes are explained in the sections Non Signalling Mode and Signalling Mode below. The measurements provided in both test modes are largely identical.

Chapter 3 and chapter 4

# **Non Signalling Mode**

In the *Non Signalling* mode, a AMPS-specific RF signal can be generated and a RF signal with AMPS characteristics can be analyzed. Compared to the Signalling mode test times may be reduced considerably. Moreover, the measurements are not restricted to the specified channel and MS output power ranges of the network. $\mathbb O$ 

# **Transmitter Measurements**

In tests assessing the mobile station transmitter quality, the CMU demodulates and analyzes the RF output signal of the MS transmitter, which can be modulated with an audio tone, the SAT, or the ST. To test the transmitter audio frequency response, the CMU provides an additional audio test signal.

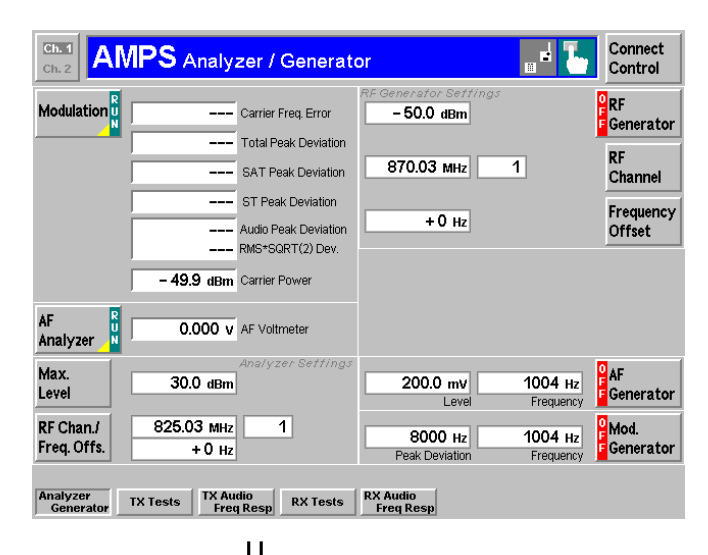

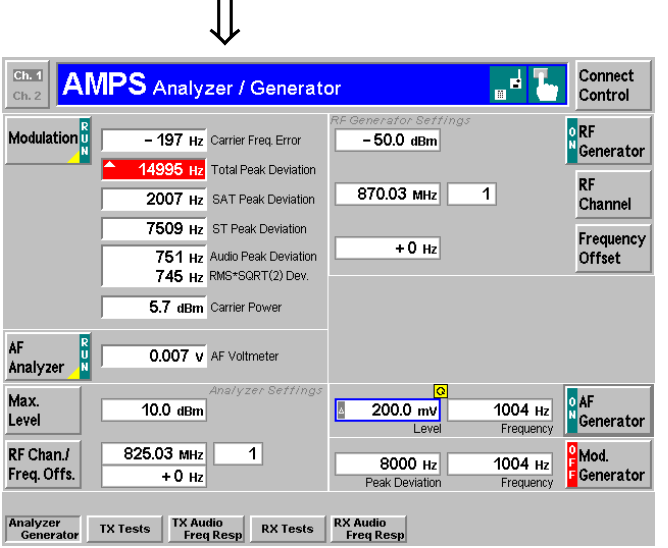

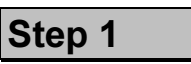

The Analyzer/Generator menu configures the signals generated by CMU (right half of the menu) and sets the RF and AF analyz $ers.$  $(2)$ 

At present, all parameters are set to default values. They can be changed directly in the Analyzer/Generator menu. User-defined parameters will be saved for later sessions when the CMU is switched off.

In addition, the current results of the Modulation measurement which is part of the MS transmitter tests *(TX Tests)* are displayed. Most of the output fields show "---", indicating that no valid measurement results are available.

- $\triangleright$  At your mobile station, activate the TX carrier (using an arbitrary voice carrier channel supported by your mobile and an appropriate output power), the SAT, the ST, and the TX audio signal.
- $\triangleright$  Press the *Max. Level* softkey and adapt the maximum expected RF input level to the output power of the mobile.  $\Phi$
- > Press the RF Chan./Freq. Offs. softkey and set the RF channel equal to the voice carrier channel of the mobile phone.
- > Press the RF Generator softkey and ON/OFF to switch on the RF generator.
- > Press the AF Generator softkey and ON/OFF to switch on the AF generator.

The main results of the *TX Tests – Modu*<br>*lation* measurement (see below) are now  measurement (see below) are now indicated in the output fields associated to the *Modulation* softkey.

#### **Additional Informa**

#### **N**on Signalling Mode

#### $\circledR$  Test mode of the mobile phone

To demonstrate the features of the *Non Signalling* mode, we use an AMPS mobile phone that has been set to its "test mode". The settings and properties of the test mode depend on the mobile type.

#### ... on Step 1

#### 2 Analyzer/Generator menu

In the right half, the *Analyzer/Generator* menu contains three configuration panels used to configure the RF generator, the AF Generator, and the *Modulation Generator* signals.

The assignment between RF carrier frequency and channel number is according to AMPS specifications. As the CMU simulates a base station, the generator signal corresponds to the forward path (signal direction from the base station towards the mobile station), the signal analyzed corresponds to the reverse path (signal direction from the mobile station towards the base station). The channel/frequency assignment changes accordingly.

The RF frequency can be set in multiples of 10 kHz. With an additional *Frequency Offset*, an RF signal with an arbitrary frequency that is in the range supported by the tester can be generated and analyzed.

#### **- - -**

The state indication of the different measurements and generators is included in the corresponding softkeys. For ongoing measurements, the results in the output fields are constantly updated.

For various reasons, an output field may fail to show a valid measurement result (indication "---"):

- The analyzer settings do not match the properties of the input signal.
- The input signal is missing.
- The measurement is switched off (OFF is indicated in the softkey controlling the measurement).

#### $\circledA$  Max. Level

The Max. Level softkey sets the maximum RF input power which can be measured and is used to adjust the RF input path to the expected power of the measured signal. The permissible range Max. Level depends on the RF connector and the external attenuation used.

#### and Measurements

The CMU Non Signalling mode is also suitable for module tests.

#### **Chapter 4**

To facilitate and speed up the operation, many CMU settings are accessible from different menus. The RF generator and analyzer settings are also part of the Signal *tab* in the Connect. Control menu.

Selecting a definite RF channel and level in the BS Signal Set- *,* panel implies that signals with these properties are generated.

Selecting a definite RF frequency in the *Analyzer Settings* panel implies that only signals with this frequency are analyzed.

The current options for the measurement state are *RUN* (default) and OFF. A third state, *HLT*, occurs after a single-shot measurement is terminated (see below, step 3).

Once selected, the *TX Tests* -Modulation measurement can be switched off and on by means of the toggle key ON/OFF.

Generators may also be switched on (state  $ON$ ) and off (state  $OFF$ ) by means of the ON/OFF key.

#### **Chapter 4**

The RF *Max. Level* and the analogous AF Max. Level can also be set in the *Connection* Control menu. If Automatic is selected, the levels are adapted to the power of the AF and RF input signal.

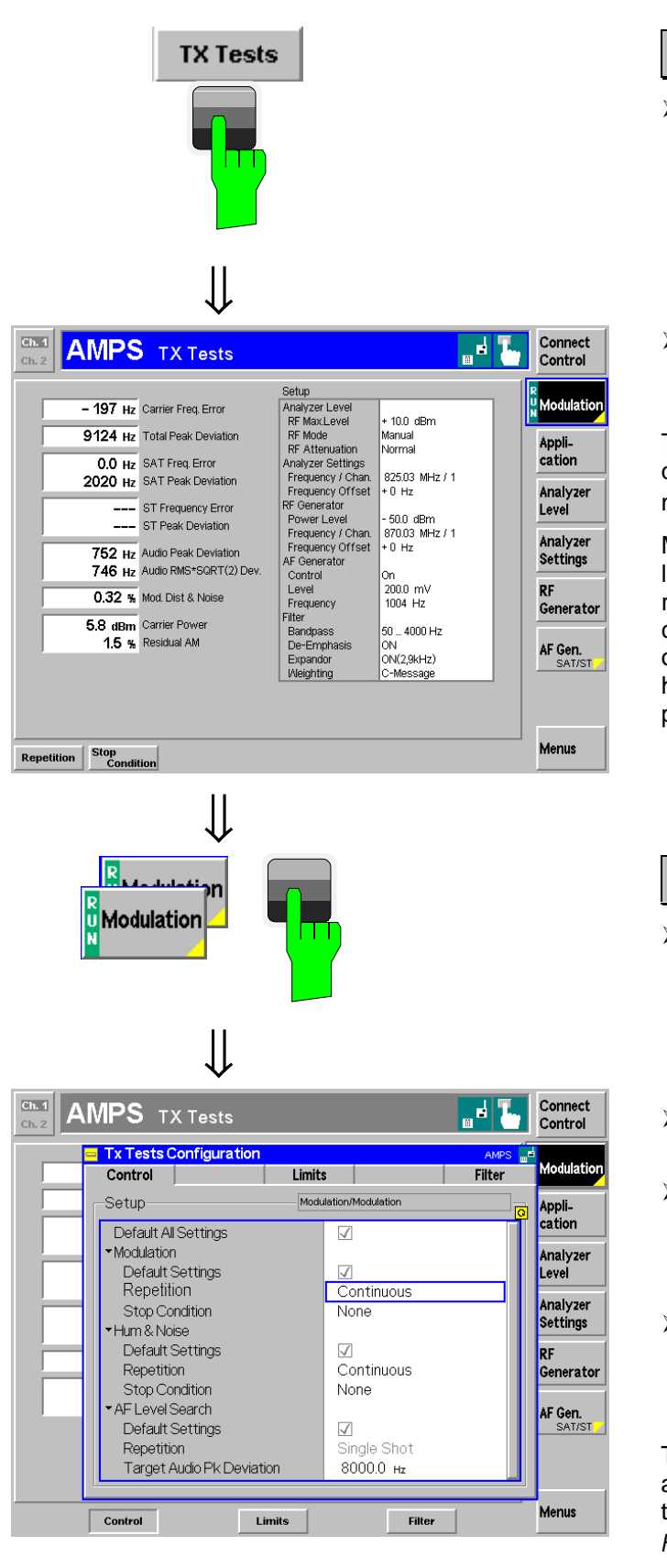

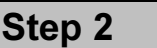

- Press the *TX Tests* hotkey to switch over to the *TX Tests* measurement menu.
- $\triangleright$  Deactivate the ST at your mobile as it will impair the measurement of the  Peak Deviation.

The *TX Tests* menu gives an overview of quantities characterizing the mobile transmitter quality.  $\circledcirc$ 

Measurement results are displayed in the left half of the menu. The *Setup* table in the right half shows the test configurations that can be changed by means of the softkeys on the right softkey bar and associated hotkeys or in the *TX Tests* configuration popup menu.

**Step 3** 

- $\triangleright$  Press the *Modulation* softkey twice to open the TX Tests Configuration menu. 6
- **Press the** *Control* hotkey to open the Control tab of the configuration menu.
- $\triangleright$  Select the *Modulation Repetition* table line (rotary knob), press *ENTER*, and turn the rotary knob to select Single *Shot.*  $\oslash$
- > Press *ENTER* to confirm and then ESCAPE to close the TX Tests Configuration menu and return to the main menu.

The *TX Tests* measurement is stopped after one statistic count. The status indication next to the *Modulation* softkey is set to *HLT.*  $\circled{8}$ 

⇓

#### **Additional Informa**

#### ... on Step 2

#### $\circledcirc$  **TX Tests - Modulation**

The TX Tests – Modulation menu shows the frequency error and peak deviation of the voice carrier, the SAT, the ST, and the audio signal. All these signals are transmitted by the mobile phone over the RF carrier. The SAT, ST, and the audio signal are demodulated from the carrier and measured in separate input paths.

It is instructive to switch on and off the individual signals at the mobile station and check the behavior of the measured quantities.

Under normal operating conditions, the Signalling Tone (ST) is used for signalling purposes and not transmitted permanently. The ST must therefore be switched off to measure the Total Peak Deviation and perform a realistic limit check.

#### ... on Step 3

#### **6 TX Tests Configuration menu**

The TX Tests Configuration menu contains three tabs to set

- Parameters controlling the scope of the measurement *(Control)*
- Tolerance values (Limits)
- The input path configuration (Filter) of the TX Tests

#### $\oslash$  Repetition mode and Stop Condition

If no stop condition is imposed (Stop Condition = None), the Repetition mode determines whether the measurement is

- Continued until explicitly stopped *(Continuous)*
- Stopped after one measurement cycle, i.e. after the system has settled and a valid result is obtained *(Single* Shot)

With *Stop Condition = On Limit Failure*, the measurement is stopped as soon as one of the results is out of tolerance.

#### **1)-**

After termination of one single shot, the measurement is in the *HLT* state. This means that the last results are displayed in the output fields and no longer updated. The measurement is stopped, but a new single shot can be triggered via the CONT/HALT key.

#### and Measurements

Chapter 4, section *TX* Tests.

**Chapter 4.** 

Settings made in the *TX Tests Configuration* menu apply to *TX* Tests only.

Settings made in the *Connect*. Control menus apply to the entire function group AMPS Non Signalling but can be overwritten in the individual measurement groups.

Chapter 3.

The stop condition On Limit Fail*ure* should be selected if the limit check represents the main purpose of the measurement.

The limits can be modified in the *Limits tab of the TX Tests Con*figuration menu.

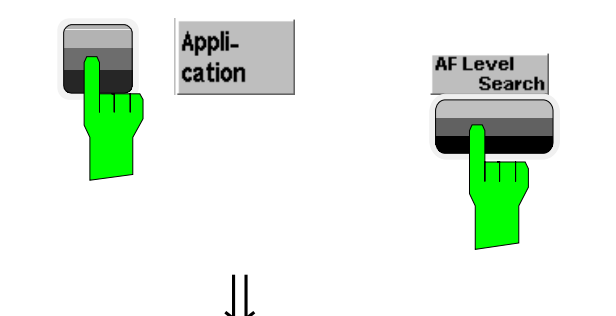

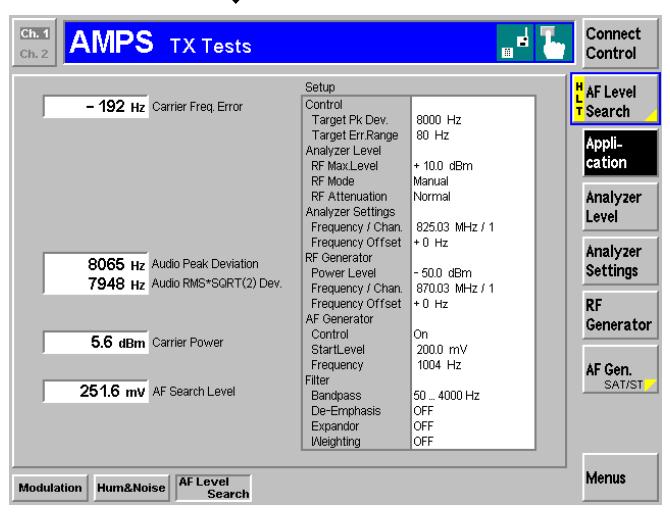

⇓

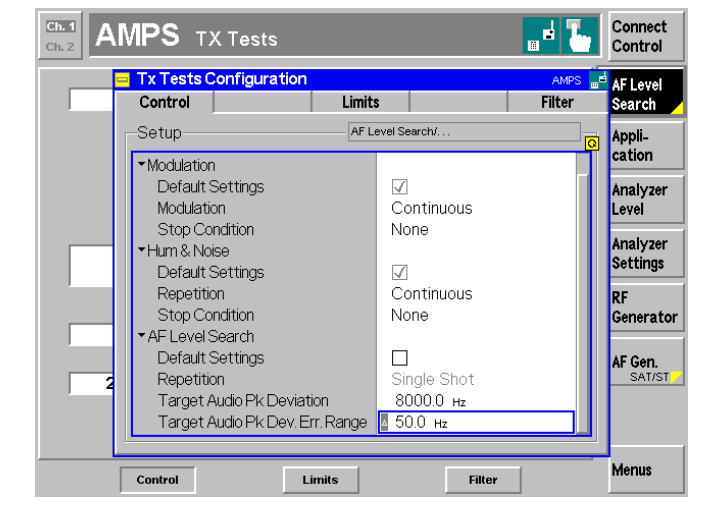

### **Step 4**

- $\triangleright$  Press the *Application* softkey to change the hotkeys displayed below the diagram.  $\mathbb O$
- > Press the AF Level Search hotkey to change the application.

The AF Level Search menu is displayed. In this application, the CMU searches the AF level corresponding to a definite audio peak deviation (Target Deviation). The result is indicated in the lowest output field of the menu (AF Search Level).

The target deviation can be set in the *Control* tab of the *TX Tests Configuration* menu:

> Press the AF Level Search softkey twice to open the *TX Tests Configuration* menu.

⇓  **-**Step 5

- > Press the *Control* hotkey to open the Control tab of the configuration menu.
- Select the AF Level Search Target Audio Pk Deviation table line (rotary knob), press *ENTER*, and set a target deviation of 7000 Hz. Press ENTER to confirm your entries.
- Select the AF Level Search Target Audio Pk Dev. Error Range table line (rotary knob), press *ENTER*, and set an error range of 50 Hz. Press *ENTER* to confirm your entries.
- Press *ESCAPE* to close the *TX Tests* Configuration menu and return to the main menu.

#### **Additional Informa**

#### ... on Step 4

#### $\circledR$  Softkeys and hotkeys

To leave more space for the output fields or enlarge the diagram area in graphical measurement menus, the left softkey column is often not used. Instead, hotkeys are assigned to the softkeys on the right side to complement their functionality. These hotkeys are displayed across the hotkey bar below the diagram while the softkey is selected.

Some of the softkey/hotkey combinations provide settings that can be also accessed via configuration menus. For example, the *Analyzer Level* settings are also accessible in the Analyzer tab in the *Connection Control* menu. Entries via hotkey and via the *Connection Control* menu are equivalent; the last value entered is valid for the entire function group and test mode.

Many softkeys and hotkeys are available in all measurement menus.

#### 

Applications are different measurements belonging to the same measurement group. Each application is assigned its own set of configuration parameters. Therefore, the applications of a measurement group can be configured individually and serviced in parallel.

The TX Tests menu comprises the three applications Modu*lation, Hum & Noise, and AF Level Search.* 

#### ... on Step 5

#### **3 AF Level Search Routine**

The audio peak deviation is a monotonic, ascending function of the AF level that can be inverted in its entire setting range. It makes sense therefore to ask for the AF level that corresponds to a given audio peak deviation. The CMU determines this target AF level by iteration, starting at the AF level set via the AF Generator - Start Level hotkey. The iteration is stopped as soon as the measured peak deviation is close enough to the target peak deviation set in the *Control* tab of the TX Tests Configuration menu. The corresponding AF level is displayed in the AF Level Search output field of the TX *,,* menu.

#### and Measurements

Chapter 4.

The *Application* softkey displays the hotkeys to switch over between the different *TX Tests* applications (see below).

The Analyzer Level softkey configures the RF input signal path.

The *Analyzer Settings* softkey defines the frequency of the AF analyzer.

The RF Generator softkey configures the generated RF signal.

The AF Generator softkey configures the AF generator and the parameters of the AF Level Search iteration (see below).

The *Menus* softkey displays the hotkeys to switch over between the different measurement groups in AMPS-MS Non Signalling.

Chapter 5 of CMU manual

Another set of applications is provided in the *RX Tests* menu.

#### **Chapter 4.**

A search routine similar to the A Level Search is provided in the *Sensitivity* application of the *RX* Tests menu. The receiver sensitivity measurement consists of determining the RF level corresponding to a definite Target SINAD.

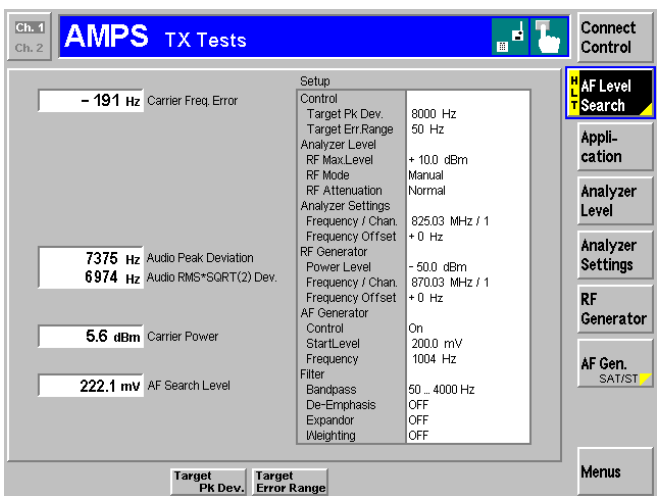

The AF level search is performed again, this time with a lower target deviation of 7000 Hz. As expected, the new AF search level is smaller than the previous one, which was obtained with a target deviation of 8000 Hz.

Before leaving the *TX Tests* menu, we encourage you to modify more of the settings and test their impact on the measurement results.

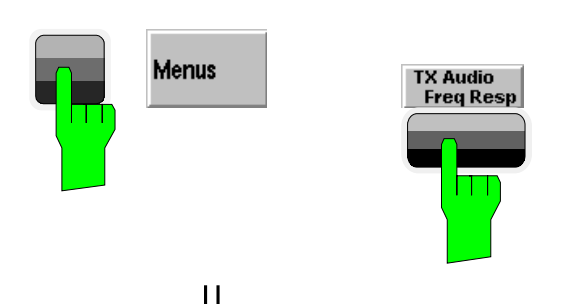

⇓

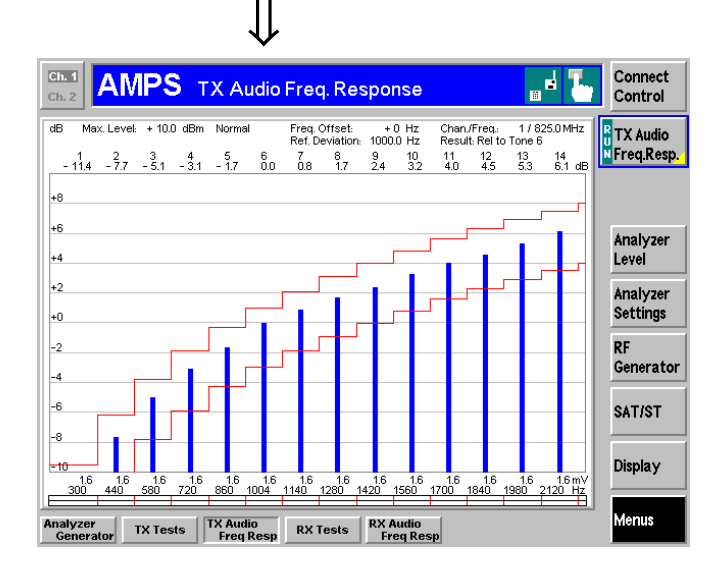

# **Step 6**

- $\triangleright$  Press the *Menus* softkey to change the hotkeys displayed below the diagram.
- > Press the *TX Audio Freq. Response* hotkey to change the measurement group.

The *TX Audio Freq. Response* menu shows the electrical audio frequency response of the mobile station transmitter represented by a set of up to 14 out of 20 distinct test points.  $\circledS$ 

Together with the bar graph, a tolerance template as specified in the standard is displayed. Settings (at present, the default settings) and scalar results are displayed in two parameter lines above the diagram.

- > Press the *Display* softkey and then the *Frequency Scale* hotkey to shift the horizontal axis (AF frequency) of the diagram.
- > Press the Level Scale hotkey to modify the vertical axis (AF frequency response) of the diagram.
- > Press the *TX Audio Freq. Response* softkey twice to call up the TX Audio *Freq. Response configuration menu.*<sup>©</sup>

#### **Additional Informa**

#### $\textcircled{4}$  Advanced Settings

Besides the *Control* tab discussed above, the *TX Tests Con*figuration menu comprises two other tabs providing the following settings:

- *4* Tolerance values; upper and (if applicable) lower limits for all measurement results in the **7X Tests menu**
- **Filter** *!* Configuration of the audio input path by varying and switching on or off various filter stages in the audio receive path

The result of the AF Level Search can be used to define the total test tone level for the TX Audio Freq. Response measurement.

#### ... on Step 6

#### **<b>S TX Audio Frequency Response Diagram**

The TX Audio Frequency Response menu is an example of a graphical measurement menu: The main measurement result (the electrical audio frequency response of the mobile transmitter as a function of the frequency of its audio input signal) is displayed in a two-dimensional diagram (a bar chart). The vertical scale of the diagram can be adjusted via softkeys and hotkeys.

Test configurations are shown in two parameter lines above the diagram; they can be modified by means of the softkey/hotkey combinations or in a special configuration menu (see below).

In general, the tolerance limits in graphical measurement menus are functions of the variable scaling the x-axis and therefore called *limit lines*. The TX Audio Frequency Response menu shows two step functions corresponding to an upper and a lower limit line; both limit lines can be modified in the configuration menu.

#### <sup>©</sup> TX Audio Frequency Response Configuration

The *TX Audio Frequency Response Configuration popup* menu contains four tabs to set

- Parameters controlling the measurement and its scope *(Control)*
- Tolerance values (Limit Lines)
- The test points (frequencies and voltages) for the measurement (Freq./Lev.)
- The input path configuration  *!*

The name and function of tabs belonging to different measurement groups was chosen to be as similar as possible. For example, the *Filter* tab is identical to the *Filter* tab of the TX **Tests Configuration menu discussed before.** 

#### and Measurements

Chapter 4.

The Filter settings have a direct impact on the results obtained in the audio receive path. A circuit diagram and an application example is given in the Path Configuration sections in chapter 4.

#### **Chapter 4.**

See Level Selection parameter in the *Tone Def.* tab of the *TX Audio Freq. Response Configuration* menu.

Chapter 4.

The general menu types are discussed in chapter 3 of the CMU manual.

It is possible to disable the measurement at a particular test point and remove the corresponding bar from the diagram. This is done in the *Freq./Lev*. tab of the **7X Audio Frequency Response** Configuration menu, see below.

Chapter 4.

The *Tone Def.* tab defines the frequency and RMS voltage of the test tones at which the audio frequency response is measured. These two values are indicated below the x-axis of the test diagram. Note that the frequencies of the tones may be arbitrary (not necessarily in ascending order). The numbers of the tones  $(1$  to 20) define the x-axis of the test diagram.

# **Receiver Measurements**

In tests assessing the mobile station receiver quality, the CMU provides an RF voice signal that can be modulated with a modulation signal (in the AF range), the SAT, and the ST, and measures the AF output signal of the MS receiver fed in via  $AF$  IN.

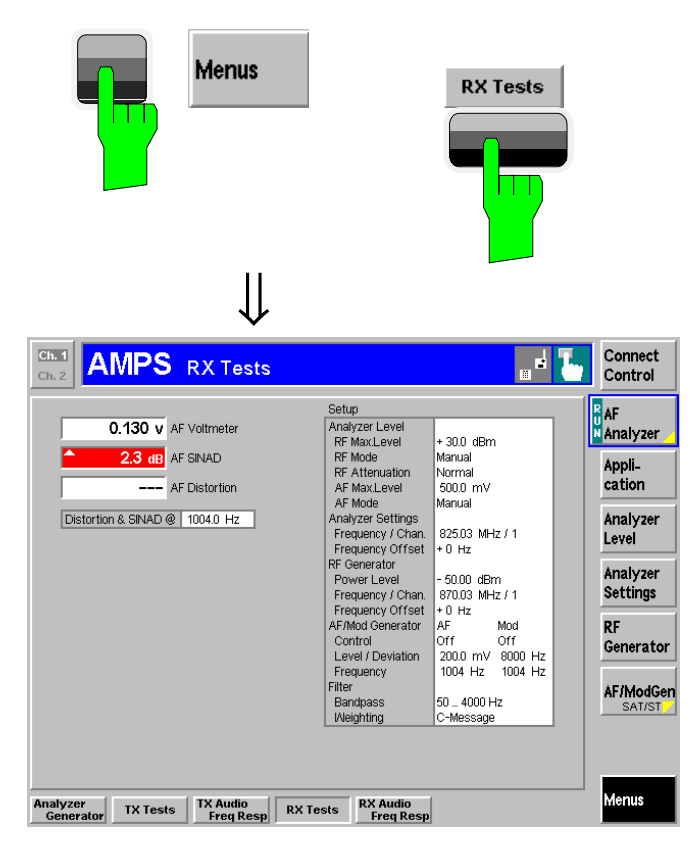

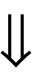

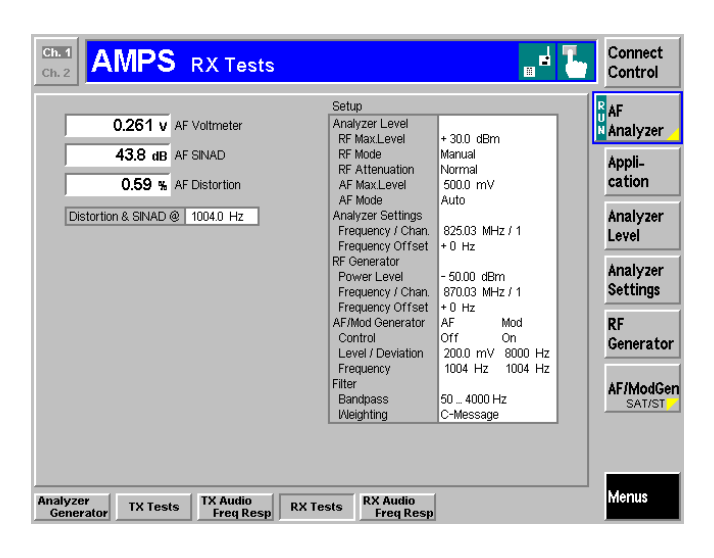

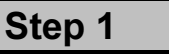

- $\triangleright$  Press the *Menus* softkey to change the hotkeys displayed below the diagram.
- > Press the *RX Tests* hotkey to change the measurement group.

The *RX Tests* menu gives an overview of quantities characterizing the mobile receiver quality.  $\mathbb O$ 

Measurement results are displayed in the left half of the menu. The Configuration table in the right half shows the test configurations that can be changed by means of the softkeys on the right softkey bar and associated hotkeys or in the TX Tests configuration popup menu.

At present, all parameters are set to default values. The output fields show "---", indicating that no valid measurement results are available. The reason is that the CMU provides no appropriate RF input signal to the MS receiver.

#### ⇓  **-**Step 2

- > Press the *Ana./Gen*. hotkey to return to the Analyzer/Generator menu.
- $\triangleright$  Switch on the RF generator (press the **RF** Generator softkey and the ON/OFF key).
- $\triangleright$  Press the *RF Channel* softkey and adjust the RF frequency to a value supported by your mobile phone.
- > Switch on the Mod. Generator. 2
- > Press the *Connect*. Control softkey and select the Analyzer tab (table-oriented version). Set the *AF Max. Level – Mode* to *Auto*. 3
- $\triangleright$  Close the *Connection Control* menu (press *ESCAPE* or *Connect. Control* again) and press RX Tests to return to the *RX Tests* menu.

#### **Additional Informa**

#### ... on Step 1

#### $\circled{D}$  RX Tests - AF Analyzer

In the AF Analyzer (default) application, the RX Tests menu shows the quantities characterizing the AF output signal of the MS receiver: RMS voltage (AF Voltmeter), AF SINAD (signal to noise and distortion ratio), and AF Distortion (total harmonic distortion) of the signal measured at input connector AF IN. The output of the MS receiver and all measured quantities depend on the signal modulating the RF voice carrier signal (softkey *Mod. Generator)*. The frequency of the *Mod.* Generator signal is therefore indicated in an output field below the measurement results.

Note that, compared to TX tests, a reverse signal path is used in RX tests: The CMU provides an RF signal (modulated with an AF frequency) but measures the AF signal from the DUT.

### ... on Step 2

#### 2 Modulation Generator

It is essential to distinguish the different signal generators of the CMU and their purpose in the different types of measurements:

- The RF Generator provides an RF voice channel carrier signal that can be modulated with the signal of the Mod. Generator (modulation signal), the SAT, and the ST, if so desired. An RF carrier signal modulated with a modulation signal is required for MS receiver measurements (RX **Tests, RX Audio Frequency Response).**
- The AF Generator provides an AF signal that is output via AF OUT. This signal is required for TX Audio Frequency *Response* measurements.
- The *Mod. Generator* provides an AF signal that is modulated onto the RF voice channel carrier. An RF carrier signal modulated with a modulation signal is required for MS receiver measurements (RX Tests, RX Audio Fre-*<i>guency Response).*
- The SAT Generator and the ST Generator provide signals with a definite frequency and peak deviation that can also be used to modulate the RF voice channel carrier.

#### **3** Autoranging

If AF Max. Level - Mode is set to Auto, the CMU measures the average input level at AF IN and adjusts the input path such that the maximum AF level that can be measured corresponds to the measured value plus an appropriate overload margin. Alternatively, a fixed AF Max. Level can be entered manually. The same holds for the RX Max. Level.

For all RF and AF input connectors, observe the level ranges reported in the data sheet.

#### and Measurements

**Chapter 4,** section RX Tests.

Like the *TX Tests* measurement group, the *RX Tests* group is split up in three different applications, each with its own set of configurations and measured quantities. The three applications are named AF Analyzer, Hum & Noise, and *Sensitivity.* 

In the *Sensitivity* application, a search routine determines the RF level corresponding to a definite SINAD (receiver sensitivity).

Chapter 4.

Instead of a fixed signalling tone (ST), the ST Generator is able to provide a wideband data signal specified in the standard.

The signal of the modulation generator can be replaced by an arbitrary external modulation signal fed in via AUX 1. To this end, *Mod. Extern* must be selected in the  $AF/RF$   $\bigoplus$  tab of the *Connection Control* menu.

Chapter 4.

The RX Audio Freq. Response menu measures the electrical audio frequency response of the MS receiver. It is controlled like the *TX Audio Freq. Response* menu.

# **Signalling Mode**

In the *Signalling* mode the CMU first transmits a control channel signal to which the mobile is able to synchronize. A call can then be established from either the CMU or the mobile. The measurement must be triggered by the signal transmitted by the mobile or by the CMU signalling unit; an external trigger signal can not be used.

The signalling process is controlled via the *Connection Control* popup menu. The first of four Signalling tabs contained in the *Connection Control* popup menu is automatically displayed when the *Signalling* Mode is selected (see *Menu Select* menu on page 2.4; for the following examples, *AMPS-MS Signalling* with the *Overwiew* menu was selected).

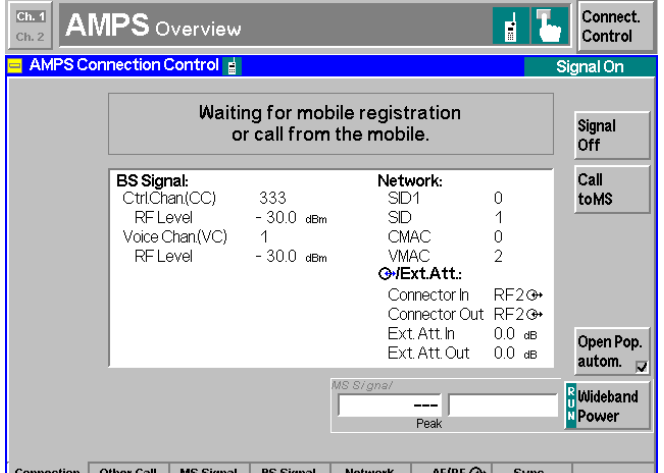

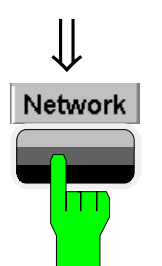

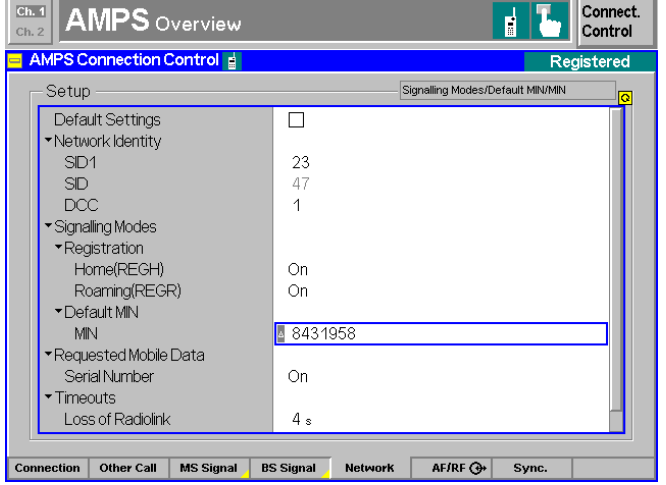

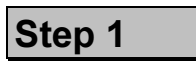

The Signalling (Signal On) tab indicates the parameters characterizing the signals generated by the CMU (BS Signal).  $\overline{O}$ 

In addition the system identity, the mobile attenuation codes, and the characteristics of the input and output connectors are shown.<sup>2</sup>

Below the list, the *Wideband Power* softkey shows the current status of the wideband power measurement for RF input signals, the current measured peak power and its ratio to the effective radiated power of the mobile.<sup>3</sup>

**Step 2** 

> Press the *Network* hotkey.

The *Network* tab is displayed.  $\Phi$ 

- $\triangleright$  Press the ON/OFF key to expand the menu tables.
- $\triangleright$  Select the *Default MIN MIN* field and enter the 34-bit default mobile station identification number of your mobile phone.

**Additional Informa** 

#### ... on Step 1

#### $\circledR$  BS Signal

The CMU is able to generate two different RF carrier signals (control channel and voice channel) that can be configured separately. This allows a complete simulation of what happens in a real AMPS network.

#### 2 Network,  $\bigoplus$ *'*/Ext.Att.

The network is identified by the *SID*, consisting of the *SID* 1 (14-bit system identity 1), plus a 1-bit identifyer for the channel system (A or B). These codes are transmitted to the mobile station on the control channel. The CMU uses the default settings shown in the diagram on the left side.

Input/output connectors suitable for the type of measurements and signal levels must be chosen  $-$  see section  $RF$ and AF connection on page 2.3. An external input/output attenuation value can be specified in order to compensate for a known attenuation of the input/output signal like those caused by cables.

#### **3** Input level

The softkey *Wideband Power* has no configuration menu assigned but can be used like any other softkey controlling a measurement. In particular, it is used to switch over between the measurement states *RUN* and OFF (softkey selection plus *ON/OFF* key) and *RUN/HLT* (softkey selection plus CONT/HALT key).

#### ... on Step 2

#### **4** Network parameters

The *Network* tab defines a variety of parameters related to the network and the operating mode of the mobile station.

The purpose of these settings is to simulate the operating conditions of a mobile station in the AMPS network as realistically as possible. Many of the settings have an impact on the speed of the Signalling measurements.

#### and Measurements

Chapter 4.

The control and voice channels are configured in the *BS Signal* tab of the *Connection Control* menu. To access this tab press the associated hotkey.

Chapter 4.

The network identity and other parameters characterizing the network are configured in the Network tab of the Connection Control menu. To access this tab press the associated hotkey (see below).

Input/output connectors and external attenuation are configured in the  $AF/RF \bigoplus$  tab.

CMU manual chapter 3.

See also the diagrams on measurement control in chapter 5 of the present manual.

#### **Chapter 4.**

If the MIN of the mobile station is not known, the CMU is unable to set up a call. Instead, a registration or a call must be initiated from the mobile station. After first registration, or after a call has been established for the first time, the MIN is transferred to the tester and is available for future calls. MS registration can also be enabled or disabled in the *Network* tab.

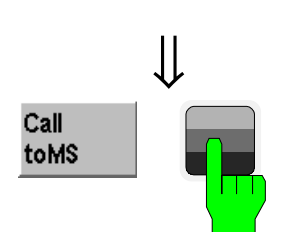

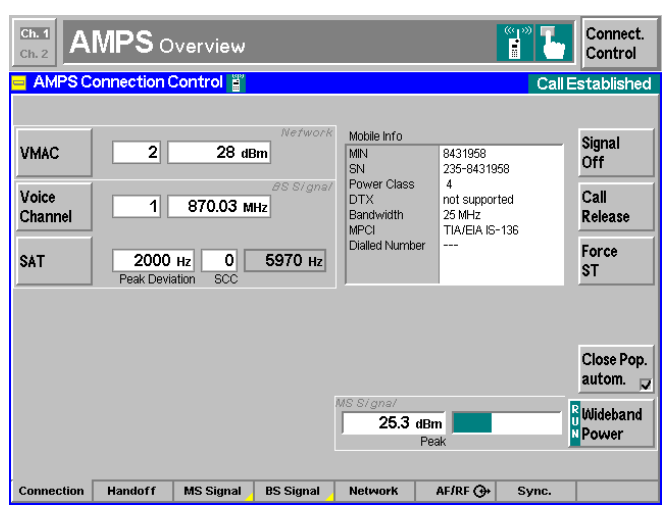

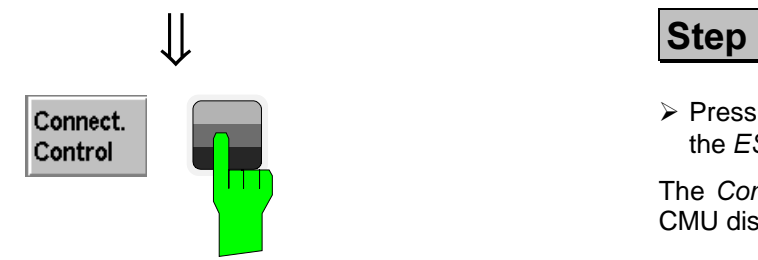

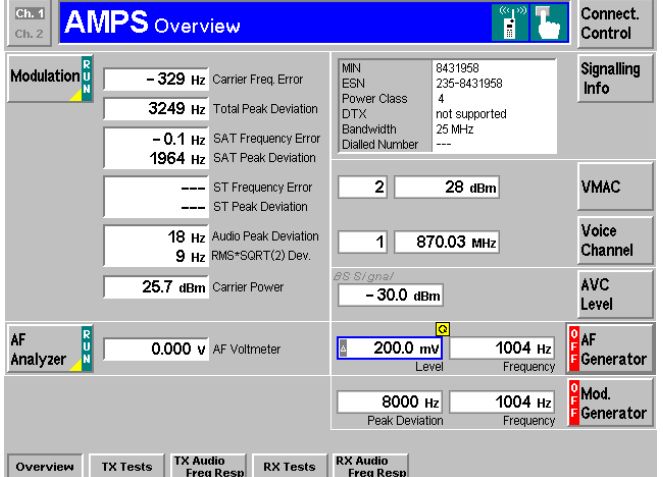

> Press the *Call to MS* softkey.

The header message *Paging in progress* is displayed. When the mobile starts ringing, the Signalling (Alerting) tab is displayed.

As soon as the call is accepted at the mobile, the Signalling (Call Established) tab is displayed (this tab is closed automatically after a short while but can be reopened by pressing the *Connect*. Control softkey).

The Signalling (Call Established) tab presents a comprehensive list of the signalling parameters (see *Mobile* Info on page 2.19).

Besides the voice mobile attenuation code (VMAC)  $\circled{S}$ , the parameters of the voice channel signals transmitted by the CMU , and the SAT can be configured.

# Step 3

> Press the *Connect*. Control softkey or the *ESCAPE* key.

The *Connect*. Control menu is closed; the CMU displays the Overview menu.

The *Overview* menu indicates the most important settings in the function group AMPS-MS Signalling and the main results of the TX Tests - Modulation measurements (the *ST Frequency Error* and the *ST* Peak Deviation can not be measured in Call Established state; see *Force* ST softkey in Chapter 4). Moreover the signalling info from the mobile station is displayed.  $\oslash$ 

MS transmitter tests (TX Tests, TX Audio *Frequency Response)* and receiver tests *(RX Tests, RX Audio Frequency Re*sponse) can be performed in close analogy to the *Non Signalling* mode. The differences between the two modes are related to the settings which can be made at the mobile station.
#### **Additional Informa**

#### ... on Step 3

#### **5 Mobile Attenuation Code (VMAC)**

Dynamic power control is used in AMPS networks to reduce the output power of the mobile station as far as possible: In practice the mobile station is set to one of eight Voice Mobile Attenuation Codes (VMAC) ranging from 0 to 7, where VMAC equal to 0 corresponds to the largest nominal output power.

The *power class* characterizes the nominal maximum output power of the mobile. The Effective Radiated Power (ERP) of the mobile is a function of both its VMAC and its power class.

The VMAC can be used to control the maximum expected RF input level at the CMU and to vary the RF input power for the individual measurements.

#### $@$  Voice channel

The channel number of the BS voice channel signal is defined according to AMPS specifications as explained for the *Non* Signalling mode (forward path, see *Analyzer/Generator menu* on page 2.7).

#### **VMAC, Voice Channel and Trigger**

The VMAC of the mobile station and the voice channel number can be changed in all measurement groups while a call is established. This is in contrast to the *Non Signalling* mode where no settings concerning the device under test can be made.

#### **-**

The Mobile Info list shows the basic properties of the connected mobile station. Note that the values shown are no default values (like the *Default MIN* set in the *Network* tab) but represent the information provided by the mobile station and transferred to the CMU. The parameters are therefore available in the Call Established and Registered signalling states only.

#### and Measurements

**Chapter 4.** 

VMAC levels and power classes are listed in section Overview of *the Function Group* in chapter 4.

**Chapter 4.** 

**Chapter 4.** 

Chapter 4.

For a comprehensive overview of signalling states and possible transitions refer to the figure at the beginning of section AMPS *Mobile Tests.* 

# **Contents**

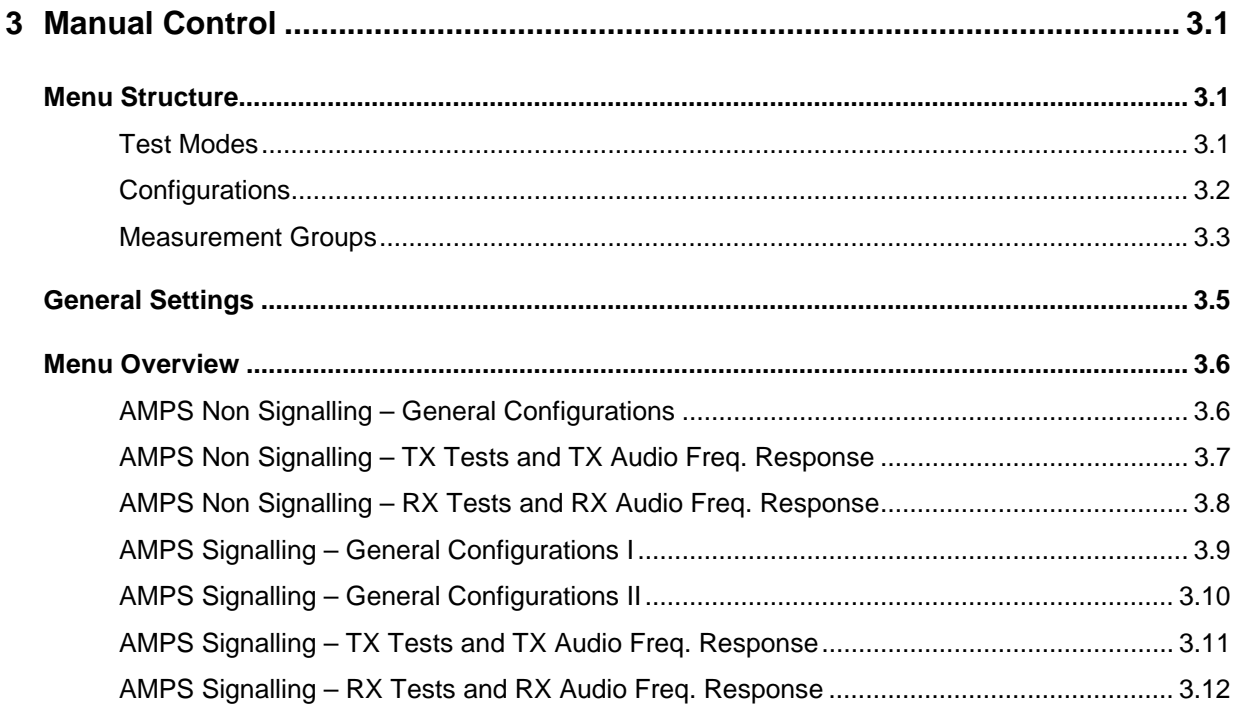

# **3 Manual Control**

This chapter gives a brief survey of the operating concept and structure of the user interface AMPS MS tests. The CMU was designed for maximum operating convenience and flexibility. All instrument functions are grouped together in menus, each of them provides a number of related configuration settings or displays a group of measured quantities. All menus show a similar structure so that many settings, once defined, can be used in several menu groups. Switchover between the different menu groups and test modes *(Non Signalling – Signalling)* is possible at any time.

In the following, the different measurement modes and measured quantities are discussed. Settings and measurement parameters frequently encountered are explained from a general point of view.

The formal aspects of measurement control are discussed in more detail in chapter 5 *(Remote Control – Basics)*. For a presentation of the CMU's control elements, menu types and dialog elements within the menus refer to chapter 3 of the operating manual for the CMU basic unit.

# **Menu Structure**

The menus used to control AMPS-MS measurements can be arranged in different ways. From a functional point of view, they form the following groups:

- The two test modes *Signalling* and *Non Signalling* provided for each function group
- General configurations *(Connection Control)*, measurement groups *(Receiver Quality, TX Tests, TX Audio Freq. Response, RX Tests, RX Audio Freq. Response)*, and configurations specific to these measurement groups *(TX Tests Configuration, TX Audio Freq. Response Configuration, RX Tests Configuration, RX Audio Freq. Response Configuration)*.

In a more formal sense, the CMU uses main menus, popup menus, graphical measurement menus and dialog windows of various size. This aspect is discussed in chapter 3 of the CMU operating manual.

# **Test Modes**

AMPS-MS measurements are performed in one of the two modes *Signalling* or *Non Signalling*. The *Non Signalling* mode is typically used for module tests or test of mobiles in a special "test mode". The *Signalling* mode serves to measure the mobile phone performance under realistic operating conditions where the CMU mimics an AMPS base transceiver station.

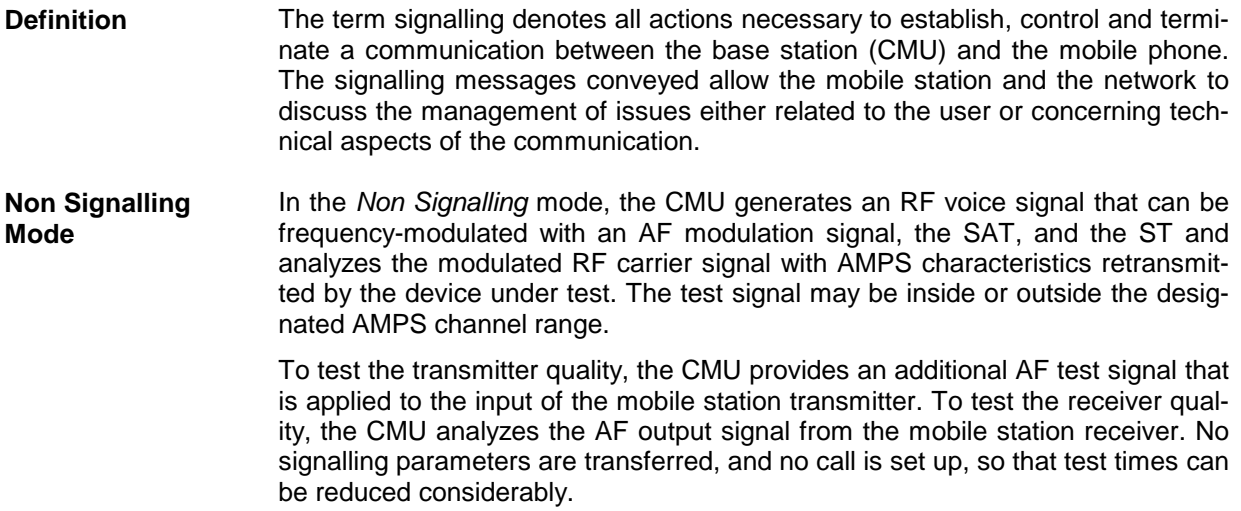

**Signalling Mode** In the *Signalling* mode, the CMU transmits a control channel (CC) signal *(BS Signal)* to which the mobile phone can synchronize. With this signal, a call setup and registration of the mobile may be initiated by either the mobile or the CMU. A call from the current to another network can be set up, and an established call can be handed off from the current to another network.

> The CMU is able to configure a broad range of network parameters, to vary the settings and monitor the VMAC and DMAC of the mobile phone. With the appropriate RF and AF signal configuration, transmitter and receiver measurements can be performed as in the *Non Signalling* mode.

**Symbols for Signalling Mode and State** The *signalling mode* and *state* is indicated to the left of the operating mode in each main menu and graphical measurement menu (see chapter 3 of CMU operating manual). The following symbols occur in function group *AMPS-MS*:

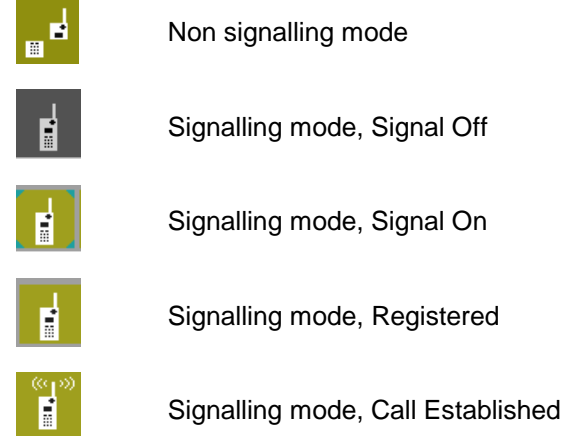

# **Configurations**

The CMU offers a wide range of settings for the signal generators and analyzers, the signalling procedures, and the individual measurements. Configurations may apply to the whole function group *(Connection Control,* signalling parameters) or to a particular measurement.

**Connection Control** The *Connect. Control* softkey is located to the right of the title bar in each main and graphical measurement menu. It opens a popup menu with several tabs configuring and controlling

- The signal generators and analyzers of the instrument *(Analyzer* and *Generator* in Non Signalling, *MS Signal* and *BS Signal* in Signalling mode)
- The CMU receiver settings and input path configuration (included in *Analyzer, MS Signal)*
- The RF connectors to be used and the external attenuation *(RF Input/Output)*
- The reference signal and the system clock *(Sync.)*
- In *Signalling* mode, all actions changing the CMU's signalling state *(Connection)*
- In *Signalling* mode, a call *(Other Call)* or a handoff (Handoff) to another network
- In *Signalling* mode, parameters of the network and the mobile station under test *(Network)*

All settings made in the *Connect. Control* menu are valid for the whole function group. Many of them can be overwritten, however, by means of the softkeys and hotkeys offered in the graphical measurement menus.

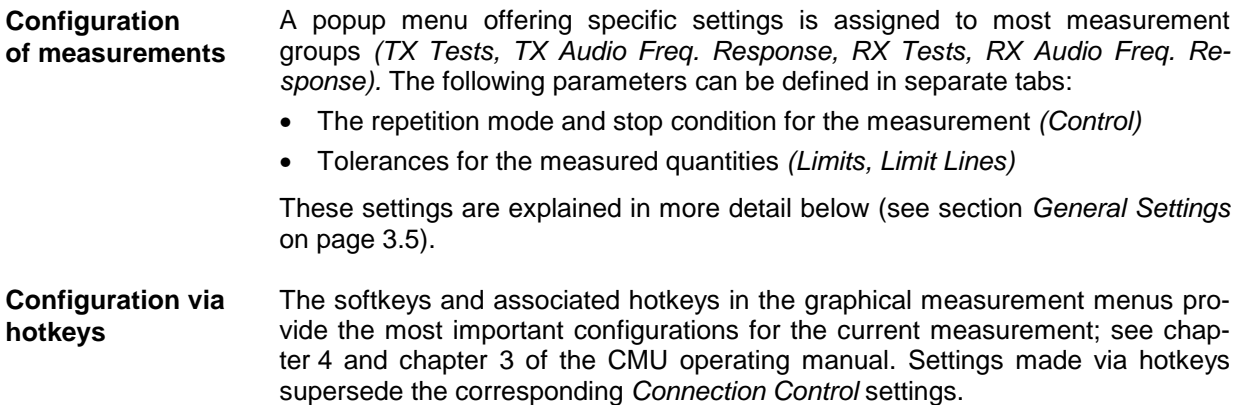

## **Measurement Groups**

Measurement results are indicated in two different ways:

- Discrete values and parameters are displayed in output fields, lists and tables. In remote control, these results are referred to as scalars.
- Relatively small sets of test points are viewed in a bar graph. In remote control, results of this type are also referred to as scalars.

While the measurement is running in repetition mode *Continuous* (see page 3.5), the results are constantly updated. As shown in the table below, the measurement groups slightly differ in the two test modes.

Table 3-1 Measurement Groups in the *Signalling* and *Non Signalling* Mode

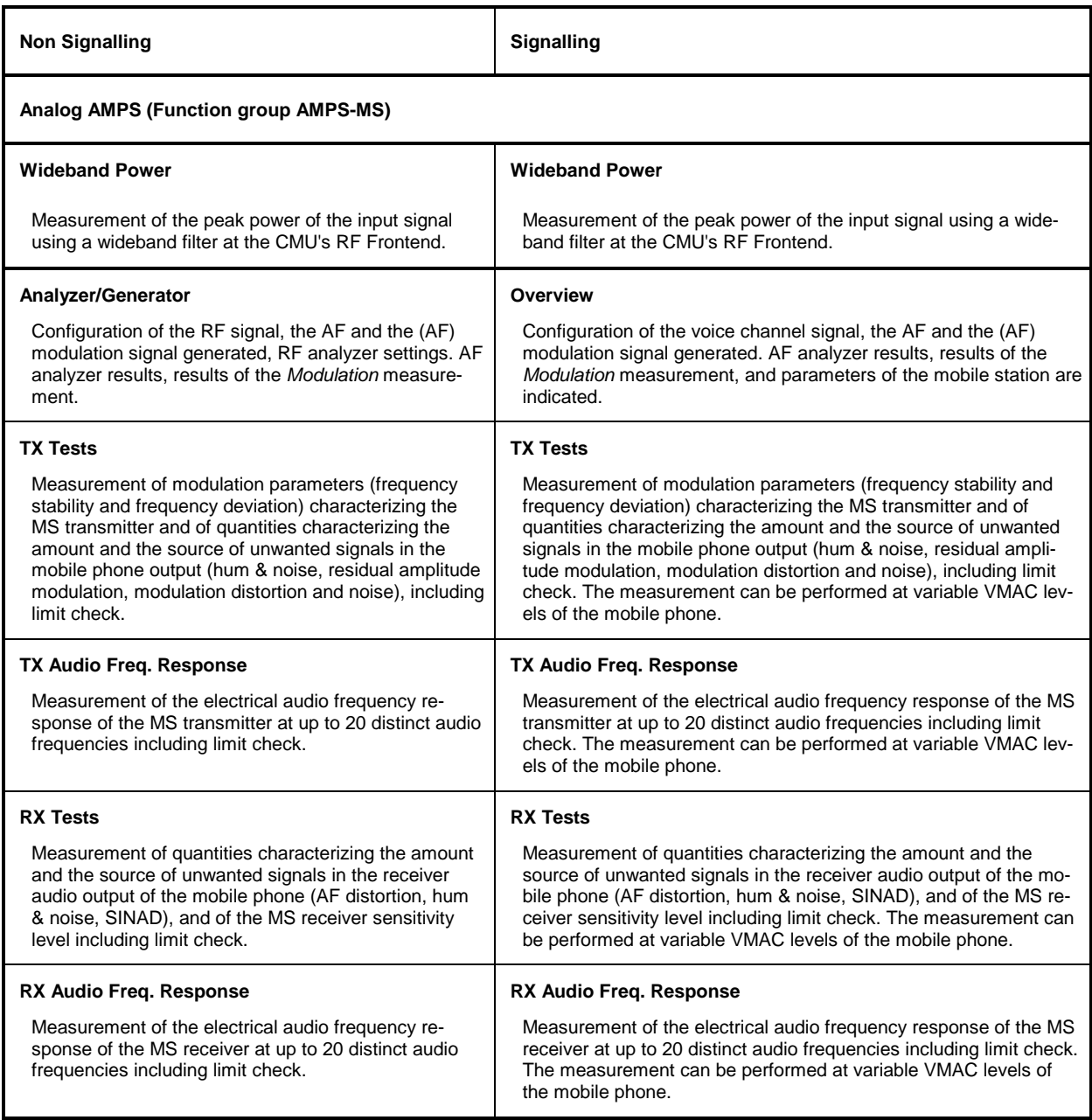

A graphical overview of the menus is given at the end of this chapter.

# **General Settings**

A number of settings can be made in several of the configuration menus assigned to the measurement groups. In combination, these settings define the scope of the measurement, i.e. the duration of the measurement and the results displayed. The following brief overview is intended to avoid confusion of terms.

**Application** *Applications* are different measurements belonging to the same measurement group. They effectively split up a measurement group into various related subgroups which can be configured separately.

> They are selected via the *Application* softkey in the graphical measurement menus.

- **Repetition Mode** The *repetition mode* defines when a measurement that is not stopped by a limit failure (see stop condition *On Limit Failure* below) will be completed. Two modes are available for all measurements:
	- *Single Shot* The measurement is stopped after one *statistic count* (digital network tests) or after a valid result is obtained (analog network tests).
	- *Continuous* The measurement is continued until explicitly terminated by the user; the results are periodically updated.

A third repetition mode is available with remote control:

*Counting* Repeated single shot measurement with a fixed number of statistic counts.

The *repetition mode* is set in the *Control* tab of the configuration popup-menus assigned to the individual measurement groups.

*Note: In contrast to other measurement settings, thee repetition modes in manual and remote control are independent and do not overwrite each other. In most measurements, the default repetition mode in manual control is* Continuous *(observe results over an extended period of time), the default mode in remote control is* Single Shot *(perform one measurement and retrieve results).*

**Stop Condition** A *stop condition* can be set for most measurements: *None* The measurement is performed according to its repetition mode, irrespective of the measurement results and the limits set. *On Limit Failure* the measurement is stopped as soon as one of the limits is

exceeded, irrespective of the repetition mode set. If no limit failure occurs, it is performed according to its repetition mode.

The *stop condition* is set in the *Control* tab of the configuration popup-menus assigned to the measurement groups.

# **Menu Overview**

# **AMPS Non Signalling – General Configurations**

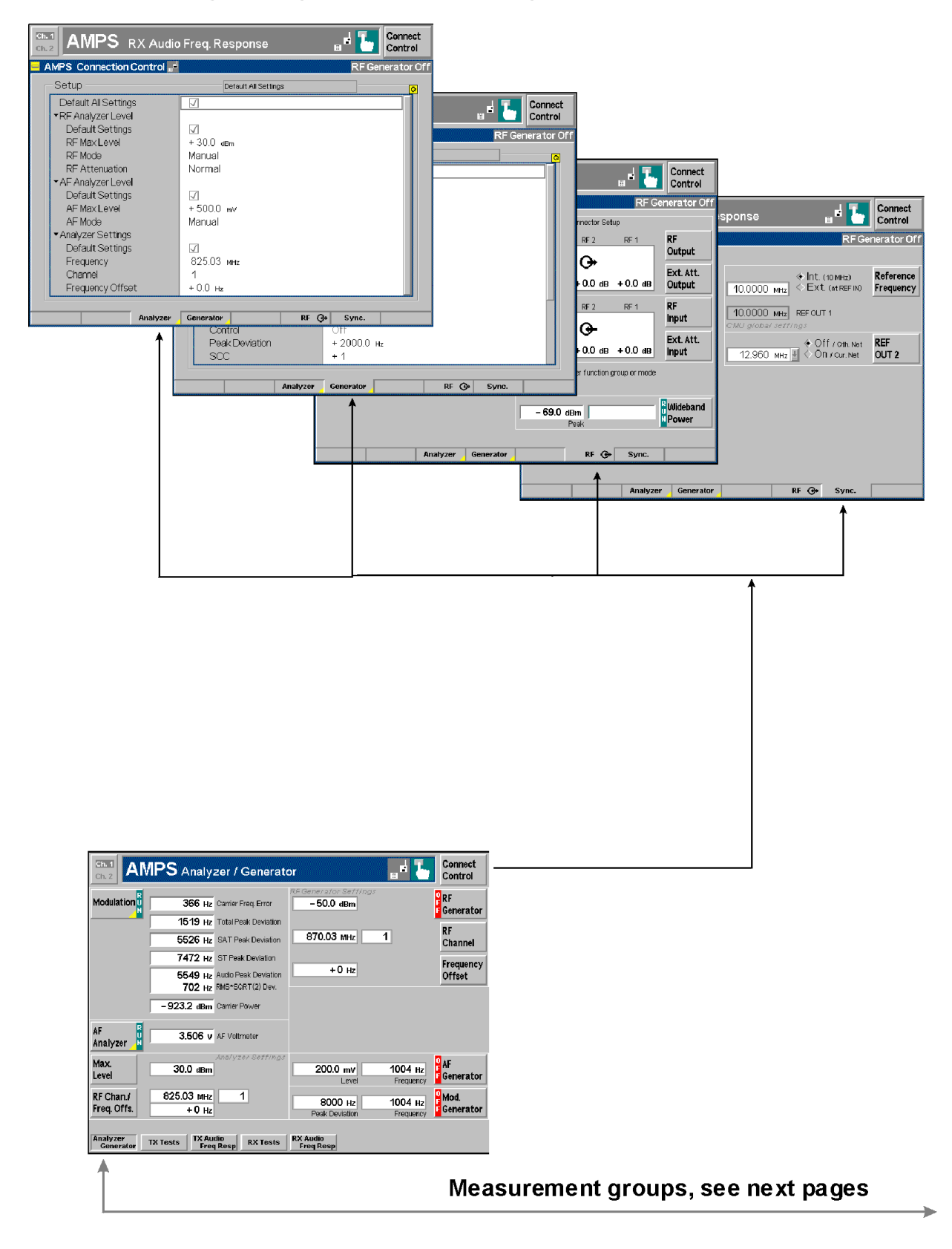

# **AMPS Non Signalling – TX Tests and TX Audio Freq. Response**

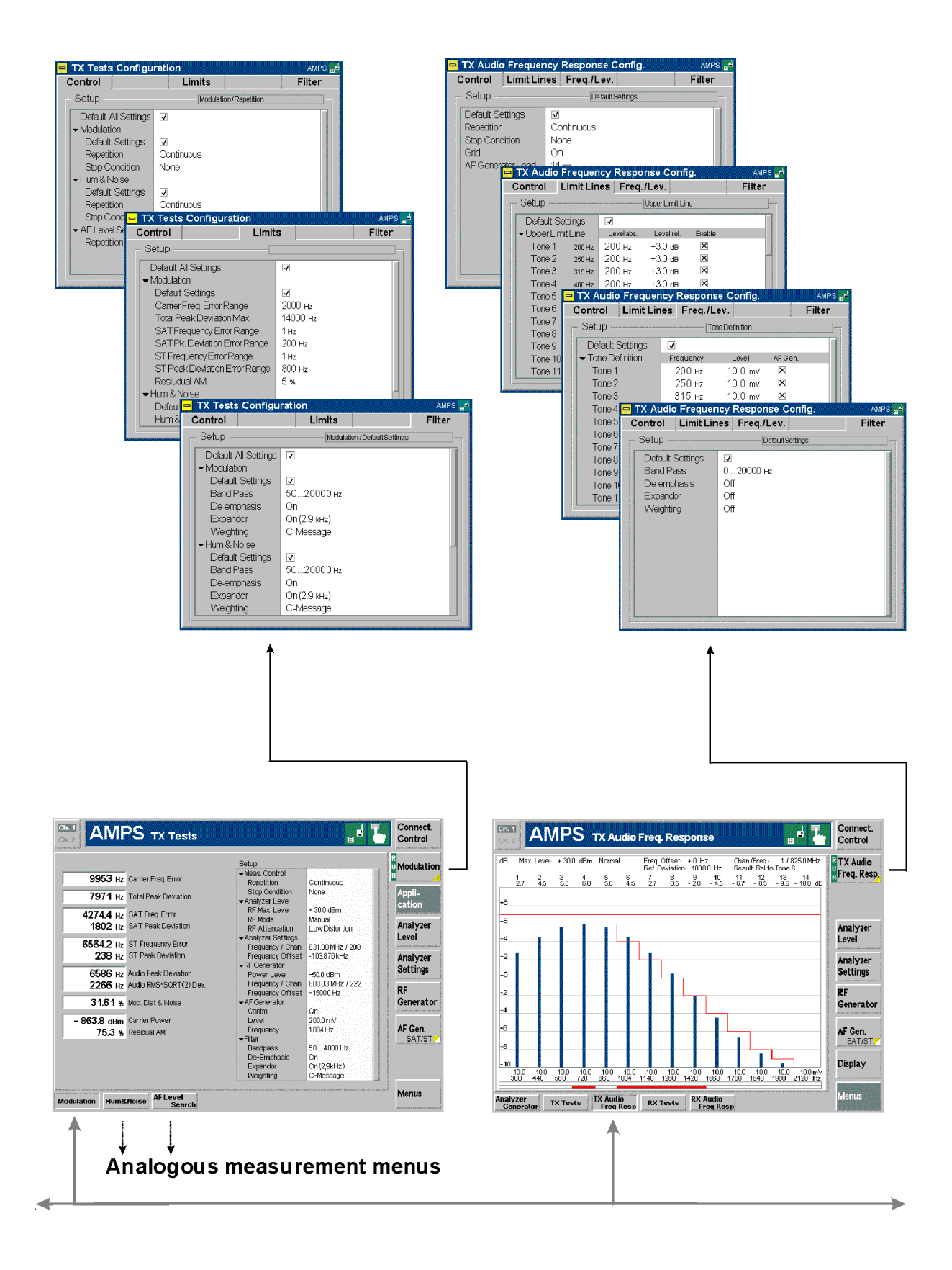

# **AMPS Non Signalling – RX Tests and RX Audio Freq. Response**

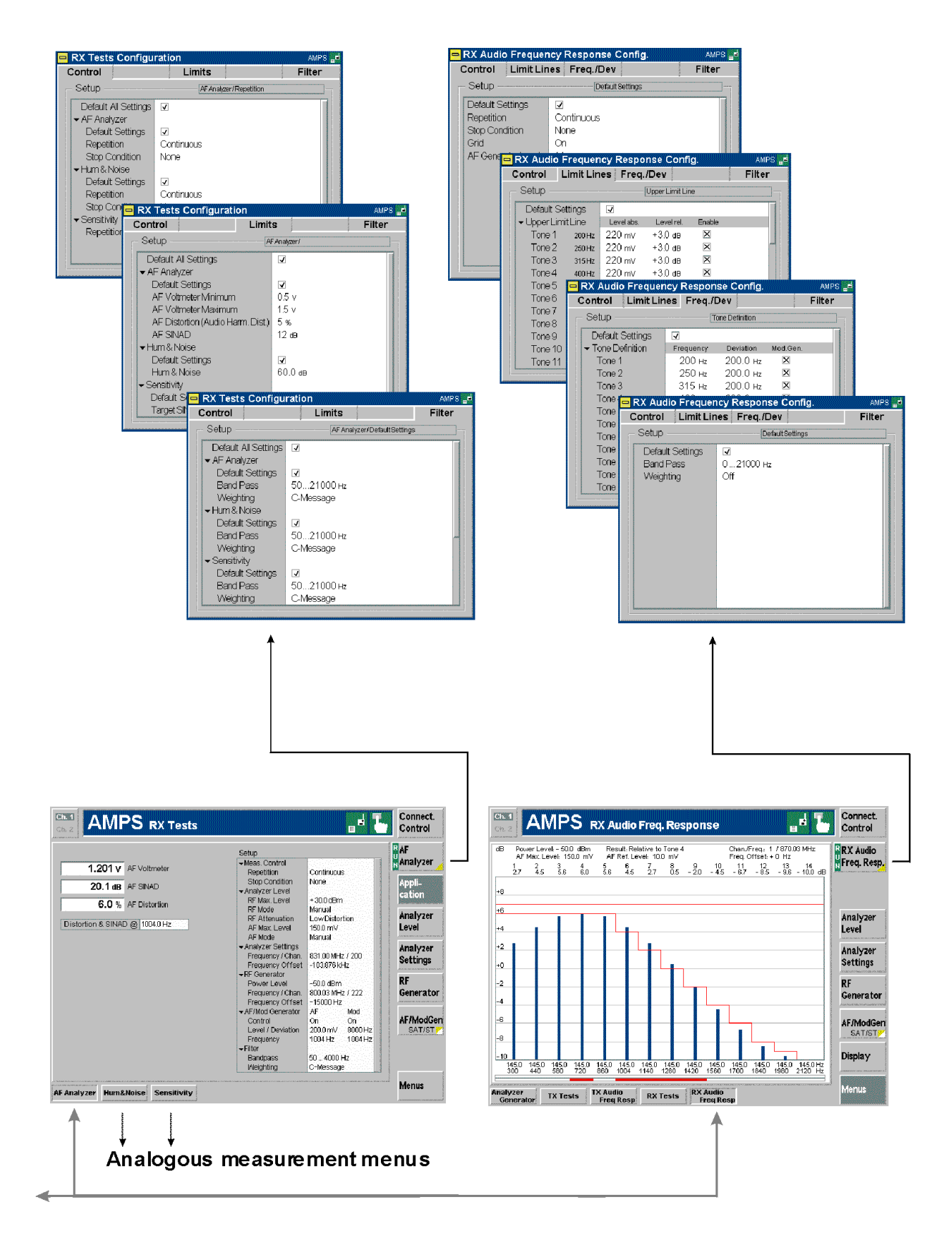

# **AMPS Signalling – General Configurations I**

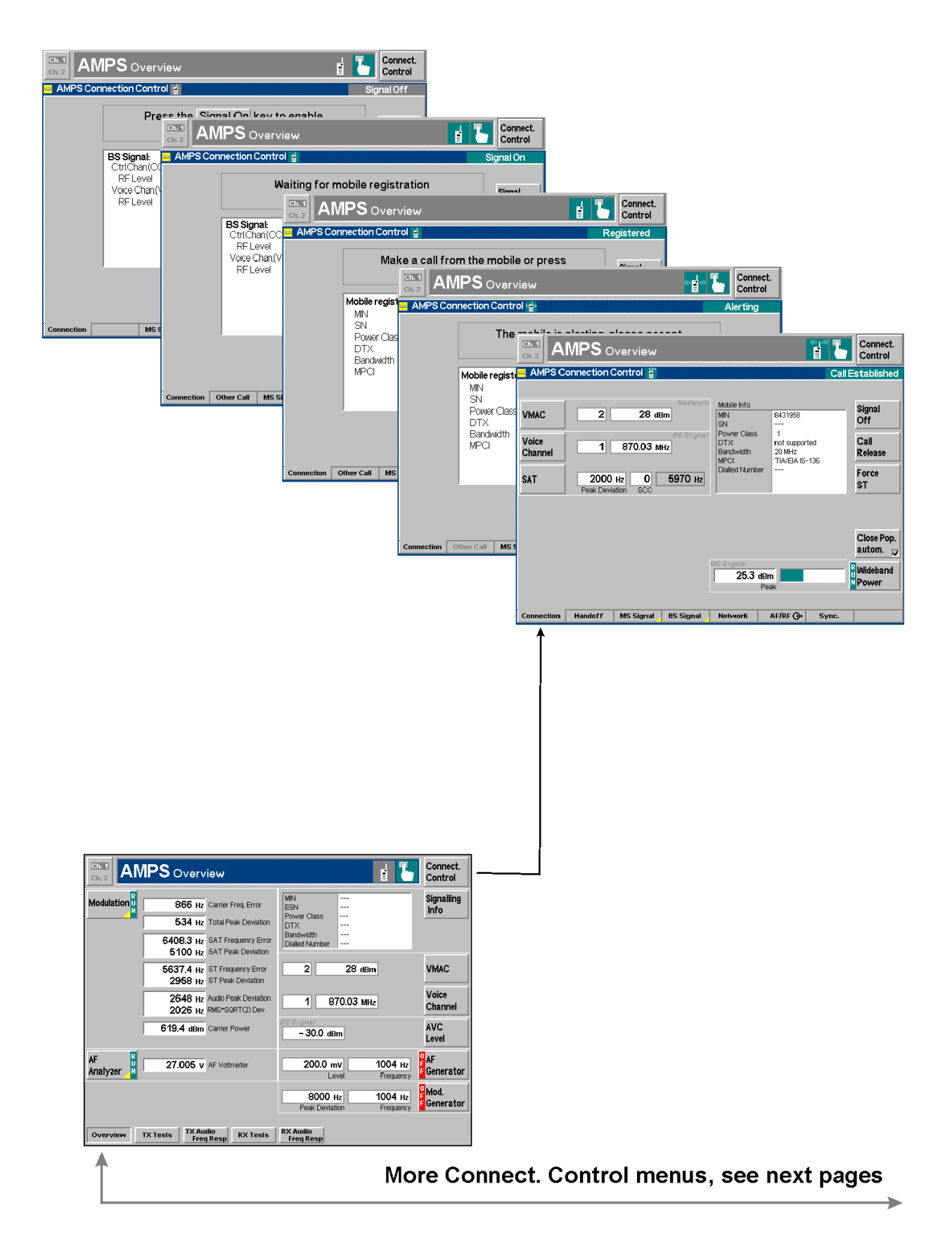

# **AMPS Signalling – General Configurations II**

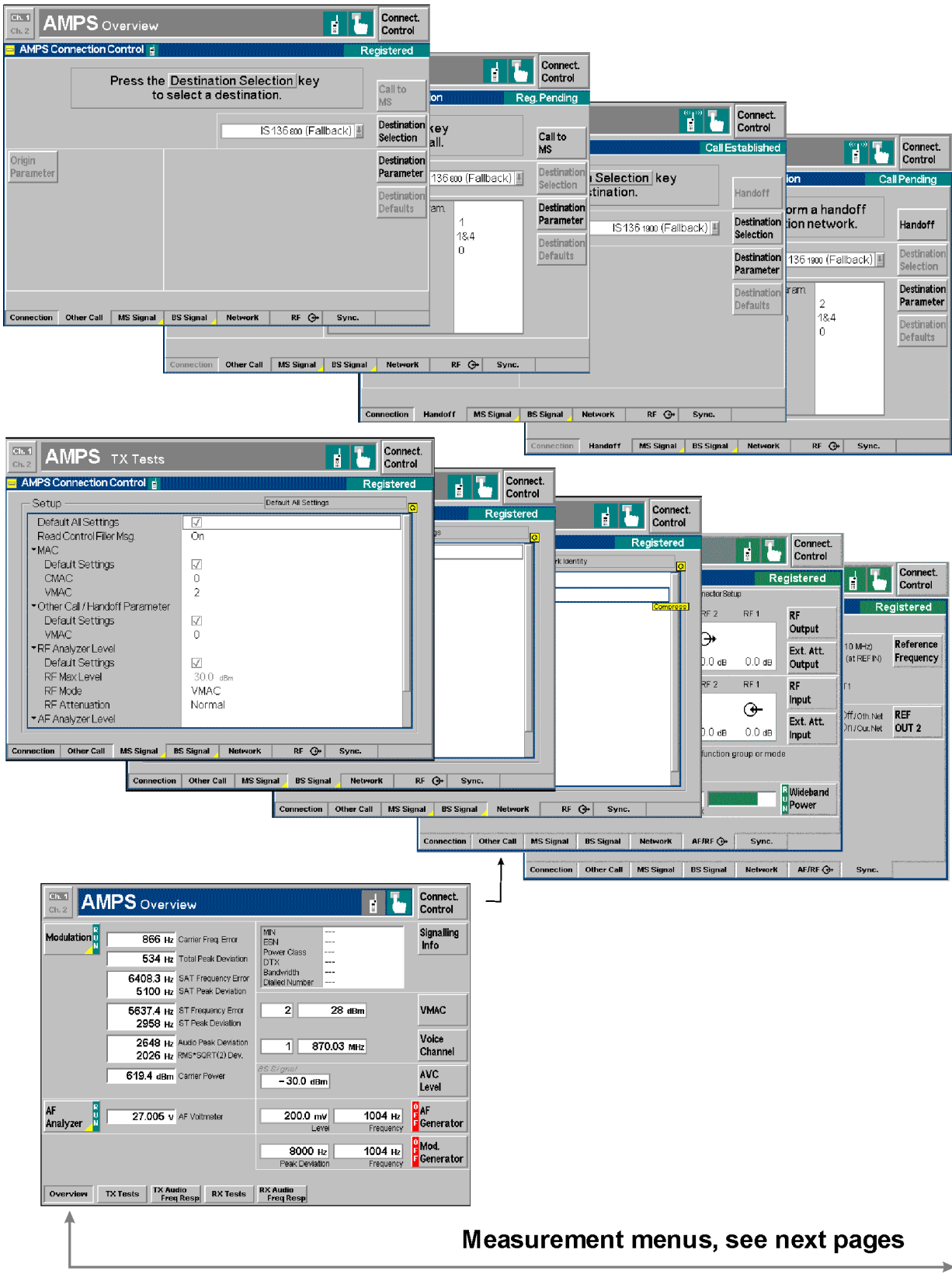

# **AMPS Signalling – TX Tests and TX Audio Freq. Response**

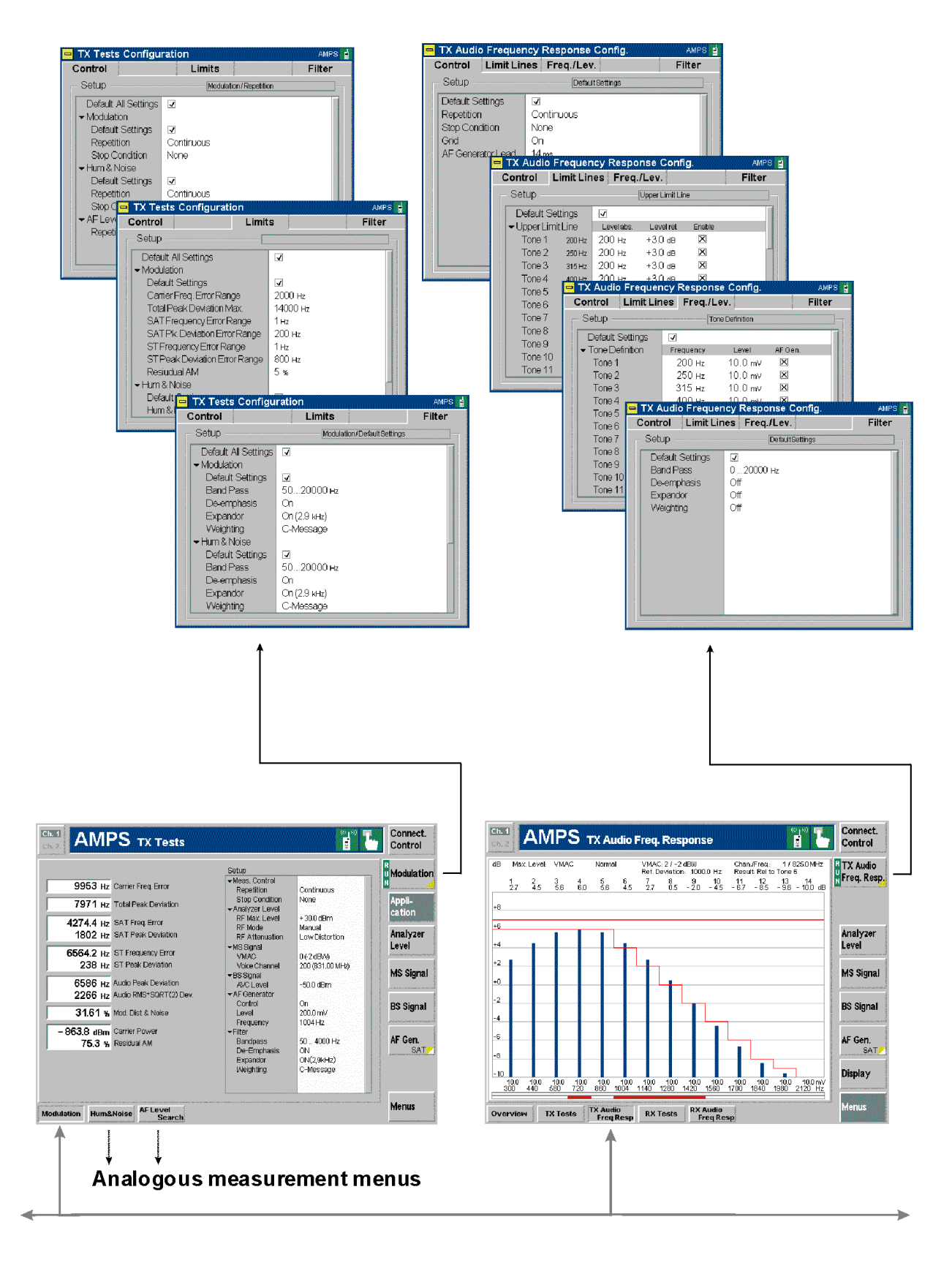

# **AMPS Signalling – RX Tests and RX Audio Freq. Response**

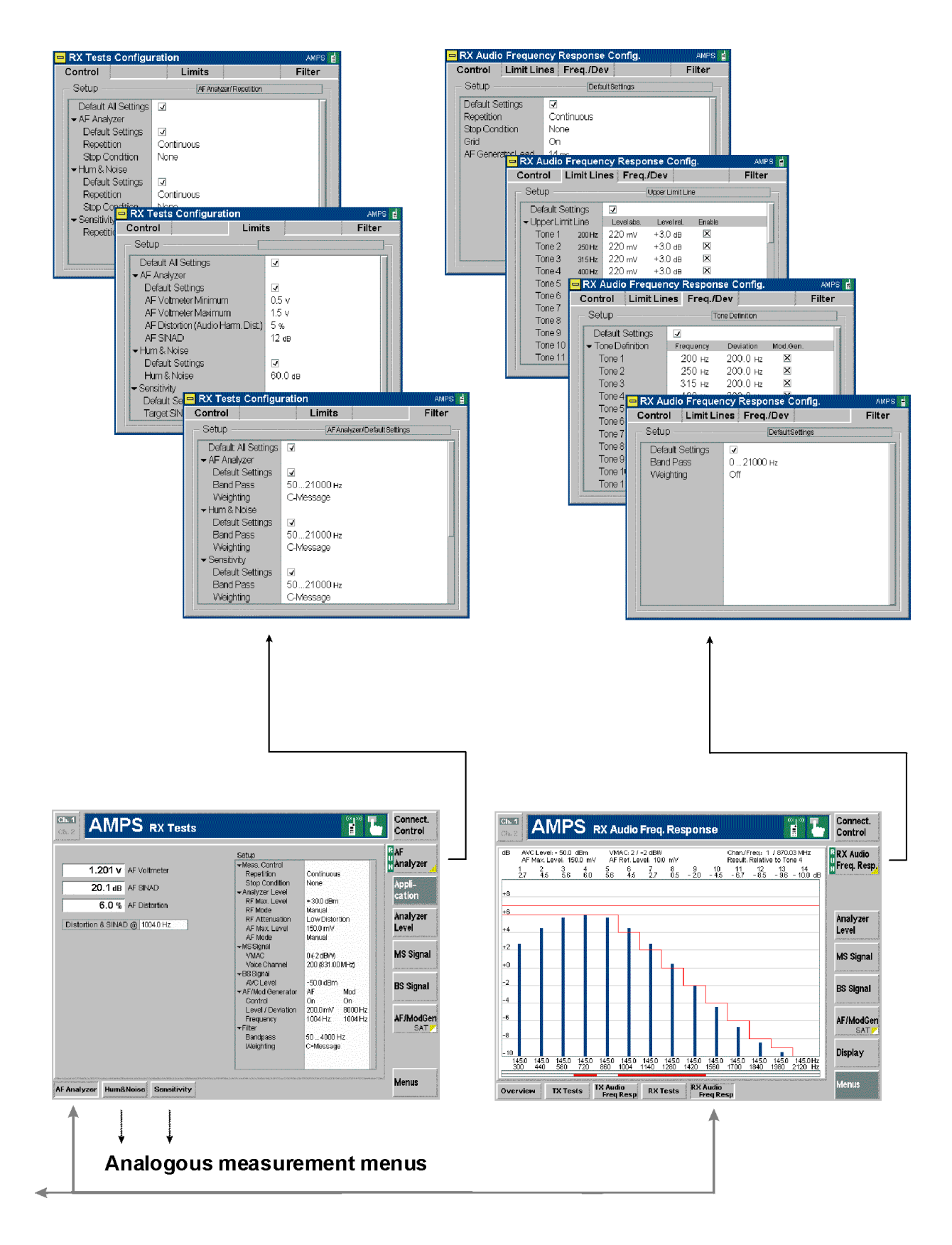

# **Contents**

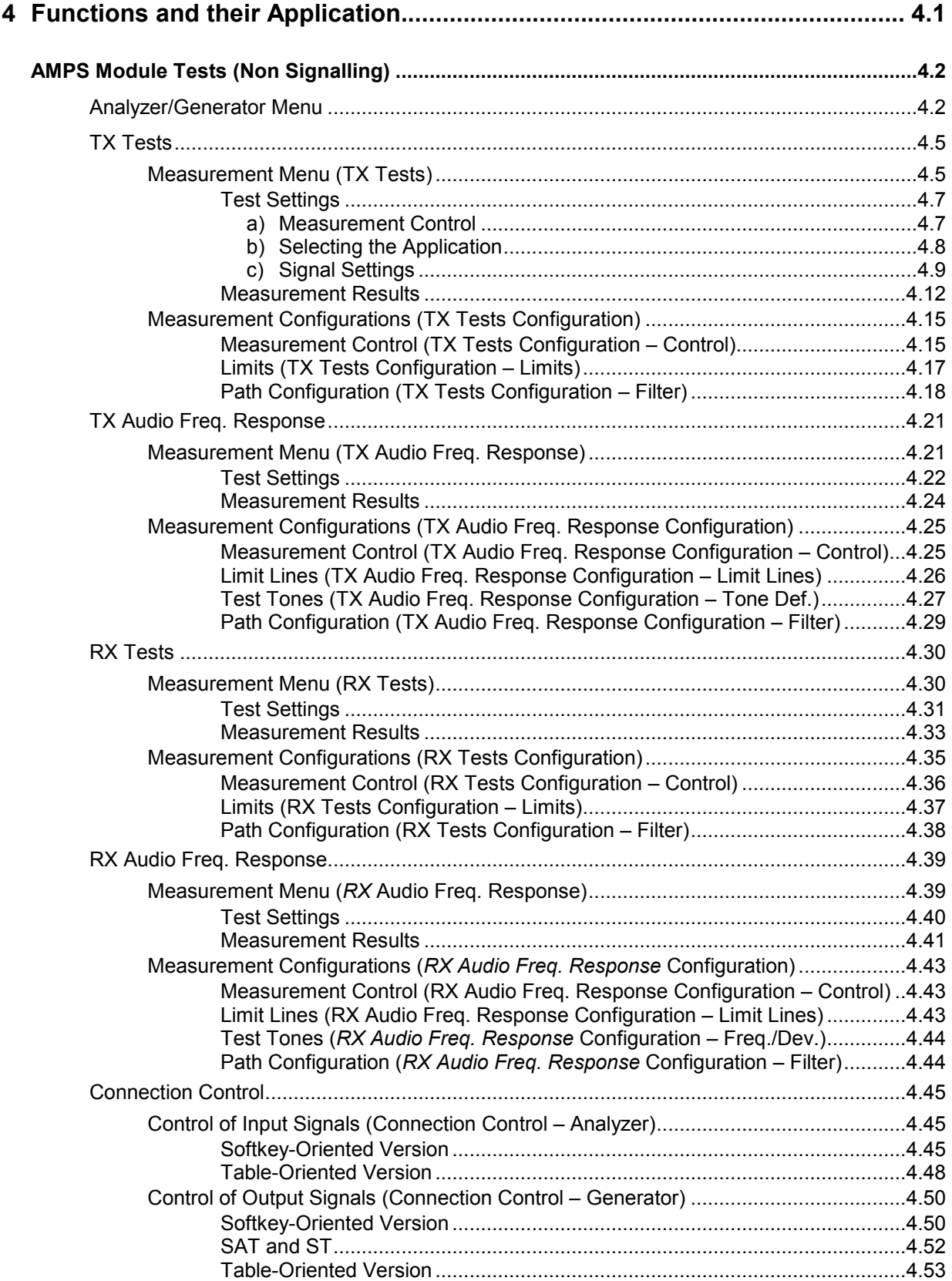

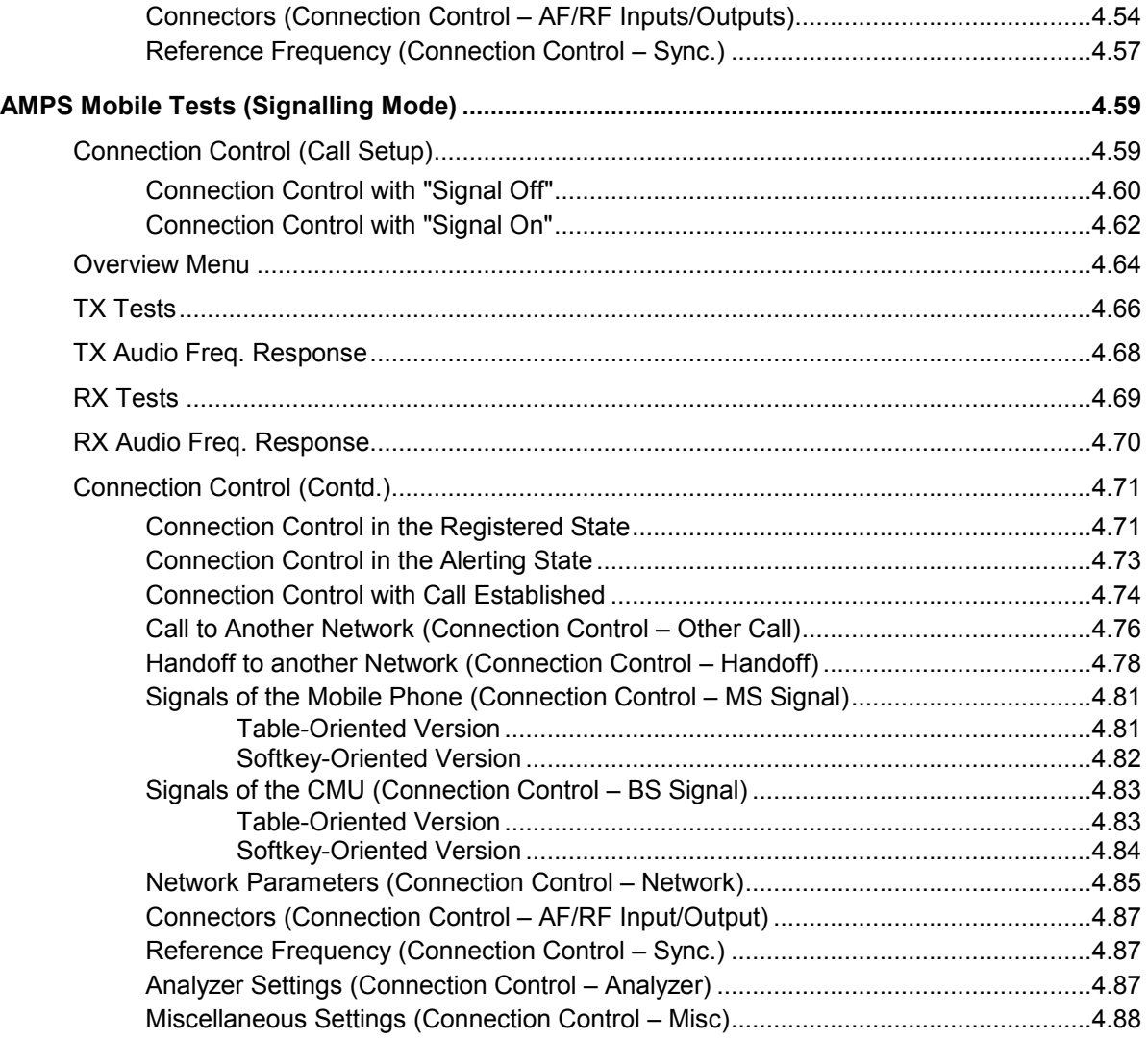

# <span id="page-52-0"></span>**4 Functions and their Application**

This chapter explains in detail all functions for the measurement of AMPS mobile stations.

It is divided into two sections describing the following test modes:

- 1. Analog AMPS module tests *(AMPS-MS Non Signalling)*
- 2. Analog AMPS mobile tests *(AMPS-MS Signalling)*

This reference chapter is organized according to the provided measurements and configurations (see graphical overview at the end of chapter 3). In contrast to chapter 6, *Remote Control – Commands,*  general measurement configurations are relegated to the end of each section. The description of each softkey, select or input field is followed by the corresponding remote-control commands. Similarly, the description of the commands in chapter 6 also contains the corresponding menus of the user interface.

Each menu and each panel is briefly described first and then illustrated together with its call button. The menu functions are explained in the following way:

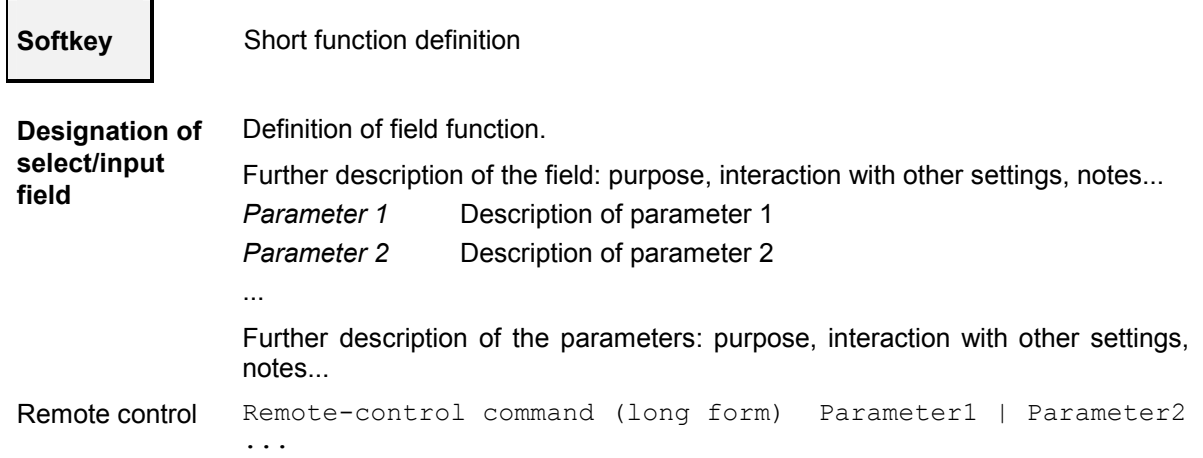

For all numerical values, including their ranges and default settings, please refer to the description of the remote-control commands in chapter 6.

The description of the operating concept is to be found in chapter 3 of the operating manual for the CMU basic instrument; besides, a description of measurement control and the essential settings and an overview of the most important menus is given at the end of chapter 3 in the present AMPS manual. A comprehensive index listing important keywords and the proper names of all menus, dialog elements and softkeys is appended to the end of this manual.

# <span id="page-53-0"></span>**AMPS Module Tests (Non Signalling)**

This section provides detailed information on the measurement and configuration menus defined in function groups *AMPS-MS Non Signalling*. It is organized like a typical measurement session including the following stages:

- 1. General settings *(Analyzer/Generator)* and display of generator signals
- 2. Measurement menus *(TX Tests, TX Audio Freq. Response, RX Tests, RX Audio Freq. Response):* control of the measurements, output of measurement results, specific measurement configurations
- 3. Global configurations *(Connection Control)*

## **Analyzer/Generator Menu**

The main menu *Analyzer/Generator* configures the RF and AF generator signals and the signals received and analyzed by the CMU.

The RF generator and analyzer settings are also provided in the *Analyzer* and *Generator* tabs of the menu group *Connection Control*:

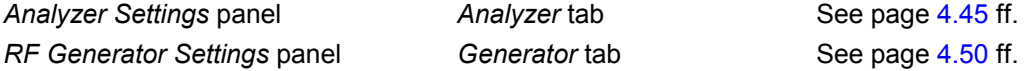

The remaining softkeys indicate various measurement results and control the AF and modulation frequency generators:

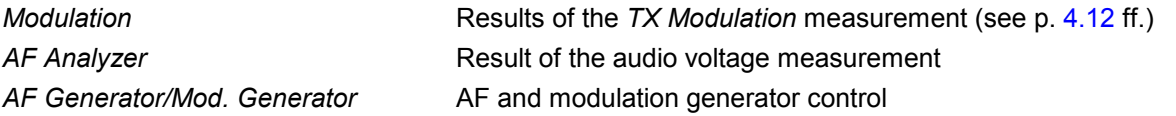

The main menu *Analyzer/Generator* can be opened from the main menu *Menu Select* (with associated key at the front of instrument). The hotkeys across the bottom of the menu switch over to the remaining measurement menus of the function group *AMPS-MS Non Signalling Mode*.

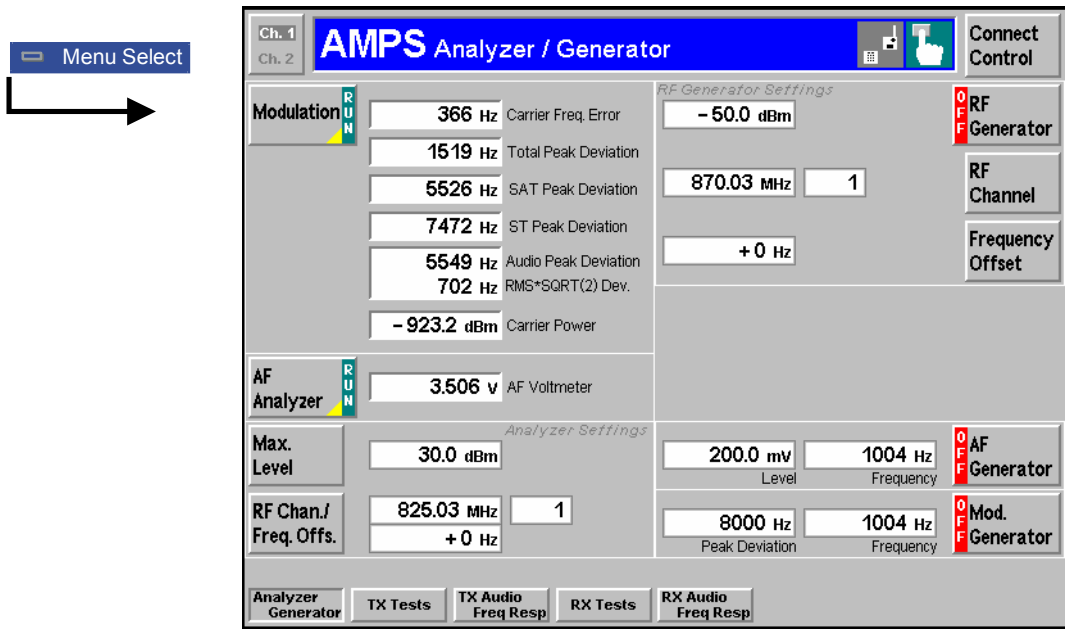

Fig. 4-1 Measurement menu Analyzer / Generator

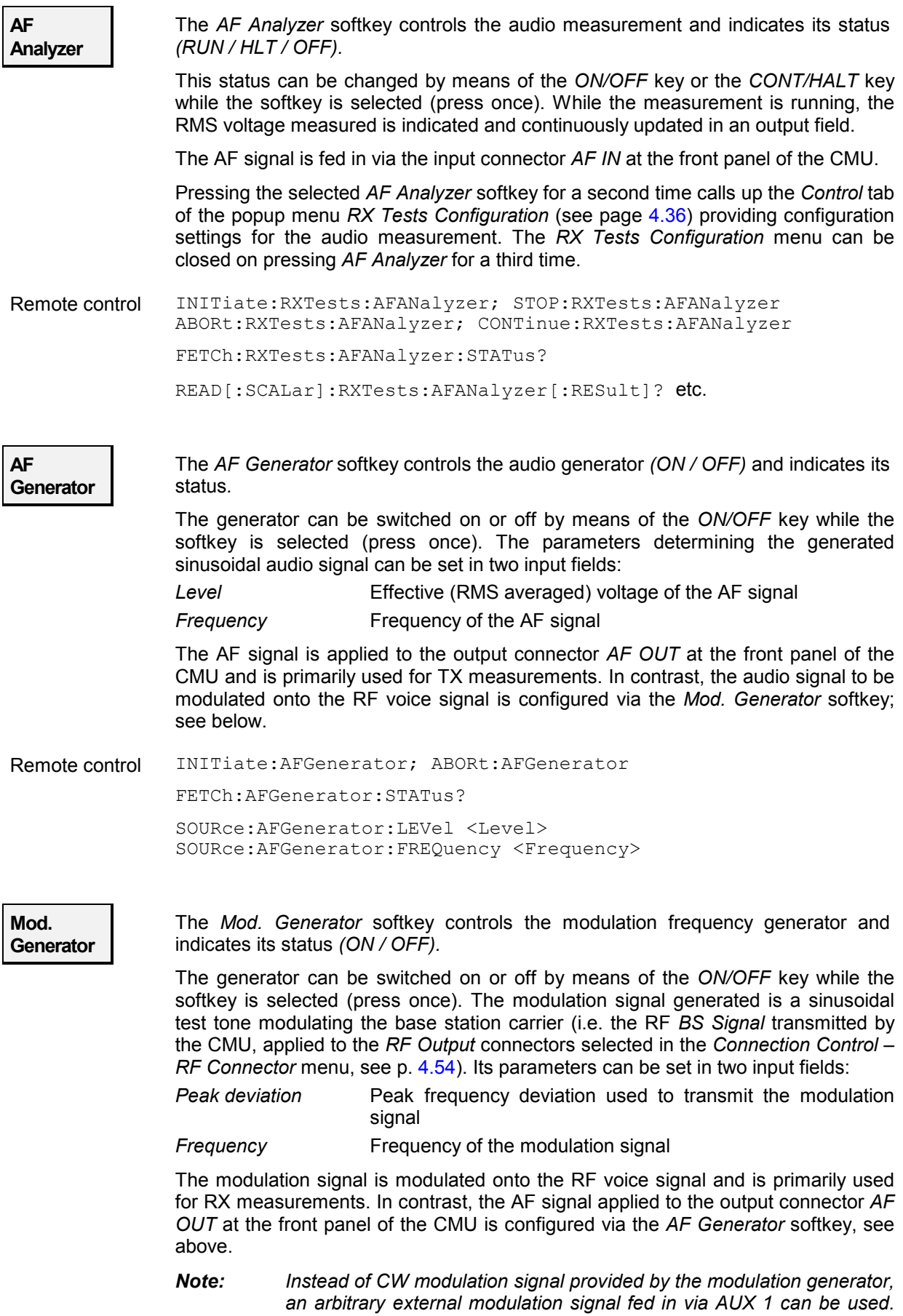

*To this end,* Mod. Extern *modulation must be selected in the* AF/RF *tab of the Connection Control menu; see section [Connector](#page-105-0)s [\(Connection Control – AF/RF Inputs/Outputs\)](#page-105-0) on p.* [4.54](#page-105-0) *ff.* 

*With an external modulation signal, the* Peak deviation *and* Frequency *input fields indicate* Extern *and can not be edited.* Extern *is also indicated in the setup tables of the* RX Test *menus.* 

Remote control INITiate:MODGenerator; ABORt:MODGenerator

FETCh:MODGenerator:STATus? etc.

SOURce:MODGenerator:DEViation <Deviation> SOURce:MODGenerator:FREQuency <Frequency>

# <span id="page-56-0"></span>**TX Tests**

The menu group *TX Tests* comprises the measurement of parameters characterizing the transmitter quality of the mobile phone. The measurement results are displayed in the measurement menu *TX Tests,* the popup menu *TX Tests Configuration* is used for configuration of the measurements.

**Quantities characterizing the mobile phone transmitter quality** are determined as follows:

The mobile is connected to the CMU via one of the bidirectional RF connectors and the AF output as shown in *Fig. 4-2*. With this test setup, the CMU represents a signal source providing an audio signal (signal output *AF OUT)* and the RF voice carrier transmitted via one of the RF connectors. The RF carrier can be modulated with the SAT and the ST, or with a 10 kilobit/s Manchester-encoded wideband data signal, if so desired. To obtain the measured quantities, the CMU demodulates and analyzes the RF output signal of the mobile phone transmitter. The signals are configured in the *Analyzer/Generator* (see p. [4.2](#page-53-0)) and the *Connection Control* menu (see p. [4.50](#page-101-0)).

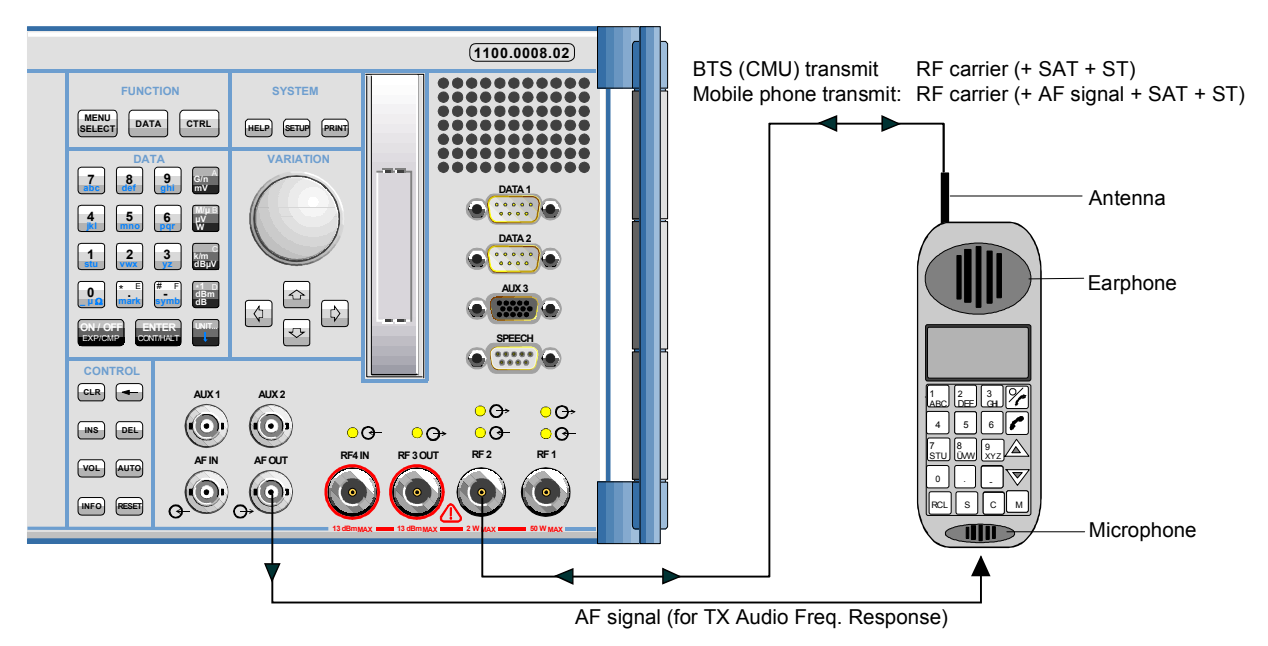

Fig. 4-2 Test setup for TX Tests

The standard describes various quantities to be measured and specifies the minimum requirements and the method of measurement for each quantity. The measurement group is divided into four independent menus corresponding to different configuration data sets and different results (applications *Modulation, Hum & Noise, AF Level Search, Wideband Data),* which are explained in more detail in section *[Measurement Results](#page-63-0)* on pag[e 4.12](#page-63-0) ff.

Note that the CMU analyzer functions as a standard test receiver with several switchable voice-processing stages. This equipment can be configured in the *Filter* tab of the *TX Tests Configuration* menu (see p. [4.18\)](#page-69-0) to meet the requirements for the different methods of measurement described in the standard.

### **Measurement Menu (TX Tests)**

The measurement menu *TX Tests* shows the results of the transmitter tests.

• The measurement control softkey *Modulation* changes to *Hum & Noise, AF Level Search* or *Wideband Data,* depending on the applications selected. This softkey indicates the status of the *TX Tests (RUN | HLT | OFF)* and opens the configuration menu *TX Tests Configuration* (press twice). The hotkeys associated to the measurement control softkey define the scope of the measurement.

- The other softkeys to the right of the test diagram are combined with various hotkeys (e.g. the hotkeys *RF Max. Level, RFMode* and *RF Attenuation* belong to the softkey *Analyzer Settings).* The softkey/hotkey combinations provide test settings and switch over between different measurements.
- Types of settings The purpose of the *TX Tests* menu (and of all other measurement menus) is to provide quick access to all settings and to present the measurement results at a glance. The four measurement applications *Modulation, Hum & Noise, AF Level Search* or *Wideband Data* can be selected with the *Application* softkey. The remaining softkeys/hotkey combinations provide two different types of settings:
	- General settings are valid for all applications of function group *AMPS-MS Non Signalling.* Changing general settings in an arbitrary application will have an impact on all measurements and applications of the function group. All general settings are also provided in the *[Connection Contro](#page-96-0)l* menu (see p[. 4.4](#page-96-0)5 ff.). Examples of general settings are the RF input level (softkey *Analyzer Level)* and the configuration of the RF generator (softkey *RF Generator)*.
	- Specific settings are relevant for one application only, or they can be set independently for several applications*.* Changing specific settings in an application will not affect the other measurements and applications of the function group. No specific settings are provided in the *[Connection Contro](#page-96-0)l* menu (see p. [4.45](#page-96-0) ff.). Examples of specific settings are the *Repetition* mode (to be set independently for all applications) and *Target Deviation* (relevant for the *AF Level Search* application only).

The measurement menu *TX Tests* is opened from the main menu *Menu Select* (with the associated key at the front of the instrument) or using the *TX Tests* hotkey. The hotkeys associated to the *Menus* softkey switch over between the *TX Tests* menu and the remaining measurement menus of function group *AMPS-MS Non Signalling*.

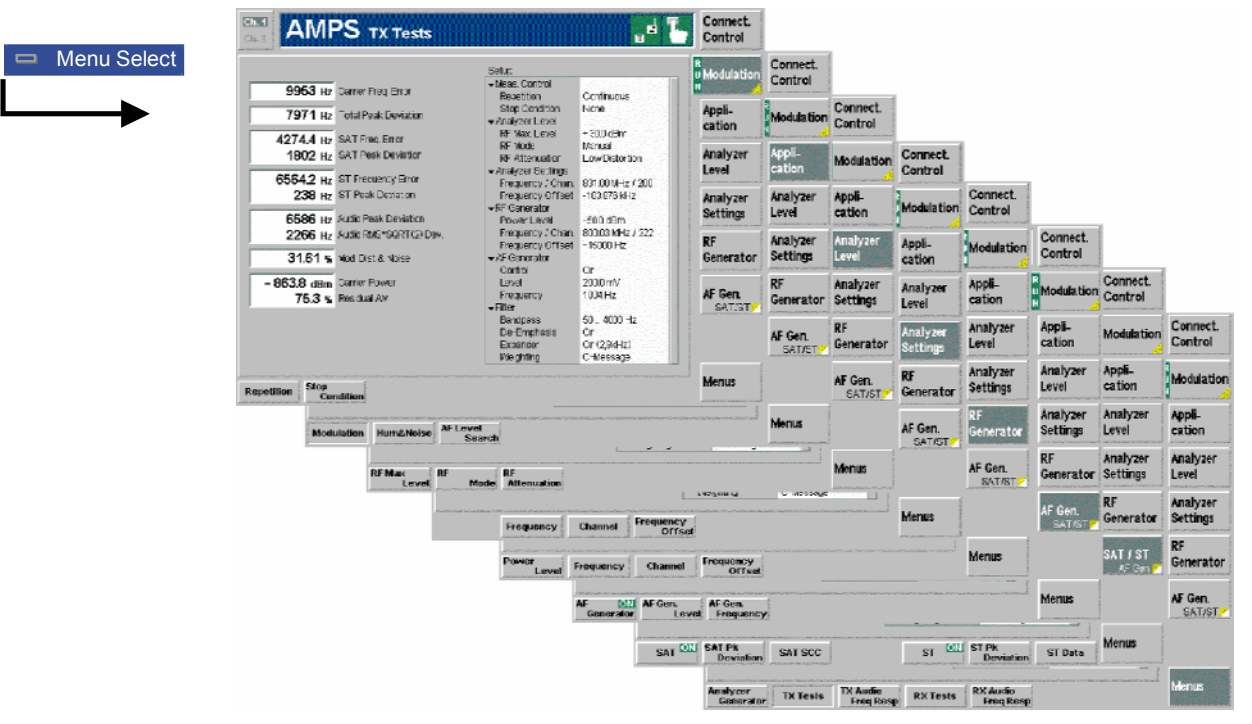

Fig. 4-3 Measurement menu TX Tests

#### <span id="page-58-0"></span>**Test Settings**

The settings for the *TX Tests* menu are accessible via softkey/hotkey combinations. If a softkey (located in the softkey bar on the right side of the menu) is selected and an associated hotkey (displayed across the bottom of the menu) is pressed, a popup window indicating the current setting and enabling an entry will appear.

#### **Example:**

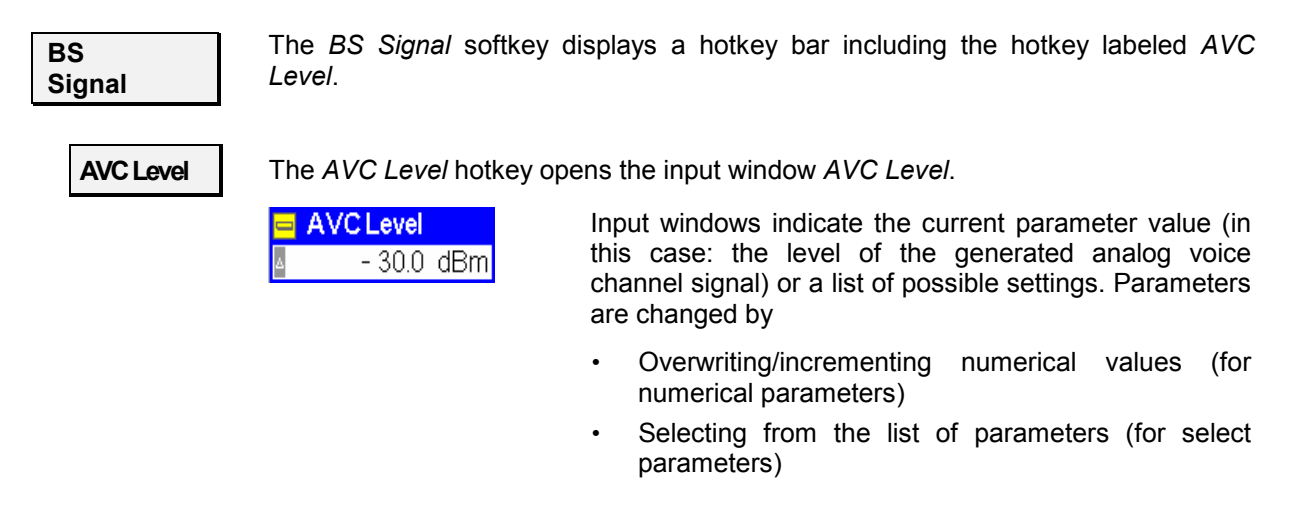

#### **a) Measurement Control**

Each *TX Tests* application is controlled by means of the measurement control softkey below the *Connect. Control* softkey and the associated hotkeys.

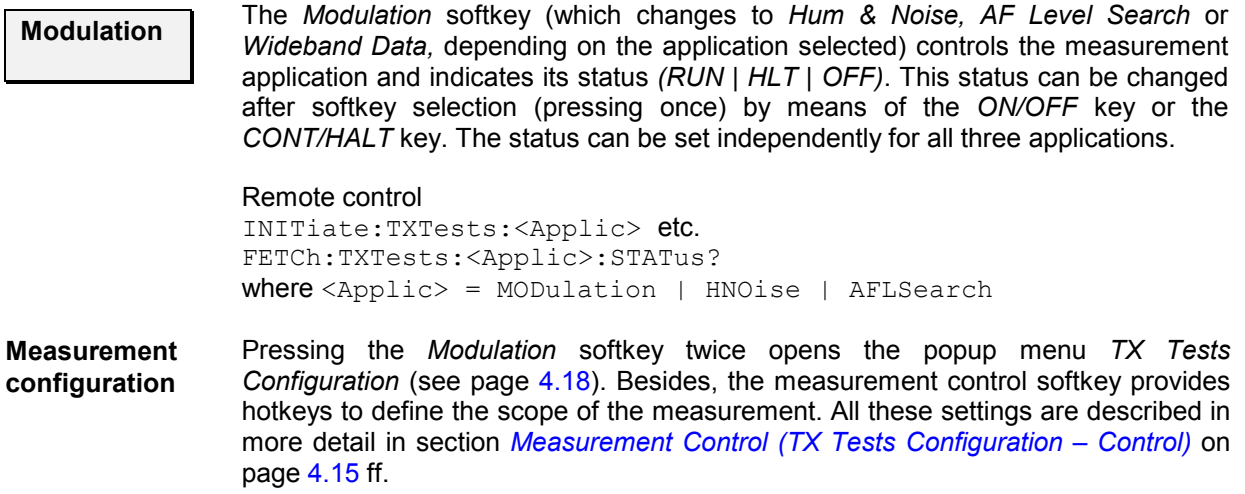

The following hotkeys are available in the *Modulation, Hum & Noise* and *Wideband Data* applications.

**Repetition** The hotkey *Repetition* determines the repetition mode of the measurement *(Single Shot* or *Continuous* measurement).

```
Remote control 
CONFigure:TXTests:<Applic>:CONTrol:REPetition 
  <Repetition>,<StopCond>,<Stepmode> 
where <Applic> = MODulation | HNOise | WBData
```
<span id="page-59-0"></span>**Stop Condition**  The *Stop Condition* hotkey sets a stop condition for the measurement *(None* or *On Limit Failure)*.

```
Remote control 
CONFigure:TXTests:<Applic>:CONTrol:REPetition 
   <Repetition>,<StopCond>,<Stepmode> 
where <Applic> = MODulation | HNOise | WBData
```
The following hotkeys are available in the *AF Level Search* application only.

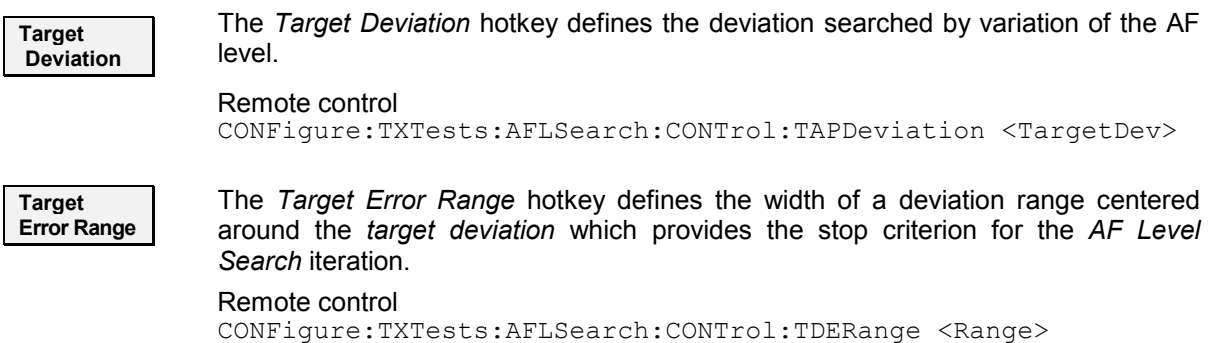

#### **b) Selecting the Application**

**Application**  The *Application* softkey selects the type of measurement to be performed and the measured quantities.

The results of the three alternative measurements (applications) are displayed in separate measurement menus. When an application is selected, the corresponding measurement menu is called up and the labeling of the main softkey controlling the measurement is adapted. The configuration settings for all applications, however, are listed in a common popup-menu (see p. [4.15](#page-66-0) ff.).

**Modulation** The *Modulation* hotkey activates the measurement of the modulation parameters.

In this mode, the frequency stability and deviation parameters related to the voice carrier, the SAT and ST (if available), and the audio signal plus the *Modulation Distortion & Noise* and the *Audio Peak Deviation*, are displayed; see p. [4.12](#page-63-0) ff.

*Note: Two additional fast Modulation applications omitting the SAT and ST measurement are available in remote control. The first application is optimized for peak deviation evaluation; see RXTests:AFANalyzer:TADeviation. The second application is optimized for carrier power and frequency error evaluation; see RXTests:AFANalyzer:CPOWer.*

Remote control

No explicit switchover command. All *TX Tests – Modulation* measurements are identified by the  $2^{nd}/3^{rd}$  level keywords ... TXTests: MODulation...

**Hum & Noise**  The *Hum & Noise* hotkey activates the hum & noise measurement.

In this mode, parameters characterizing the voice carrier signal and the SAT plus the *Hum & Noise* are displayed; see p. [4.12](#page-63-0) ff.

*Note: An additional fast Hum & Noise application omitting the SAT and ST measurement is available in remote control; see RXTests:HNOise:FHNoise.*

#### Remote control

No explicit switchover command. All *TX Tests – Hum & Noise* measurements are identified by the 2<sup>nd</sup>/3<sup>rd</sup> level keywords . . . TXTests: HNOise...

<span id="page-60-0"></span>**AF Level Search**  The *AF Level Search* hotkey activates the measurement of the AF level corresponding to a definite audio peak deviation. The CMU performs repeated single shot measurements at varying AF signal levels until the *Target Audio Peak [Dev](#page-67-0)iation* (defined in the *Control* tab of the *TX Tests Configuration* menu, see p. 4.16 ff.) is found or a stop condition is met.

Remote control

No explicit switchover command. All *TX Tests – AF Level Search* measurements are identified by the 2<sup>nd</sup>/3<sup>rd</sup> level keywords . . . TXTests: AFLSearch...

**Wideband Data** 

The *Wideband Data* hotkey activates the measurement of the peak deviation of a carrier that is modulated with a 10 kilobit/s Manchester-encoded wideband data signal and indicates whether the WORD SYNC sequence could be received and demodulated correctly.

Remote control

No explicit switchover command. All *TX Tests – Wideband Data* measurements are identified by the  $2^{nd}/3^{rd}$  level keywords  $\dots$  TXTests: WBData...

#### **c) Signal Settings**

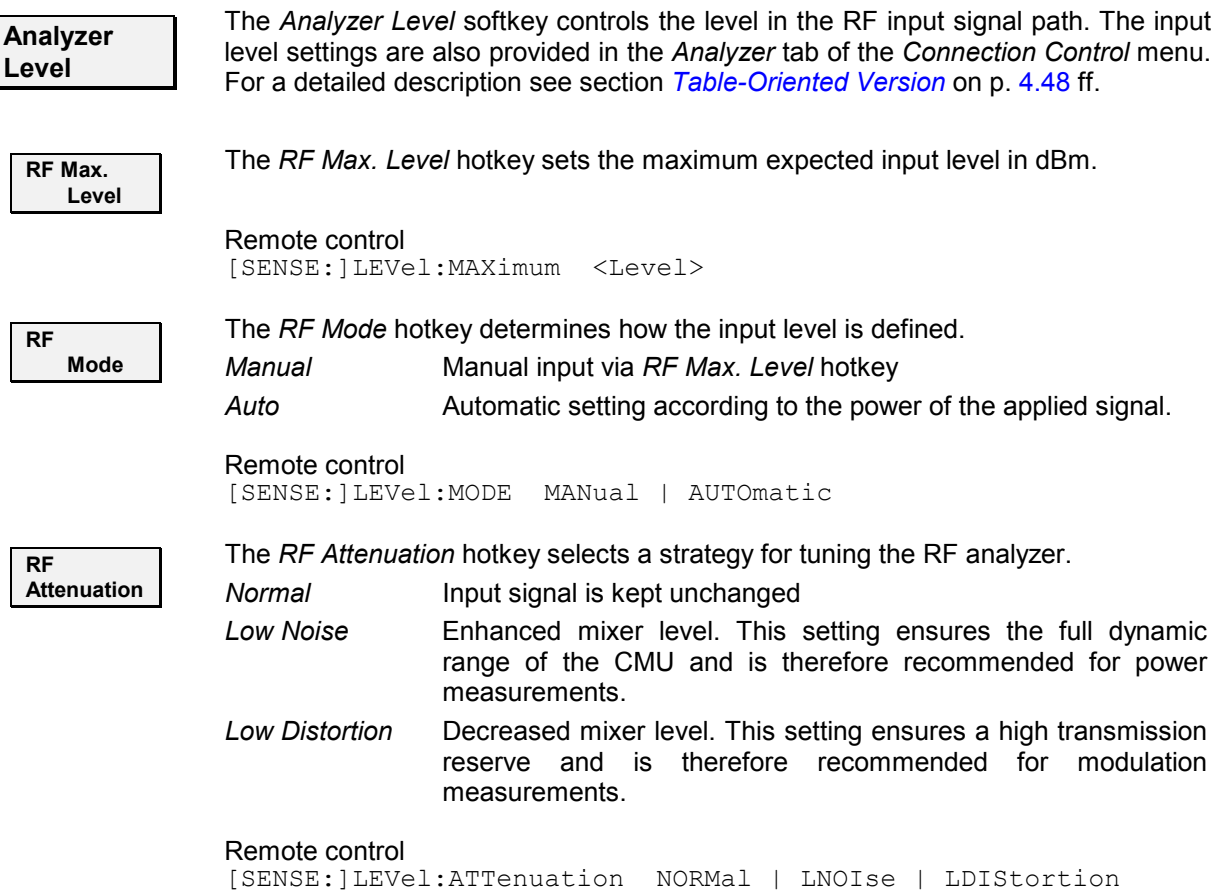

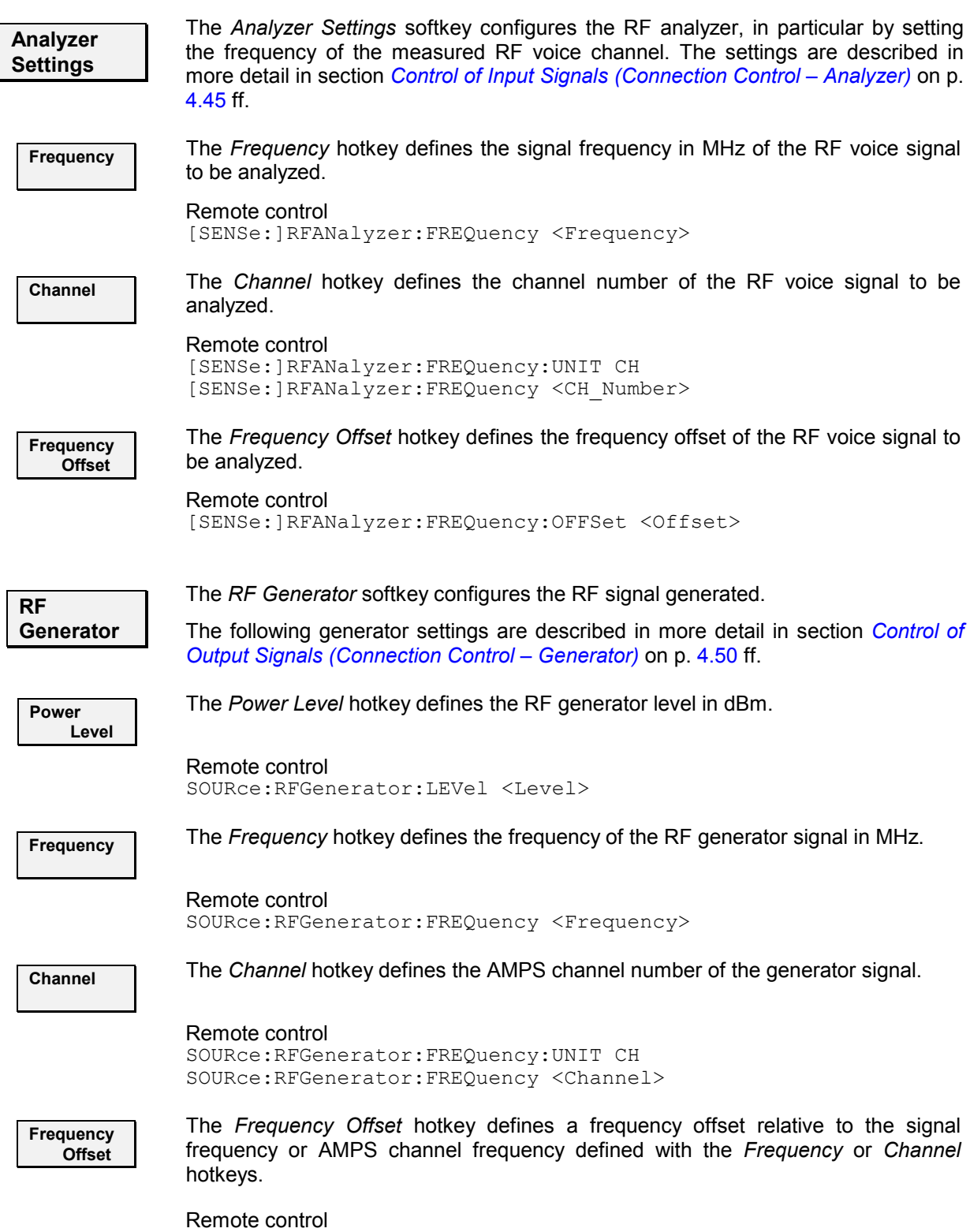

SOURce:RFGenerator:FREQueny:OFFset <Offset>

<span id="page-62-0"></span>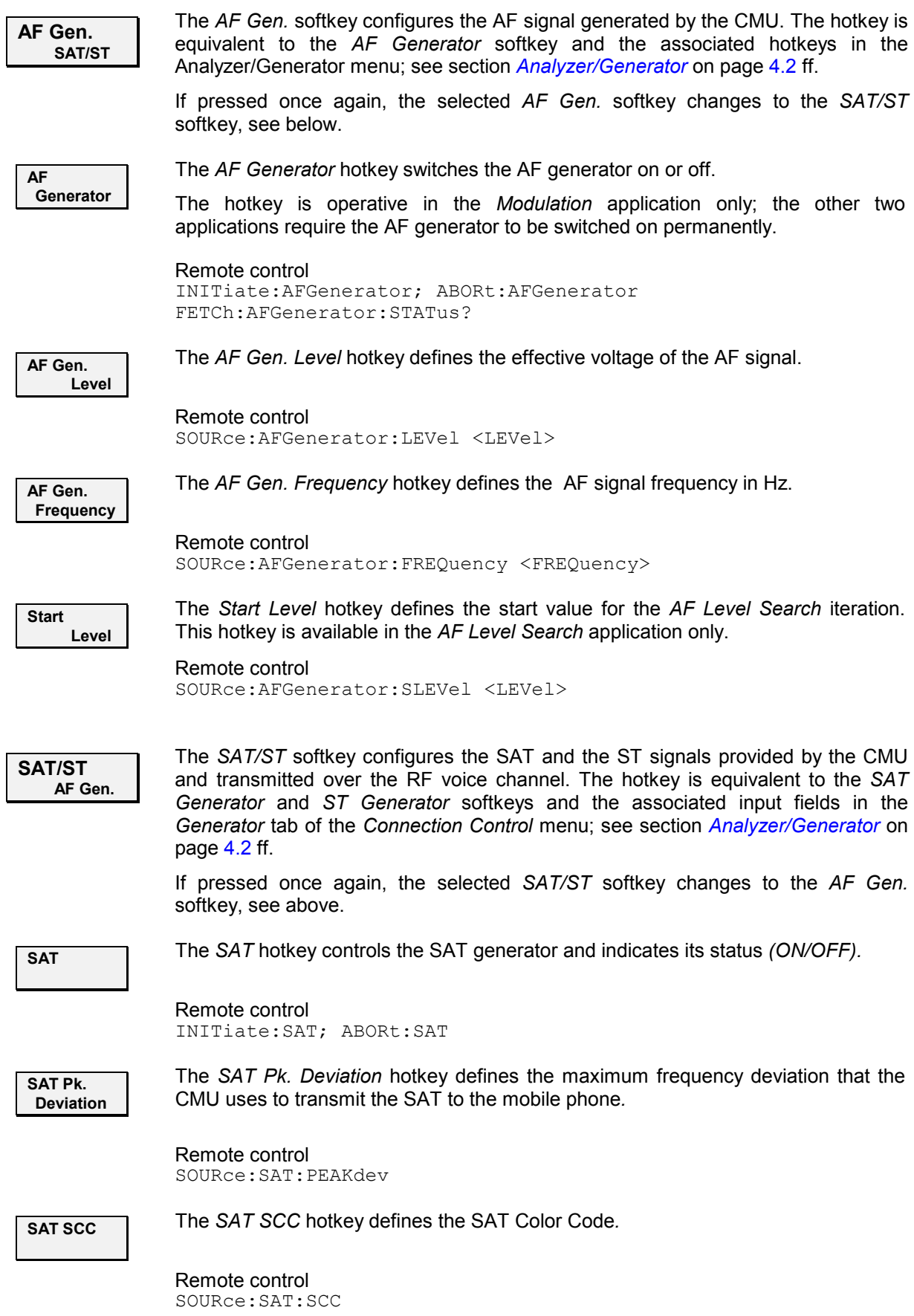

<span id="page-63-0"></span>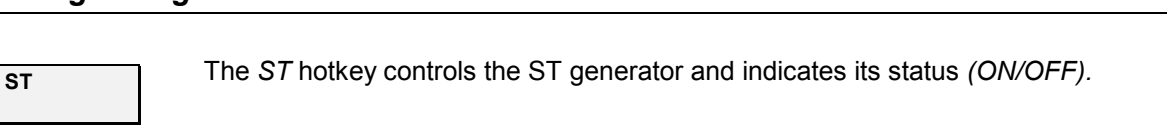

Remote control INITiate:ST; ABORt:ST

**ST Pk. Deviation**  The *ST Pk. Deviation* hotkey defines the maximum frequency deviation that the CMU uses to transmit the ST to the mobile phone*.*

Remote control SOURce:ST:PEAKdev

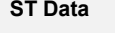

**ST Data** The *ST Data* hotkey switches between the ST *(ST Data Off)* and a 10 kbps wideband data signal *(ST Data On).*

Remote control SOURce:ST:DAT

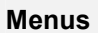

**Menus** The *Menus* softkey displays the hotkey bar for changing to the other measurement menus.

#### **Measurement Results**

The measurement menu *TX Tests* is divided into two sections:

- The output fields in the left half of the menu show the results of the *TX Tests*
- The table in the right half of the menu shows the current configuration settings

The results of the four alternative measurements (applications) in the *TX Tests* measurement group are displayed in four separate but similar measurement menus. The description below contains all possible results and settings of the measurement group but also indicates which of the values are applicationspecific (e.g. the *AF Search Level* which occurs in the *AF Level Search* application only).

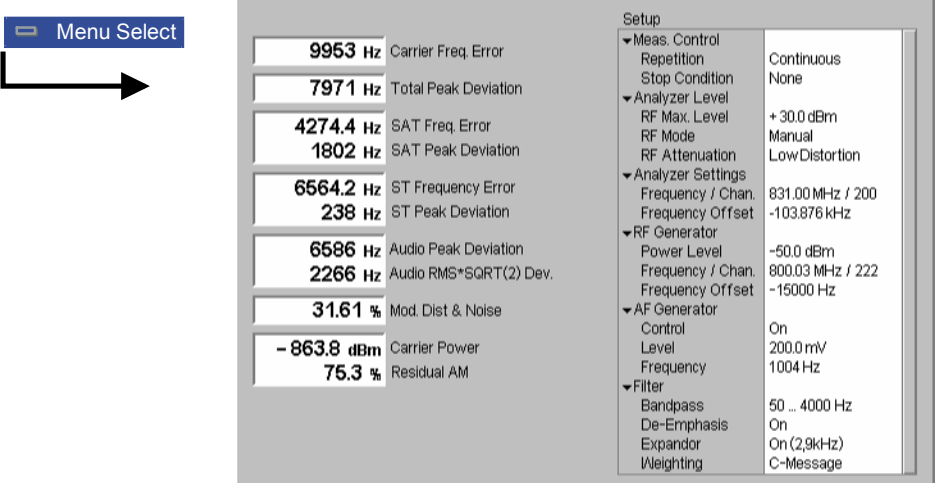

Fig. 4-4 Display of measurement results (TX Tests – Modulation application)

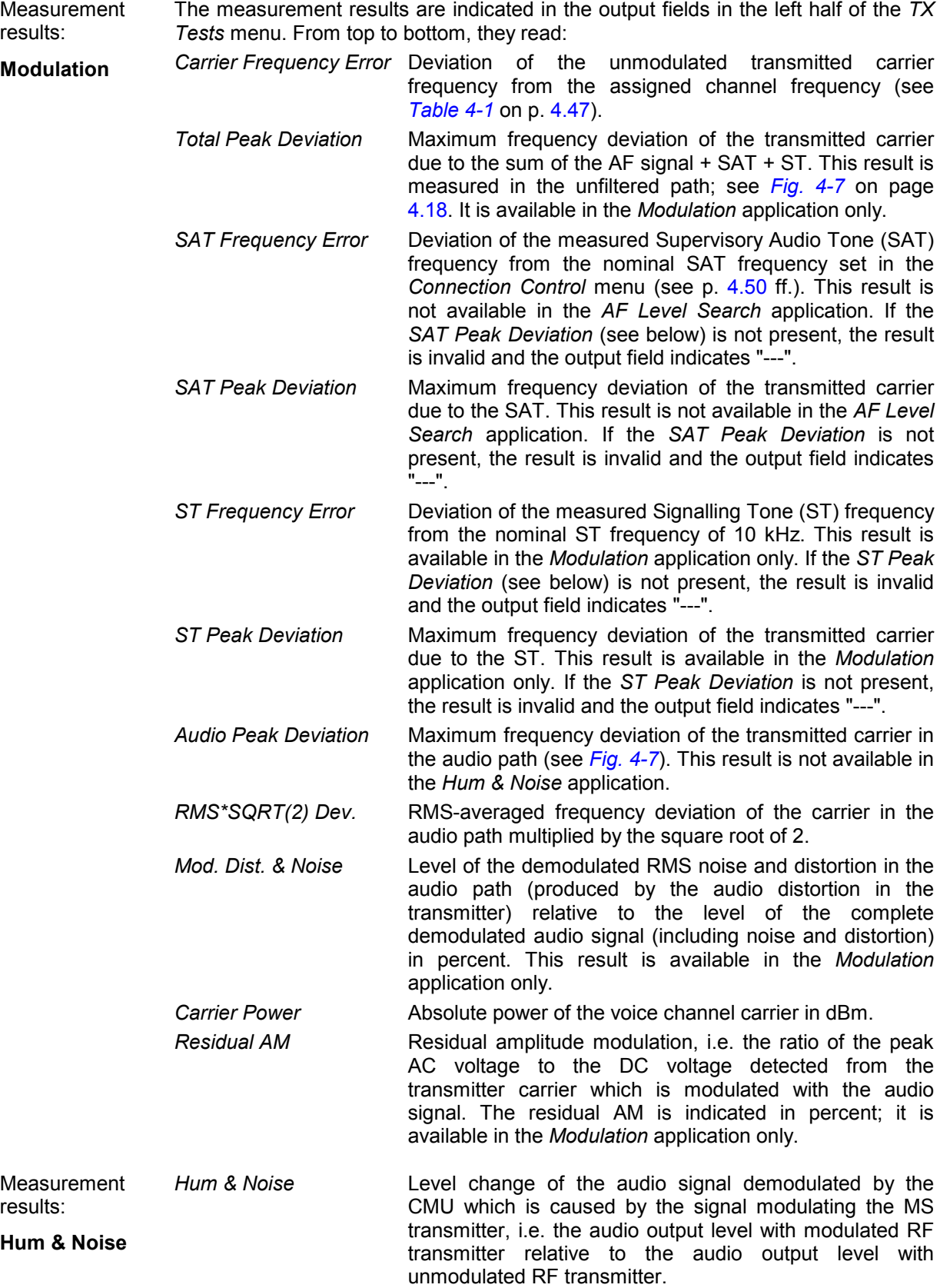

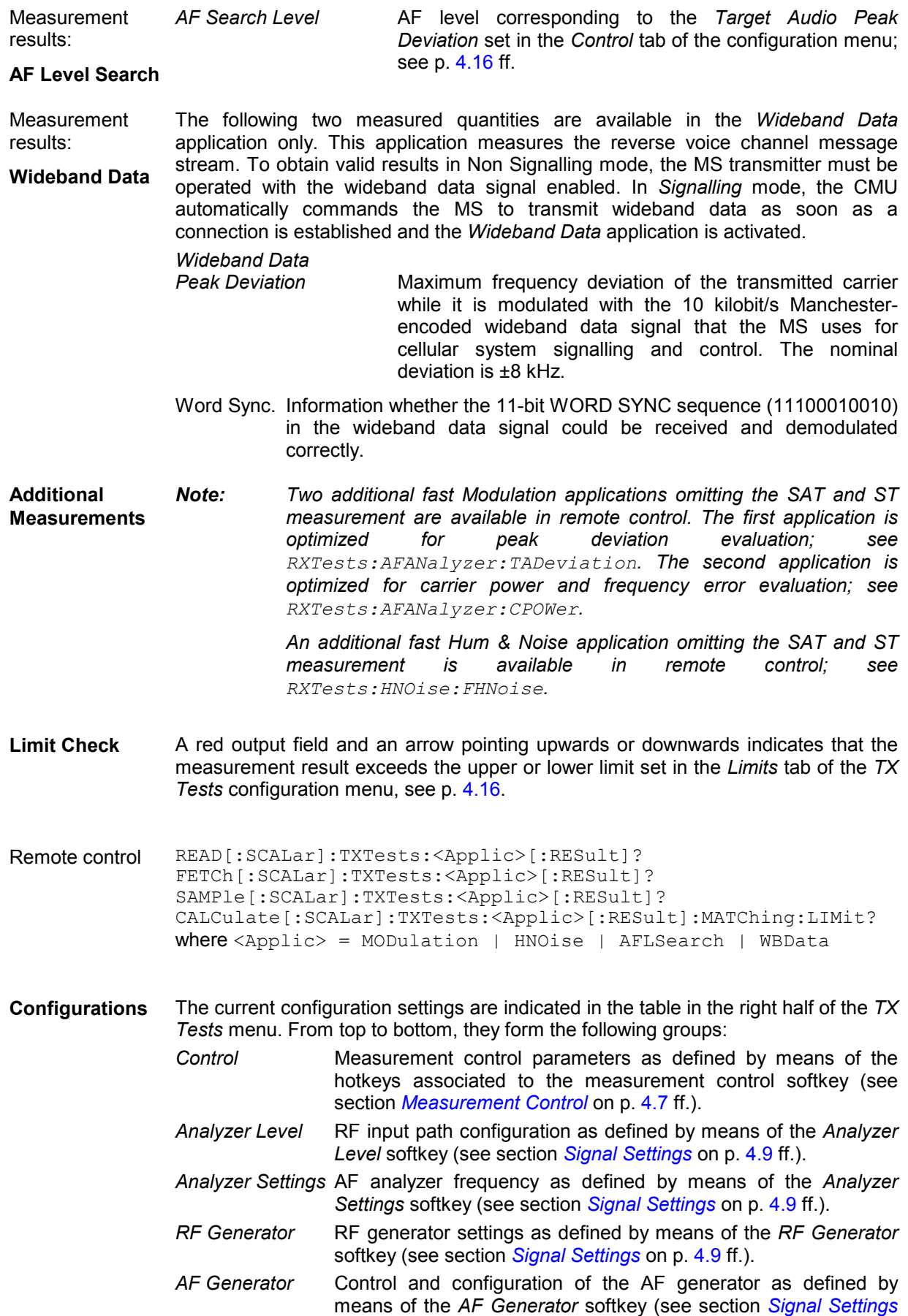

<span id="page-66-0"></span>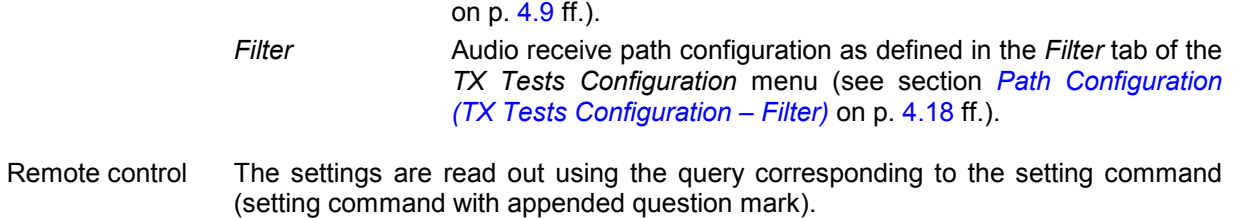

#### **Measurement Configurations (TX Tests Configuration)**

The popup menu *TX Tests Configuration* contains three tabs to determine the parameters of the TX tests including the error tolerances.

The popup menu *TX Tests Configuration* is activated by pressing the measurement control softkey (labeled *Modulation, Hum & Noise*, or *AF Level Search*, according to the application selected) in the measurement menu *TX Tests* twice. It is possible to change between the tabs by pressing the associated hotkeys.

#### **Measurement Control (TX Tests Configuration – Control)**

The *Control* tab controls the *TX Tests* by determining

- The *Repetition* mode and the *Stop Condition* for the measurement (applications *Modulation*, *Hum & Noise, Wideband Data)*
- The target value *(Target Audio Peak Deviation)* and error range *(Target Audio Pk. Dev. Err. Range)*  for the *AF Level Search*.

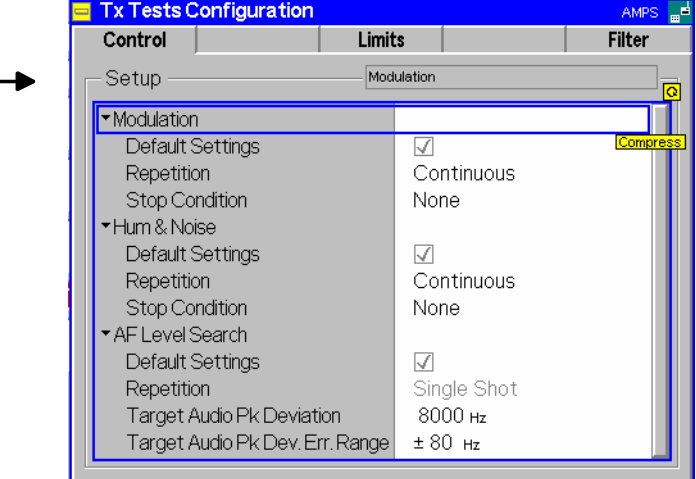

Fig. 4-5 Power Configuration – Control

**Default Settings** The *Default All Settings* switch assigns default values to all settings in the *Control* tab (the default values are quoted in the command description in chapter 6 of this manual). In addition, a default switch is provided for each of the three applications.

Remote Control CONFigure:TXTests:<Applic>:CONTrol:DEFault ON | OFF where <Applic> = MODulation | HNOise | AFLSearch | WBData

Modulation

<span id="page-67-0"></span>*Non Signalling: TX Tests CMU-K29*  **Repetition** The *Repetition* table row determines the repetition mode: *Single Shot* Single-shot measurement: the measurement is stopped after the system has settled and a valid result is available. It is stopped even before if the stop condition *On Limit failure* is set and if and if any of the tolerances are exceeded during the measurement. A stopped measurement is indicated by the status display *HLT* in the measurement control softkey *Modulation/Hum & Noise/AF Level Search*. *Continuous* Continuous measurement: The CMU continues the measurement until it is terminated explicitly, or until the stop condition (see below) is met. The output is updated after each measurement cycle, i.e. after each single shot measurement. However, the measurement is continued, and the output is continuously updated. An ongoing measurement is indicated by the status display *RUN* in the softkey *Power*. Single shot should be selected to obtain a measurement result under fixed conditions. The continuous mode is suitable for monitoring the evolution of a measured quantity in time, for example for adjustments. *Note: In remote mode, the counting measurement (counting mode) is available as a further measurement mode with a defined number of measurement cycles to be performed, see chapter 6 of this manual.*  Remote control CONFigure:TXTests:<Applic>:CONTrol:REPetition CONTinuous | SINGleshot | 1 ... 10000,<StopCondition>, <Stepmode> where <Applic> = MODulation | HNOise | AFLSearch | WBData **Stop Condition** The *Stop Condition* table row defines a stop condition for the measurement: *NONE* Continue measurement irrespective of the results of the limit check *On Limit Failure* Stop measurement as soon as the limit check fails (one of the tolerances is exceeded) Remote control CONFigure:TXTests:<Applic>:CONTrol:REPetition <REPetition>,SONerror | NONE,<Stepmode> where <Applic> = MODulation | HNOise | AFLSearch | WBData

**AF Level Search** The table section *AF Level Search* configures the iteration which is to determine the AF level causing a particular peak frequency deviation of the voice signal.

*Target Dev. Type* Specifies how the *Target Audio Peak Deviation* for the *AF Level Search* is calculated from the timedependent frequency deviation of the voice signal. The *Target Audio Peak Deviation* can be equal to the RMS frequency deviation multiplied by the square root of 2 *(RMS \* SQRT(2) Deviation)* or equal to the peak value of the frequency deviation *(Peak Deviation)*. The two settings are equivalent if the frequency deviation of the voice signal is sine-shaped. *Target Audio Peak Deviation* Target value for the iteration in Hz *Target Audio Pk. Dev. Err. Range* Width of a frequency interval centered around the *Target Audio Peak Deviation* [target –range, target + range]

The *AF Level Search* consists of an iteration starting at the AF level set via the *[Start](#page-62-0) [Leve](#page-62-0)l* hotkey (see p. [4.11](#page-62-0)). The iteration is successfully stopped as soon as the audio peak deviation measured is within the *Target Audio Pk. Dev. Err. Range*. The search fails if no AF level corresponding to a deviation within the error range is found after a fixed maximum number of iteration steps.

<span id="page-68-0"></span>Remote control CONFigure:TXTests:AFLSearch:TDTYpe RMS | PEAK CONFigure:TXTests:AFLSearch:CONTrol:TAPDeviation <TargetDev> CONFigure:TXTests:AFLSearch:CONTrol:TDERange <ErrRange>

#### **Limits (TX Tests Configuration – Limits)**

The *Limits* tab defines upper limits for the measured quantities in all four applications *(Modulation, Hum & Noise,* and *AF Level Search, Wideband Data)* of the *TX Tests* measurement group.

|                               | <b>Tx Tests Configuration</b> | ᇜ<br>AMPS:     |                 |
|-------------------------------|-------------------------------|----------------|-----------------|
|                               | Control                       | Limits         | <b>Filter</b>   |
| <b>R Modulation</b><br>N<br>N | Setup                         | Modulation     |                 |
|                               | *Modulation                   |                |                 |
|                               | Default Settings              | ✓              | <b>Compress</b> |
|                               | Carrier Freg. Error Range     | ± 2000 Hz      |                 |
|                               | Total Peak Deviation Max      | 14000 Hz       |                 |
|                               | SAT Frequency Error Range     | ± 1.0 Hz       |                 |
|                               | SAT Pk Deviation Error Range  | $± 200$ Hz     |                 |
|                               | ST Frequency Error Range      | ± 1.0 Hz       |                 |
|                               | ST Peak Deviation Error Range | ± 800 Hz       |                 |
|                               | Dist & Noise                  | 5 <sub>%</sub> |                 |
|                               | Residual AM                   | 5 <sub>%</sub> |                 |
|                               | ▼Hum & Noise                  |                |                 |
|                               | Default Settings              | ⊽              |                 |
|                               | Hum & Noise                   | 32.0 dB        |                 |
|                               |                               |                |                 |

Fig. 4-6 TX Tests Configuration – Limit Lines

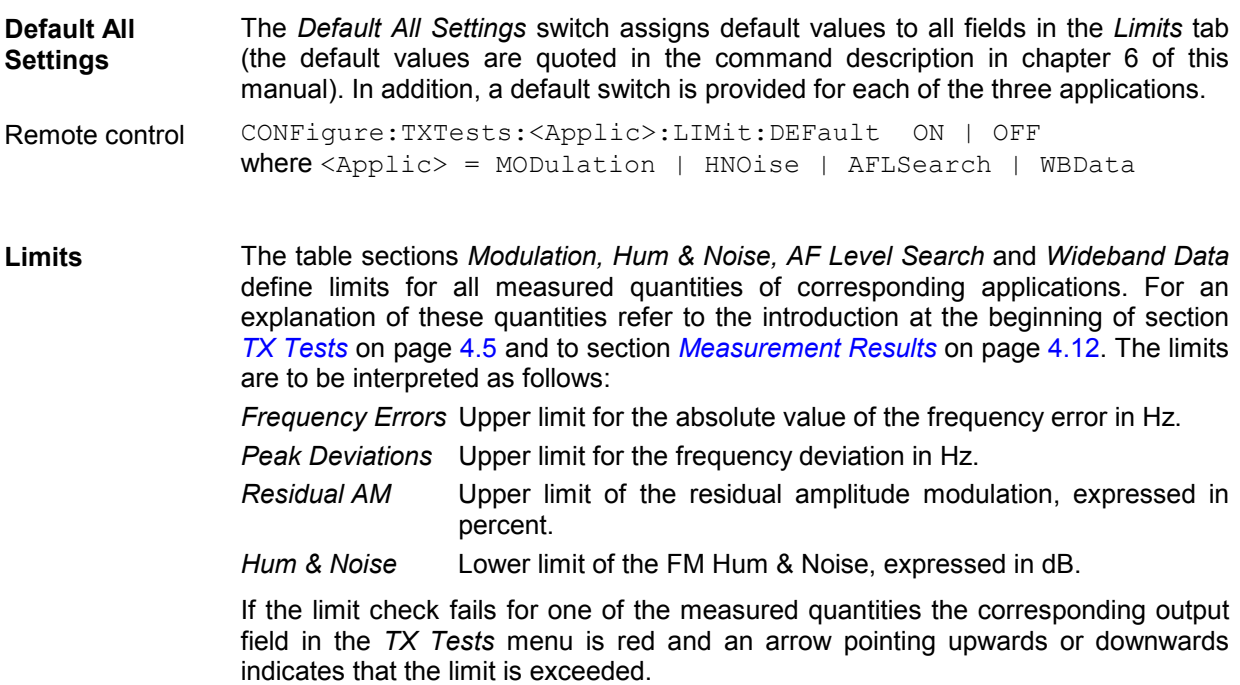

<span id="page-69-0"></span>Remote control CONFigure:TXTests:<Applic>:LIMit <CarrFreqErrRange>,... where <Applic> = MODulation | HNOise | AFLSearch (note the different parameter lists in the three applications)

#### **Path Configuration (TX Tests Configuration – Filter)**

The *Filter* tab configures the voice-processing equipment of the CMU and determines the audio receive path of the CMU for each of the three applications *Modulation, Hum & Noise,* and *AF Level Search* (see *Fig. 4-7*).

The *Wideband Data* application results are obtained without the voice-processing stages (CMU unfiltered path).

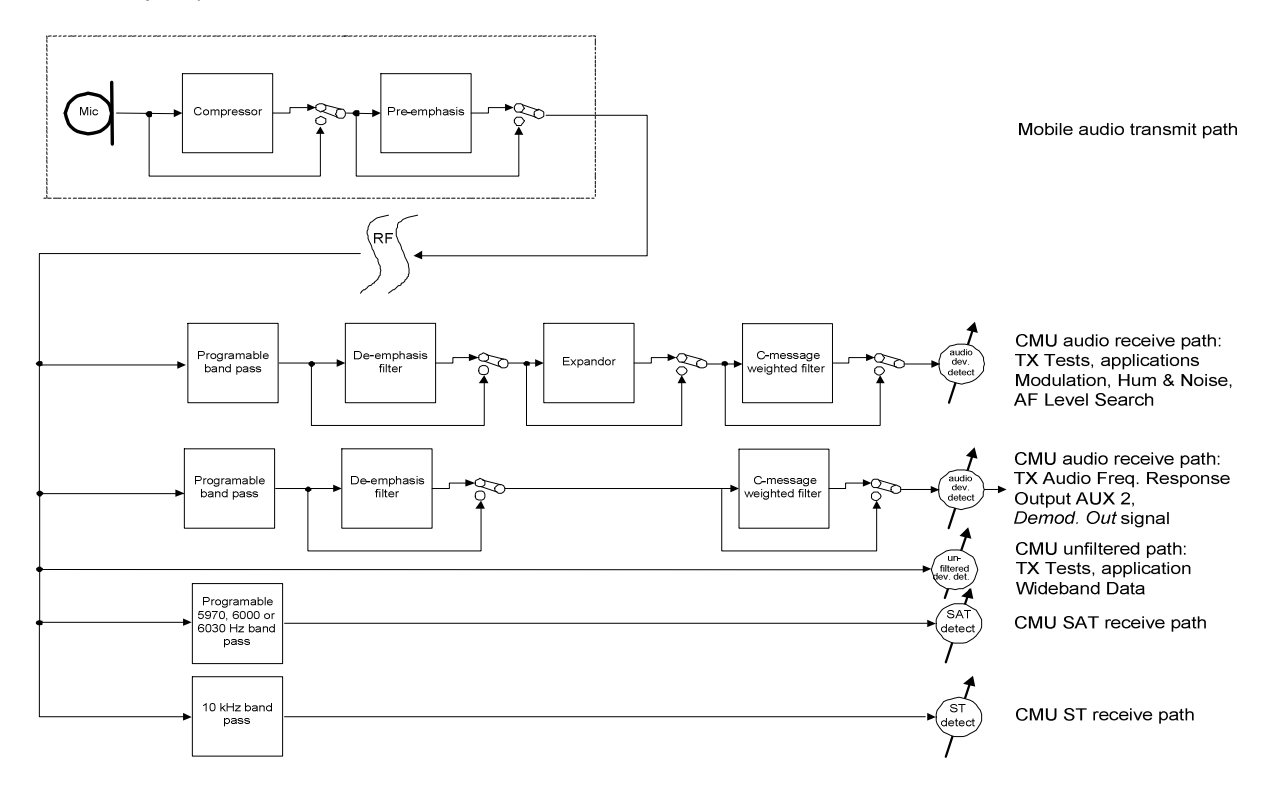

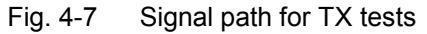

The audio receive path of the CMU contains the following voice-processing stages:

- *Band Pass* Audio band pass filter with variable bandwidth to limit the input frequencies to a definite audio band and thus eliminate unwanted signal components that might affect the operation of the expandor. E.g. selection of the band between 50 Hz and 4000 Hz is recommended to eliminate the SAT from the audio path.
- *De-emphasis* Filter varying the gain of the input amplifier as a function of frequency. Together with the preemphasis of the mobile phone, this filter is to improve transmission of the high-frequency portions of the audio signal.
- *Expandor* Stage varying the gain of the output audio amplifier when an audio signal is received. According to the specifications of the standard, the expandor attenuates signals below a reference frequency deviation of 2.9 kHz; it amplifies signals that are above this reference deviation.

*Weighting* Weighting filter according to CCITT or C-message weighted filter.

The audio results calculated by the tester (such as the *Audio Peak Deviation* etc.) are generated at the end of the audio receive path, after the audio signal has passed all filter stages. In addition, the 'on air' deviation is measured by the broad-band deviation meter and indicated as the *Total Peak Deviation*. This result corresponds to the *Audio Peak Deviation* with a bandpass filter of unlimited bandwidth and with all level-modifying components switched off.

As shown in *Fig. 4-8*, the de-emphasis of the tester decreases the frequency deviation of a 1000 Hz tone by approx. 13.6 dB, which amounts to a factor of 4.8. This means that, for an 'on air' deviation of 8000 MHz required for most of the TX tests, the de-emphasis decreases the measured *Audio Peak Deviation* of a 1000 Hz tone to about 1666 Hz. With the 2.9 kHz expandor switched into the signal path, this result is further decreased (as 1666 Hz < 2900 Hz); the displayed *Audio Peak Deviation* is approx. 957 Hz.

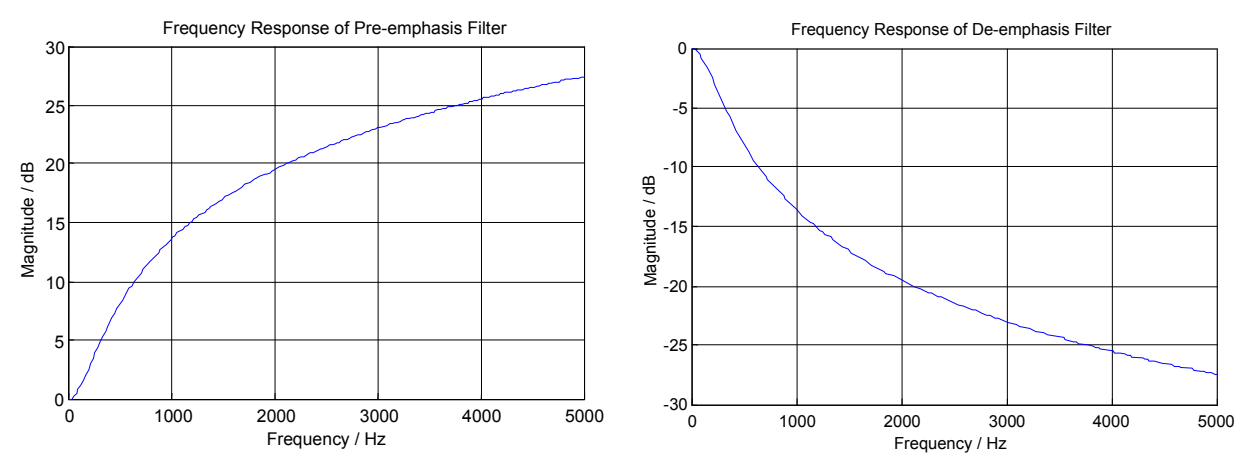

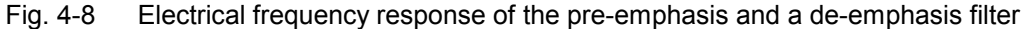

|                            | <b>TX Tests Configuration</b>                                                                                                    | $AMPS$ <sub>m</sub> <sup>d</sup>                                                                                                  |        |
|----------------------------|----------------------------------------------------------------------------------------------------|----------------------------------------------------------------------------------------------------|--------|
| R                          | Control                                                                                                    | Limits                                                                                                    | Filter |
| <b>R</b> U Modulation<br>N | Setup                                                                                                    | Modulation/DefaultSettings                                                                                                    |        |
|                            | Default All Settings<br>$\blacktriangleright$ Modulation<br>Default Settings<br><b>Band Pass</b><br>De-emphasis<br>Expandor<br>Weighting<br>▼ Hum & Noise<br>Default Settings<br><b>Band Pass</b><br>De-emphasis<br><b>Expandor</b><br>Weighting | ⊽<br>⊽<br>5020000 Hz<br>On<br>On $(2.9 \text{ kHz})$<br>C-Message<br>⊽<br>5020000 Hz<br>On<br>On $(2.9 \text{ kHz})$<br>C-Message |        |

Fig. 4-9 TX Tests Configuration – Filter

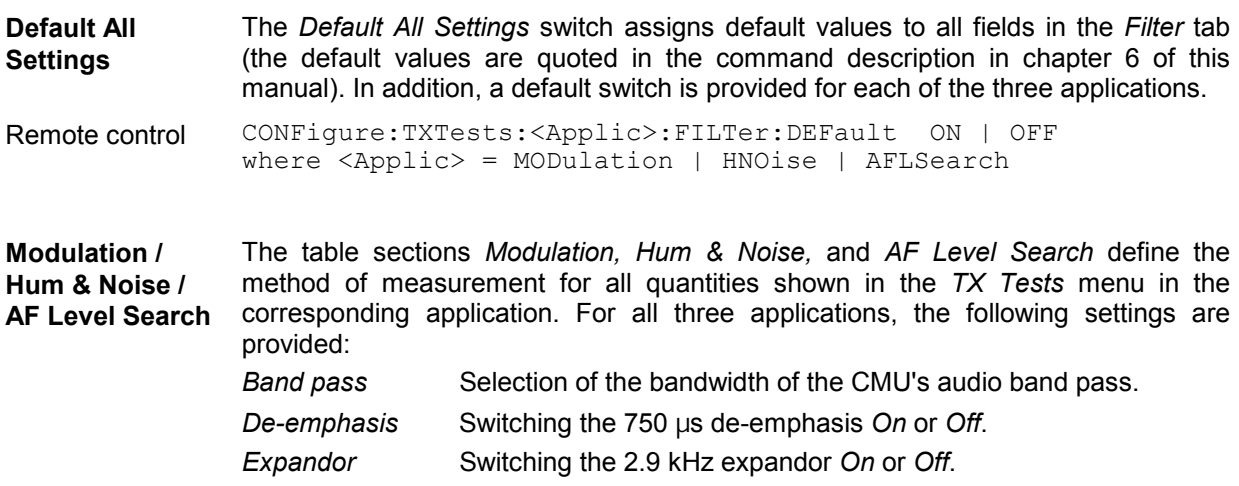

*Weighting* Use of a C-message weighted filter *(C-Message)*, a *CCITT*  weighting filter or none of these filters *(OFF)*.

For a list of band pass frequency ranges provided refer to the remote control command description in chapter 6 of this manual.

Remote control CONFigure:TXTests:<Applic>:FILTer <BPass>,<Deemphasis>,<Expandor>,<Weighting> where <Applic> = MODulation | HNOise | AFLSearch
# **TX Audio Freq. Response**

The menu group *TX Audio Freq. Response* provides the measurement of the electrical audio response of the mobile phone transmitter. The measurement results are displayed in the graphical measurement menu *TX Audio Freq. Response,* the popup menu *TX Audio Freq. Response Configuration* is used for configuration of the measurements.

The electrical audio frequency response is the ratio of the frequency deviation of the analog MS voice transmitter  $\Delta f$  to the frequency deviation of a reference pre-emphasis  $\Delta f_{ref}$ . This quantity is measured as a function of the audio input frequency and expressed in  $dB<sup>1</sup>$ . The test is to ensure that the frequency deviation is sufficiently close to the prescribed pre-emphasis characteristic when the input frequency varies over the relevant range.

To speed up the measurement, the CMU generates a composite audio signal which represents the superposition of up to 20 individual fixed-frequency tones with configurable frequency and level. By demodulating the MS transmitter output, the electrical audio frequency response for all these tones can be determined simultaneously. With an appropriate configuration of the test tones, it is possible to evaluate the electrical frequency response in a single measurement over the whole specified range of audio frequencies. The test setup is as shown in *[Fig. 4-2](#page-56-0)* on page [4.5](#page-56-0).

*Note:* It is advisable to switch off the mobile compressor as it might impair the TX Audio Freq. Response *measurement.* 

#### **Measurement Menu (TX Audio Freq. Response)**

The graphical measurement menu *TX Audio Freq. Response* shows the results of the transmitter frequency response test.

- The measurement control softkey *TX Audio Freq. Response* controls the *TX Audio Freq. Response* measurement, indicates its status *(RUN | HLT | OFF)* and opens the configuration menu *TX Audio Freq. Response Configuration* (press twice).
- The other softkeys to the right of the test diagram are combined with various hotkeys (e.g. the hotkeys *Power Level, Frequency, Channel,* and *Frequency Offset* belong to the softkey *RF Generator).* If a softkey is selected and an associated hotkey pressed, a popup window will appear which indicates the current setting and enables an entry (for an example, see section *Measurement Menu (TX Tests)* on page [4.5](#page-56-0) ff.).

The measurement menu *TX Audio Freq. Response* is opened via the main menu *Menu Select* (with the associated key at the front of the instrument) or using the *TX Audio Freq. Response* hotkey.

<sup>&</sup>lt;sup>1</sup> The frequency deviation is treated as voltage to calculate the dB-ratio, i.e. the frequency response is  $20\log_{10}\frac{\Delta f}{\Delta f_{ref}}$   $\rm dB$ *f*  $\frac{\Delta f}{\Delta f_{ref}}$ dB.

<span id="page-73-0"></span>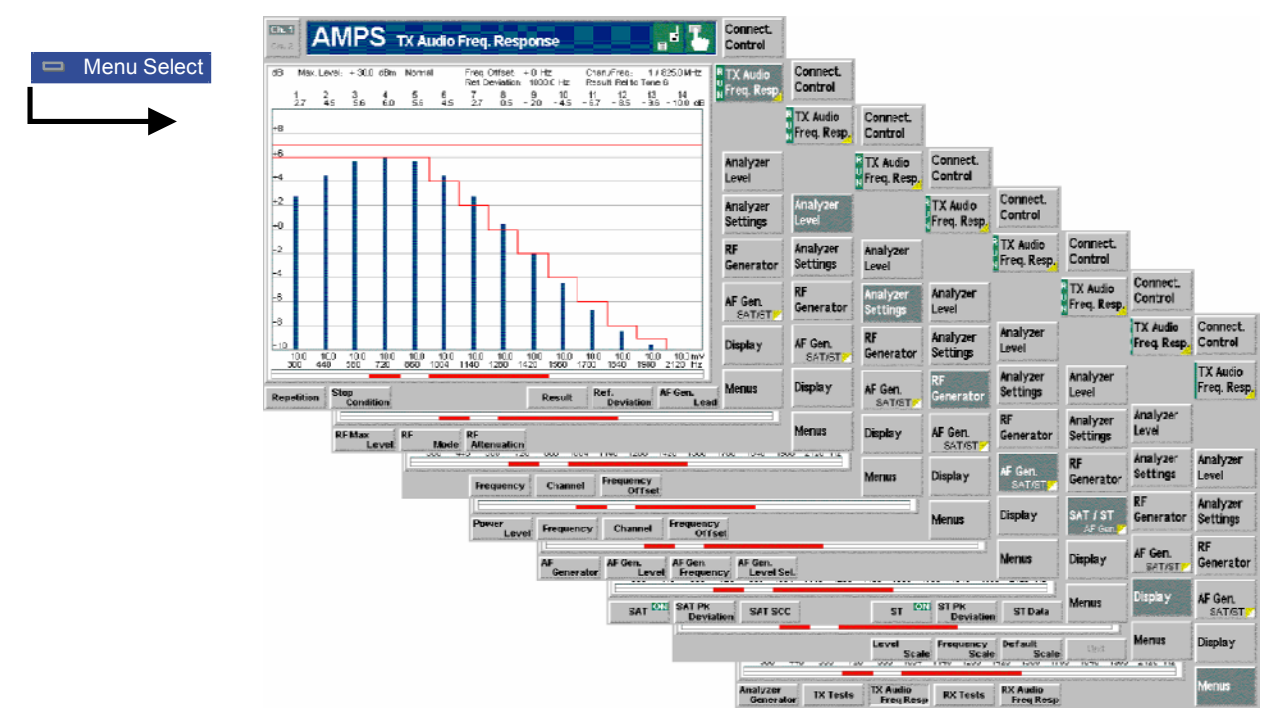

Fig. 4-10 Measurement menu TX Audio Freq. Response

#### **Test Settings**

The *Analyzer Level, Analyzer Settings, RF Generator,* and *SAT/ST* test settings are identical with those in the *TX Tests* menu; see section *[Signal Settings](#page-60-0)* on page [4.9](#page-60-0) ff. The *TX Audio Freq. Response* measurement control softkey is analogous to the *Modulation* softkey; see section *[Measurement Control](#page-58-0)* on p. [4.7.](#page-58-0) The following softkeys and hotkeys differ from the *TX Tests* measurement:

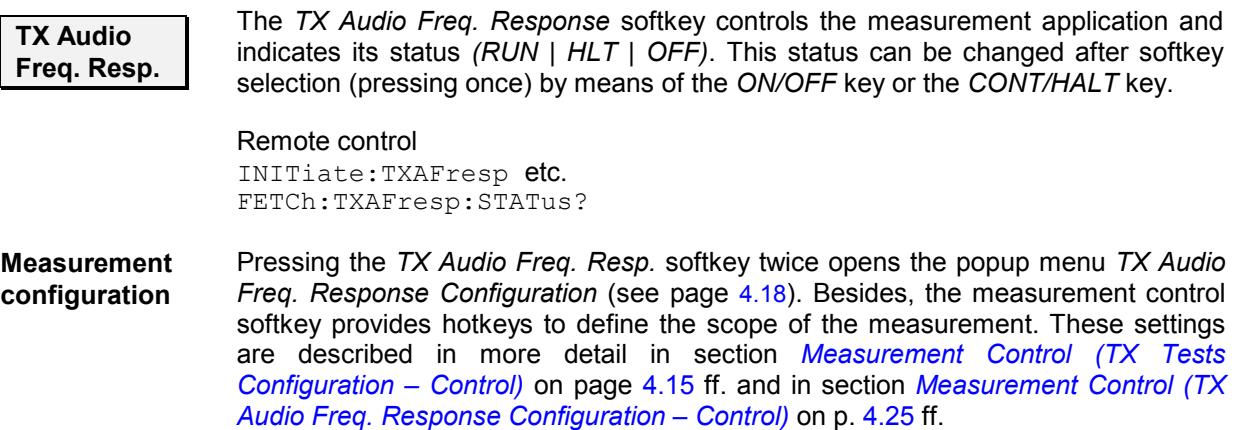

<span id="page-74-0"></span>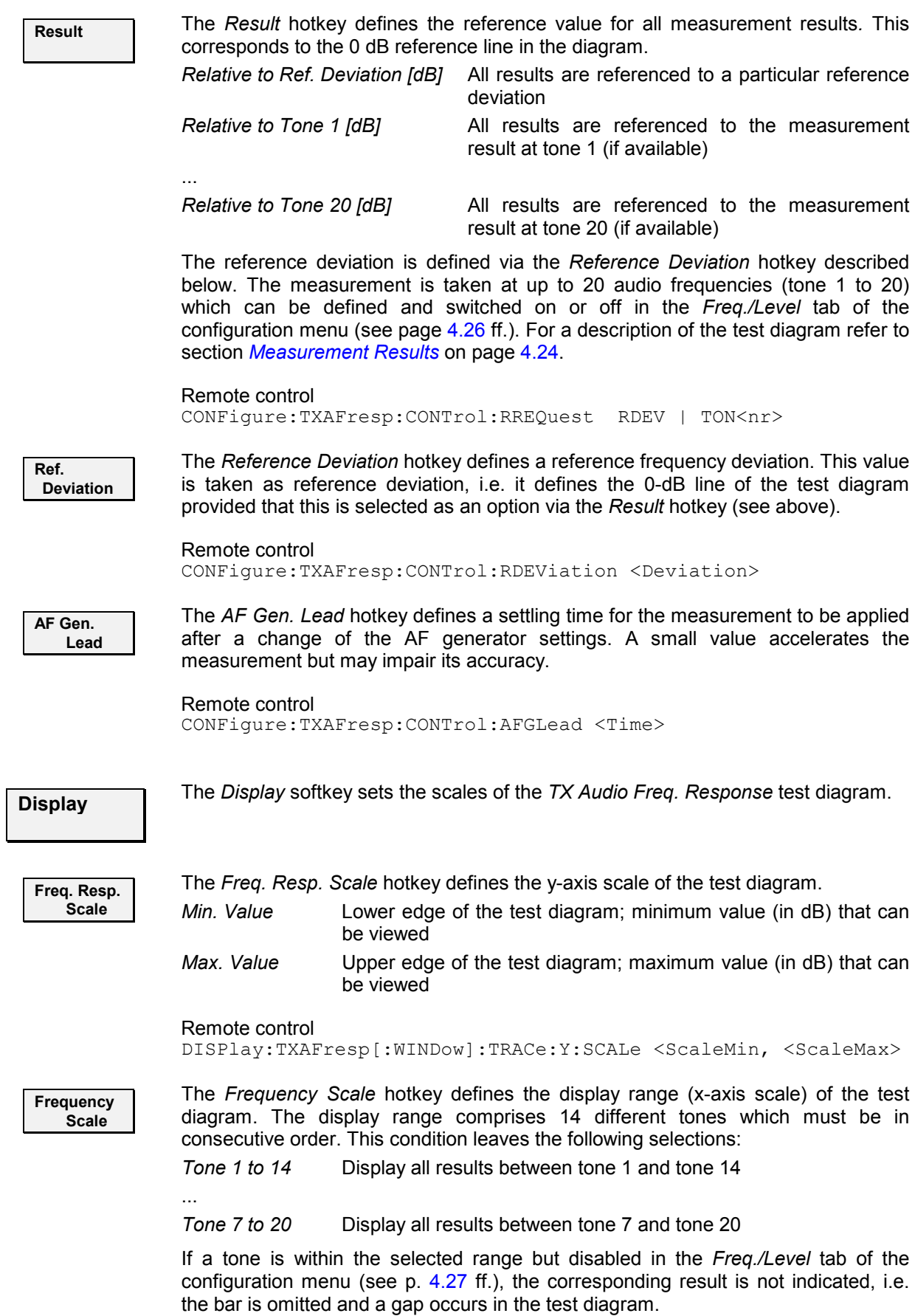

Remote control No command, screen configuration only.

<span id="page-75-0"></span>**Default Scale**  The *Default Scale* hotkey resets the *Level Scale* and the *Frequency Scale* to default settings. It is disabled (grayed) if both scales are already set to default.

Remote control No command, screen configuration only.

#### **Measurement Results**

In the *TX Audio Freq. Response* measurement, the electrical audio frequency response of the MS transmitter at up to 14 out of 20 different test tones (corresponding to 20 not necessarily distinct audio input frequencies) is displayed. These results and the test settings are indicated in two parameter lines and the actual test diagram (bar graph):

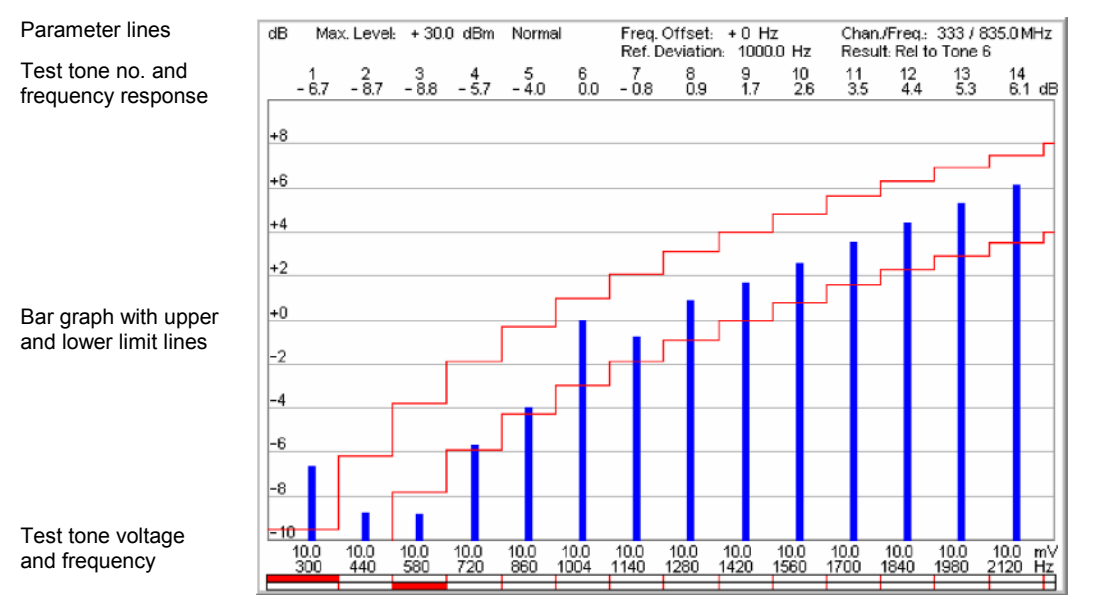

Fig. 4-11 Display of measurement results (TX Audio Freq. Response)

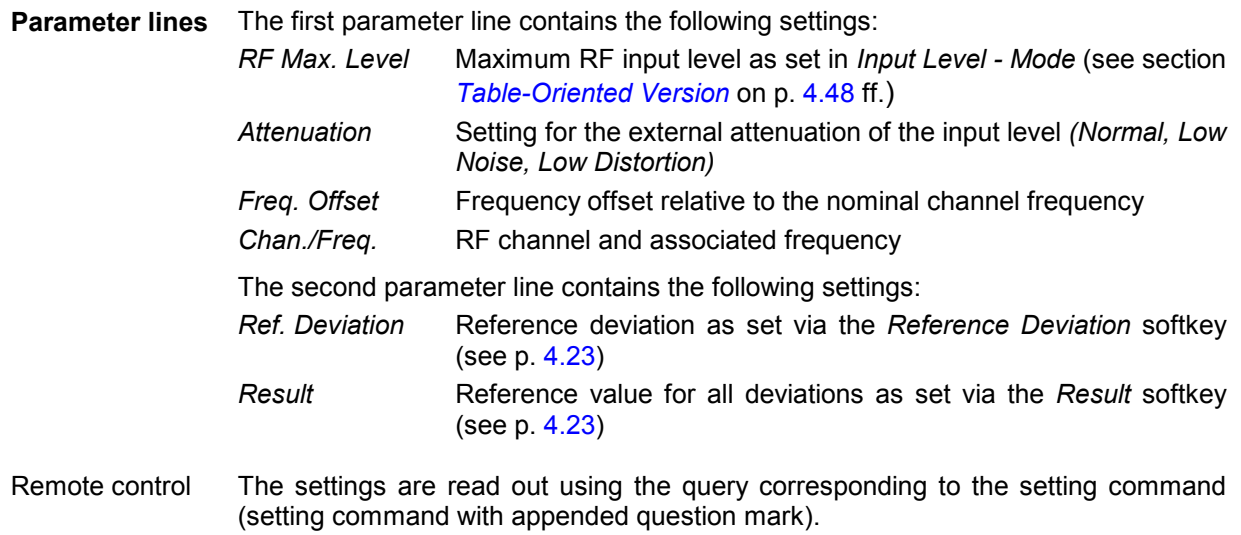

<span id="page-76-0"></span>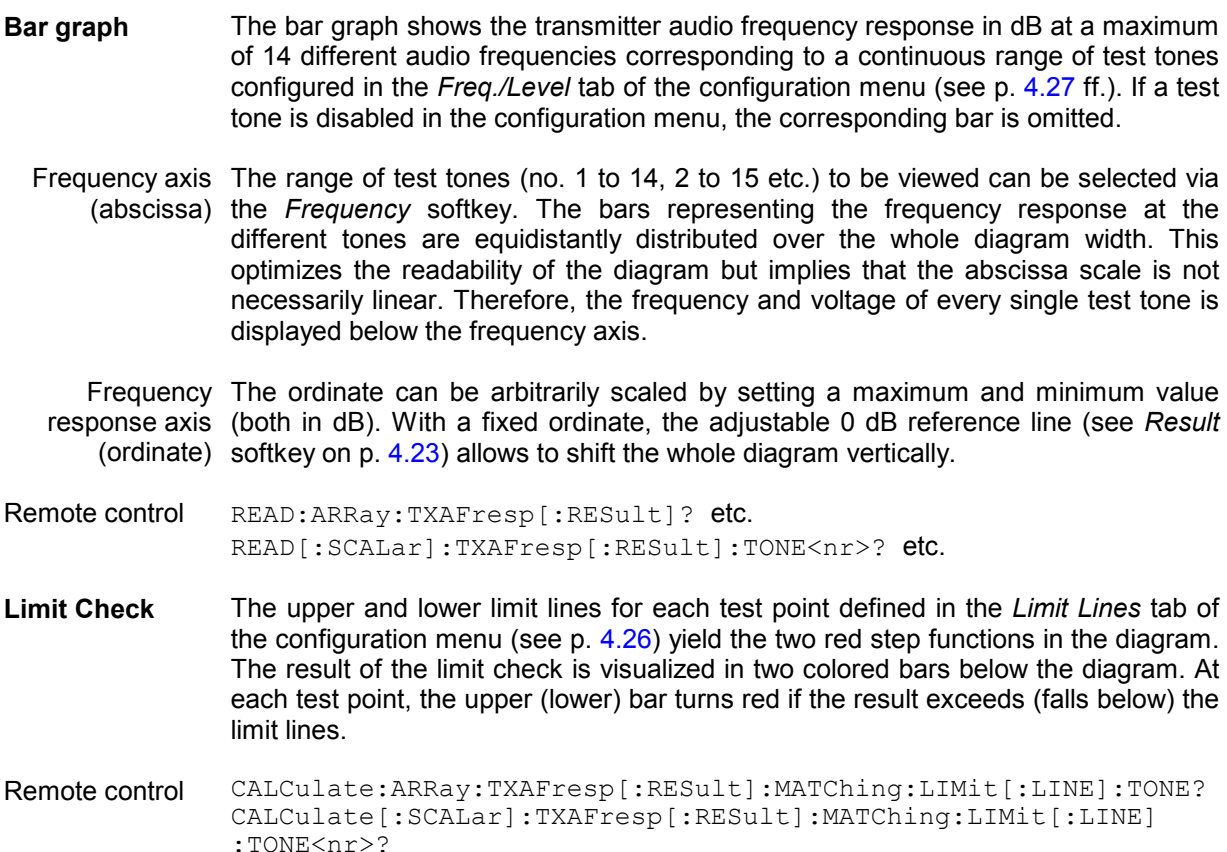

#### **Measurement Configurations (TX Audio Freq. Response Configuration)**

The popup menu *TX Audio Freq. Response Configuration* contains four tabs which determine the parameters of the *TX Audio Freq. Response* measurement including the error tolerances.

The popup menu *TX Audio Freq. Response Configuration* is activated by pressing the measurement control softkey *TX Audio Freq. Resp.* in the measurement menu *TX Audio Freq. Response* twice. It is possible to change between the tabs by pressing the associated hotkeys.

#### **Measurement Control (TX Audio Freq. Response Configuration – Control)**

The *Control* tab controls the *TX Audio Freq. Response* measurement by determining

- The *Repetition* mode
- The *Stop Condition* for the measurement
- A settling time for the AF generator *(AF GeneratorLead)*.

Besides, it configures the measurement diagram by adding or removing the *Grid*.

<span id="page-77-0"></span>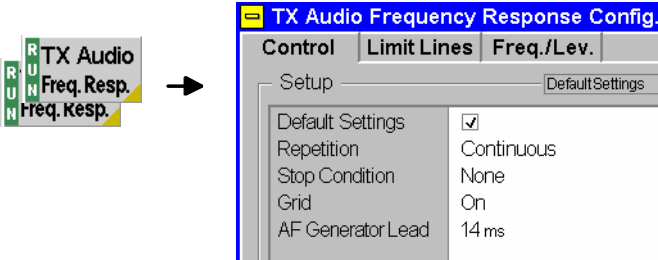

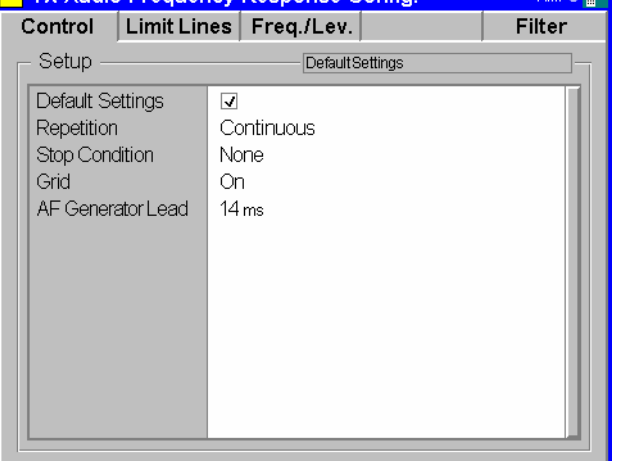

اللبا المصب

Fig. 4-12 TX Audio Freq. Response Configuration – Control

The settings for the *Repetition* mode, the Stop Condition, and the Grid comply with those of the menu *Control* in the menu group *TX Tests* (see page [4.15](#page-66-0)). In the remote-control commands, the keywords TXTests:<Applic> are to be replaced by TXAFresp.

**AF Generator Lead**  The *AF Generator Lead* line defines a settling time for the measurement to be applied after a change of the AF generator settings. A small value accelerates the measurement but may impair its accuracy.

Remote control CONFigure:TXAFresp:CONTrol:AFGLead <Time>

### **Limit Lines (TX Audio Freq. Response Configuration – Limit Lines)**

The *Limit Lines* tab defines upper and lower limits for the electrical audio frequency response at all test tones and enables or disables the limit check.

|                                                                |                    | TX Audio Frequency Response Config |                  |                         |  |
|----------------------------------------------------------------|--------------------|------------------------------------|------------------|-------------------------|--|
| <b>B</b> TX Audio                                              | Control            | <b>Limit Lines</b>                 | Freg./Level      | <b>Filter</b>           |  |
| $\begin{bmatrix} R \\ 0 \end{bmatrix}$<br><b>T</b> Freq. Resp. | Setup              |                                    | Default Settings | $\overline{\mathbf{o}}$ |  |
| <b>R</b> Freq. Kesp.                                           | Default Settings   |                                    | ☑                |                         |  |
|                                                                | ▼ Upper Limit Line |                                    | Level rel.       | Enable                  |  |
|                                                                | Tone 1             | 300 Hz                             | -9.5 dB          | $\overline{\mathsf{x}}$ |  |
|                                                                | Tone 2             | 440 Hz                             | $-6.2$ dB        | $\overline{\mathsf{x}}$ |  |
|                                                                | Tone 3             | 580 Hz                             | -3.8 dB          | $\overline{\mathsf{x}}$ |  |
|                                                                | Tone 4             | 720 Hz                             | - 1.9 dB         | $\overline{\mathsf{x}}$ |  |
|                                                                | Tone 5             | 860 Hz                             | $-0.3$ dB        | $\overline{\mathsf{x}}$ |  |
|                                                                | Tone 6             | 1004 Hz                            | $+1.0$ dB        | $\overline{\mathsf{x}}$ |  |
|                                                                | Tone 7             | 1140 Hz                            | $+2.1$ dB        | $\overline{\mathsf{x}}$ |  |
|                                                                | Tone 8             | 1280 Hz                            | $+3.1$ dB        | $\overline{\mathsf{x}}$ |  |
|                                                                | Tone 9             | 1420 Hz                            | $+4.0$ dB        | $\overline{\mathsf{x}}$ |  |
|                                                                | Tone 10            | 1560 Hz                            | $+4.8$ dB        | $\overline{\mathsf{x}}$ |  |
|                                                                | Tone 11            | 1700 Hz                            | $+5.6$ dB        | $\overline{\mathsf{x}}$ |  |
|                                                                |                    |                                    |                  |                         |  |

Fig. 4-13 TX Audio Freq. Response Configuration Configuration – Limit Lines

<span id="page-78-0"></span>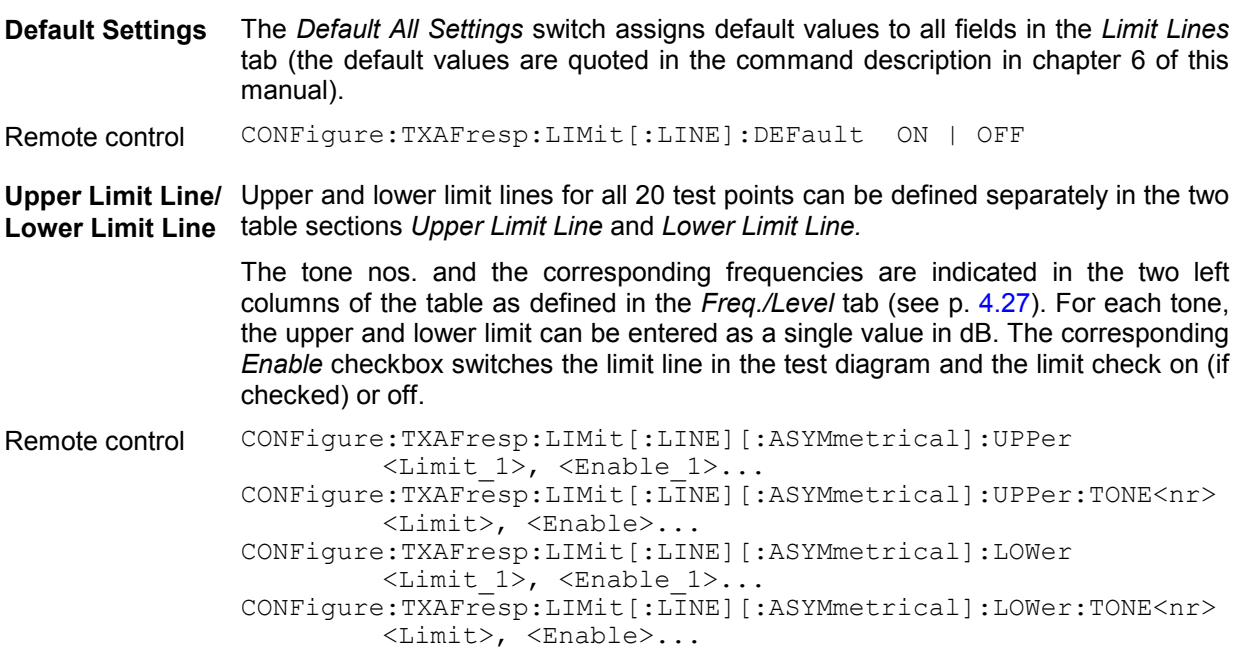

### **Test Tones (TX Audio Freq. Response Configuration – Tone Def.)**

The *Tone Def.* tab configures the audio test signal to be applied to the input of the mobile station transmitter. This signal is composed of up to 20 test tones with different frequencies and levels.

|                            | TX Audio Frequency Response Config     |                    |                          |                        | AMPS <sup>S</sup> |
|----------------------------|----------------------------------------|--------------------|--------------------------|------------------------|-------------------|
| <b>RTX Audio</b>           | Control                                | <b>Limit Lines</b> | Tone Def.                |                        | <b>Filter</b>     |
| <b>R</b><br>UN Freq. Resp. | Setup                                  |                    | Default Settings         |                        | ब                 |
| $_{\rm H}$ Freq. Kesp.     | Default Settings                       |                    |                          |                        |                   |
|                            | *Level Handling<br>TotalLevel          |                    | Manual                   | AF-Level-Search Result |                   |
|                            |                                        |                    | $200.0$ mv               |                        |                   |
|                            | Level Selection                        |                    | Use Total Level [Manual] |                        |                   |
|                            | $\blacktriangleright$ Tone Definitions |                    | Frequency                | Level                  | AF Gen.           |
|                            | Tone 1                                 |                    | 300 Hz                   | $10.0 \, \text{mV}$    | X                 |
|                            | Tone 2                                 |                    | 440 нz                   | $10.0$ mv              | X                 |
|                            | Tone 3                                 |                    | 580 н <del>.</del>       | $10.0 \text{ mV}$      | $\boxtimes$       |
|                            | Tone 4                                 |                    | 720 н <del>.</del>       | $10.0 \text{ mV}$      | $\boxtimes$       |
|                            | Tone 5                                 |                    | 860 Hz                   | $10.0$ mV              | $\boxtimes$       |
|                            | Tone 6                                 |                    | 1004 н <del>.</del>      | $10.0$ mV              | X                 |
|                            | Tone 7                                 |                    | 1140 н <del>.</del>      | $10.0$ mV              | ⊠                 |
|                            | Tone 8                                 |                    | 1280 нz                  | $10.0$ mV              | ⊠                 |
|                            |                                        |                    |                          |                        |                   |

Fig. 4-14 TX Audio Freq. Response Configuration Configuration – Filter

**Default Settings** The *Default All Settings* switch assigns default values to all fields in the *Freq./Level* tab (the default values are quoted in the command description in chapter 6 of this manual).

Remote control CONFigure: TXAFresp: AFGenerator: DEFault ON | OFF

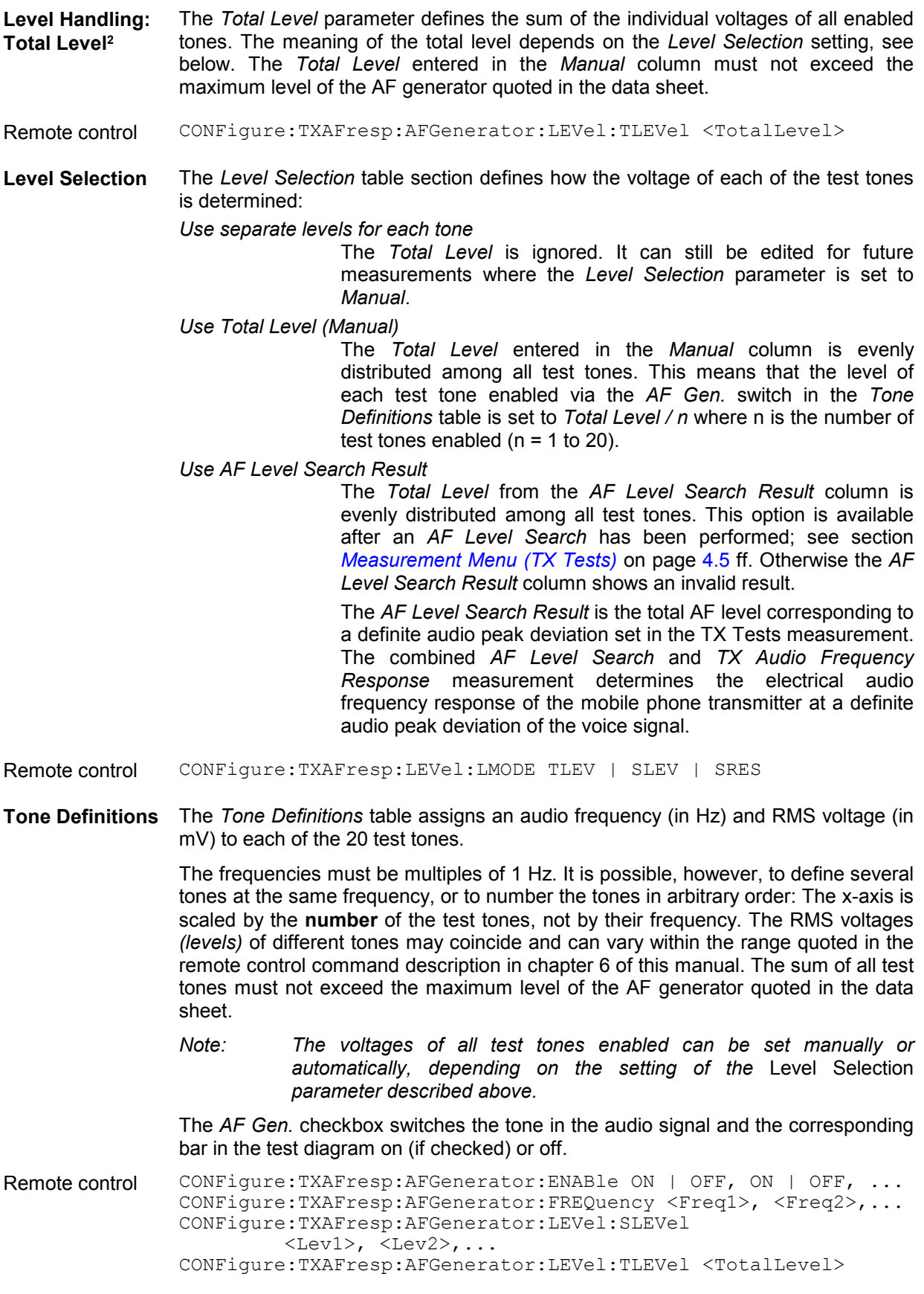

<sup>&</sup>lt;sup>2</sup> In firmware V2.50 (CDMA/AMPS), the *Level Handling* section is not available. The level must be set for each tone separately. This must be done by means of the<br>™AFresp: TDEFinition... commands; see Chapter 6 of this m

#### **Path Configuration (TX Audio Freq. Response Configuration – Filter)**

The *Filter* tab configures the voice-processing equipment of the CMU and thus specifies the audio receive path of the CMU for the *TX Audio Freq. Response* tests.

All functions of this menu are described in section *[Path Configuration \(TX Tests Configuration – Filter\)](#page-69-0)* on page [4.18.](#page-69-0) In the remote control commands, the keywords TXTests: <Applic> are to be replaced by TXAFresp.

*Note: In contrast to the receive path for* TX Tests, *the* TX Audio Freq. Response *audio receive path does not contain an expandor; see F[ig. 4-7 o](#page-69-0)n p.* [4.18](#page-69-0)*.*

## <span id="page-81-0"></span>**RX Tests**

The menu group *RX Tests* comprises the measurement of parameters characterizing the receiver quality of the mobile phone. The measurement results are displayed in the measurement menu *RX Tests,* the popup menu *RX Tests Configuration* is used for configuration of the measurements.

**Quantities characterizing the mobile phone receiver quality** are determined as follows:

The mobile is connected to the CMU via one of the bidirectional RF connectors and the AF inputs/outputs as shown in *Fig. 4-15*. With this test setup, the CMU transmits the RF voice carrier which can be modulated with an audio signal, the SAT and the ST, if so desired. The CMU measures the AF output signal of the mobile phone receiver (fed in via *AF IN*). The signals are configured in the *Analyzer/Generator* (see p. [4.2,](#page-53-0) note that the audio signal modulated onto the RF carrier is the one configured via the *Mod. Generator* softkey) and the *Connection Control* menu (see p. [4.50\)](#page-101-0).

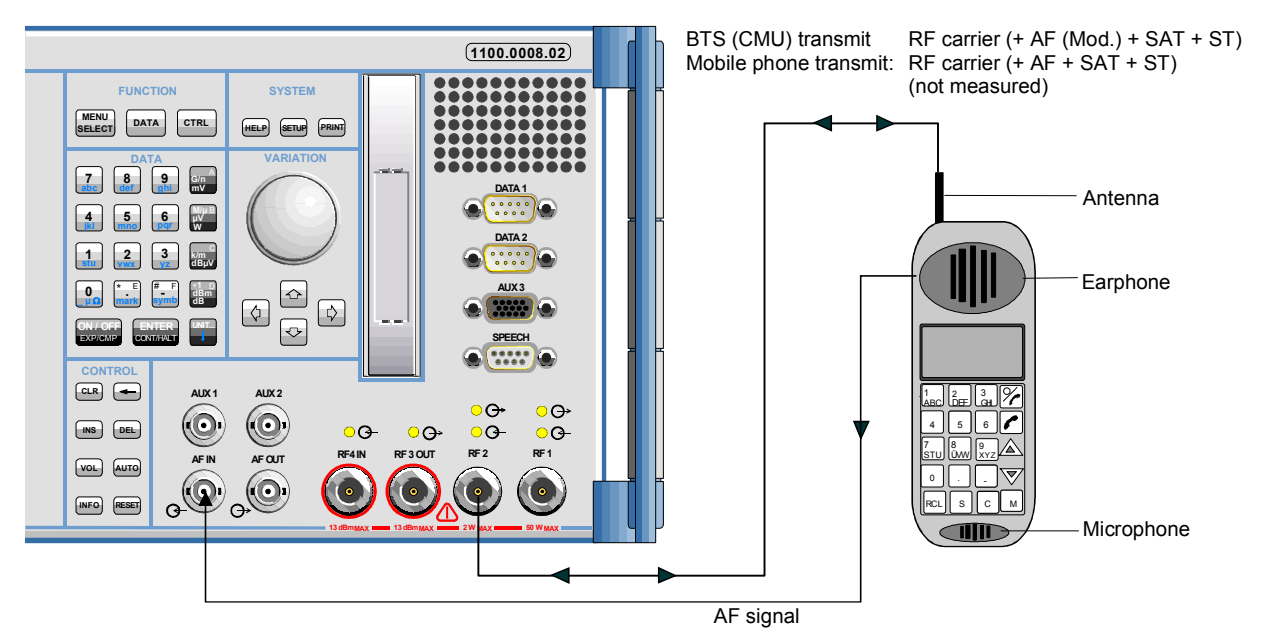

Fig. 4-15 Test setup for RX Tests

The standard describes the quantities to be measured and specifies the minimum requirements and the method of measurement for each quantity. The measurement group is divided into three independent menus corresponding to different configuration data sets and different results (applications *AF Analyzer, Hum & Noise, Sensitivity),* which are explained in more detail in section *[Measurement Results](#page-84-0)* on page [4.33](#page-84-0) ff.

Note that the CMU analyzer functions as a standard test receiver with several switchable voice-[proces](#page-89-0)sing stages. This equipment can be configured in the *Filter* tab of the *RX Tests Configuration* menu (see p. 4.38) to meet the requirements for the different methods of measurement described in the standard.

### **Measurement Menu (RX Tests)**

The measurement menu *RX Tests* shows the results of the receiver tests.

- The measurement control softkey *AF Analyzer* (which changes to *Hum & Noise* and *Sensitivity* if one of these applications is selected) indicates the status of the *RX Tests (RUN | HLT | OFF)* and opens the configuration menu *RX Tests Configuration* (press twice).
- The other softkeys to the right of the test diagram are combined with various hotkeys (e.g. the hotkeys *Power Level, Frequency, Channel,* and *Frequency Offset* belong to the softkey *RF Generator).* If a softkey is selected and an associated hotkey pressed, a popup window will appear

which indicates the current setting and enables an entry (for an example, see section *Measurement Menu (TX Tests)* on page [4.5](#page-56-0) ff.).

The measurement menu *RX Tests* is opened via the main menu *Menu Select* (with the associated key at the front of the instrument) or using the *RX Tests* hotkey.

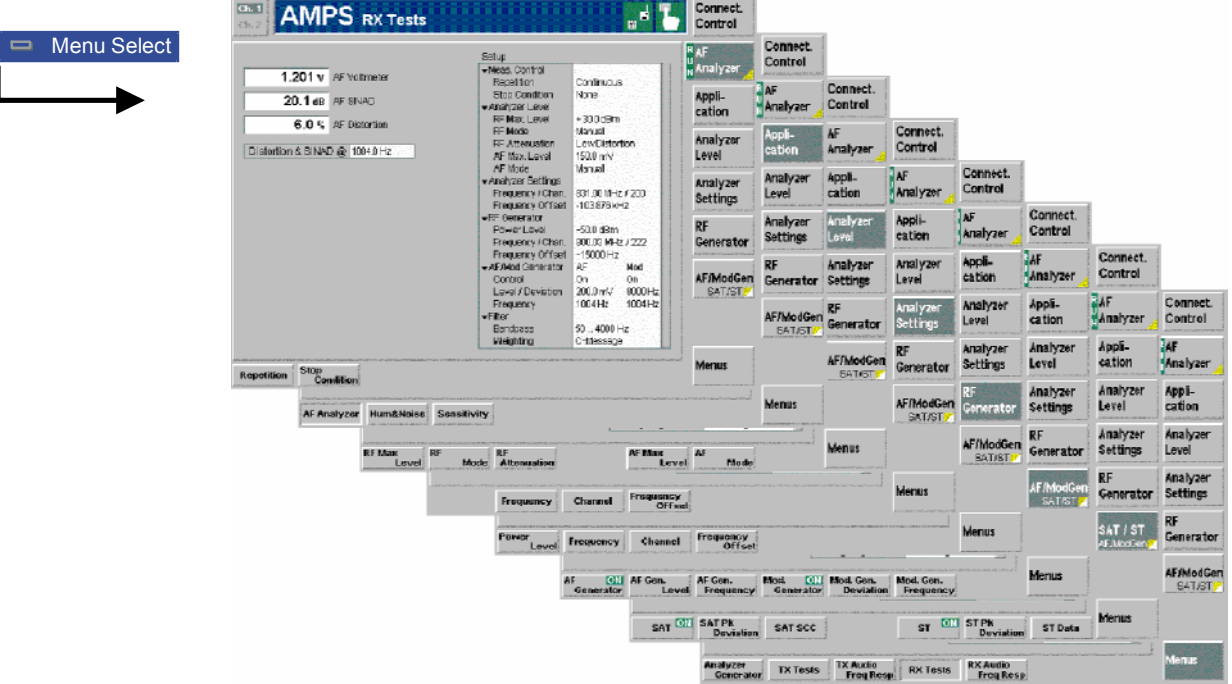

Fig. 4-16 Measurement menu RX Tests

#### **Test Settings**

The *Analyzer Settings, RF Generator,* and *SAT/ST* test settings are identical with those in the *TX Tests* menu; see section *[Signal Settings](#page-60-0)* on page [4.9](#page-60-0) ff. The *AF Analyzer* measurement control softkey is analogous to the *Modulation* softkey; see section *[Measurement Control](#page-58-0)* on p. [4.7.](#page-58-0) The following softkeys and hotkeys differ from the *TX Tests* measurement:

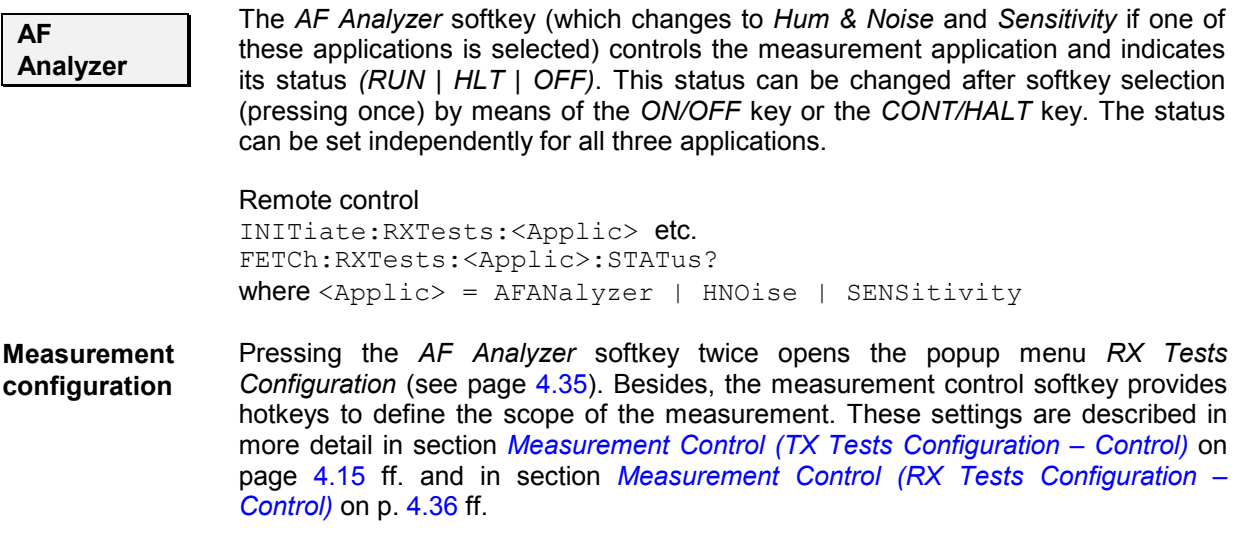

The following settings are specific to the *Sensitivity* application.

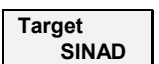

The *Target SINAD* hotkey defines the SINAD searched by variation of the RF level.

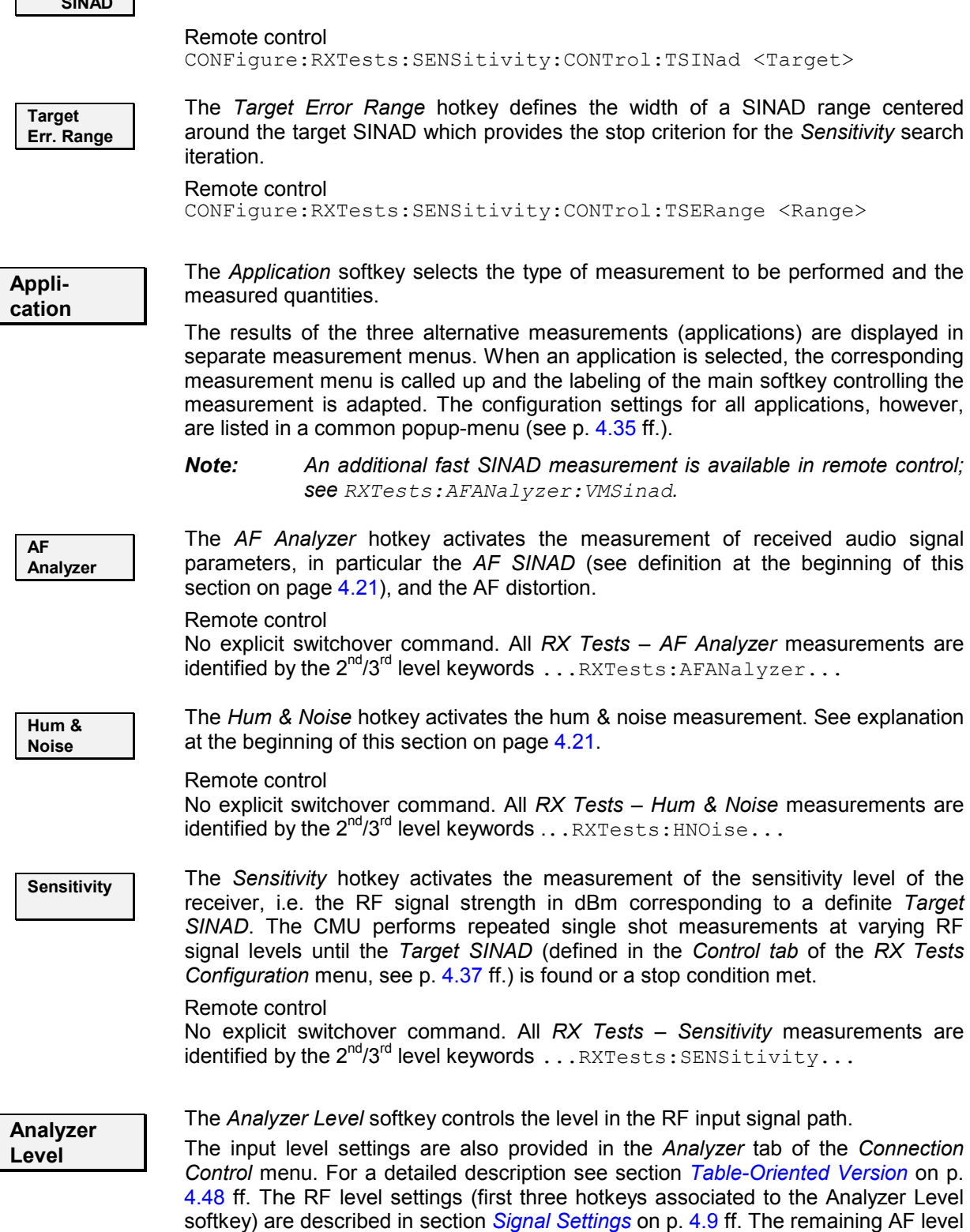

settings are specific to the *RX Tests* measurement.

<span id="page-84-0"></span>The input level settings are also provided in the *Analyzer* tab of the *Connection Control* menu. For a detailed description see section *T[able-Oriented Version](#page-99-0)* on p. 4[.48](#page-99-0) ff.

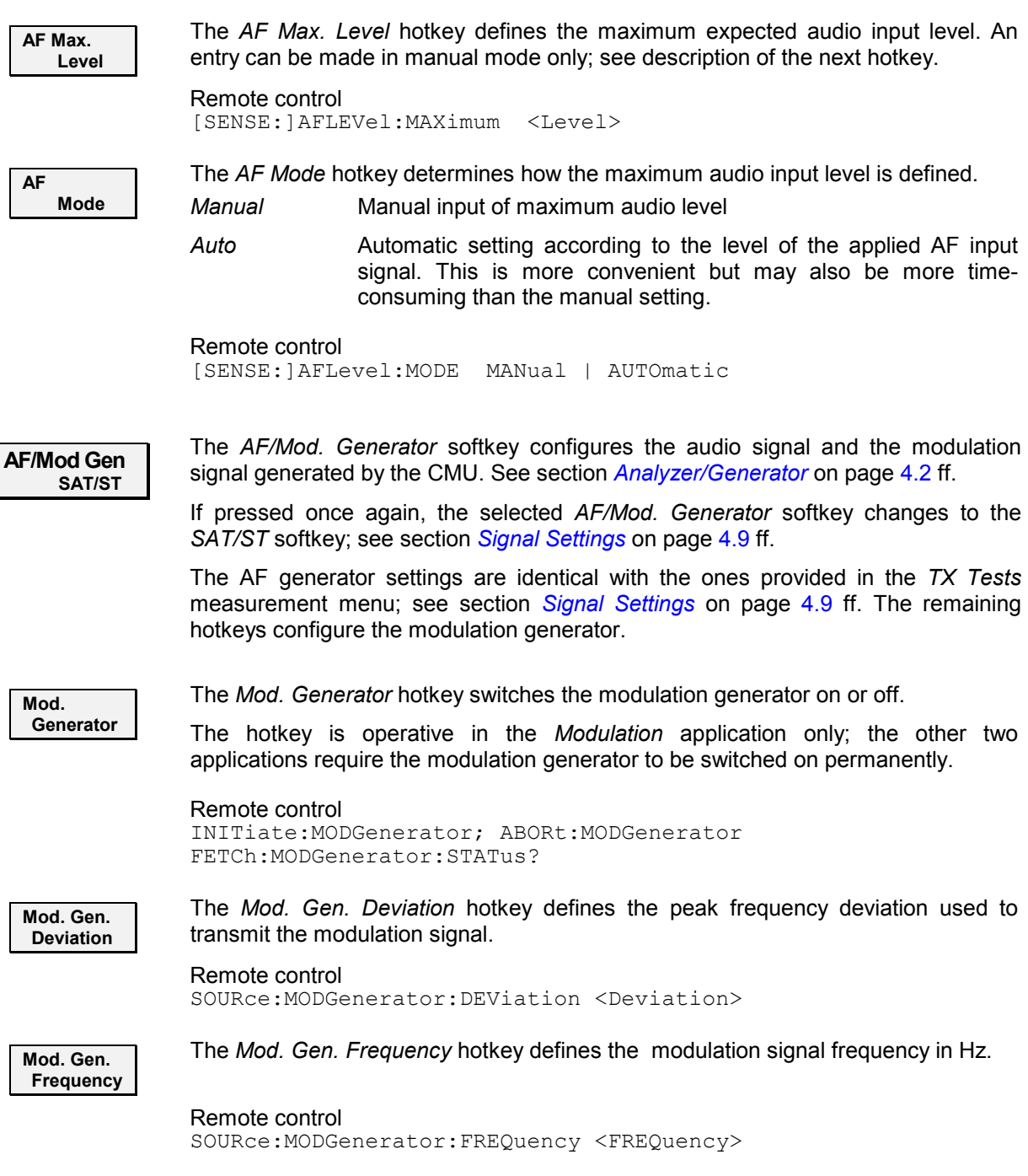

#### **Measurement Results**

The measurement menu *RX Tests* is divided into two sections:

- The output fields in the left half of the menu show the results of the *RX Tests.*
- The table in the right half of the menu shows the current configuration settings.

The results of the three alternative measurements (applications) in the *RX Tests* measurement group are displayed in three separate but similar measurement menus. The description below contains all possible results and settings of the measurement group but also indicates which of the values are application-specific (e.g. the *AF Search Level* which occurs in the *Sensitivity* application only).

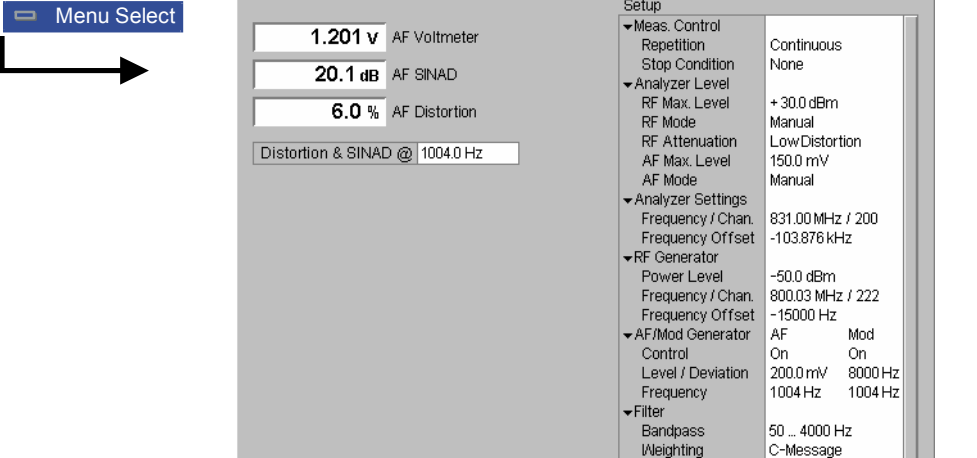

Fig. 4-17 Display of measurement results (RX Tests – AF Analyzer application)

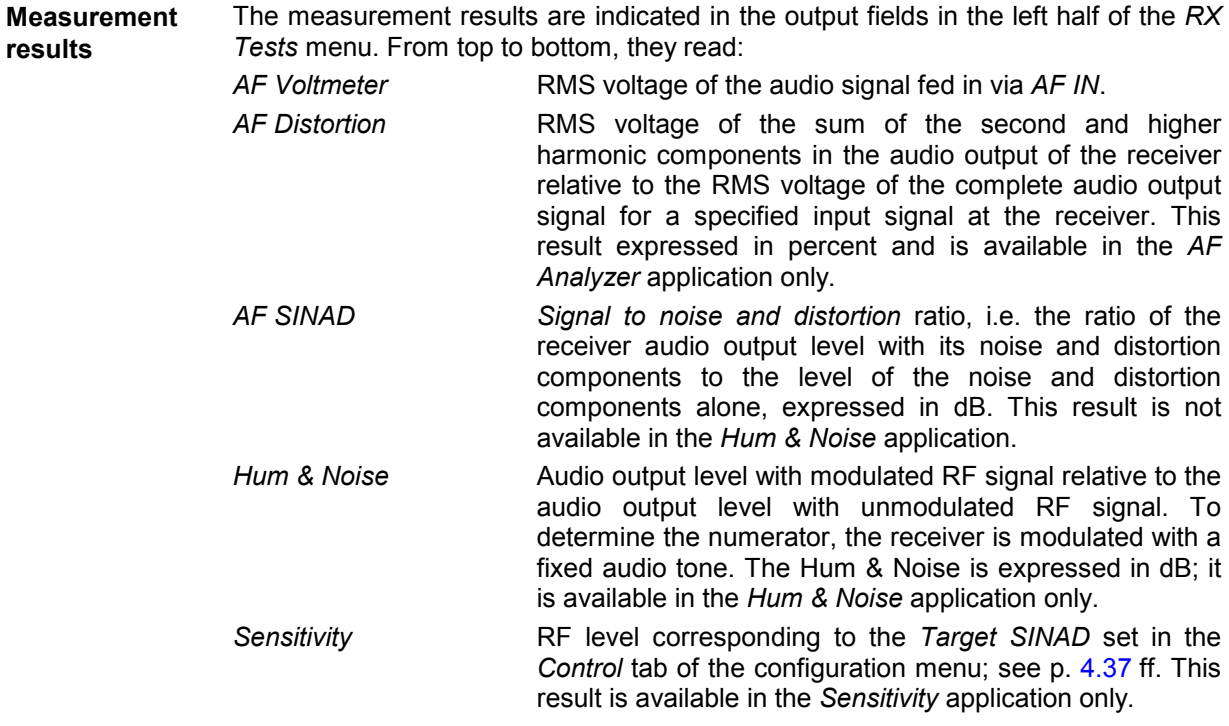

Below the measurement results, the frequency of the modulating test signal *(Mod. Generator* signal) used to determine the SINAD is indicated in an output field.

*Note: The measurement results are obtained with different filter settings in the audio receive path; see section [Path Configuration \(RX Tests](#page-89-0) [Configuration – Filter\)](#page-89-0) on p.* [4.38](#page-89-0)*. In particular, a notch filter can be selected for the* SINAD *and* Sensitivity *measurement. An additional fast SINAD measurement is available in remote control; see RXTests:AFANalyzer:VMSinad.*

<span id="page-86-0"></span>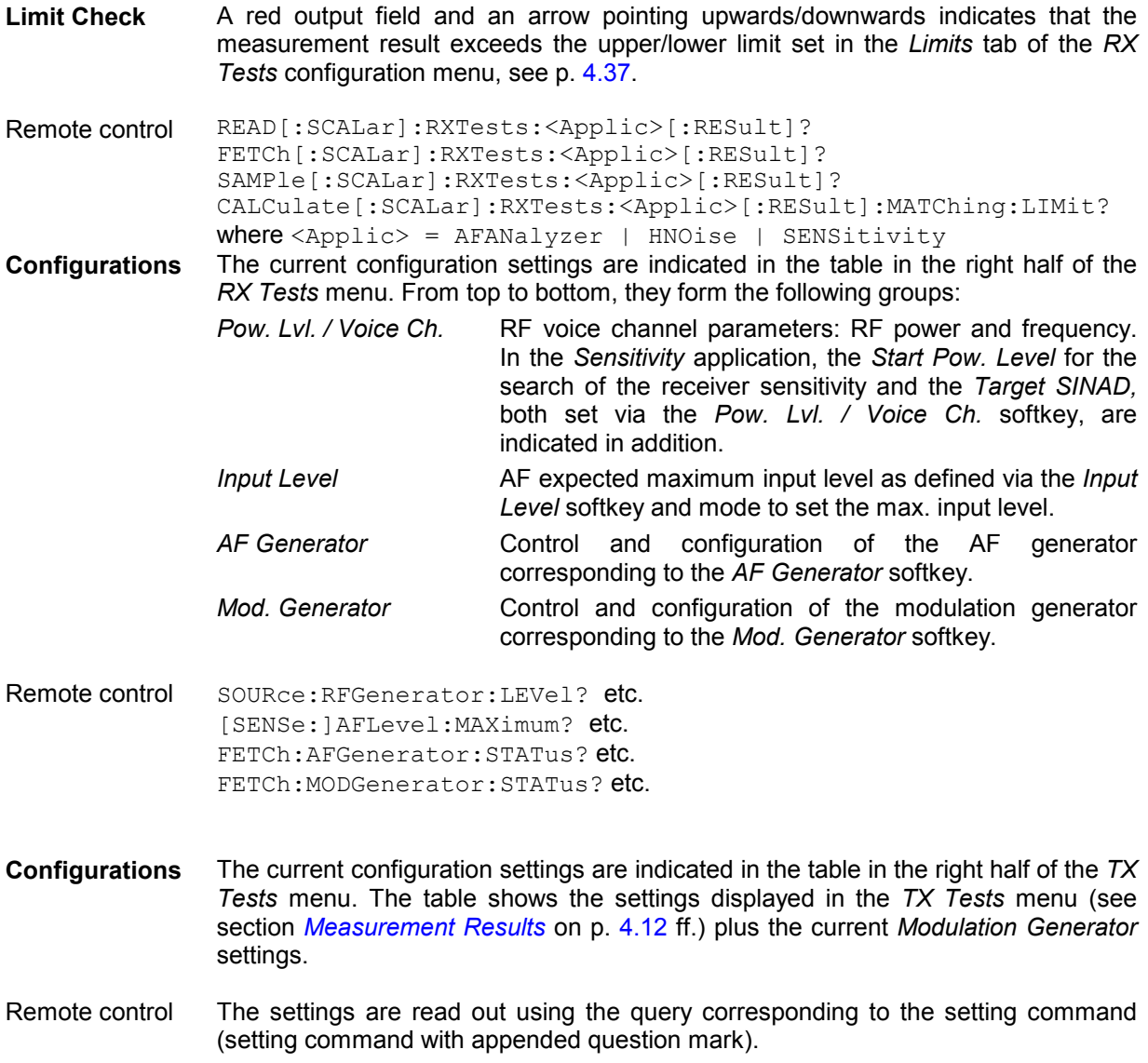

#### **Measurement Configurations (RX Tests Configuration)**

The popup menu *RX Tests Configuration* contains three tabs which determine the parameters of the *RX* tests including the error tolerances.

The popup menu *RX Tests Configuration* is activated by pressing the measurement control softkey (labeled *AF Analyzer, Hum & Noise*, or *Sensitivity*, according to the application selected) in the measurement menu *RX Tests* twice. It is possible to change between the tabs by pressing the associated hotkeys.

 $\begin{array}{c}\n\mathbf{R} \\
\mathbf{S}\n\end{array}$ 

#### <span id="page-87-0"></span>**Measurement Control (RX Tests Configuration – Control)**

The *Control* tab controls the *RX Tests* by determining

- The *Repetition* mode and *Stop Condition* for *AF Analyzer* and *Hum & Noise* measurements
- The *Repetition* mode, *Target SINAD* and *Error Range* for *Sensitivity* measurements

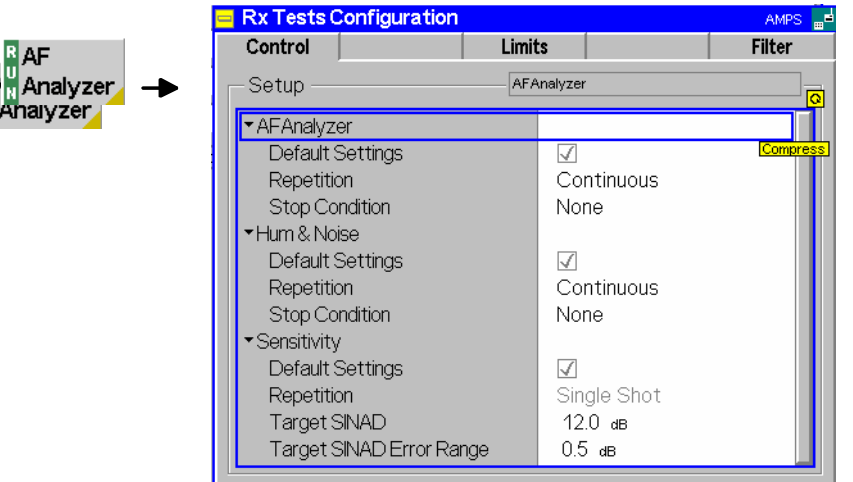

Fig. 4-18 RX Tests Configuration – Control

The *Repetition* and *Stop Condition* settings comply with those of the menu *Control* in the menu group *TX Tests* (see page [4.15](#page-66-0)). In the remote-control commands, the keyword TXTests: <Applic> are to be replaced by RXTests:<Applic>.

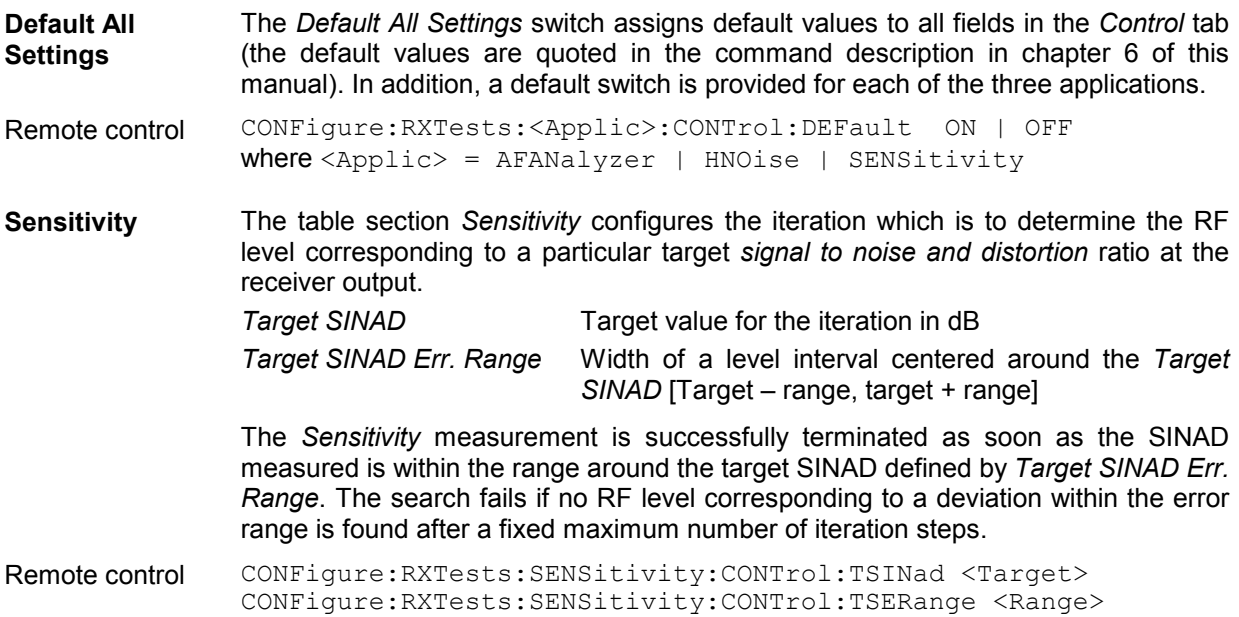

### **Limits (RX Tests Configuration – Limits)**

The *Limits* tab defines upper and lower limits for the measured quantities in all three applications *(AF Analyzer, Hum & Noise,* and *Sensitivity)* of the *RX Tests* measurement group.

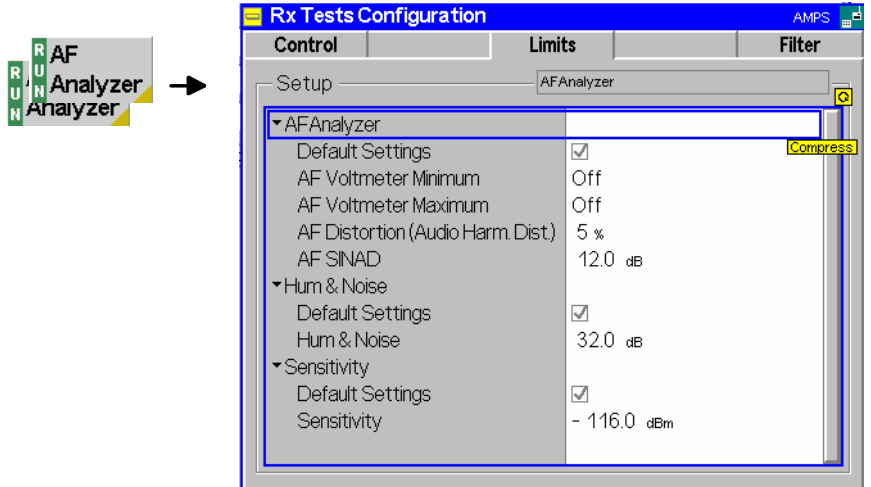

Fig. 4-19 RX Tests Configuration – Limit Lines

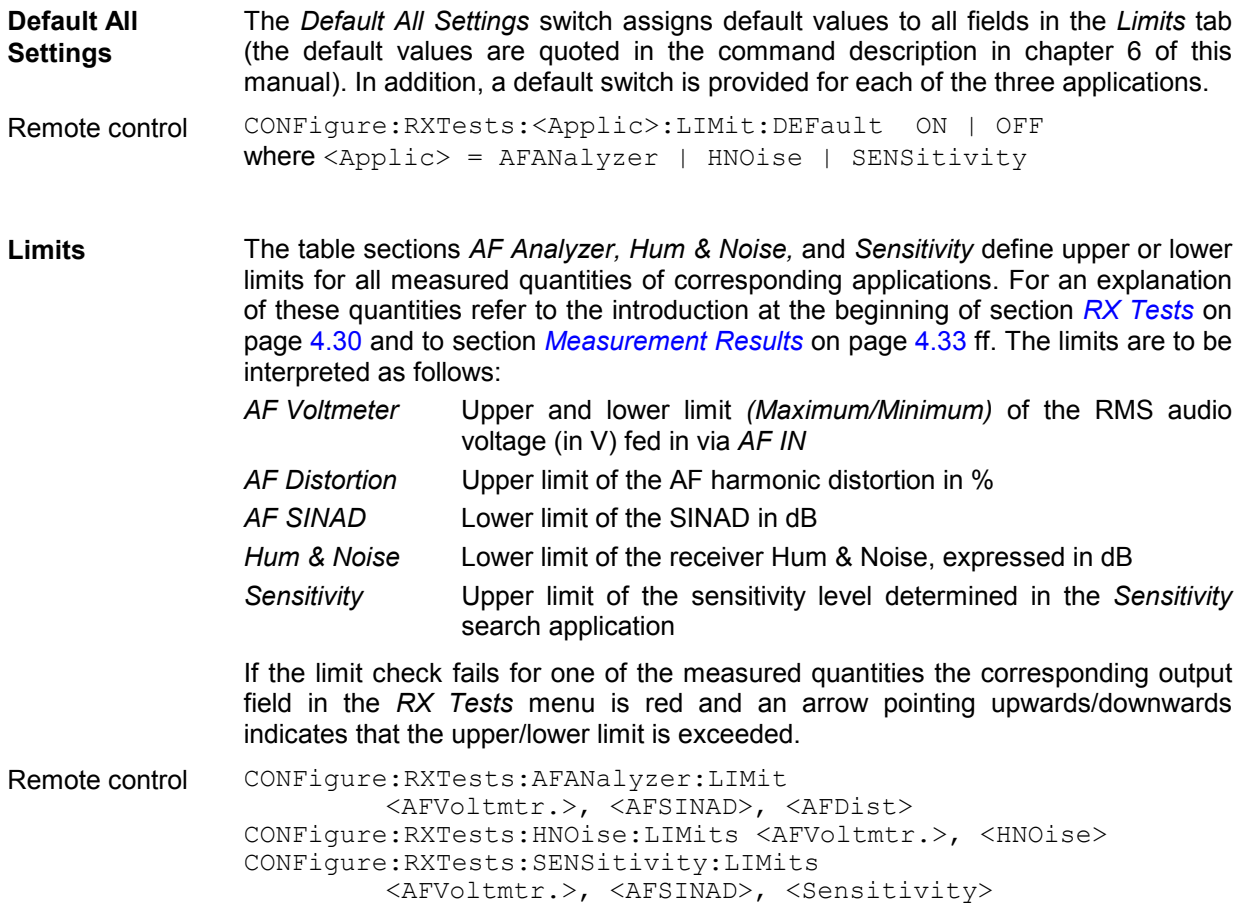

<span id="page-89-0"></span>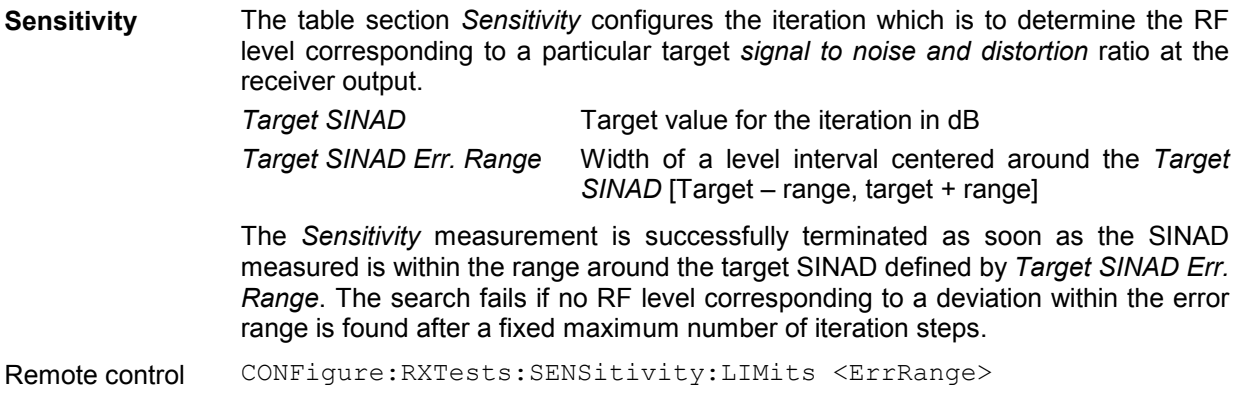

### **Path Configuration (RX Tests Configuration – Filter)**

The *Filter* tab configures the voice-processing equipment of the CMU and thus specifies the audio receive path for each of the three applications *(AF Analyzer, Hum & Noise,* and *Sensitivity)*.

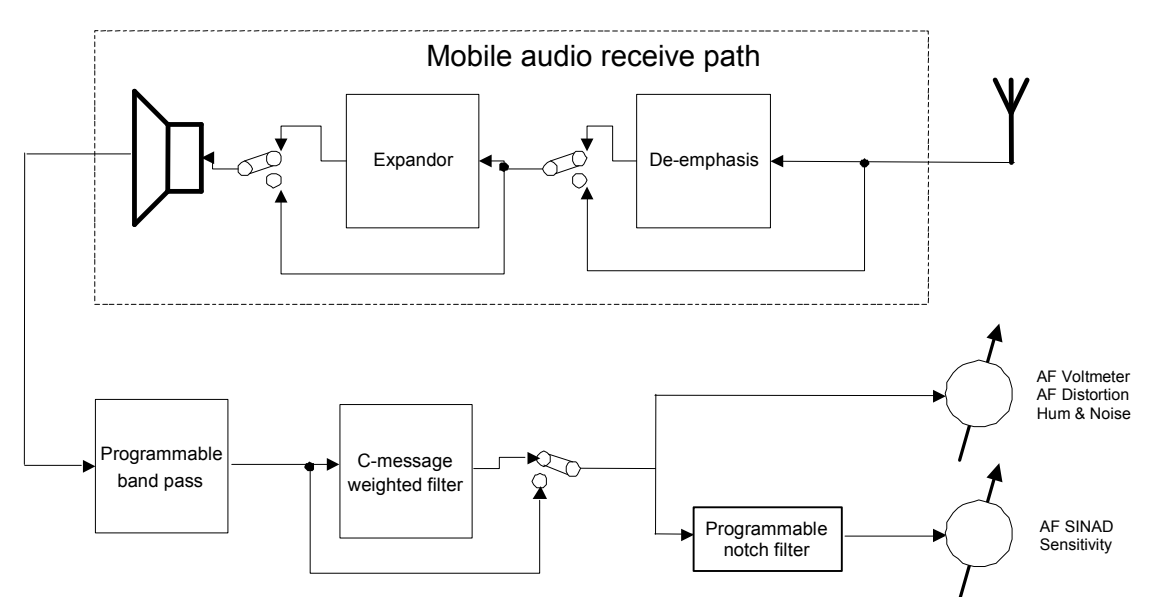

Fig. 4-20 Signal path for RX Tests

The notch filter used for the *AF SINAD* and *Sensitivity* measurement. It is available for the *AF Analyzer*  and *Sensitivity* applications but not used for *Hum & Noise* measurements.

*Notch Filter* 3-dB bandwidth of the notch filter relative to the center frequency

A wider notch filter eliminates more of the distortion and noise components around the center frequency and therefore tends to increase the SINAD. For mobiles with good receiver quality, the results for both notch filter bandwidths are very similar. Note that the filter does not affect the measurement parameters *AF Voltmeter, AF Distortion, Hum & Noise.*

The remaining filter stages are analogous to the ones described in section *[Path Configuration \(TX Tests](#page-69-0) [Configuration – Filter\)](#page-69-0)* on page [4.18](#page-69-0).

Remote control CONFigure:RXTests:AFANalyzer:FILTer:NOTCh *<Bandwidth>* CONFigure:RXTests:SENSitivity:FILTer:NOTCh *<Bandwidth>*

# **RX Audio Freq. Response**

The menu group *RX Audio Freq. Response* provides the measurement of the electrical audio frequency response of the mobile phone receiver. The measurement results are displayed in the graphical measurement menu *RX Audio Freq. Response,* the popup menu *RX Audio Freq. Response Configuration* is used for configuration of the measurements.

The electrical audio frequency response is the ratio of the output of the MS receiver to the output of a reference de-emphasis. This quantity is measured as a function of the audio output frequency and expressed in dB. The test is to ensure that the audio output level is sufficiently close to the prescribed de-emphasis characteristic when the input frequency varies over the relevant range.

To speed up the measurement, the CMU generates a composite audio signal which represents the superposition of up to 20 individual, configurable tones with configurable frequency and level and is transmitted over the voice channel carrier signal. By analyzing the MS audio signal output, the electrical frequency response for all these tones can be determined simultaneously. With an appropriate configuration of the test tones, the behavior of the frequency response over the whole specified range of audio frequencies can be evaluated in a single measurement. The test setup is as shown in *[Fig. 4-15](#page-81-0)* on page [4.30](#page-81-0).

*Note:* It is advisable to switch off the mobile expandor as it might impair the RX Audio Freq. Response *measurement.* 

#### **Measurement Menu (***RX* **Audio Freq. Response)**

The graphical measurement menu *RX Audio Freq. Response* shows the results of the receiver electrical audio frequency response test.

- The measurement control softkey *RX Audio Freq. Response* controls the *RX Audio Freq. Response* measurement *(RUN | HLT | OFF),* indicates its status and opens the configuration menu *RX Audio Freq. Response Configuration* (press twice).
- The other softkeys to the right of the test diagram are combined with various hotkeys (e.g. the hotkeys *Power Level, Frequency, Channel,* and *Frequency Offset* belong to the softkey *RF Generator).* If a softkey is selected and an associated hotkey is pressed, a popup window will appear which indicates the current setting and enables an entry (for an example, see section *Measurement Menu (TX Tests)* on page [4.5](#page-56-0) ff.).

The measurement menu *RX Audio Freq. Response* is opened via the main menu *Menu Select* (with the associated key at the front of the instrument) or using the *RX Audio Freq. Response* hotkey.

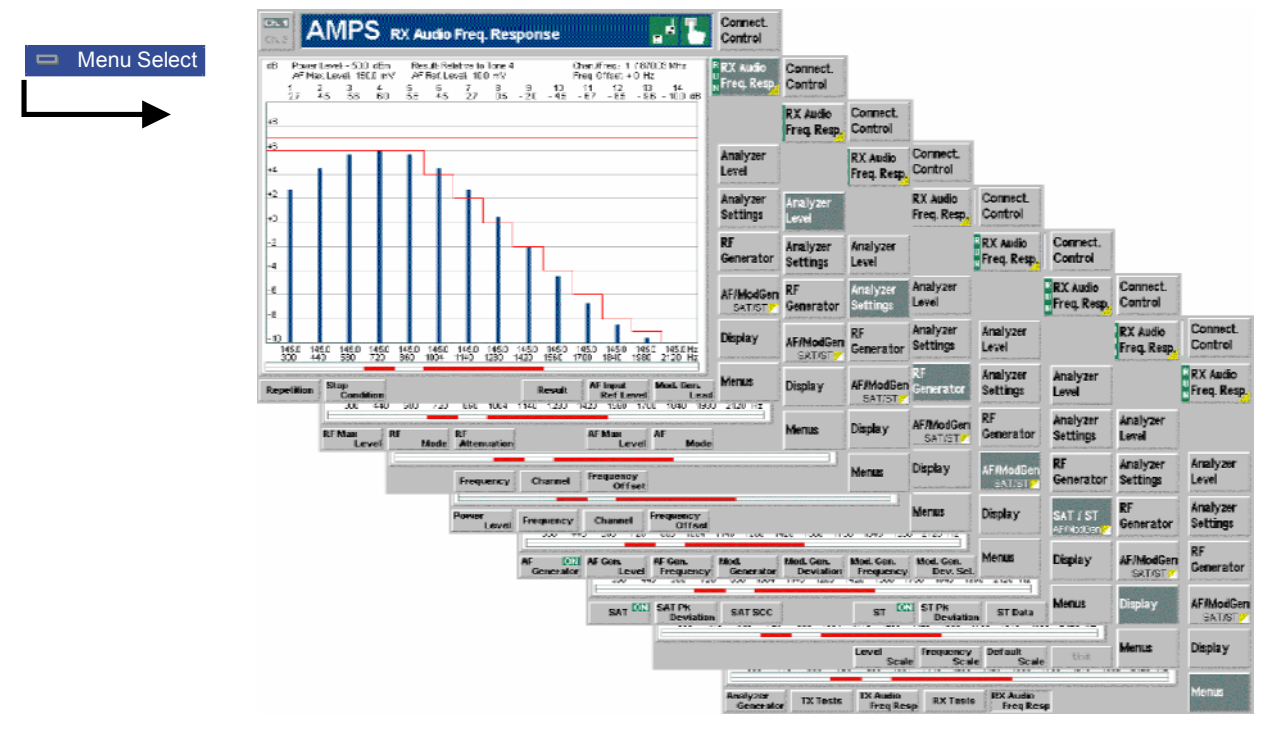

Fig. 4-21 Measurement menu RX Audio Freq. Response

#### **Test Settings**

Most of the test settings in the *RX Audio Freq. Response* menu are identical with those in the *TX Audio Freq. Response* menu. The differences reflect the different test setup and signal paths, in particular the type of input signal analyzed:

- In the TX audio frequency response measurement, the (modulated) RF signal.
- In the RX audio frequency response measurement, the audio signal fed in via *AF IN*.

For all other settings refer to section *[Test Settings](#page-73-0)* on page [4.22](#page-73-0).

```
RX Audio 
 Freq. Resp. 
                  The RX Audio Freq. Resp. softkey controls the measurement application and 
                  indicates its status (RUN | HLT | OFF). This status can be changed after softkey 
                  selection (pressing once) by means of the ON/OFF key or the CONT/HALT key. 
                  Remote control 
                  INITiate:RXAFresp etc. 
                  FETCh:RXAFresp:STATus?
Measurement 
configuration 
                  Pressing the RX Audio Freq. Resp. softkey twice opens the popup menu RX Audio 
                  Frequency Response Configuration (see page 4.43). Besides, the measurement 
                  control softkey provides hotkeys to define the scope of the measurement. These 
                  settings are described in more detail in section Measurement Control (TX Tests 
                  Configuration – Control) on page 4.15 ff. and in section Measurement Control (TX 
                  Audio Freq. Response Configuration – Control) on p. 4.25 ff.
```
<span id="page-92-0"></span>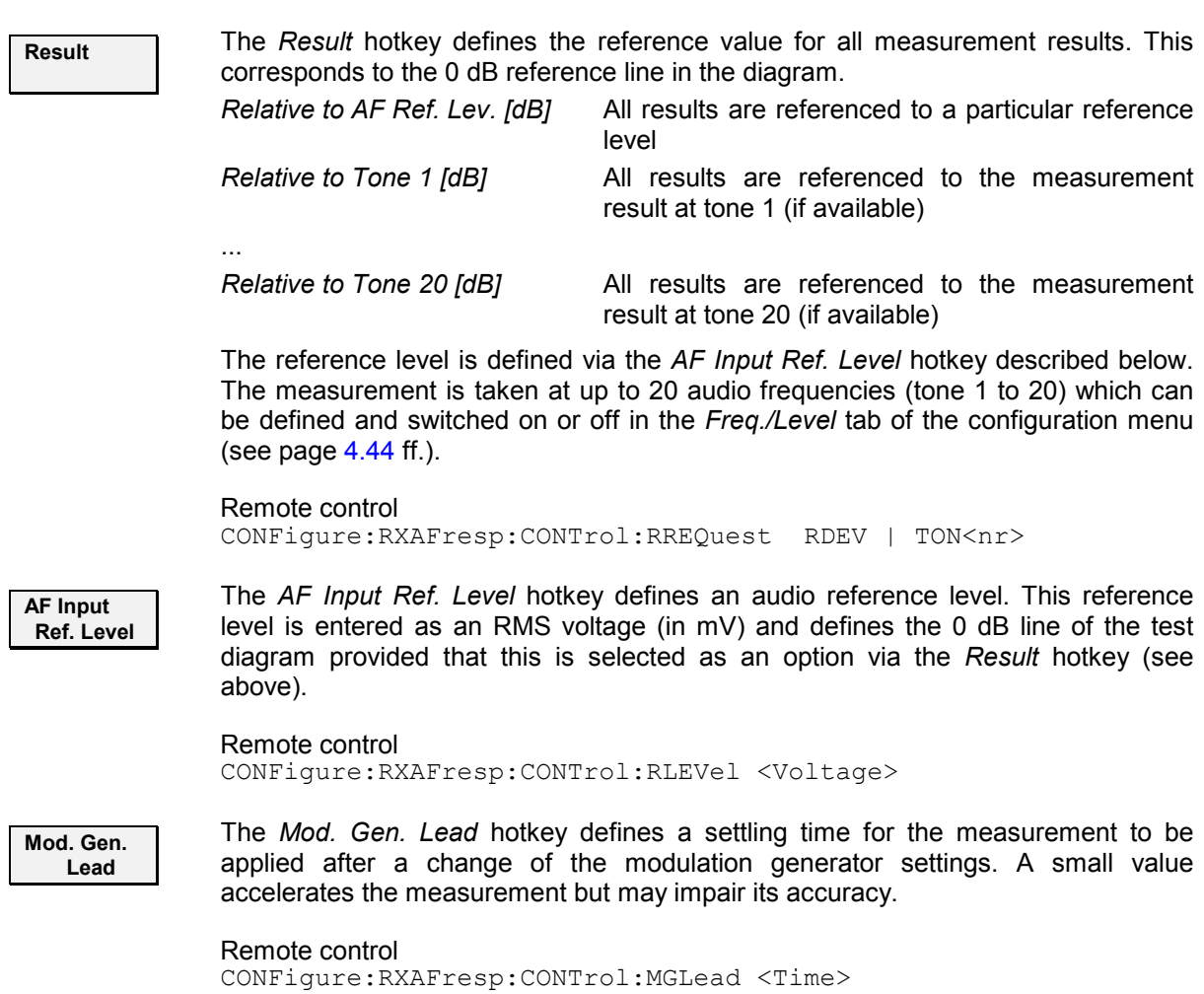

#### **Measurement Results**

In the *RX Audio Freq. Response* measurement, the frequency response of the MS receiver at up to 14 out of 20 different audio input frequencies (corresponding to 20 not necessarily distinct audio input frequencies) is displayed. These results and the test settings are indicated in two parameter lines and the actual test diagram (bar graph):

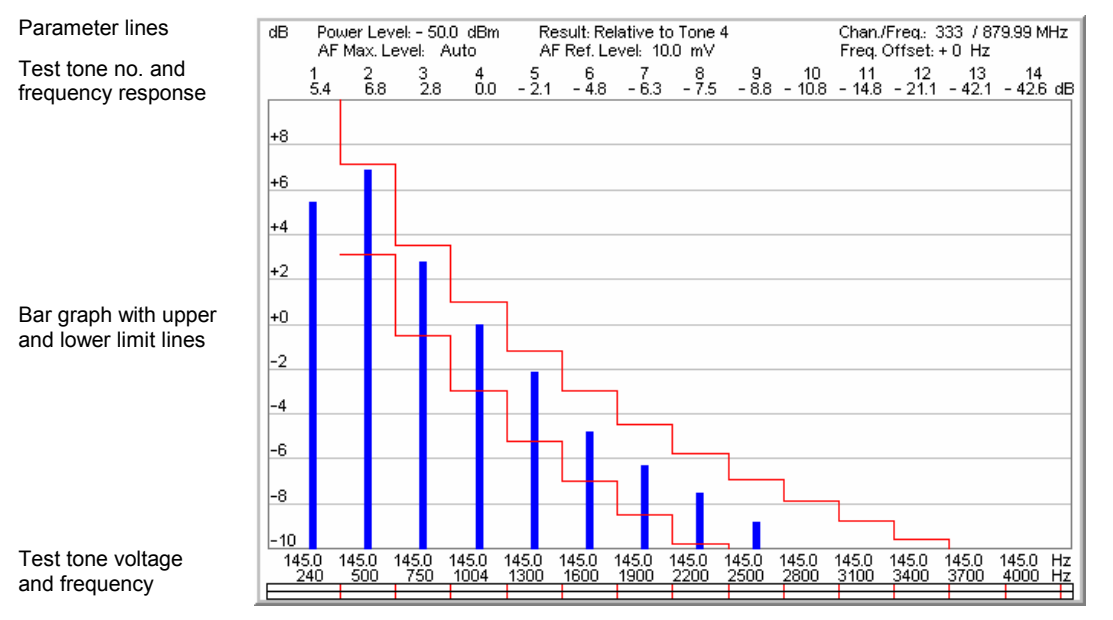

Fig. 4-22 Display of measurement results (RX Audio Freq. Response)

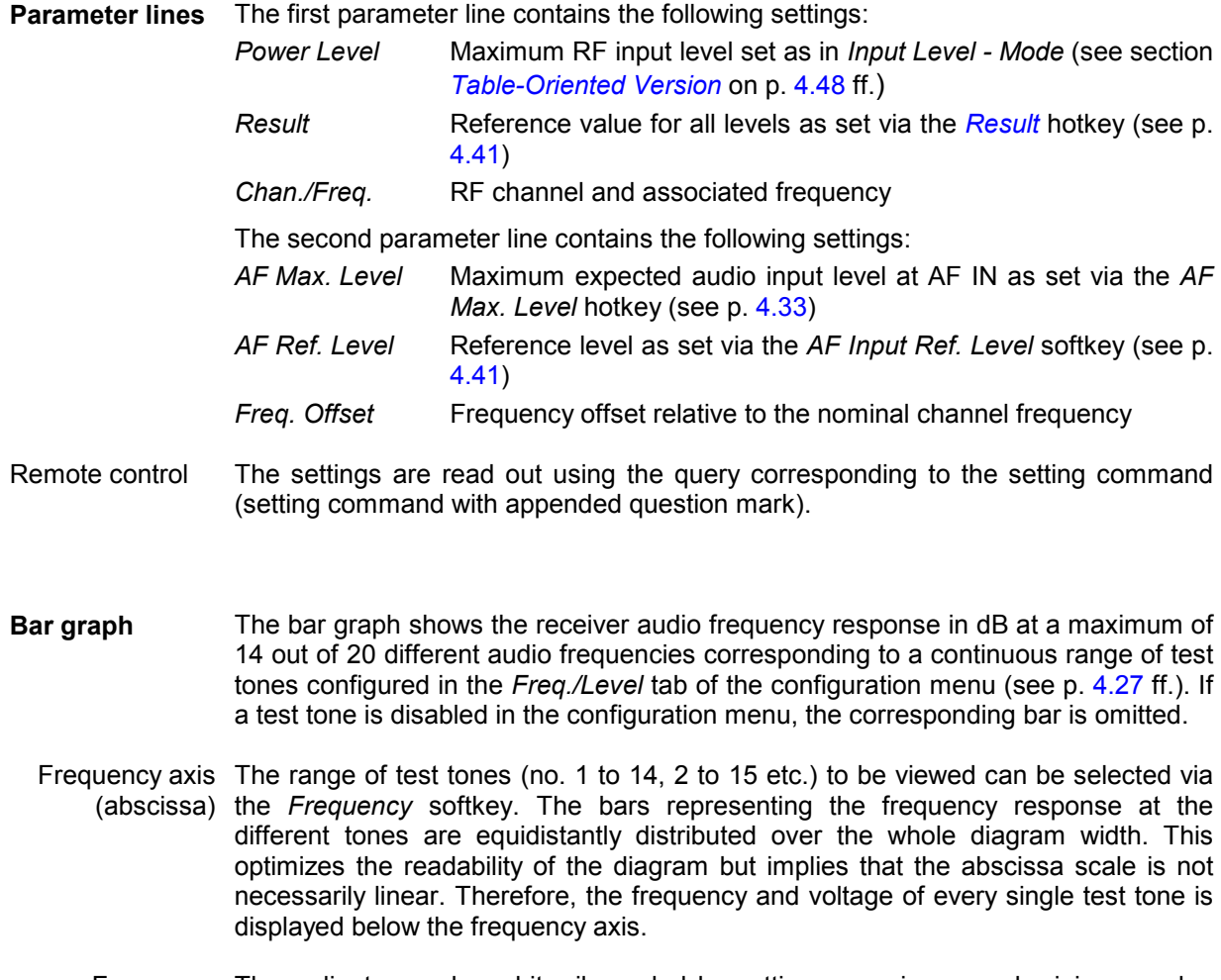

Frequency The ordinate can be arbitrarily scaled by setting a maximum and minimum value response axis (both in dB). With a fixed ordinate, the adjustable 0 dB reference line (see *[Result](#page-74-0)* (ordinate) softkey on p. [4.41](#page-92-0)) allows to shift the whole diagram vertically.

<span id="page-94-0"></span>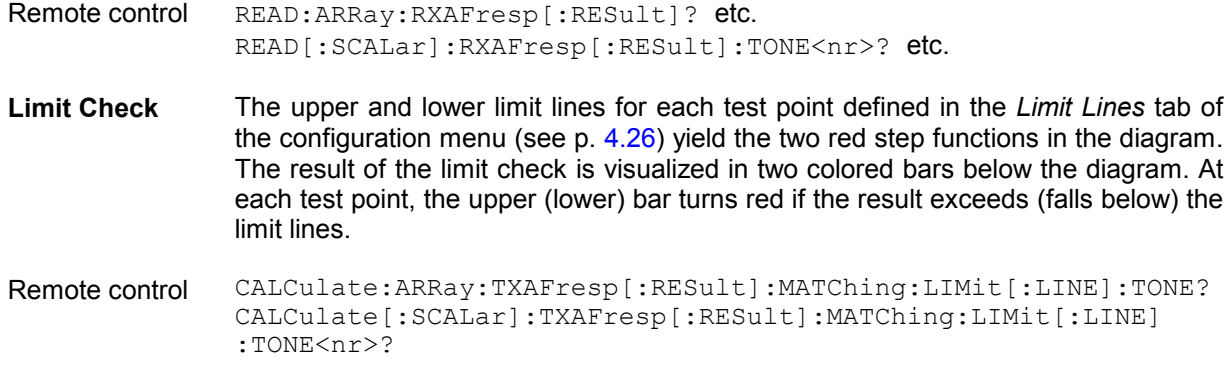

#### **Measurement Configurations (***RX Audio Freq. Response* **Configuration)**

The popup menu *RX Audio Freq. Response Configuration* contains four tabs which determine the parameters of the *RX Audio Freq. Response* measurement including the error tolerances.

The popup menu *RX Audio Freq. Response Configuration* is activated by pressing the measurement control softkey *RX Audio Freq. Resp.* in the measurement menu *RX Audio Freq. Response* twice. It is possible to change between the tabs by pressing the associated hotkeys.

### **Measurement Control (RX Audio Freq. Response Configuration – Control)**

The *Control* tab controls the *RX Audio Freq. Response* by determining

- The *Repetition* mode
- The *Stop Condition* for the measurement
- A settling time for the measurement after a change of the modulation generator settings *(Mod. Generator Lead,* analogous to the *AF Generator Lead* for *TX Audio Freq. Response* measurements )

Besides, it configures the measurement diagram by adding or removing the *Grid*.

All functions of this menu are described in section *[Measurement Control \(TX Audio Freq. Response](#page-76-0) [Configuration – Control\)](#page-76-0)* on page [4.25](#page-76-0). In the remote control commands, the keyword TXAFresp is to be replaced by RXAFresp.

#### **Limit Lines (RX Audio Freq. Response Configuration – Limit Lines)**

The *Limit Lines* tab defines upper and lower limits for the audio frequency response at all test tones and enables or disables the limit check.

All functions of this menu are described in section *[Limit Lines \(TX Audio Freq. Response Configuration](#page-77-0) – [Limit Lines\)](#page-77-0)* on pag[e 4.26](#page-77-0). In the remote control commands, the keyword TXAFresp is to be replaced by RXAFresp.

### <span id="page-95-0"></span>**Test Tones (***RX Audio Freq. Response* **Configuration – Freq./Dev.)**

The *Freq./Dev.* tab configures the audio test signal to be applied to the input of the mobile station receiver. This signal is composed of up to 20 test tones with different frequencies and frequency deviations.

All functions of this menu are described in section *[Limit Lines \(TX Audio Freq. Response Configuration](#page-77-0) – Limit Lines)* on page 4.26. Note that frequency deviations are assigned to the individual tones instead [of levels and t](#page-77-0)hat eith[er sep](#page-77-0)arate deviations for each tone or a total frequency deviation can be defined (the *Deviation Selection* parameter can be set to either *Use separate dev. for each tone* or *Use total freq. deviation;* there is no equivalent for *Use AF Level Search Result)*. In the remote control commands, the keyword TXAFresp is to be replaced by RXAFresp.

### **Path Configuration (***RX Audio Freq. Response* **Configuration – Filter)**

The *Filter* tab configures the voice-processing equipment of the CMU and thus specifies the method of measurement for the *RX Audio Freq. Response* tests. See also introduction at the beginning of section *[TX Tests](#page-56-0)* on page [4.5.](#page-56-0)

All functions of this menu are described in section *[Path Configuration \(TX Tests Configuration – Filter\)](#page-69-0)* on page [4.18](#page-69-0). In the remote control commands, the keyword  $TXAFresp$  is to be replaced by  $RXAFresp$ .

# <span id="page-96-0"></span>**Connection Control**

The popup menu *Connection Control* consists of four tabs which configure the inputs and outputs of the CMU and the respective signals in the function group *AMPS-MS Non Signalling.*

The menu is opened by pressing the softkey *Connect. Control* to the right of the header of each measurement menu. The individual popup menus *(Analyzer, Generator, RF*  $\rightarrow$  and *Sync.)* can be accessed via the hotkeys at the lower edge of the screen.

#### **Control of Input Signals (Connection Control – Analyzer)**

The *Analyzer* tab determines the maximum input level *(Max. Level)* of the RF analyzer, defines the frequency *(RF Channel, Frequency Offset)* of the analyzed RF input signal and configures the RF input path. Besides it controls the wideband peak power measurement *(Power)* and indicates the result.

The CMU provides a softkey-oriented version of the *Analyzer* tab and a table-oriented version with extended functionality. The *Analyzer* hotkey toggles between the two versions if it is pressed repeatedly.

### **Softkey-Oriented Version**

The softkey-oriented version of the *Analyzer* tab determines

- The maximum input level *(Max. Level)*
- The frequency *(RF Channel, Frequency Offset)* and the *Training Sequence* of the analyzed RF input signal.

Besides it controls the wideband peak power measurement *(Wideband Power)* and indicates the result. All setting values of this menu are also displayed in the main menu *Analyzer/Generator* (see page [4.2](#page-53-0)).

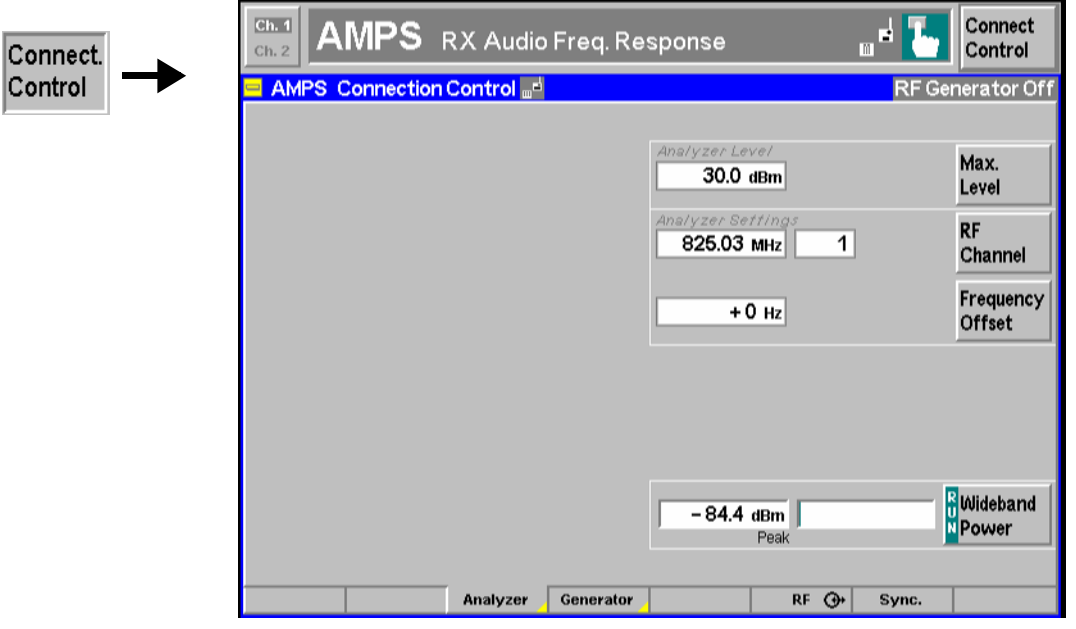

Fig. 4-1 Connection Control – Analyzer (softkey)

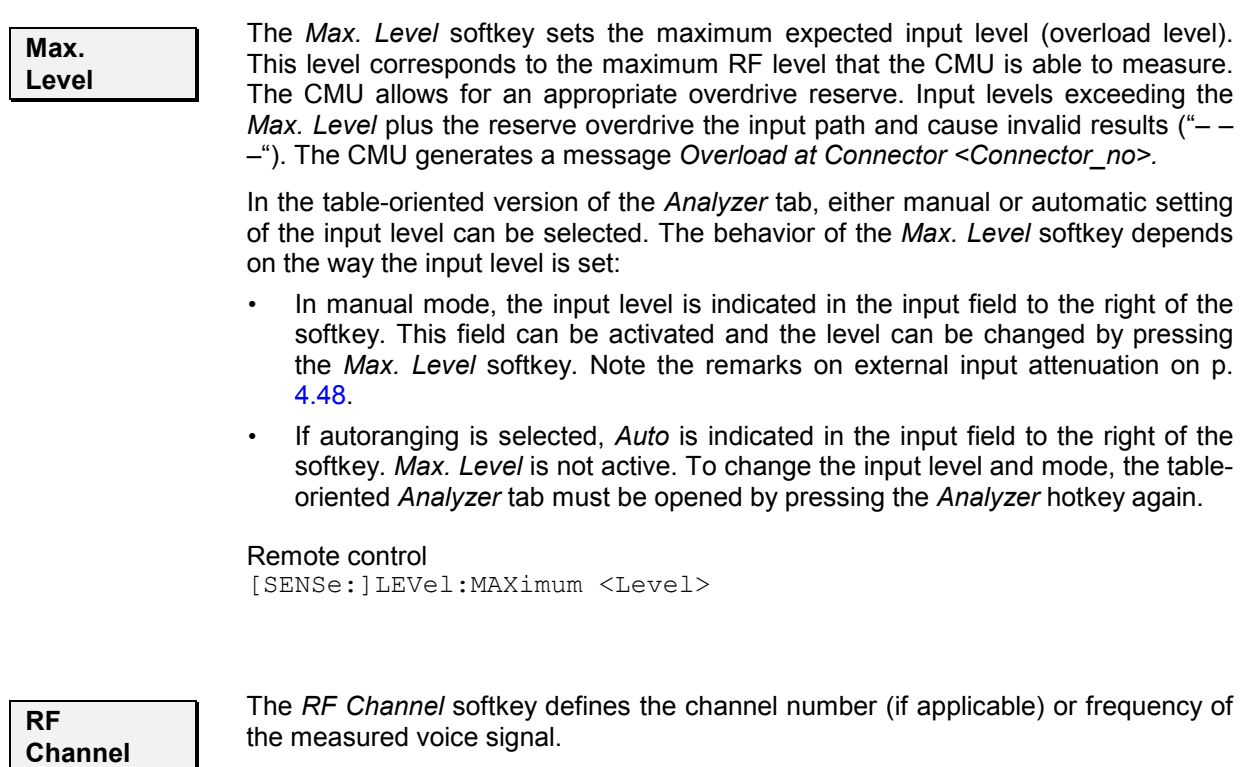

In *Non Signalling* mode, RF frequencies can be entered in multiples of 10 kHz. It can be modified by an additional *Frequency Offset* entered in the input field below. If the frequency entered does not correspond to a designated AMPS channel number, "---" is indicated in the associated channel input field. On turning the rotary knob, the current frequency is incremented or decremented by 30 kHz.

The assignment of channel numbers and frequencies is specified in the AMPS standard for both signal directions. Therefore, inside the bands, it is sufficient to enter only one value (frequency **or** channel number), the other one is automatically determined by the CMU.

The following tables contain the channel assignment in the reverse path (i.e. from mobile to base station/CMU). Channel numbers which are not listed in the tables are not assigned.

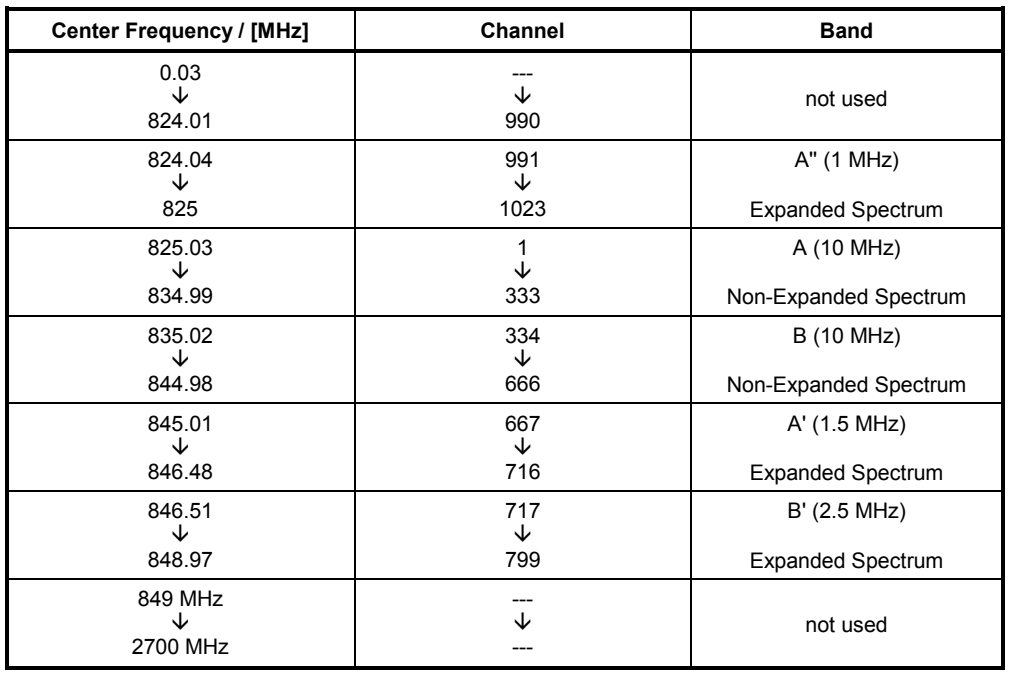

<span id="page-98-0"></span>Table 4-1 AMPS analog voice channels in the reverse path (mobile phone transmit)

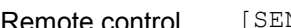

RSe: RFANalyzer:FREQuency:UNIT <Unit> [SENSe:]RFANalyzer:FREQuency <Frequency>

**Frequency Offset** 

The *Frequency Offset* softkey modifies the analyzer frequency set via *Voice Channel* by a positive or negative offset value.

This enables fine-tuning of the frequency measured by the CMU, e.g. in order to simulate a Doppler shift (caused by a relative movement between mobile and base station) or de-tuning of the mobile.

Remote control

[SENSe:]RFANalyzer:FREQuency:OFFSet <Offset>

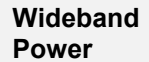

The *Wideband Power* softkey controls the wideband power measurement and indicates its status *(RUN | HLT | OFF)*. The status can be changed after softkey selection (pressing once) by means of the *ON/OFF* key or the *CONT/HALT* key. The measurement result in units of dBm. The analog bar to the right of the softkey shows the measured power relative to the *Max. Level:* The display range is between *Max. Level – 10 dB* and *Max. Level + 10 dB*.

The wideband power measurement is performed at the Front End of the CMU and yields the peak power of the input signal inside a wide frequency range. The main purpose of the wideband power measurement is to indicate whether an input signal is available and whether it is advisable to change the *Max Level* settings.

#### Remote control

```
INITiate:WPOWer 
FETCh:WPOWer:STATus? 
READ[:SCALar]:WPOWer[:RESult]? 
FETCh[:SCALar]:WPOWer[:RESult]? 
SAMPle[:SCALar]:WPOWer[:RESult]?
```
### <span id="page-99-0"></span>**Table-Oriented Version**

The table-oriented version of the *Analyzer* tab controls:

- The maximum expected RF input level *(RF Max. Level)* and the way it is defined *(RF Mode)*
- An external input attenuation or gain *(RF Attenuation)*
- The maximum expected AF input level *(AF Max. Level)* and the way it is defined *(AF Mode)*
- All *Analyzer Settings* described in section *S[oftkey-Oriented Version](#page-96-0)* on p. [4.45](#page-96-0) ff.

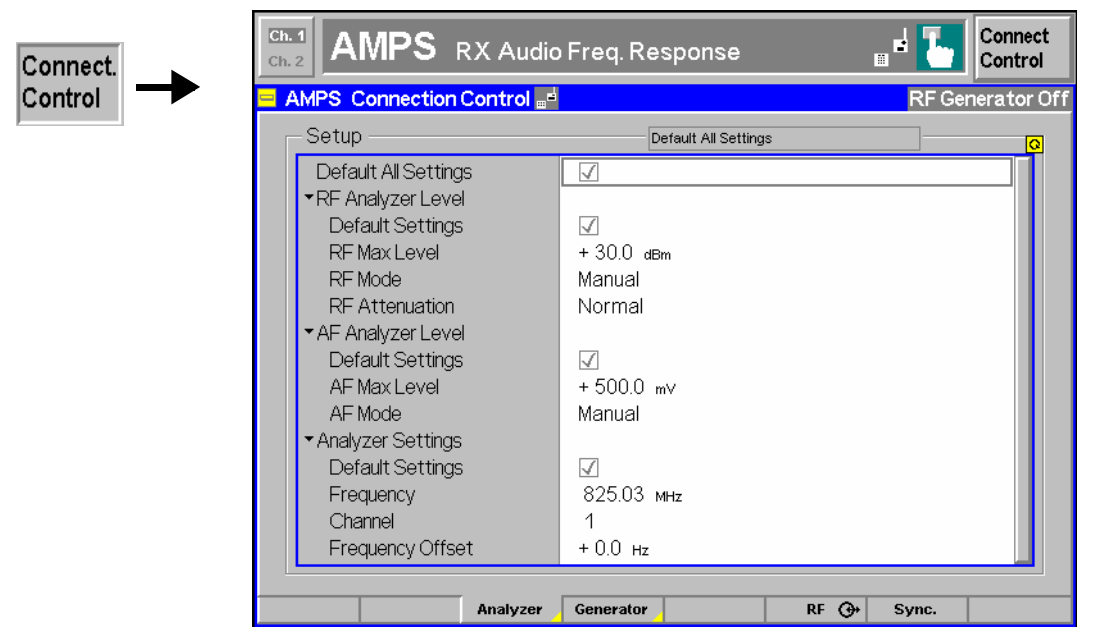

Fig. 4-2 Connection Control – Analyzer (table)

**Default Settings** The *Default All Settings* switch assigns default values to all settings in the *Analyzer* tab (the default values are quoted in the command description in chapter 6 of this manual). In addition, a default switch is provided for each of the individual table sections.

Remote control [SENSe]: LEVel: DEFault [SENSe]:AFLevel:DEFault

**RF Analyzer Level – RF Mode**  The *RF Analyzer Level* table section sets the maximum input level which can be measured. The maximum input level is displayed next to the softkey *Max. Level* in the main menu *Analyzer/Generator* (see page [4.2](#page-53-0)).

> *Manual* Manual input of maximum input level in the *RF Max. Level* field *Auto* Automatic setting of maximum input level *(autoranging)* according to average power of applied signal (plus an appropriate overload margin)

**RF Analyzer Level – RF Max. Level**  The maximum expected input level can be entered in the *RF Max. Level* input field. Input levels exceeding the *RF Max. Level* overdrive the input path and cause invalid results  $($ " $-$ " $).$ 

External attenuation The range of values depends on the RF input used. If an external input attenuation is reported to the instrument (see section *[Connectors \(Connection Control – AF/RF](#page-105-0) [Inputs/Outputs\)](#page-105-0)* on page [4.54](#page-105-0)), all levels measured are referenced to the output of the DUT and therefore shifted with respect to the actual level at the input connectors of the CMU. The level ranges for the input connectors are shifted as well.

Error messages If the value determined for *Max. Level* is too high or too low, a window with the error message "<*Max\_Level> is out of range. <permissible max. value> is limit.*" and three fields will appear:

*Accept* The permissible max. value is accepted as Max. Level

*Re-edit* Max. Level is entered once again

*Cancel* The last valid input value is maintained

When switching over to another input, the current value of *Max. Level* is automatically adapted, if required:

- Towards lower values to the maximum value of the new input
- Towards upper values to the minimum value of the new input

*Note: A maximum input level can be entered even if automatic level setting (autoranging) is selected. It serves as a start value for the autoranging algorithm and is important to ensure safe switchover to manual setting.* 

Remote control [SENSe: ]LEVel: MAXimum <Level>

**RF Attenuation** The *RF Attenuation* field defines how the RF analyzer of the CMU is tuned to meet the requirements of the current measurement type. In general, a compromise between the acceptable noise level in the displayed result and the contribution of internally generated distortion must be reached.

*Normal* Mixer level in normal range,

*Low noise* Mixer level enhanced by +10 dB (full dynamic range of CMU, therefore recommended for power measurements),

*Low distortion* Mixer level reduced by –10 dB (high intermodulation spacing, therefore recommended for modulation measurements).

The *Attenuation* setting permits the CMU to be adapted to the requirements of the measurement. The advantages and disadvantages of the settings *Low noise* and *Low distortion* are listed in the following table.

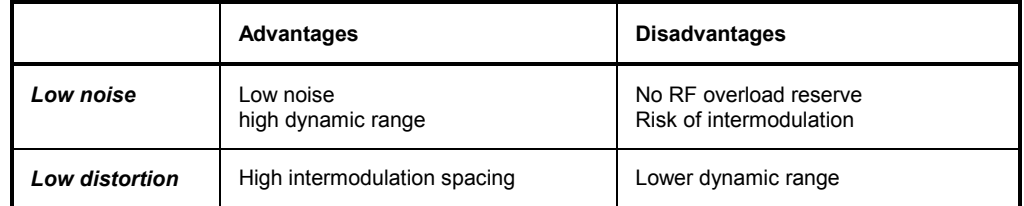

Remote control [SENSe:]LEVel:ATTenuation NORMal | LNOise | LDIStortion

**AF Analyzer Level**  The *AF Analyzer Level* table section sets the maximum expected AF input level. Levels exceeding this value can not be measured. The *AF Mode* field determines how the *AF Max. Level* is defined:

*Manual* Manual input of maximum input level in the *AF Max. Level* field

*Auto* Automatic setting of maximum input level *(autoranging)* according to average power of applied AF signal (plus an appropriate overload margin)

Remote control [SENSe: ] AFLevel: MODE <Mode>

<span id="page-101-0"></span>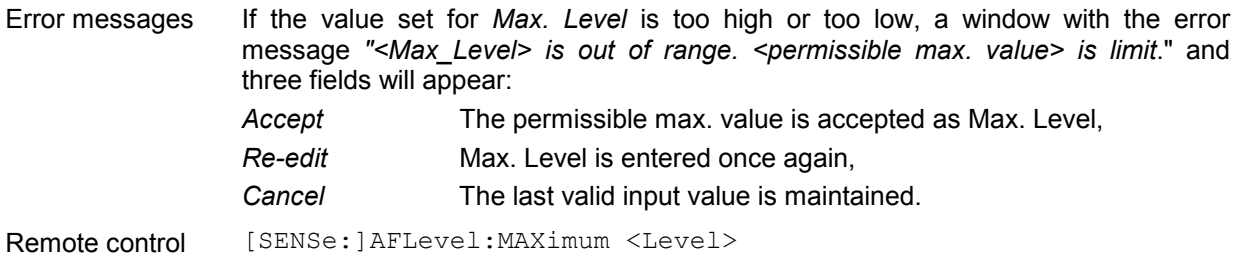

#### **Control of Output Signals (Connection Control – Generator)**

The *Generator* tab controls the RF, SAT, and ST generators and configures the generated signals. The CMU provides a softkey-oriented version of the *Generator* tab and a table-oriented version with extended functionality. The *Generator* hotkey toggles between the two versions if it is pressed repeatedly.

#### **Softkey-Oriented Version**

The softkey-oriented version of the *Generator* tab controls and configures the RF, SAT, and ST generators. It defines:

- Power *(RF Generator)* and frequency *(RF Channel, Frequency Offset)* of the generated RF signal
- Parameters of the supervisory audio tone *(SAT)* and the signalling tone *(ST)* provided by the CMU.

The RF generator settings are also available in the main menu *Analyzer/Generator* (see page [4.2\)](#page-53-0).

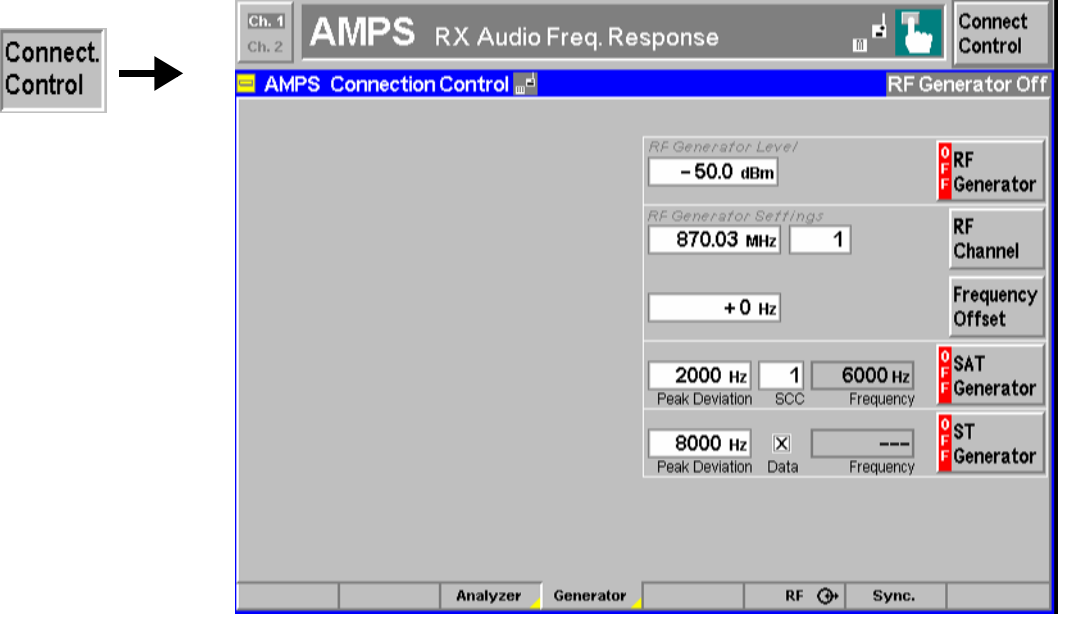

Fig. 4-23 Connection Control – Generator (softkey)

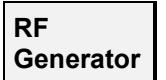

∣Conn∈

The softkey *RF Generator* defines the generator level and indicates the operating status of the RF generator *(ON | OFF)*.

The level is entered in dBm. The value range depends on the selected RF output (RF 1, RF 2 or RF 3 OUT). The RF generator can be switched on or of after softkey selection (press once) using the *ON/OFF* key.

Remote control INITiate:RFGenerator; ABORt:RFGenerator FETCh:RFGenerator:STATus?

External attenuation If an external gain or attenuation is used and reported to the instrument (see softkey *Ext. Att. Output*) the RF generator level is adjusted to maintain the commanded power after the attenuation or gain. As a consequence, all levels indicated are referenced to the input of the DUT and no longer correspond to the actual level at the output connectors of the CMU (see section *[Connectors \(Connection Control](#page-105-0) – [AF/RF Inputs/Outputs](#page-105-0))* on pag[e 4.54](#page-105-0)). The default value for the generator power is also shifted provided that the generator can output the required power, compensating for the external attenuation or gain.

Error messages If the level defined for *RF Level* is too high or too low, a window will appear with the error message *"<RF\_Level> is out of range. <Permissible max. value> is limit*." and three fields:

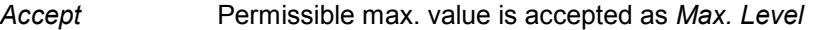

*Re-edit* The *Max. Level* is entered once again

*Cancel* The last valid input is maintained

When switching over to a different output, the current value of *Max. Level* is automatically adapted, if required:

- Towards lower values to the maximum permissible value of the new output
- Towards higher values to the minimum value of the new output

Remote control SOURce: RFGenerator: LEVel <Level>

**RF Channel**  The *RF Channel* softkey defines the channel number (if applicable) or the frequency of the generated RF signal.

RF frequencies can be entered in multiples of 30 kHz. It can be modified by an additional *Frequency Offset* entered in the input field below. The assignment of channel numbers and frequencies is specified in the AMPS standard for both signal directions. Therefore, inside the bands, it is sufficient to enter only one value (frequency **or** channel number), the other one is automatically determined by the CMU.

In *Non Signalling* mode, the measurements may also be taken outside the AMPS band. If an out-of-band frequency is entered, the associated channel field indicates '---'.

The following tables contain the channel assignment in the forward path (from the base station/CMU to the mobile phone). The channel frequencies are shifted by +45 MHz compared with the reverse path (duplex spacing, see above*, Panel Analyzer Settings)*. Channel numbers which are not listed in the tables are not assigned.

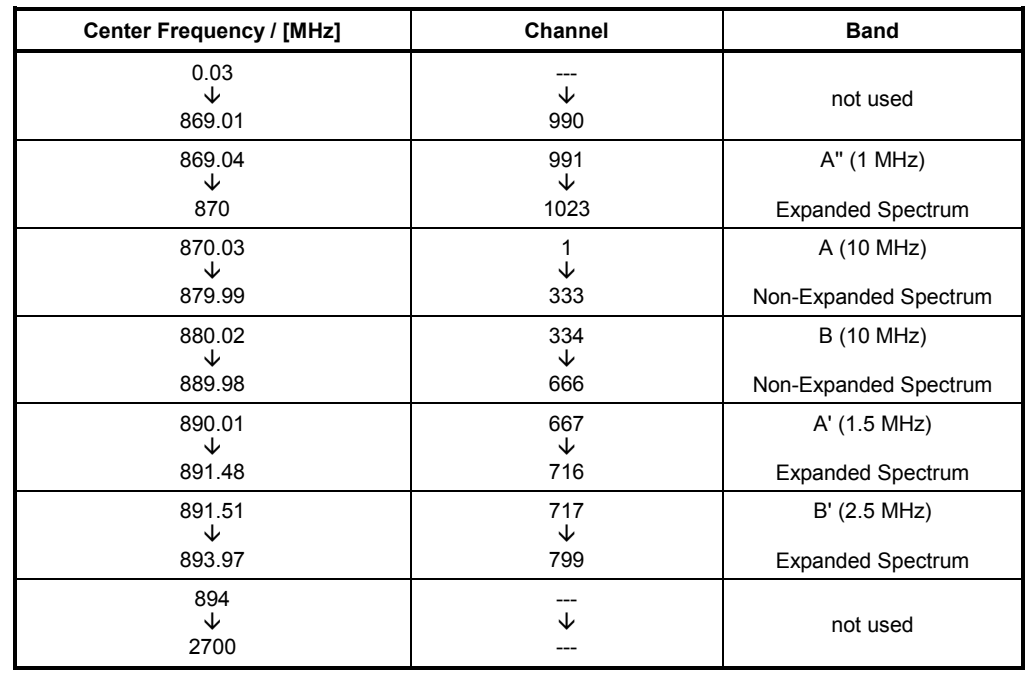

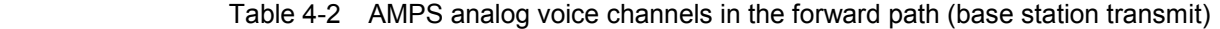

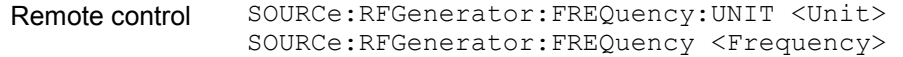

measurement menu, see p. 4.5 ff.

**Frequency Offset** 

The *Frequency Offset* softkey defines an offset shifting the generated RF channel frequency from its nominal value.

This enables fine-tuning of the RF frequency generated by the CMU, for example for simulating a Doppler shift (due to a relative movement between mobile and base station) or de-tuning of the mobile.

Remote control SOURce:RFGenerator:FREQuency:OFFSet <FrequencyOffset>

#### **SAT and ST**

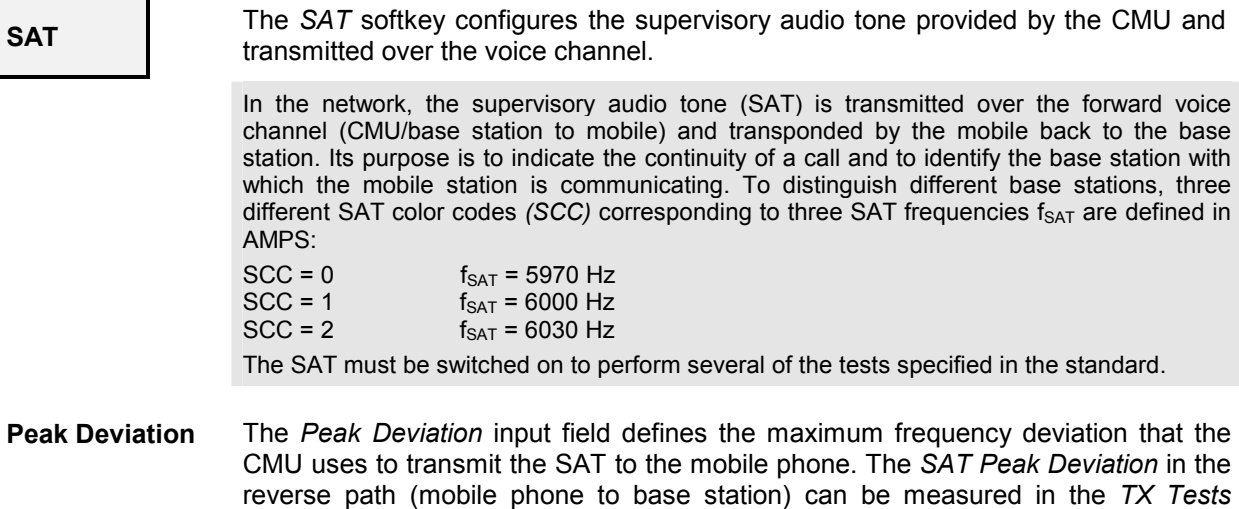

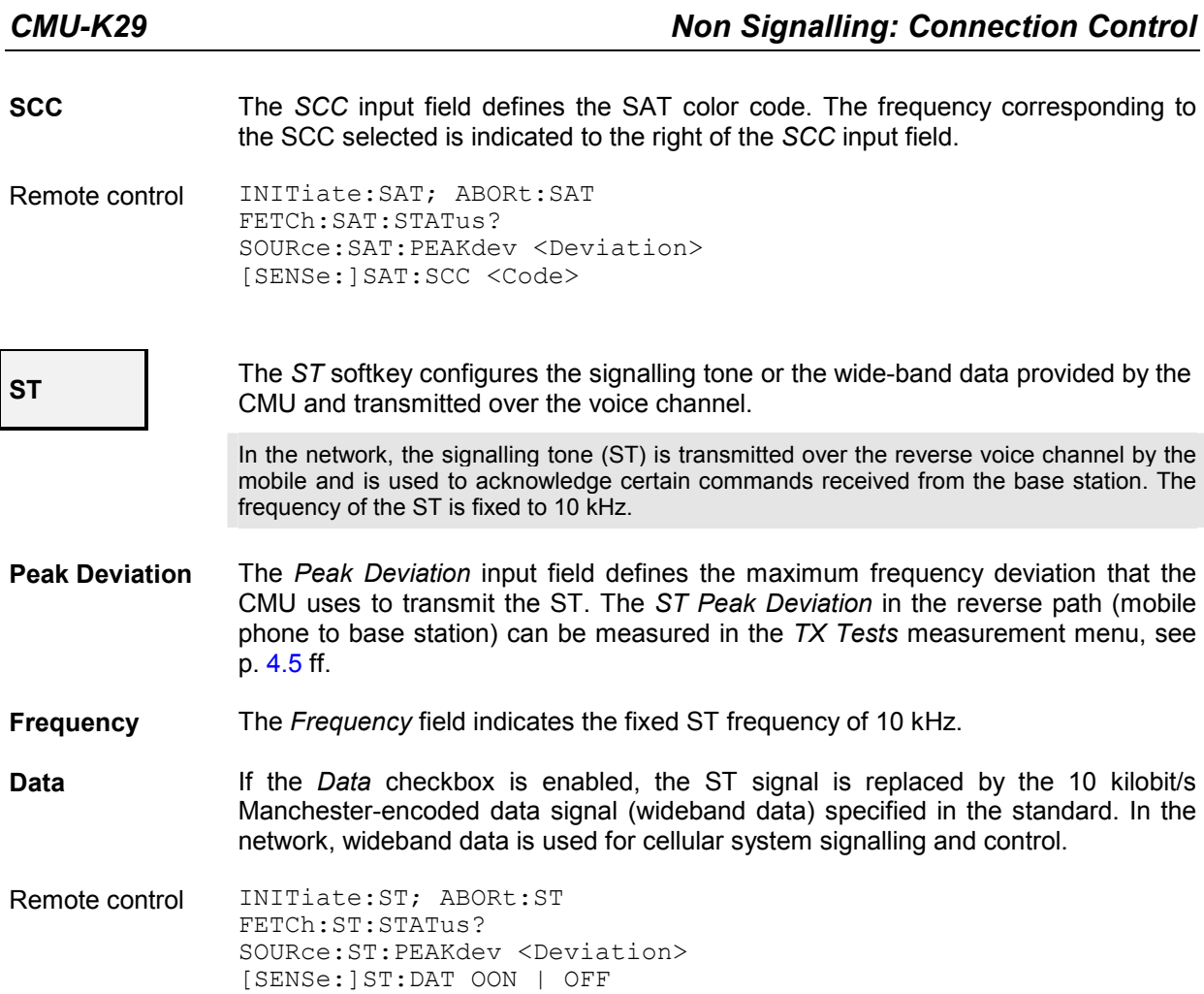

#### **Table-Oriented Version**

The table-oriented version of the *Generator* tab contains all settings of the softkey-oriented version (see section *[Softkey-Oriented Version](#page-101-0)* on p. [4.50](#page-101-0) ff.). Besides, it provide switches to restore the default settings.

<span id="page-105-0"></span>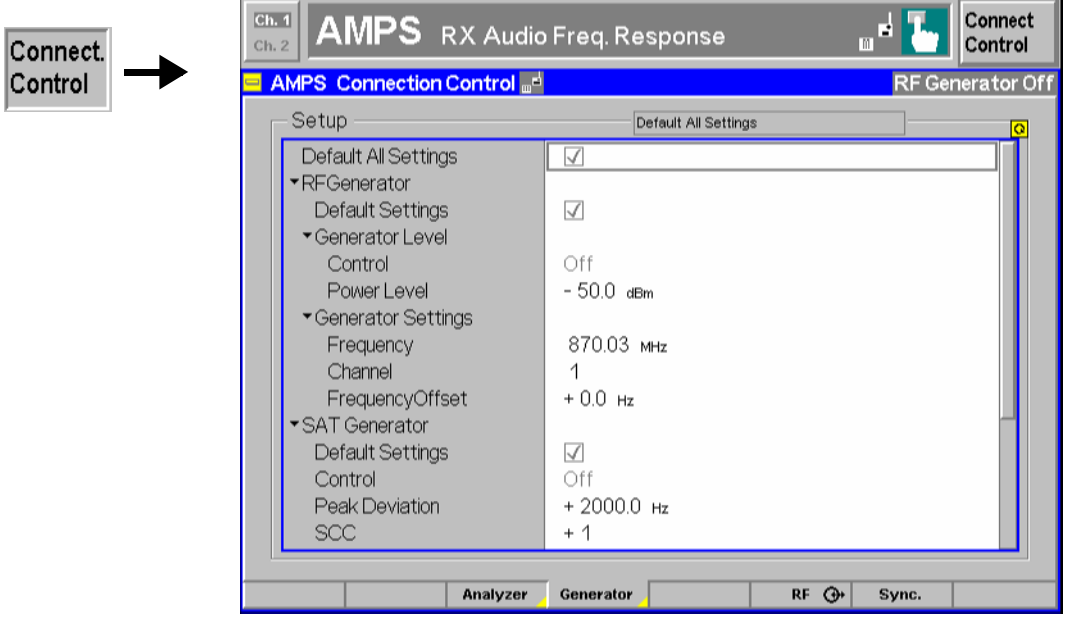

Fig. 4-24 Connection Control – Generator (table)

**Default Settings** The *Default All Settings* switch assigns default values to all settings in the *Generator* tab (the default values are quoted in the command description in chapter 6 of this manual). In addition, a default switch is provided for each of the individual table sections.

Remote control –

### **Connectors (Connection Control – AF/RF Inputs/Outputs)**

The  $AF/RF \bigoplus$  tab configures the RF connectors. This includes the setting of

- The RF input and output of the CMU *(RF Output, RF Input)*
- An external attenuation at the connectors *(Ext. Att. Output, Ext. Att. Input)*
- Switchover between internal and external modulation signal *(Mod. Source)*

The tab also controls the wideband peak power measurement (see *[Wideband Power](#page-98-0)* softkey on p. [4.47\)](#page-98-0) and indicates the result.

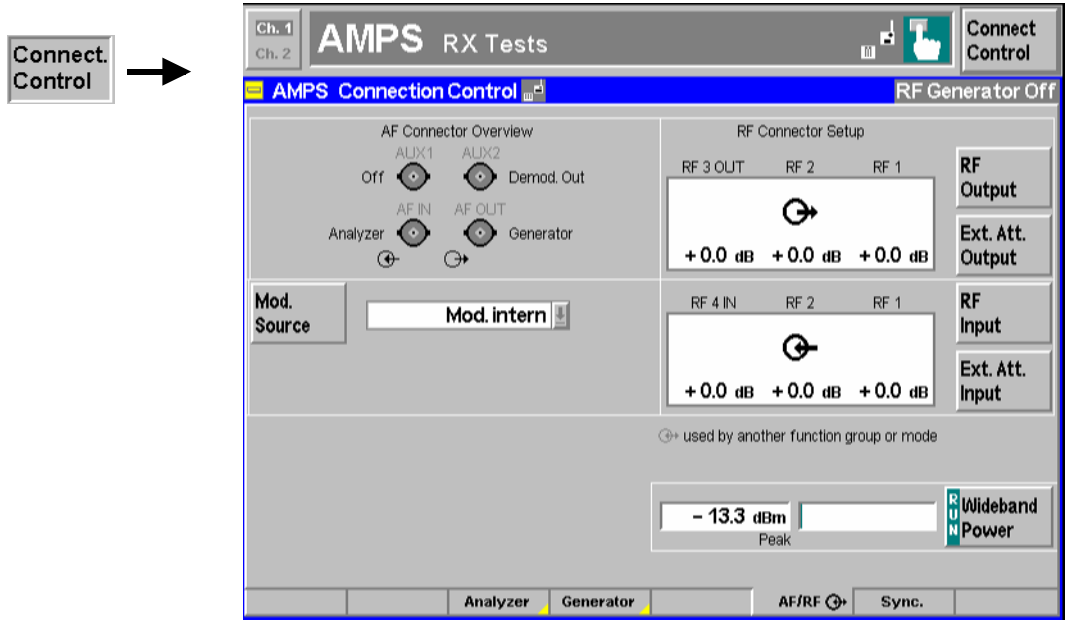

Fig. 4-25 Connection Control – RF connectors

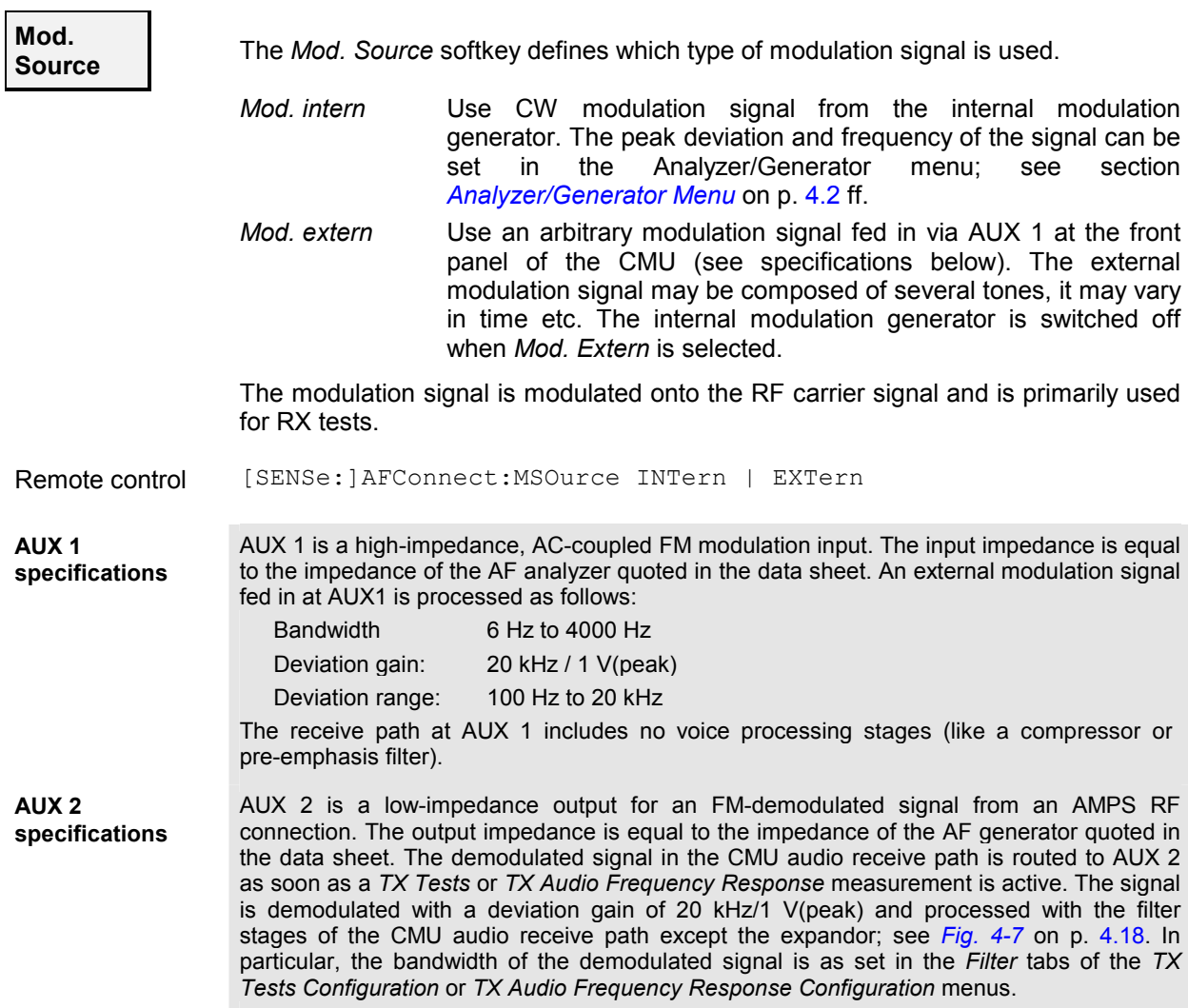

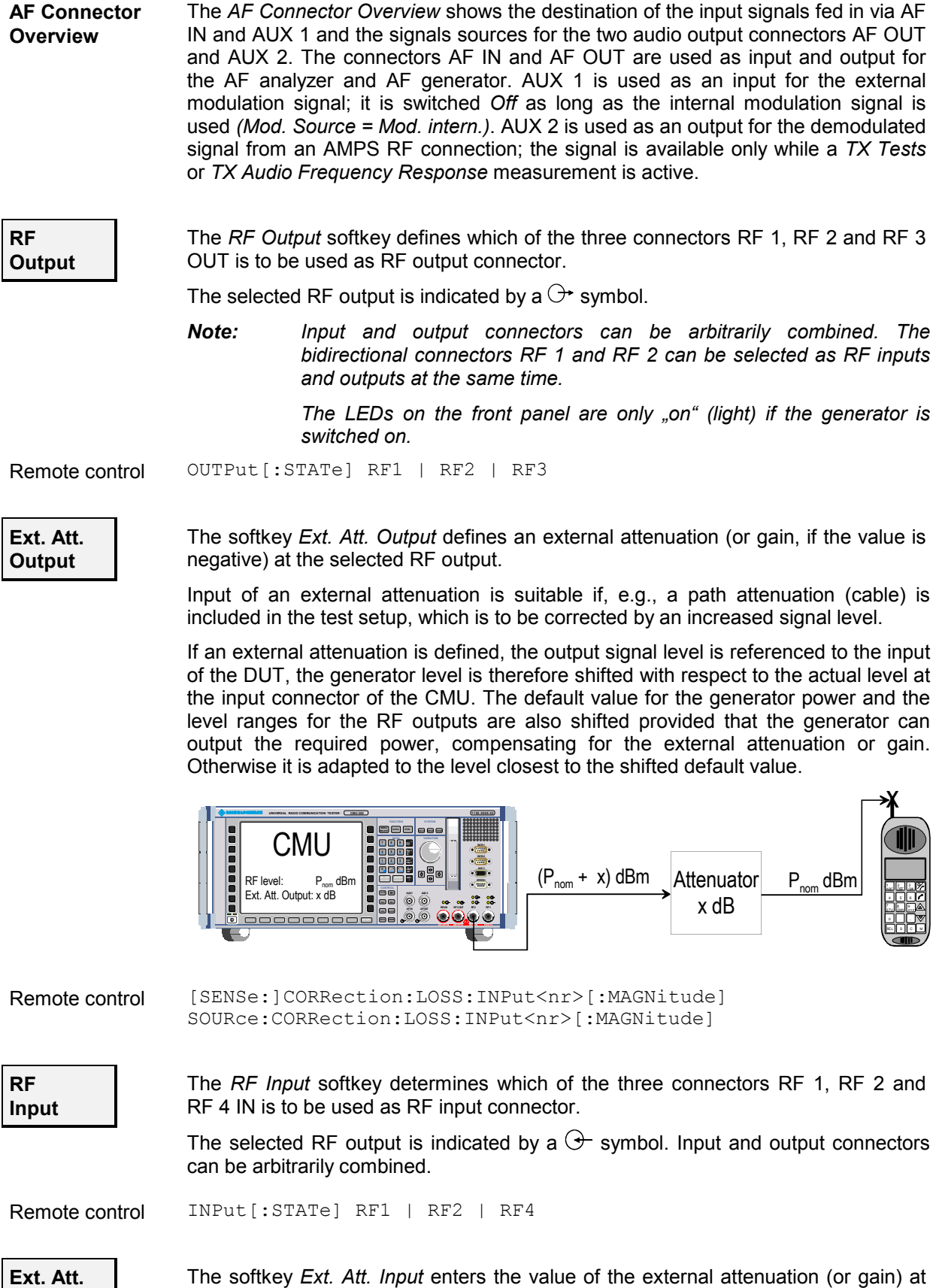

**Input** 

the selected RF input.
<span id="page-108-0"></span>Input of an external attenuation is required if, for example, external attenuator pads are used for protection of the sensitive RF inputs of the CMU or if a path attenuation is included in the test setup.

If an external input attenuation is reported to the instrument, all levels measured are referenced to the output of the DUT and therefore shifted with respect to the actual level at the input connectors of the CMU. The level ranges for the input connectors are shifted as well.

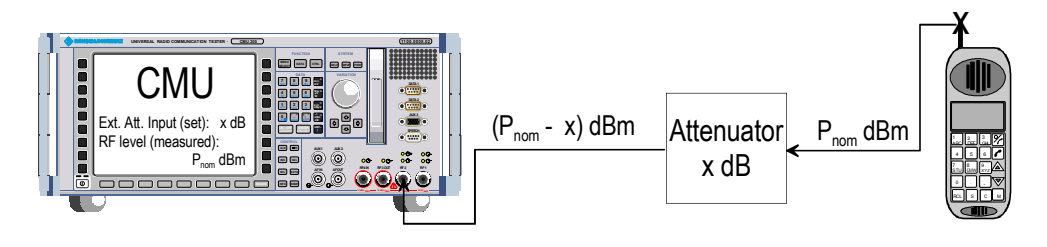

**Note:** *The LEDs on the front panel are only "on" (light) if the measurement is active.* 

```
Remote control [SENSe:]CORRection:LOSS:OUTPut<nr>[:MAGNitude] 
   SOURce:CORRection:LOSS:OUTPut<nr>[:MAGNitude]
```
### **Reference Frequency (Connection Control – Sync.)**

The *Sync.* tab defines the reference signals for synchronization. This includes

- The internal or external *Reference Frequency*
- The output mode for the network-specific system clock *(REF OUT 2)*

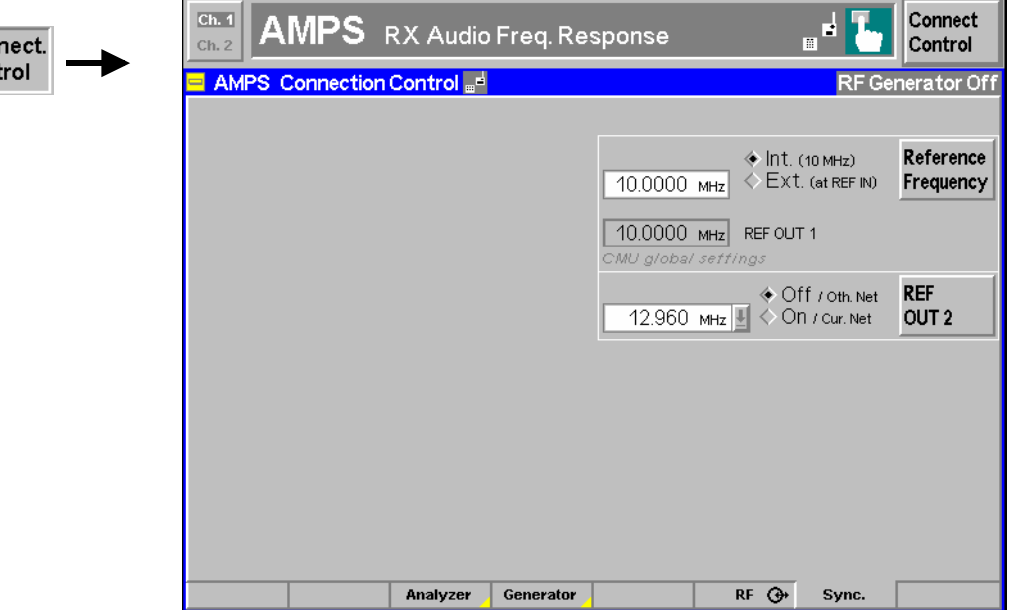

Fig. 4-26 Connection Control – Sync.

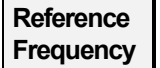

Con  $|$ Cont

> The *Reference Frequency* softkey determines the source and the frequency of the reference signal.

The associated field permits to select between two alternatives:

*Int. (10 MHz)* internal synchronization with 10 MHz (TCXO or OCXO, CMU-B11/-

- B12) applied to output REF OUT 1 at the rear of the instrument.
- <span id="page-109-0"></span>*Ext. (at REF IN)* external reference signal to be fed in via input *REF IN* and applied to output REF OUT 1 at the rear of the instrument.

The frequency of the external reference signal must be entered in the input field next to the *External* button.

The reference signal used is applied to output *REF OUT 1* so that it can be fed to other instruments as well. It can be used for synchronization to another instrument.

#### *Notes:*

- *1. With external synchronization selected, the header cyclically displays a warning if no synchronization has been performed e.g. because of missing or faulty input signal. At the same time, bit no. 6 (RFNL, Reference Frequency Not Locked) is set in the STATus:OPERation:CMU:SUM1:CMU1 sub-register associated to the CMU base system.*
- *2. In the case of external synchronization with squarewave signals (TTL) ensure correct signal matching to avoid reflections. Otherwise, resulting overshoots may cause trigger problems at the CMU input. A possible remedy is to use a lowpass filter or an attenuator pad directly at the CMU input. Correct synchronization may be checked by comparing the signal REF OUT 1 or REF OUT 2 with the input signal.*
- *3. This configuration is valid in all CMU function groups.*
- Remote control The commands for the reference frequency are part of the CMU base system (see CMU200/300 operating manual):

CONFigure:SYNChronize:FREQuency:REFerence:MODE INTernal | EXTernal CONFigure:SYNChronize:FREQuency:REFerence <Frequency>

**REF OUT 2** 

The softkey *REF OUT 2* configures a network-specific system clock REF OUT 2 to be fed to the output *REF OUT 2* at the rear of the instrument.

The associated field permits to select between two alternatives:

*OFF (other network)* The clock frequency of the current function group is not fed to the output *REF OUT 2*.

> With this setting the system clock of another active function group (e.g. the 1800 MHz hyperband while the current hyperband is 800 MHz) is still applied to *REF OUT 2*  provided that the output *REF OUT 2* is switched on in the other function group*.* However, if *REF OUT 2* is explicitly switched over from *On* to *Off* the clock signal is definitely removed.

*On (current network)* The network-specific system clock of the current function group is fed to output REF OUT 2. The system clock of any other function group applied to REF OUT 2 before is replaced.

The following clock frequencies may be selected:

38.88 MHz, 19.44 MHz, 12.96 MHz, 9.72 MHz

(The values are calculated according to the formula  $F_{\text{out}}$  = 38.88 MHz / n where *n = 1, ..., 4*)

The clock frequency can be used to synchronize other instruments.

Remote control SOURce:DM:CLOCk:STATe ON | OFF SOURce:DM:CLOCk:FREQuency <Frequency>

# <span id="page-110-0"></span>**AMPS Mobile Tests (Signalling Mode)**

This section provides detailed information on the measurement and configuration menus defined in function group *AMPS-MS Signalling*. It is organized like a typical measurement session including the following stages:

- 1. Call setup to the mobile station *(Connection Control Connection)*
- 2. Overview of measurements and general settings *(Overview)*
- 3. Measurement menus *(TX Tests, TX Audio Freq. Response, RX Tests, RX Audio Freq. Response):* control of the measurements, output of measurement results, specific measurement configurations
- 4. Global configurations *(Connection Control)*

The most important menus of the function group *AMPS-MS Signalling* are shown in an overview at the end of chapter 3 in the present manual.

A lot of menus and controls are similar or identical in the two operating modes for *AMPS-MS* with and without signalling. These menus will only be presented with a summary explanation; the detailed description is found in the section *AMPS-MS Non Signalling*.

## **Connection Control (Call Setup)**

The menu group *Connection Control* controls signalling (call setup and release, services, signalling parameters) and configures the inputs and outputs with the external attenuation values and the reference frequency.

The purpose of the *Signalling* test mode is to perform transmitter and receiver test with an existing connection to the mobile station. Therefore the tabs controlling the call setup (*Connection Control – Connection)* appear immediately after selection of the function group *AMPS-MS Signalling* in the *Menu Select* menu*.* Alternatively, the *Connection Control* menu can be called up by pressing the softkey *Connect. Control* at the top right in every measurement menu; the individual tabs can be accessed via the hotkey bar at the lower edge of the screen. By pressing the *Escape* key, the *Connection Control* menu is closed and the CMU changes to the measurement mode.

In the following the first two tabs *Connection Control – Connection* displayed immediately after activation of the function group are described. A description of the other tabs of the *Connection Control* menu is given at the end of this chapter (see section *[Connection Control in the Registered State](#page-122-0)* on page [4.71](#page-122-0)).

The term signalling denotes all procedures that are necessary for call setup and release and for control of a connection in the mobile radio network. In the case of AMPS mobile station tests, a distinction is made between five different signalling states:

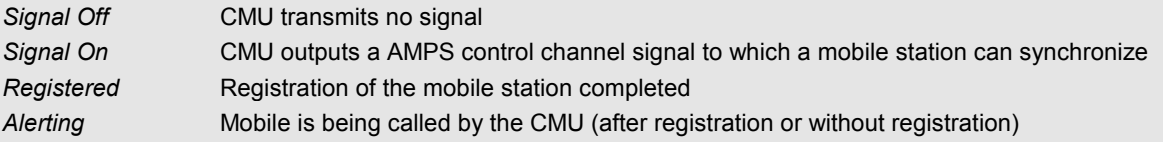

*Call Established* Call connection to mobile station established, mobile picked up

A number of control commands which can be initiated both by the CMU *(Call to MS)* and by the mobile station *(Call from MS)* switch between these states (in Fig. 4-1, processes initiated by the mobile station are indicated by dashed lines).

Many applications in function group *AMPS-MS Signalling* are only possible or useful in a particular signalling state (for example, a handoff between various networks requires an existing connection between CMU and mobile station, i.e. it is only possible in the *Call Established* state). Accordingly, the *Connection Control* menus may vary depending on the signalling state.

<span id="page-111-0"></span>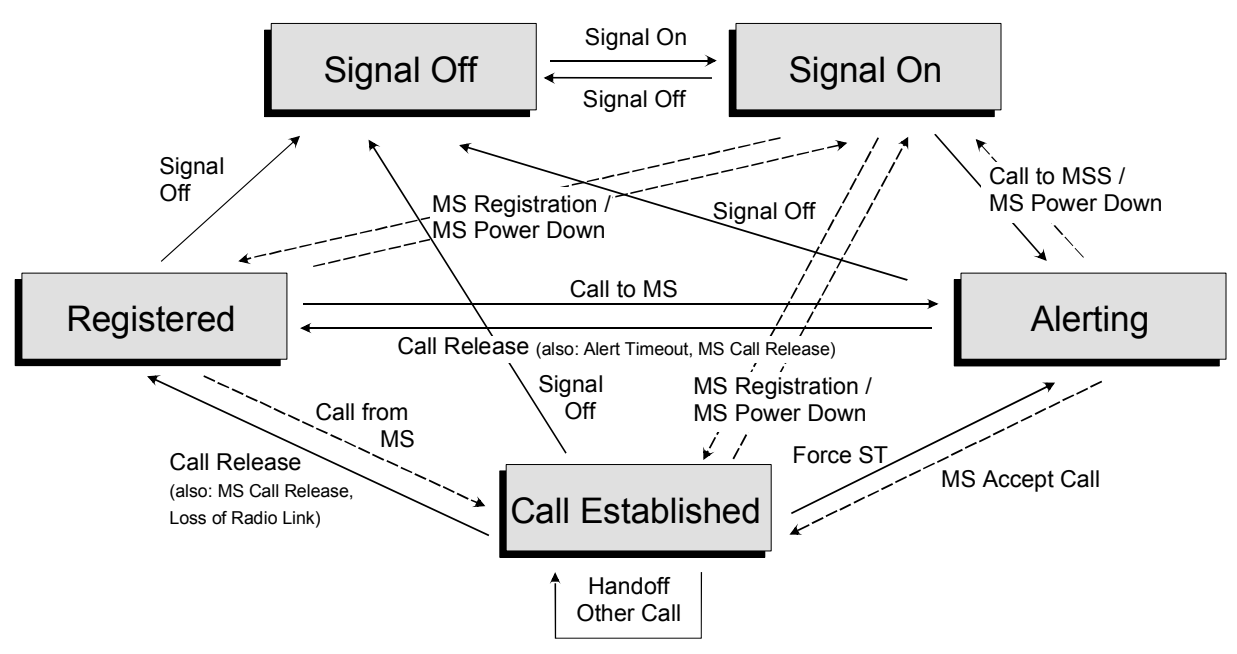

Fig. 4-27 Signalling states of the CMU

Corresponding to the five possible signalling states, five different *Signalling* menus are available. When a signalling state is reached, the corresponding menu is opened automatically (exception: see softkey *Open Pop. autom.*).

*Note: For a complete overview of signalling states including the Handoff process see Fig. 6.1 in chapter 6 of this manual.* 

### **Connection Control with "Signal Off"**

The popup menu *Connection (Signal Off)* provides information on:

- The most important parameters concerning the frequency and level of the signal transmitted by the CMU in the state *Signal On (BS Signal)*
- Important *Network* parameters
- Selected RF connectors and external attenuation *( Ext. Att.)*
- Status and result of the wide-band peak-power measurement *(Wideband Power)*

Besides, it activates the control channel signal for the call setup to the mobile station *(Signal On)*.

The popup menu *Connection (Signal Off)* is opened when the function group *AMPS MS Signalling* is selected, or if the registration signal (control channel, CC) is switched off *(Signal Off* softkey*)* while the system is in another signalling state. It is replaced by the *Connection (Signal On)* menu after the CC signal on the CMU is switched on (Softkey *Signal On,* see *Fig. 4-27*).

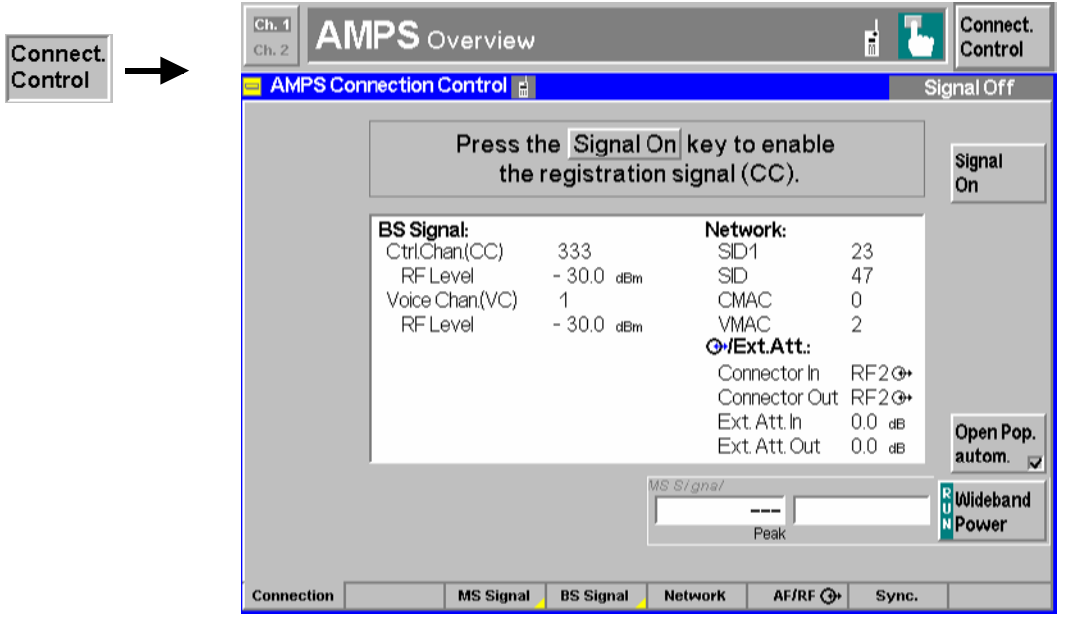

Fig. 4-28 Connection Control – Connection (Signal Off)

**BS Signal** The table *BS Signal* indicates the most important parameters concerning the frequency and level of the control and voice channel signals transmitted by the CMU in the state *Signal On*. These parameters are set in the tab *BS Signal* and explained in more detail there (see section *Signals of the CMU (Connection Control – BS Signal)* on page [4.83](#page-134-0)).

Remote control CONFigure: BSSignal...

**Network** The table *Network* indicates the 14-bit *(SID 1)* and the 15-bit System Identity *(SID).*  The *SID 1* is a unique number identifying the cellular system (network)*.* The *SID* consi[sts of the](#page-98-0) *SID 1* p[lus o](#page-97-0)ne bi[t identifying](#page-103-0) the con[trol ch](#page-102-0)annel (CC) system A or B (see *Table 4-1* on p. 4.47 and *Table 4-2* on page 4.52). The *SID 1* is set in the *Netw[ork](#page-136-0)* tab (see section *Network Parameters (Connection Control – Network)* on page 4.85); the SID is calculated from the SID 1 and the channel information.

Below the SID, the voice channel *(VMAC)* and control channel mobile attenuation code *(CMAC)* is displayed. The MAC levels are set in the *Network* tab, see [p. 4.8](#page-136-0)5 ff.

Remote control CONFigure: NETWork...

**Ext. Att.** The table *Ext. Att.* indicates the RF connectors and external attenuation settings. These parameters are set in the tab  $RF\rightarrow$  and are explained in more detail there [\(see](#page-101-0) section *RF Connectors (Connection Control – RF/AF Connector)* on page 4.50).

Remote control [SENSe: ]CORRection: LOSS...?

<span id="page-113-0"></span>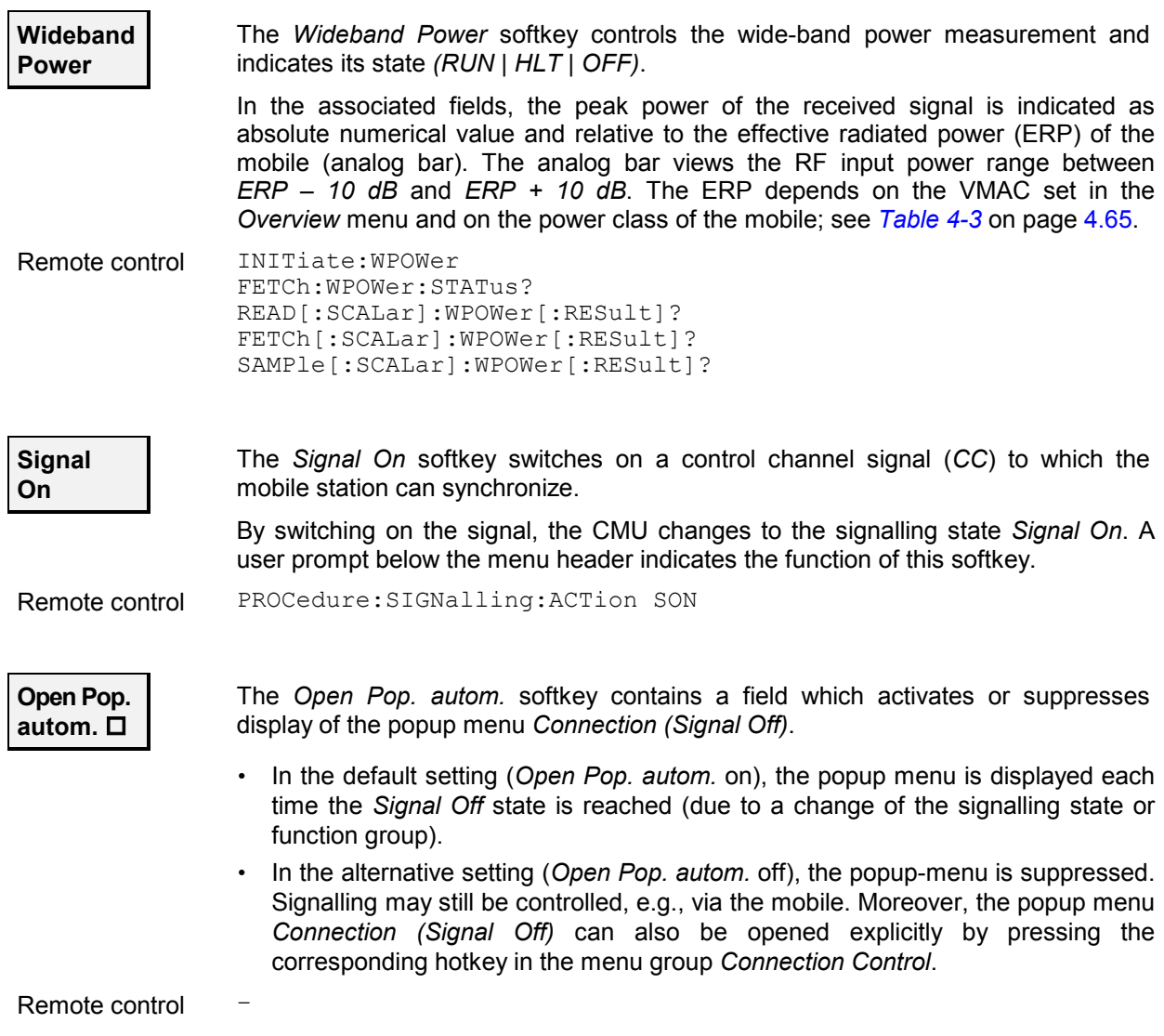

### **Connection Control with "Signal On"**

The popup menu *Connection (Signal On)* provides information on

- The signals transmitted by the CMU *(BS Signal)*
- The network parameters *(Network)*
- Selected RF connectors and external attenuation  $(\rightarrow Ext. Att.)$
- The status and result of the wideband peak power measurement *(Wideband Power)*

Besides, it contains softkeys which lead to other signalling states:

- Deactivating the control channel signal for establishing the first connection to the mobile station *(Signal Off)*
- Setting up a call to the mobile station (*Call to MS*  $\Rightarrow$  state *Alerting*)

The popup menu *Connection (Signal On)* is opened after the *CC* signal on the CMU is switched on (Softkey *Signal On* in the popup menu *Connection (Signal Off)*). It is replaced by the *Connection (Registered)* menu after the mobile station initializes a registration by itself. It is replaced by the *Connection (Call Established)* menu if the mobile station sets up a call to the CMU. It is replaced by the *Connection (Alerting)* menu if a mobile is called via the *Call to MS* softkey (see *[Fig. 4-27](#page-111-0)*).

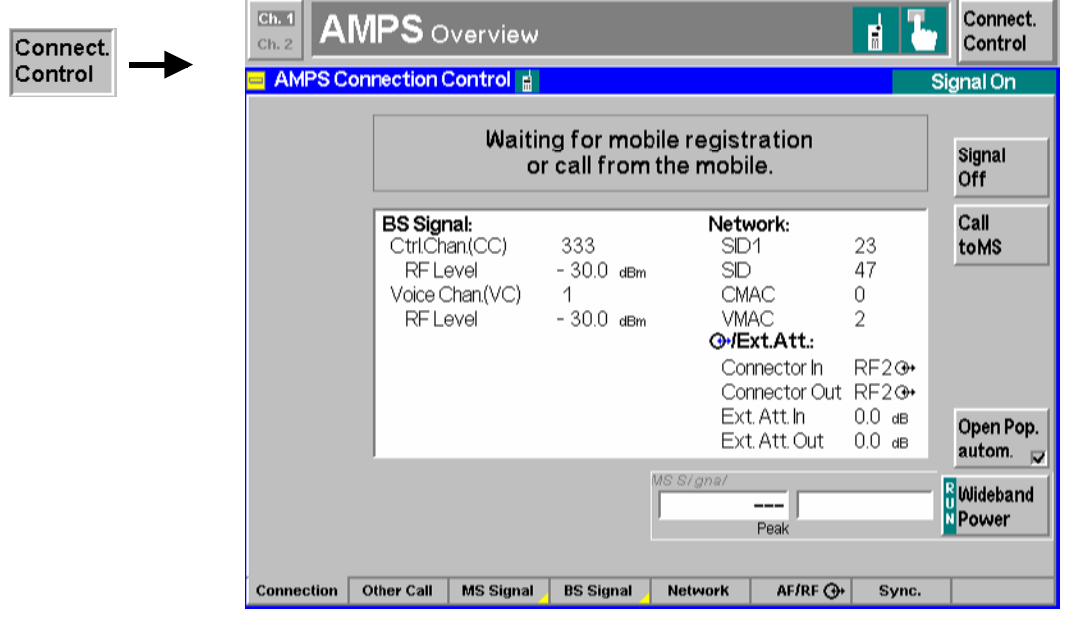

Fig. 4-29 Connection Control – Connection (Signal On)

The meaning of the displays under *BS Signal, Network* and *RF*  $\odot$  as well as of the *Wideband Power* softkey is described in section *[Connection Control](#page-111-0)* on page [4.60](#page-111-0).

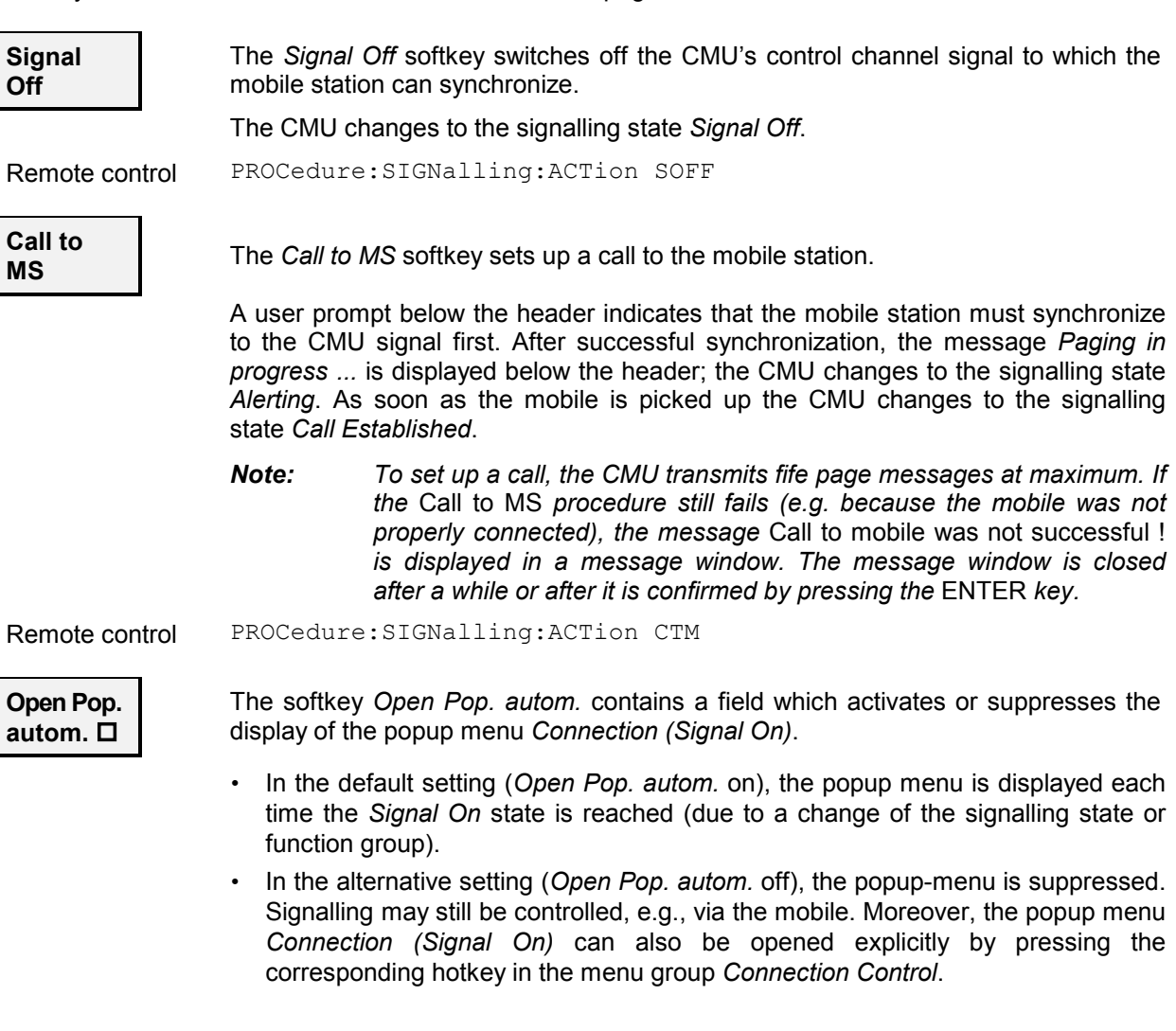

## <span id="page-115-0"></span>**Overview Menu**

The main menu *Overview* gives an overview of the function group *AMPS-MS Signalling* including the most important settings and measurement results.

The panels on the left side report the following basic measurement results:

- The measurement control softkey *Modulation* in the upper part controls the *TX Tests* and informs on their current status (*RUN | HALT | OFF).* The displayed measurement results of the *Modulation* application are discussed under the measurement menu *TX Tests* on page [4.12](#page-63-0) ff.
- The measurement control softkey *AF Analyzer* controls the audio analyzer and informs on its current status (*RUN | HALT | OFF).* The RMS voltage of the AF signal fed in via *AF IN* is displayed.

The panels on the right side display signalling information and provide settings concerning the mobile station and the signals transmitted by the CMU:

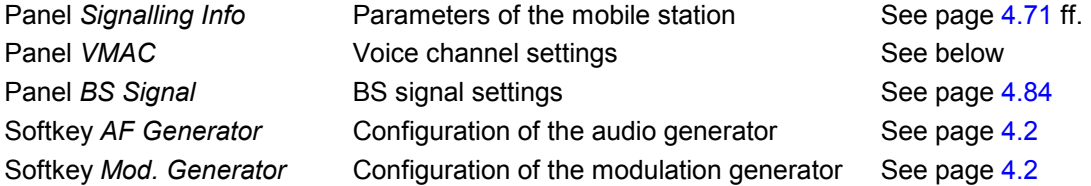

The main menu *Overview* is opened from the main menu *Menu Select* (with associated key at the front of the instrument) and after closing the configuration menu *Connection Control - Connection* (using the *Escape* key or automatically after establishing a call connection). From the *Overview* menu, the remaining measurement menus of the function group *(TX Tests, TX Audio Freq. Response, RX Tests,*  and *RX Audio Freq. Response)* can be accessed via hotkeys.

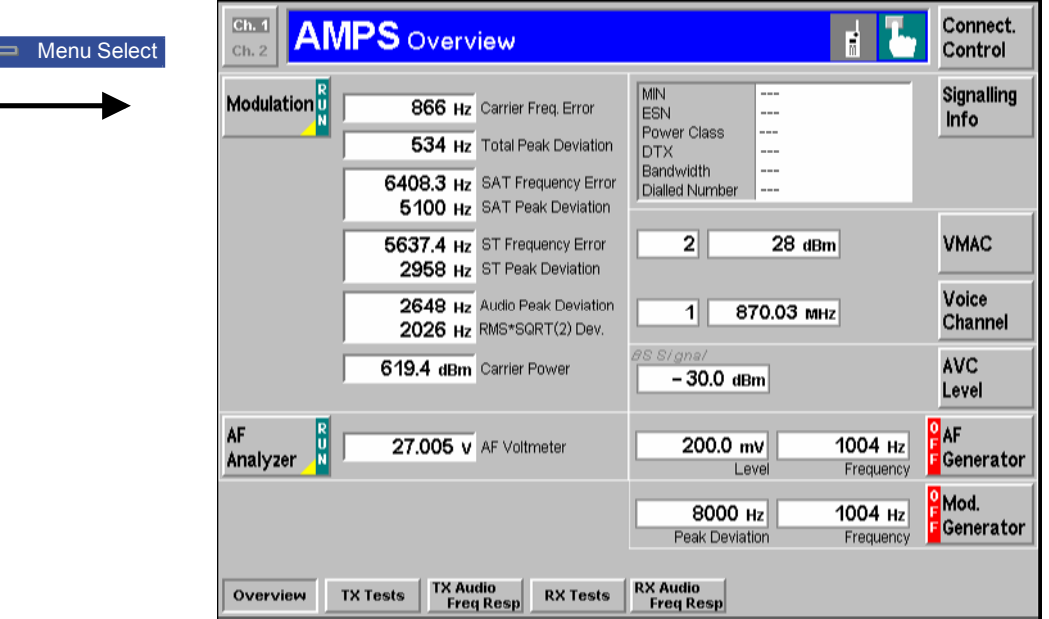

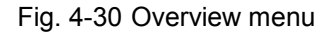

**VMAC** The *VMAC* softkey sets the voice mobile attenuation code.

The VMAC can be entered either as a dimensionless number or a maximum output power in dBm. The 8 voice mobile attenuatio[n codes a](#page-116-0)nd four power classes defined for AMPS mobile phones are shown in *Table 4-3* below along with the corresponding effective radiated power (ERP) ranges.

Remote control PROCedure: Signalling [: AVC]: MAC 0 ... 7 (Call Established)

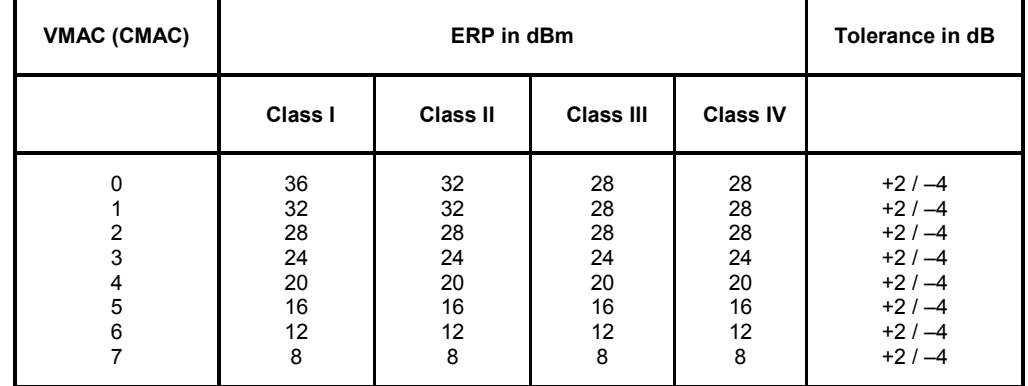

<span id="page-116-0"></span>Table 4-3 AMPS power classes and voice mobile attenuation codes (VMAC)

#### **Voice Channel**

The *Voice Channel* softkey defines the channel number and frequency of the CMU's voice signal.

It is sufficient to enter either the channel number or the frequency; the other value is automatically determined according to the AMPS channel assignment. For an overview of the AMPS cha[nnel assign](#page-103-0)ment [in](#page-102-0) the forward path (from base station/CMU to the mobile) see *Table 4-2* on p. 4.52.

Remote control CONFigure: BSSignal [: AVC]: CHANnel <Number> PROCedure:SIGNalling[:AVC]:CHANnel <Number>

#### **Important note: current vs. default and other call/handoff values**

*Some parameters of the CMU can assume three independent values:* 

- *The default value is used to set up a connection; it can be modified in the signalling states*  Signal Off, Signal On *and* Registered*.*
- *The current value is valid during the connection (signalling state* Call Established)*. Whenever the CMU enters the* Call Established *state the default value overwrites the current value. The current value can still be changed during the connection, however, modifying this current value does not alter the default value.*
- *The other call/handoff value comes into effect only after an* Other Call *or* Handoff *from another to the current network.*

*Examples of such triple parameters in AMPS-MS are the BS Signal Voice Channel (VC) Level and* Voice Channel number*, the* SAT Peak Deviation *and* SCC*, and the* VMAC*.*

In cases where signalling state dependent parameter sets are not needed, it is possible to couple all *three values; see P[arameter Coupling](#page-140-0) on p.* 4[.89](#page-140-0)*.*

*In remote control, default values are set with a* CONFigure ... *command, current values are set with a* PROCedure ... *command.* 

## <span id="page-117-0"></span>**TX Tests**

The menu group *TX Tests* comprises the measurement of parameters characterizing the transmitter quality of the mobile phone. The measurement results are displayed in the measurement menu *TX Tests,* the popup menu *TX Tests Configuration* is used for configuration of the measurements.

Most settings and functions of this menu do not depend on the signalling state and correspond to those of the menu *TX Tests* in the operating mode *AMPS-MS Non Signalling* (for a detailed description see p. 4.5 ff.). The additional features in *Signalling* mode are related to the voice mobile attenuation code *[\(VMA](#page-56-0)C*, see *[Table 4-3](#page-116-0)* on page [4.65\)](#page-116-0) which is set via the *Analyzer Level* softkey and can be used to determine the maximum input level the CMU is able to measure:

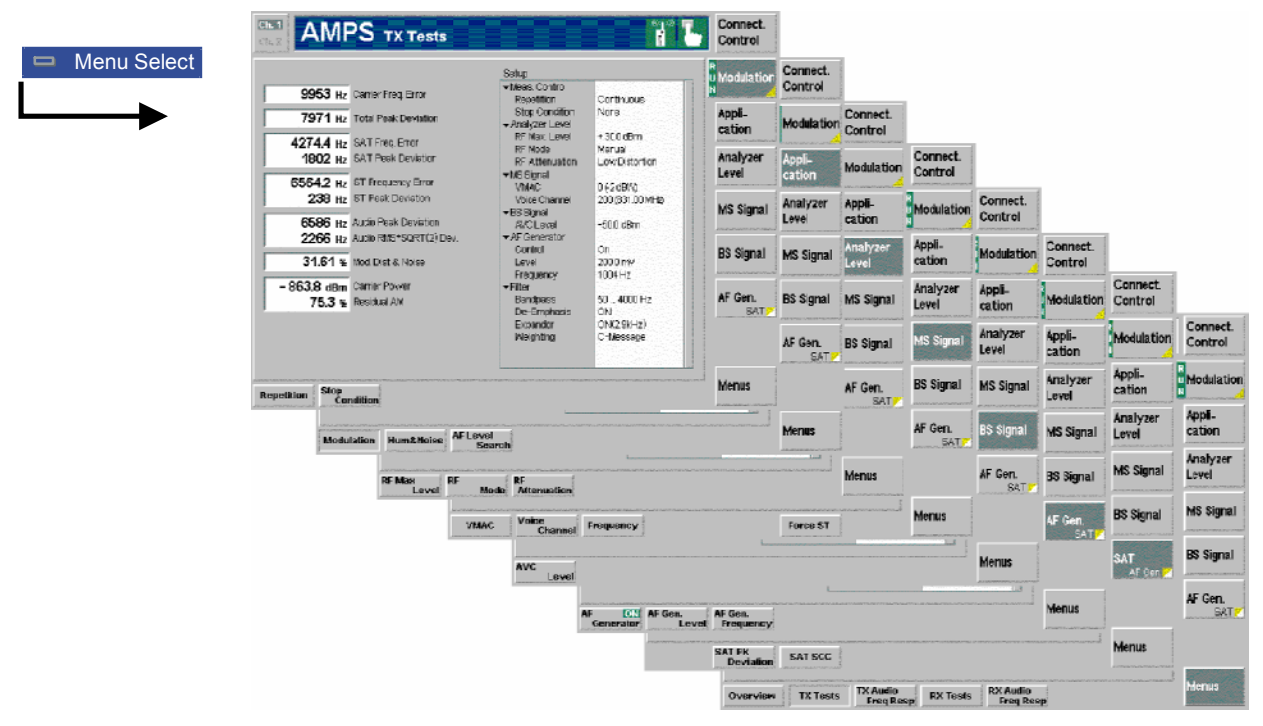

Fig. 4-31 Measurement menu TX Tests

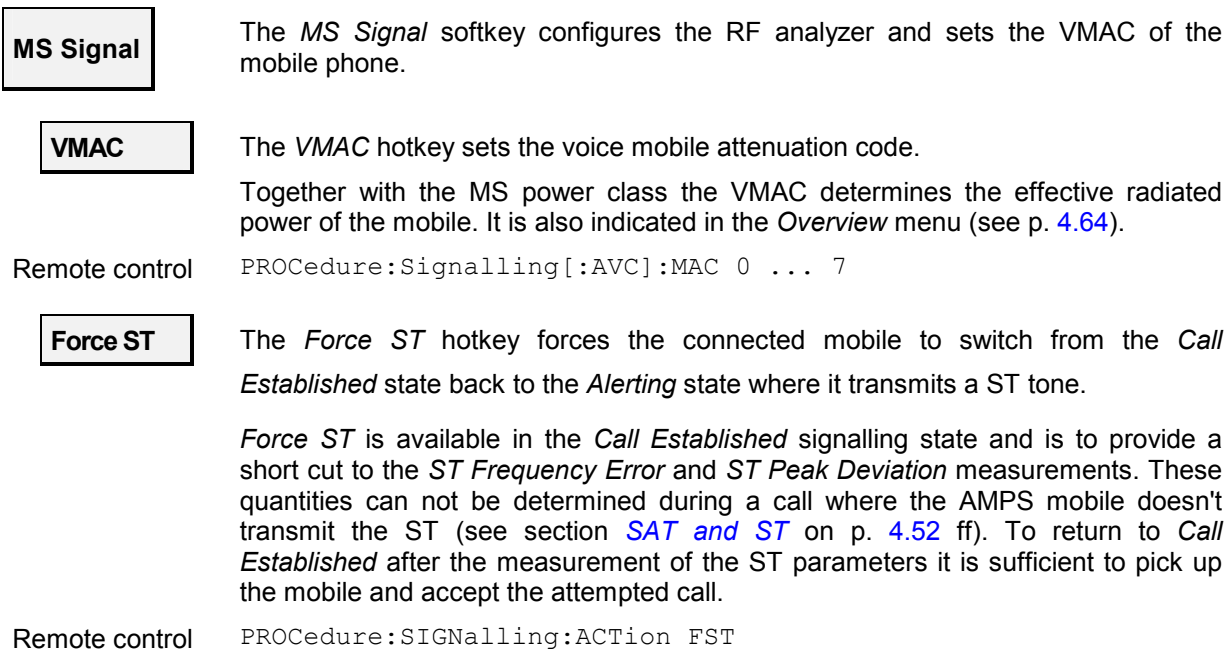

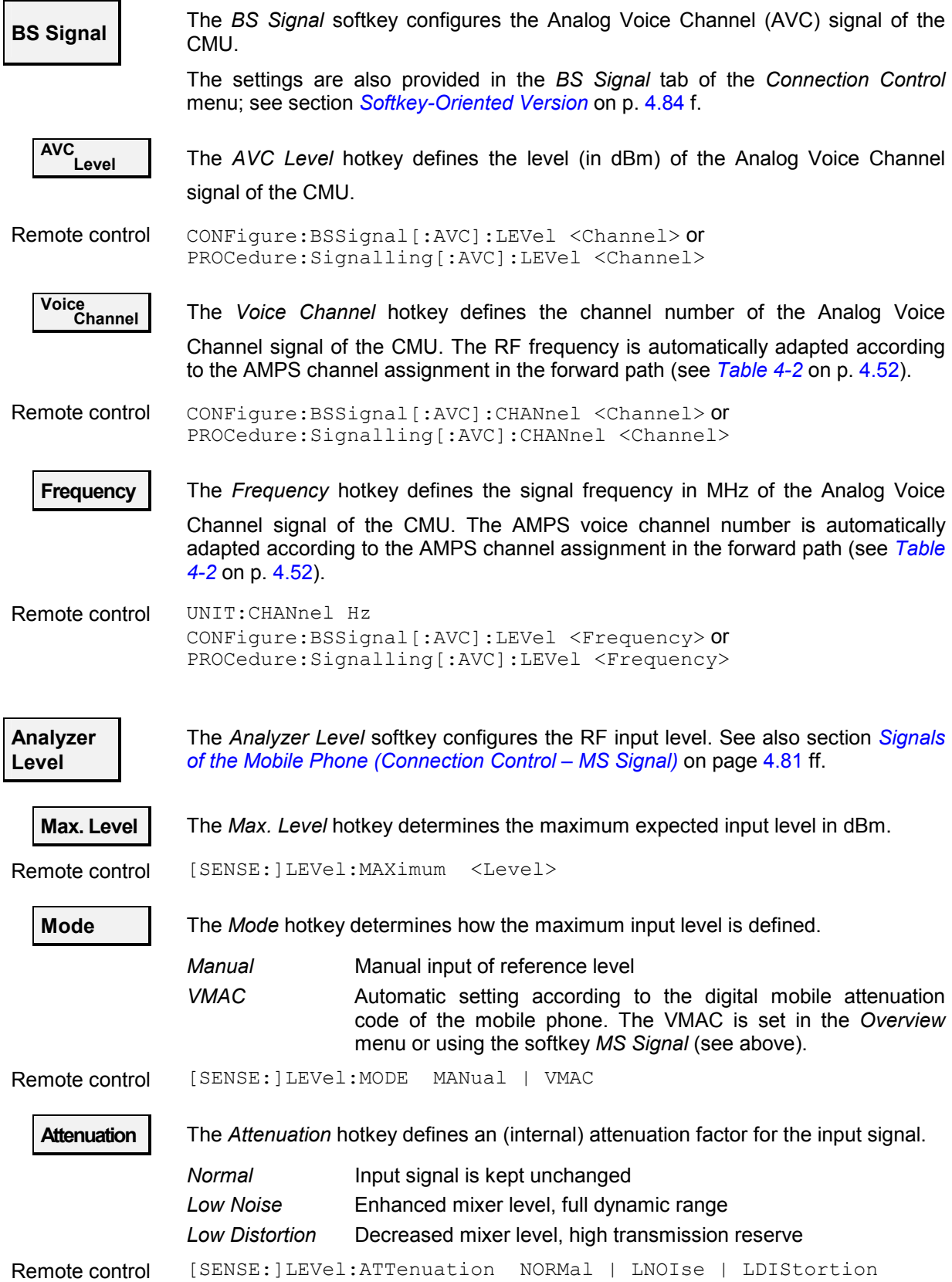

For all other settings, measurement results and the configuration menu please refer to section *[TX Tests](#page-56-0)* on page [4.5](#page-56-0) ff.

## **TX Audio Freq. Response**

The menu group *TX Audio Freq. Response* provides the measurement of the electrical audio response of the mobile phone transmitter. The measurement results are displayed in the graphical measurement menu *TX Audio Freq. Response,* the popup menu *TX Audio Freq. Response Configuration* is used for configuration of the measurements.

Most settings and functions of this menu do not depend on the signalling state and correspond to those of the menu *TX Audio Freq. Response* in the operating mode *AMPS-MS Non Signalling* (for a detailed description see p. [4.21](#page-71-0) ff). The differences to the *Non Signalling* mode are related to the voice mobile attenuation code *(VMAC*, see *[Table 4-3](#page-116-0)* on page [4.65\)](#page-116-0) which is set via the *Analyzer Level* softkey and can be used to determine the maximum input level the CMU is able to measure. This is analogous to the TX Tests menu described above (see p. [4.66](#page-117-0) ff).

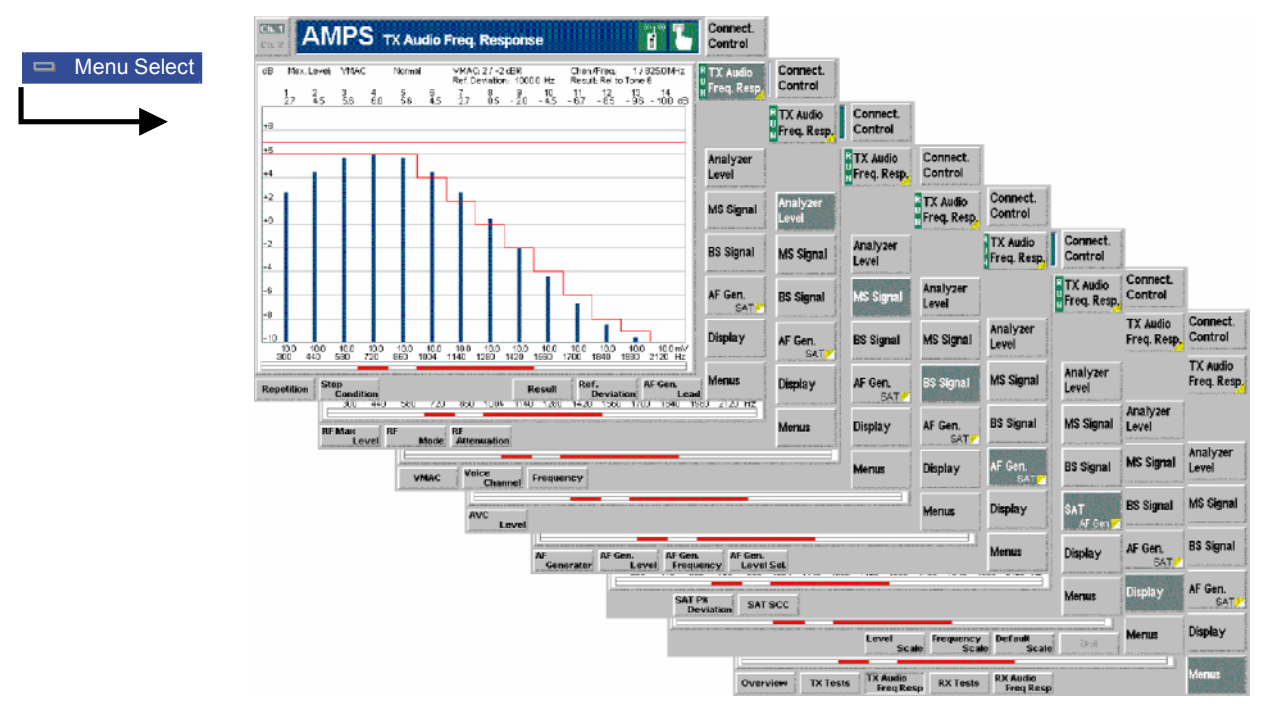

Fig. 4-32 Measurement menu TX Audio Freq. Response

## **RX Tests**

The menu group *RX Tests* comprises the measurement of parameters characterizing the receiver quality of the mobile phone. The measurement results are displayed in the measurement menu *RX Tests,* the popup menu *RX Tests Configuration* is used for configuration of the measurements.

Most settings and functions of this menu do not depend on the signalling state and correspond to those of the menu *RX Tests* in the operating mode *AMPS-MS Non Signalling* (for a detailed description see p. 4.30 ff). The differences to the *Non Signalling* mode are related to the voice mobile attenuation code *[\(VMA](#page-81-0)C*, see *[Table 4-3](#page-116-0)* on page [4.65\)](#page-116-0) which is set via the *Analyzer Level* softkey and can be used to determine the maximum input level the CMU is able to measure. This is analogous to the TX Tests menu described above (see p. [4.66](#page-117-0) ff).

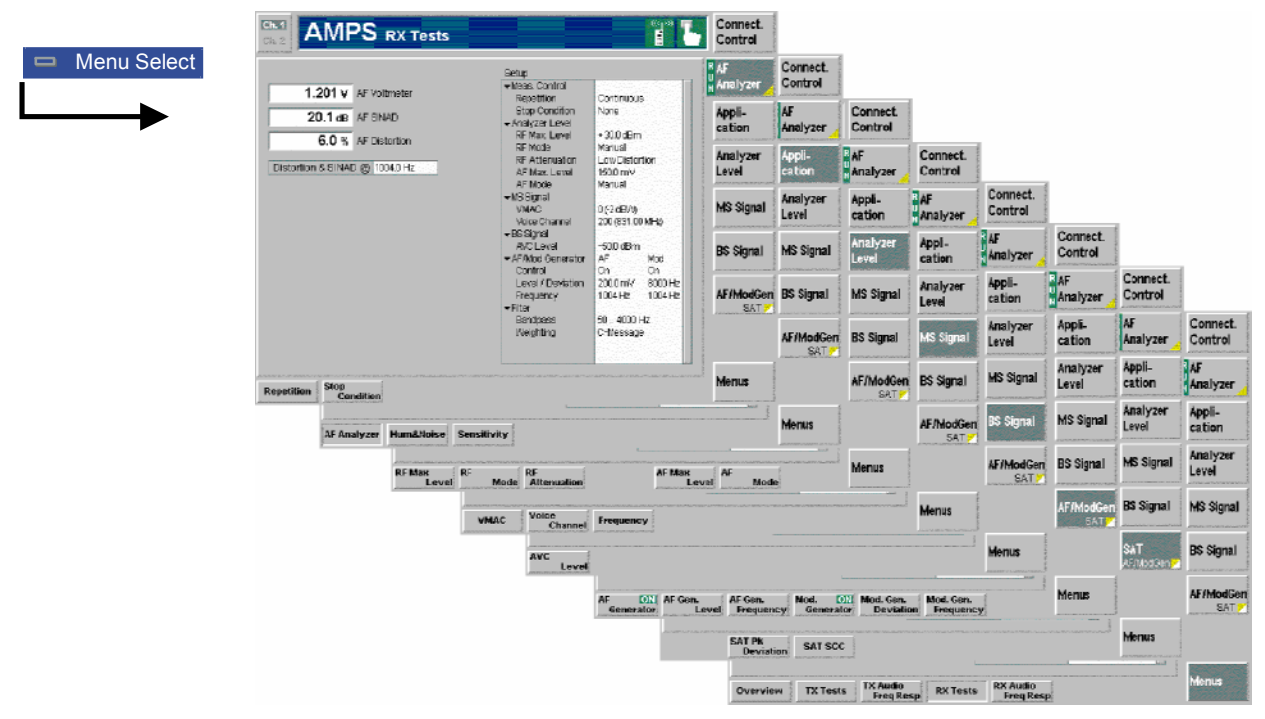

Fig. 4-33 Measurement menu RX Tests

## **RX Audio Freq. Response**

The menu group *RX Audio Freq. Response* provides the measurement of the electrical audio frequency response of the mobile phone receiver. The measurement results are displayed in the graphical measurement menu *RX Audio Freq. Response,* the popup menu *RX Audio Freq. Response Configuration* is used for configuration of the measurements.

Most settings and functions of this menu do not depend on the signalling state and correspond to those of the menu *RX Audio Freq. Response* in the operating mode *AMPS-MS Non Signalling* (for a detailed description see p. [4.39](#page-90-0) ff). The differences to the *Non Signalling* mode are related to the voice mobile attenuation code *(VMAC*, see *[Table 4-3](#page-116-0)* on page [4.65\)](#page-116-0) which is set via the *Analyzer Level* softkey and can be used to determine the maximum input level the CMU is able to measure. This is analogous to the TX Tests menu described above (see p. [4.66](#page-117-0) ff).

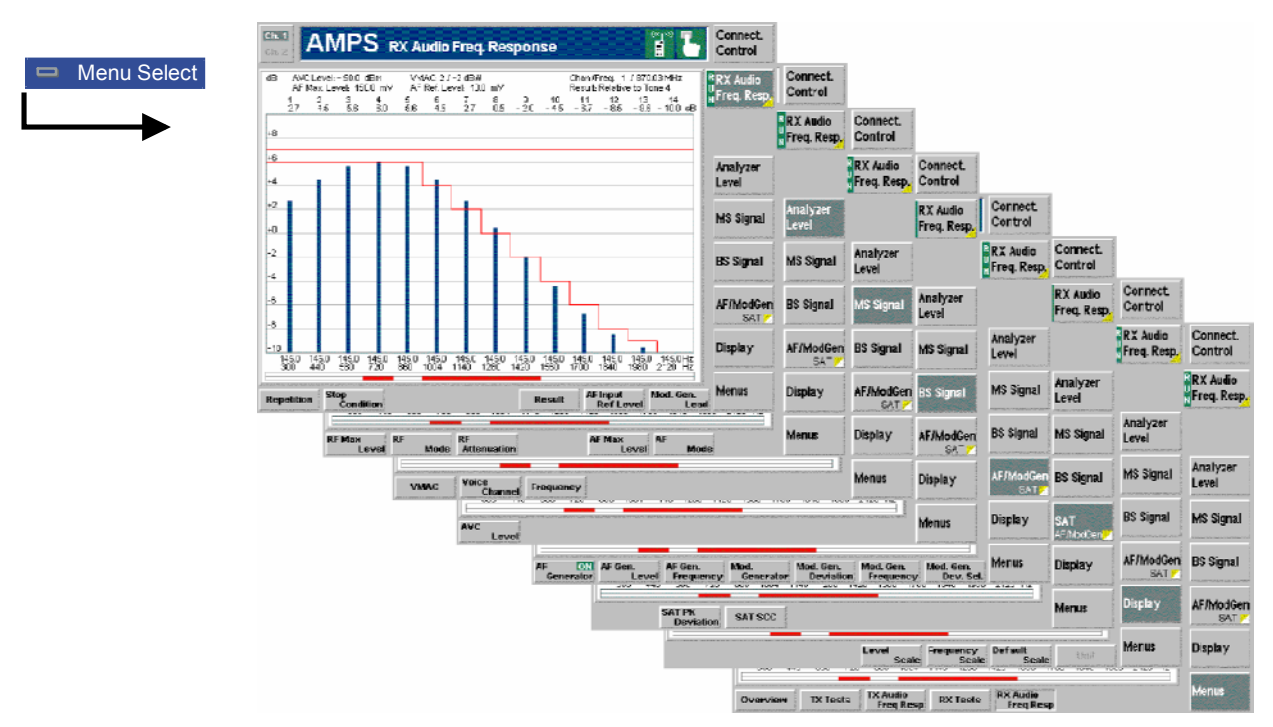

Fig. 4-34 Measurement menu RX Audio Freq. Response

# <span id="page-122-0"></span>**Connection Control (Contd.)**

The menu group *Connection Control* controls the signalling procedures (call setup and release, signalling parameters) and determines the inputs and outputs with the external attenuation values and the reference frequency.

The purpose of the *Signalling* test mode is to perform measurements with an existing call connection to the mobile station. Therefore the first two tabs for setting up the call (*Connection Control – Connection)* appear immediately after selection of the function group *AMPS-MS Signalling* in the *Menu Select* menu*.* Alternatively, the *Connection Control* menu can be called up by pressing the softkey *Connect. Control* at the top right in every measurement menu; the individual tabs can be accessed via the hotkey bar at the lower edge of the screen. By pressing the *Escape* key, the *Connection Control* menu is closed and the CMU changes to the measurement mode.

The two tabs *Connection Control – Connection* displayed immediately after the function group *AMPS-MS Signalling* is activated are described at the beginning of section *[AMPS Mobile Tests \(Signalling](#page-110-0) Mode)* on p. [4.59](#page-109-0) ff. The remaining tabs of the *Connection Control – Connection* menu are described [below.](#page-110-0)

### **Connection Control in the Registered State**

The popup menu *Connection (Registered)* provides information on

- The current data of the mobile station *(Mobile registered)*,
- The status and result of the wideband peak power measurement *(Wideband Power)*.

Besides, it contains softkeys which lead to other signalling states:

- Deactivation of the control channel signal for synchronization and call release to the mobile station *(Signal Off)*,
- Establishing a call to the mobile station (*Call to MS –>* state *Call Established),*

The popup menu *Connection (Registered)* is opened when a successful call (in which case the mobile is considered as being registered) is released *(Call Release* softkey in the *Alerting* or in the *Call Established* state, MS call release, loss of radio link) or when registration is initiated by the mobile phone. It is replaced by the *Connection (Alerting)* menu if the CMU initiates a call to the mobile phone (Softkey *Call to MS),* or by the *Connection (Call Established)* menu if the mobile phone initiates a call to the CMU, see *[Fig. 4-27](#page-111-0)*.

*Note: If the synchronization is lost during operation (because of a low signal level etc.) the warning* Loss of radio link ! *will appear.* 

> *At the same time, bit 2 is set in the STATus:OPERation register. The message window is closed after a while or after it is confirmed by pressing the* ENTER *key.*

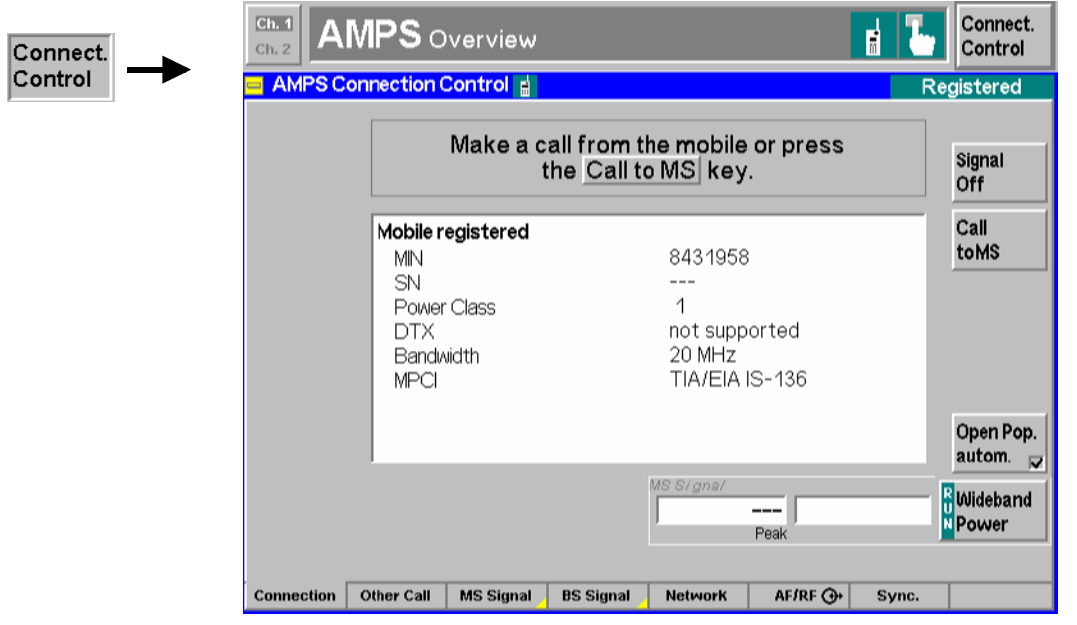

Fig. 4-35 Connection Control – Connection (Registered)

The function of the *Wideband Power* softkey is described in the section *[Connection Contro](#page-111-0)l* on page [4.60](#page-111-0), the softkey *Signal Off* in the section *[Connection Contro](#page-113-0)l* on page [4.62](#page-113-0).

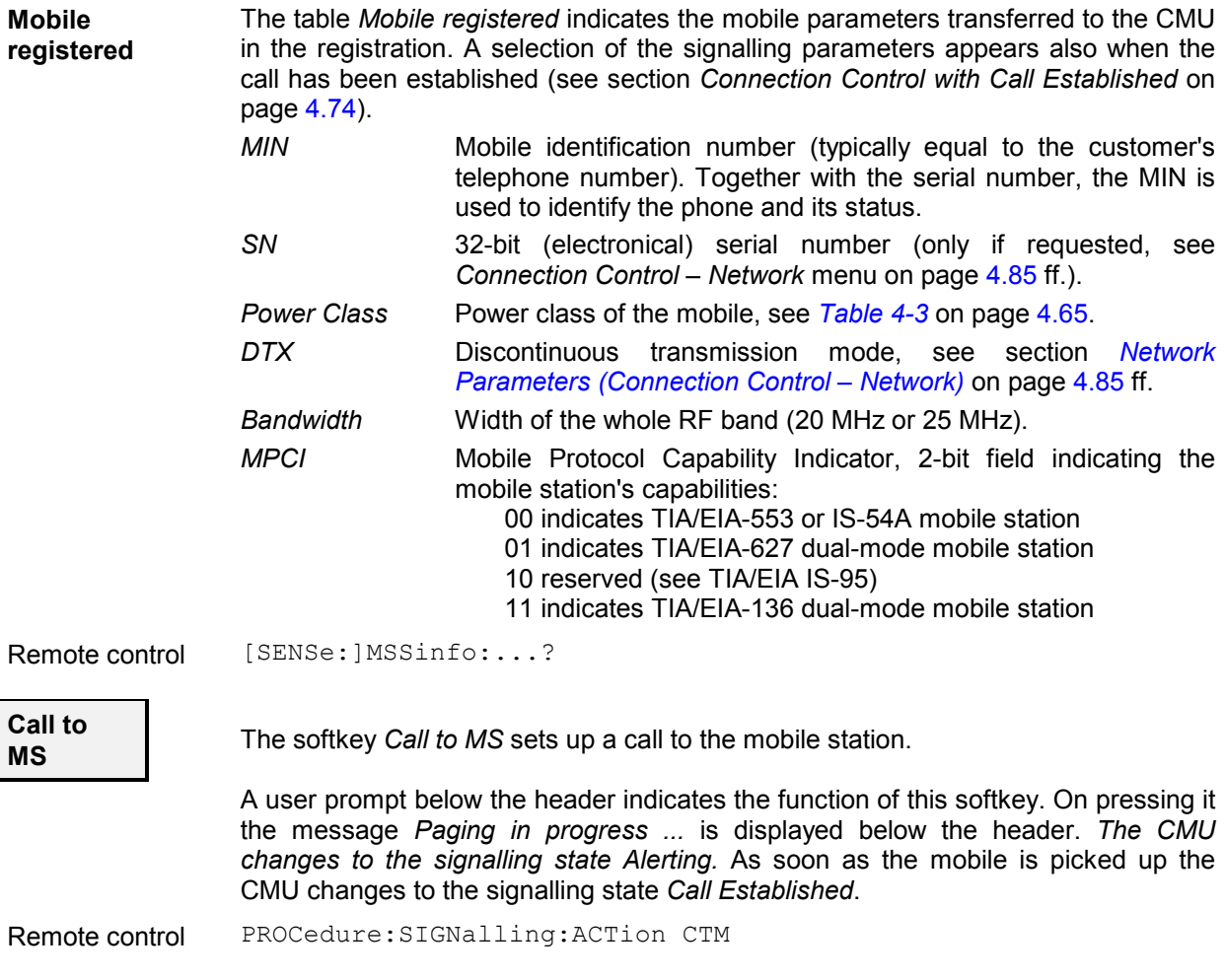

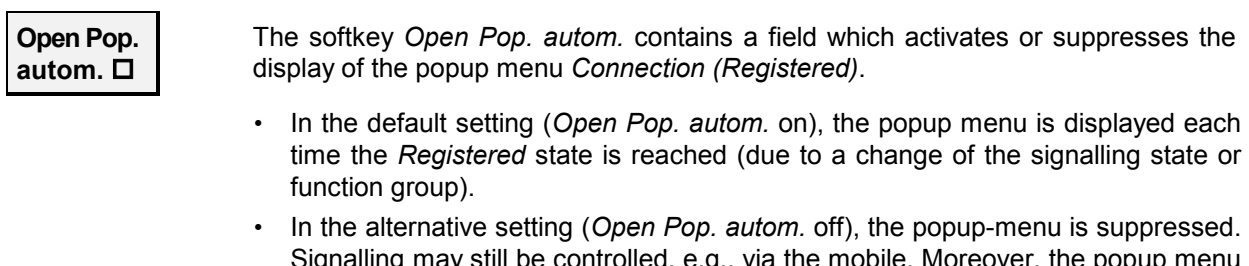

Signalling may still be controlled, e.g., via the mobile. Moreover, the popup menu *Connection (Registered)* can also be opened explicitly by pressing the corresponding hotkey in the menu group *Connection Control*.

Remote control –

### **Connection Control in the Alerting State**

The popup menu *Connection (Alerting)* provides information on

- The characteristics of the registered mobile station *(Mobile registered)*
- The status and result of the wideband peak power measurement *(Wideband Power)*

Besides, it contains softkeys which lead to other signalling states:

- Deactivation of the control channel signal for synchronization and call release *(Signal Off)*
- *Call Release* while keeping the control channel signal switched on  $(\Rightarrow$  state *Registered*)

The popup menu *Connection (Alerting)* is opened while the mobile phone is ringing during a call setup *(Call to MS* softkey in the *Signal On* or in the *Registered* state). It is replaced by the *Connection (Call Established)* menu when the mobile phone accepts the call (is picked up*),* or by the *Connection (Registered)* menu if the call is released *(Call Release* softkey, MS call release, alert timeout after 5 page messages, loss of radio link), see *[Fig. 4-27](#page-111-0)*.

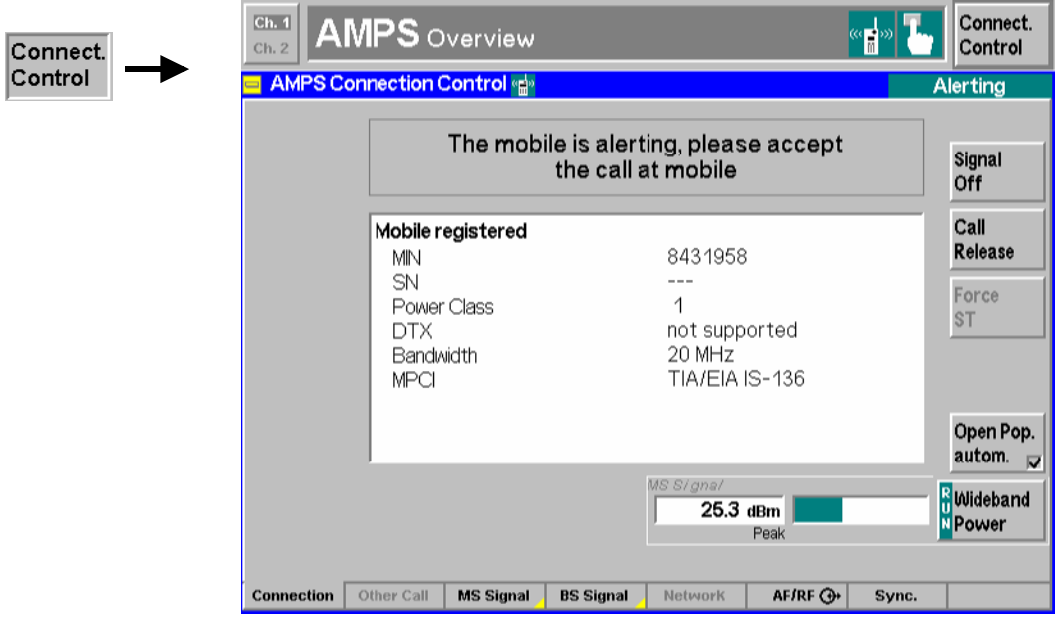

Fig. 4-36 Connection Control – Connection (Alerting)

The function of the *Wideband Power* softkey is described in the section *[Connection Contro](#page-111-0)l* on page [4.60](#page-111-0), the softkey *Signal Off* in the section *[Connection Contro](#page-113-0)l* on page [4.62](#page-113-0).

<span id="page-125-0"></span>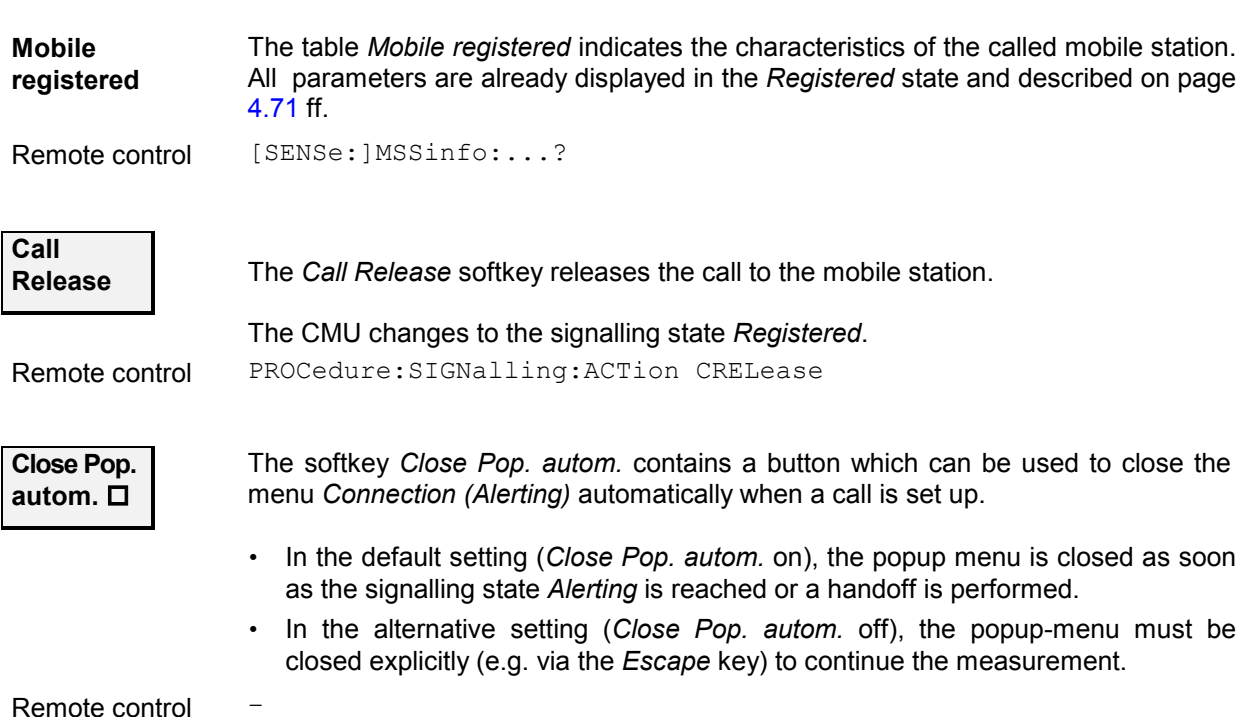

### **Connection Control with Call Established (Signalling State Call Established)**

The popup menu *Connection (Call Established)* provides information on

- A selection of signalling parameters of the mobile station *(Mobile Info)*
- The status and result of the wideband peak power measurement *(Wideband Power)*

It contains softkeys which lead to other signalling states (see *[Fig. 4-27](#page-111-0)*):

- Deactivation of the signal for synchronization and release of the call to the mobile station *(Signal Off)*
- Release of the call to the mobile station (*Call Release*  $\Rightarrow$  state *Registered*)
- Call release and return to the *Alerting* state (*Force ST*  $\Rightarrow$  state *Alerting*)

It permits the following network and signal parameters to be entered:

- Voice mobile attenuation code *(VMAC)*
- Number and frequency of the voice channel *(Voice Channel)*
- Frequency and peak deviation of the supervisory audio tone *(SAT)*

The popup menu *Connection (Call Established)* is opened when a call is initiated by a mobile station which is already registered *(Signal On* or *Registered* state), or after a call initiated by the CMU is accepted by the mobile station. It is replaced by the *Connection (Signal Off)* menu after the CC signal is switched off *(Signal Off* softkey)*,* or by the *Connection (Registered)* menu if the call is released *(Call Release* softkey, MS call release, loss of radio link), see *F[ig. 4-27](#page-111-0)*. Besides, the *Force ST* hotkey provides a short cut back to the *Alerting* state.

*Note: If the synchronization is lost during operation (because of a low signal level etc.) the warning* Loss of radio link ! *will appear.* 

> *At the same time, bit 2 is set in the STATus:OPERation register. Prior to further operation, confirm the reception of the message by pressing the* ENTER *key.*

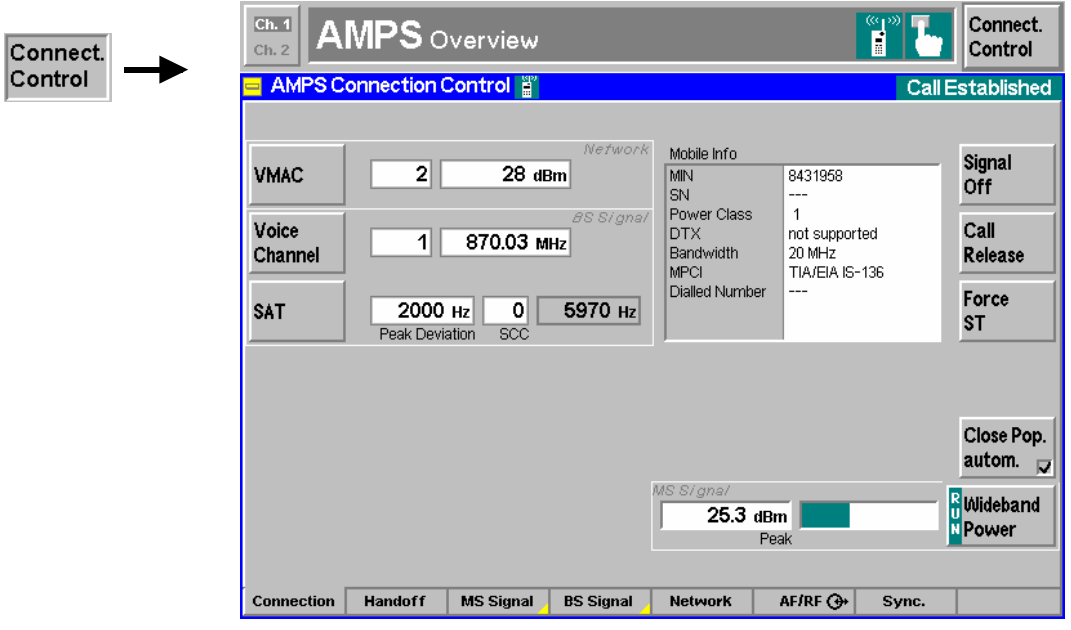

Fig. 4-37 Connection Control – Connection (Call Established)

The function of the softkeys *Signal Off* and *Wideband Power* is described in the section *Connection Control without Signal* on pag[e 4.60](#page-111-0). The softkeys *Call Release* and *Close Pop. autom.* are described in the previous section, *Connection Control in the Alerting State*. For a description of the *VMAC* softkey refer to section *[Overview](#page-115-0)* on page [4.64.](#page-115-0)

The panel *BS Signal* contains two softkeys to configure the signals generated by the CMU.

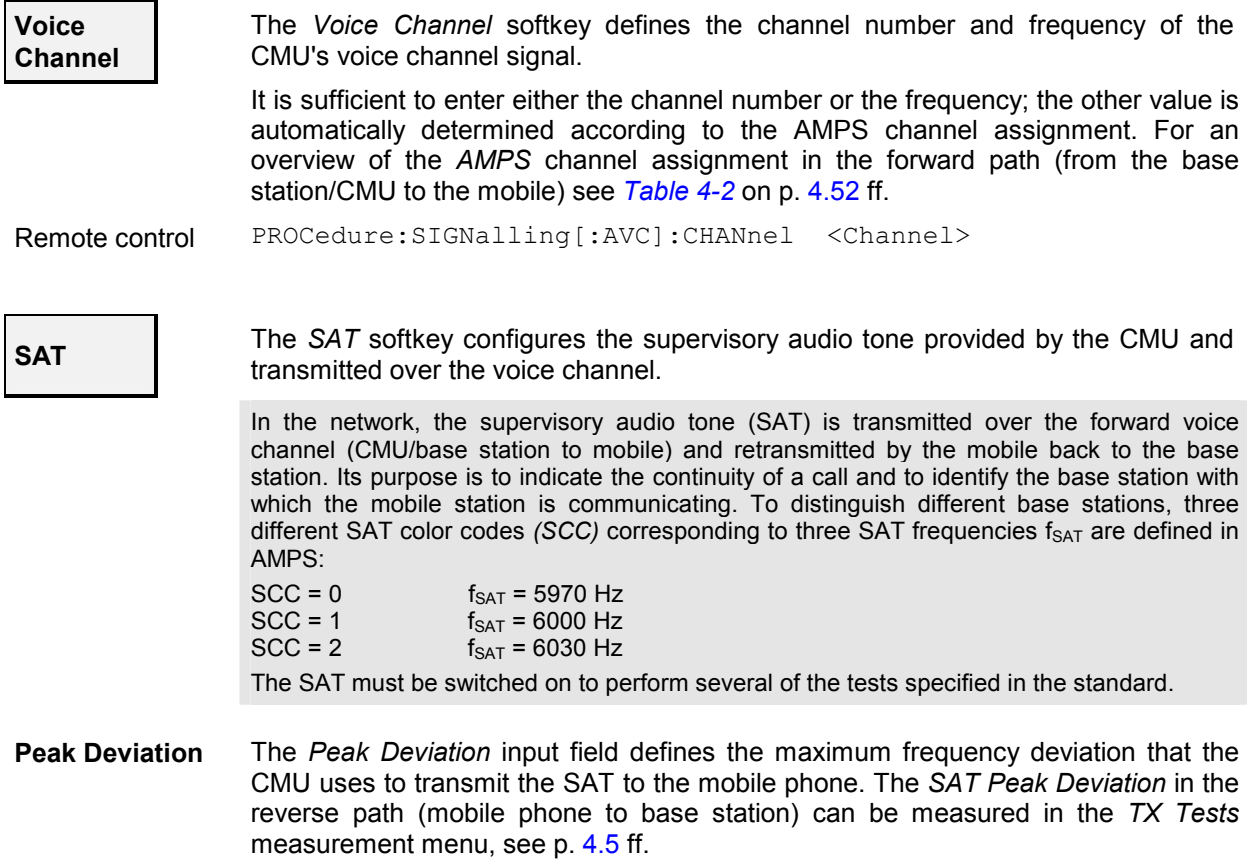

<span id="page-127-0"></span>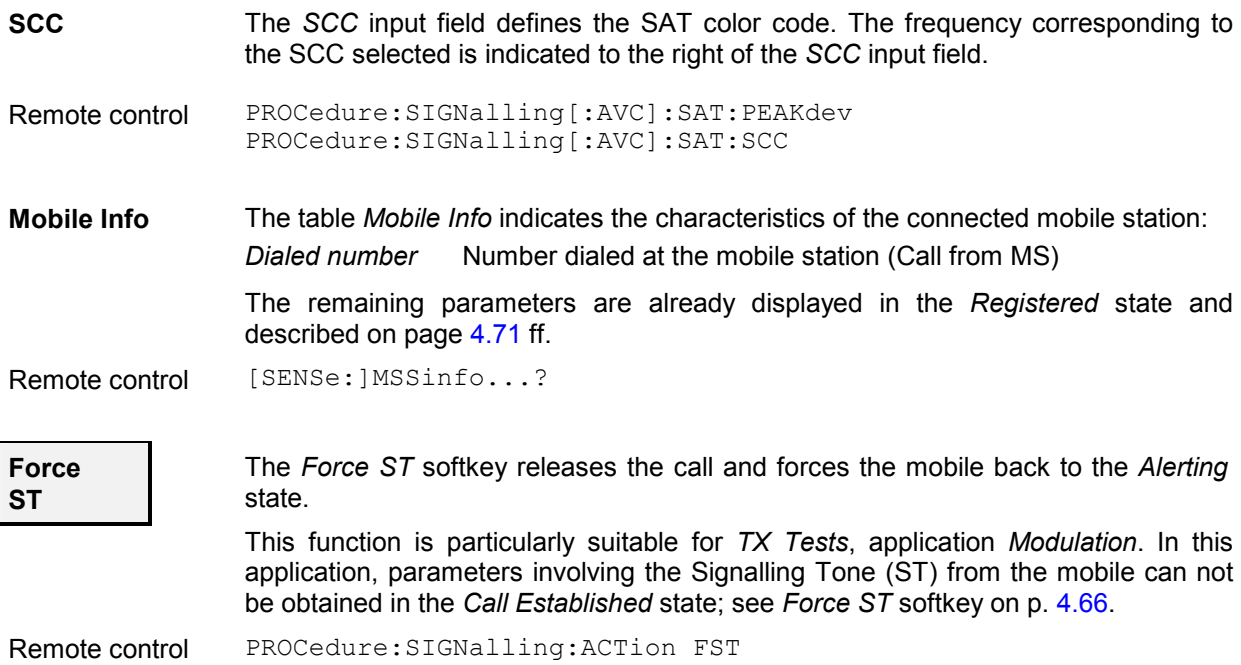

### **Call to Another Network (Connection Control – Other Call)**

The *Other Call* tab sets up a call from the current *(Origin)* to a different *(Destination)* network. While the call is still set up in the origin network (via CC), the voice channel is in the destination network. Therefore, in contrast to a *Handoff* procedure (see p[. 4.78](#page-129-0)), an *Other Call* is possible in the *Signal On* or *Registered* signalling states only. The call process includes:

- Selection of the target network *(Destination Selection)* and special parameters of this network *(Destination Parameter, Destination Defaults)*
- Start of the call procedure *(Call to MS)*
- Return to of the original network *(Origin Parameter)*

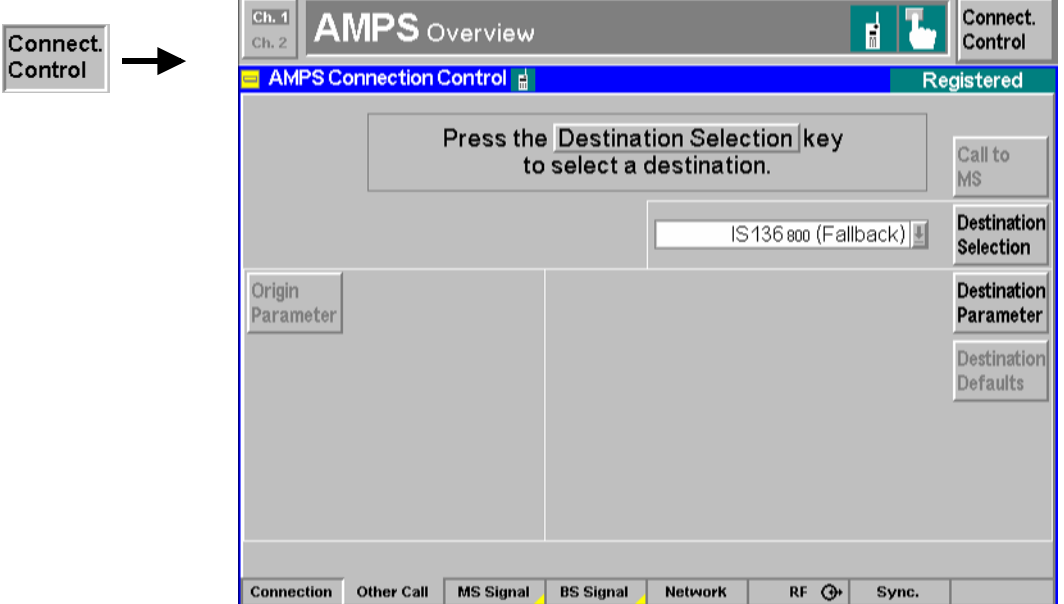

Fig. 4-38 Connection Control – Other call (destination selection)

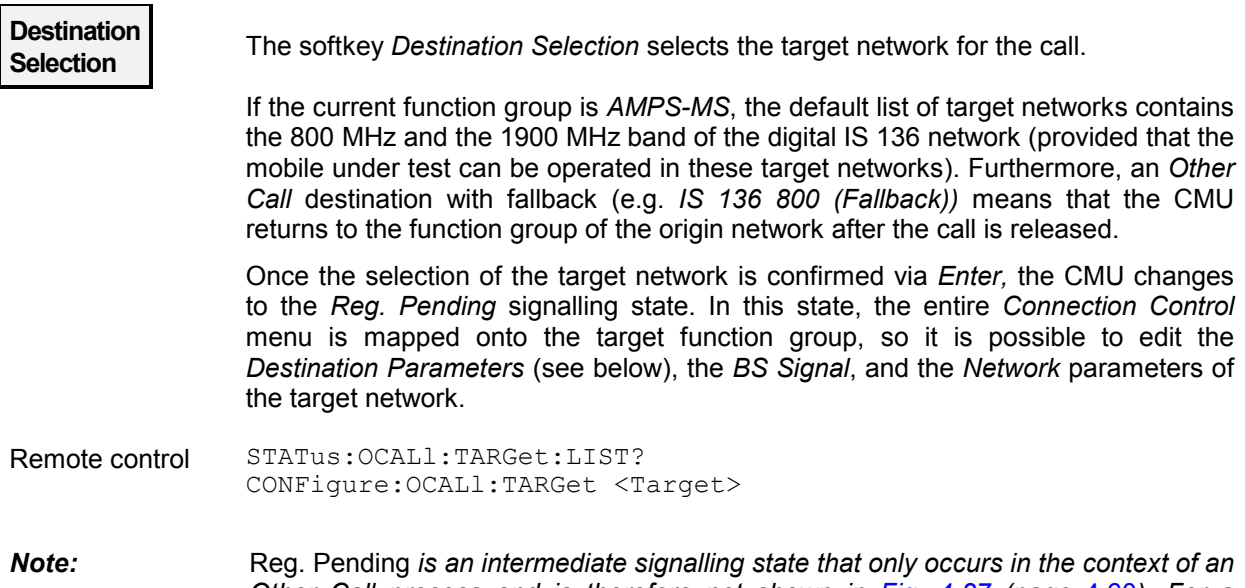

*Other Call process and is therefore not shown in Fig. 4-27 (page* 4.60*). For a complete overview of signalling states see Fig. 6.1 in [chapter 6 o](#page-111-0)f this m[anual](#page-111-0).* 

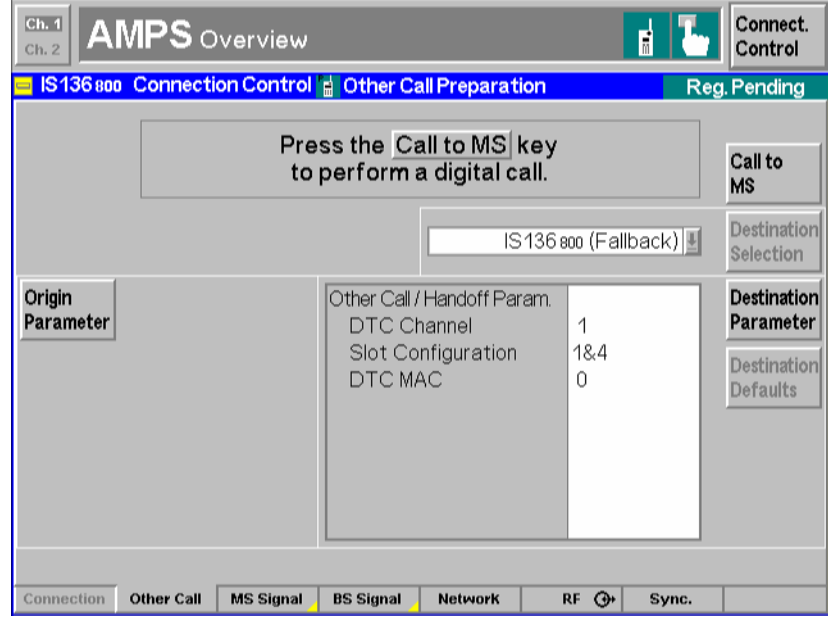

Fig. 4-39 Connection Control – Other Call (destination network preparation)

**Destination Parameter** 

The *Destination Parameter* softkey sets important target network parameters that come into effect as soon as the call is established.

The entries depend on the target network selected via *Destination Selection*. For *AMPS* destination networks, the following list is provided:

*Voice Channel* Number of the *voice* channel used in the destination network.

*VMAC* Voice mobile attenuation code (set at the mobile), see *[Table 4-](#page-116-0)3* on pag[e 4.6](#page-116-0)5.

More destination parameters can be set in the *BS Signal* (see [p. 4.8](#page-132-0)1 ff) and the *Network* tabs (see p. [4.85](#page-136-0) ff).

*Note: By default the destination parameters (other call/handoff parameters) are independent from the (current or default) parameters used in the* 

<span id="page-129-0"></span>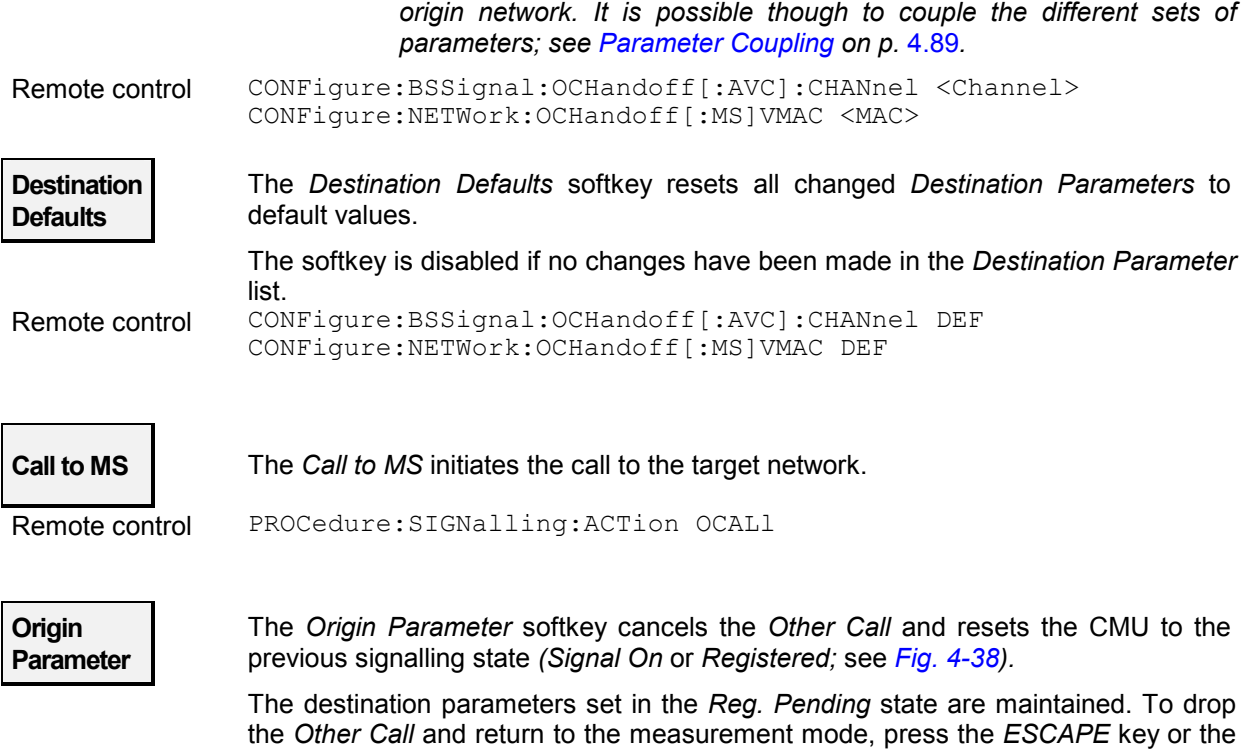

#### **Handoff to another Network (Connection Control – Handoff)**

*Connection Control* softkey.

The *Handoff* tab initiates a handoff of the call connection to a different network. It is therefore available in the *Call Established* signalling state only. The handoff process includes:

- Selection of the target network *(Destination Selection)* and the handoff parameters *(Destination Parameter, Destination Defaults)*
- Start of the handoff procedure *(Handoff)*
- Return to the original network *(Origin Parameter)*

<span id="page-130-0"></span>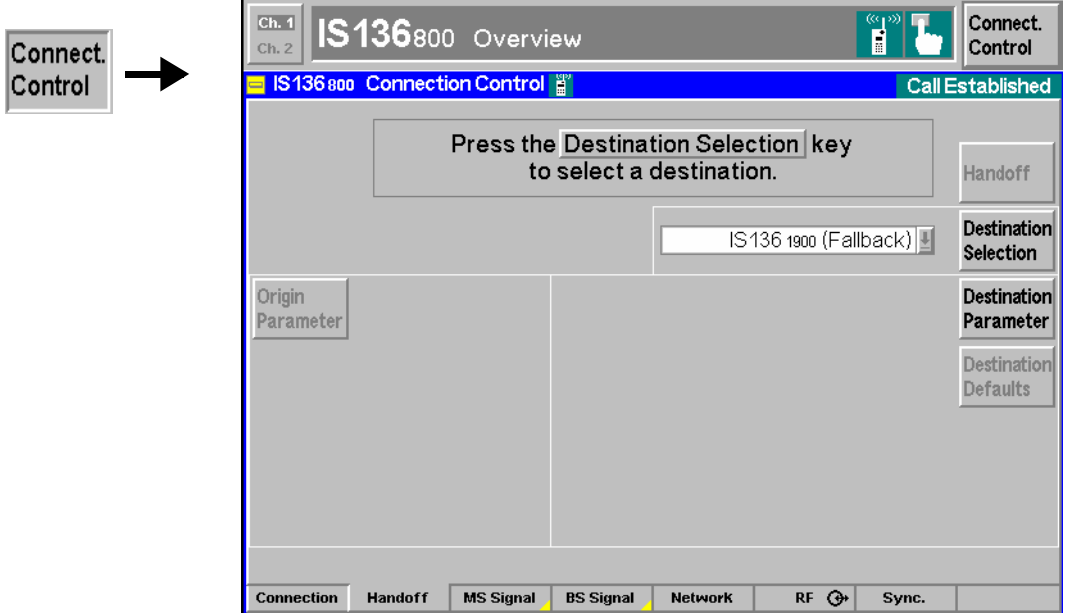

Fig. 4-40 Connection Control – Handoff (destination selection)

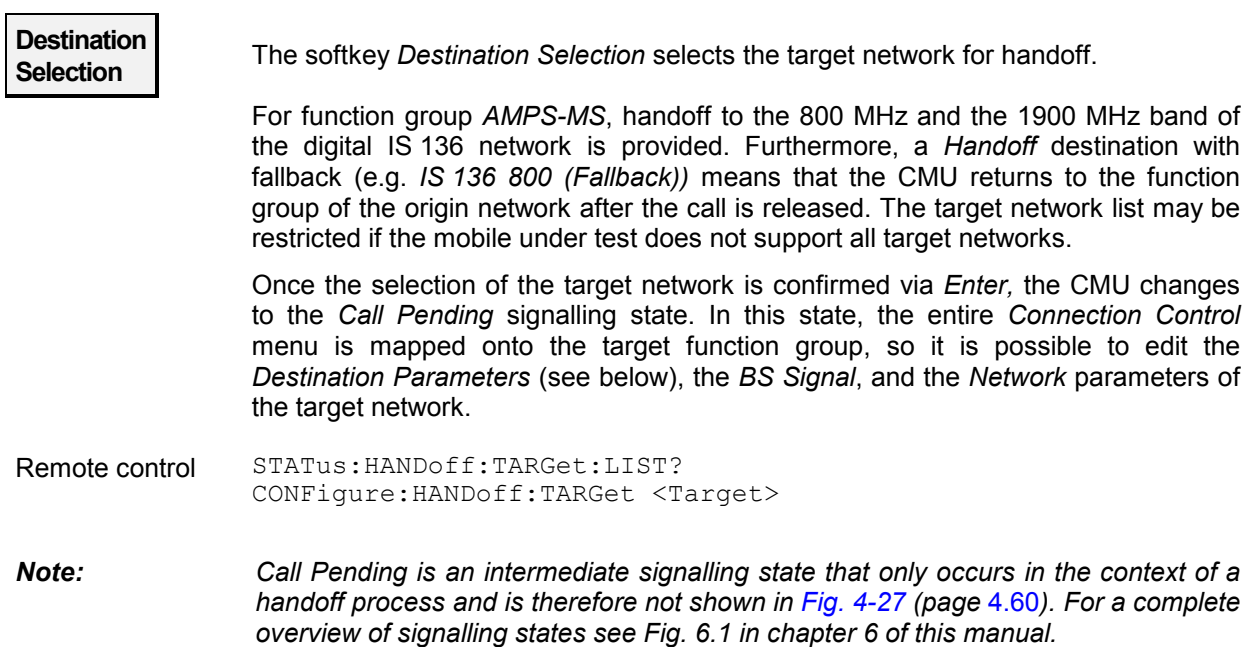

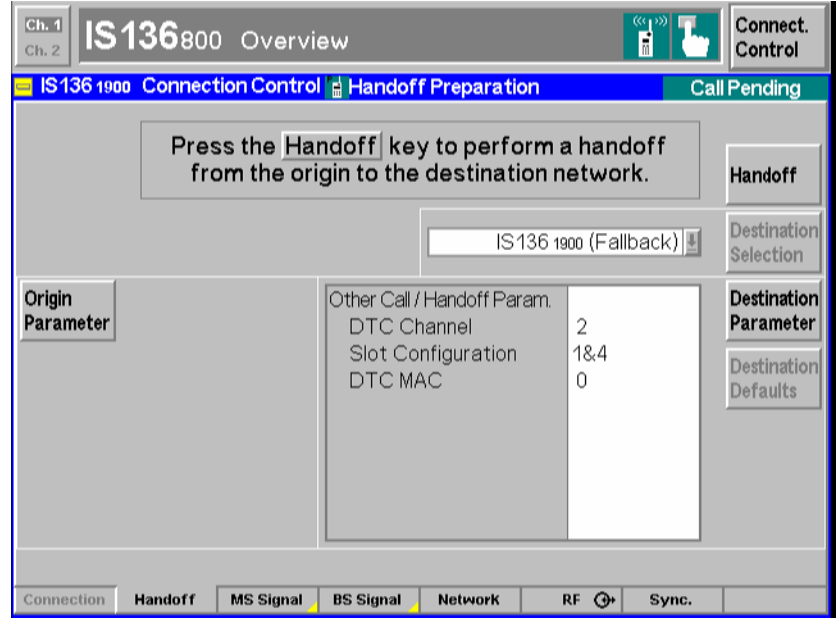

Fig. 4-41 Connection Control – Handoff (destination network preparation)

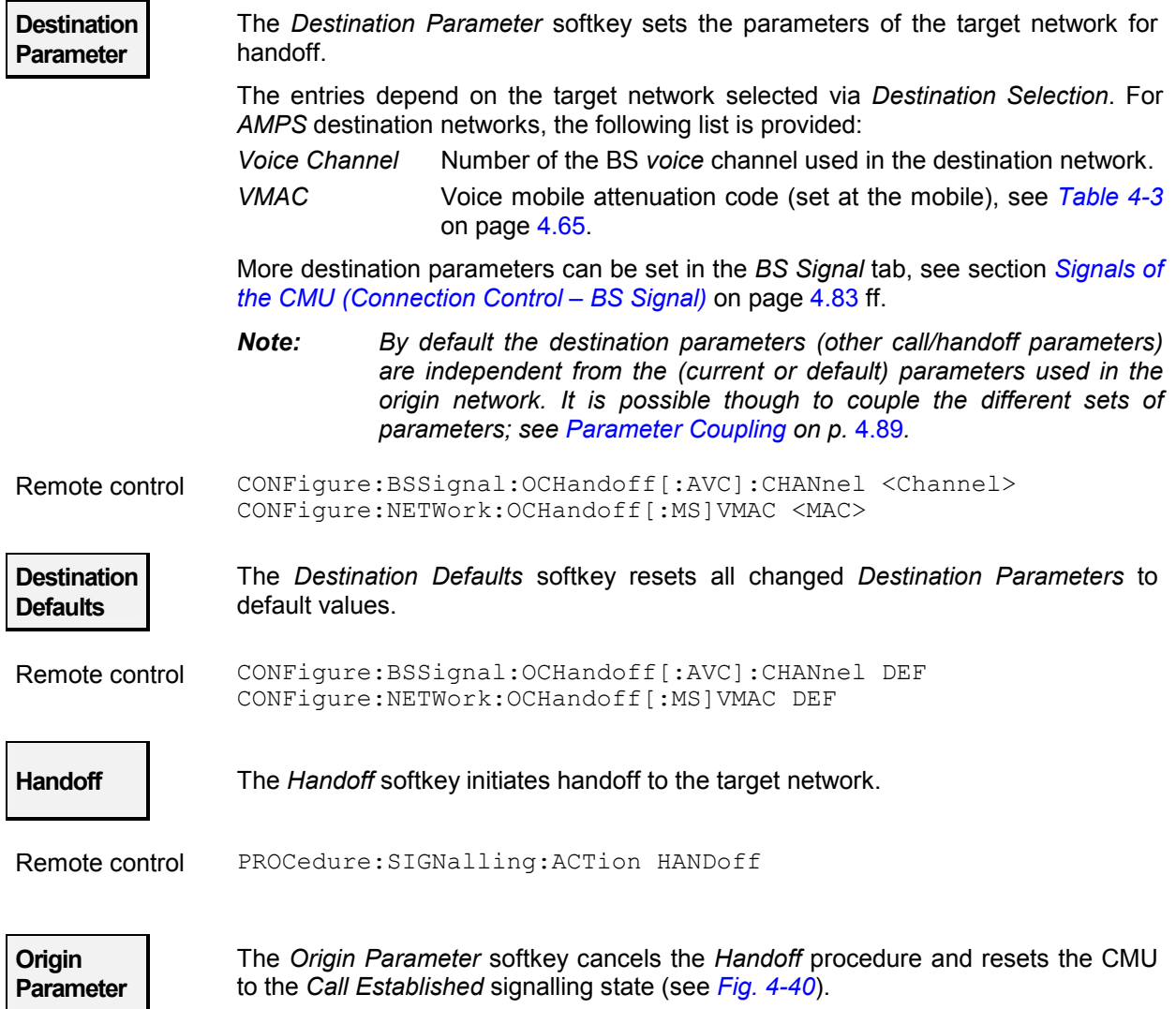

 The destination parameters set in the *Call Pending* state are maintained. To drop the *Handoff* procedure and return to the measurement mode, press the *ESCAPE* key or the *Connection Control* softkey.

### <span id="page-132-0"></span>**Signals of the Mobile Phone (Connection Control – MS Signal)**

The popup menu *MS Signal* configures the signals of the mobile phone and the RF and AF input paths. The functionality of the menu depends on the signalling state:

- Most signal parameters must be set before a call is attempted to the mobile station. They are available in the signalling states *Signal Off, Signal On* and *Registered* (otherwise grayed). These parameters are listed in a table-oriented version of the *MS Signal* tab.
- The Voice Mobile Attenuation Code *(VMAC)* can still be changed after the call has been set up, i.e. in the signalling state *Call Established*. This parameter is listed in a softkey-oriented version of the *MS Signal* tab.

The *MS Signal* hotkey toggles between the two versions if it is pressed repeatedly.

### **Table-Oriented Version**

The table-oriented version of the *MS Signal* tab configures the signals of the mobile phone (default values; see note on *[current vs. default and other call/handoff values](#page-116-0)* on p. [4.65](#page-116-0)) and the RF and AF input paths of the CMU. This includes:

- The *Read Control Filler Msg.* statement
- The Mobile Attenuation Code for control and voice channels *(VMAC, CMAC)*
- For processes switching between different networks, the VMAC in the destination network *(Other Call/Handoff Parameters)*

All settings are available in the signalling states *Signal Off, Signal On,* and *Registered.*

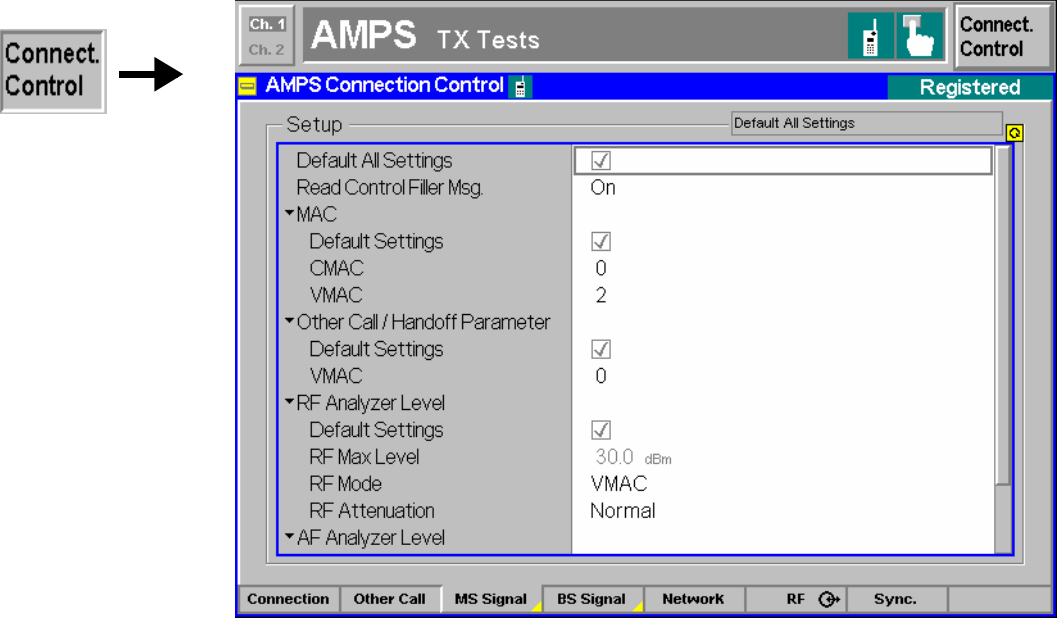

Fig. 4-42 Connection Control – MS Signal (table)

**Default Settings** The *Default All Settings* switch assigns default values to all settings in the *MS Signal* tab (the default values are quoted in the command description in chapter 6 of this

Control

manual). In addition, a default switch is provided for some of the individual table sections.

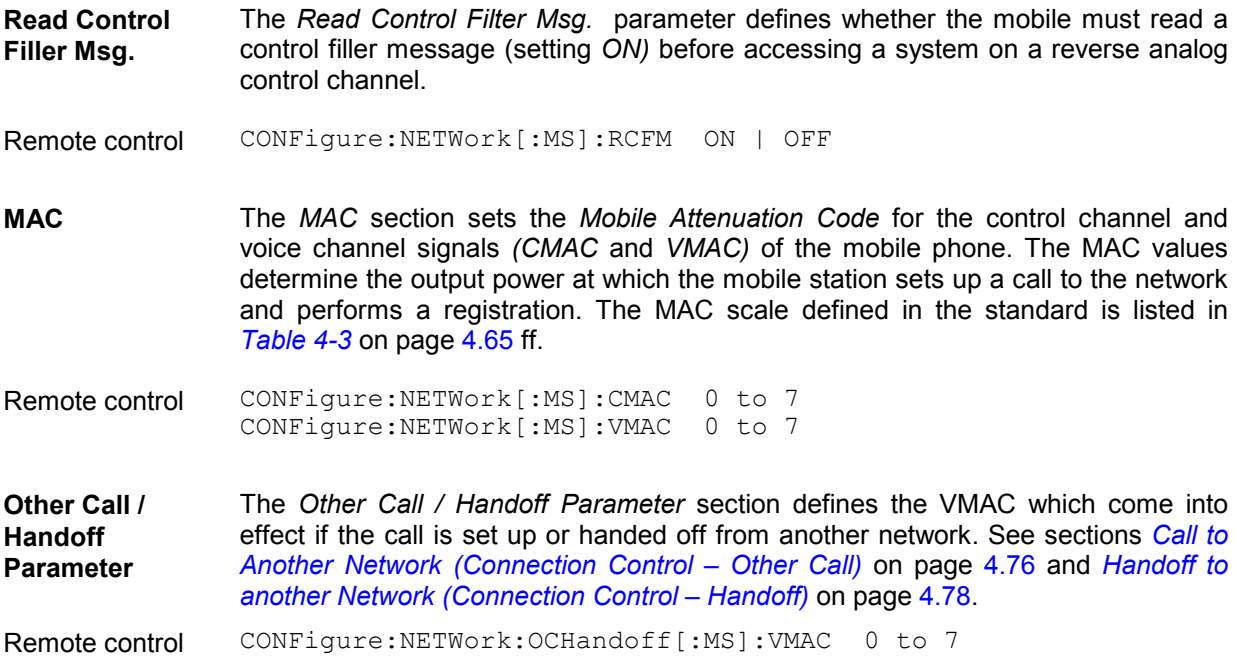

#### **Softkey-Oriented Version**

The softkey-oriented version of the *MS Signal* tab sets the Voice Mobile Attenuation Code *(VMAC)*. This parameter can be set in the signalling states *Signal Off, Signal On* and *Registered* (default value). However, it can still be changed while a call connection is established (current value, signalling state *Call Established)*. See note on *[current vs. default and other call/handoff values](#page-116-0)* on p. [4.65.](#page-116-0)

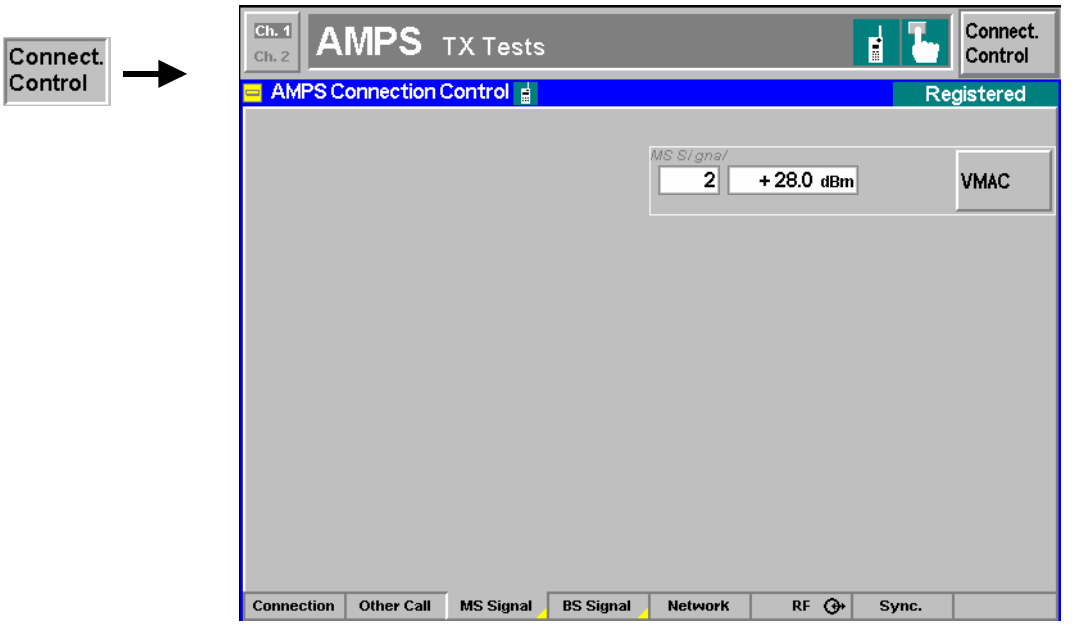

Fig. 4-43 Connection Control – MS Signal (softkey)

<span id="page-134-0"></span>The MAC scale defined in the standard is listed in *[Table 4-3](#page-116-0)* on page [4.65](#page-116-0) ff.

#### **Signals of the CMU (Connection Control – BS Signal)**

The popup menu *BS Signal* configures the signals of the CMU which simulates a base station transmitting a control channel (CC) and a voice channel (VC) signal plus several signals in the AF range. The functionality of the menu depends on the signalling state:

- Most signal parameters must be set before a call is attempted to the mobile station. They are available in the signalling states *Signal Off, Signal On* and *Registered* (otherwise grayed). These parameters are listed in a table-oriented version of the *BS Signal* tab.
- The channel number and level in the voice channel *(Voice Channel, AVC Level)* level can still be changed after the call has been set up, i.e. in the signalling state *Call Established*. These parameters are listed in a softkey-oriented version of the *BS Signal* tab.

The *BS Signal* hotkey toggles between the two versions if it is pressed repeatedly.

#### **Table-Oriented Version**

The table-oriented version of the *BS Signal* tab configures the signals that the CMU uses to attempt a call to the mobile phone (default values; see note on *current vs. default and* [other call/handoff values](#page-116-0) on p. [4.65\)](#page-116-0). This includes:

- The parameters of the control and voice channels and the SAT
- For processes switching between different networks, the voice channel and SAT parameters in the destination network *(Other Call/Handoff Parameters)*

All settings are available in the signalling states *Signal Off, Signal On,* and *Registered.*

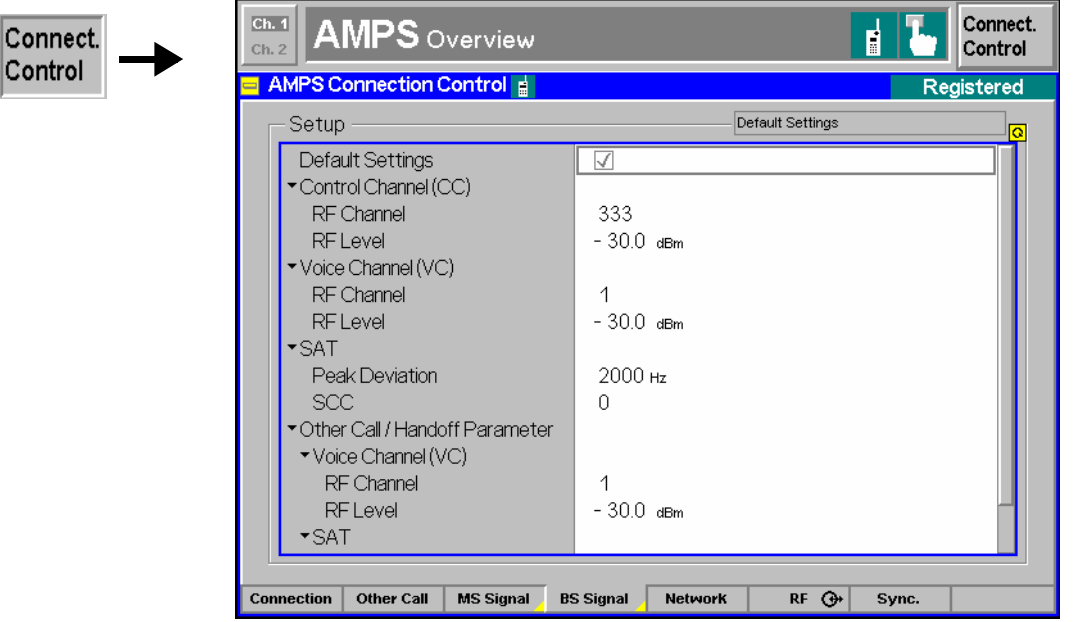

Fig. 4-44 Connection Control – BS Signal (table)

**Default Settings** The *Default Settings* switch assigns default values to all parameters of the popup menu *BS Signal.* The default values are quoted in the command description in chapter 6 of this manual.

<span id="page-135-0"></span>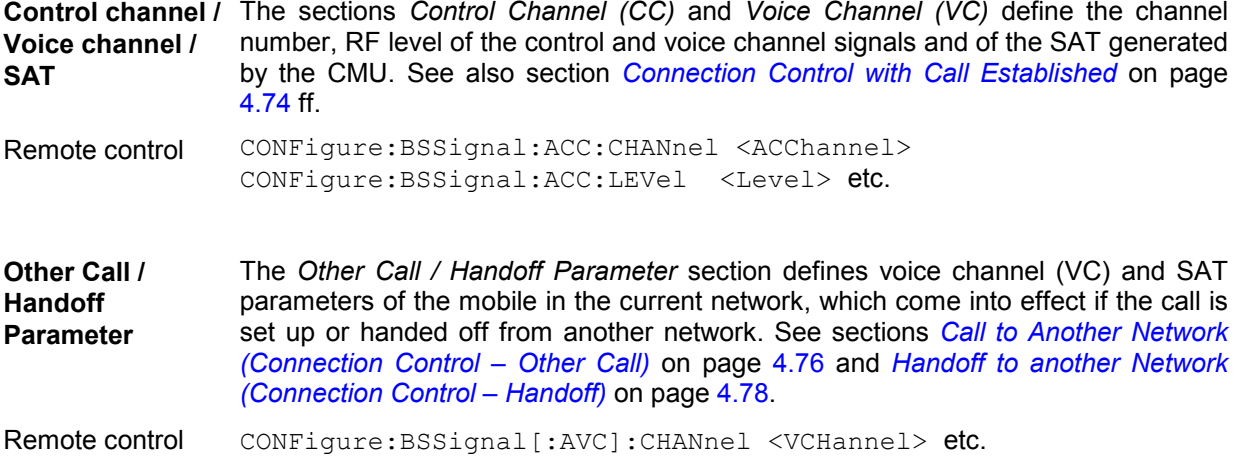

#### **Softkey-Oriented Version**

The softkey-oriented version of the *BS Signal* tab sets the channel number and level of the Analog Voice Channel (AVC). These parameters can be set in the signalling states *Signal Off, Signal On* and *Registered* (default values). However, they can still be changed while a call connection is established (current values, signalling state *Call Established)*. See note on *[current vs. default and](#page-116-0)* other call/handoff [values](#page-116-0) on p. 4[.65.](#page-116-0)

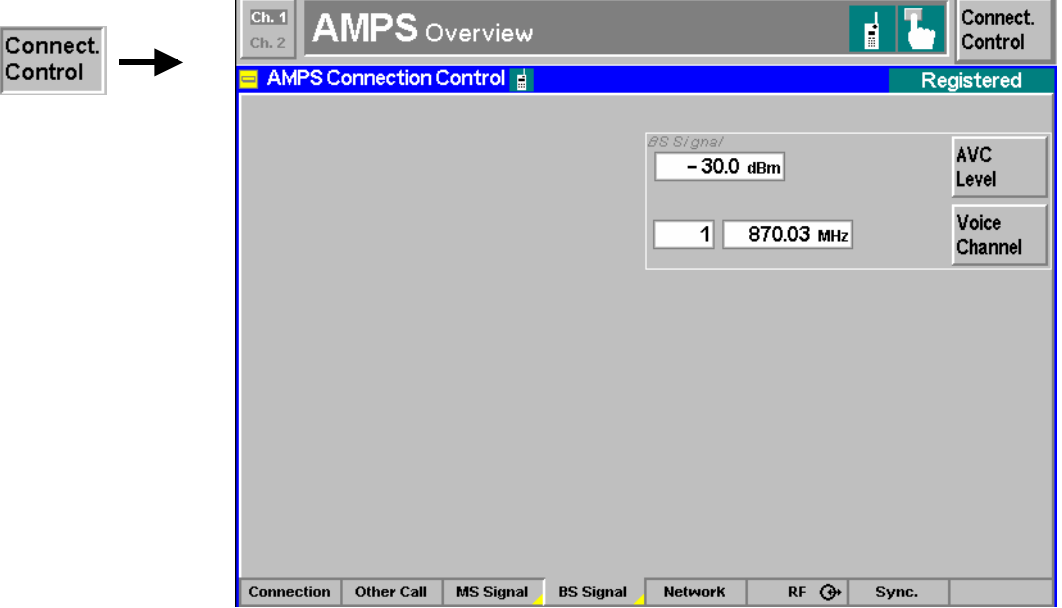

Fig. 4-45 Connection Control – BS Signal (sotkey)

| <b>AVC</b><br>Level | The AVC Level softkey defines the level of the CMU's voice channel signal. |
|---------------------|----------------------------------------------------------------------------|
|---------------------|----------------------------------------------------------------------------|

Remote control CONFigure: BSSignal [: AVC]: LEVel <Level> PROCedure:BSSignal[:AVC]:LEVel <Level>

<span id="page-136-0"></span>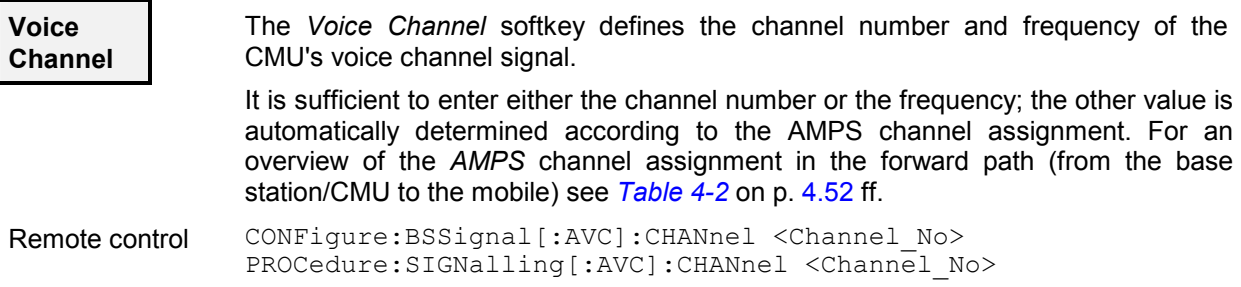

### **Network Parameters (Connection Control – Network)**

The popup menu *Network* defines various parameters of the network and the mobile station. This includes

- Parameters characterizing the network *(Network Identity)*
- Control parameters for Registration and default IMSI *(Signalling Modes)*
- Parameters of the mobile station that are requested by the CMU during registration or when a call is being established *(Requested Mobile Data)*
- *System Parameters*
- *Timeouts*
- For processes switching between different networks, voice channel parameters in the destination network *(Other Call/Handoff Parameter).*

This menu is not available in the *Alerting* and in the *Call Established* signalling states.

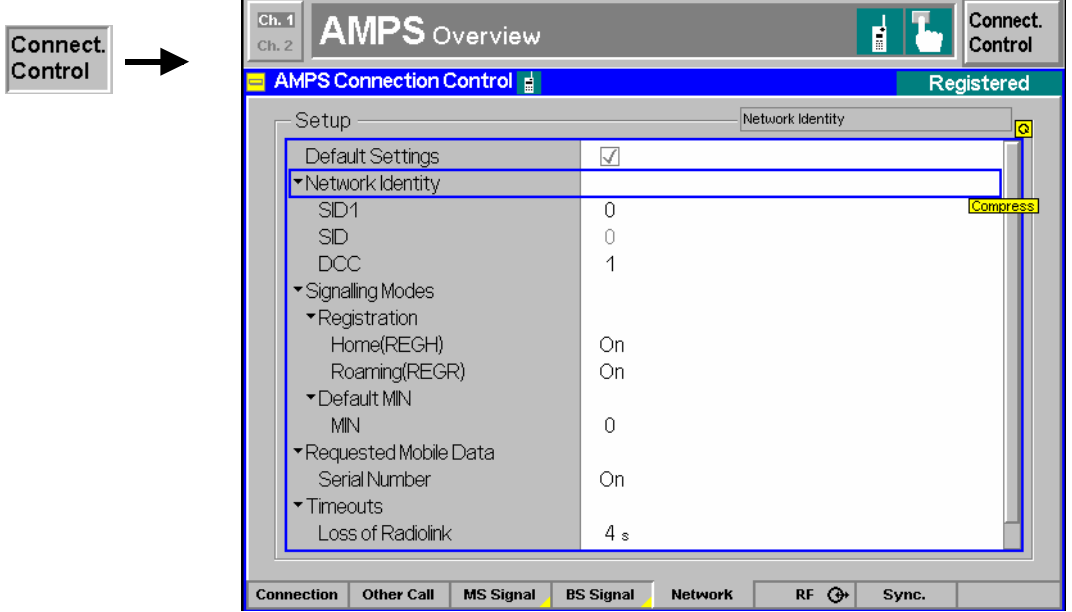

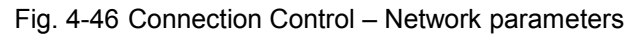

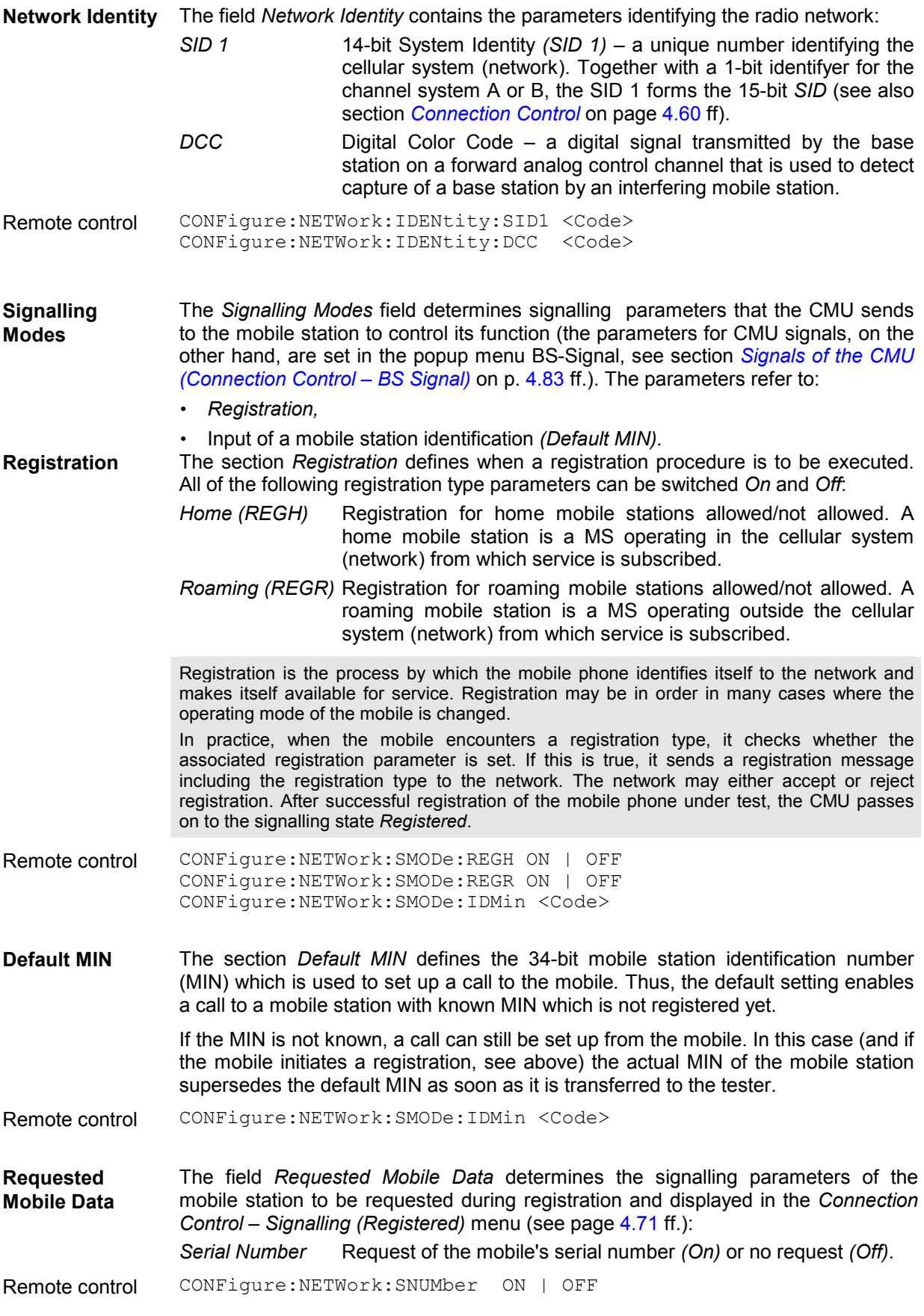

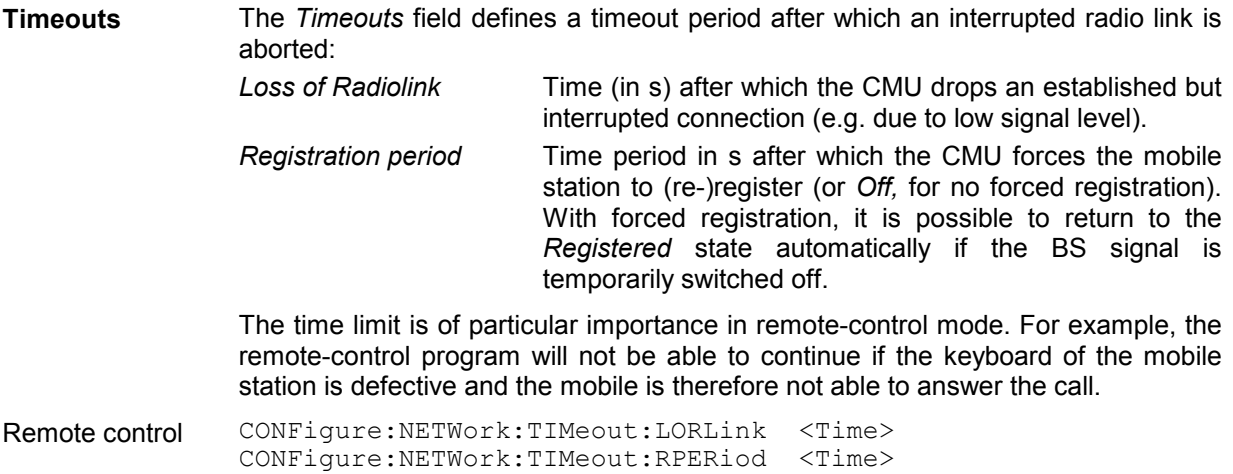

### **Connectors (Connection Control – AF/RF Input/Output)**

The popup menu AF/RF  $\odot$  selects the connectors for RF signals. This includes determination of

- RF input and RF output at the CMU *(RF Output, RF Input)*
- An external attenuation at the connectors *(Ext. Att. Output, Ext. Att. Input)*
- Switchover between internal and external modulation signal *(Mod. Source)*

The functions of this menu are described in the section *AMPS-MS Non Signalling* on page [4.54](#page-105-0).

### **Reference Frequency (Connection Control – Sync.)**

The popup menu *Sync.* determines the reference signal for synchronization. This includes:

- The selection of internal or external reference frequency,
- The output mode for the reference frequency *(F REF OUT 2)*.

The functions of this menu are described in the section *AMPS-MS Non Signalling* on page [4.57](#page-108-0).

### **Analyzer Settings (Connection Control – Analyzer)**

The *Analyzer* tab is part of the second group of tabs in the *Connection Control* menu. It is accessible after pressing the *1 / 2* toggle hotkey once. Pressing *1 / 2* again switches back to the first group of tabs described above.

The *Analyzer* tab configures the RF and AF input path of the CMU *(RF Analyzer Level, AF Analyzer Level).* The settings are available in all signalling states*.*

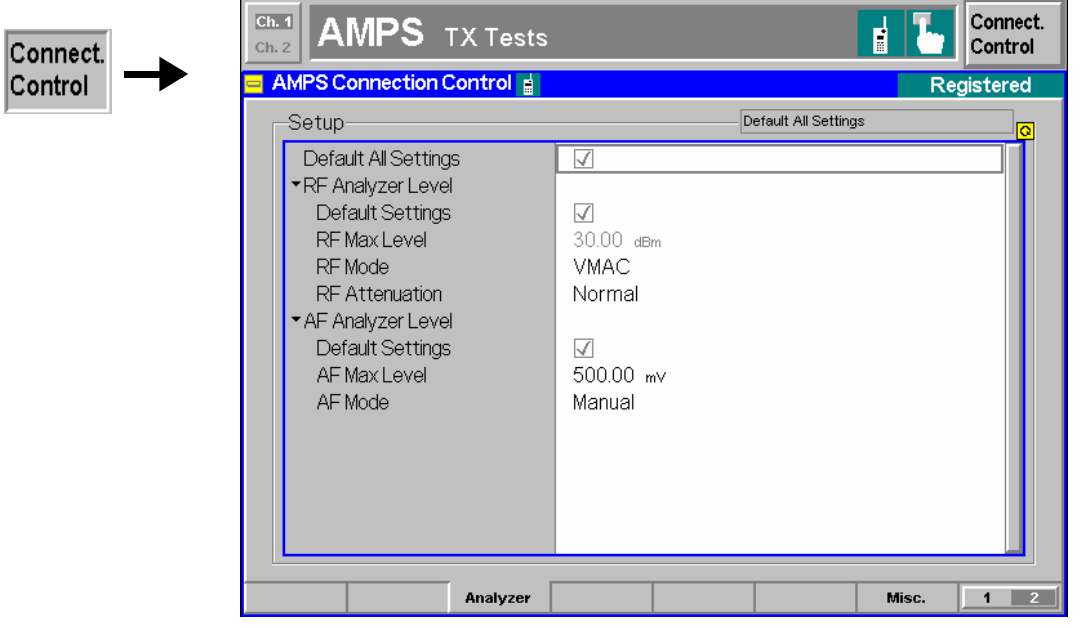

Fig. 4-47 Connection Control – MS Signal (table)

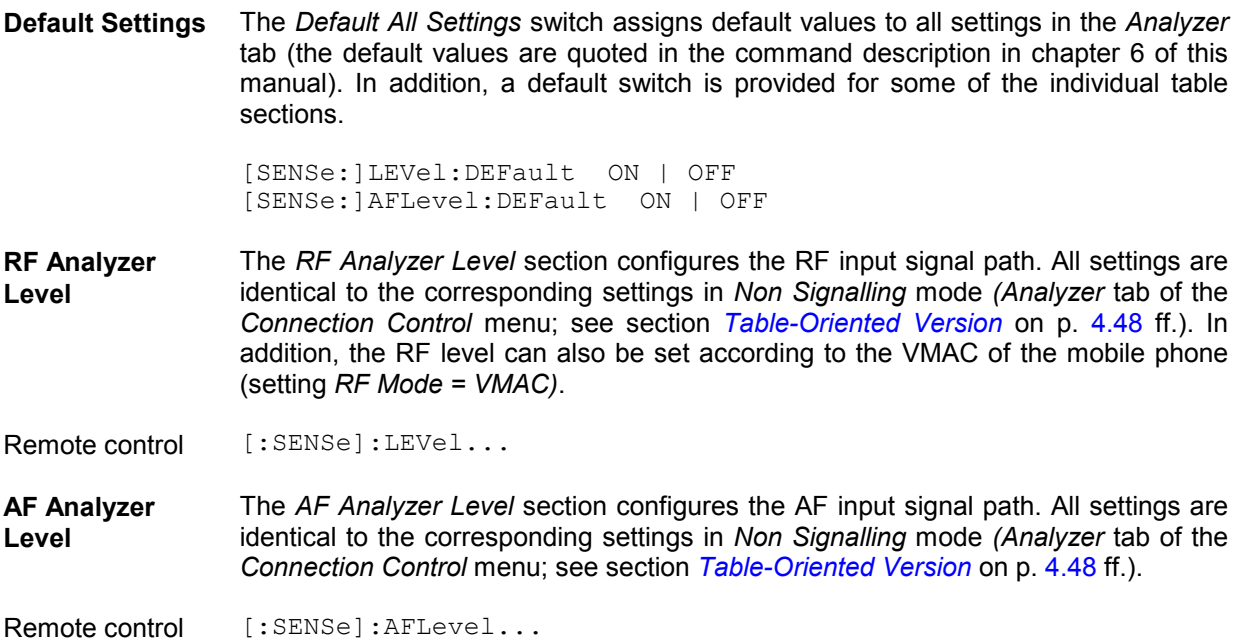

#### **Miscellaneous Settings (Connection Control – Misc)**

The *Misc.* tab is part of the second group of tabs in the *Connection Control* menu. It is accessible after pressing the *1 / 2* toggle hotkey once. Pressing *1 / 2* again switches back to the first group of tabs described above.

The *Misc.* tab defines in what instances the *Connection Control* popup menu is automatically opened or closed *(Connect. Control Guidance)* and enables or disables the coupling of current and default parameters.

<span id="page-140-0"></span>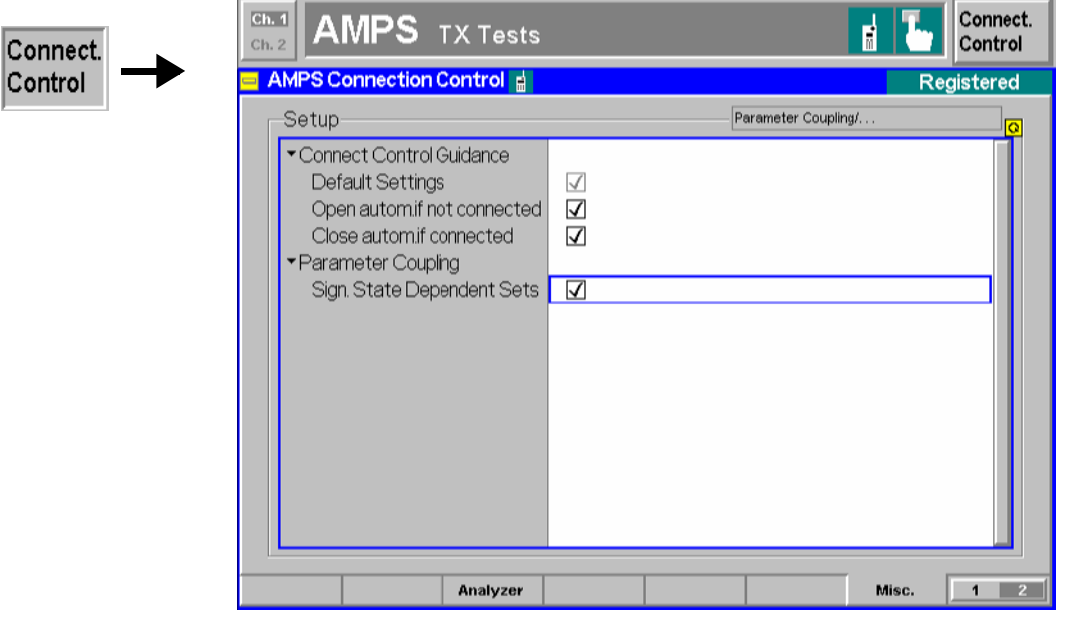

Fig. 4-48 Connection Control – Misc

**Connect. Control**  Defines in what instances the *Connection Control* popup menu is automatically **Guidance**  opened or closed:

*Open autom. if not connected* 

 In the *Open automatically* mode, the *Connection Control* menu is automatically opened each time the WCDMA function group is accessed in *Signalling* test mode, each time a measurement menu is opened while the DUT is not connected and each time a connection is lost. Otherwise the menu must be opened manually.

*Close autom. if connected* 

 In the *Close automatically* mode, the *Connection Control* menu is automatically closed as soon as the CMU reaches the *Call Established* state. Otherwise the menu must be closed manually.

- Remote control No command; screen configuration only.
- **Parameter Coupling**  Qualifies whether *default, current* and *other call/handoff* [parameter values are](#page-116-0)  coupled or independent (see also note on *current vs. default and* other call/handoff [value](#page-116-0)s on p. [4.65](#page-116-0)):
	- *Sign. State Dependent Sets*

 If the parameter is enabled (box checked), the CMU uses independent parameter sets for *current* and *default* values and for *other call/handoff* values. In particular, changing the current value during a call does not alter the default value used to set up the next call.

 If the parameter is disabled (box unchecked), *default, current* and *other call/handoff* values are equal. In particular, changing the default value (in one of the signaling states *Signal Off, Signal On* or *Registered)* affects the current value (used in signalling state *Call Established)* and vice versa.

The reset values for the default parameter set are optimized for a call setup. Selecting *Sign. State Dependent Sets* generally ensures that a subsequent call will not fail after the parameters have been changed in the *Call Established* state.

Remote control CONFigure:SDSets:ENABle ON | OFF

# <span id="page-141-0"></span>**Contents**

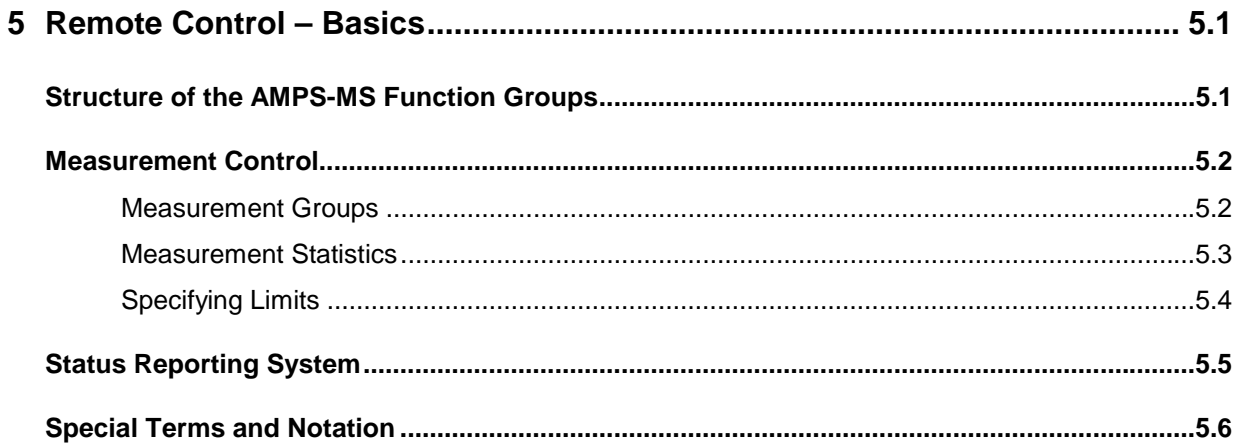

# <span id="page-142-0"></span>**5 Remote Control – Basics**

This chapter gives a survey of the basic features and concepts of AMPS-MS remote control commands. Remote control can be described in terms analogous to the ones used in chapter 3 for the classification of measurement and configuration menus. In the following, we will particularly point out the similarities and differences between manual and remote control.

# <span id="page-142-1"></span>**Structure of the AMPS-MS Function Groups**

Chapter 6 of this manual lists gives a description of all AMPS-MS remote control commands, including their parameters, as well as the default values and ranges of all numerical parameters.

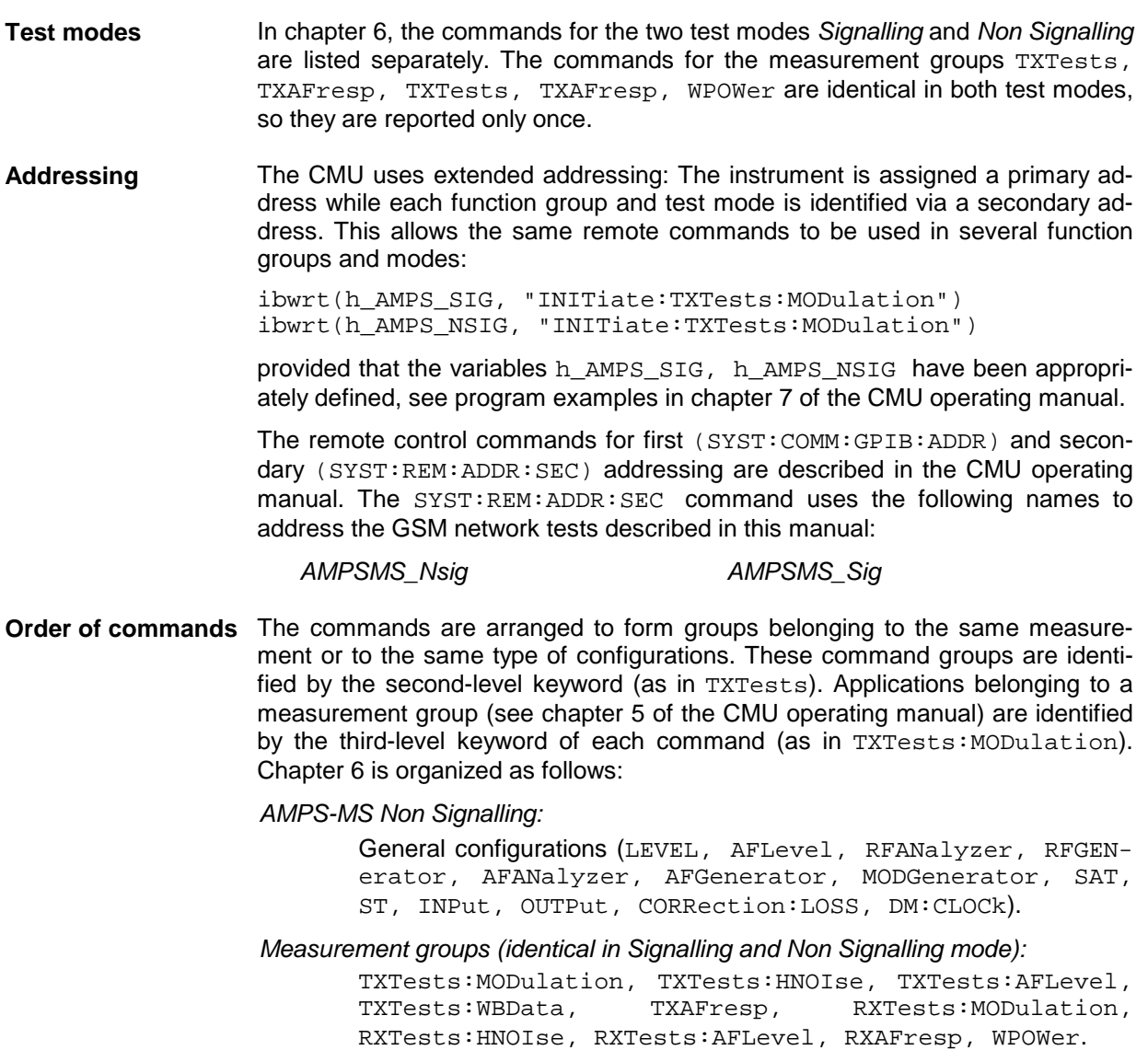

#### *AMPS-MS Signalling:*

 General configurations and signalling (LEVel, AFLevel, AFGenerator, MODGenerator, SIGNalling, HANDover, BSSignal, NETWork, INPut, OUTPut, CORRection:LOSS, DM:CLOCk).

Measurement groups (MSSinfo).

The structure of chapter 6 differs from chapter 4 *(Functions and their Application)* where the measurements are presented first and configurations pertaining to the whole function group and test mode are reported at the end of each section.

The menu of the graphical user interface corresponding to a group of commands is quoted at the beginning of each section. Lists of all commands (by function and alphabetical) are annexed to chapter 6.

**SCPI Conformity** In view of the particular requirements of AMPS-MS measurements, not all commands could be taken from the SCPI standard. However, the syntax and structure of all commands is based on SCPI rules. For a detailed description of the SCPI standard refer to chapter 5 of the CMU operating manual.

> SCPI confirmed and SPCI approved commands are explicitly marked throughout chapter 6.

**Remote Control** All commands may be used for control of the CMU via GPIB interface or serial (RS-232) interface.

# <span id="page-143-0"></span>**Measurement Control**

The commands in the measurement groups quoted above (WPOWer, TXTests..., RXTests... etc.) have an analogous structure and syntax. The measurements are controlled according to the common concepts outlined in Chapter 5 of the CMU operating manual. The following sections show how the general concepts are applied to AMPS-MS measurements.

### <span id="page-143-1"></span>**Measurement Groups**

The measurement groups are referred to as *measurement objects* (keyword <meas\_obj>) in remote control. For AMPS-MS measurements, the following measurement objects are defined:

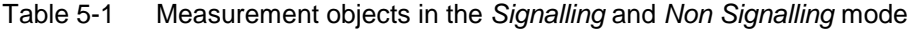

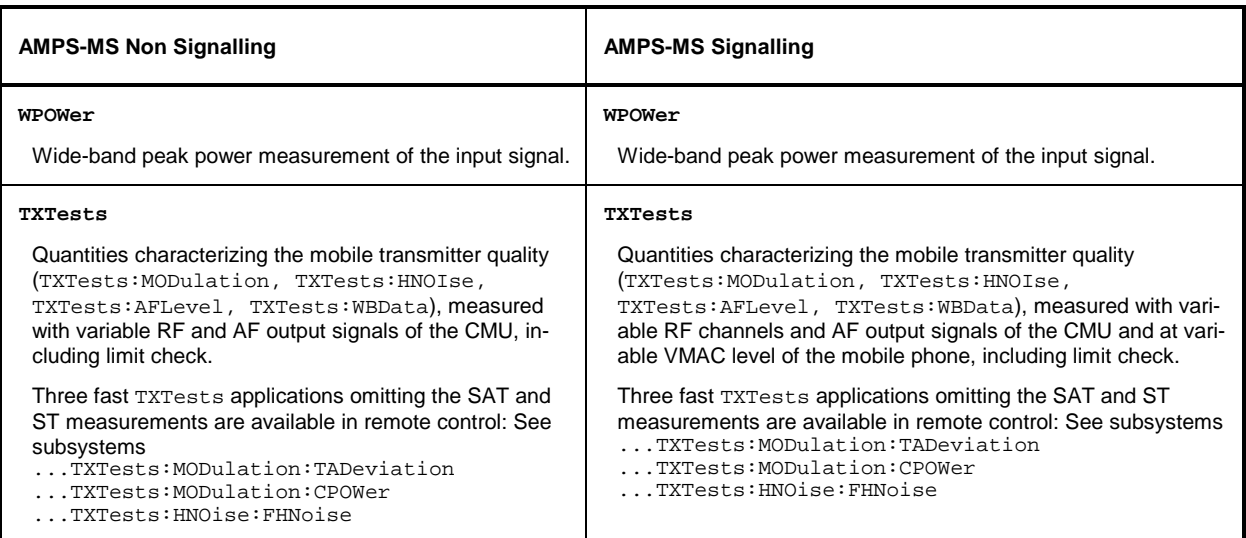
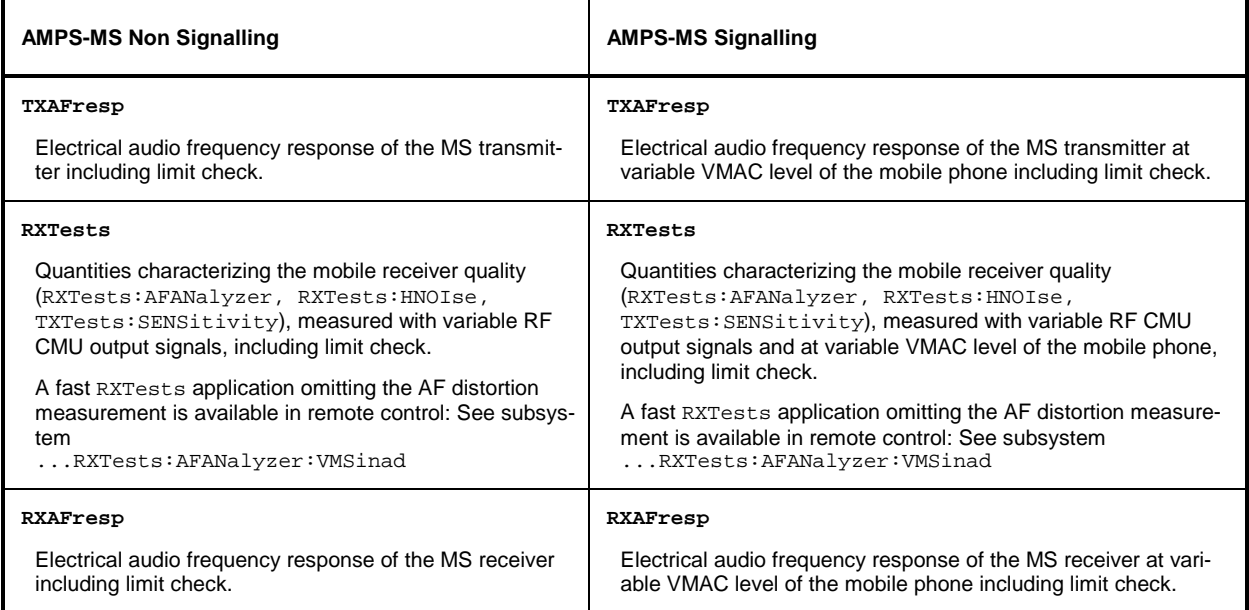

The measurement objects in [Table 5-1](#page-143-0) are complemented by groups of commands used to retrieve results that are automatically provided by the mobile station (e.g. the receiver parameters reported by the mobile phone). These command groups do not represent real measurement objects; they consist of queries only. For an overview, see the list of remote control commands at the end of chapter 6.

## **Measurement Statistics**

A single shot AMPS measurement (called one measurement cycle) lasts until valid (stable) results can be obtained. As a consequence, no *Statistic Count* can be defined; and there is no equivalent to the CONFigure:<meas\_obj>:CONTrol SCALar | ARRay, **1 ... 1000 | NONE** commands available in digital networks. The *Repetition Mode,* however, can be set using the CONFig-ure:<meas\_obj>:CONTrol:REPetition... commands (see [Table 5-2](#page-144-0) below).

In many instances, the average, minimum or maximum over several measurement cycles is calculated. This aspect is explained in chapter 3 of this manual.

<span id="page-144-0"></span>Table 5-2 Repetition mode in remote control

| <b>Setting</b>                        | <b>Description</b>                                                                                                    | Command                                                                                                    |  |
|---------------------------------------|----------------------------------------------------------------------------------------------------|----------------------------------------------------------------------------------------------------|--|
| <b>Repetition mode</b><br>Single Shot | The measurement is stopped after one<br>cycle.                                                                                                    | CONFigure: <meas obj="">:CONTrol:REPetition<br/><b>SINGleshot</b>, <stopcondition>, <stepmode><br/>(<meas obj=""> = TXTests:<applic>   TXAFresp<br/>RXTests:<applic>   RXAFresp)</applic></applic></meas></stepmode></stopcondition></meas> |  |
| Continuous                            | The measurement is continued until<br>stopped explicitly or by a limit failure.<br>The statistics window for the calculation<br>of average results is continuously shifted<br>(continuous averaging). | CONFigure: <meas obj="">:CONTrol:REPetition<br/><b>CONTinuous</b>, <stopcondition>, <stepmode><br/>(<meas obj=""> = TXTests:<applic>   TXAFresp<br/>RXTests:<applic>   RXAFresp)</applic></applic></meas></stepmode></stopcondition></meas> |  |
| Counting                              | Repeated single shot measurement with<br>configured measurement cycles.                                                                                                    | CONFigure: <meas obj="">:CONTrol:REPetition<br/>1  10000, <stopcondition>, <stepmode><br/><meas obj=""> = TXTests:<applic>   TXAFresp<br/>RXTests:<applic>   RXAFresp)</applic></applic></meas></stepmode></stopcondition></meas>           |  |

## **Specifying Limits**

The following table gives an overview of the types of limits and possible results of the limit check.

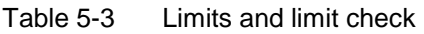

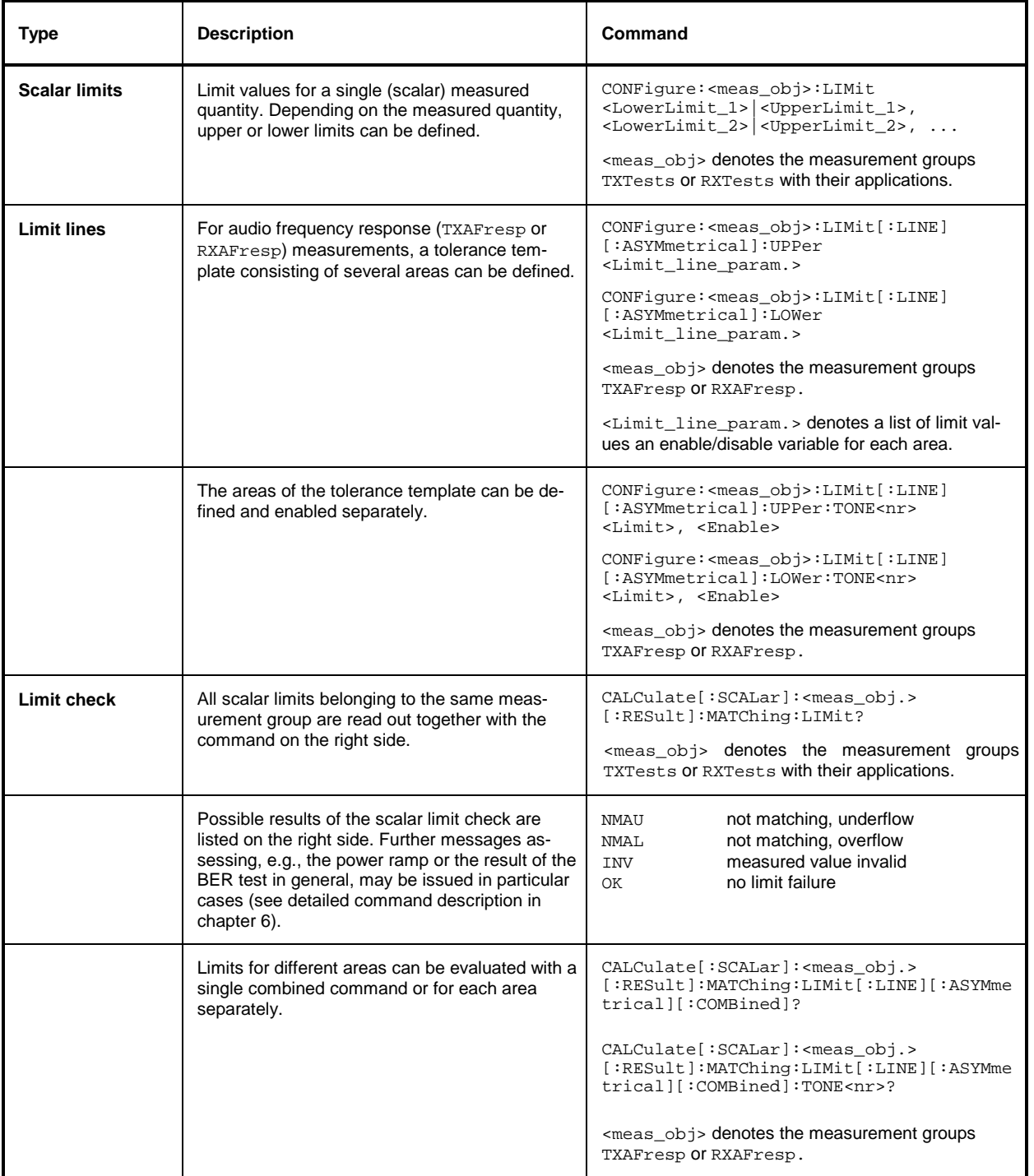

# **Status Reporting System**

A general description of SCPI status registers and of the status reporting system is given in chapter 5 of the CMU operating manual. This section is devoted to the particular features concerning AMPS-MS measurements.

The CMU offers 30 independent STATus:OPERation:CMU:SUM1|2:CMU<nr> sub-registers (<nr>=1 ... 15) which are implemented in hierarchical form. The bits of the 30 STATus: OPERation registers are set only after the registers are assigned to a function group and measurement mode.

In the CONDition part, the STATus: OPERation register contains information on which actions the instrument is being executing or, in the EVENt part, information on which actions the instrument has executed since the last readout. All fife parts of the registers can be read using one of the commands of the subsystem STATus:OPERation:SUM1|2:CMU<nr>:... in the CMU base system.

*Note: Symbolic status register evaluation by means of the commands STATus:OPERation: SYMBolic:ENABle and STATus:OPERation:SYMBolic[:EVENt]? is a convenient alternative method of retrieving status information. See chapter 6 of this manual.* 

AMPS-MS mobile tests comprise the two signalling modes *Non Signalling* and *Signalling* so that 2 different secondary addresses are used. In the status register for the *Non Signalling* mode the bit assignment is as follows:

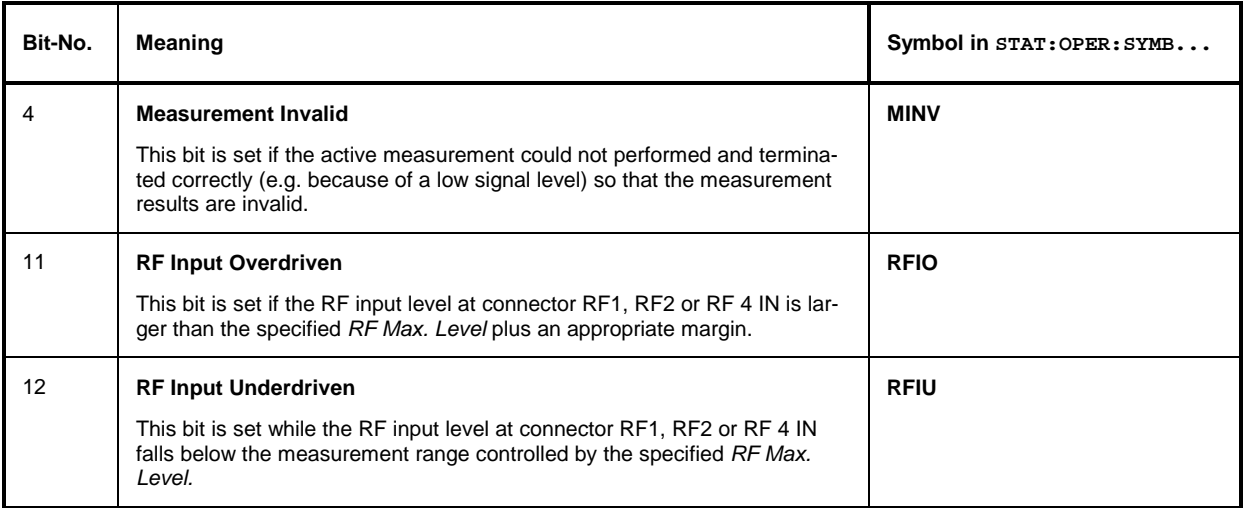

Table 5-4 Meaning of the bits used in the STATus: OPERation: CMU: SUM1|2: CMU<nr> sub-registers assigned to *AMPS-MS Non Signalling*

In the status register for the *Signalling* mode the bit assignment is as follows:

#### Table 5-5 Meaning of the bits used in the STATus: OPERation: CMU: SUM1 | 2: CMU<nr> sub-registers assigned to *AMPS-MS Signalling*

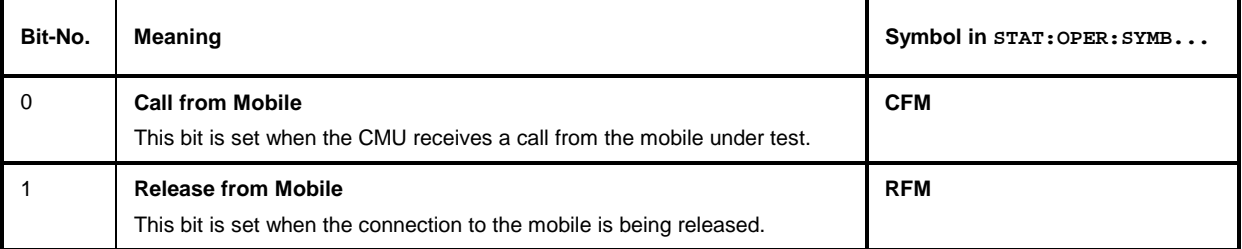

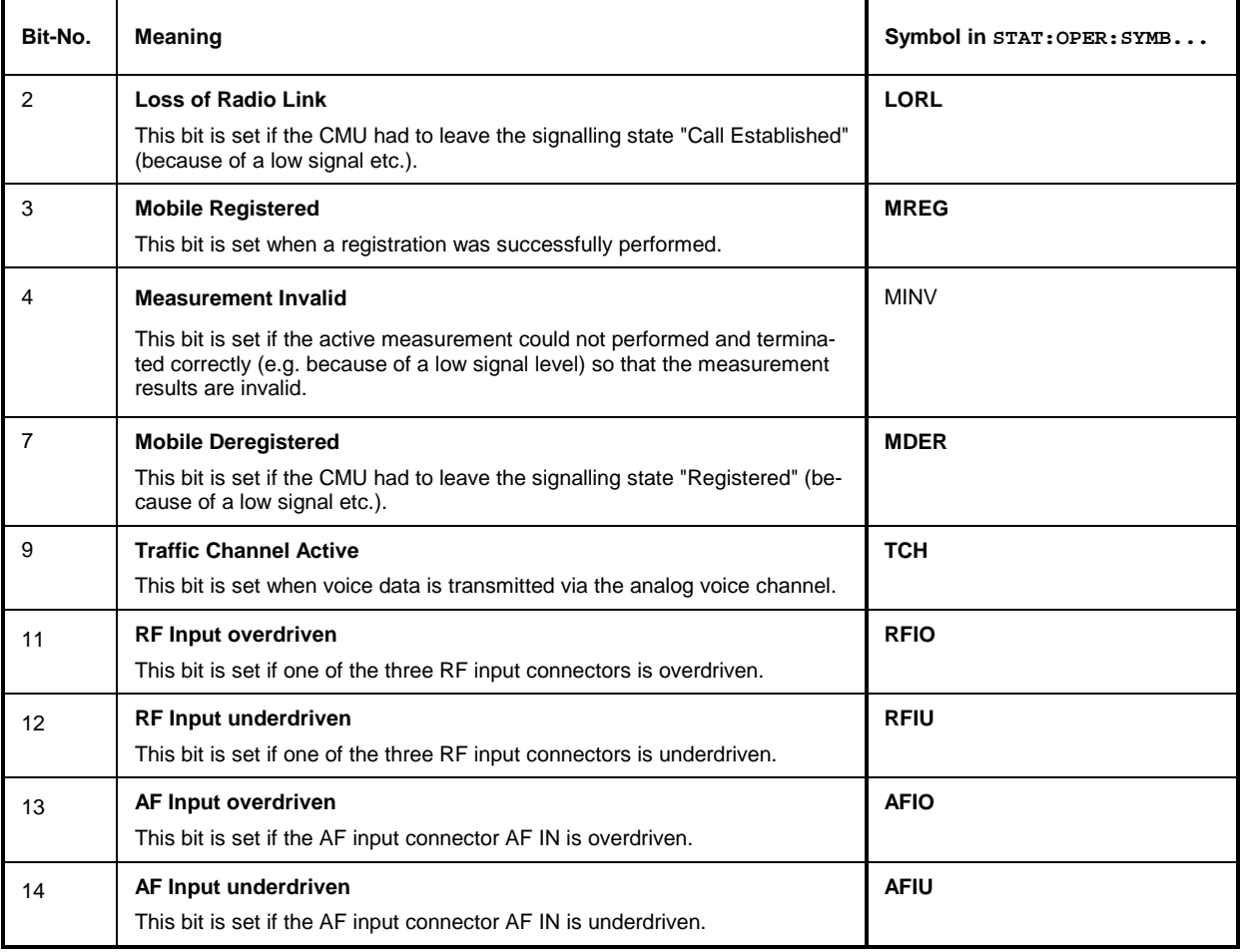

# **Special Terms and Notation**

Below we list some particular features in the syntax of the AMPS-MS commands. The general description of the SCPI command syntax can be found in chapter 5 of the CMU operating manual, section *"Structure and Syntax of Device Messages".*

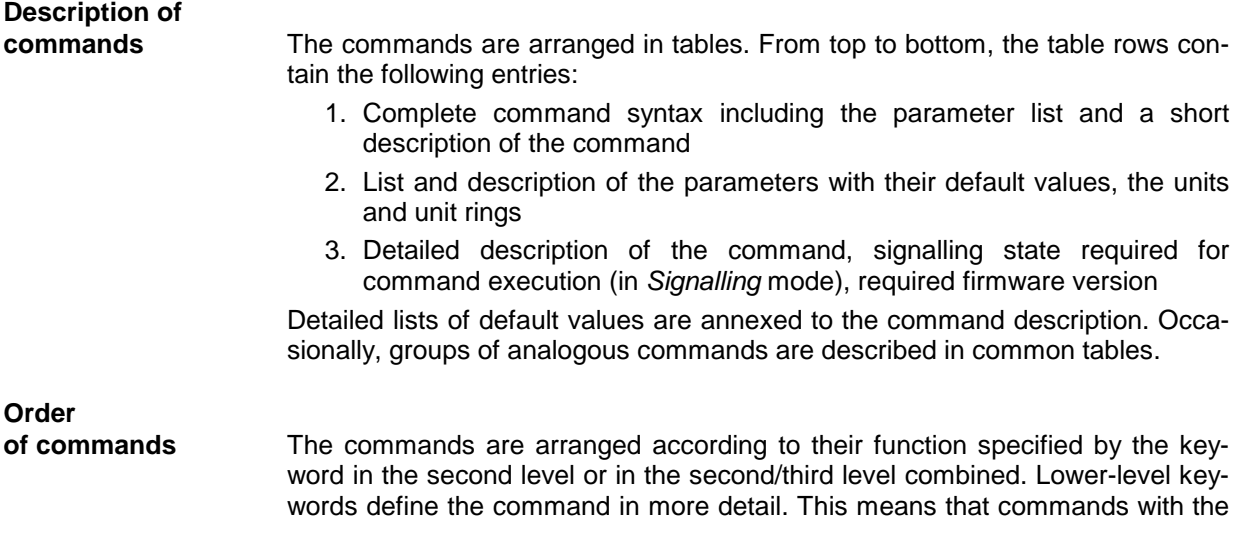

same second-level, third-level etc. keywords are generally grouped together in the same sections. **Example:** CONFigure:WPOWer:CONTrol:REPetition Commands with the keyword *WPOWer* in the second level belong to the wideband power measurement. The keywords in the third and fourth level indicate that the command controls the repetition mode of the power measurement. **Combined measurements** To limit the number of remote control commands in an application program, scalar results are always measured together and returned in a common list. **Parameters** Setting commands are usually supplemented by a parameter or a list of several parameters. Parameters either provide alternative options (setting a or setting b or setting c ..., see special character "|"), or they form a list separated by commas (setting x,y). *<Par\_Name>* In the command tables and lists, parameters are generally described by a name (literal) written in angle brackets (<>). This literal merely serves as a parameters description; in an application program it must be replaced by one of the possible settings reported in the detailed parameter description. **Example:** [SENSe:]AFLevel:MODE <Mode> with <Mode> = MANual | AUTomatic possible command syntax: AFL:MODE MAN **NAN** NAN (not a number) is generally used to represent missing data, e.g. if a portion of a trace has not been acquired yet. It is also returned after invalid mathematical operations such as division by zero. As defined in the SCPI standard, NAN is represented as 9.91 E 37. **INV** INV (invalid) is returned if a limit check is performed without defining the appropriate tolerance values. **Upper / lower case** Upper/lower case characters characterize the long and short form of the keywords in a command. The short form consists of all upper-case characters, the long form of all upper case plus all lower case characters. On the CMU, either the short form or the long form are allowed; mixed forms will generally not be recognized. Note that the instrument itself does not distinguish upper case and lower case characters. **Special characters |** A vertical stroke in the parameter list characterizes alternative parameter settings. Only one of the parameters separated by | must be selected. **Example:** The following command has two alternative settings: [SENSe:]AFLevel:DEFault ON | OFF **[ ]** *Key words* in square brackets can be omitted when composing the command header (see chapter 5 of the CMU manual, section "Structure of a Command"). The complete command must be recognized by the instrument for reasons of compatibility with the SCPI standard. *Parameters* in square brackets are optional as well. They may be entered in the command or omitted. **{ }** Braces or curly brackets enclose one or more parameters that may be included zero or more times. **<nr>** This symbol denotes a numeric suffix, e.g. an enumeration index for input and output connectors.

**Lists of commands** 

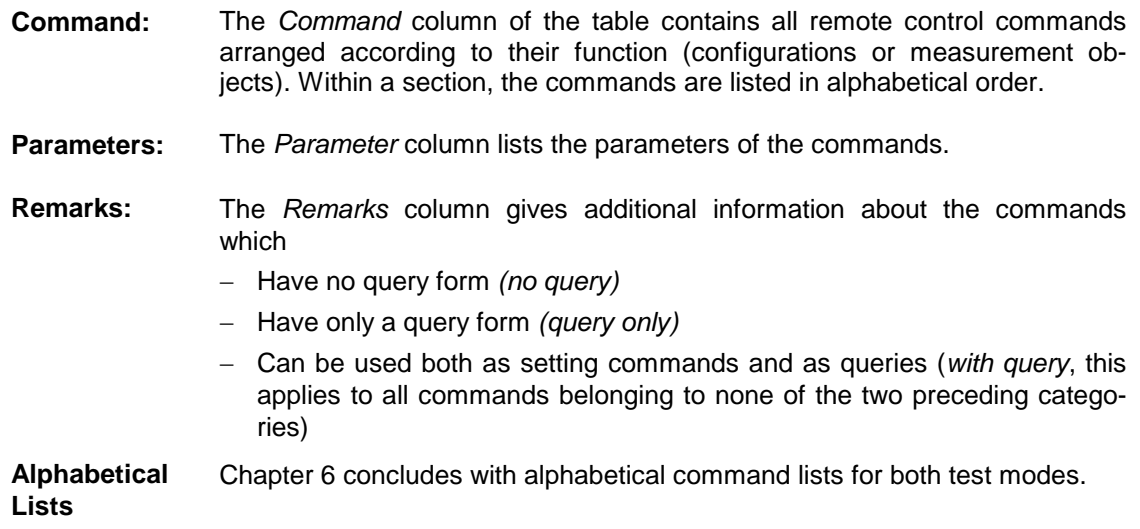

## **Contents**

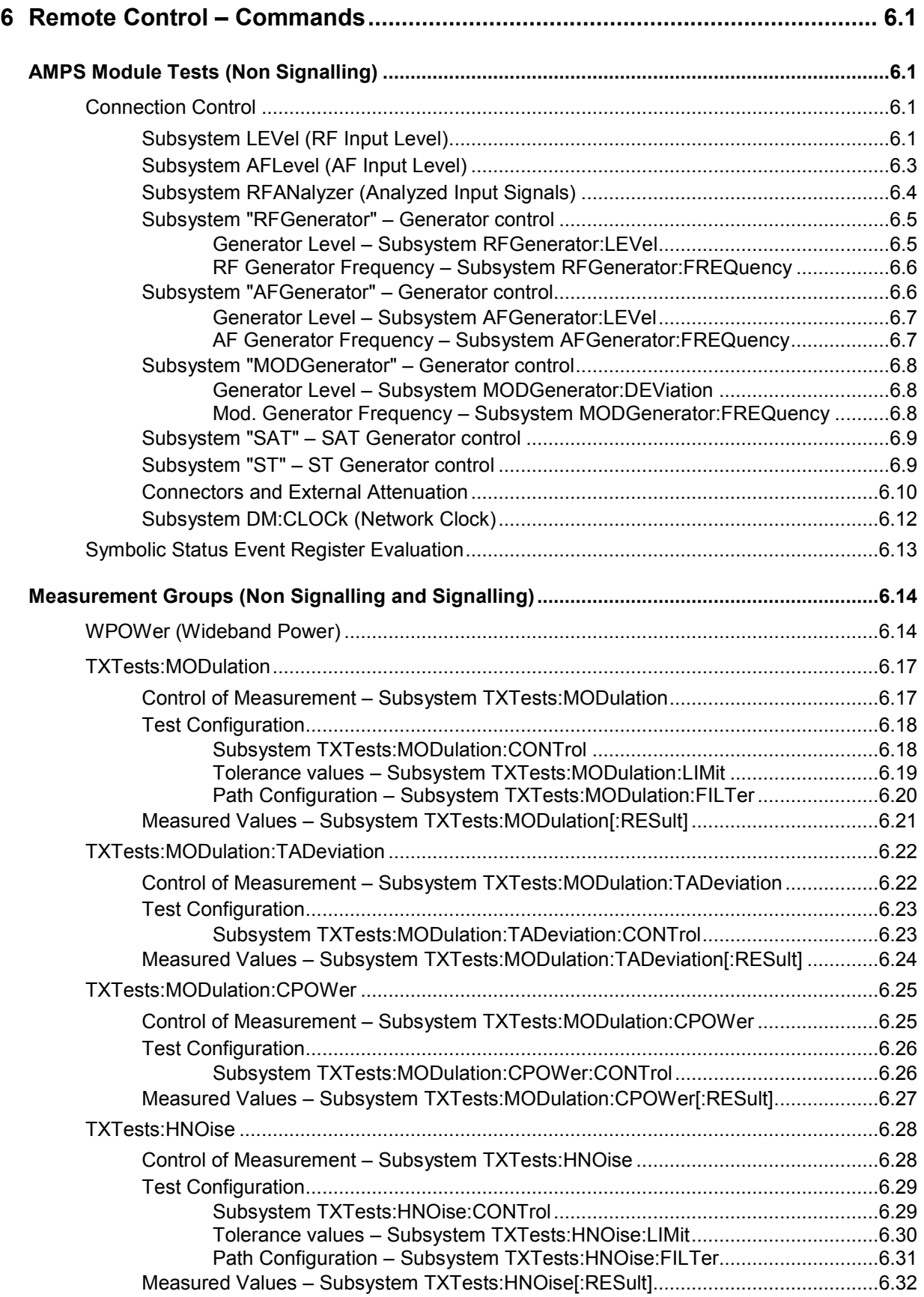

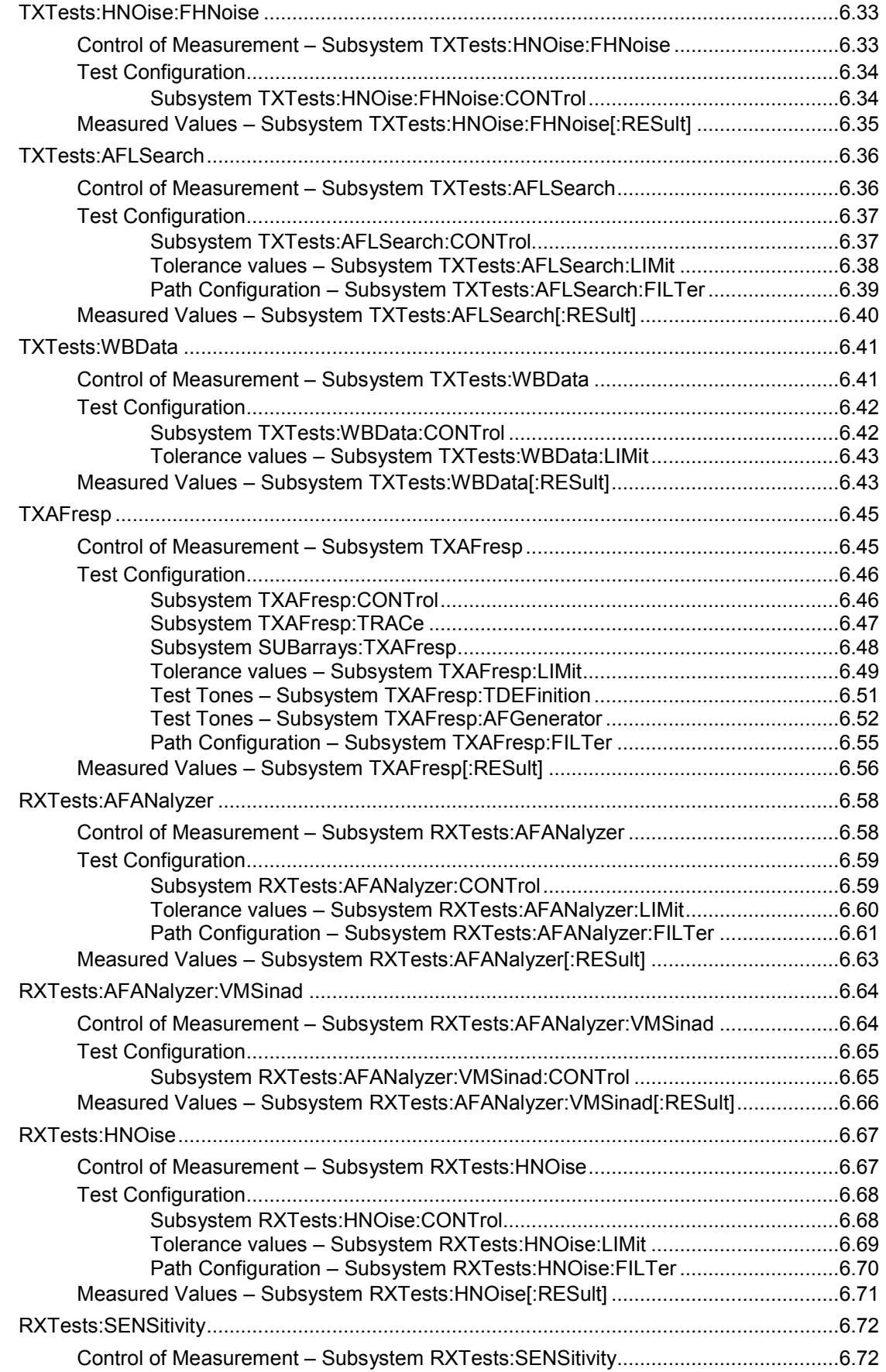

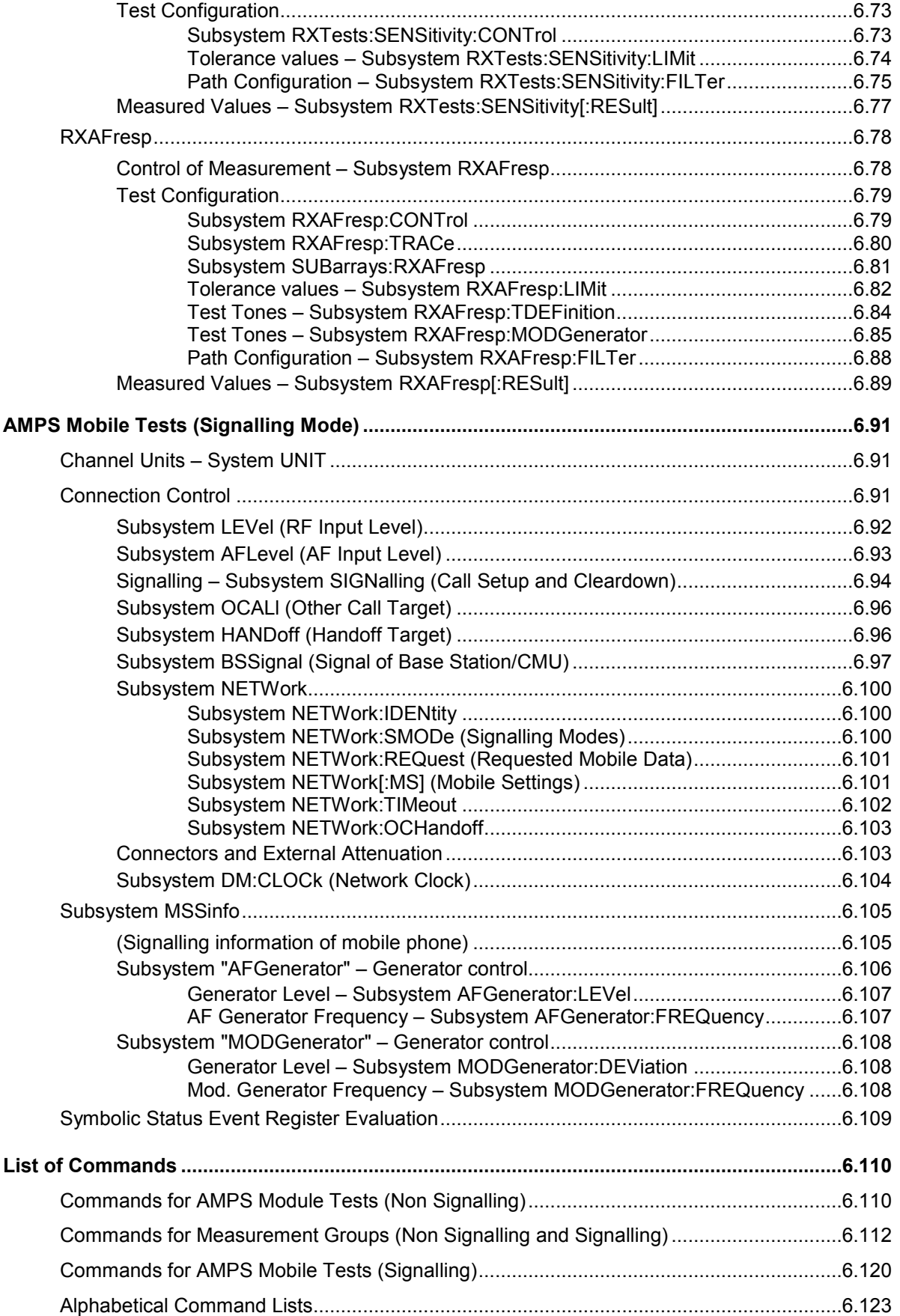

# <span id="page-153-0"></span>**6 Remote Control – Commands**

In the following, all remote-control commands for the function groups *AMPS-MS* are presented in tabular form with their parameters and the ranges of values. The structure of this chapter differs from that of the reference part for manual operation (chapter 4):

- The measurement modes *Non Signalling* and *Signalling* are presented separately.
- Within the measurement modes, first the general configuration and then the individual measurement groups are described.
- Measurement groups that are identical in both test modes *(TXTests, TXAFresp, RXTests, RXAFresp)* are presented in a separate section between the two test modes.

General notes on remote control in the function group *AMPS-MS* can be found in Chapter 5. An introduction to remote control according to SCPI standard and the status registers of the CMU is given in chapter 5 of the operating manual for the CMU basic instrument.

## **AMPS Module Tests (Non Signalling)**

In the *Non Signalling* mode, the CMU generates an RF voice signal that can be frequency-modulated with an AF modulation signal, the SAT, and the ST, and analyzes the modulated RF carrier signal with AMPS characteristics and the audio signal retransmitted by the device under test. Receiver and transmitter tests can be performed; no signalling parameters are transferred.

## **Connection Control**

The remote-control commands in this section are used to configure the measurements in the function group *AMPS-MS Non Signalling* globally, i.e., they provide settings that are valid for all measurements within the function group. They correspond to the settings in the popup menu of the softkey *Connect. Control* located to the right of the headline of each main menu.

## **Subsystem LEVel (RF Input Level)**

The subsystem *LEVel* controls the level in the RF input signal path. It corresponds to the table section *RF Analyzer Level* in the *Analyzer* tab of the *Connection Control* menu.

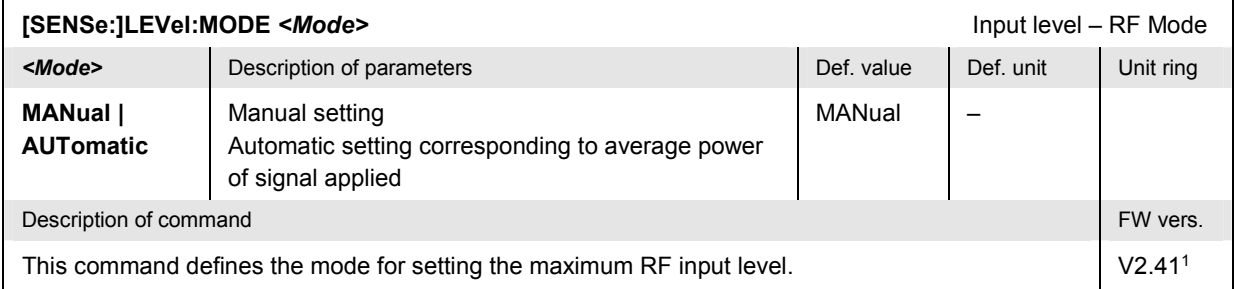

<sup>1</sup> Autoranging is included in firmware versions  $\geq$  V3.05.

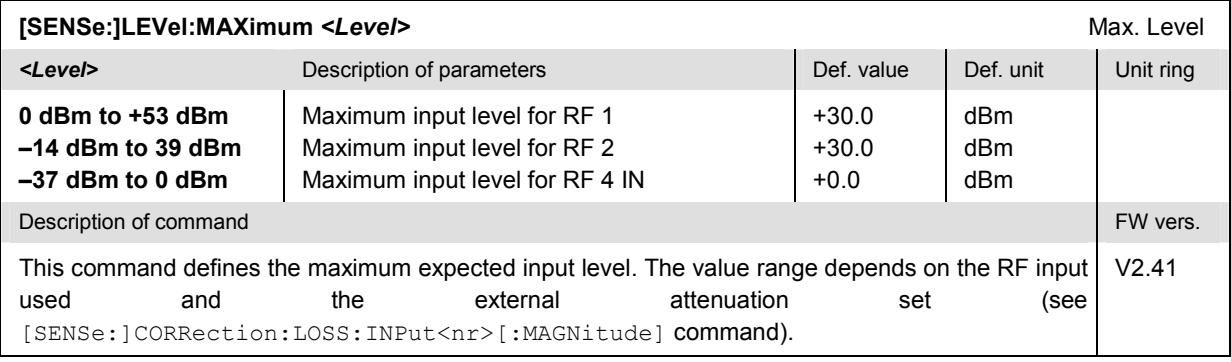

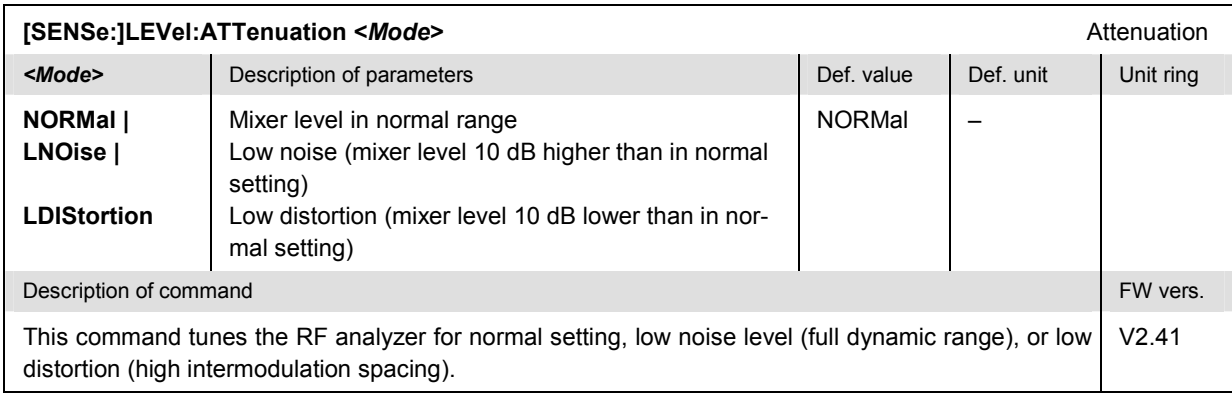

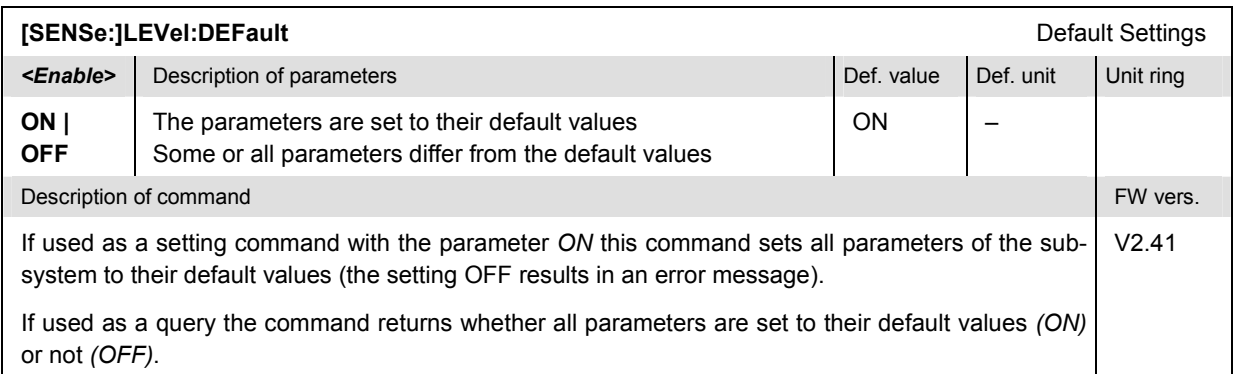

## <span id="page-155-0"></span>**Subsystem AFLevel (AF Input Level)**

The subsystem *AFLevel* controls the level in the AF input signal path. It corresponds to the table section *AF Analyzer Level* in the *Analyzer* tab of the *Connection Control* menu.

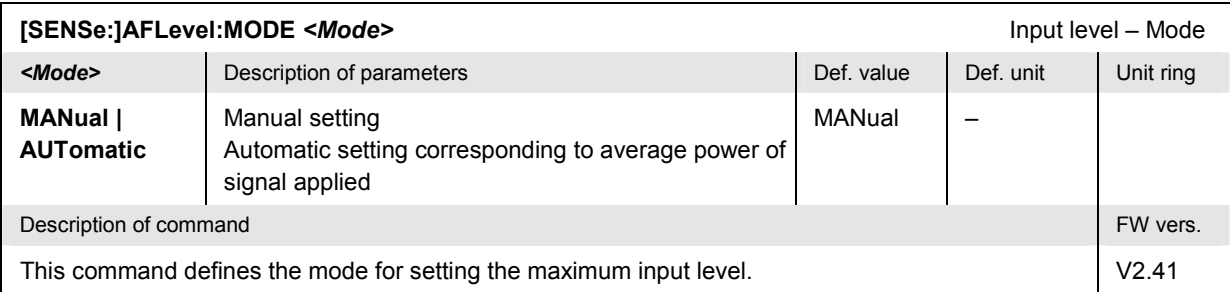

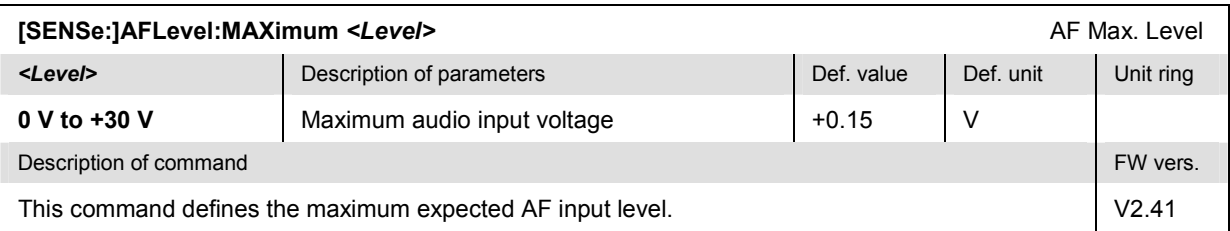

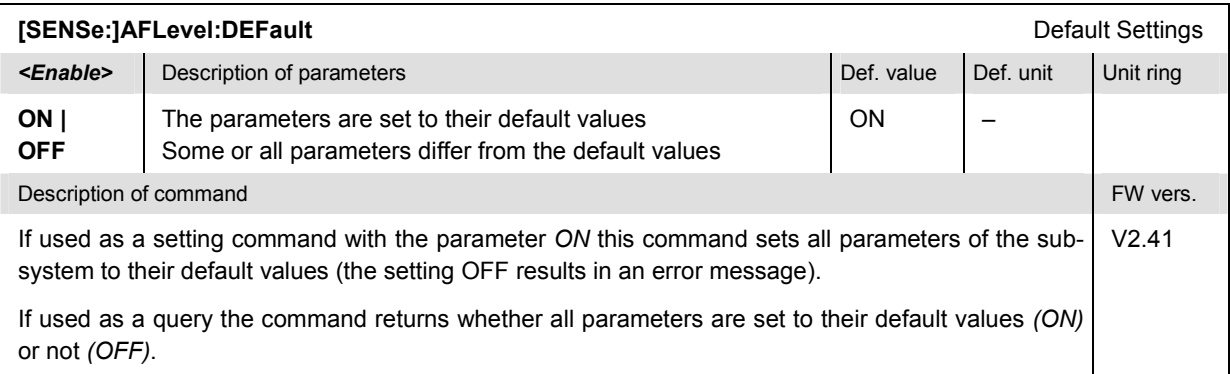

## <span id="page-156-0"></span>**Subsystem RFANalyzer (Analyzed Input Signals)**

The subsystem *RFANalyzer* configures the RF analyzer, i.e., it specifies which type of RF signals can be analyzed. It corresponds to the panel *Analyzer Settings* in the tab *Analyzer* in the popup menu *Connect. Control*.

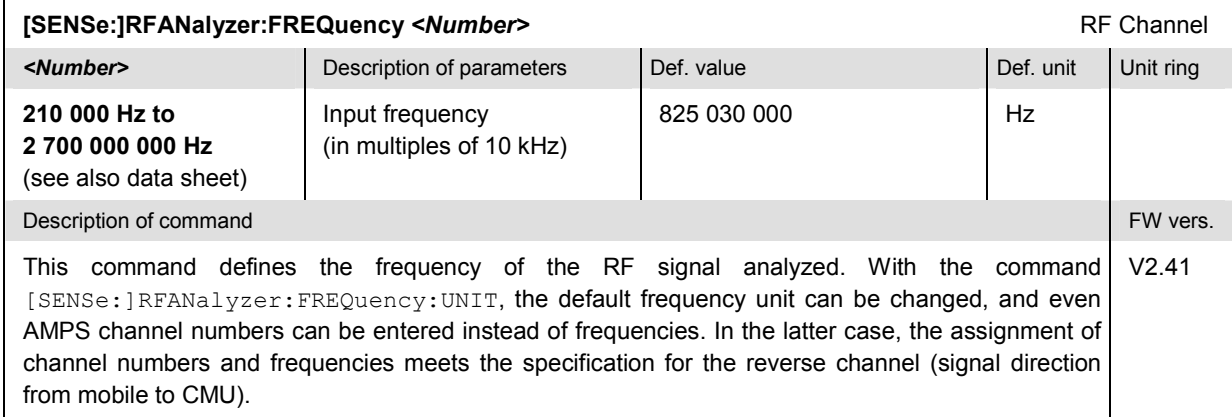

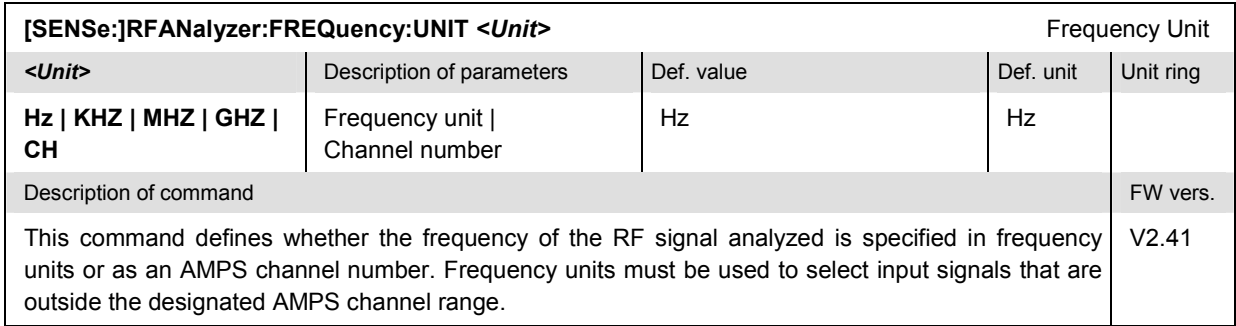

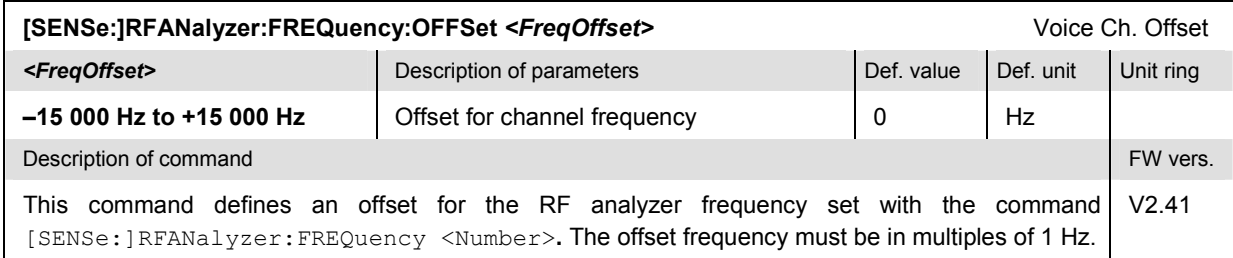

## <span id="page-157-0"></span>**Subsystem "RFGenerator" – Generator control**

The subsystem *RFGenerator* configures the RF signals generated by the CMU. It corresponds to the softkey *RF Generator* in the *Generator* tab of the popup menu *Connection Control* and the measurement menu *Analyzer/Generator*.

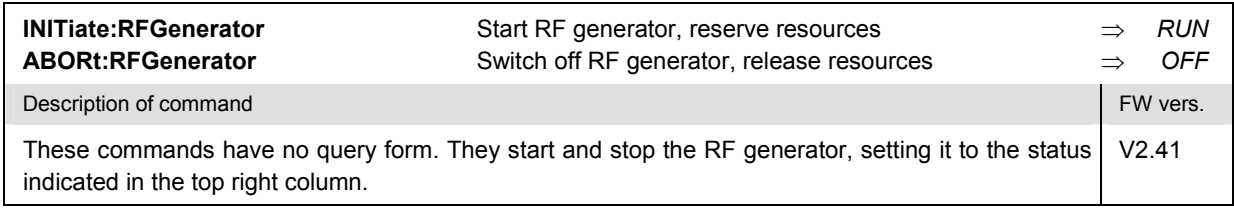

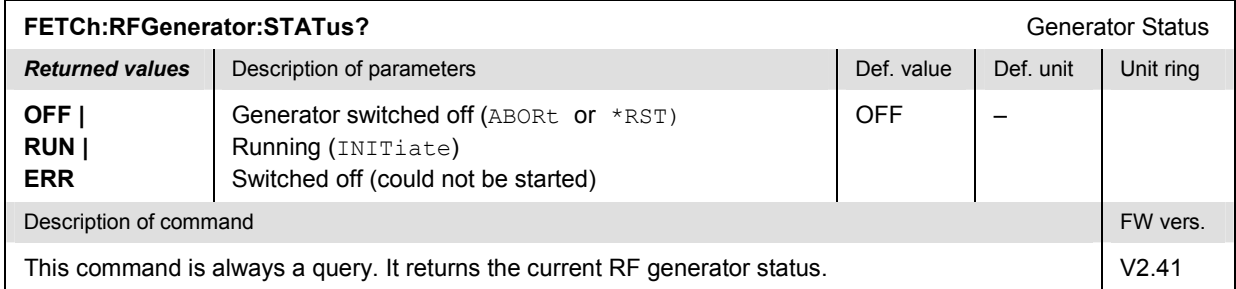

## **Generator Level – Subsystem RFGenerator:LEVel**

The subsystem *RFGenerator:LEVel* determines the level of the generated RF signal. It corresponds to the input field associated to the *RF Generator* softkey in the *Generator* tab of the popup menu *Connect. Control* and in the measurement menu *Analyzer/Generator*.

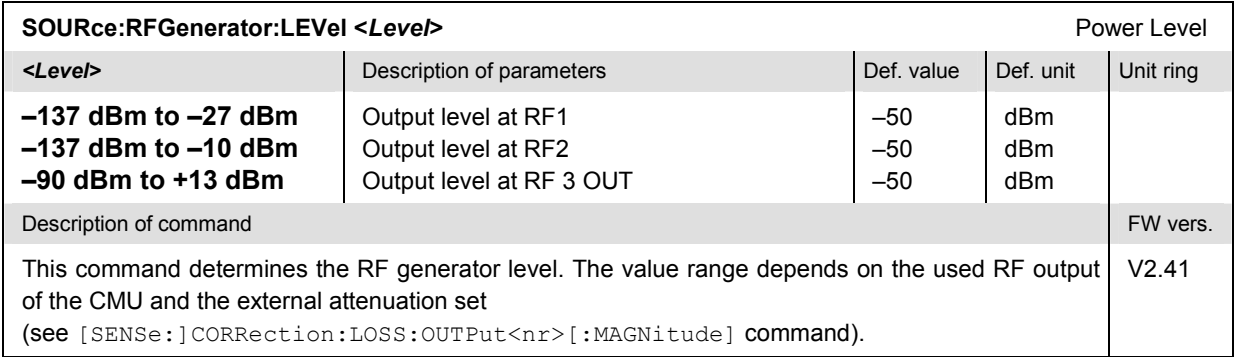

## <span id="page-158-0"></span>**RF Generator Frequency – Subsystem RFGenerator:FREQuency**

The subsystem *RFGenerator:FREQuency* determines the frequency of the generated RF signals. It corresponds to the softkeys *RF Channel* and *Frequency Offset* of the panel *RF Generator Settings*.

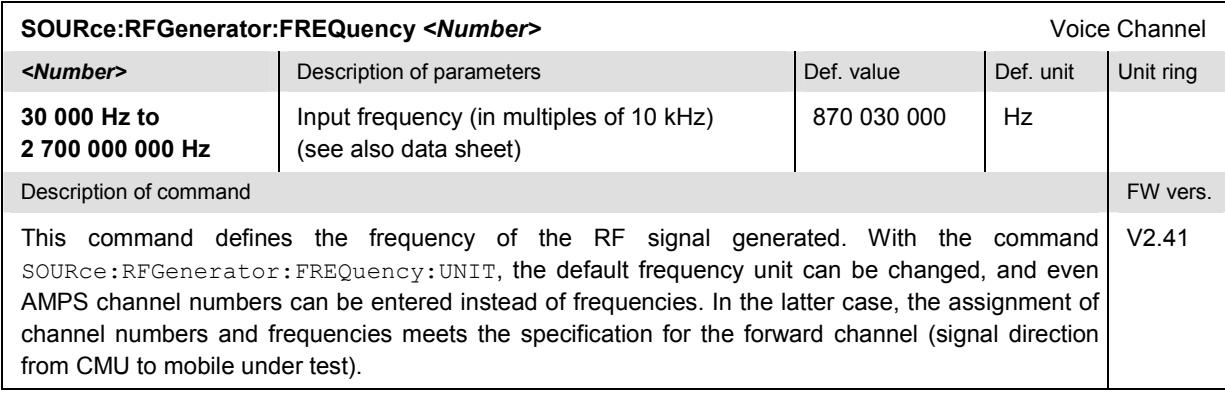

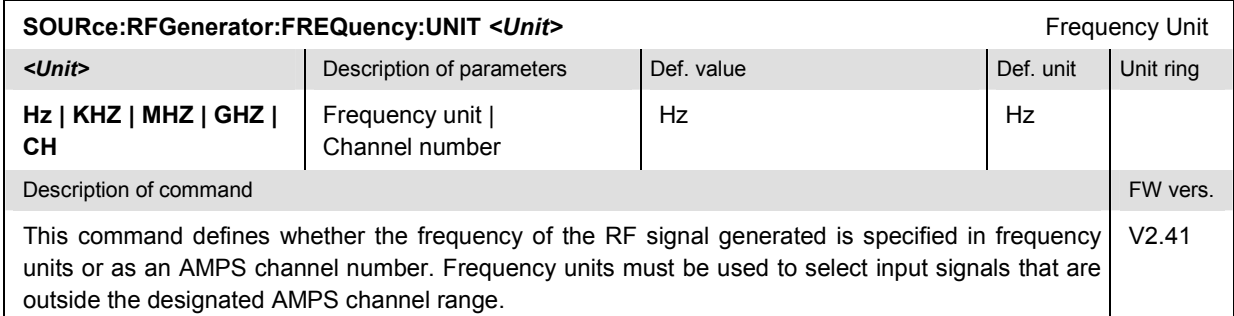

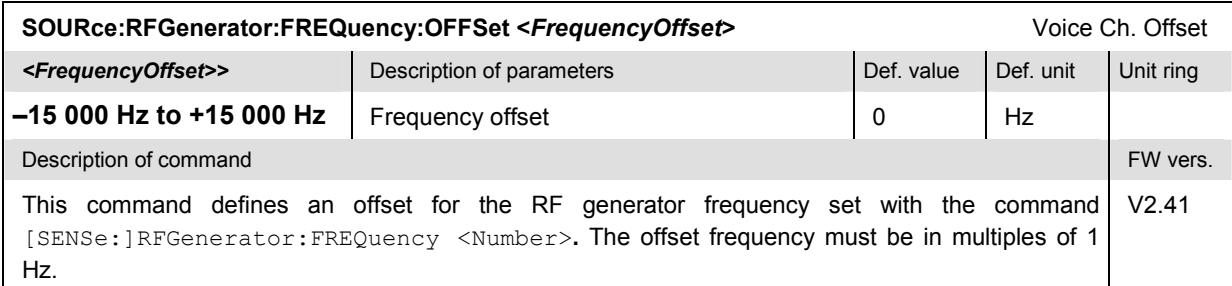

## **Subsystem "AFGenerator" – Generator control**

The subsystem *AFGenerator* configures the AF signals generated by the CMU. It corresponds to the softkey *AF Generator* in the measurement menu *Analyzer/Generator*.

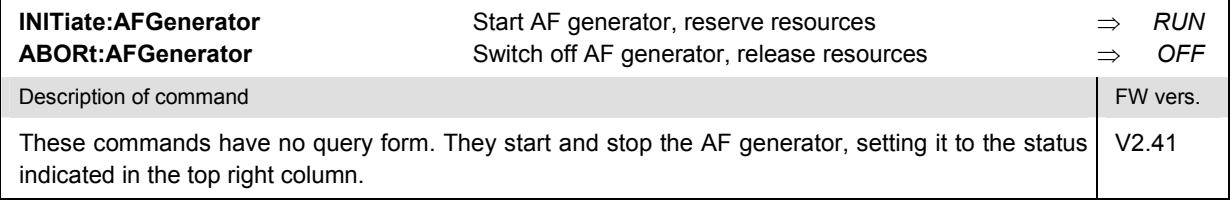

<span id="page-159-0"></span>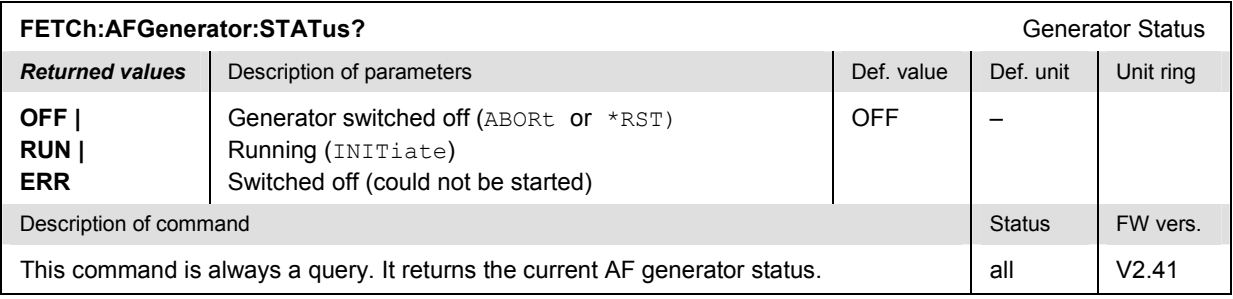

## **Generator Level – Subsystem AFGenerator:LEVel**

The subsystem *AFGenerator:LEVel* determines the voltage of the generated AF signal. It corresponds to the *Level* input field assigned to the *AF Generator* softkey in the measurement menu *Analyzer/Generator*.

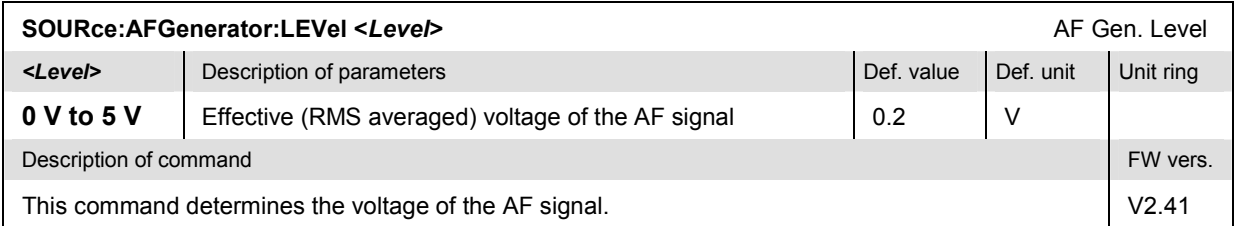

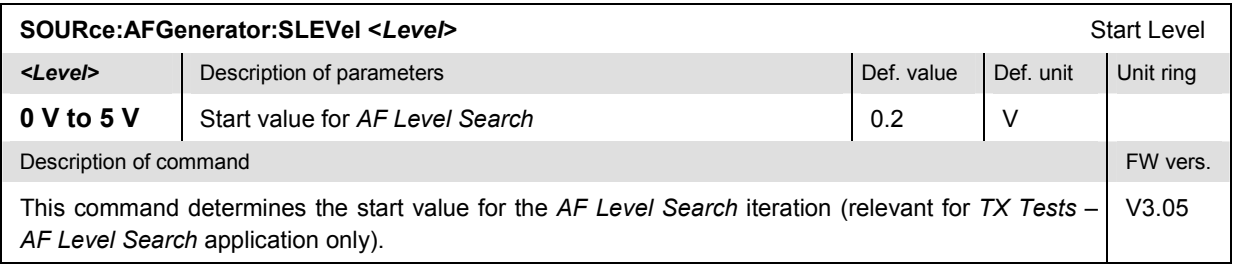

## **AF Generator Frequency – Subsystem AFGenerator:FREQuency**

The subsystem *AFGenerator:FREQuency* determines the frequency of the generated AF signals. It corresponds to the *Frequency* input field assigned to the *AF Generator* softkey in the measurement menu *Analyzer/Generator*.

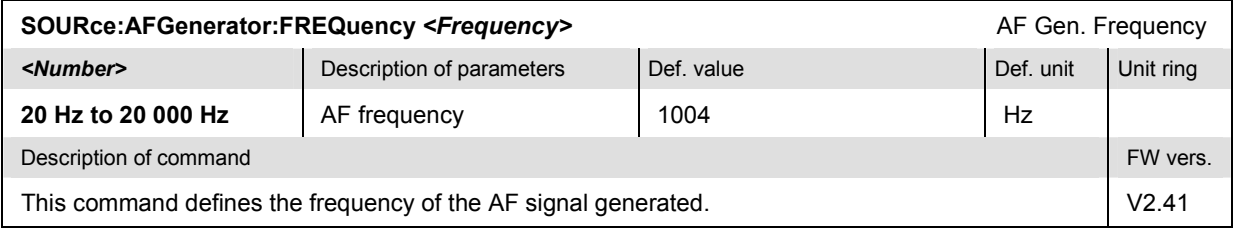

#### <span id="page-160-0"></span>**Subsystem "MODGenerator" – Generator control**

The subsystem *MODGenerator* configures the modulation signals generated by the CMU. It corresponds to the softkey *Mod. Generator* in the measurement menu *Analyzer/Generator*.

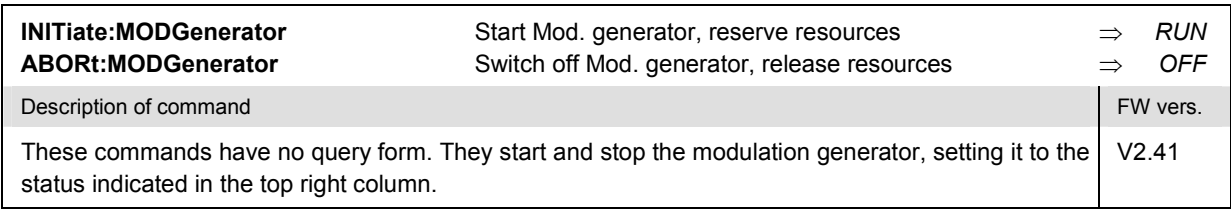

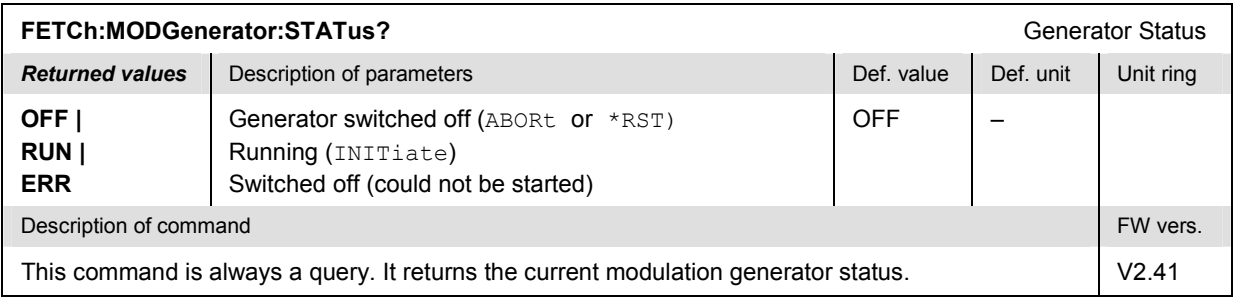

## **Generator Level – Subsystem MODGenerator:DEViation**

The subsystem *MODGenerator:DEViation* determines the peak deviation of the generated modulation signal. It corresponds to the *Peak Deviation* input field assigned to the *Mod. Generator* softkey in the measurement menu *Analyzer/Generator*.

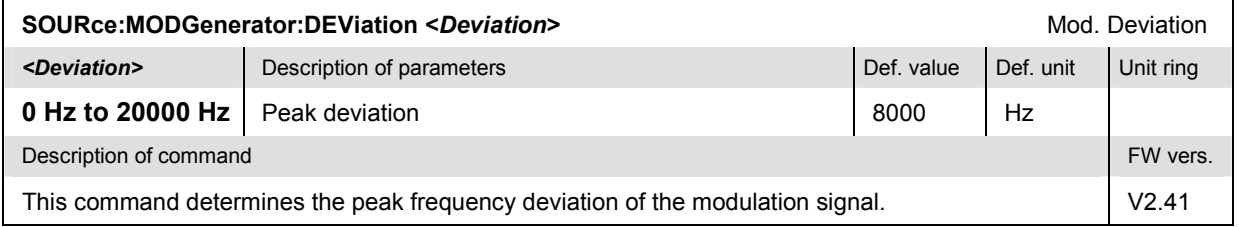

#### **Mod. Generator Frequency – Subsystem MODGenerator:FREQuency**

The subsystem *MODGenerator:FREQuency* determines the frequency of the generated modulation signals. It corresponds to the *Frequency* input field assigned to the *Mod. Generator* softkey in the measurement menu *Analyzer/Generator*.

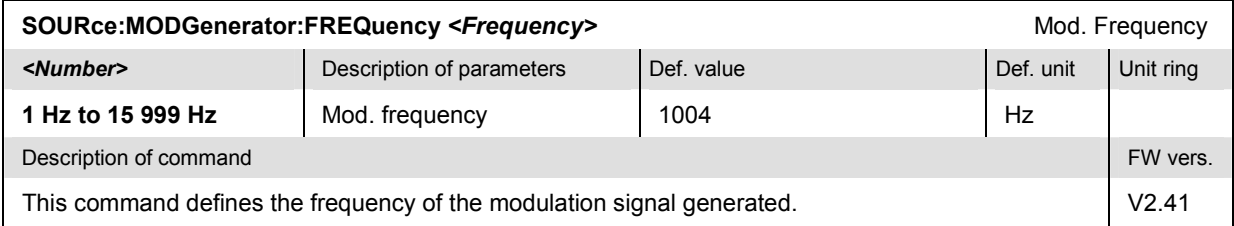

## <span id="page-161-0"></span>**Subsystem "SAT" – SAT Generator control**

The subsystem *SAT* configures the Supervisory Audio Tone (SAT) generated by the CMU. It corresponds to the softkey *SAT* in the *Generator* tab of the popup menu *Connect. Control* and the associated input fields*.*

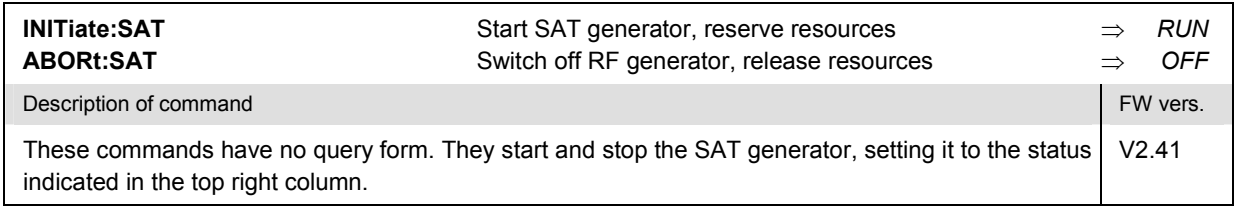

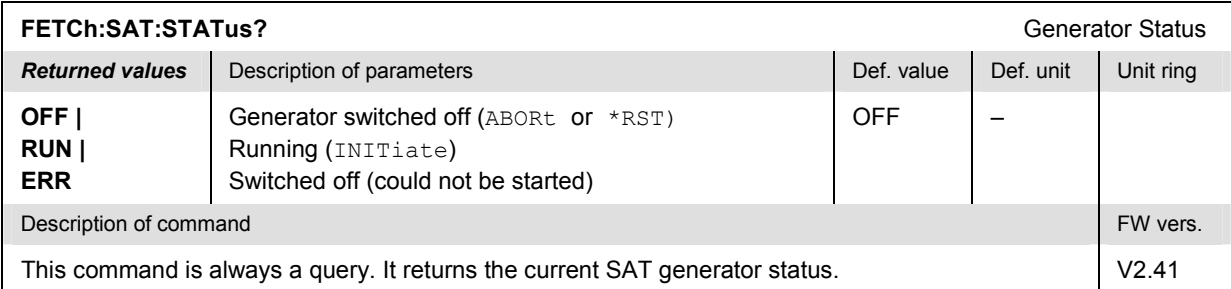

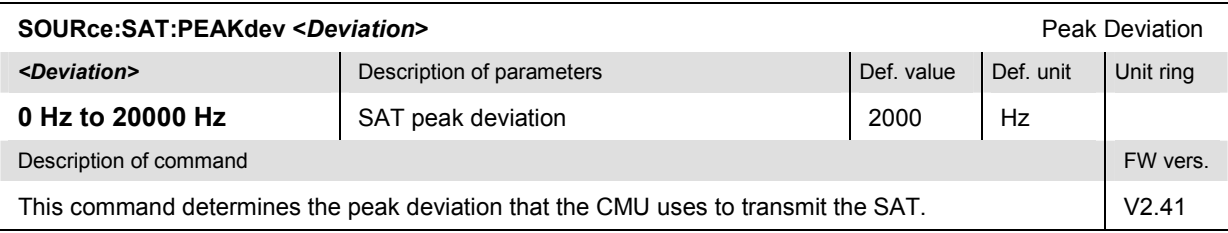

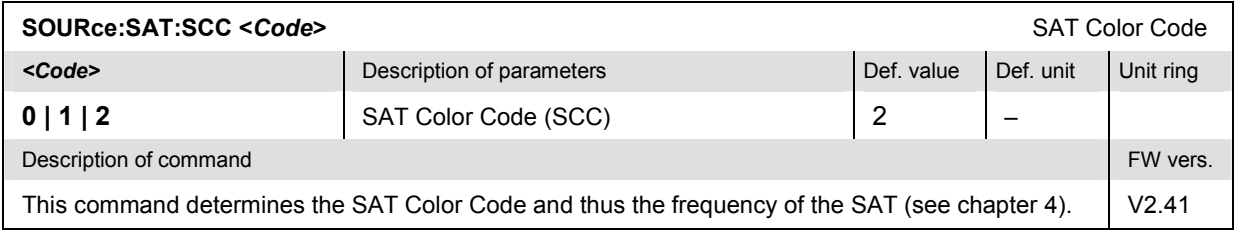

## **Subsystem "ST" – ST Generator control**

The subsystem *ST* configures the Signalling Tone (ST) generated by the CMU. It corresponds to the softkey *ST* in the *Generator* tab of the popup menu *Connect. Control* and the associated input fields*.*

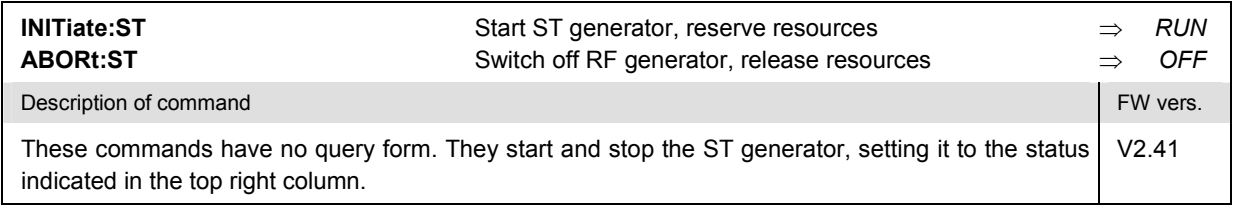

<span id="page-162-0"></span>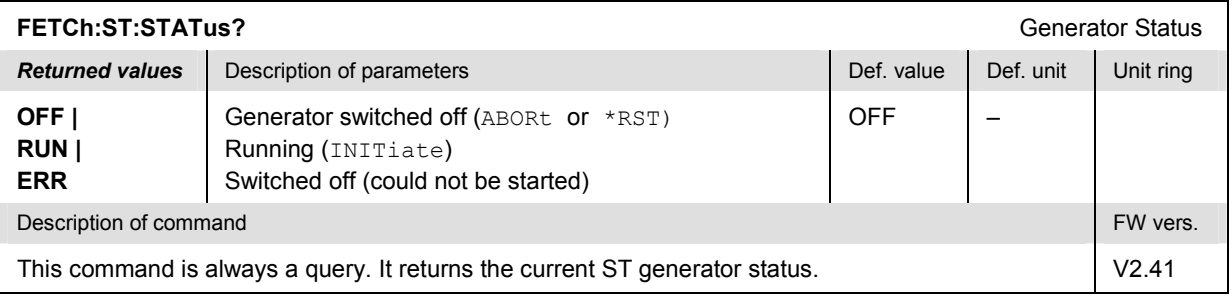

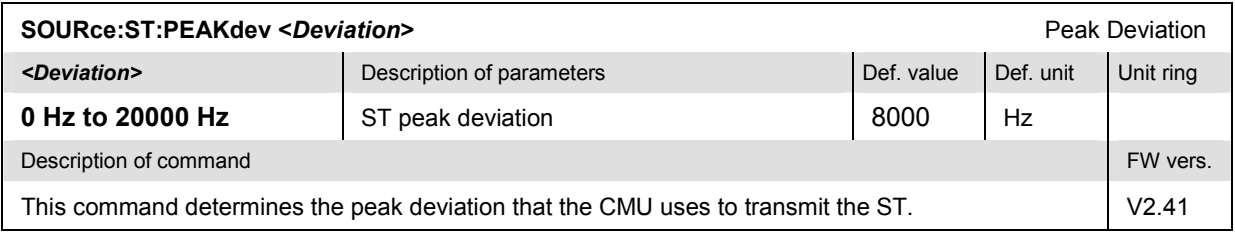

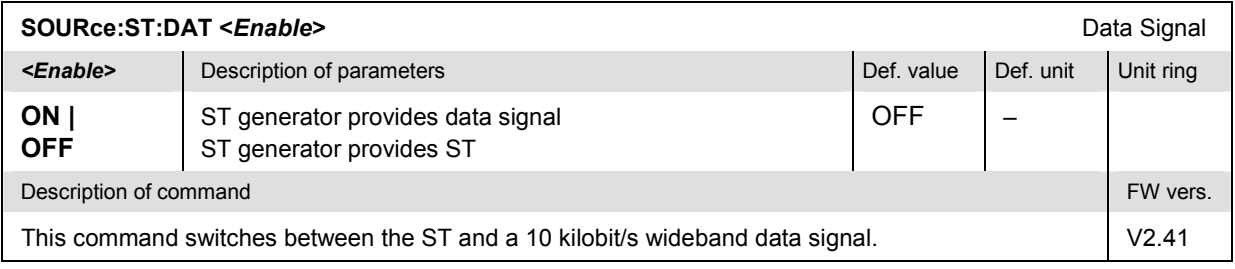

## **Connectors and External Attenuation**

The following commands configure the input and output connectors and the external attenuation. The subsystem corresponds to the tab *AF/RF*  $\bullet$  in the popup menu *Connect. Control.* 

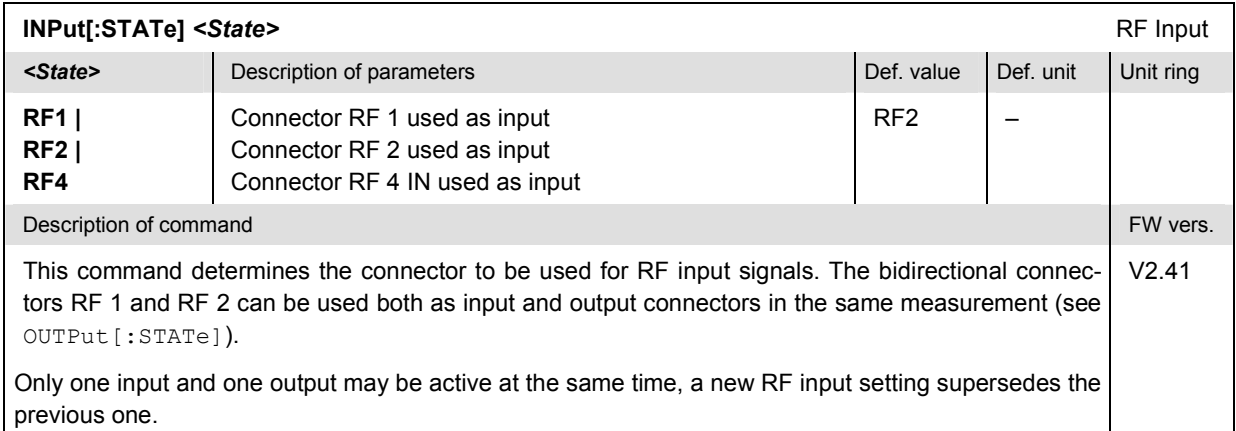

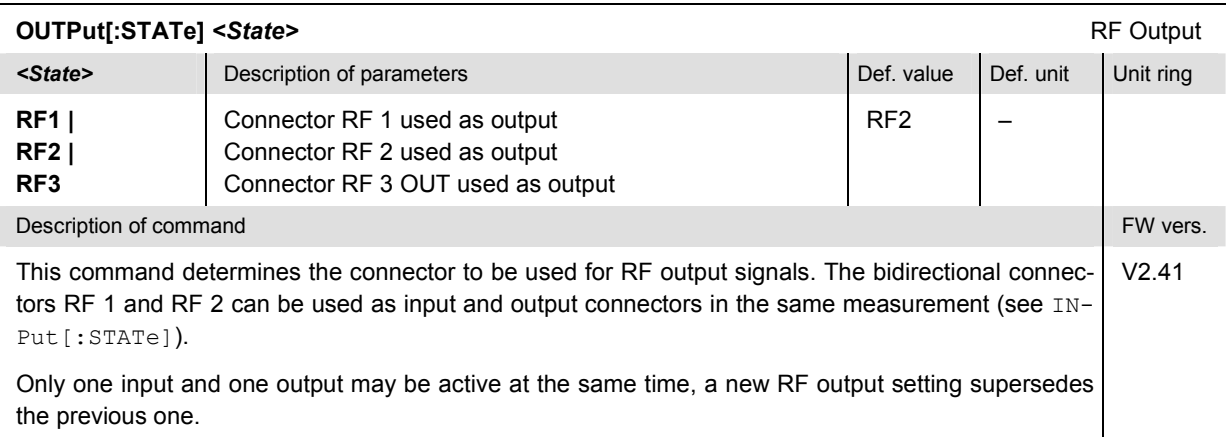

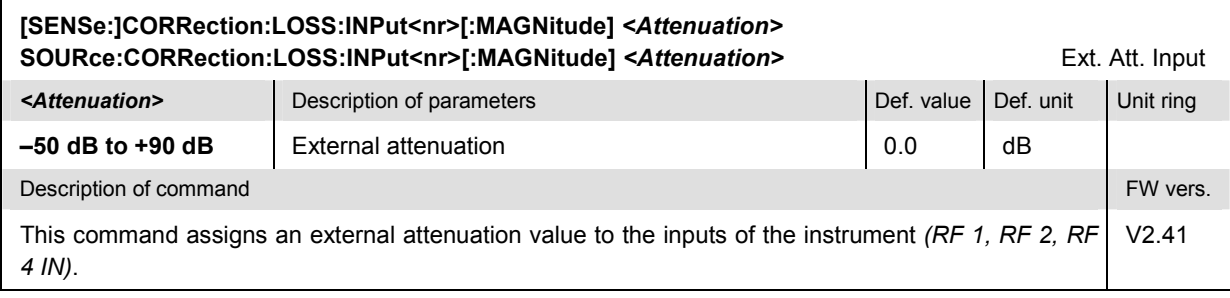

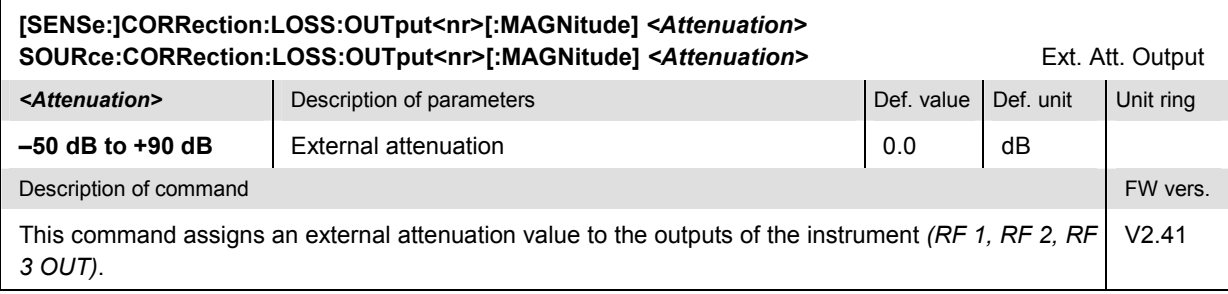

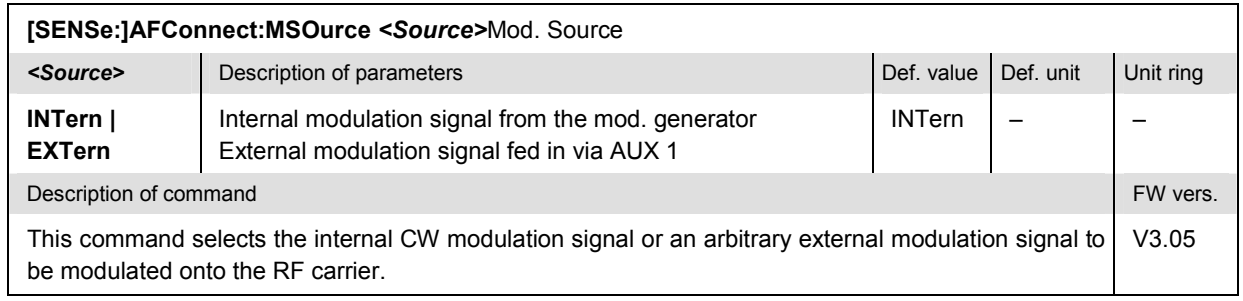

## <span id="page-164-0"></span>**Subsystem DM:CLOCk (Network Clock)**

The subsystem *DM:CLOCk* sets a system clock frequency specific to the network. This frequency is set in the tab *Sync.* in the popup menu *Connect. Control*.

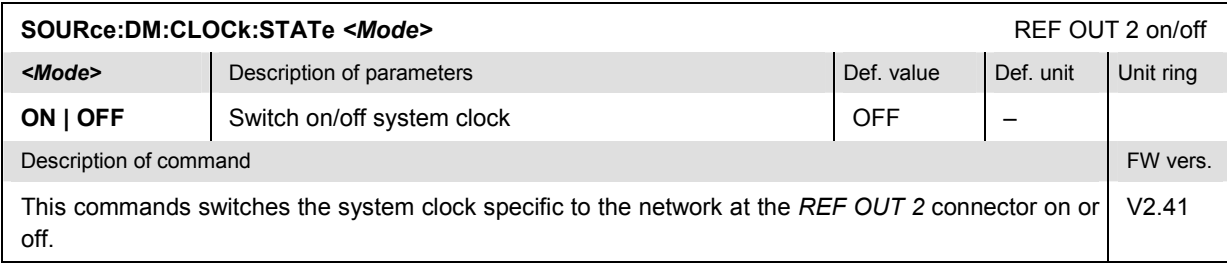

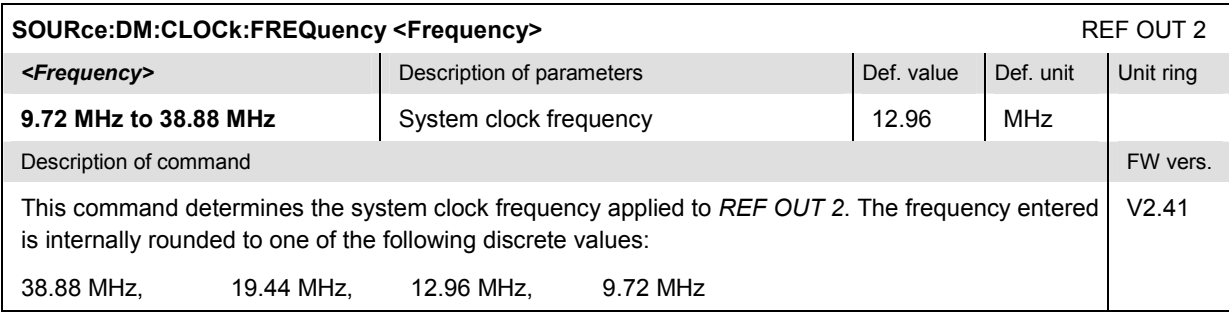

## <span id="page-165-0"></span>**Symbolic Status Event Register Evaluation**

The following commands are used to retrieve the events reported in function group *AMPS-MS Non Signalling*; see section *Symbolic Status Event Register Evaluation* in Chapter 5 of the CMU operating manual.

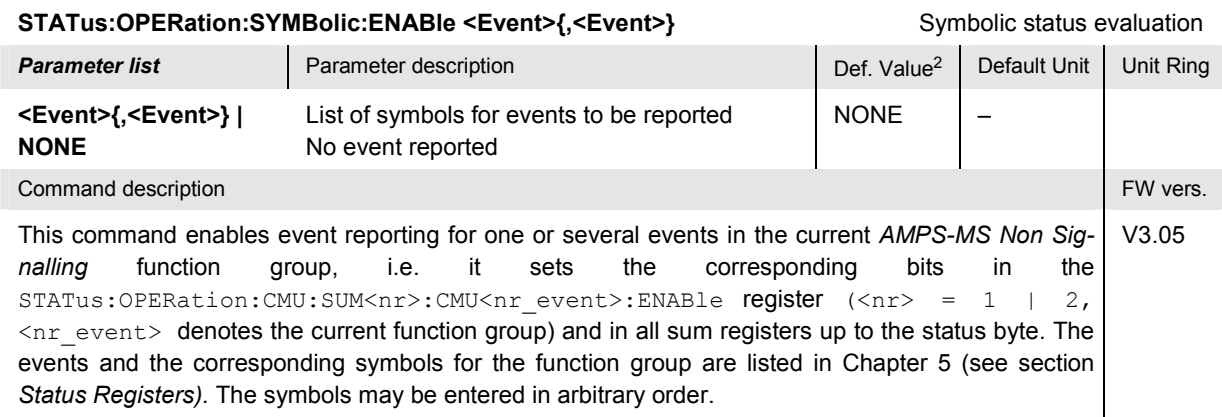

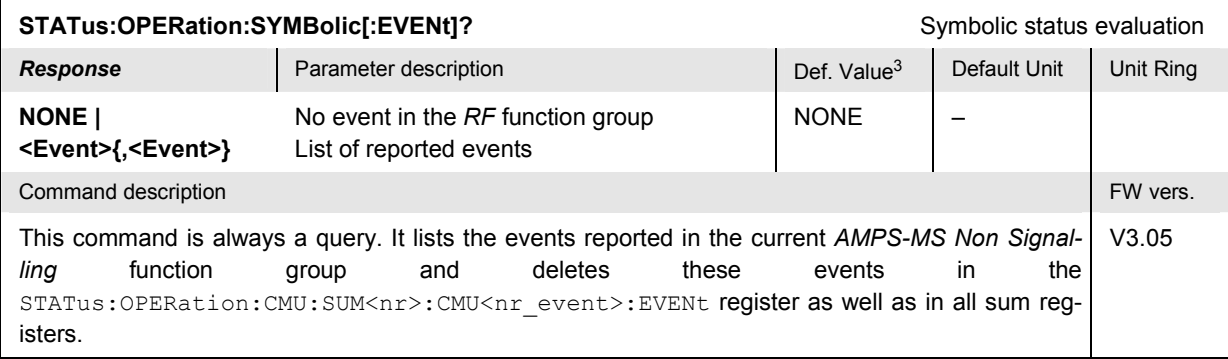

<sup>&</sup>lt;sup>2</sup> The default values quoted in this command are achieved after a sπa⊤us : PRESet command. \*RST does not supersede the entries in the status registers; see section<br>*Reset Values of the Status Reporting Systems* in chapte

<sup>&</sup>lt;sup>3</sup> The default values quoted in this command are achieved after a \*ℂLS command. \*ℝST does not supersede the entries in the status registers; see section *Reset Values of*<br>*the Status Reporting Systems* in chapter 5.

## <span id="page-166-0"></span>**Measurement Groups (Non Signalling and Signalling)**

The commands for the measurement groups in this section are identical in both test modes; they can be used in *Non Signalling* as well as in *Signalling* measurements.

#### **Note:**

*In order to perform any kind of measurement and obtain a meaningful result, an appropriate test setup is required (see application examples in chapter 2 of this manual). Consequently, if the measurements reported in this section are performed in* Signalling *mode, the* Call Established (CEST) *signalling state must be reached before most of the commands retrieving test results*  (READ...[:RESult]?, FETCh...[:RESult]?*,* SAMPle...[:RESult]?*, or* CALCulate...LIMit?) can be used. Test configurations, however, can be defined any time. The fol*lowing exceptions apply:* 

- *1. The WPOWer measurement is available in all signalling states.*
- *2. In the TXTests:MODulation subsystem (see section* Measured Values*... on p.* [6.21](#page-173-0)*), the* ST Frequency Error *and* ST Peak Deviation *measurement requires that the AMPS mobile transmits a signalling tone; the quantities can be obtained in the Alerting (ALER) state only. The remaining quantities are available in the* Call Established (CEST) *state.*

## **WPOWer (Wideband Power)**

The subsystem  $WPOWer$  contains the commands for measuring the power of the RF input signal using a wide-band filter. It corresponds to the softkey *Wideband Power* of the index card *Analyzer* (Non Signalling) or *Connection* (Signalling) in the menu group *Connect. Control*.

#### **Note:**

In contrast to the measurement groups reported in the following sections, the **WPOWer** measure*ment can be performed in all signalling states.*

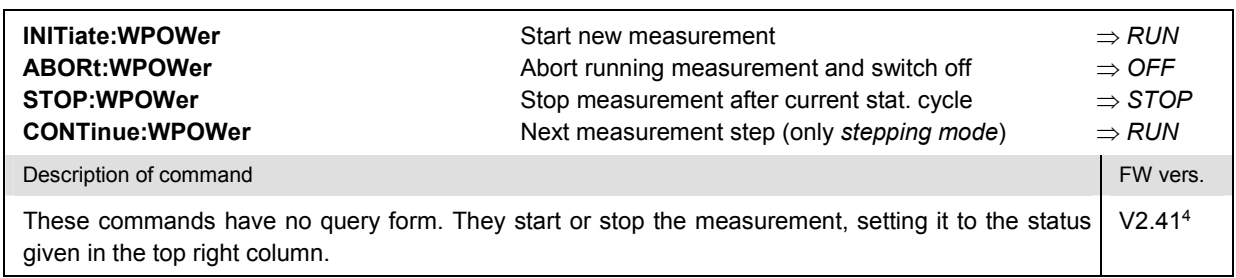

<sup>&</sup>lt;sup>4</sup> To use the commands of the WPOWer subsystem in function group *AMPS-MS Non Signalling*, a firmware verion ≥ V2.50 is required.

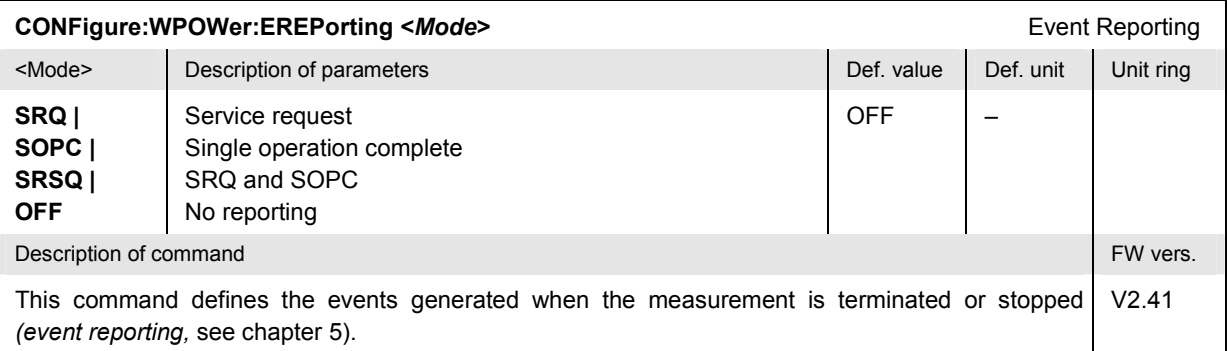

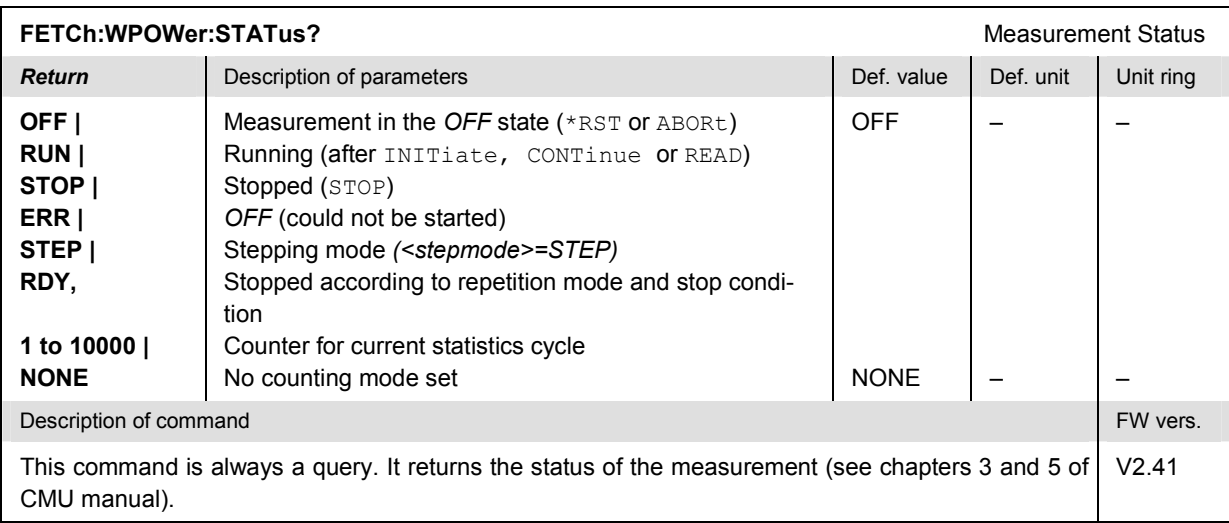

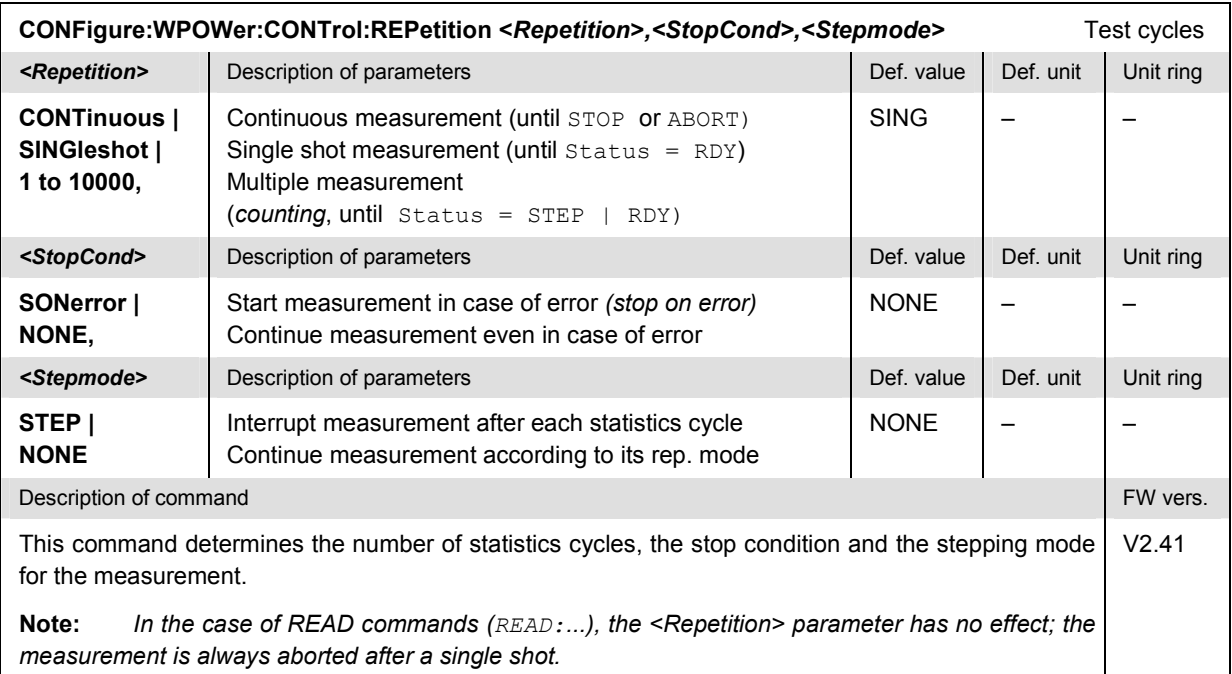

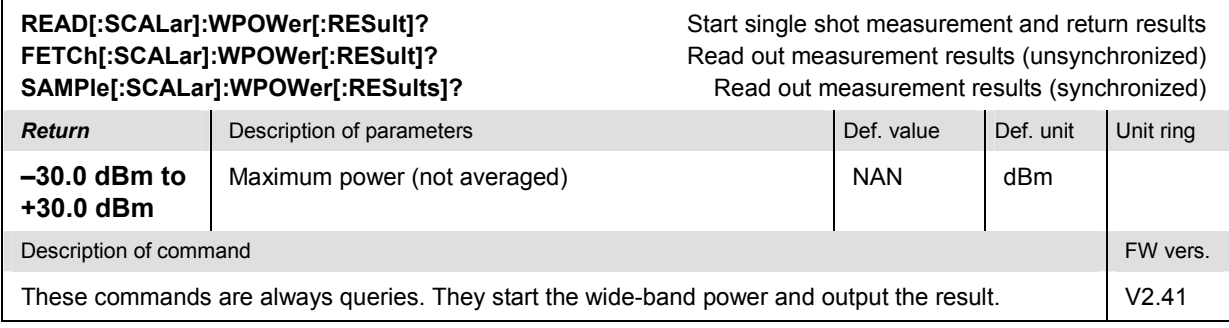

## <span id="page-169-0"></span>**TXTests:MODulation**

The subsystem *TXTests:MODulation* measures modulation parameters characterizing the mobile phone transmitter quality. The subsystem corresponds to the measurement menu *TX Tests,* application *Modulation,* and the associated popup menu *TX Tests Configuration.*

### **Control of Measurement – Subsystem TXTests:MODulation**

The subsystem *TXTests:MODulation* controls the measurement. It corresponds to the softkey *MODulation* in the measurement menu *TX Tests*.

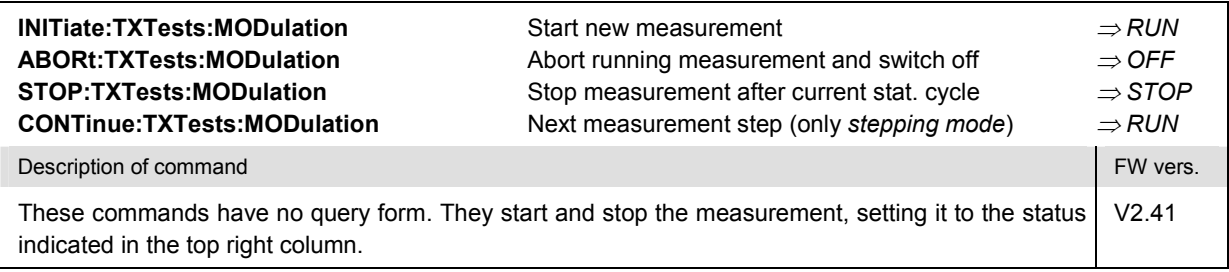

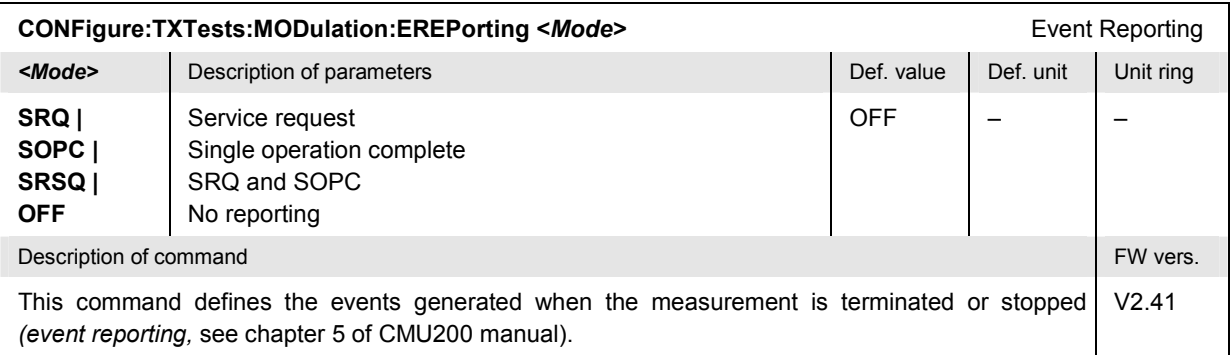

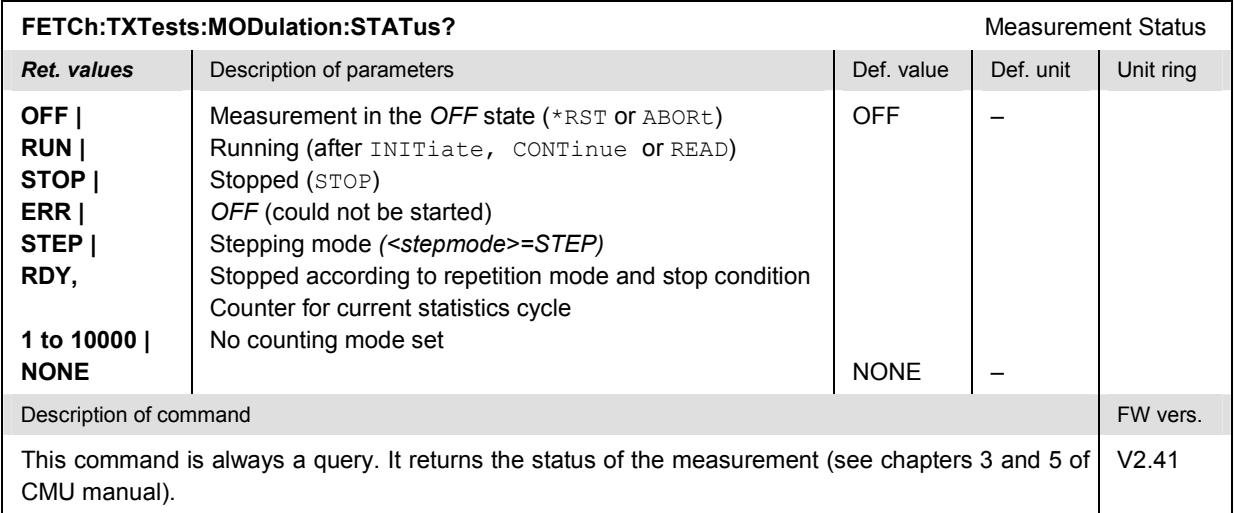

#### <span id="page-170-0"></span>**Test Configuration**

The commands of the following subsystems configure the *Modulation* measurement. They correspond to the sections in the *TX Tests Configuration* menu that are related to the *Modulation* application.

### **Subsystem TXTests:MODulation:CONTrol**

The subsystem *TXTests:MODulation:CONTrol* configures the modulation measurement. It corresponds to the *Control* tab in the popup menu *TX Tests Config*.

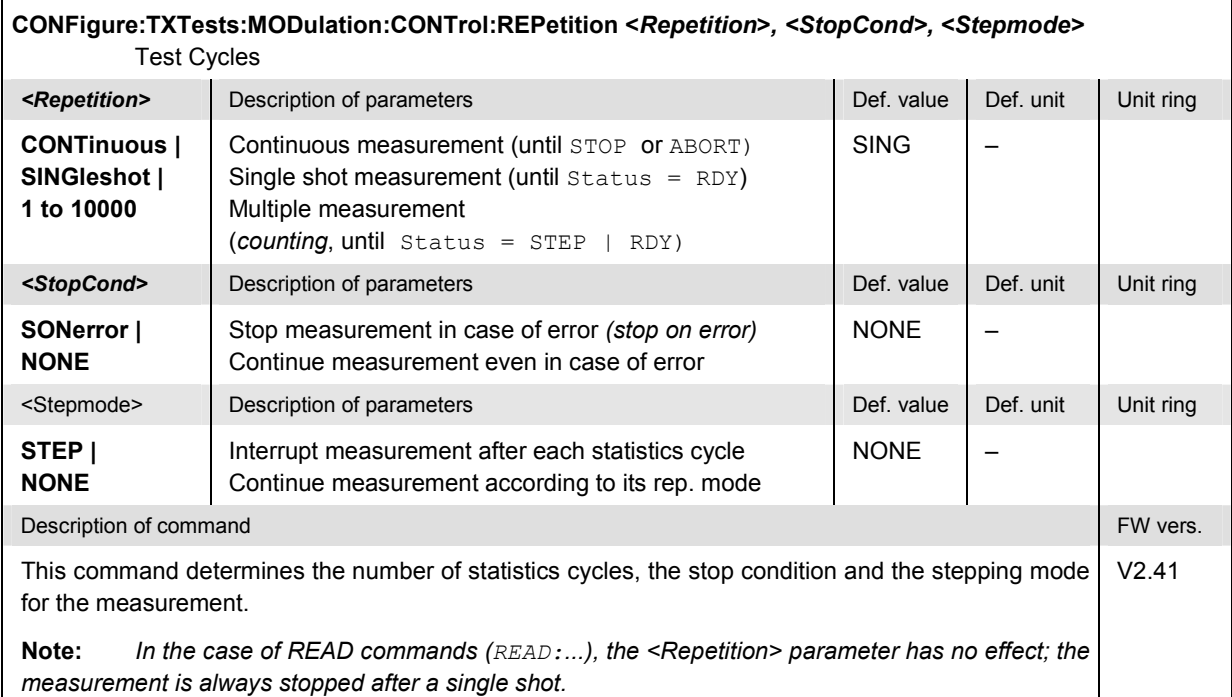

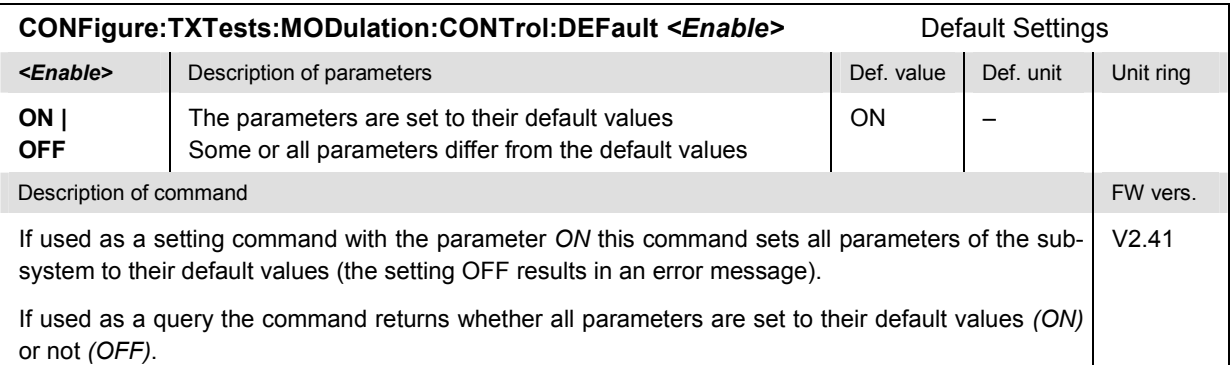

### <span id="page-171-0"></span>**Tolerance values – Subsystem TXTests:MODulation:LIMit**

The subsystem *TXTests:MODulation:LIMit* defines tolerance values for the *Modulation* application of the *TX Tests* measurement. The subsystem corresponds to the relevant section in the *Limits* tab of the popup menu *TX Tests Configuration.*

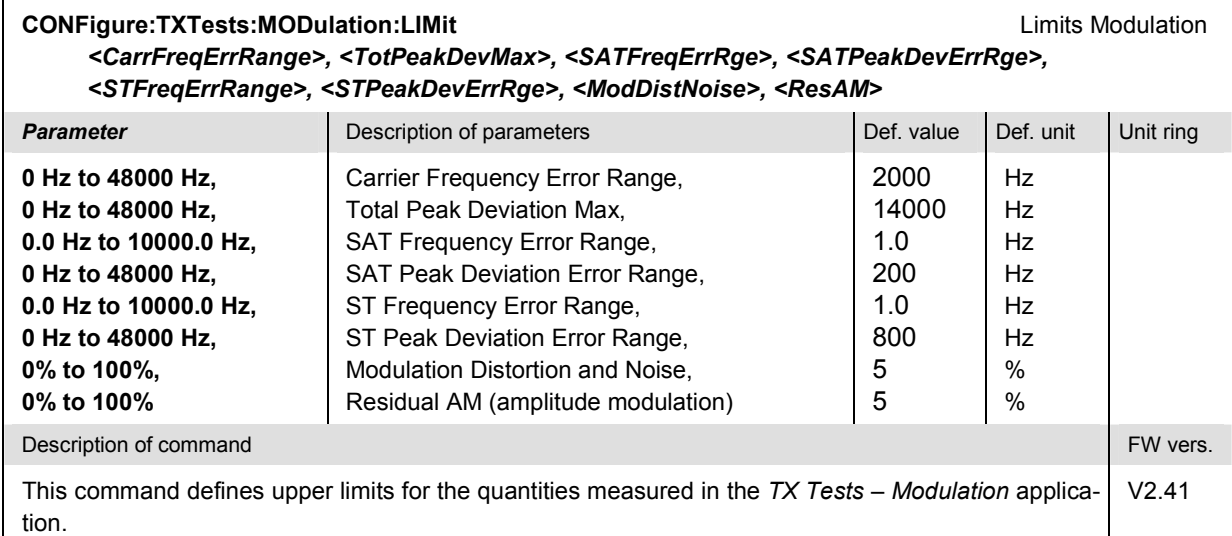

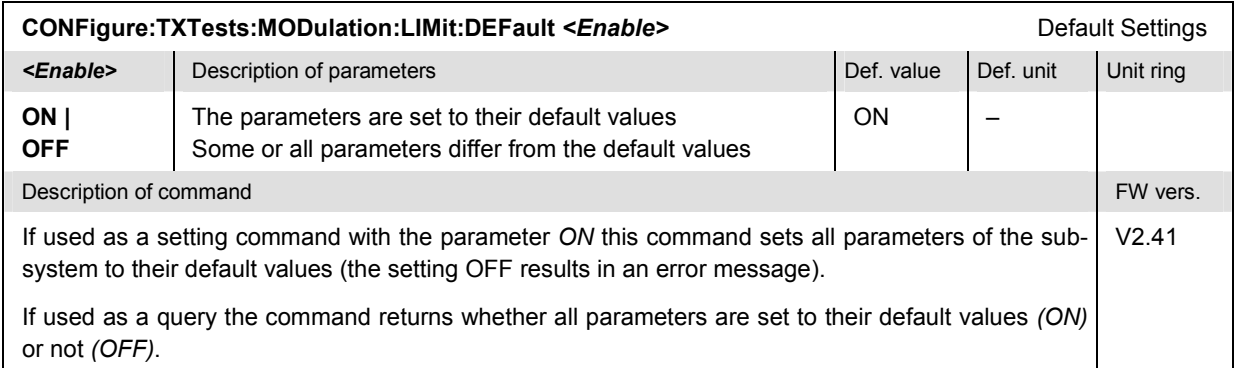

### <span id="page-172-0"></span>**Path Configuration – Subsystem TXTests:MODulation:FILTer**

The subsystem *TXTests:MODulation:FILTer* configures the voice-processing equipment used in the *Modulation* application of the *TX Tests* measurement. The subsystem corresponds to the relevant section in the *Filters* tab of the popup menu *TX Tests Configuration.*

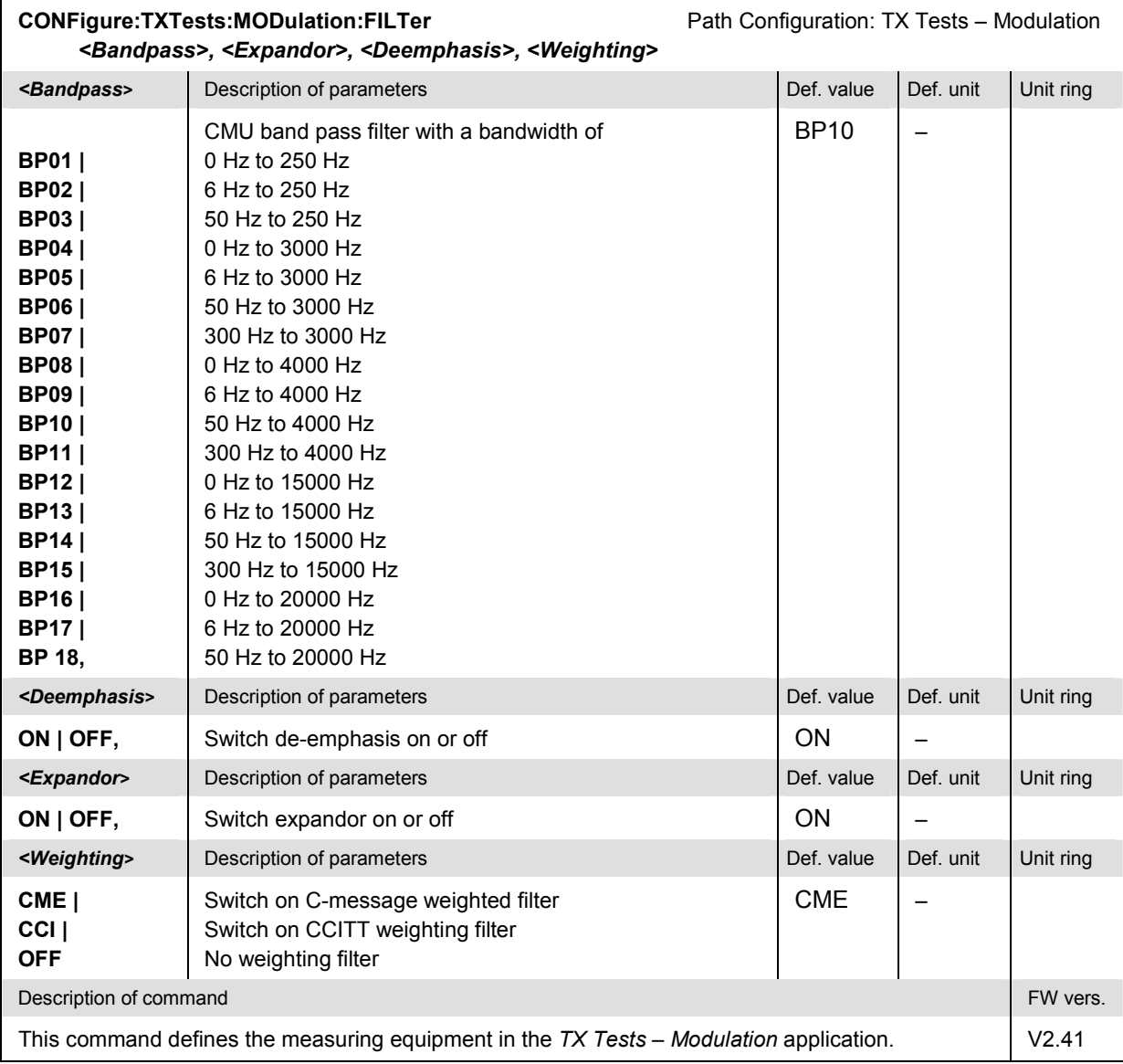

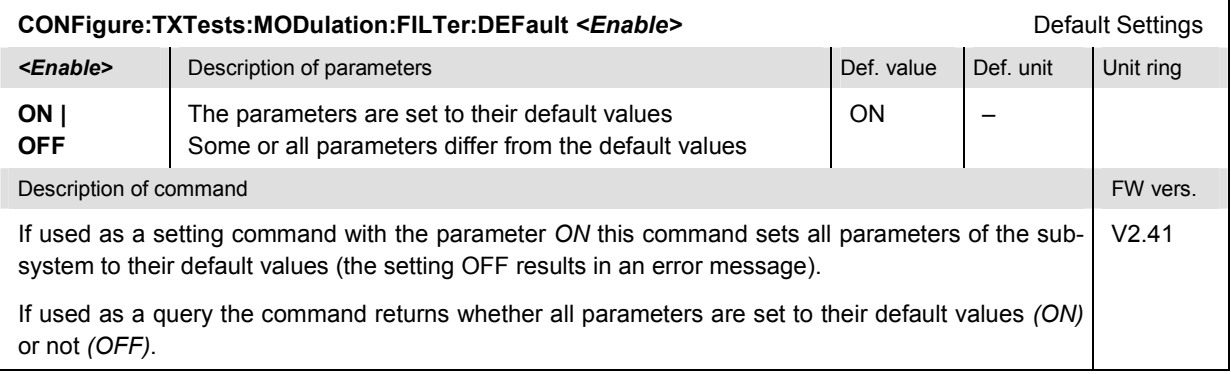

## <span id="page-173-0"></span>**Measured Values – Subsystem TXTests:MODulation[:RESult]**

The subsystem *TXTests:MODulation[:RESULT]* measures and returns the modulation parameters and compares them with the tolerance values. The subsystem corresponds to the various output elements in the measurement menu *TX Tests,* application *Modulation.* 

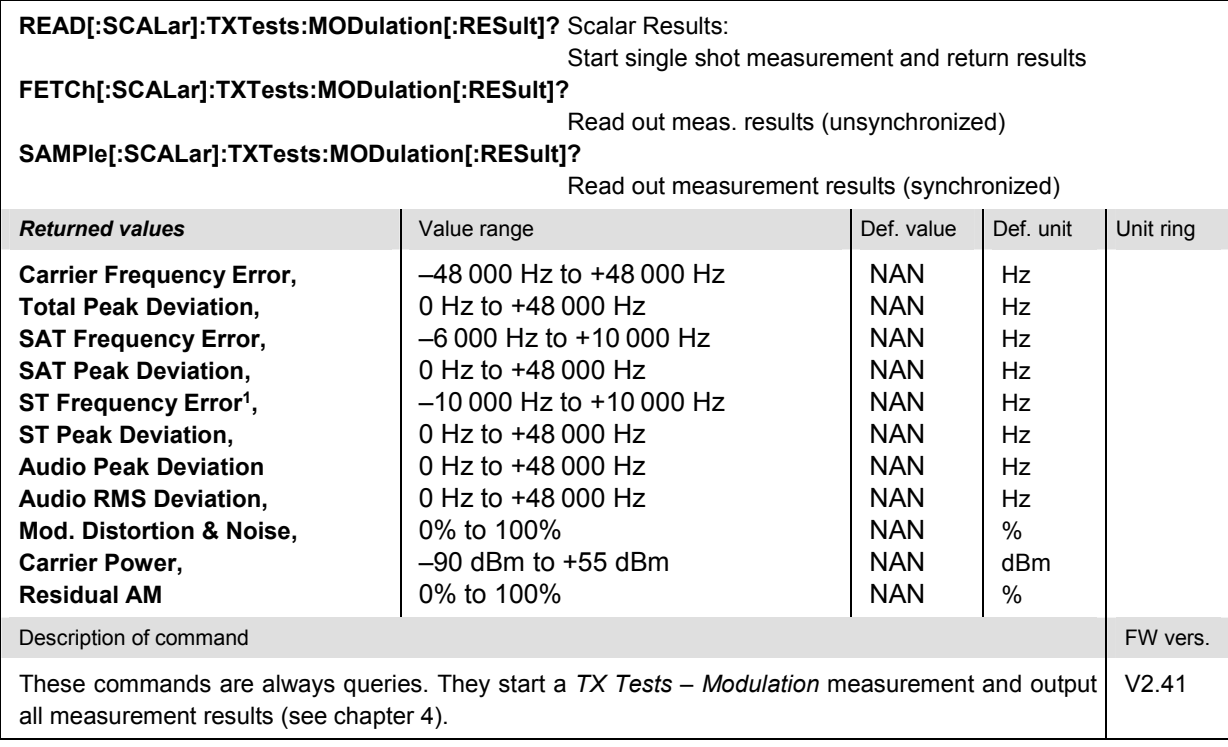

| CALCulate[:SCALar]:TXTests:MODulation[:RESult]:MATChing:LIMit?<br>Results out of Tolerance                                                                                                    |             |                                                    |            |           |           |
|----------------------------------------------------------------------------------------------------|-------------|----------------------------------------------------|------------|-----------|-----------|
| <b>Returned values</b>                                                                                                    | Value range |                                                    | Def. value | Def. unit | Unit ring |
| <b>Carrier Frequency Error,</b><br><b>Total Peak Deviation,</b><br><b>SAT Frequency Error,</b><br><b>SAT Peak Deviation,</b><br>ST Frequency Error <sup>1</sup> ,<br><b>ST Peak Deviation,</b><br><b>Audio Peak Deviation</b><br><b>Audio RMS Deviation,</b><br>Mod. Distortion & Noise.<br><b>Residual AM</b> |             | For all measured values:<br>NMAU   NMAL   INV   OK |            |           |           |
| <b>INV</b><br>Description of command                                                                                                    |             |                                                    |            |           |           |
| This command is always a query. It indicates whether and in which way the error limits for the meas-<br>ured values (see above command) have been exceeded.<br>The following messages may be output for all measured values:                                                                                   |             |                                                    |            |           |           |
| <b>NMAU</b><br>Underflow of tolerance value<br>not matching, underflow<br><b>NMAL</b><br>Tolerance value exceeded<br>not matching, overflow<br><b>INV</b><br>Measurement invalid<br>invalid<br>OK.<br>all tolerances matched                                                                                   |             |                                                    |            |           |           |

<sup>&</sup>lt;sup>1</sup> The S*T Frequency Error* and S*T Peak Deviation* measurement requires that the AMPS mobile transmits a signalling tone; the quantities can be obtained in the *Alerting*<br>*(ALER)* state only. The remaining quantities are

## <span id="page-174-0"></span>**TXTests:MODulation:TADeviation**

The subsystem *TXTests:MODulation:TADeviation* measures modulation parameters characterizing the mobile phone transmitter quality, omitting the (more time-consuming) SAT and ST measurements. It represents a simplified and faster version of the T*XTests:MODulation* measurement, optimized for fast peak deviation measurements. An additional fast modulation measurement is optimized for carrier power and frequency error measurements; see section *[TXTests:MODulation:CPOWer](#page-177-0)* on p. [6.25](#page-177-0) ff.

The limit values and filter settings are taken from the T*XTests:MODulation* sub-system; see section *[Tolerance values – Subsystem TXTests:MODulation:LIMit](#page-171-0)* on p. [6.19](#page-171-0) ff. and *[Path Configuration – Su](#page-172-0)b[system TXTests:MODulation:FILTer](#page-172-0)* on p. [6.20](#page-172-0) ff. The T*XTests:MODulation:TADeviation* subsystem has no equivalent in manual control.

## **Control of Measurement – Subsystem TXTests:MODulation:TADeviation**

The subsystem *TXTests:MODulation:TADeviation* controls the measurement.

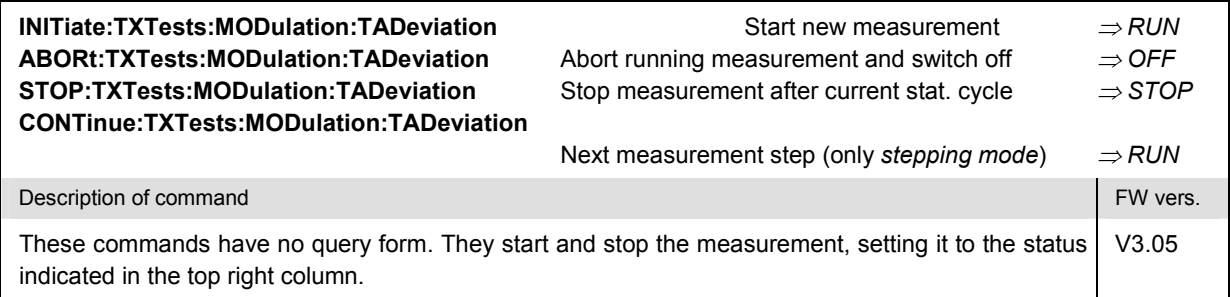

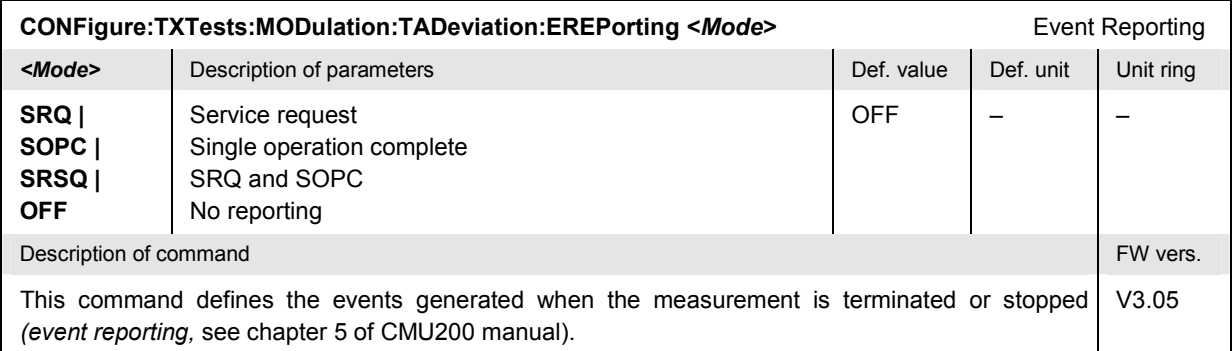

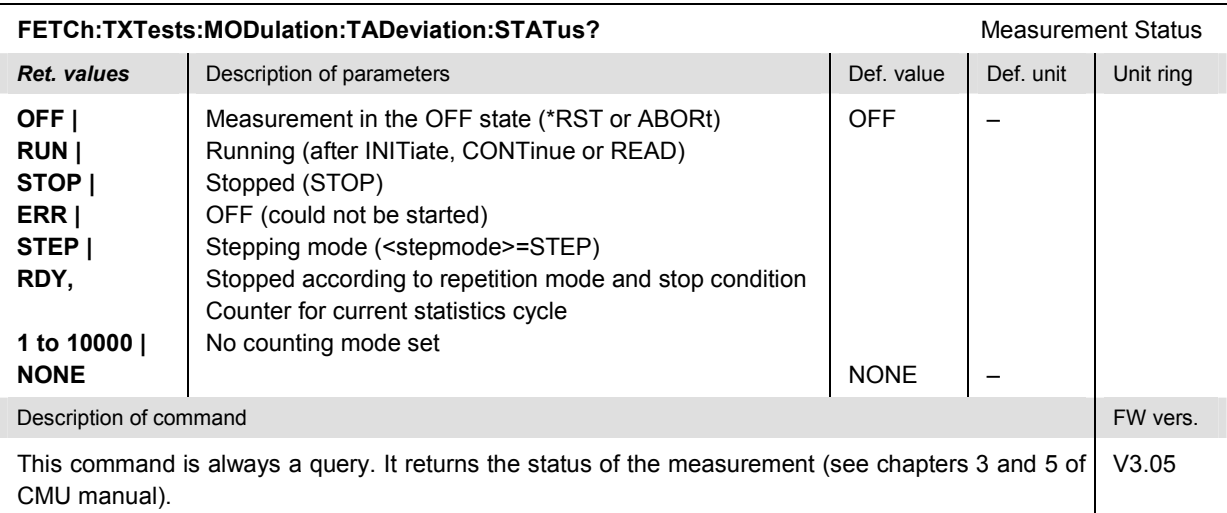

## <span id="page-175-0"></span>**Test Configuration**

The commands of the following subsystems configure the *Modulation:TADeviation* measurement.

## **Subsystem TXTests:MODulation:TADeviation:CONTrol**

The subsystem *TXTests:MODulation:TADeviation:CONTrol* defines the scope of the *Modulation:TADeviation* measurement.

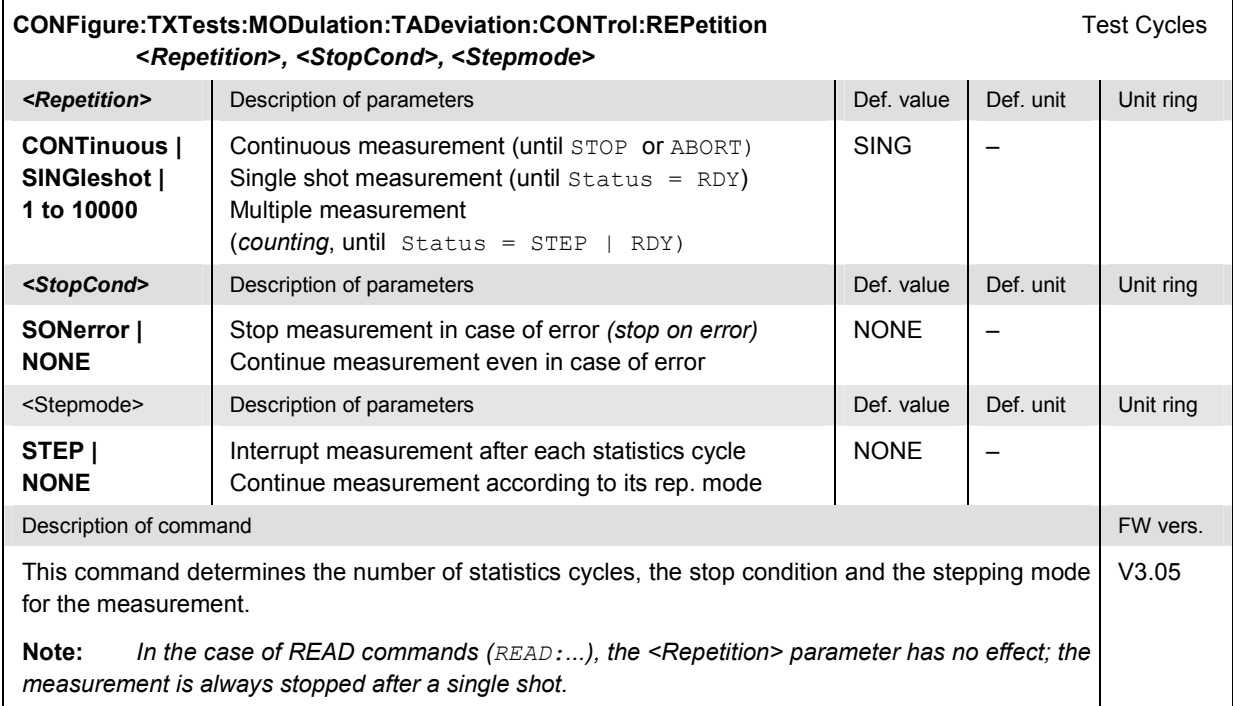

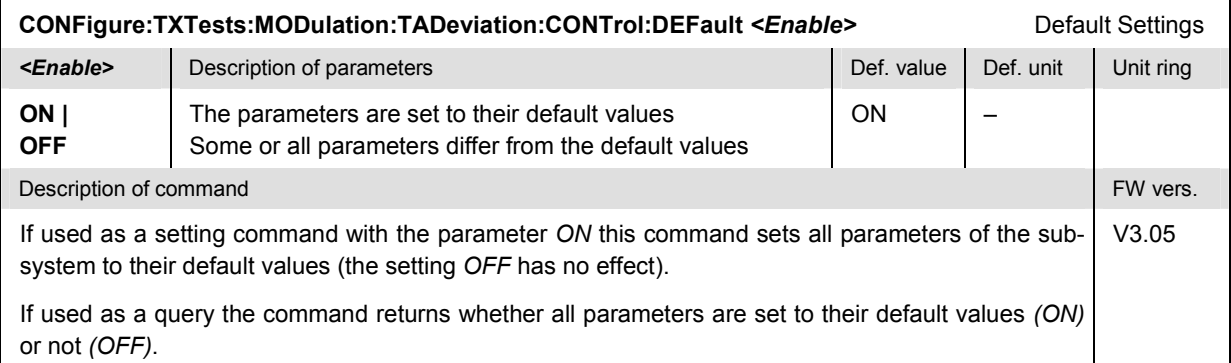

## <span id="page-176-0"></span>**Measured Values – Subsystem TXTests:MODulation:TADeviation[:RESult]**

The subsystem *TXTests:MODulation:TADeviation[:RESULT]* measures and returns the modulation parameters and compares them with the tolerance values.

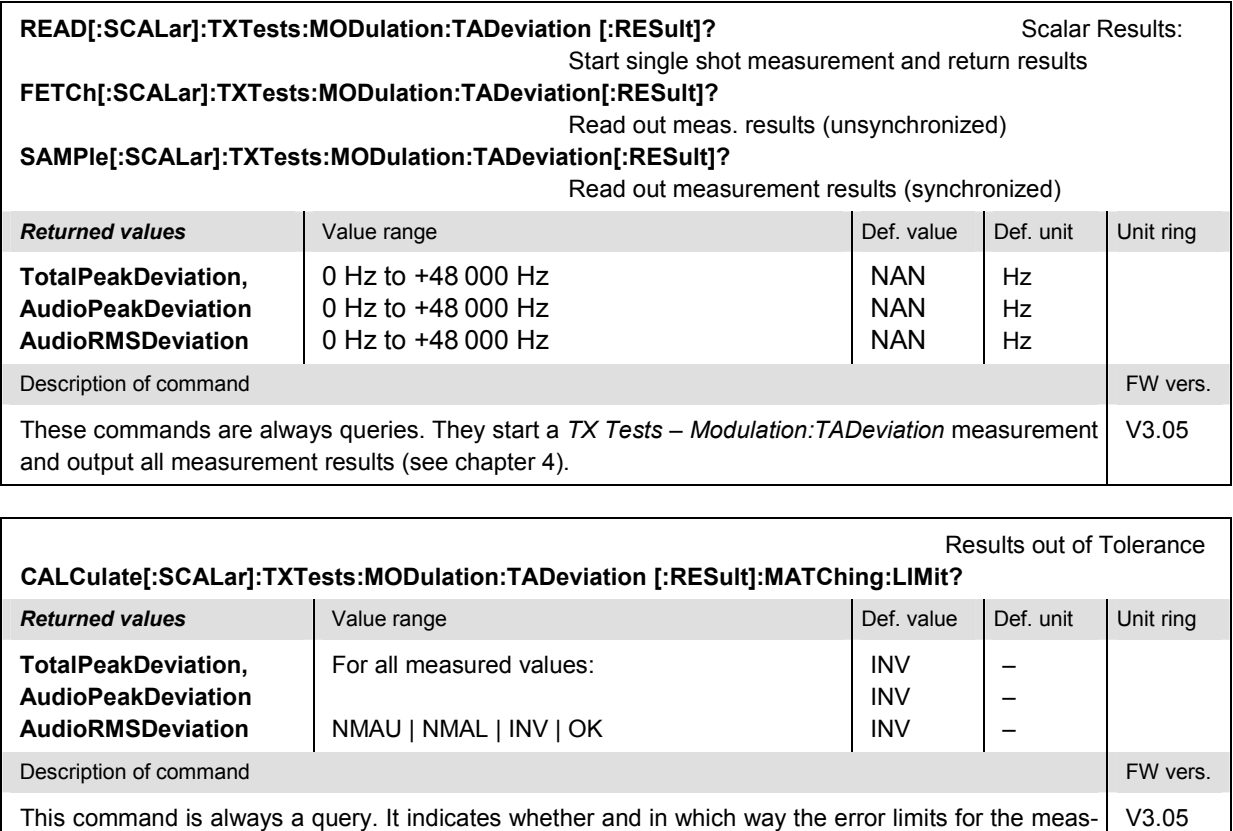

The following messages may be output for all measured values:

ured values (see above command) have been exceeded.

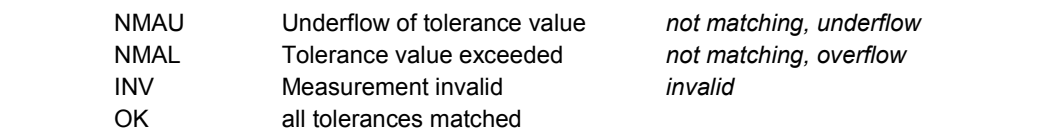

## <span id="page-177-0"></span>**TXTests:MODulation:CPOWer**

The subsystem *TXTests:MODulation:CPOWer* measures modulation parameters characterizing the mobile phone transmitter quality, omitting the (more time-consuming) SAT and ST measurements. It represents a simplified and faster version of the T*XTests:MODulation* measurement, optimized for fast carrier power and frequency error measurements. An additional fast modulation measurement is optimized for peak deviation measurements; see section *[TXTests:MODulation:TADeviation](#page-174-0)* on p. [6.22](#page-174-0) ff*.*

The limit values and filter settings are taken from the T*XTests:MODulation* sub-system; see section [Tolerance values – Subsystem TXTests:MODulation:LIMit](#page-171-0) on p. [6.19](#page-171-0) ff. and [Path Configuration – Su](#page-172-0)b[system TXTests:MODulation:FILTer](#page-172-0) on p. [6.20](#page-172-0) ff. The T*XTests:MODulation:CPOWer* subsystem has no equivalent in manual control.

## **Control of Measurement – Subsystem TXTests:MODulation:CPOWer**

The subsystem *TXTests:MODulation:CPOWer* controls the measurement.

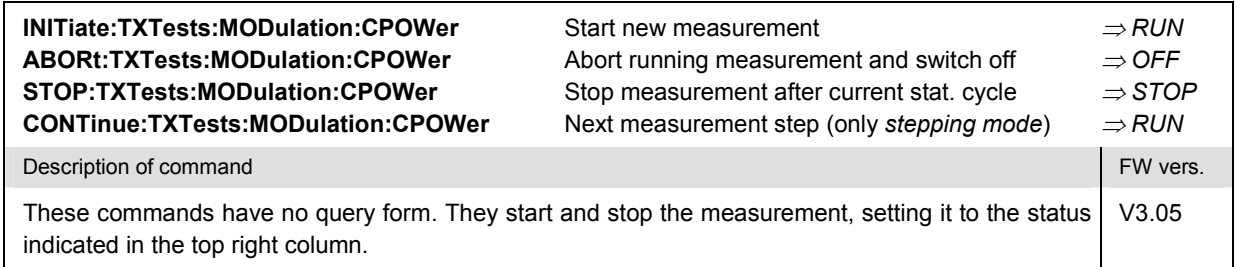

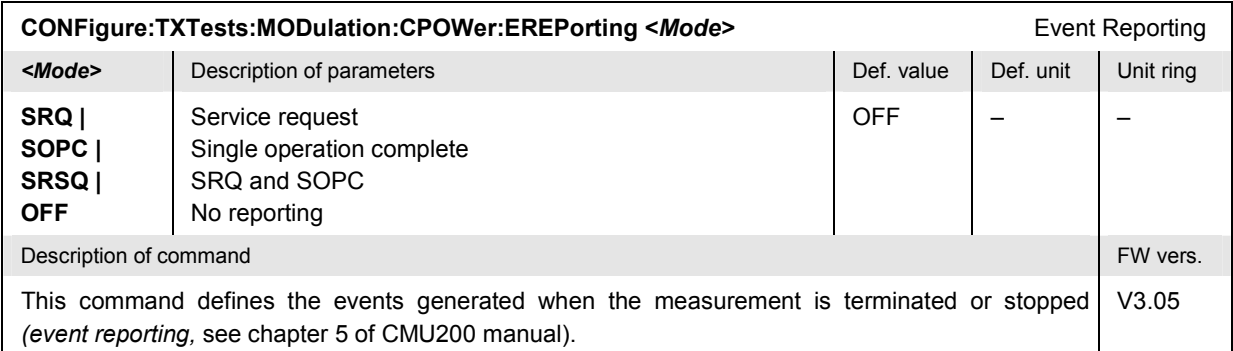

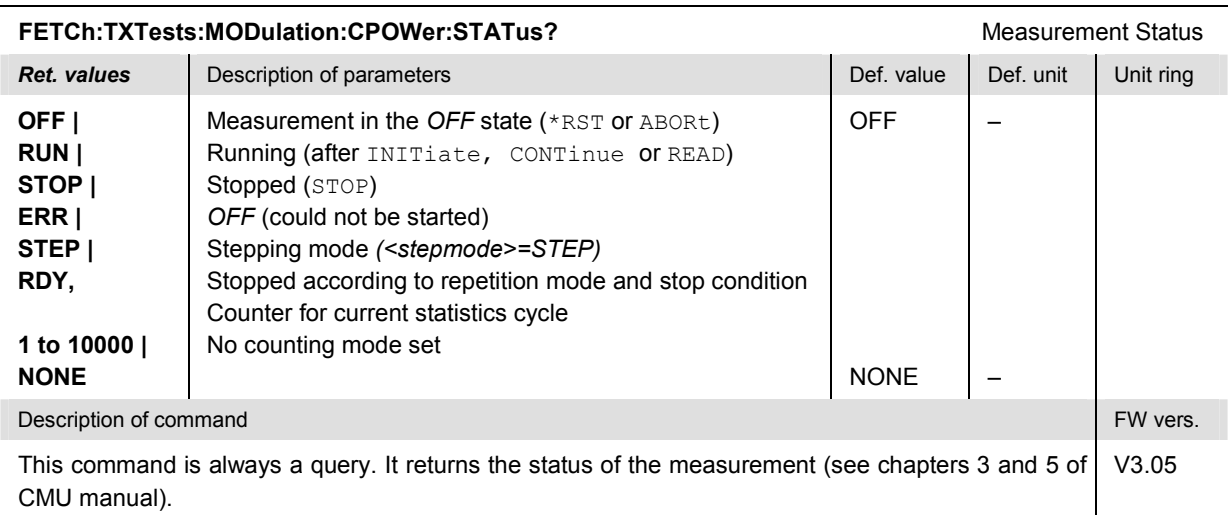

## <span id="page-178-0"></span>**Test Configuration**

The commands of the following subsystems configure the *Modulation:CPOWer* measurement.

### **Subsystem TXTests:MODulation:CPOWer:CONTrol**

The subsystem *TXTests:MODulation:CPOWer:CONTrol* defines the scope of the *Modulation:CPOWer* measurement.

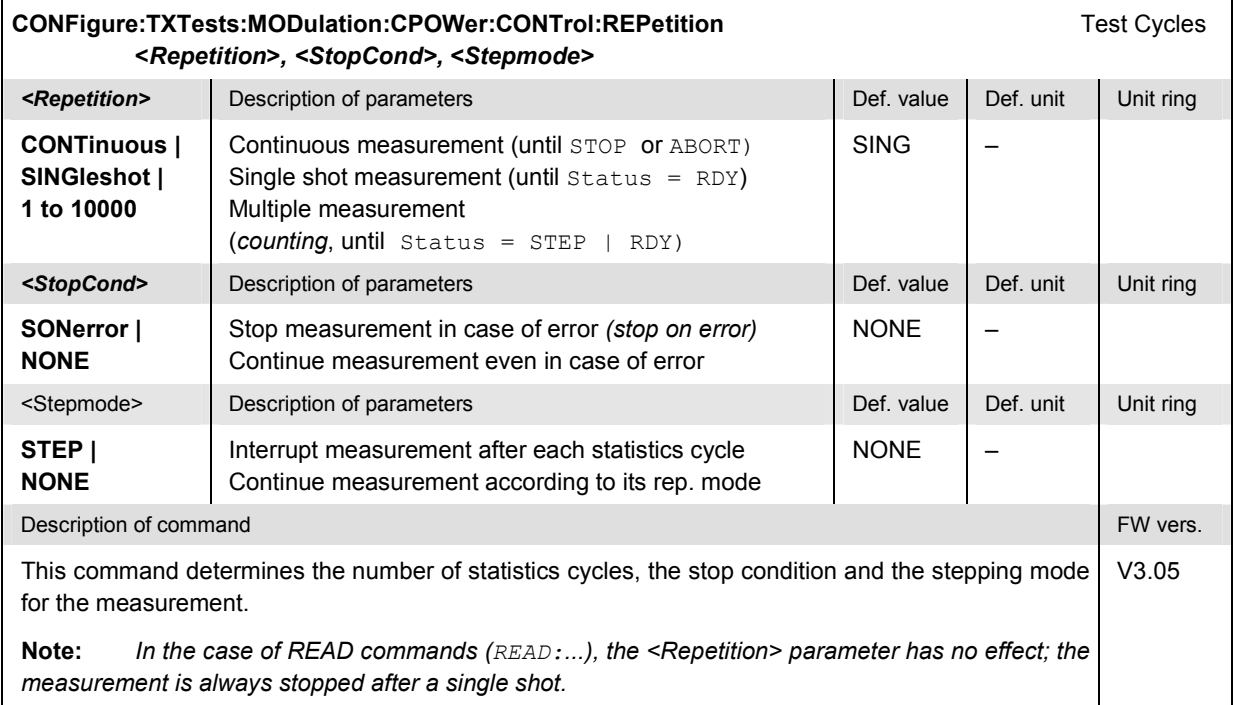

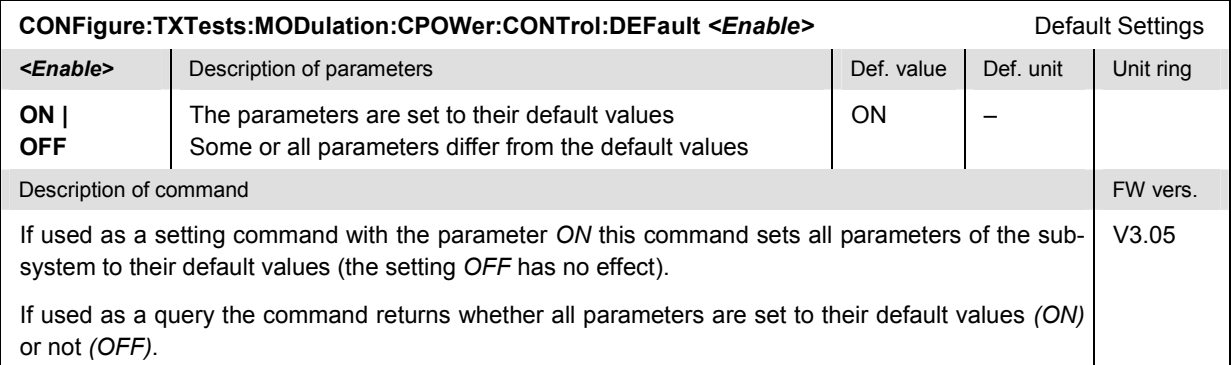

## <span id="page-179-0"></span>**Measured Values – Subsystem TXTests:MODulation:CPOWer[:RESult]**

The subsystem *TXTests:MODulation:CPOWer[:RESULT]* measures and returns the modulation parameters and compares them with the tolerance values.

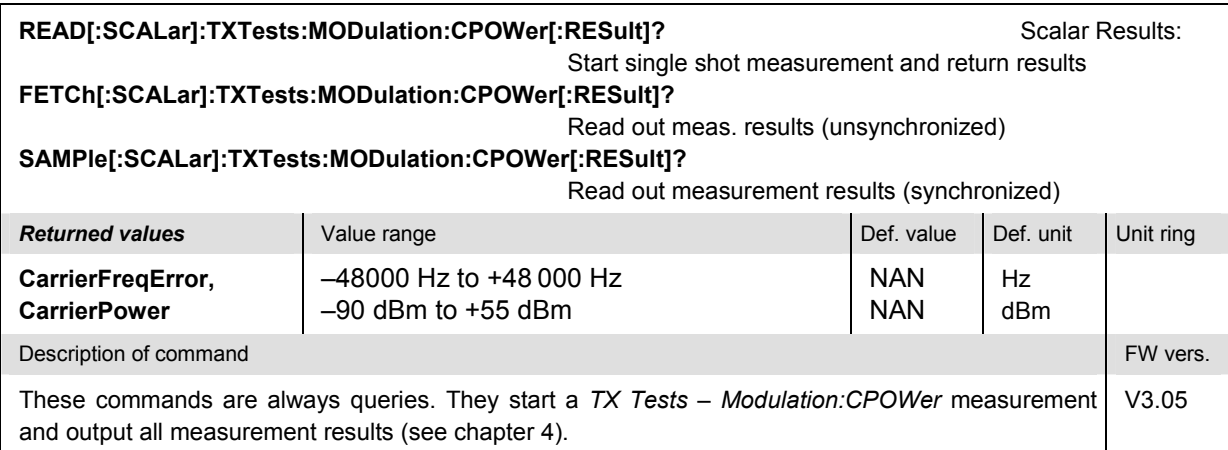

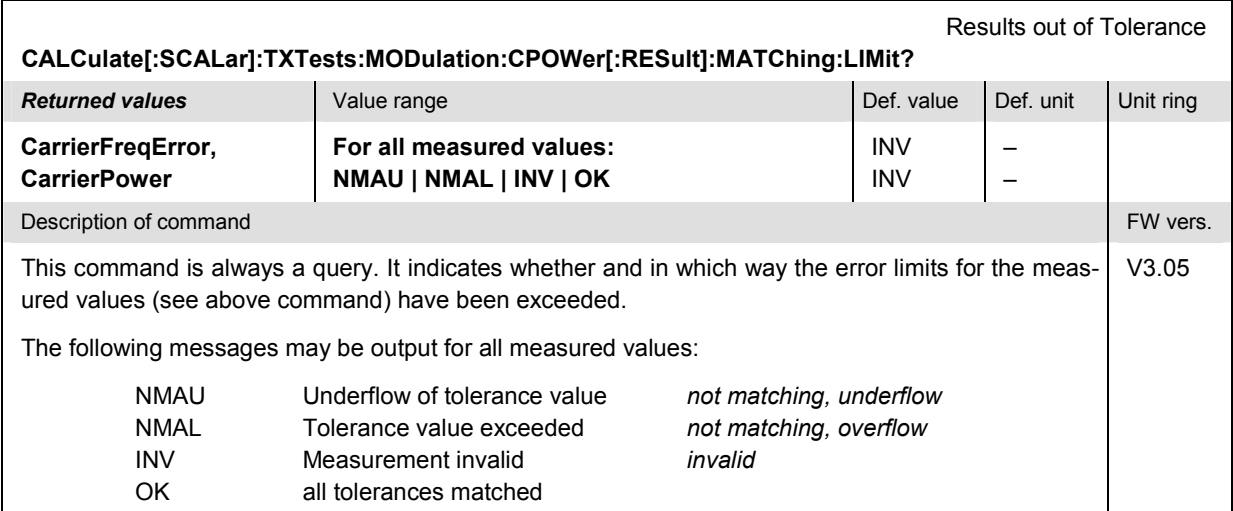
# **TXTests:HNOise**

The subsystem *TXTests:HNOise* measures the FM Hum & Noise of the mobile phone transmitter. The subsystem corresponds to the measurement menu *TX Tests,* application *Hum & Noise,* and the associated popup menu *TX Tests Configuration.*

## **Control of Measurement – Subsystem TXTests:HNOise**

The subsystem *TXTests:HNOise* controls the measurement. It corresponds to the softkey *Hum & Noise* in the measurement menu *TX Tests*.

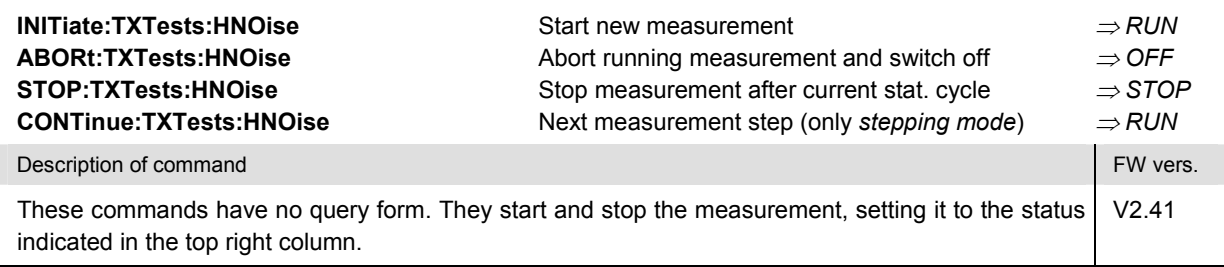

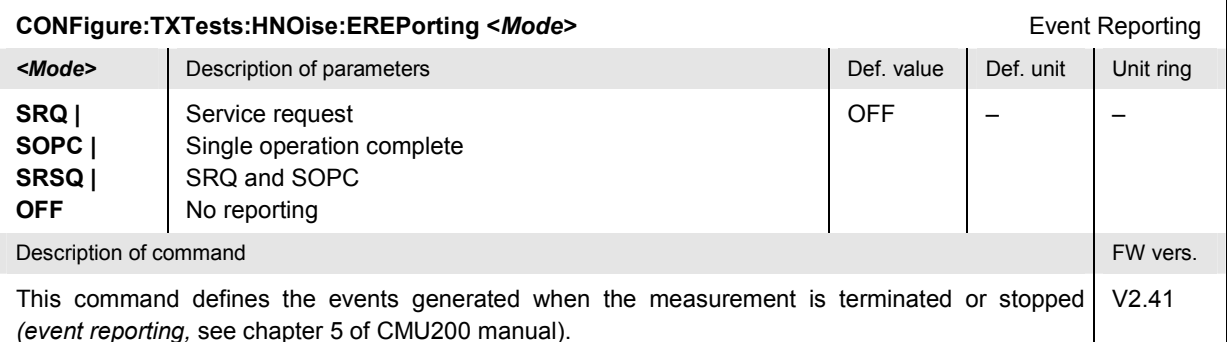

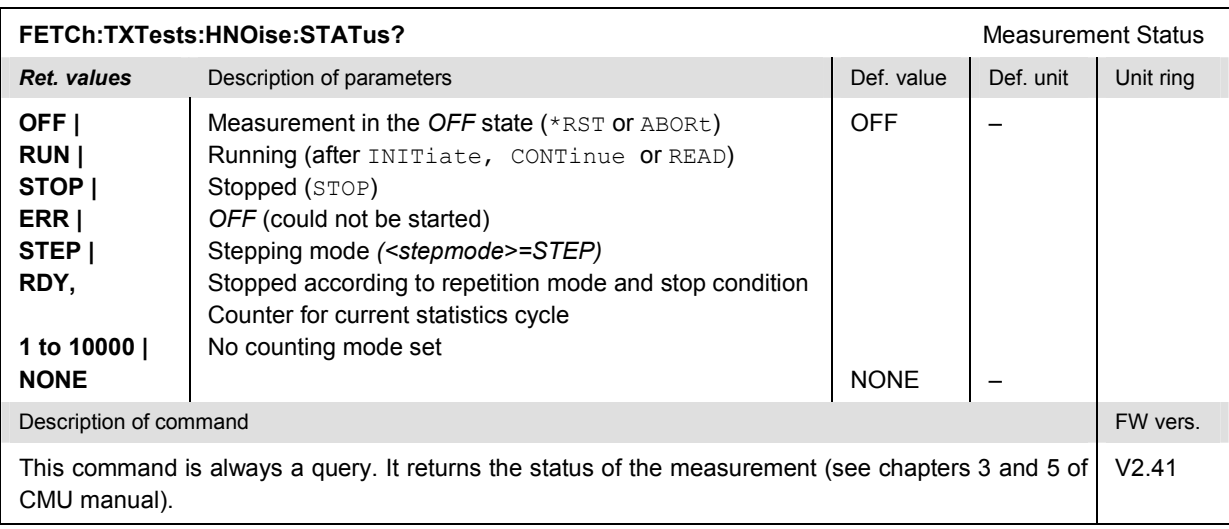

The commands of the following subsystems configure the *Hum & Noise* measurement. They correspond to the sections in the *TX Tests Configuration* menu that are related to the *Hum & Noise* application.

### **Subsystem TXTests:HNOise:CONTrol**

The subsystem *TXTests:HNOise:CONTrol* configures the modulation measurement. It corresponds to the *Control* tab in the popup menu *TX Tests Config*.

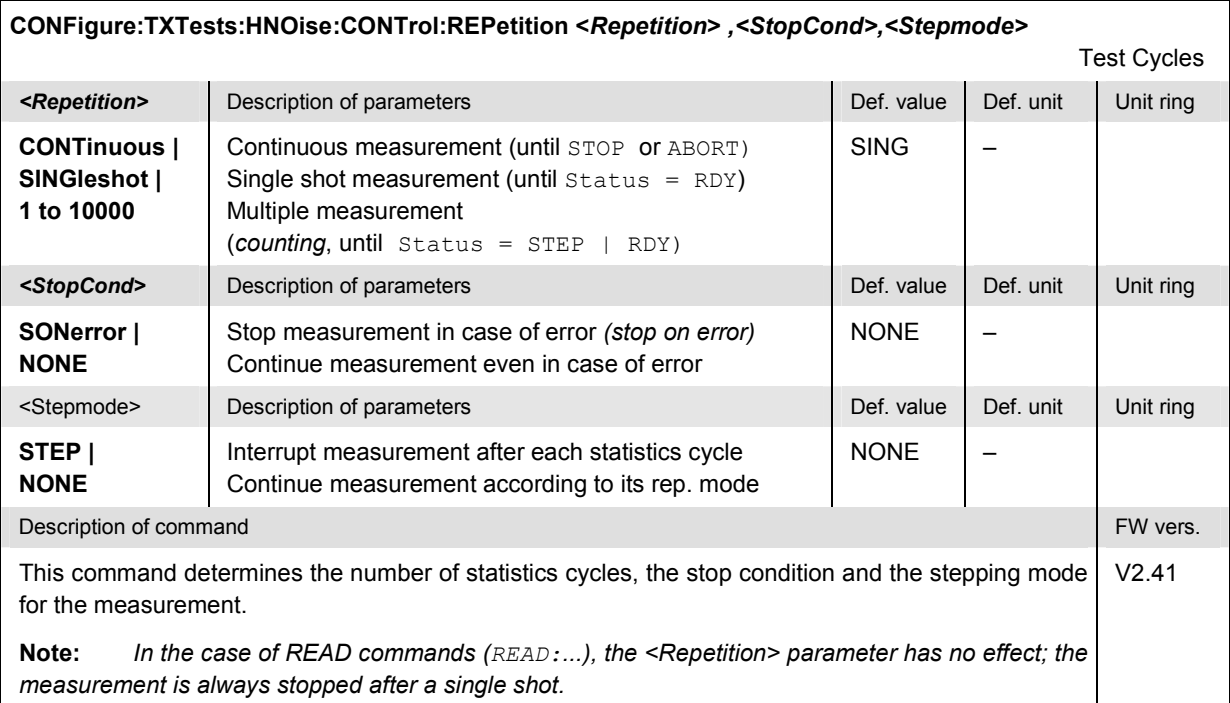

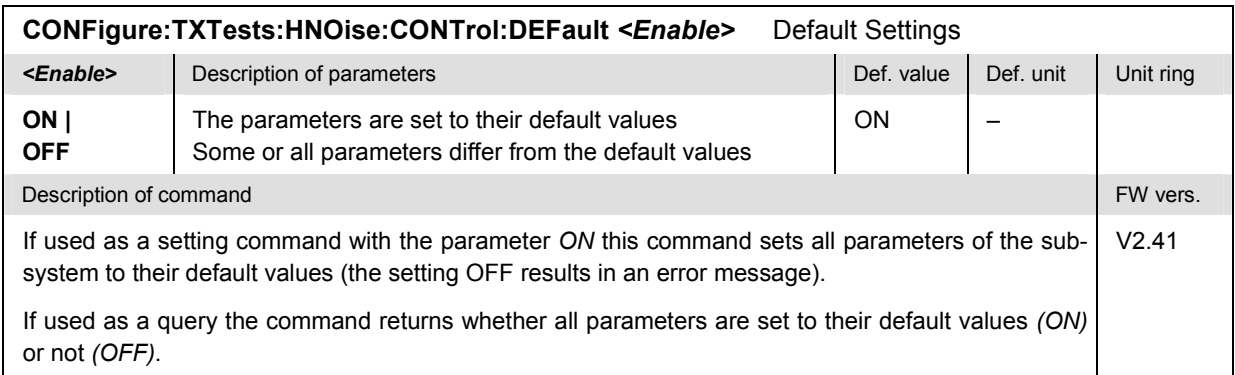

#### <span id="page-182-0"></span>**Tolerance values – Subsystem TXTests:HNOise:LIMit**

The subsystem *TXTests:HNOise:LIMit* defines tolerance values for the *Hum & Noise* application of the *TX Tests* measurement. The subsystem corresponds to the relevant section in the *Limits* tab of the popup menu *TX Tests Configuration.*

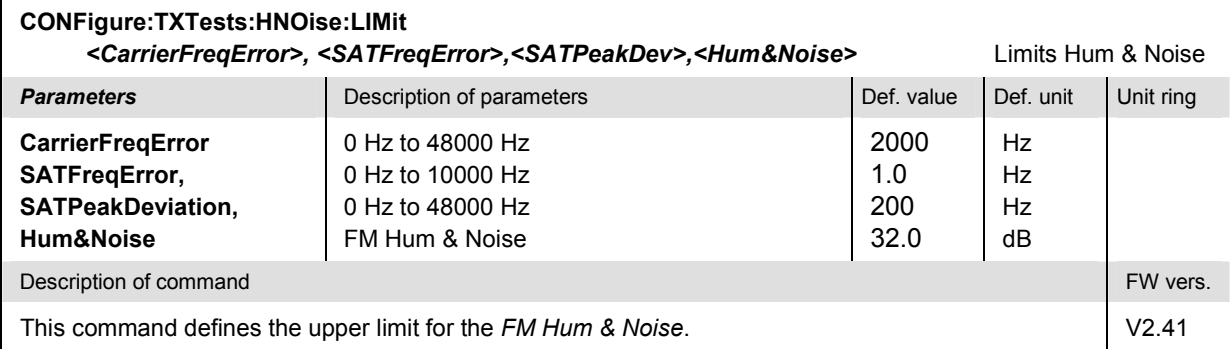

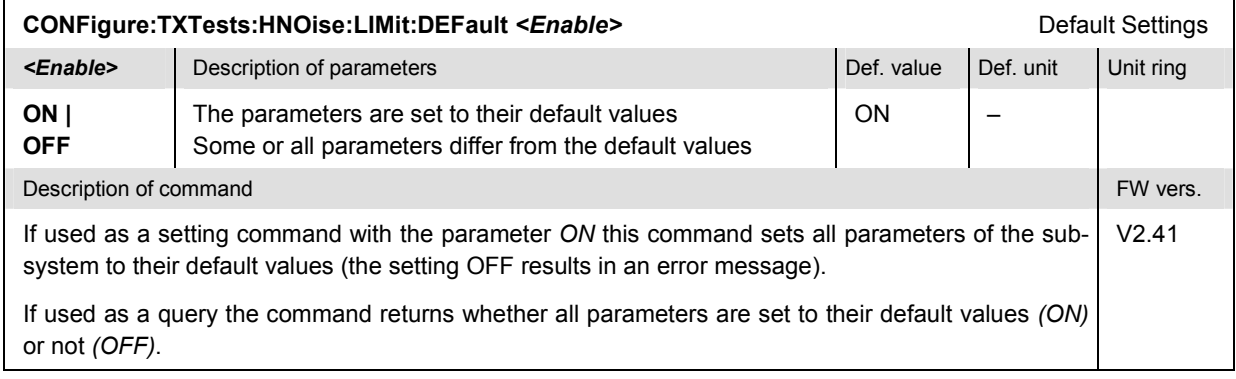

# <span id="page-183-0"></span>**Path Configuration – Subsystem TXTests:HNOise:FILTer**

The subsystem *TXTests:HNOise:FILTer* configures the voice-processing equipment used in the *Hum & Noise* application of the *TX Tests* measurement. The subsystem corresponds to the relevant section in the *Filters* tab of the popup menu *TX Tests Configuration.*

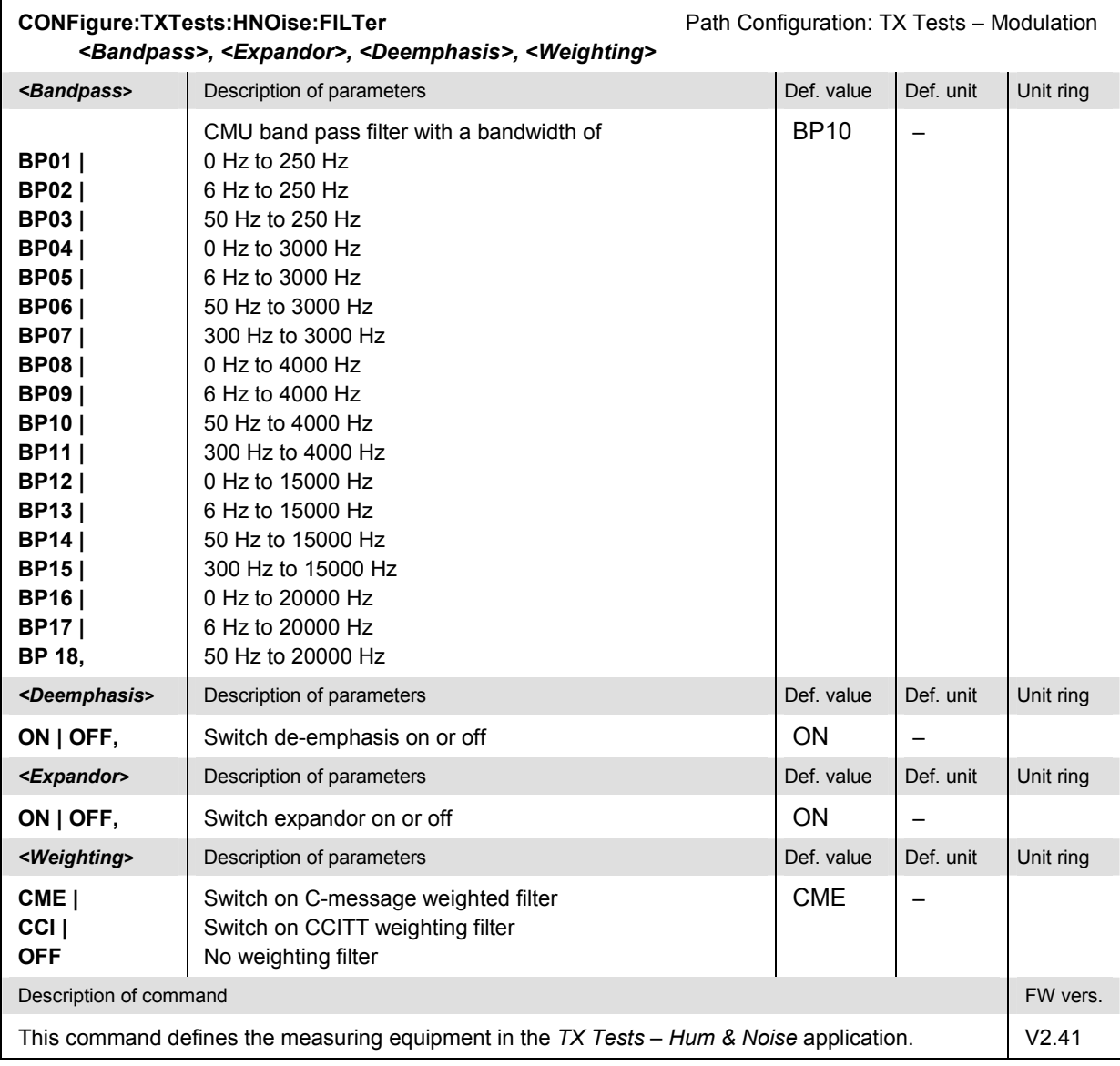

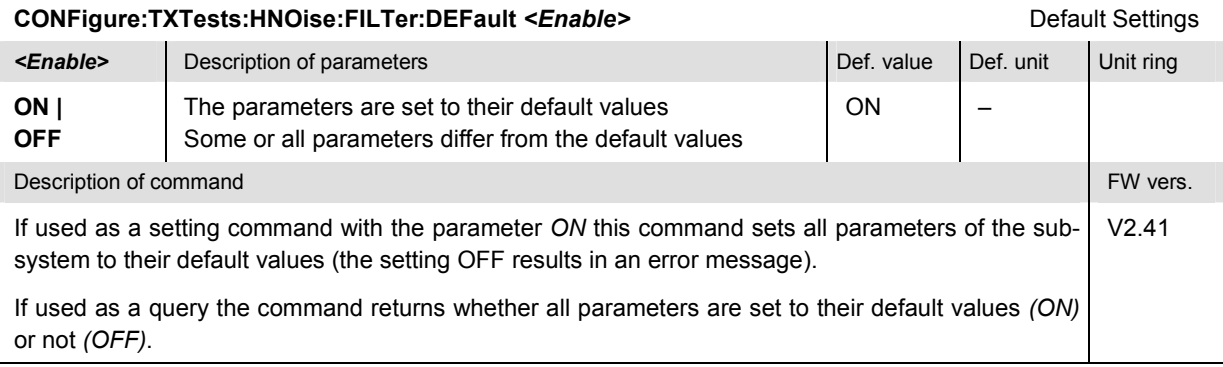

## **Measured Values – Subsystem TXTests:HNOise[:RESult]**

The subsystem *TXTests:HNOise[:RESULT]* measures and returns the modulation parameters and compares them with the tolerance values. The subsystem corresponds to the various output elements in the measurement menu *TX Tests,* application *Hum & Noise.* 

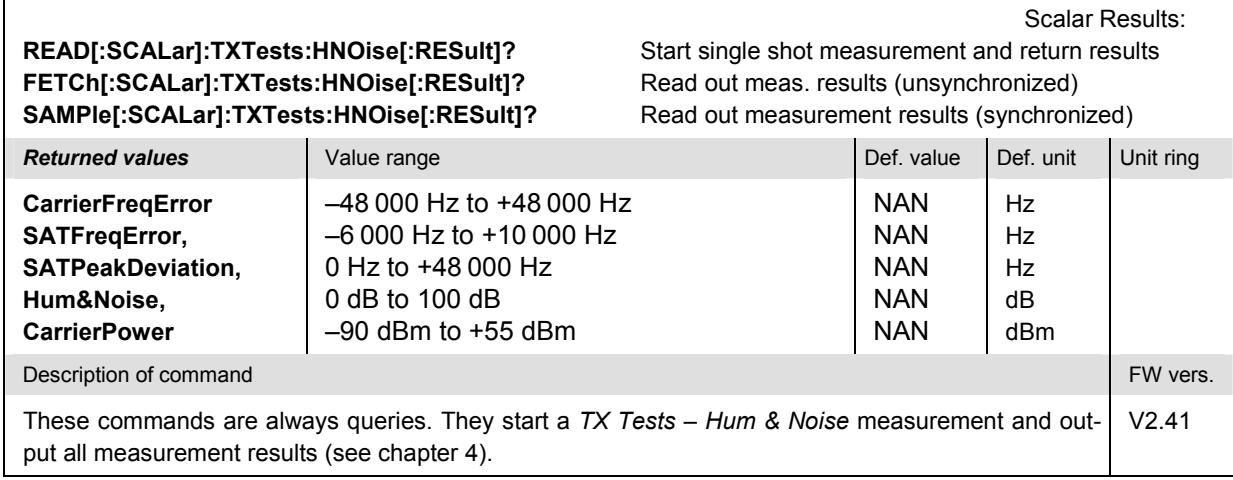

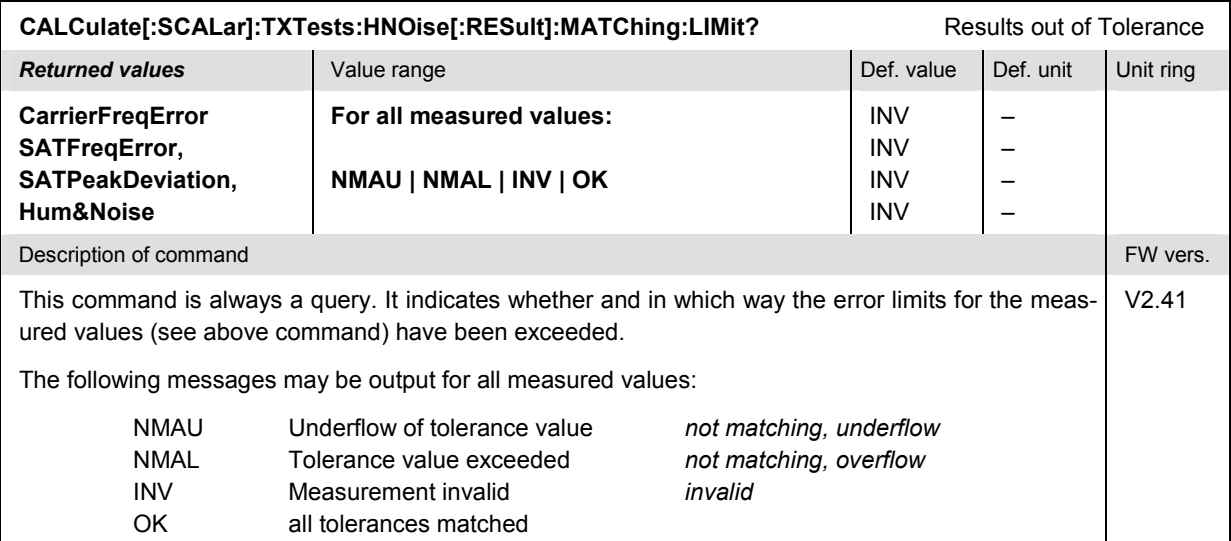

# **TXTests:HNOise:FHNoise**

The subsystem *TXTests:HNOise:FHNoise* measures the FM Hum & Noise of the mobile phone transmitter, omitting the (more time-consuming) SAT and ST measurements. It represents a simplified and faster version of the *TXTests:HNOise* measurement, optimized for faster Hum & Noise measurements.

The limit values and filter settings are taken from the *TXTests:HNOise* sub-system; see sections Tolerance values – Subsystem TXTests: HNOise: LIMit on p.  $6.30$  ff. and [Path Configuration – Subsys](#page-183-0)[tem TXTests:HNOise:FILTer](#page-183-0) on p. [6.31](#page-183-0) ff. The *TXTests:HNOise:FHNoise* subsystem has no equivalent in manual control.

# **Control of Measurement – Subsystem TXTests:HNOise:FHNoise**

The subsystem *TXTests:HNOise:FHNoise* controls the measurement.

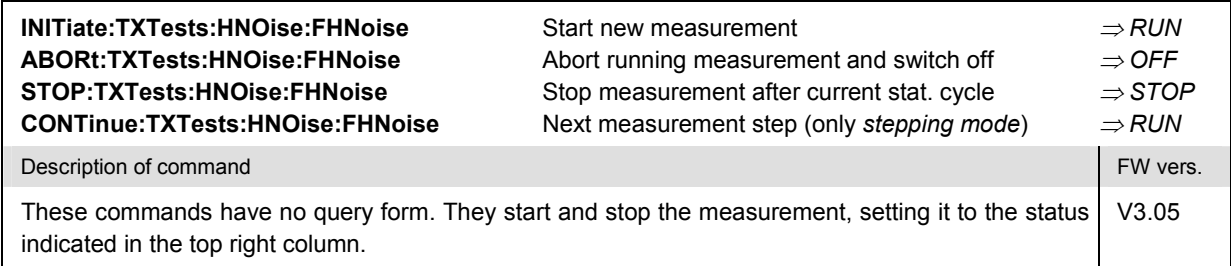

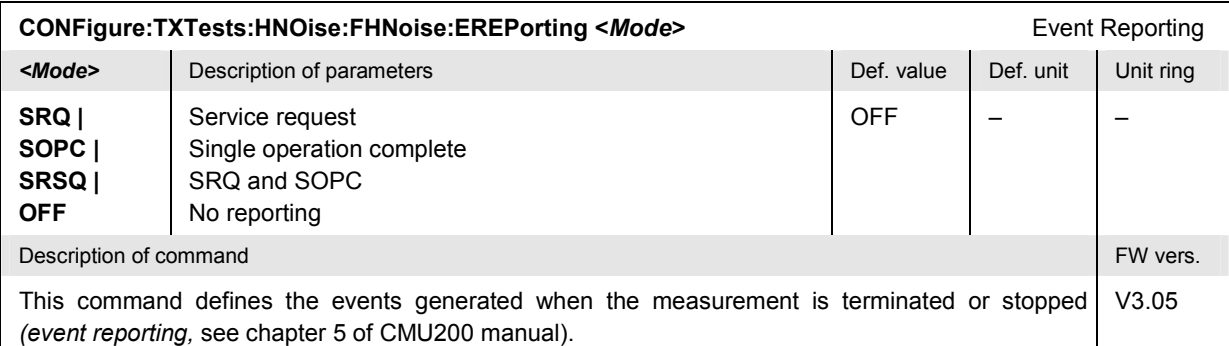

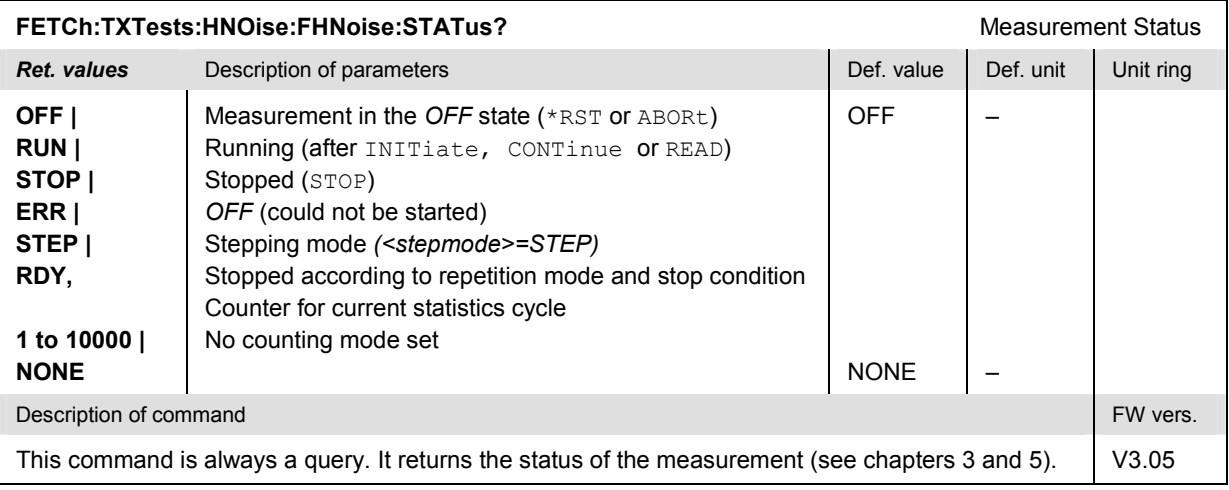

The commands of the following subsystems configure the fast *Hum & Noise* measurement.

# **Subsystem TXTests:HNOise:FHNoise:CONTrol**

The subsystem *TXTests:HNOise:FHNoise:CONTrol* defines the scope of the fast Hum & Noise measurement.

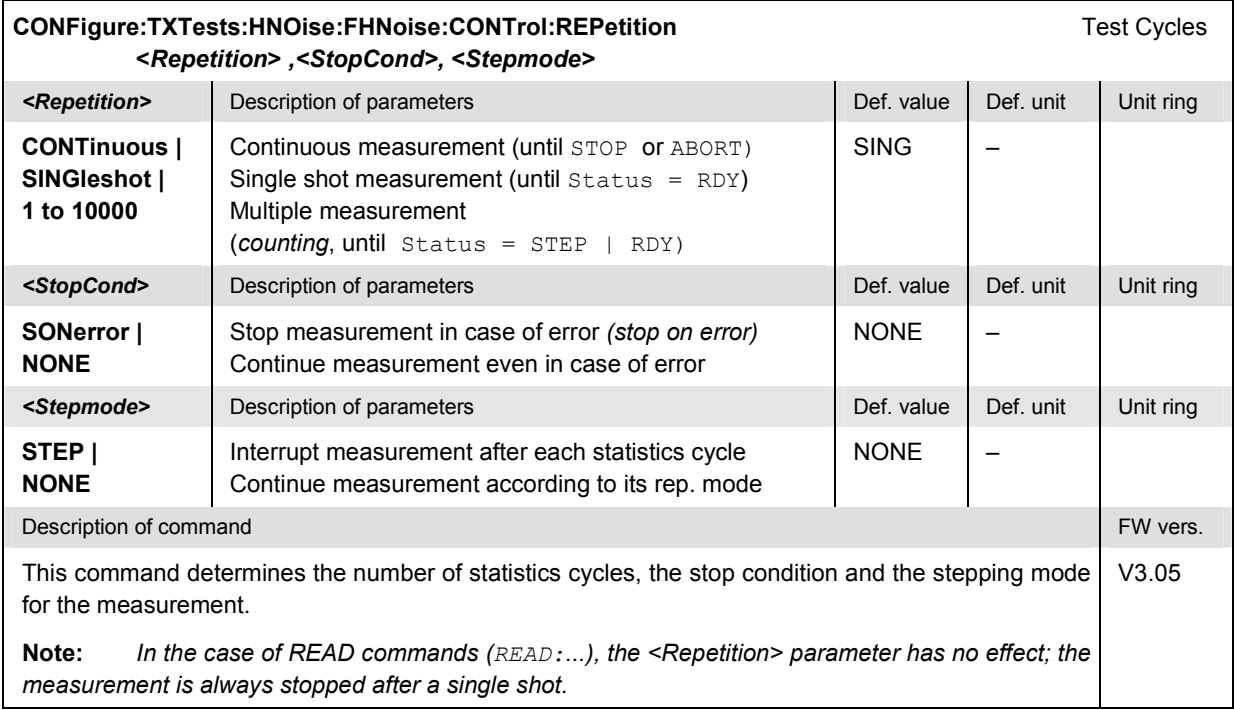

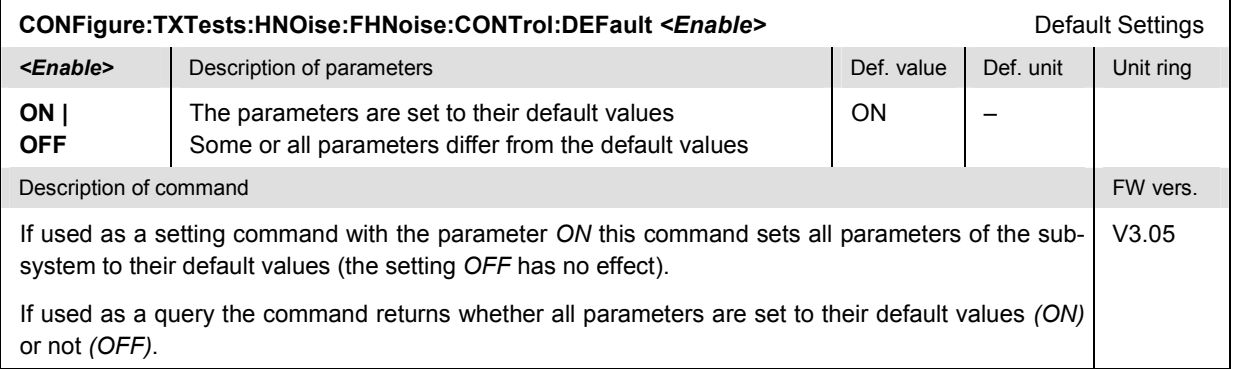

# **Measured Values – Subsystem TXTests:HNOise:FHNoise[:RESult]**

The subsystem *TXTests:HNOise:FHNoise[:RESULT]* measures the Hum & Noise value and compares it with the tolerance value.

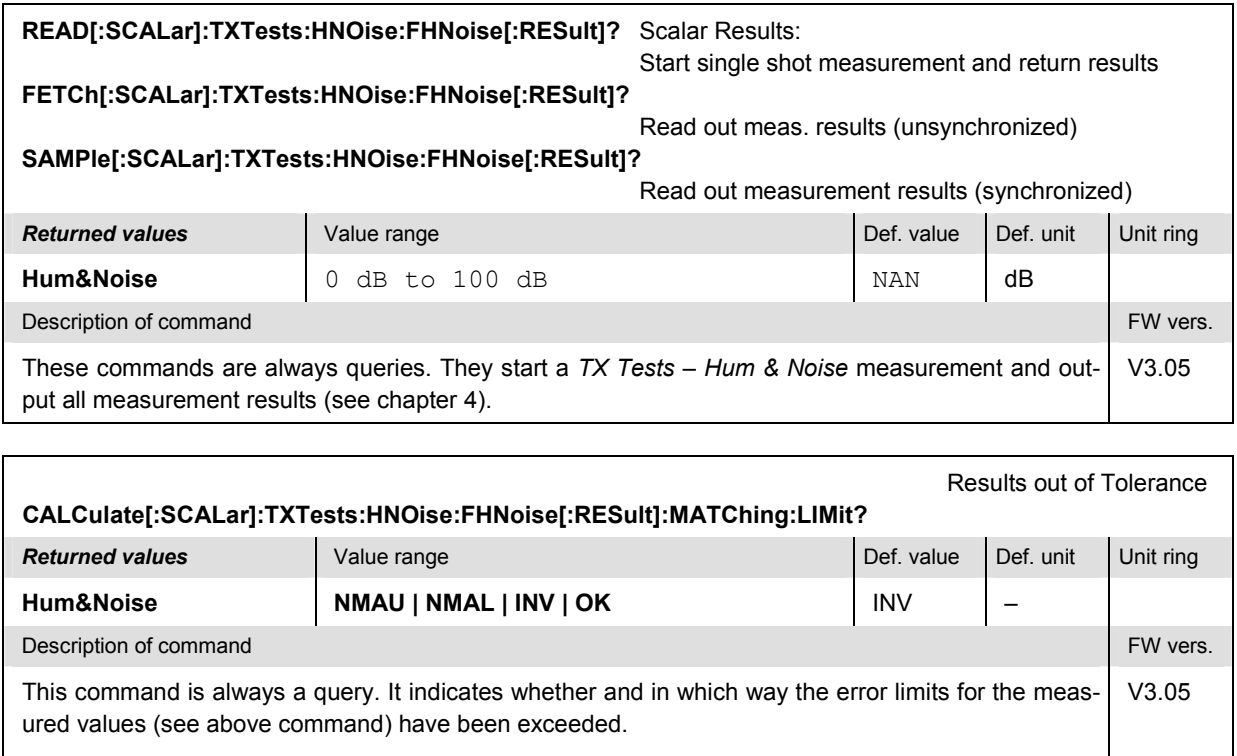

The following messages may be output for all measured values:

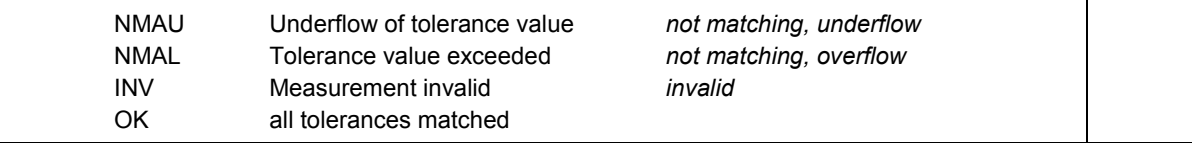

# <span id="page-188-0"></span>**TXTests:AFLSearch**

The subsystem *TXTests:AFLSearch* searches the AF Level of the mobile phone transmitter corresponding to a definite audio peak deviation. The subsystem corresponds to the measurement menu *TX Tests,* application *AF Level Search,* and the associated popup menu *TX Tests Configuration.*

## **Control of Measurement – Subsystem TXTests:AFLSearch**

The subsystem *TXTests:AFLSearch* controls the measurement. It corresponds to the softkey *AF Level Search* in the measurement menu *TX Tests*.

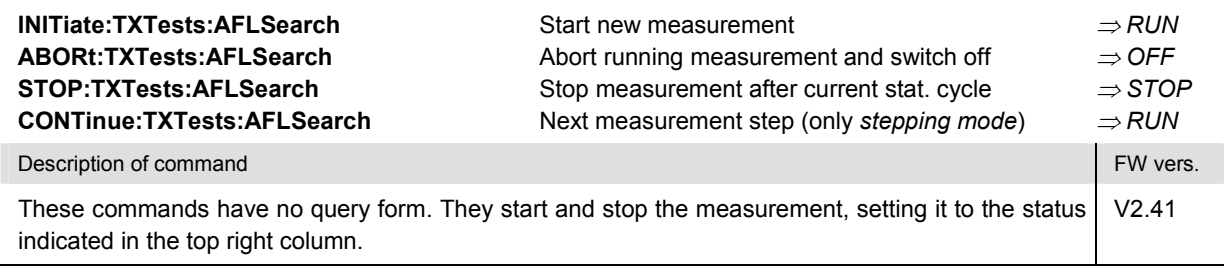

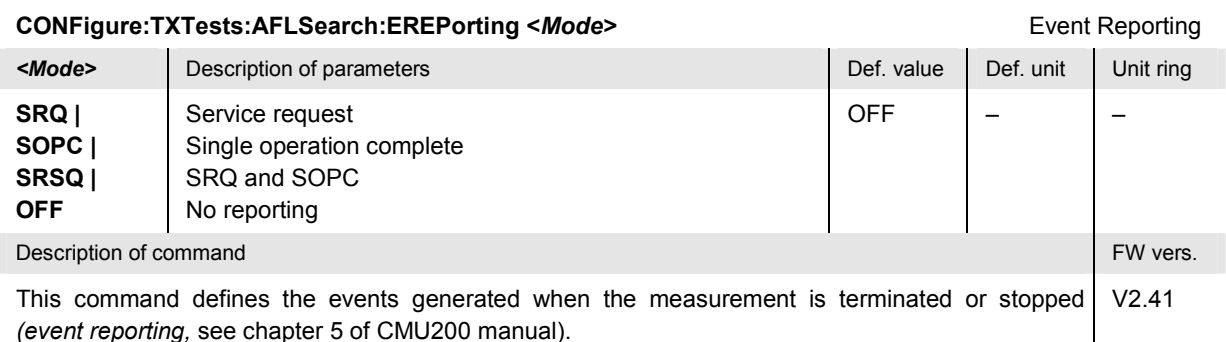

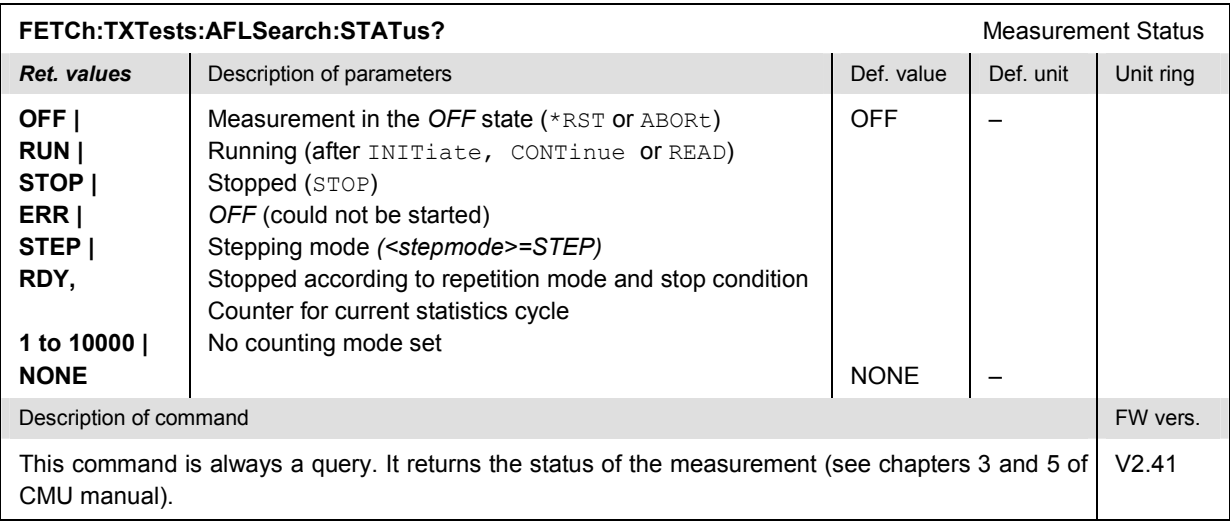

The commands of the following subsystems configure the *AF Level Search* measurement. They correspond to the sections in the *TX Tests Configuration* menu that are related to the *AF Level Search* application.

# **Subsystem TXTests:AFLSearch:CONTrol**

The subsystem *TXTests:AFLSearch:CONTrol* configures the modulation measurement. It corresponds to the *Control* tab in the popup menu *TX Tests Config*.

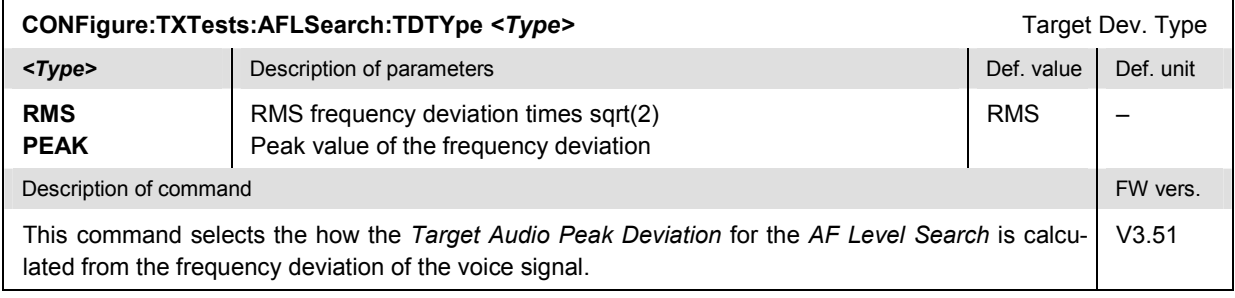

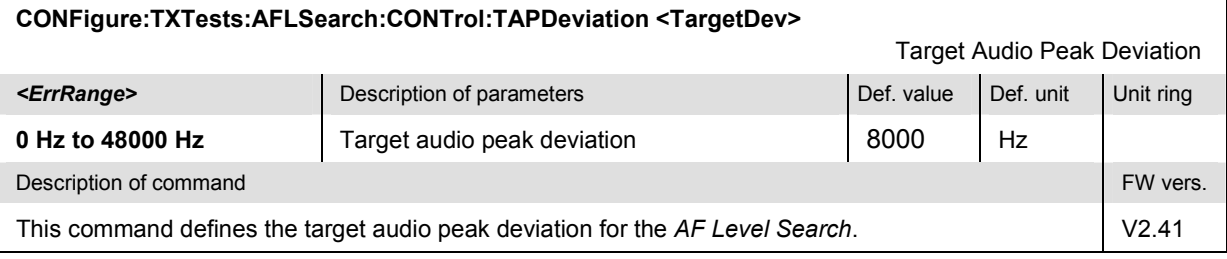

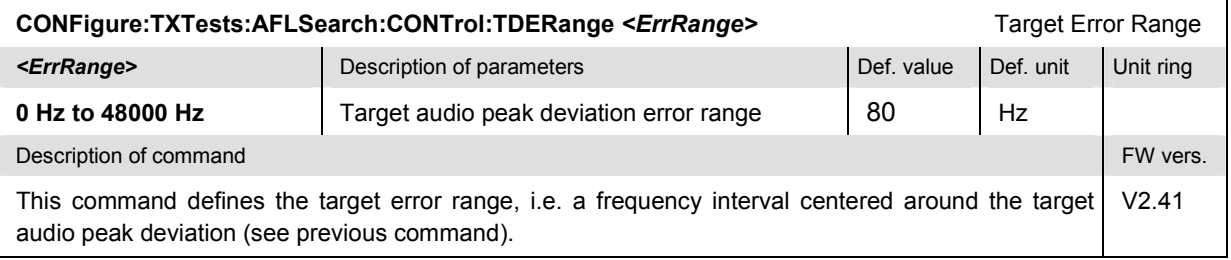

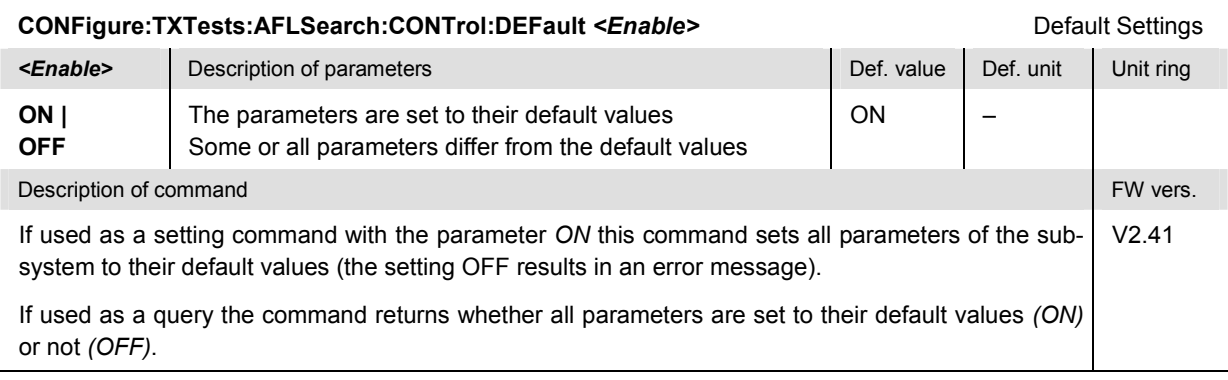

#### **Tolerance values – Subsystem TXTests:AFLSearch:LIMit**

The subsystem *TXTests:AFLSearch:LIMit* configures the *AF Level Search* iteration in the *TX Tests*  measurement. The subsystem corresponds to the relevant section in the *Limits* tab of the popup menu *TX Tests Configuration.*

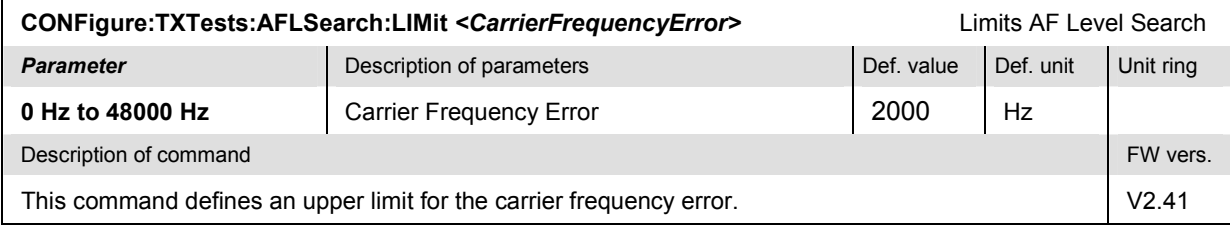

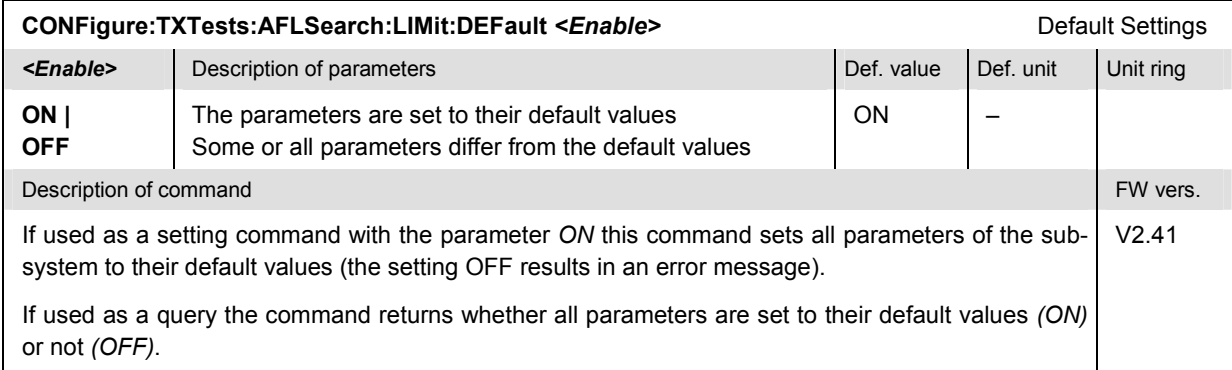

# **Path Configuration – Subsystem TXTests:AFLSearch:FILTer**

The subsystem *TXTests:AFLSearch:FILTer* configures the voice-processing equipment used in the *AF Level Search* application of the *TX Tests* measurement. The subsystem corresponds to the relevant section in the *Filters* tab of the popup menu *TX Tests Configuration.*

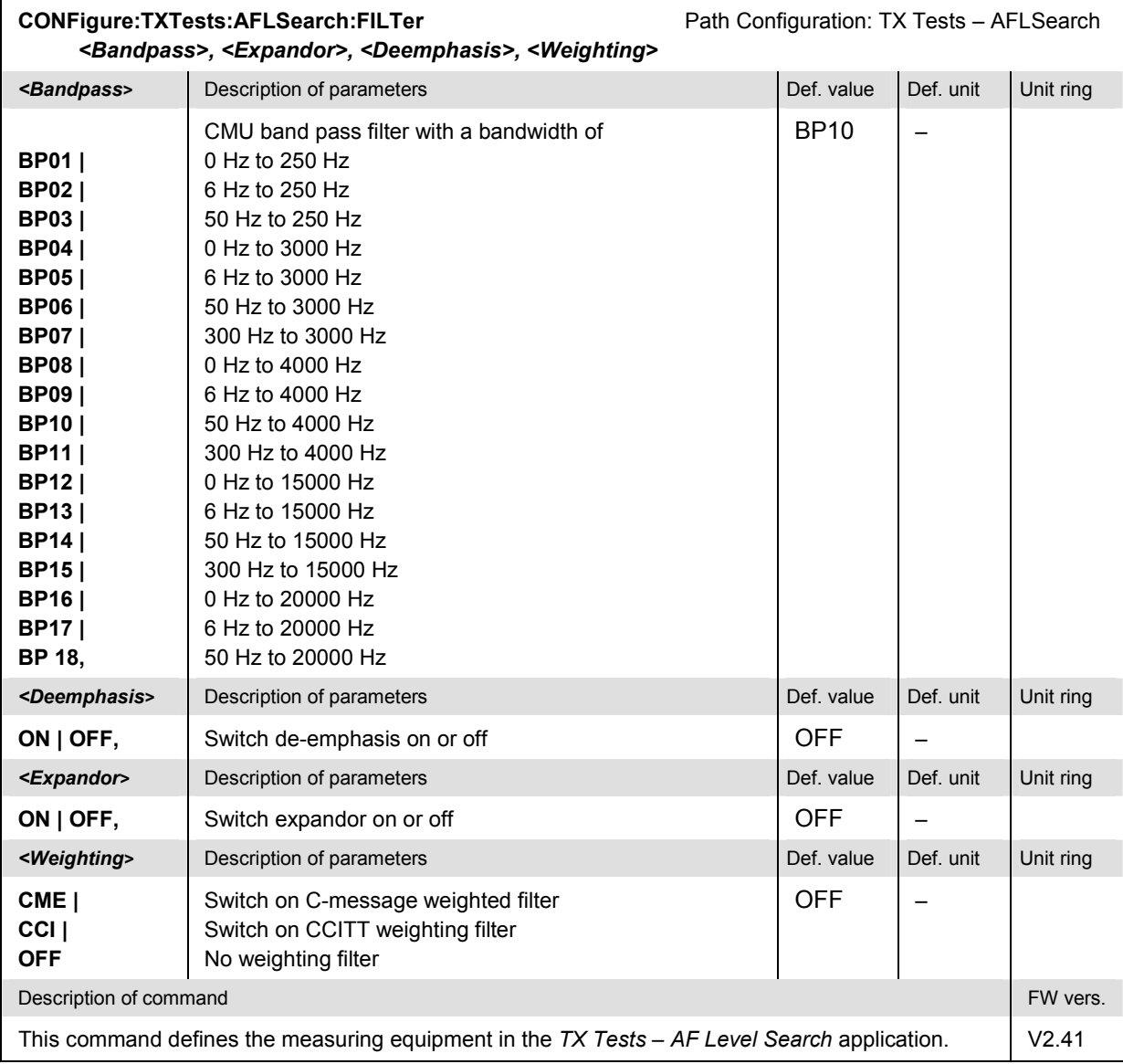

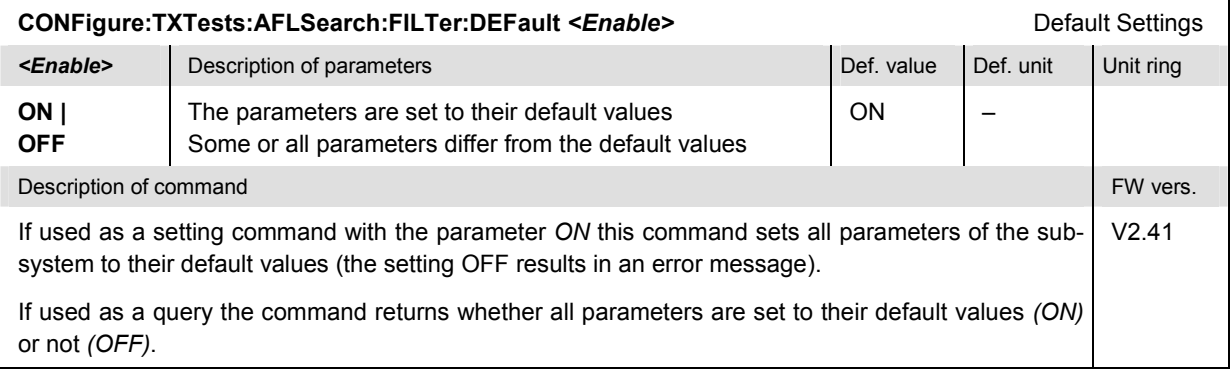

### **Measured Values – Subsystem TXTests:AFLSearch[:RESult]**

The subsystem *TXTests:AFLSearch[:RESULT]* measures and returns the modulation parameters and compares them with the tolerance values. The subsystem corresponds to the various output elements in the measurement menu *TX Tests,* application *AF Level Search.* 

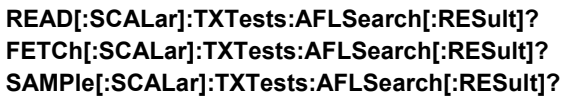

Scalar Results: Start single shot measurement and return results Read out meas. results (unsynchronized) Read out measurement results (synchronized)

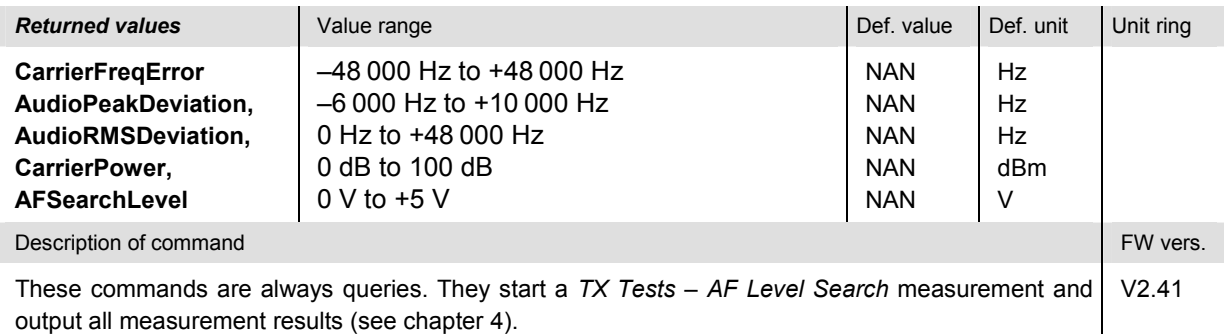

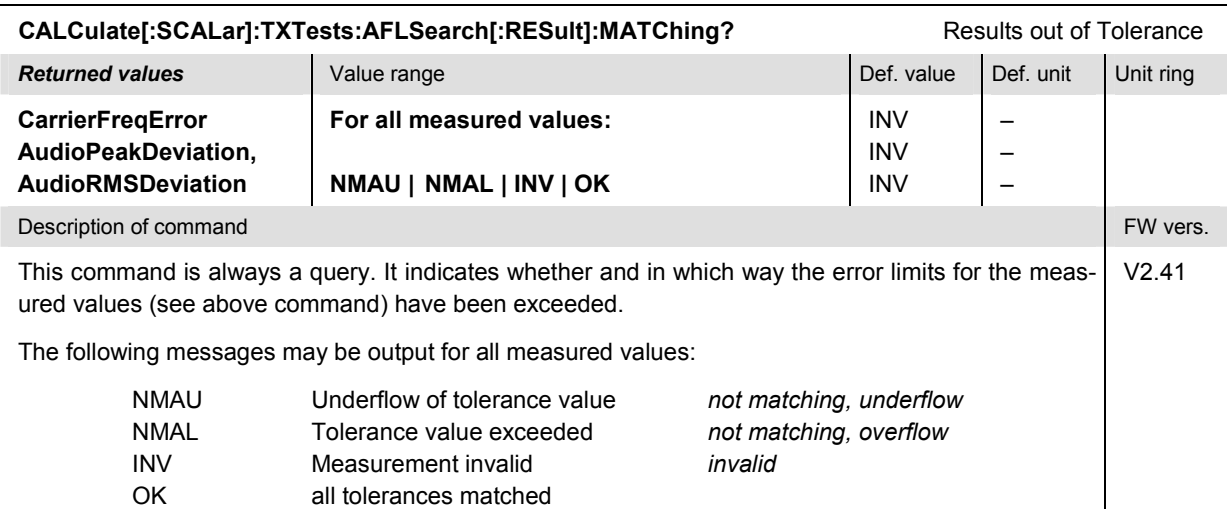

# **TXTests:WBData**

The subsystem *TXTests:WBData* measures modulation parameters of a received wideband data signal. The subsystem corresponds to the measurement menu *TX Tests,* application *Wideband Data,* and the associated popup menu *TX Tests Configuration.* 

## **Control of Measurement – Subsystem TXTests:WBData**

The subsystem *TXTests:WBData* controls the measurement. It corresponds to the softkey *Wideband Data* in the measurement menu *TX Tests*.

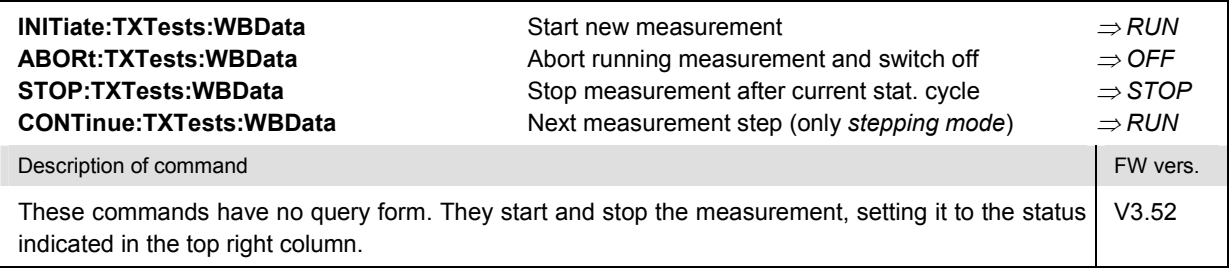

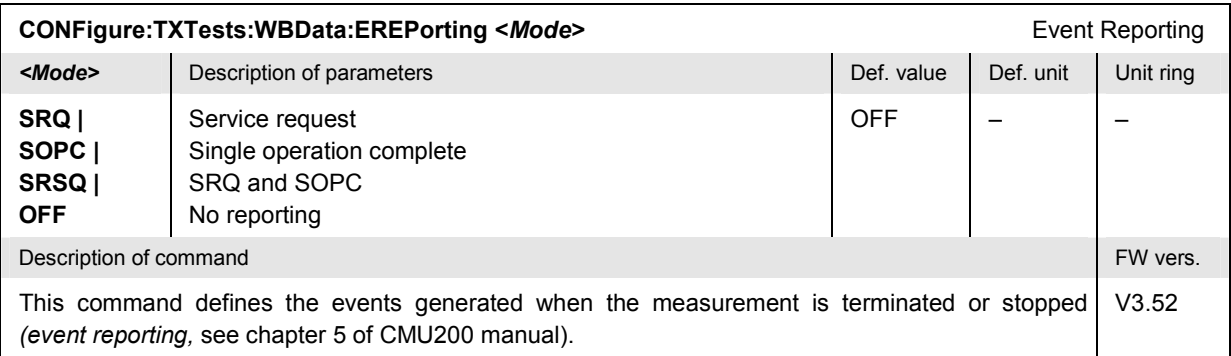

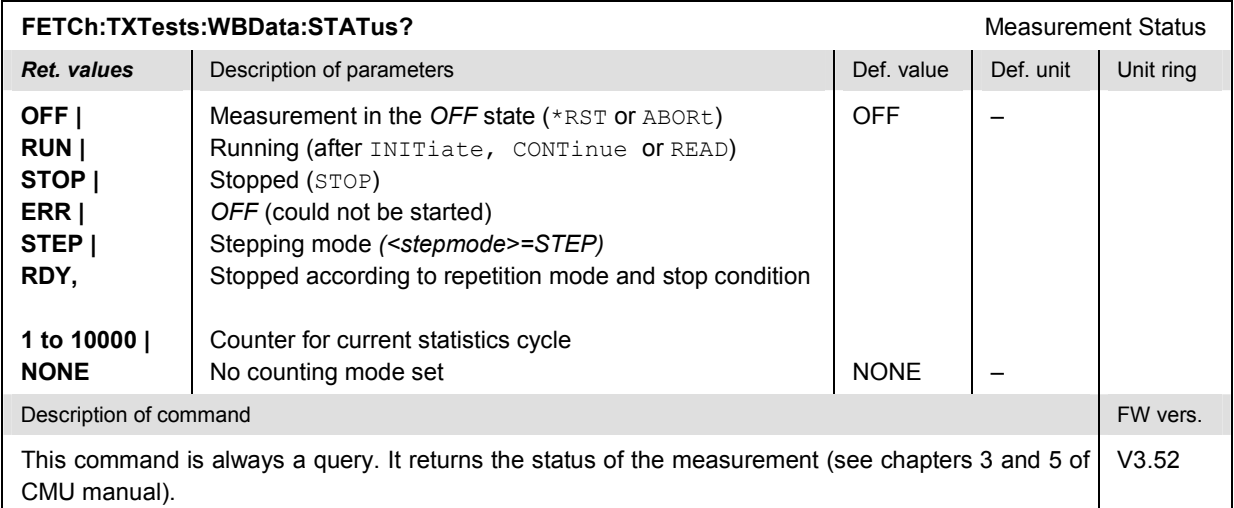

The commands of the following subsystems configure the *Wideband Data* measurement. They correspond to the sections in the *TX Tests Configuration* menu that are related to the *Wideband Data* application.

## **Subsystem TXTests:WBData:CONTrol**

The subsystem *TXTests:WBData:CONTrol* configures the *Wideband Data* measurement. It corresponds to the relevant section in the *Control* tab in the popup menu *TX Tests Configuration*.

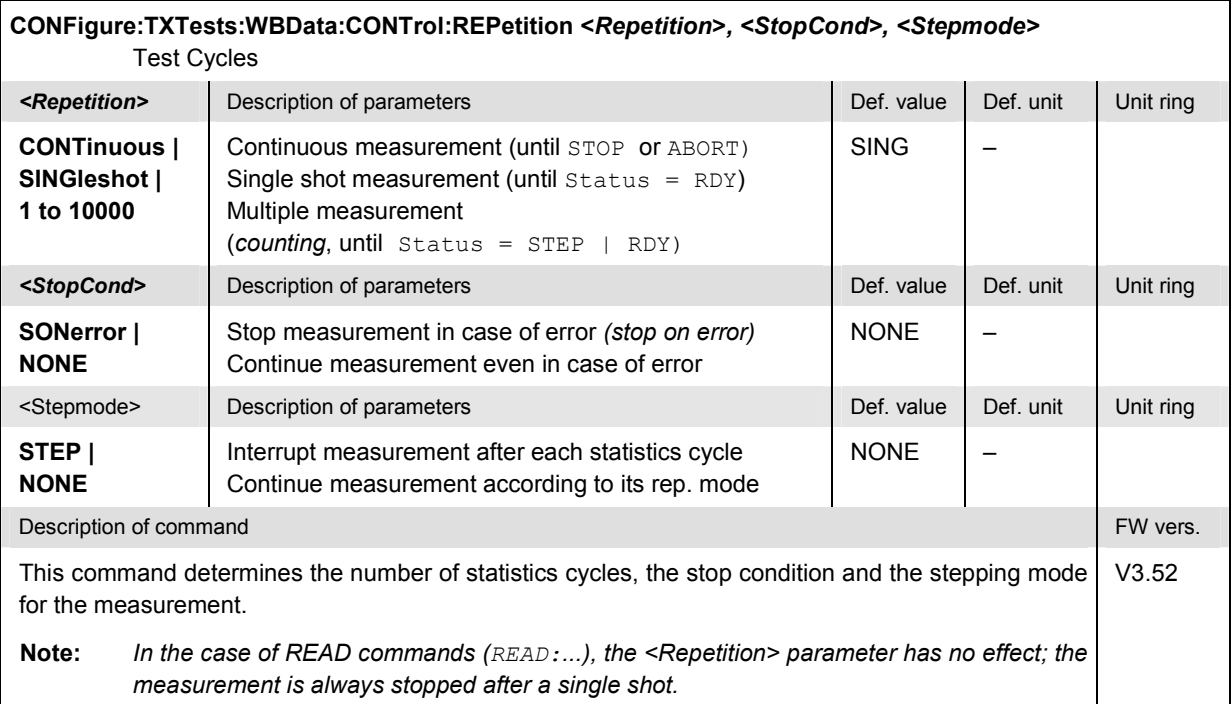

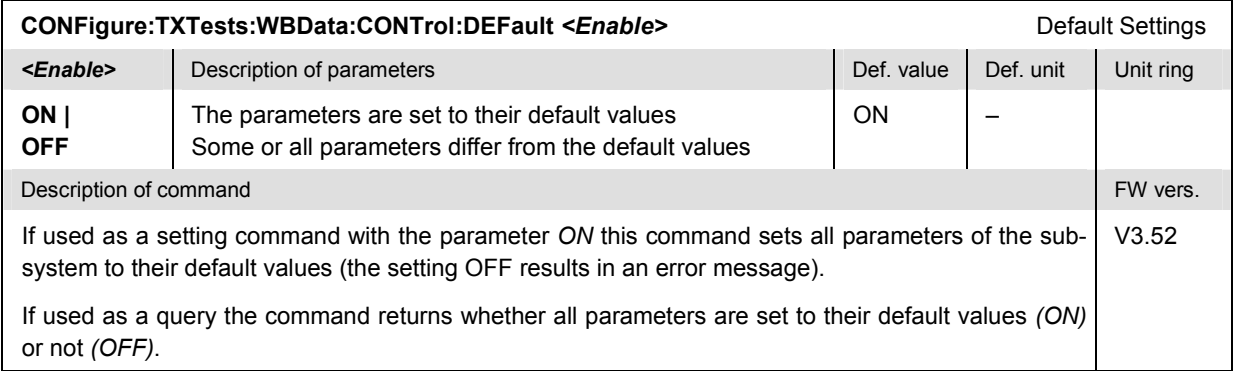

#### **Tolerance values – Subsystem TXTests:WBData:LIMit**

The subsystem *TXTests:WBData:LIMit* defines tolerance values for the *Wideband Data* application of the *TX Tests* measurement. The subsystem corresponds to the relevant section in the *Limits* tab of the popup menu *TX Tests Configuration.* 

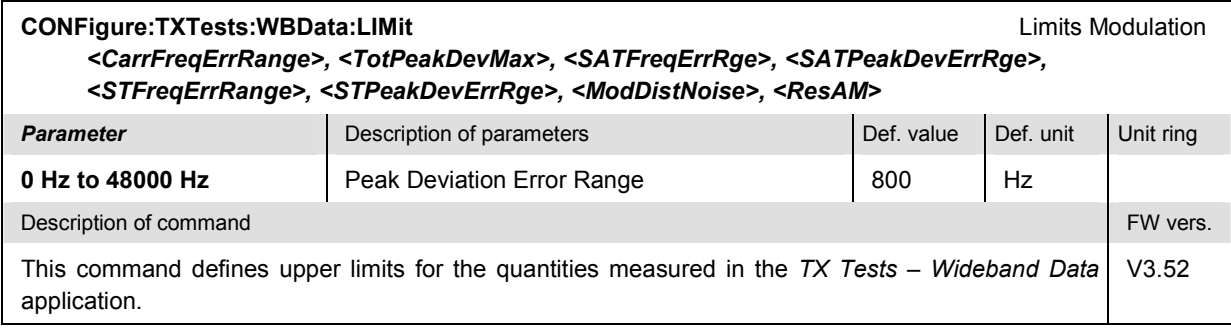

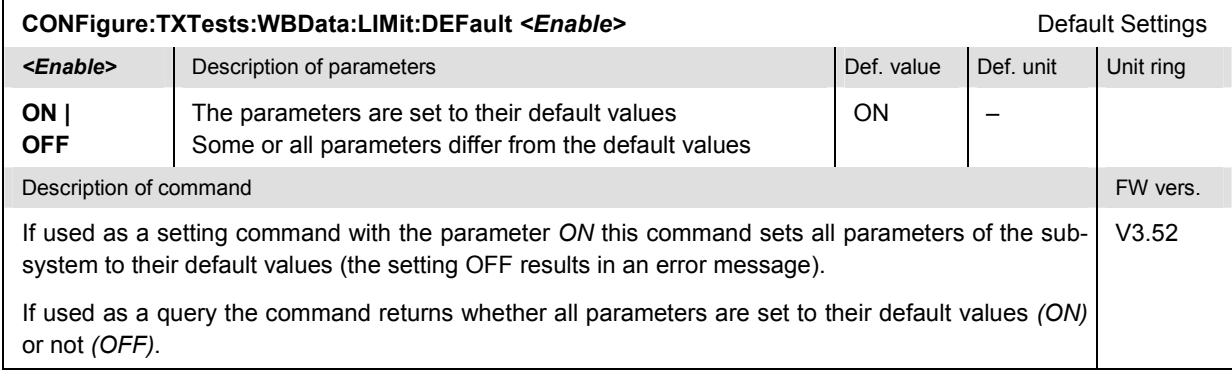

### **Measured Values – Subsystem TXTests:WBData[:RESult]**

The subsystem *TXTests:WBData[:RESULT]* returns the results of the *Wideband Data* measurement and performs a limit check. The subsystem corresponds to the output elements in the measurement menu *TX Tests,* application *Wideband Data.* 

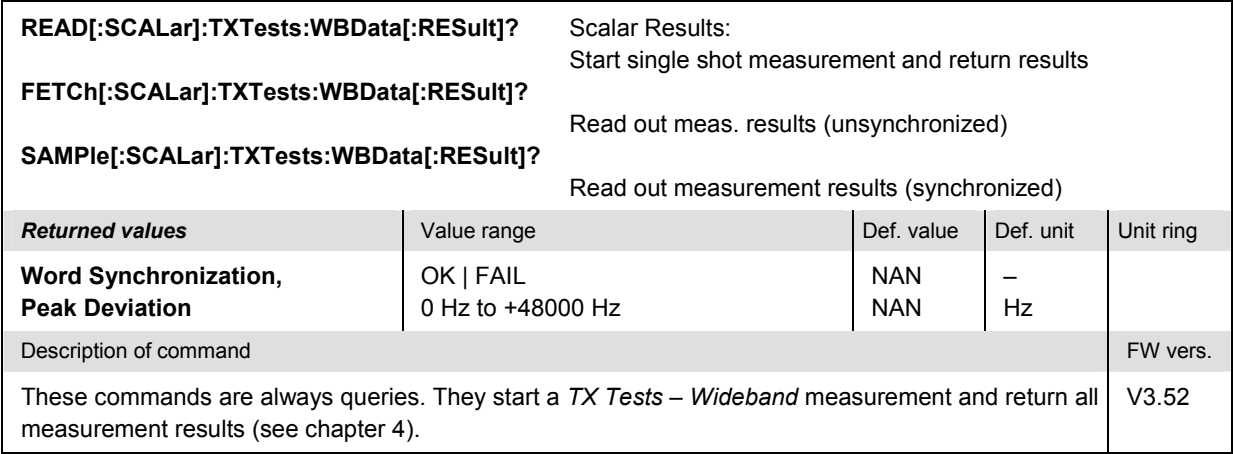

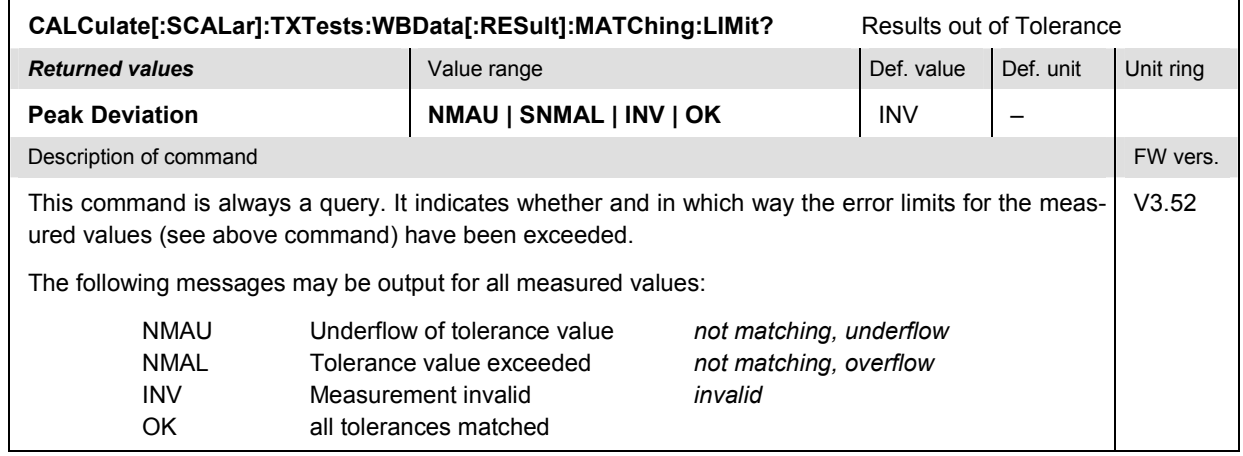

# **TXAFresp**

The subsystem *TXAFresp* measures the electrical audio frequency response of the mobile phone transmitter quality. The subsystem corresponds to the measurement menu *TX Audio Freq. Response* and the associated popup menu *TX Audio Freq. Response Configuration.*

## **Control of Measurement – Subsystem TXAFresp**

The subsystem *TXAFresp* controls the measurement. It corresponds to the softkey *TX Audio Freq. Response* in the measurement menu *TX Audio Freq. Response*.

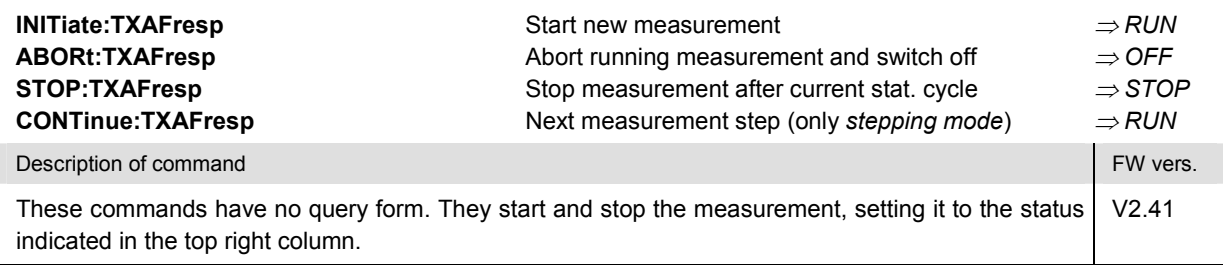

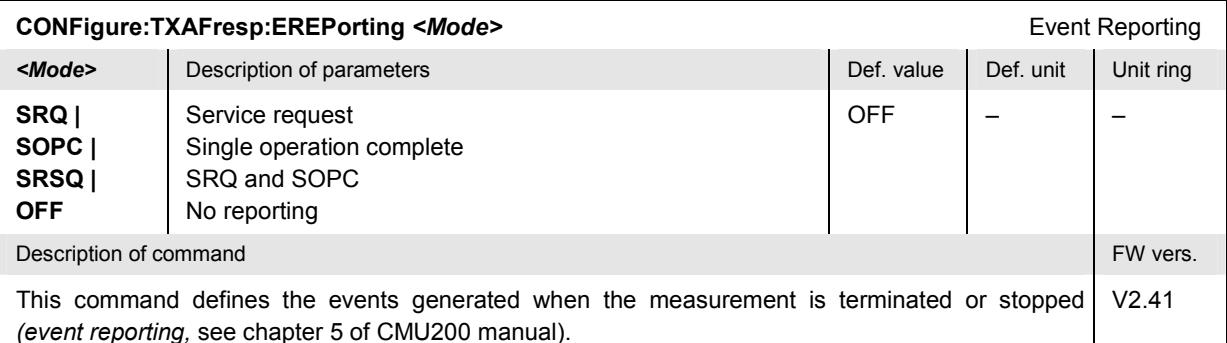

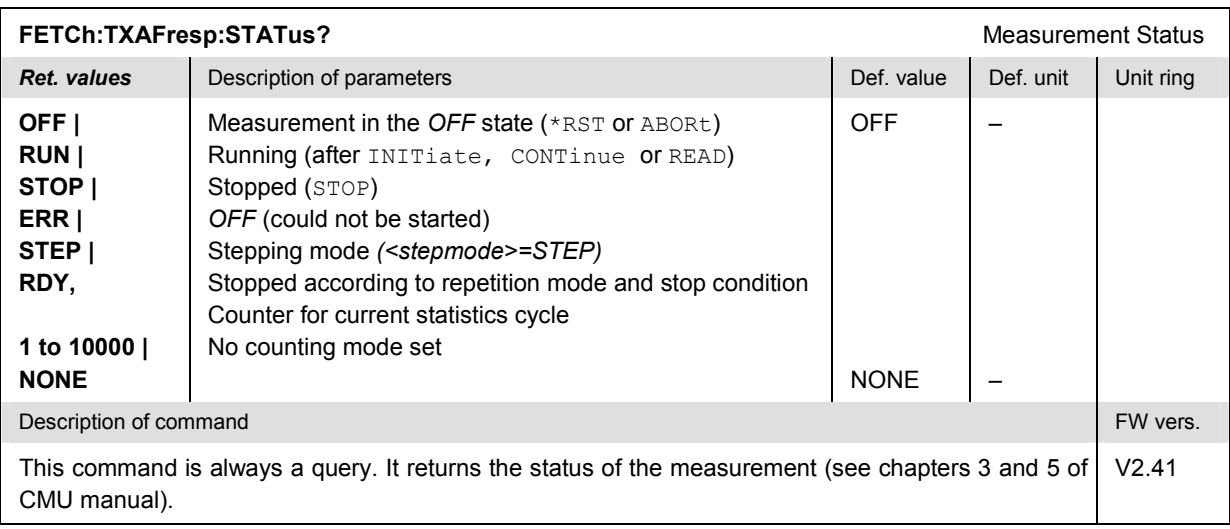

<span id="page-198-0"></span>The commands of the following subsystems configure the *TX Audio Freq. Response* measurement. They correspond to the *TX Audio Freq. Response Configuration* menu.

# **Subsystem TXAFresp:CONTrol**

The subsystem *TXAFresp:CONTrol* configures the measurement. It corresponds to the *Control* tab in the popup menu *TX Audio Freq. Response Config* and the *Reference Deviation* hotkey.

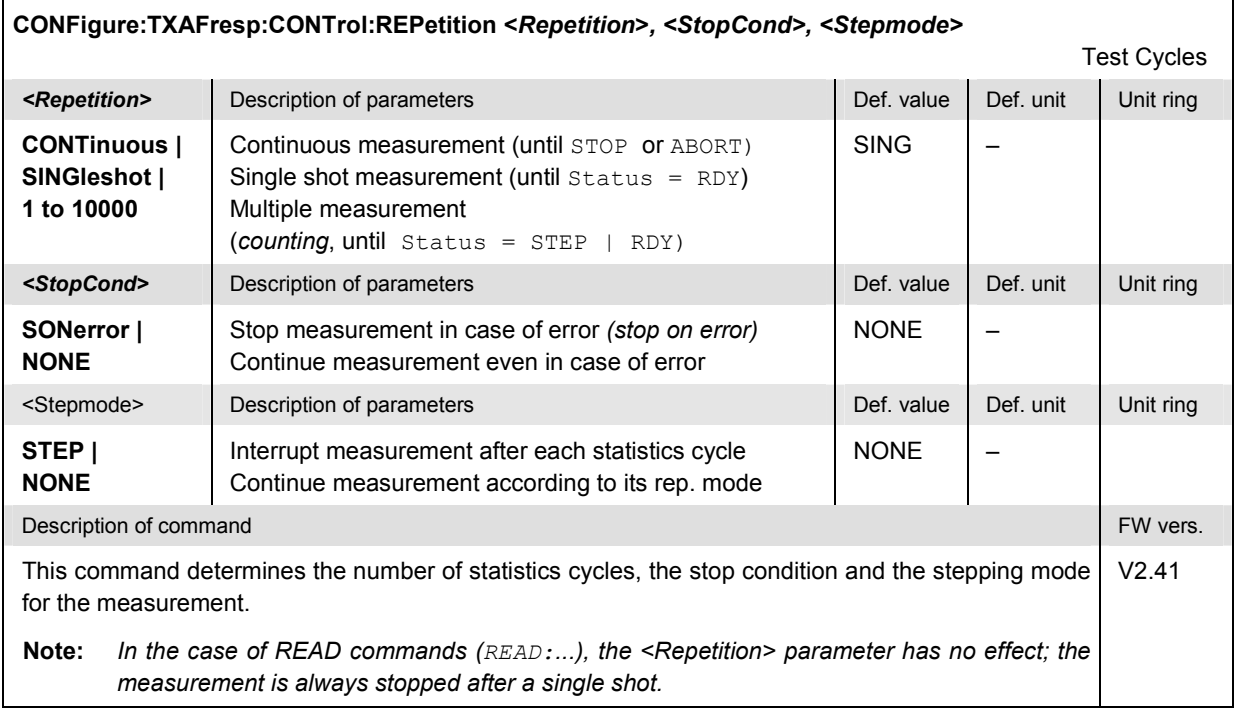

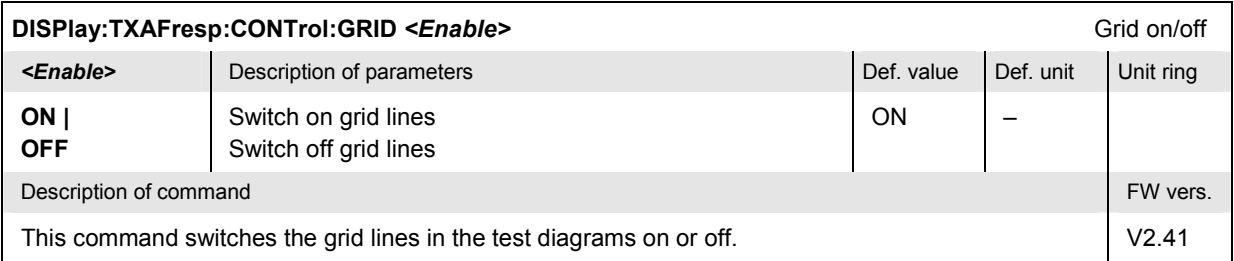

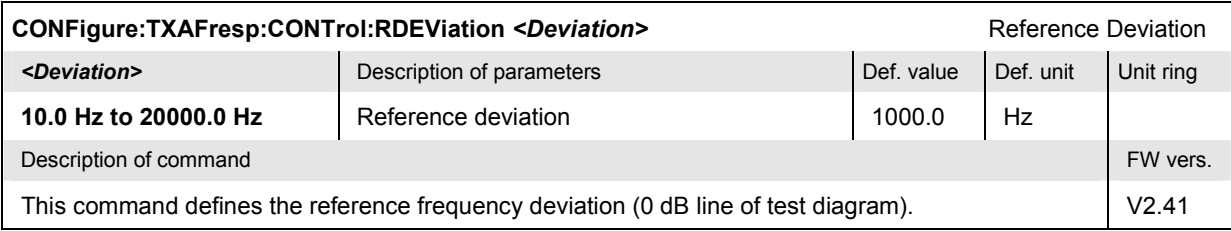

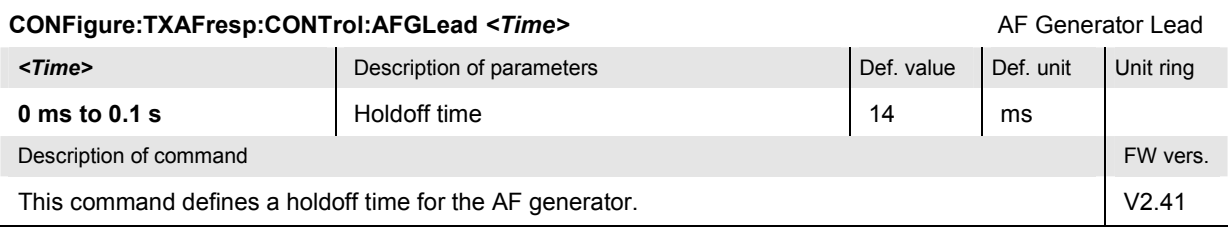

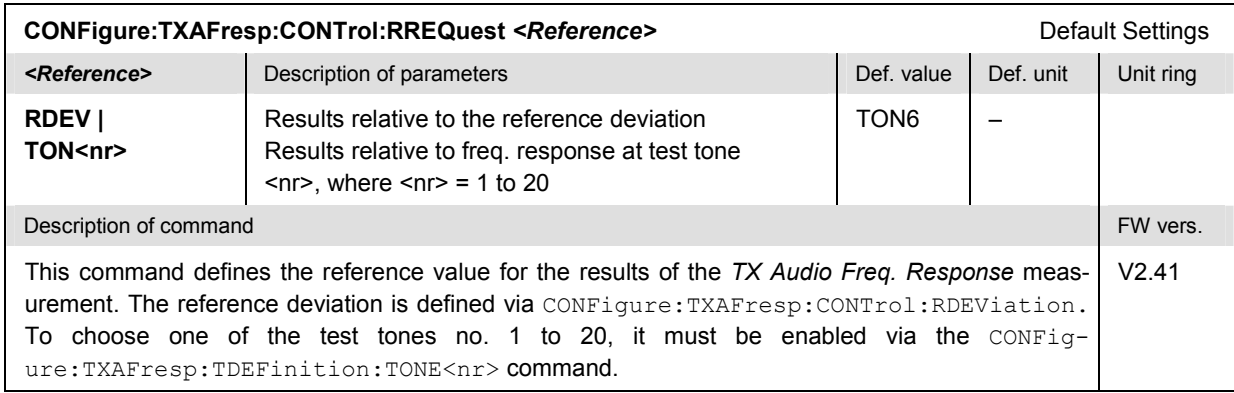

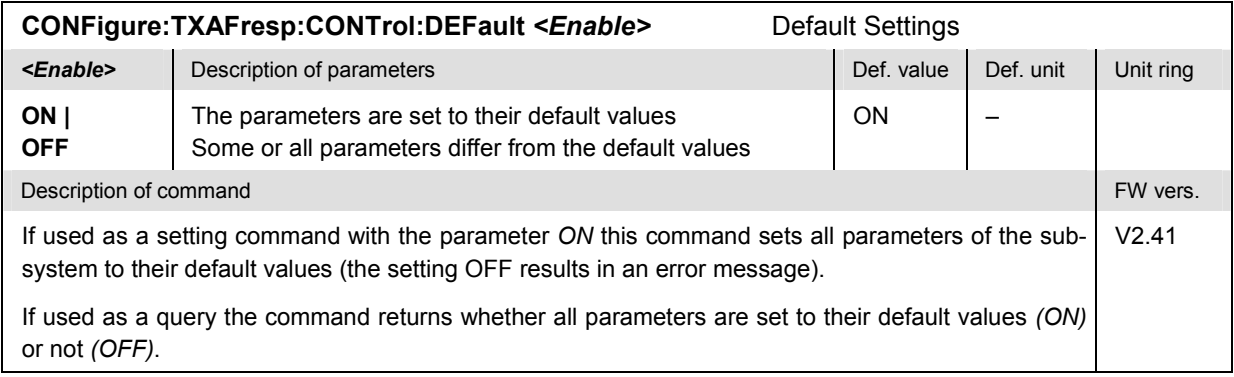

# **Subsystem TXAFresp:TRACe**

The subsystem *TXAFresp:TRACe* defines the upper and lower edge of the test diagram. It corresponds to the *Scale Min.* and *Scale Max.* hotkeys in the measurement menu *TX Audio Freq. Response*.

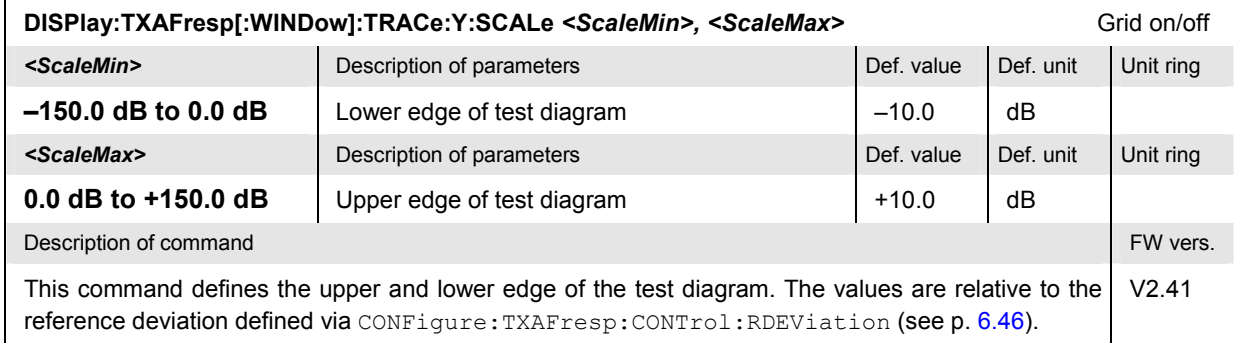

# **Subsystem SUBarrays:TXAFresp**

The subsystem *SUBarrays:TXAFresp* defines the measurement range and the type of output values.

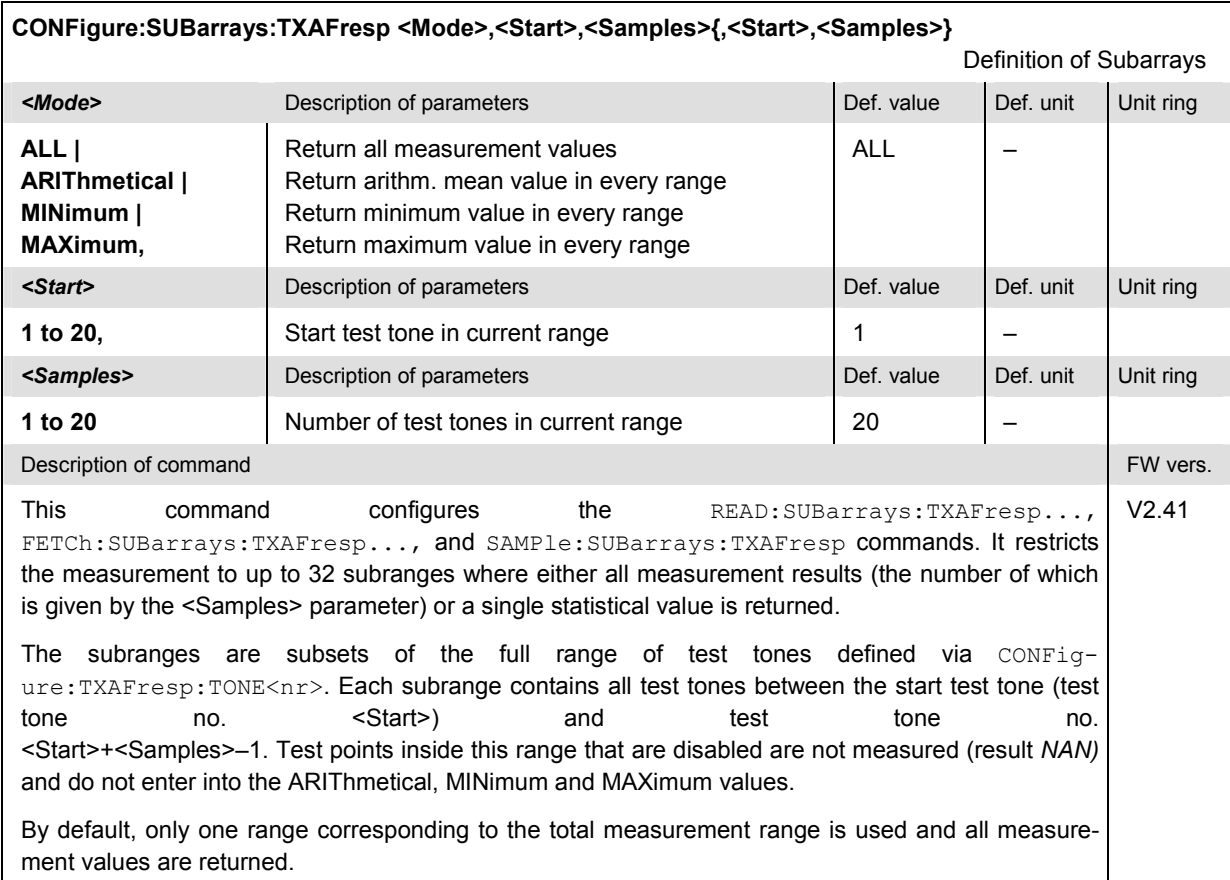

# **Tolerance values – Subsystem TXAFresp:LIMit**

The subsystem *TXAFresp:LIMit* defines tolerance values for the *TX Audio Freq. Response* measurement. The subsystem corresponds to the *Limits* tab of the popup menu *TX Audio Freq. Response Configuration.*

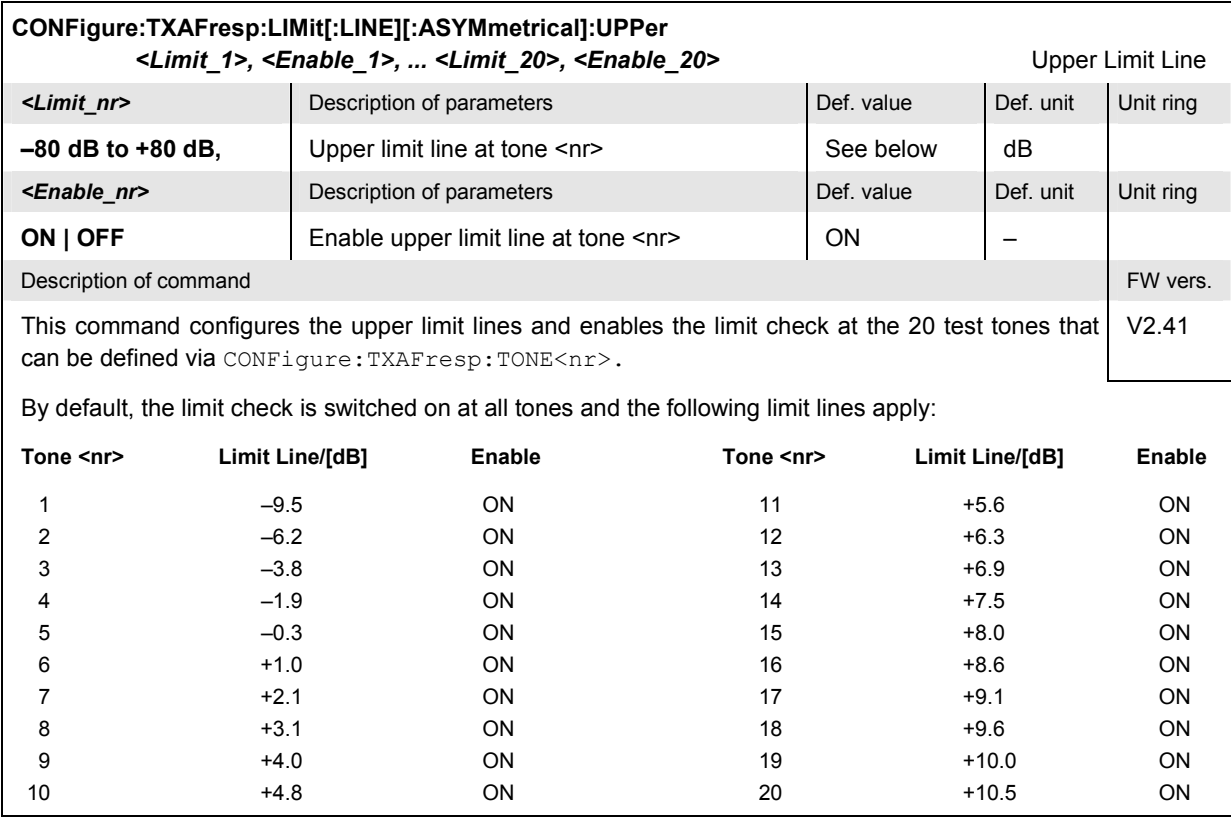

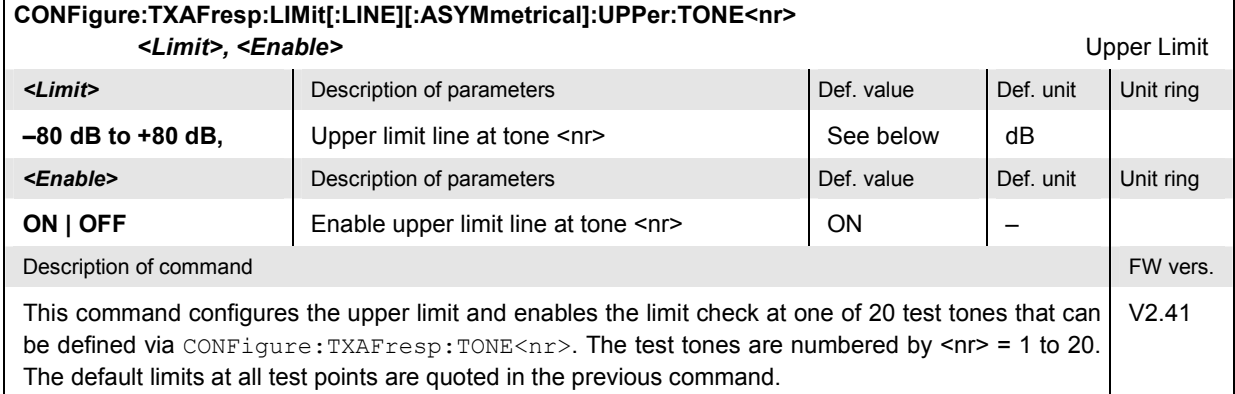

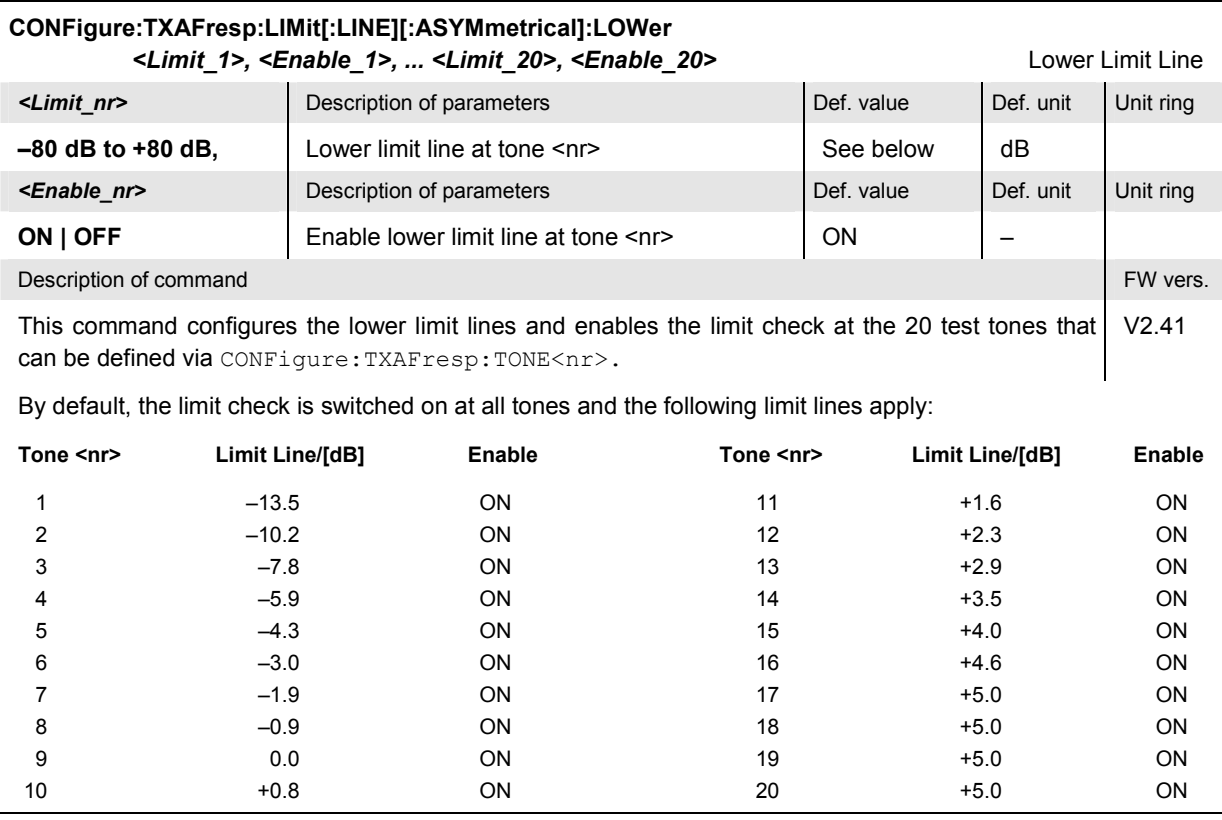

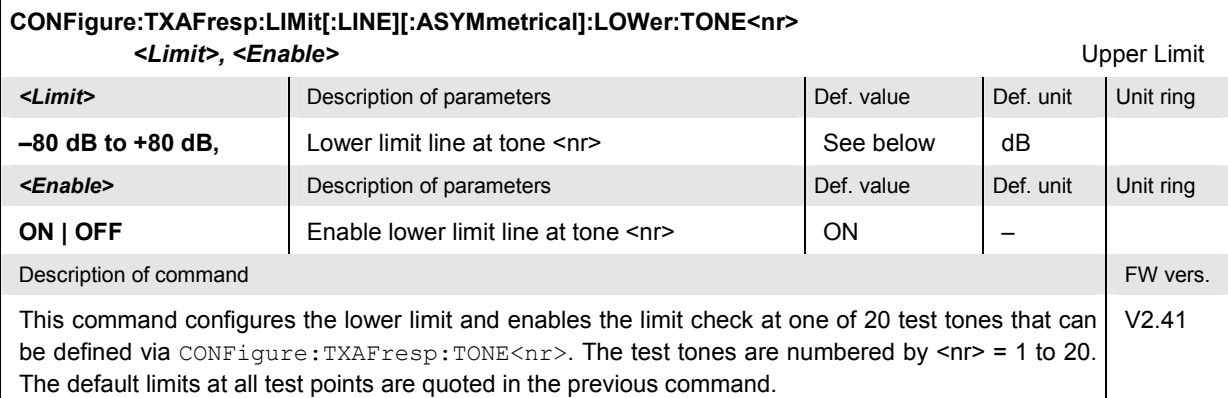

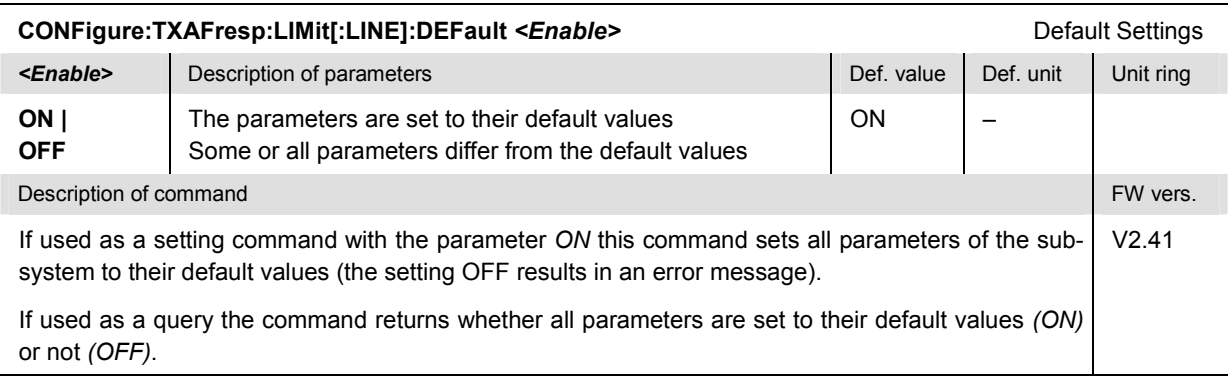

## <span id="page-203-0"></span>**Test Tones – Subsystem TXAFresp:TDEFinition**

The subsystem *TXAFresp:TDEFinition* configures the audio test signal used for the *TX Audio Freq. Response* measurement. The subsystem corresponds to the *Freq./Lev.* tab of the popup menu *TX Audio Freq. Response Configuration.* 

**Note:** For firmware versions  $\geq$  V2.44 (except V2.50, CDMA/AMPS), the Freq./Lev. tab of the TX Audio Freq. Response Configuration *menu is replaced by the* Tone Def. *tab with an extended functionality concerning the level handling of each tone. To make use of the new features, it is recommended to rely upon the TXAFresp:AFGenerator subsystem (see p.*  [6.52](#page-204-0) *ff) instead of the TXAFresp:TDEFinition subsystem.* 

> *The default configurations of the TXAFresp:TDEFinition subsystem and of its successor, the TXAFresp:AFGenerator subsystem, are identical.*

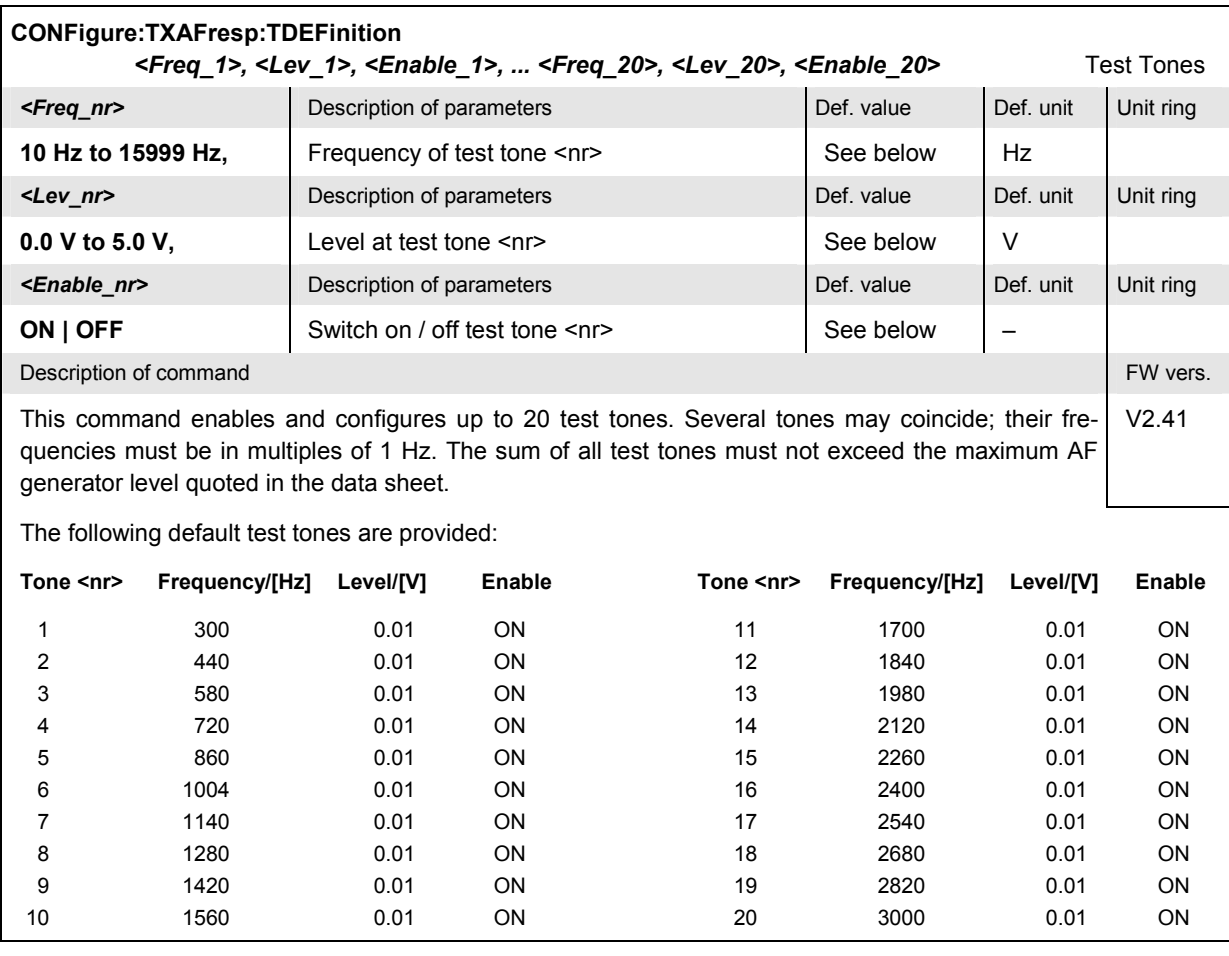

<span id="page-204-0"></span>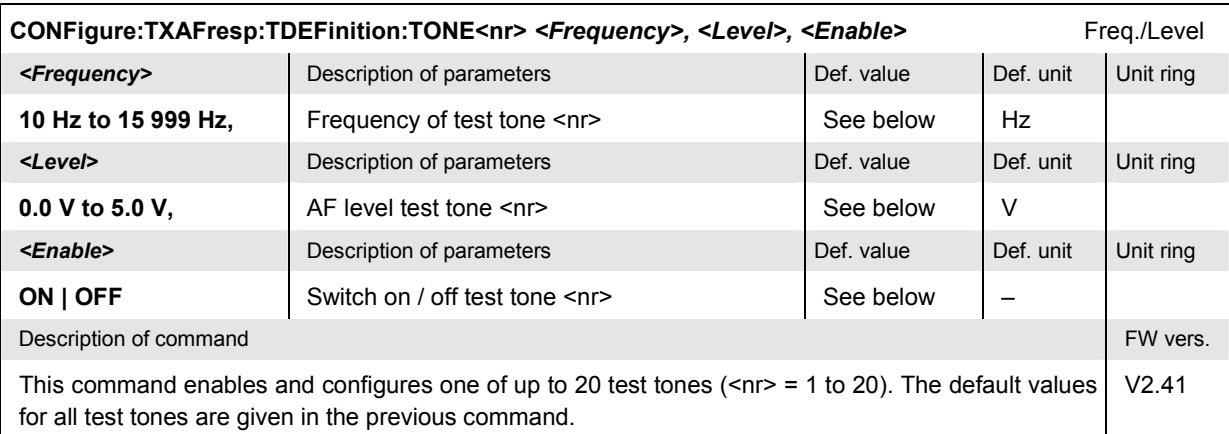

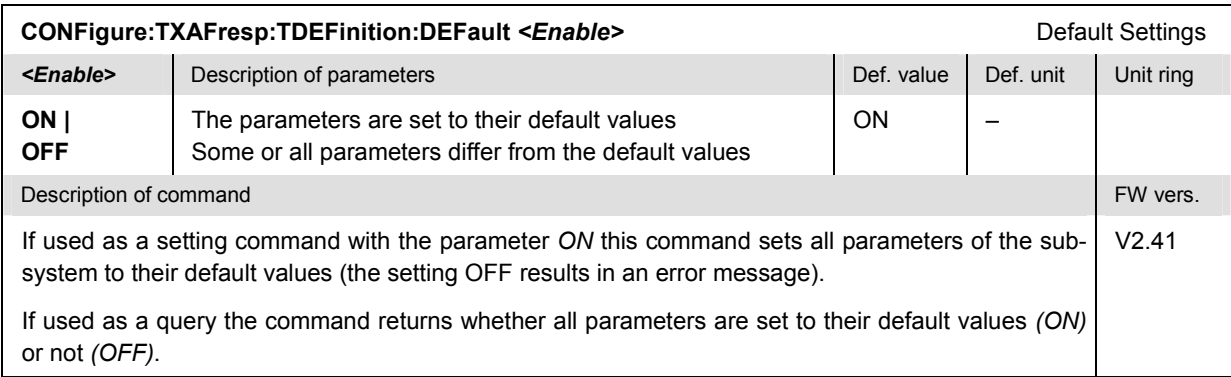

### **Test Tones – Subsystem TXAFresp:AFGenerator**

The subsystem *TXAFresp:AFGenerator* configures the audio test signal used for the *TX Audio Freq. Response* measurement. The subsystem corresponds to the *Tone Def.* tab of the popup menu *TX Audio Freq. Response Configuration.* 

**Note:** For firmware versions < V2.44 and for V2.50, CDMA/AMPS, the Tone Def. tab of the TX Audio Freq. Response Configuration *menu is replaced by the* Freq./Lev. *tab with a restricted functionality concerning the level handling of each tone. The test tones must be defined by means of the TXAFresp:TDEFinition subsystem; see p.* [6.51](#page-203-0) *f.* 

> *The default configurations of the TXAFresp:TDEFinition subsystem and of its successor, the TXAFresp:AFGenerator subsystem, are identical.*

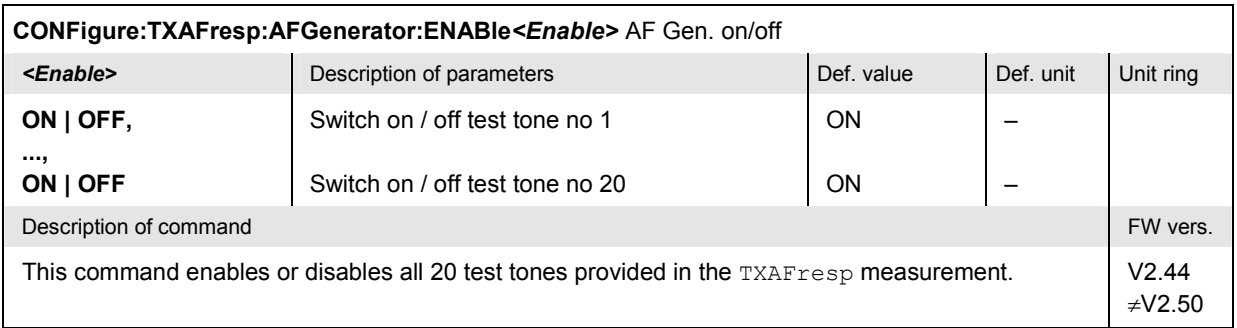

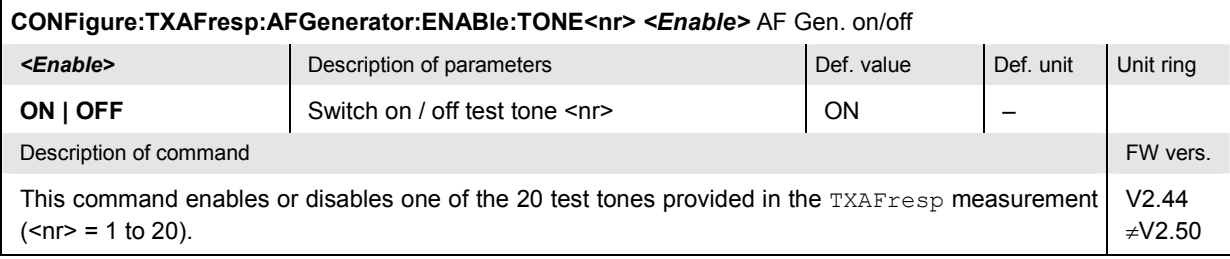

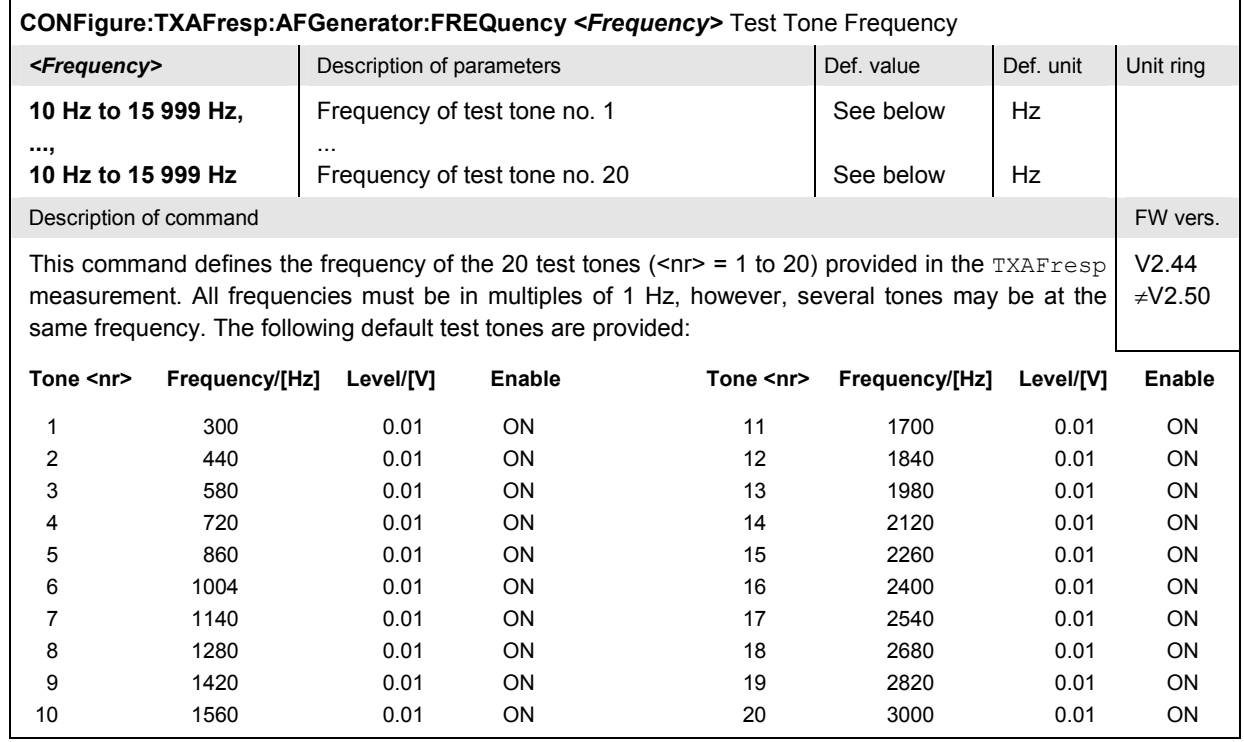

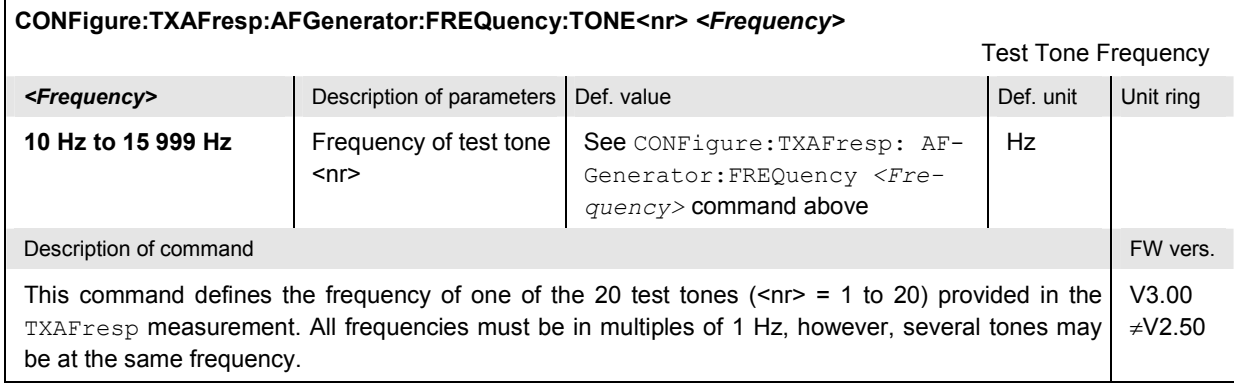

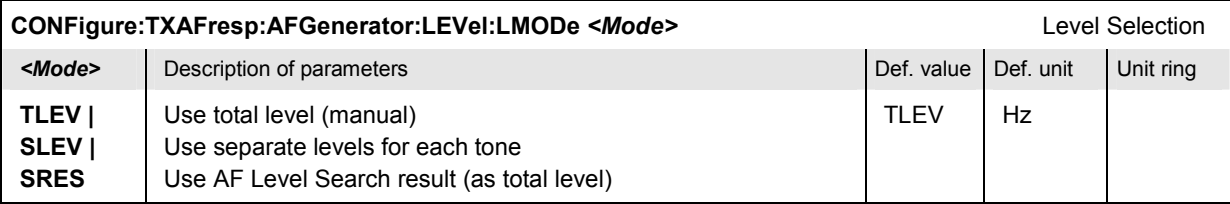

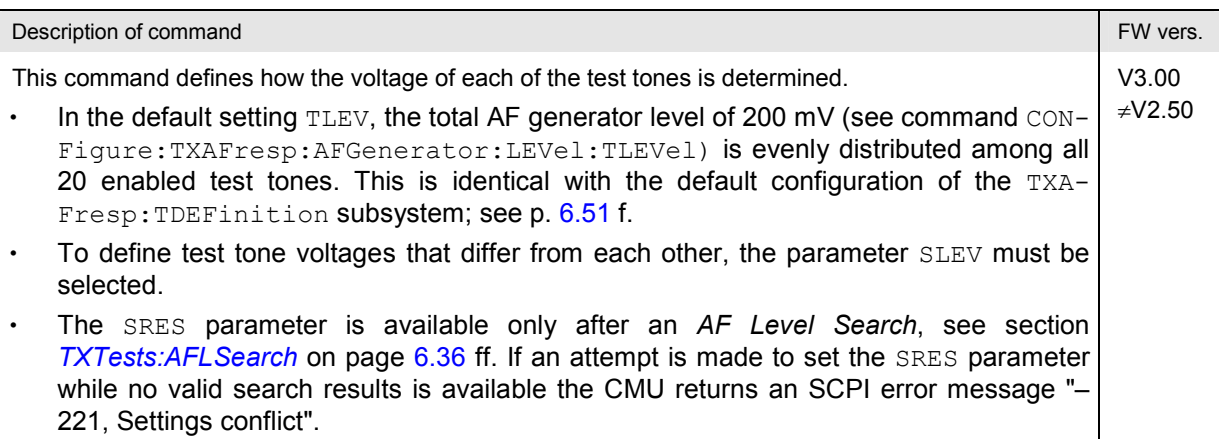

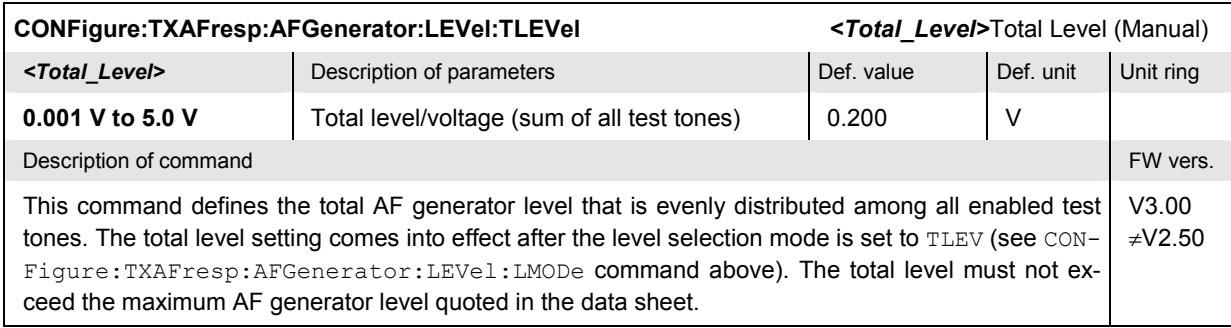

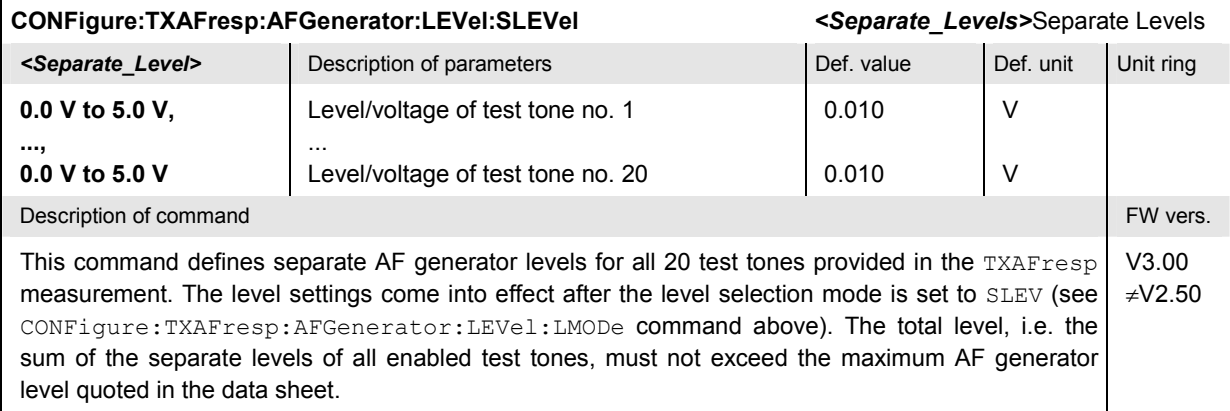

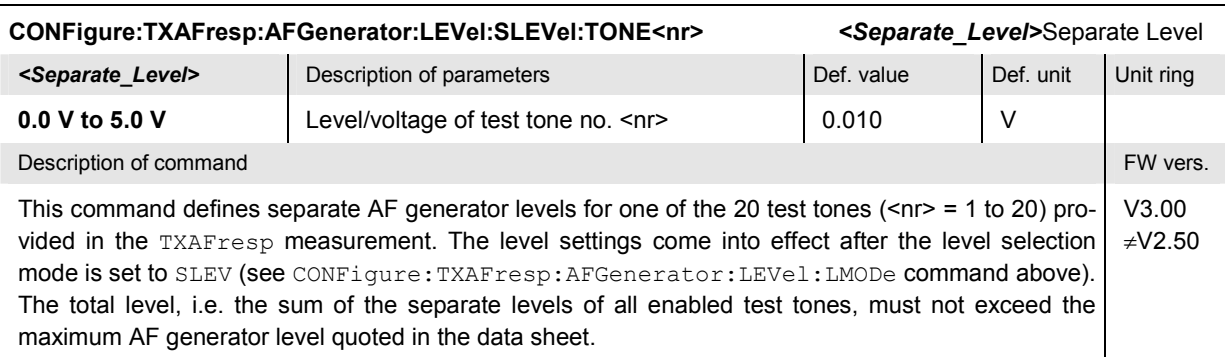

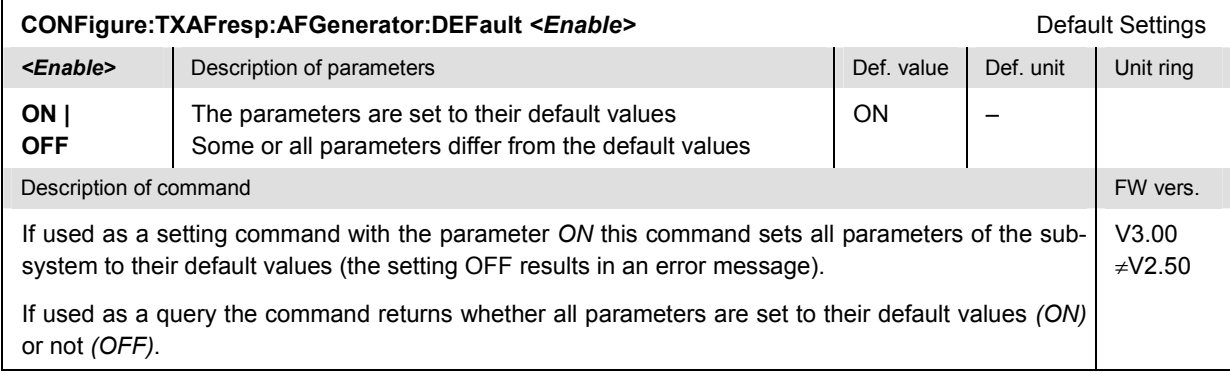

# **Path Configuration – Subsystem TXAFresp:FILTer**

The subsystem *TXAFresp:FILTer* configures the voice-processing equipment used for the *TX Audio Freq. Response* measurement. The subsystem corresponds to the *Filters* tab of the popup menu *TX Audio Freq. Response Configuration.*

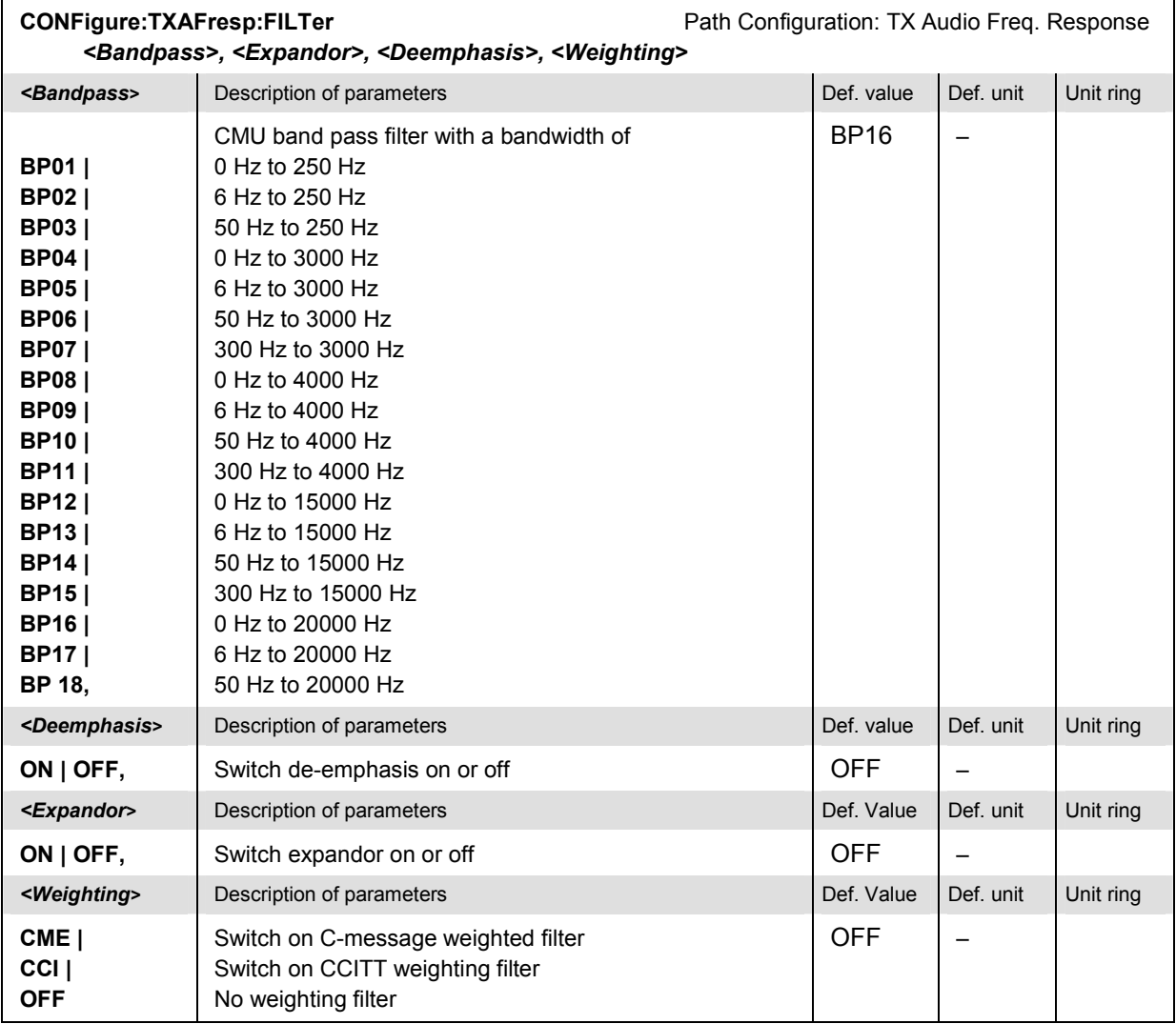

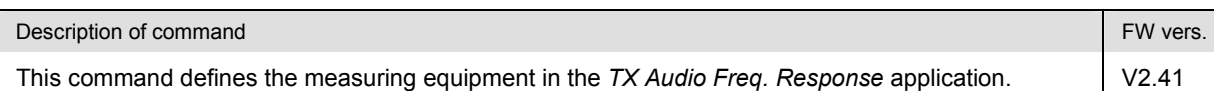

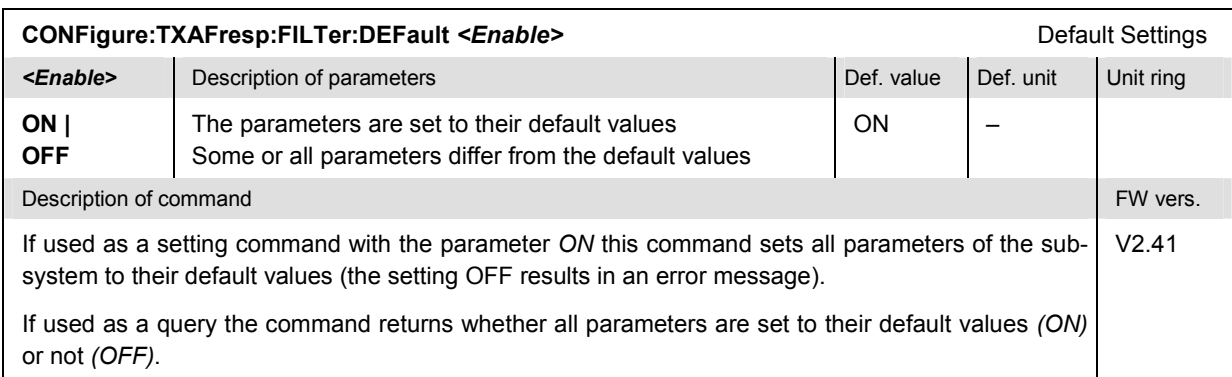

# **Measured Values – Subsystem TXAFresp[:RESult]**

The subsystem *TXAFresp[:RESULT]* measures and returns the electrical Audio Frequency Response and compares it with the tolerance values. The subsystem corresponds to the various output elements in the measurement menu *TX Audio Freq. Response.* 

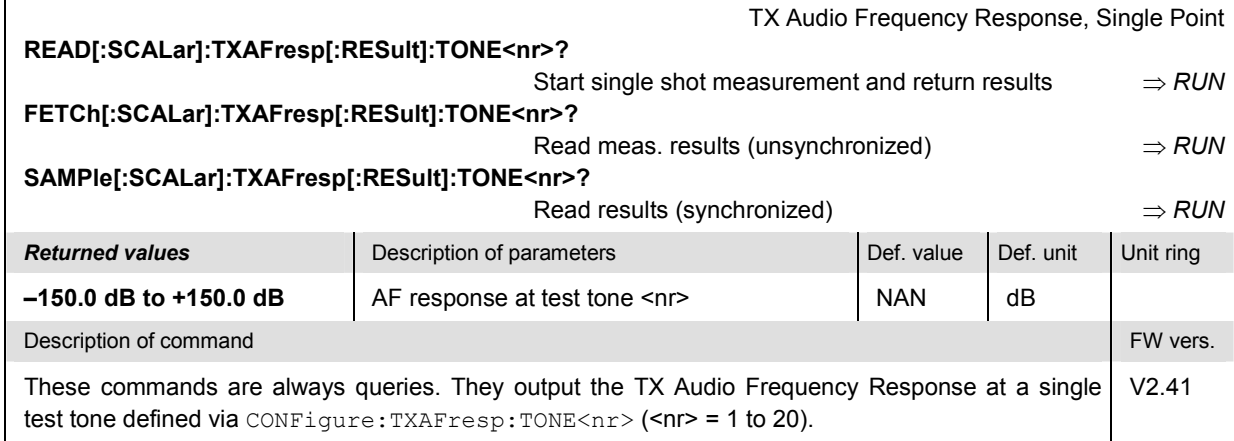

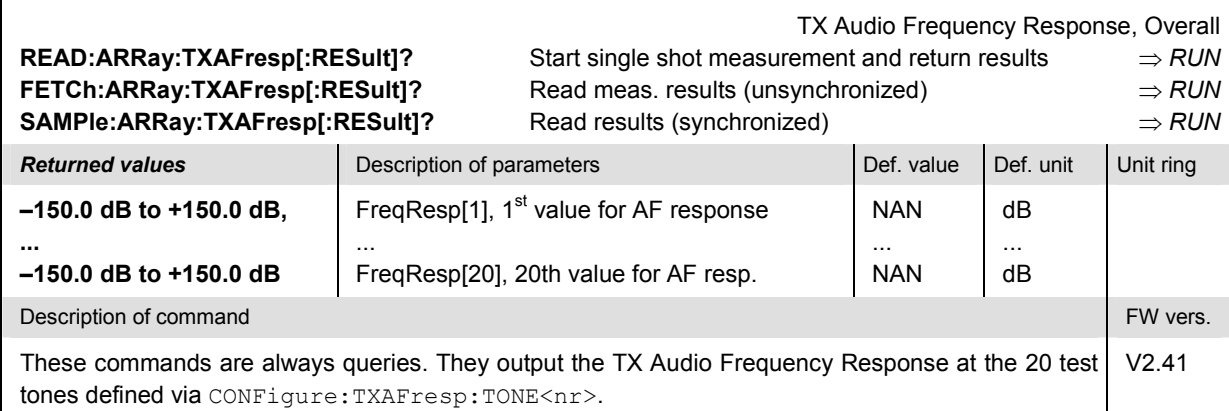

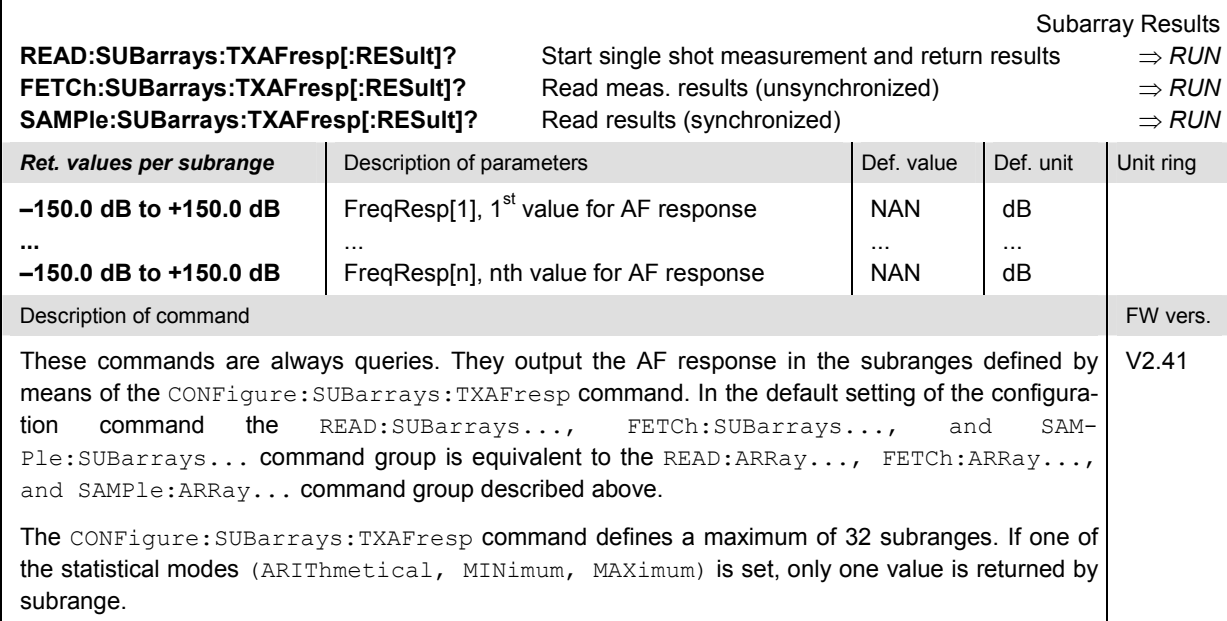

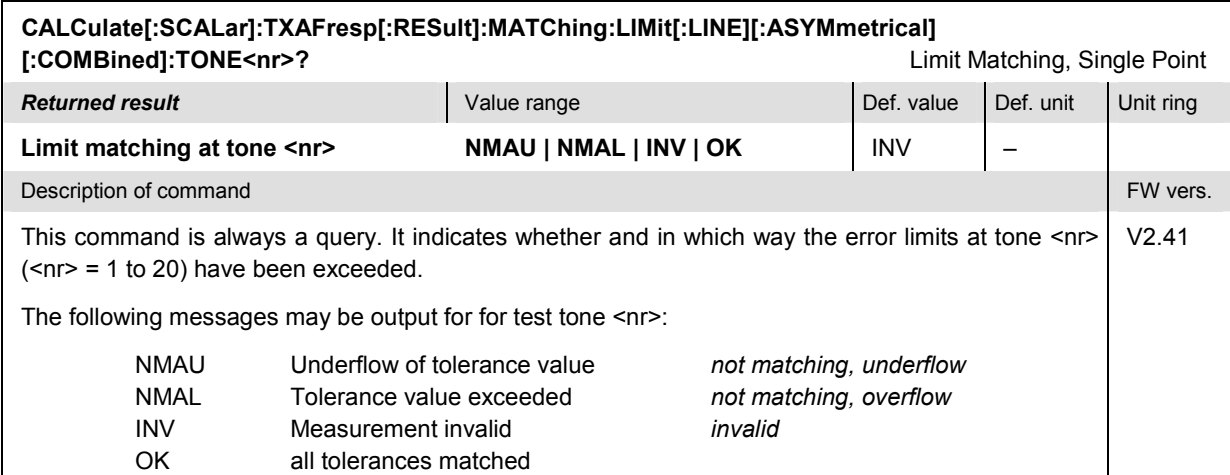

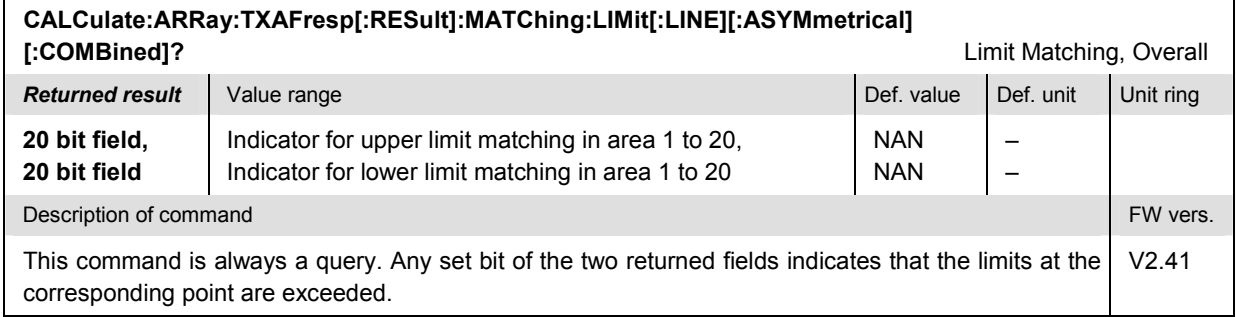

# **RXTests:AFANalyzer**

The subsystem *RXTests:AFANalyzer* measures parameters characterizing the received audio signal from the mobile phone receiver. The subsystem corresponds to the measurement menu *RX Tests,*  application *AF Analyzer,* and the associated popup menu *RX Tests Configuration.*

## **Control of Measurement – Subsystem RXTests:AFANalyzer**

The subsystem *RXTests:AFANalyzer* controls the measurement. It corresponds to the softkey *AF Analyzer* in the measurement menu *RX Tests*.

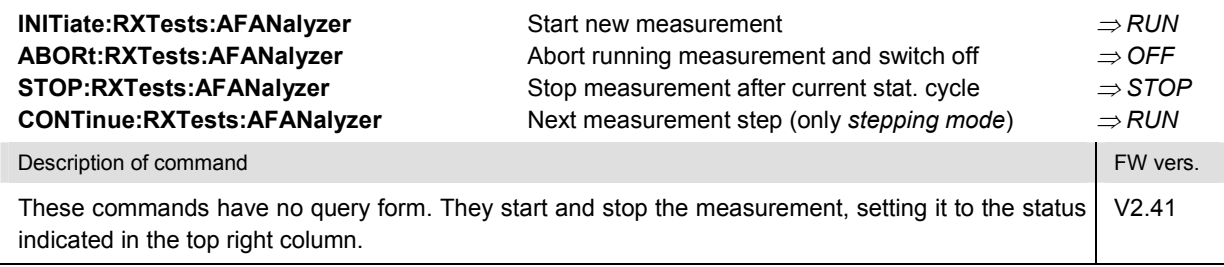

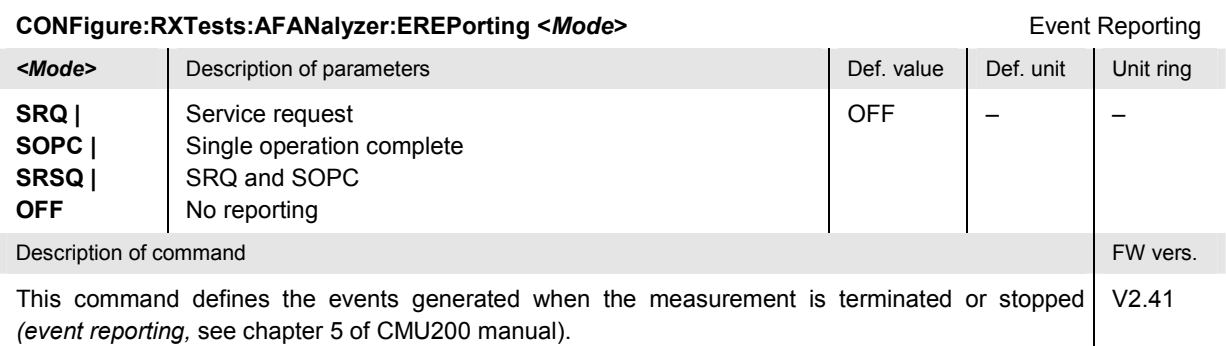

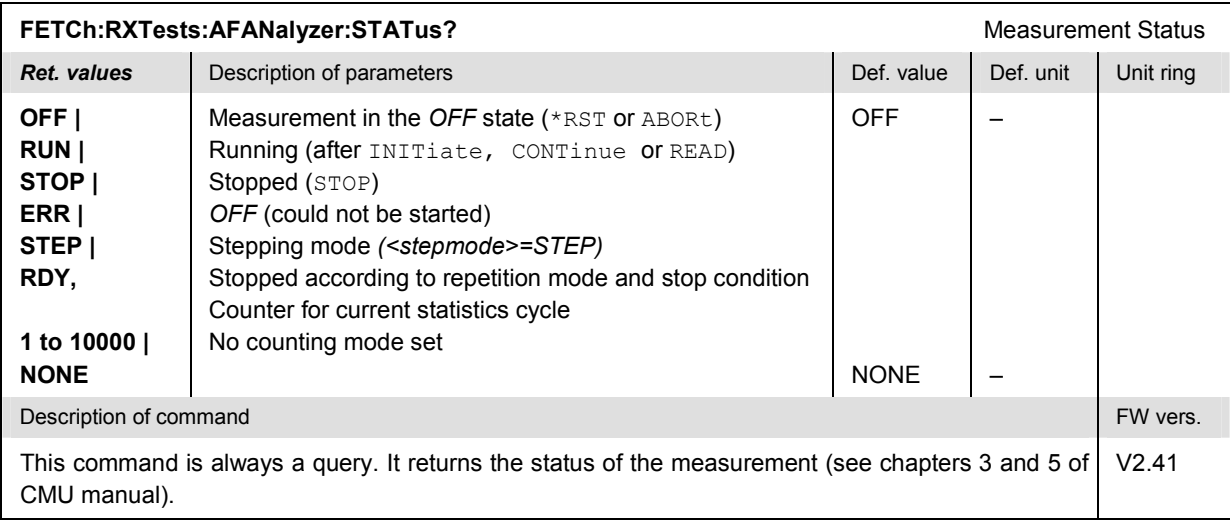

The commands of the following subsystems configure the *AF Analyzer* measurement. They correspond to the sections in the *RX Tests Configuration* menu that are related to the *AF Analyzer* application.

## **Subsystem RXTests:AFANalyzer:CONTrol**

The subsystem *RXTests:AFANalyzer:CONTrol* configures the measurement. It corresponds to the *Control* tab in the popup menu *RX Tests Config*.

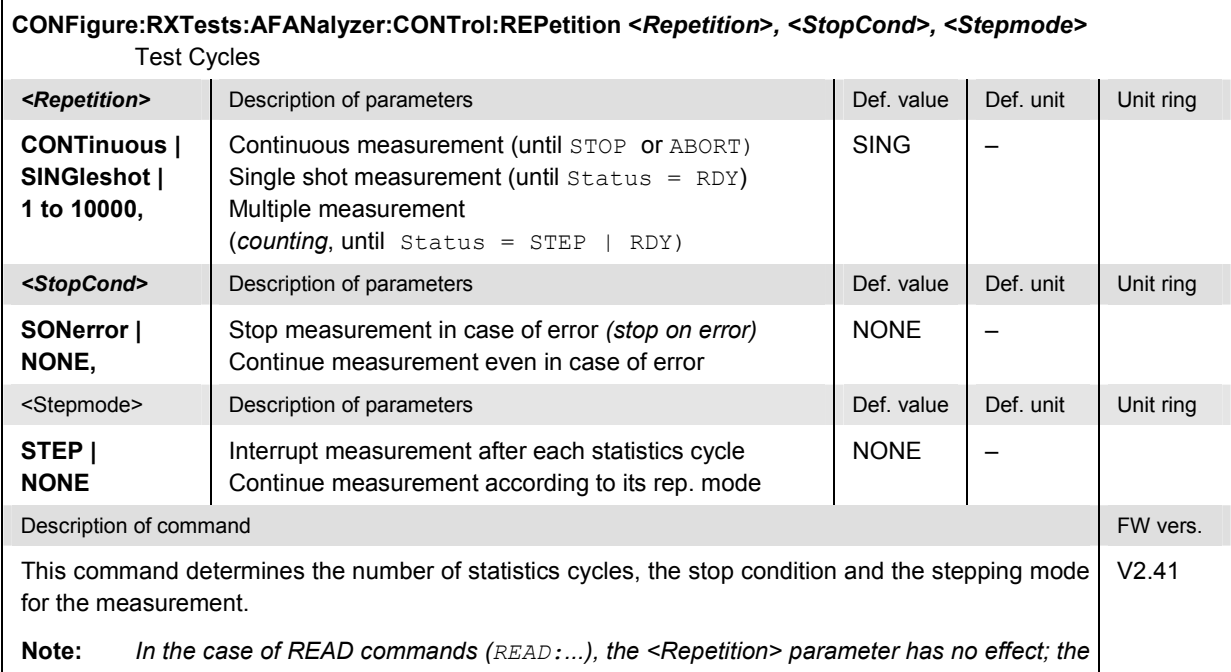

*measurement is always stopped after a single shot.*

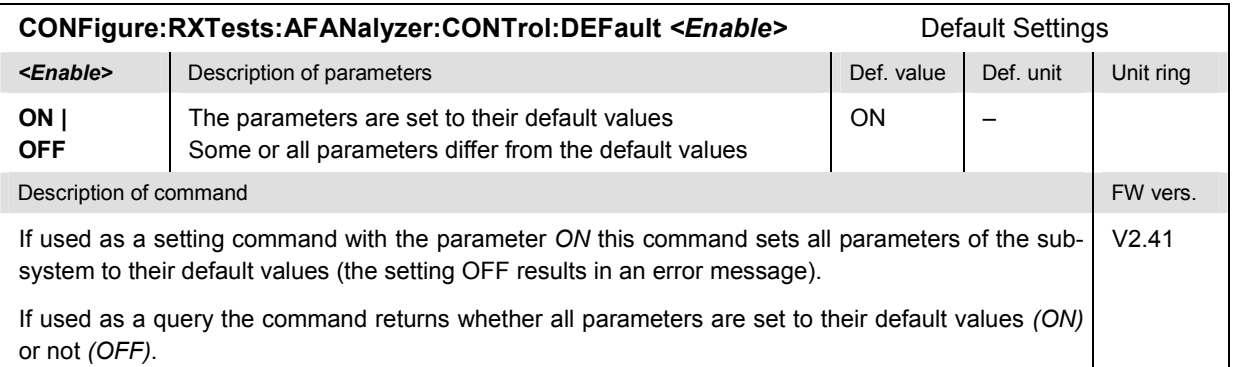

## **Tolerance values – Subsystem RXTests:AFANalyzer:LIMit**

The subsystem *RXTests:AFANalyzer:LIMit* defines tolerance values for the *AF Analyzer* application of the *RX Tests* measurement. The subsystem corresponds to the relevant section in the *Limits* tab of the popup menu *RX Tests Configuration.*

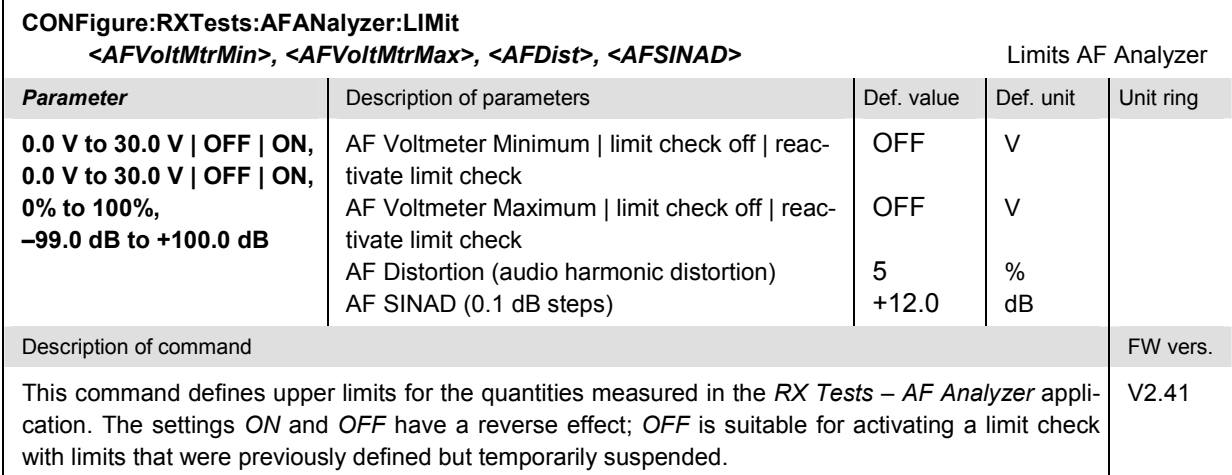

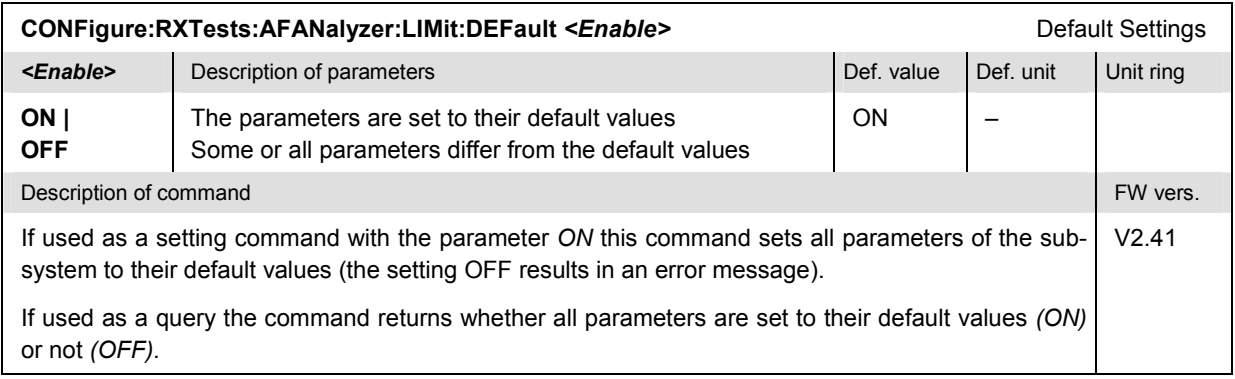

## **Path Configuration – Subsystem RXTests:AFANalyzer:FILTer**

The subsystem *RXTests:AFANalyzer:FILTer* configures the voice-processing equipment used in the *AF Analyzer* application of the *RX Tests* measurement. The subsystem corresponds to the relevant section in the *Filters* tab of the popup menu *RX Tests Configuration.*

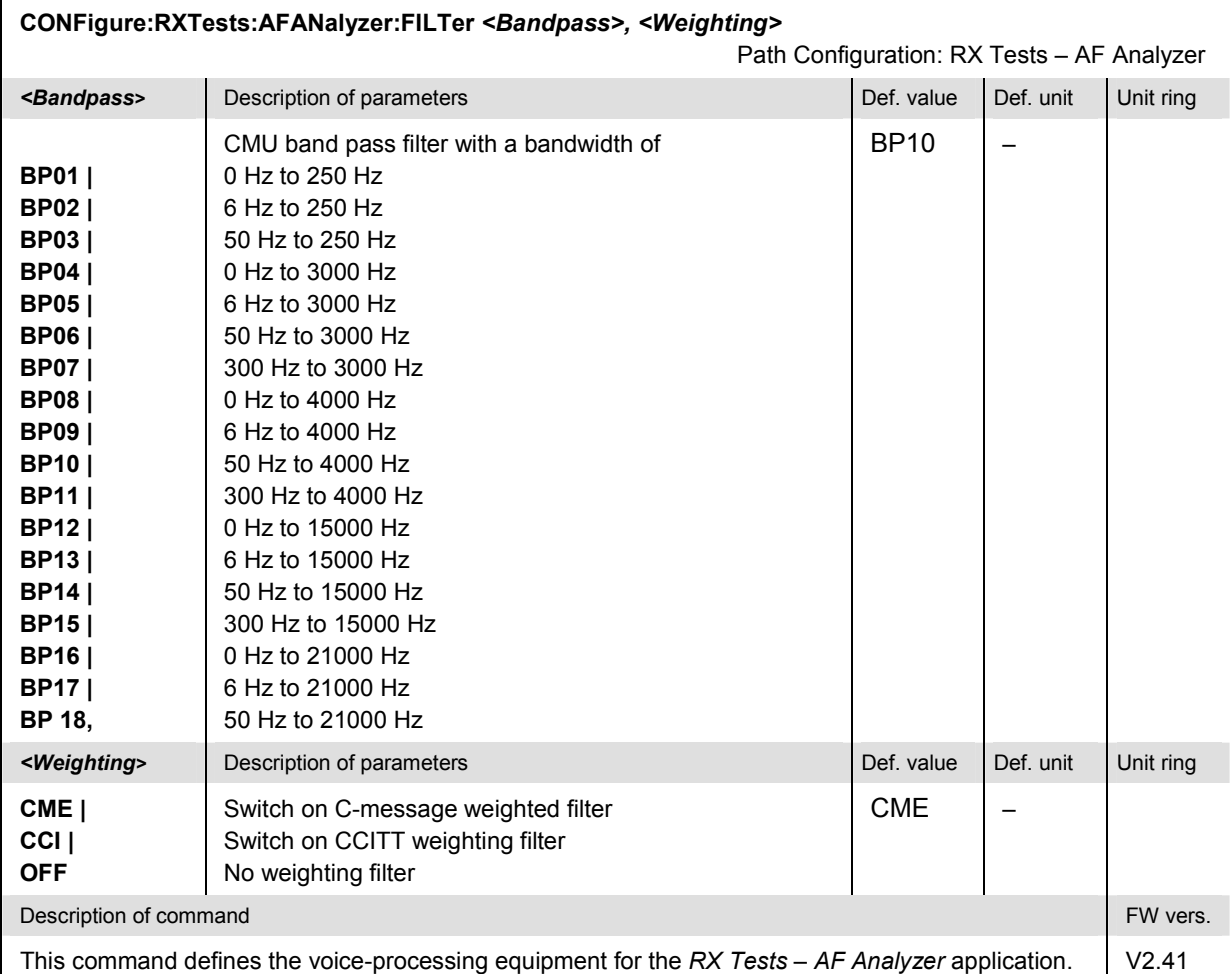

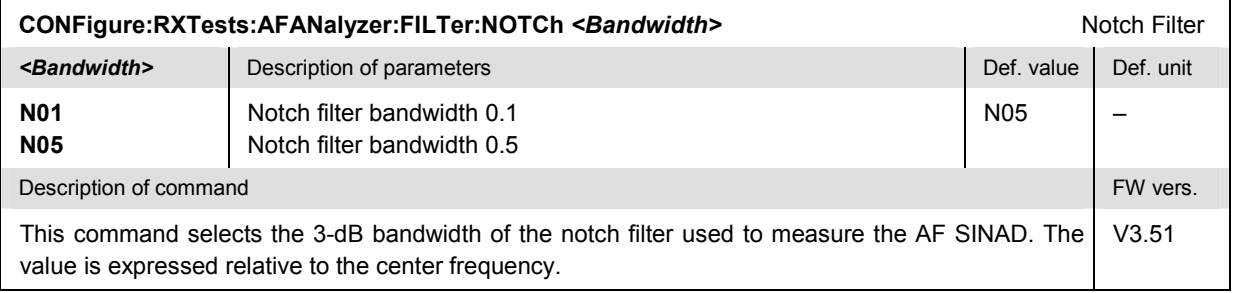

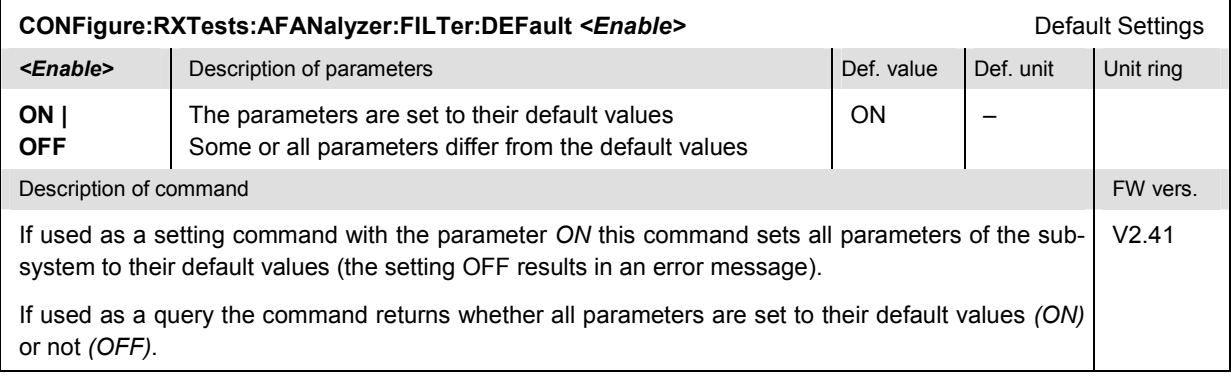

# **Measured Values – Subsystem RXTests:AFANalyzer[:RESult]**

The subsystem *RXTests:AFANalyzer[:RESULT]* measures and returns the received audio signal parameters and compares them with the tolerance values. The subsystem corresponds to the various output elements in the measurement menu *RX Tests,* application *AF Analyzer.* 

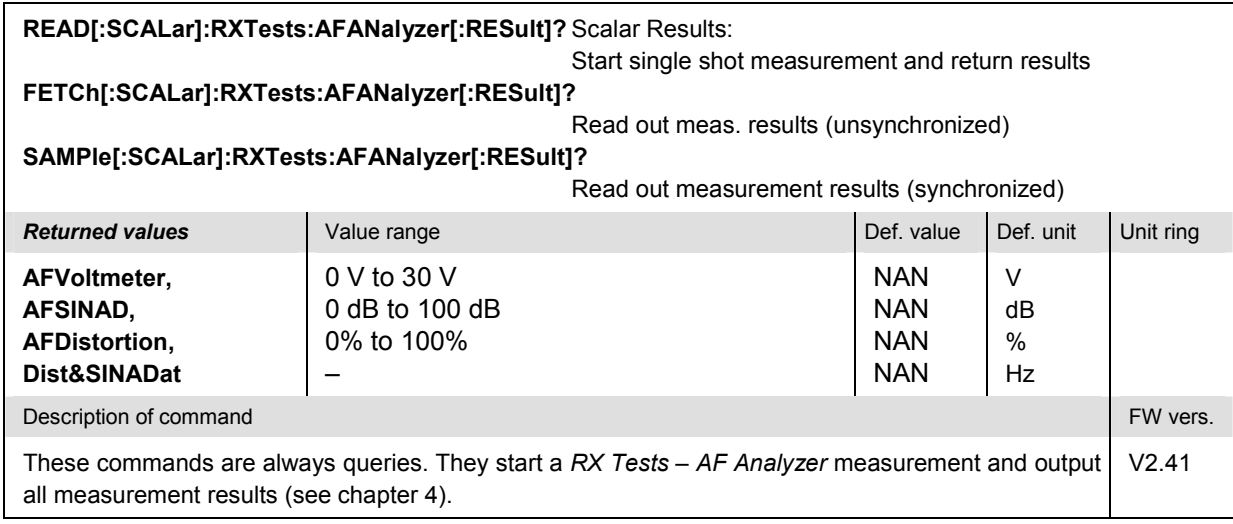

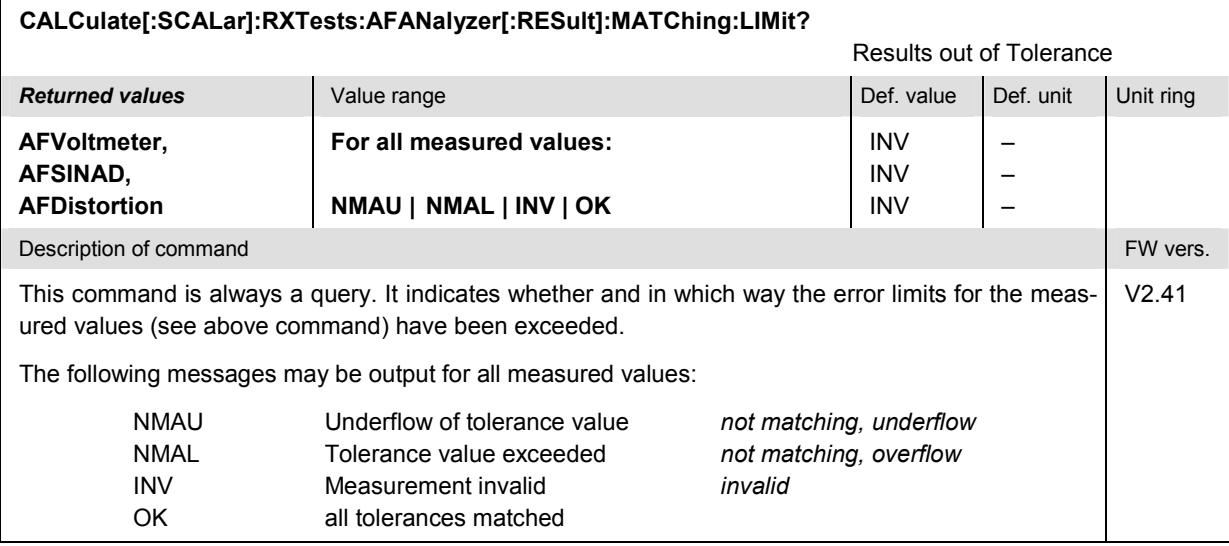
## **RXTests:AFANalyzer:VMSinad (Fast SINAD Measurement)**

The subsystem *RXTests:AFANalyzer:VMSinad* measures the audio voltage and the SINAD of the audio signal from the mobile phone receiver, omitting the (more time-consuming) AF distortion measurement. It represents a simplified version of the *RXTests:AFANalyzer* measurement (see p. [6.58](#page-210-0) ff), optimized for fast SINAD tests. The limit values and filter settings are taken from the *RXTests:AFANalyzer* subsystem (see p. [6.60](#page-212-0) ff). The *RXTests:AFANalyzer:VMSinad* subsystem has no equivalent in manual control*.*

#### **Control of Measurement – Subsystem RXTests:AFANalyzer:VMSinad**

The subsystem *RXTests:AFANalyzer:VMSinad* controls the fast SINAD measurement.

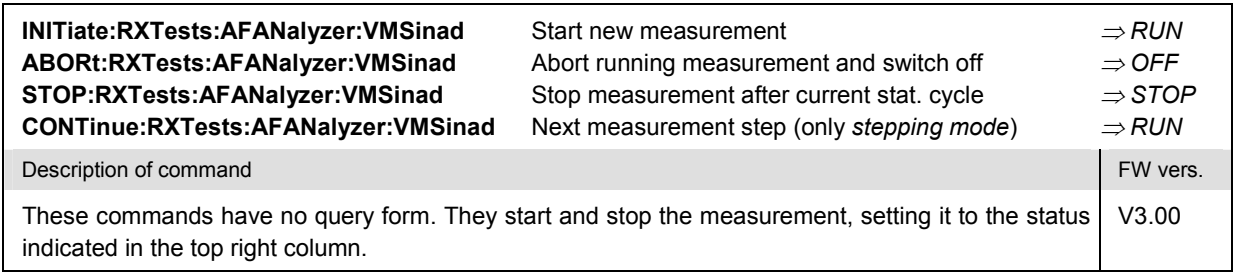

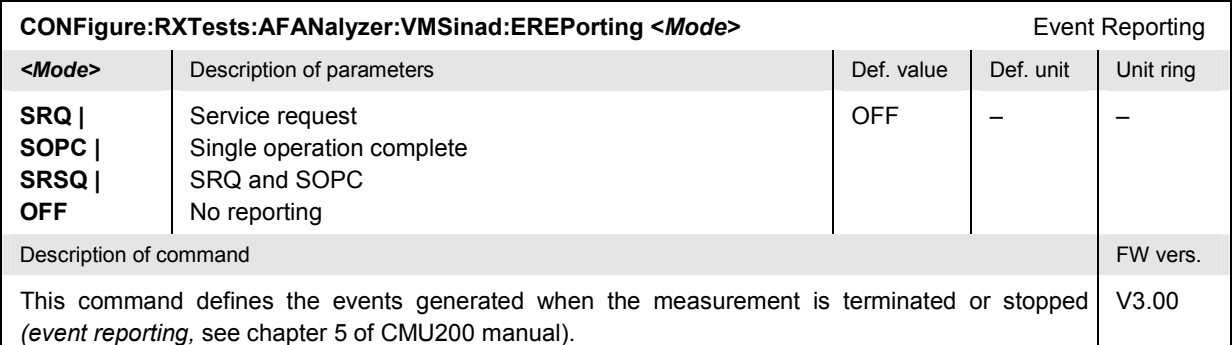

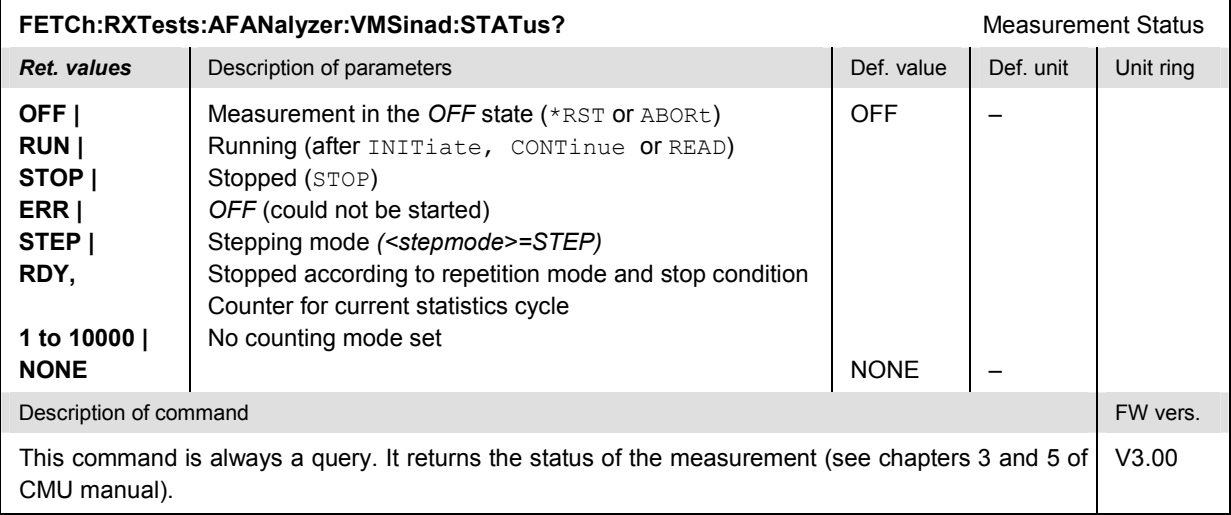

#### **Test Configuration**

The commands of the following subsystems configure the fast SINAD measurement.

# **Subsystem RXTests:AFANalyzer:VMSinad:CONTrol**

The subsystem *RXTests:AFANalyzer:VMSinad:CONTrol* configures the measurement.

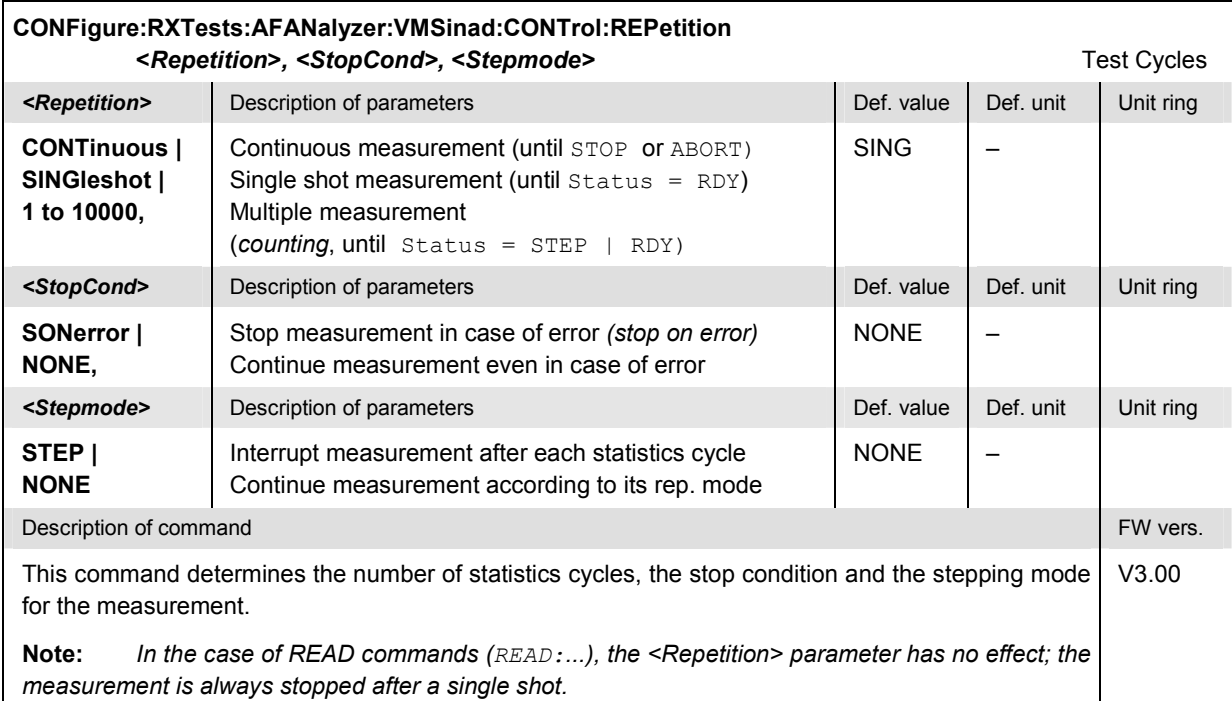

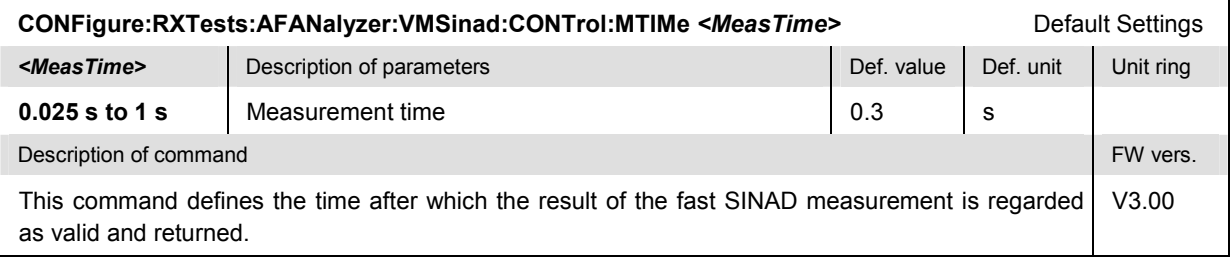

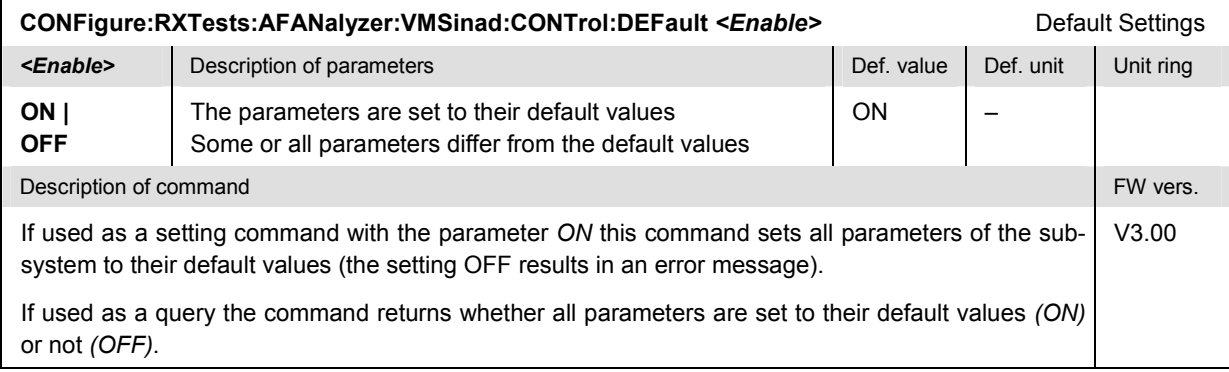

#### **Measured Values – Subsystem RXTests:AFANalyzer:VMSinad[:RESult]**

The subsystem *RXTests:AFANalyzer:VMSinad[:RESULT]* measures and returns the received audio signal parameters and compares them with the tolerance values. The subsystem corresponds to the various output elements in the measurement menu *RX Tests,* application *AF Analyzer.* 

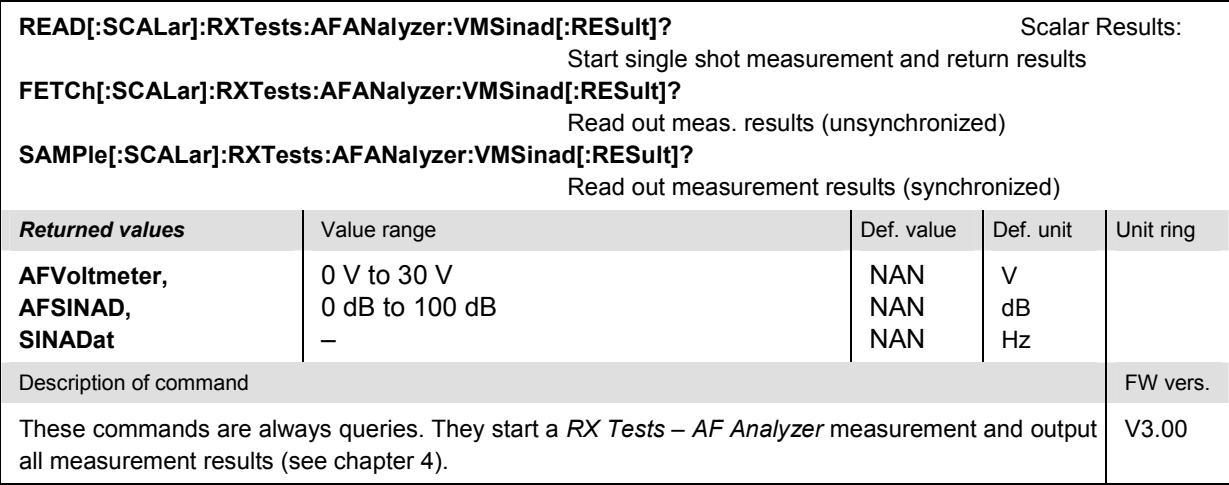

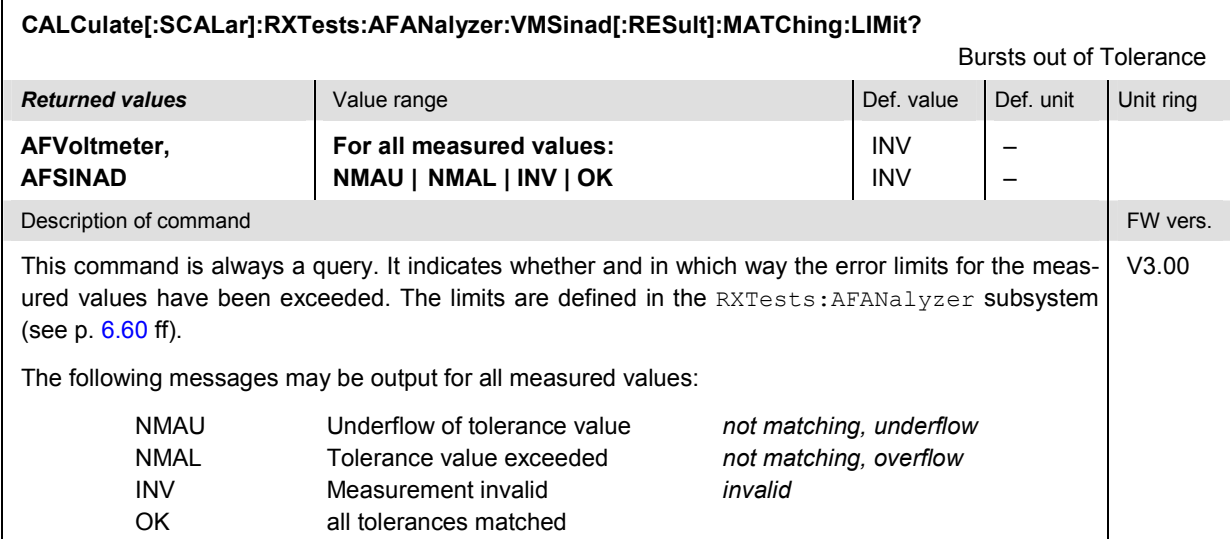

## **RXTests:HNOise**

The subsystem *RXTests:HNOise* measures the FM Hum & Noise of the mobile phone receiver. The subsystem corresponds to the measurement menu *RX Tests,* application *Hum & Noise,* and the associated popup menu *RX Tests Configuration.*

#### **Control of Measurement – Subsystem RXTests:HNOise**

The subsystem *RXTests:HNOise* controls the measurement. It corresponds to the softkey *Hum & Noise* in the measurement menu *RX Tests*.

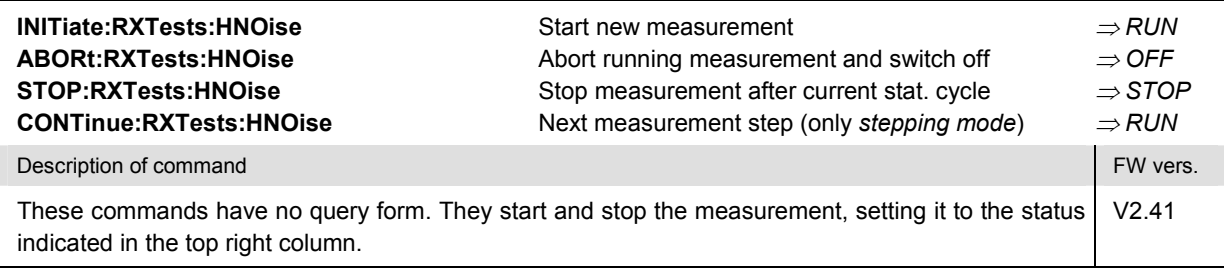

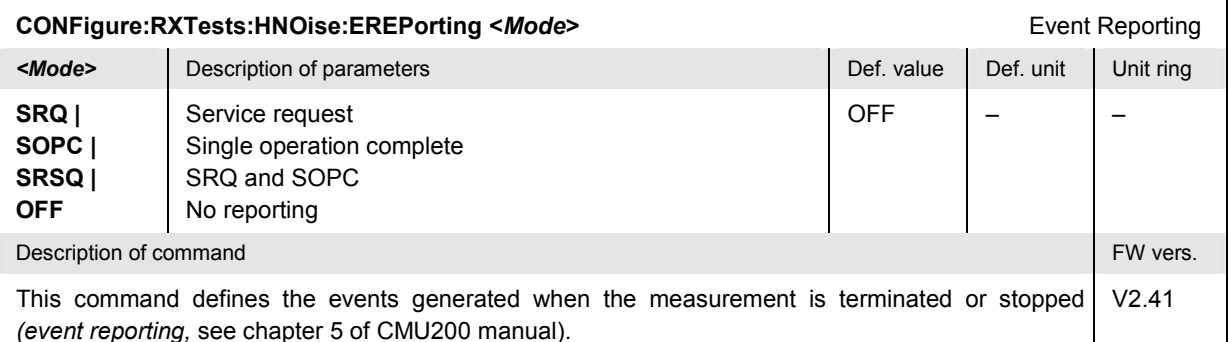

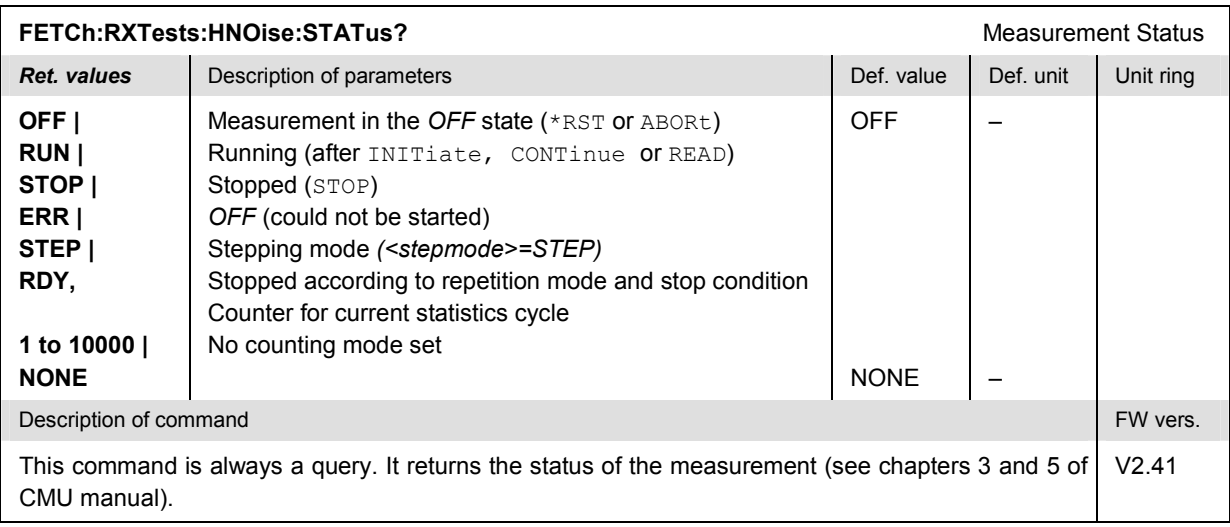

#### **Test Configuration**

The commands of the following subsystems configure the *Hum & Noise* measurement. They correspond to the sections in the *RX Tests Configuration* menu that are related to the *Hum & Noise* application.

#### **Subsystem RXTests:HNOise:CONTrol**

The subsystem *RXTests:HNOise:CONTrol* configures the measurement. It corresponds to the *Control* tab in the popup menu *RX Tests Config*.

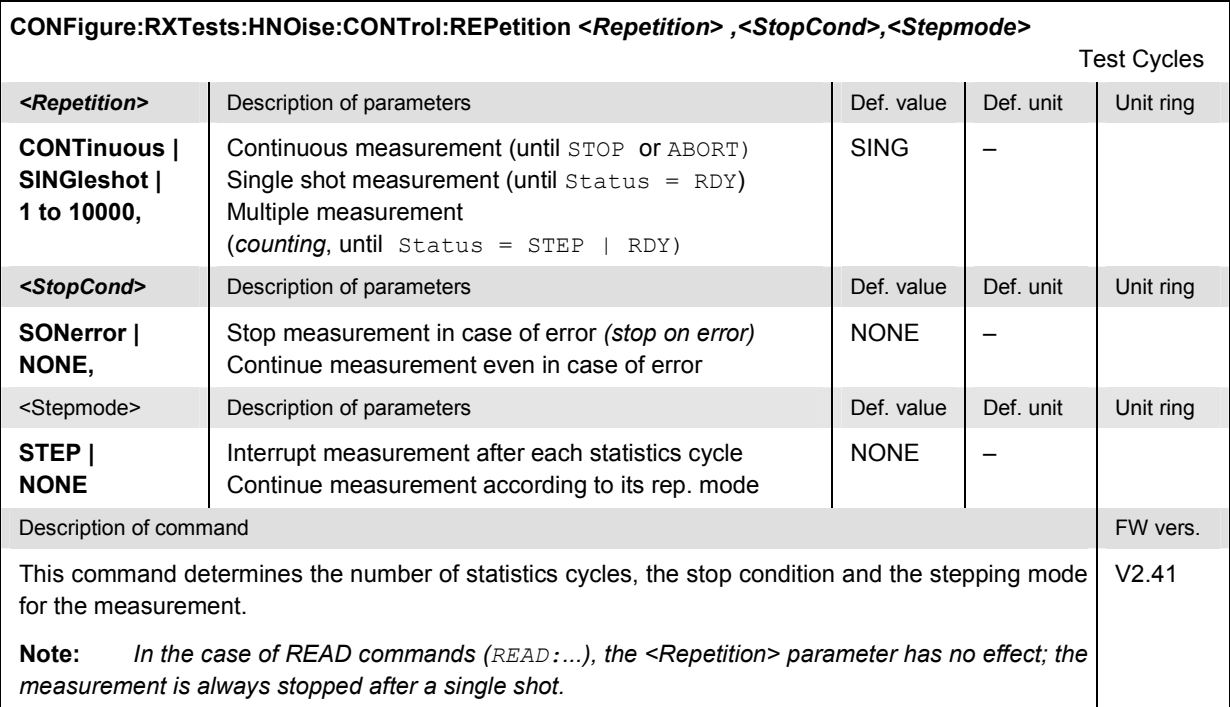

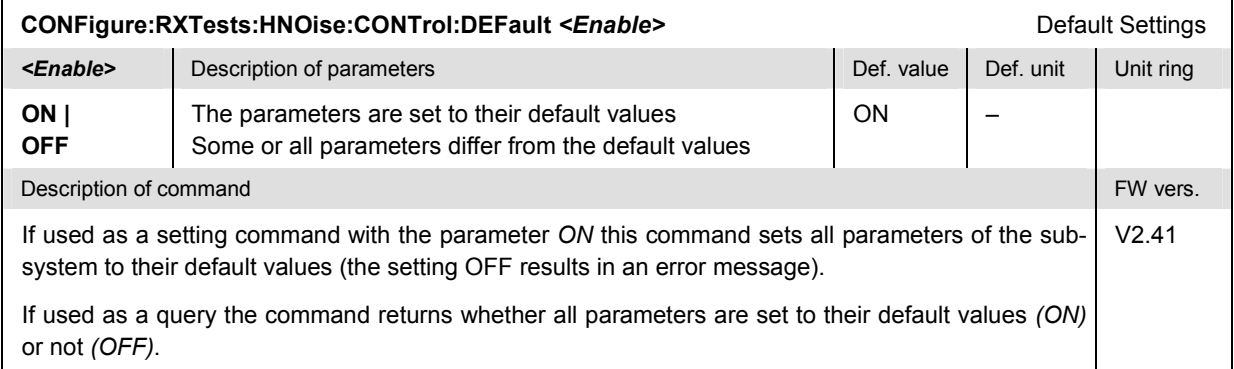

#### **Tolerance values – Subsystem RXTests:HNOise:LIMit**

The subsystem *RXTests:HNOise:LIMit* defines tolerance values for the *Hum & Noise* application of the *RX Tests* measurement. The subsystem corresponds to the relevant section in the *Limits* tab of the popup menu *RX Tests Configuration.*

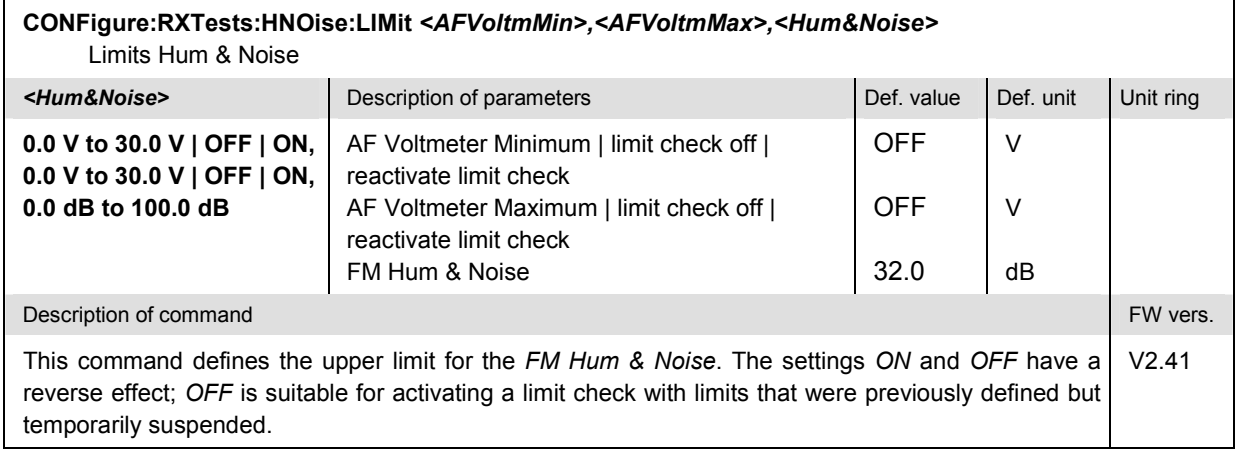

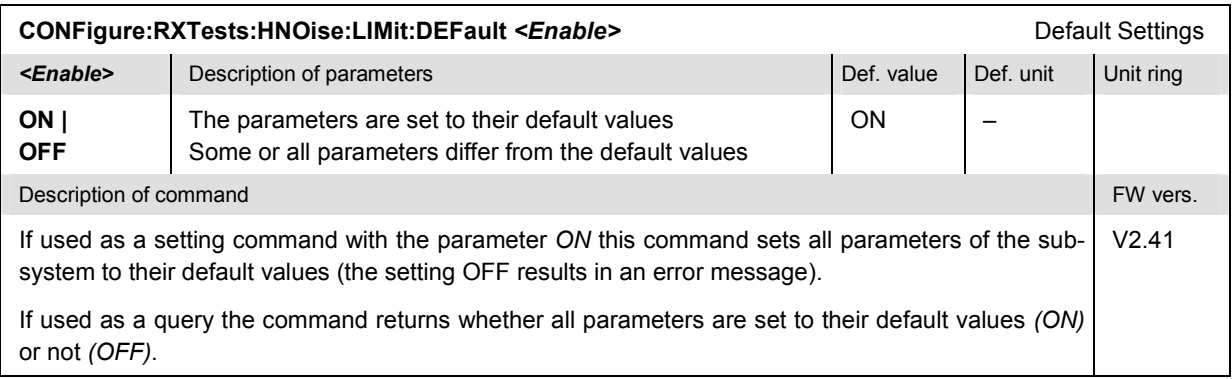

#### **Path Configuration – Subsystem RXTests:HNOise:FILTer**

The subsystem *RXTests:HNOise:FILTer* configures the voice-processing equipment used in the *Hum & Noise* application of the *RX Tests* measurement. The subsystem corresponds to the relevant section in the *Filters* tab of the popup menu *RX Tests Configuration.*

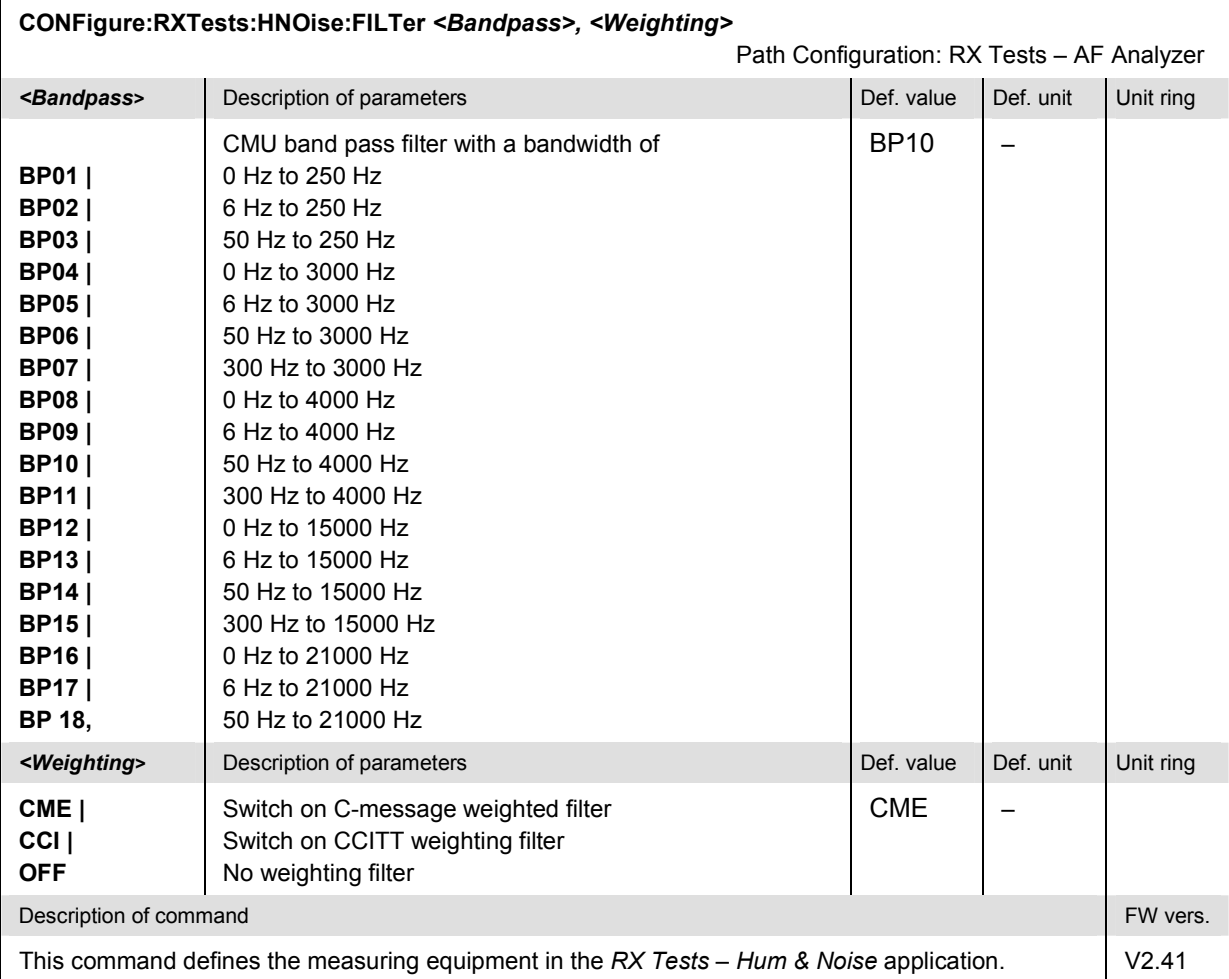

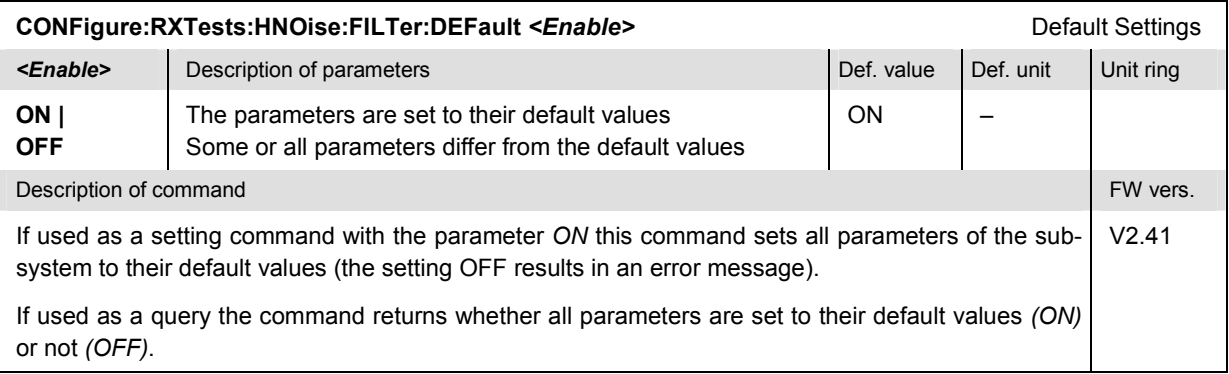

#### **Measured Values – Subsystem RXTests:HNOise[:RESult]**

The subsystem *RXTests:HNOise[:RESULT]* measures and returns the hum & noise and compares it with the tolerance values. The subsystem corresponds to the output elements in the measurement menu *RX Tests,* application *Hum & Noise.* 

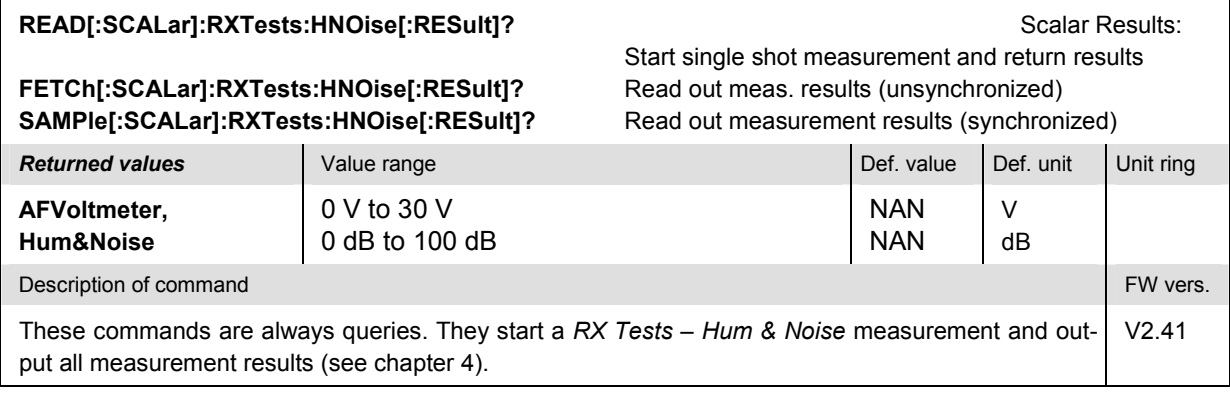

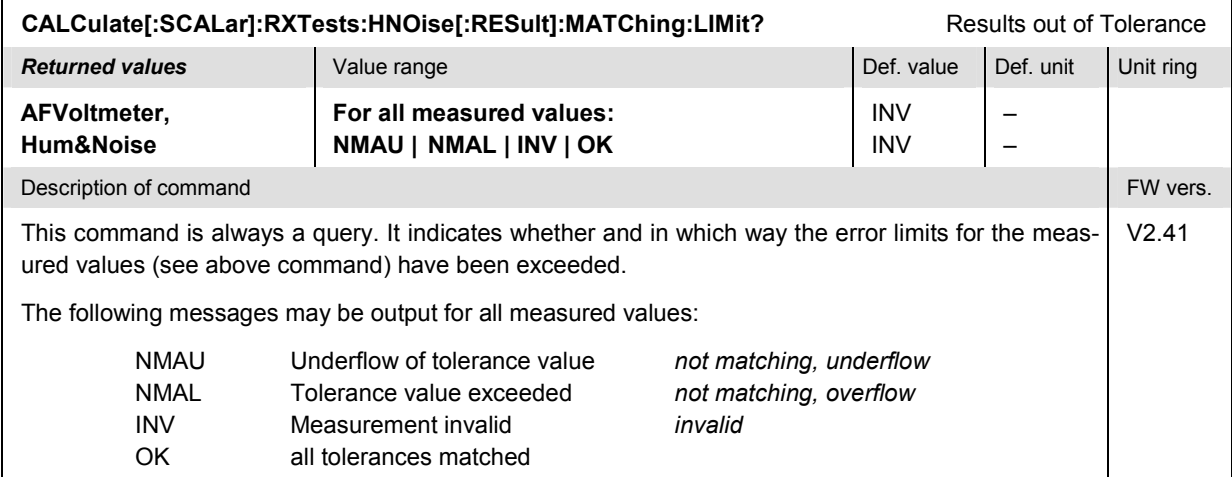

# **RXTests:SENSitivity**

The subsystem *RXTests:SENSitivity* searches the sensitivity level of the mobile phone receiver. The subsystem corresponds to the measurement menu *RX Tests,* application *Sensitivity,* and the associated popup menu *RX Tests Configuration.*

#### **Control of Measurement – Subsystem RXTests:SENSitivity**

The subsystem *RXTests:SENSitivity* controls the measurement. It corresponds to the softkey *Sensitivity* in the measurement menu *RX Tests*.

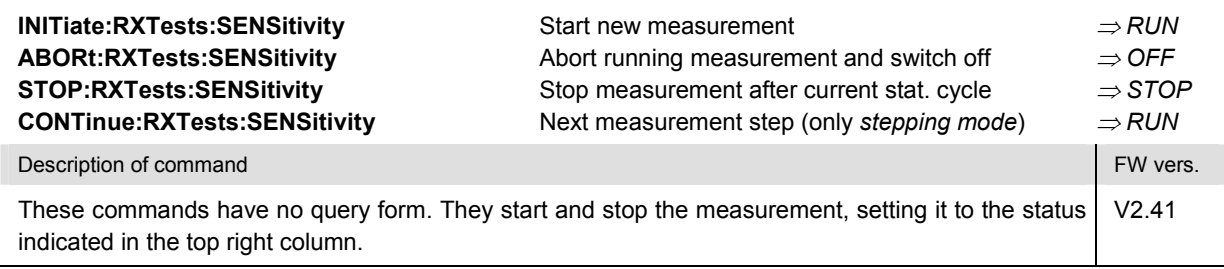

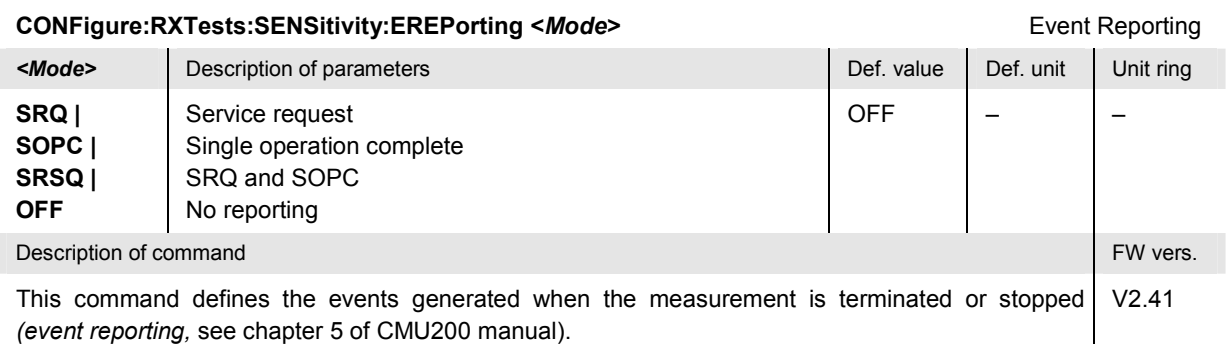

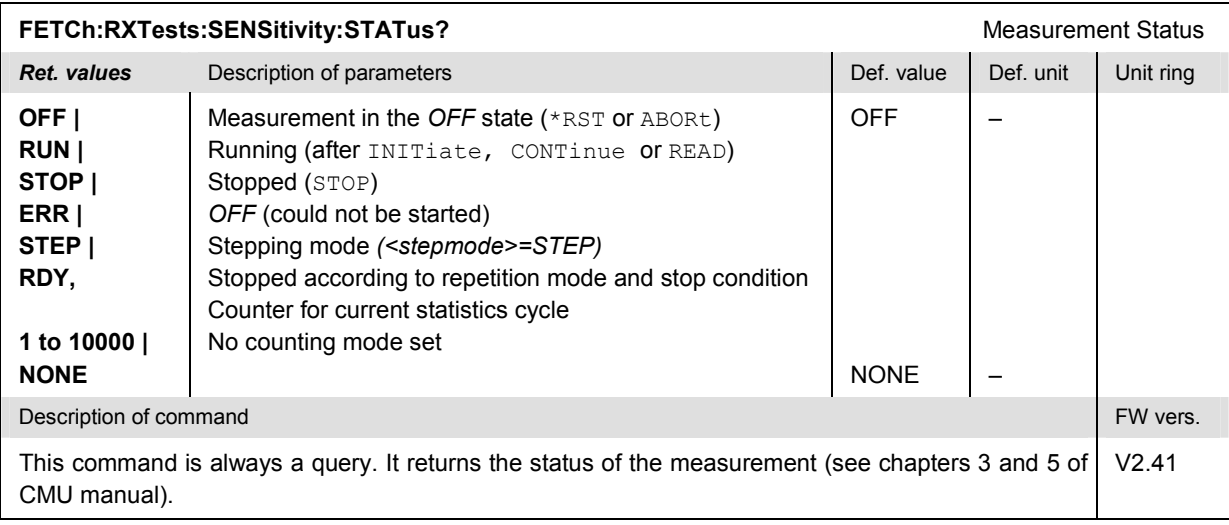

#### **Test Configuration**

The commands of the following subsystems configure the *Sensitivity* measurement. They correspond to the sections in the *RX Tests Configuration* menu that are related to the *Sensitivity* application.

#### **Subsystem RXTests:SENSitivity:CONTrol**

The subsystem *RXTests:SENSitivity:CONTrol* configures the measurement. It corresponds to the *Control* tab in the popup menu *RX Tests Config*.

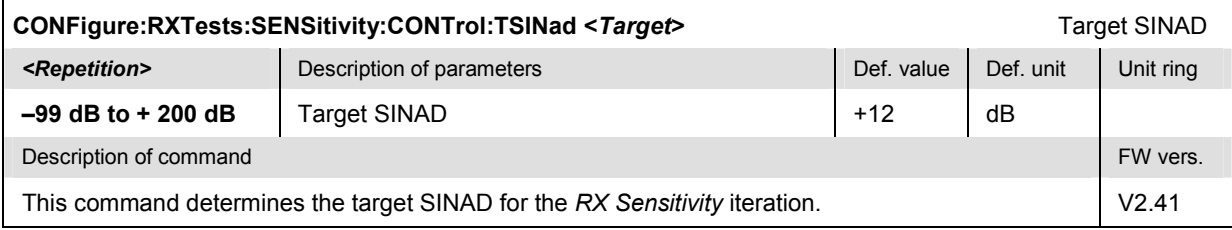

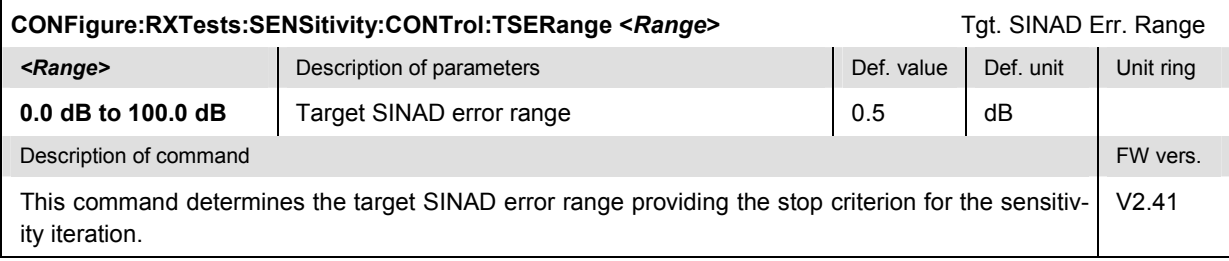

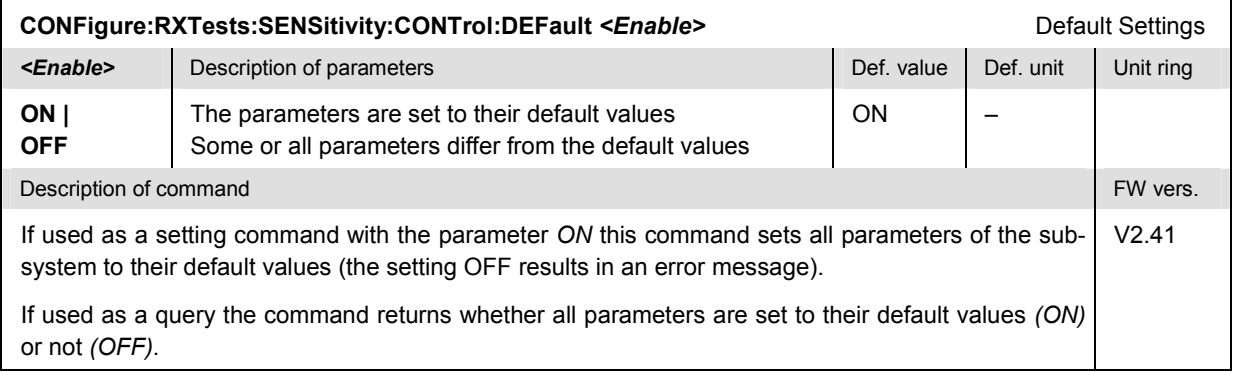

#### **Tolerance values – Subsystem RXTests:SENSitivity:LIMit**

The subsystem *RXTests:SENSitivity:LIMit* configures the *Sensitivity* iteration in the *RX Tests* measurement. The subsystem corresponds to the relevant section in the *Limits* tab of the popup menu *RX Tests Configuration.*

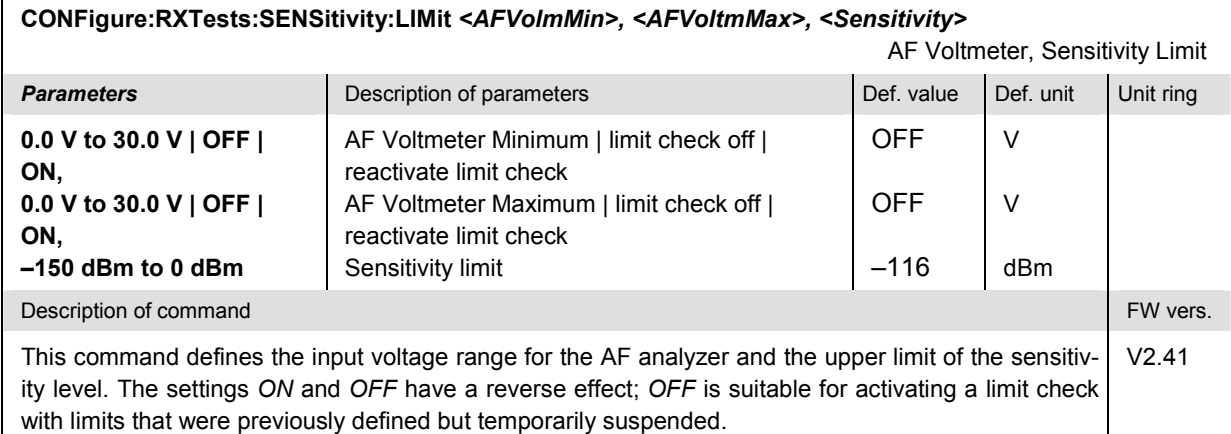

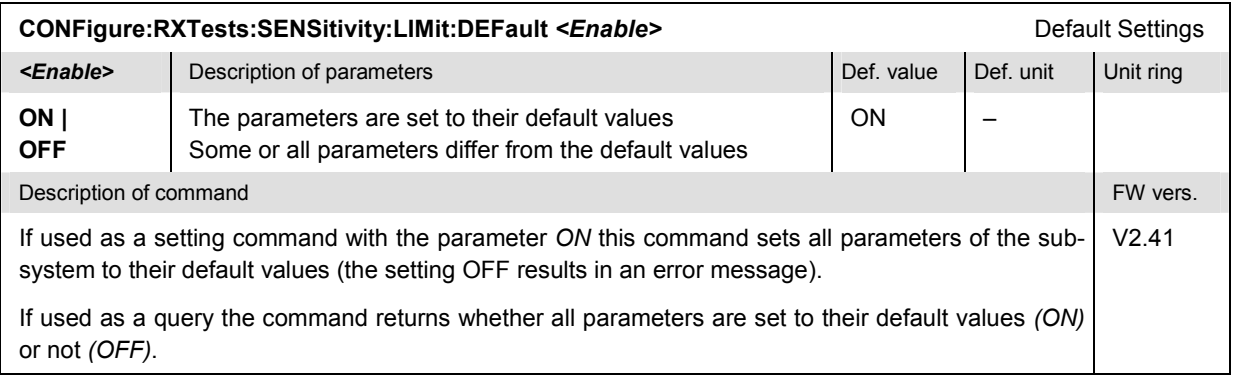

#### **Path Configuration – Subsystem RXTests:SENSitivity:FILTer**

The subsystem *RXTests:SENSitivity:FILTer* configures the voice-processing equipment used in the *Sensitivity* application of the *RX Tests* measurement. The subsystem corresponds to the relevant section in the *Filters* tab of the popup menu *RX Tests Configuration.*

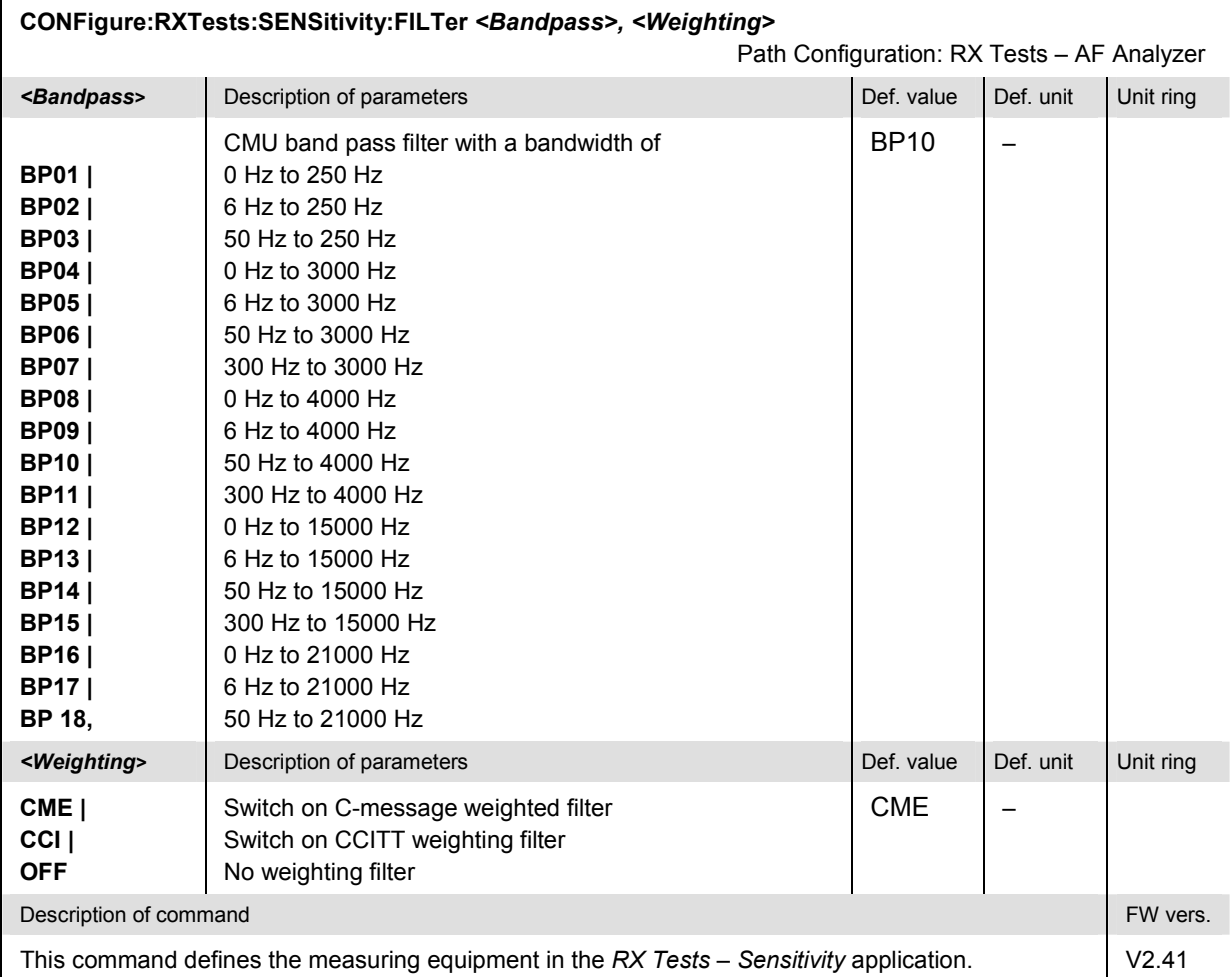

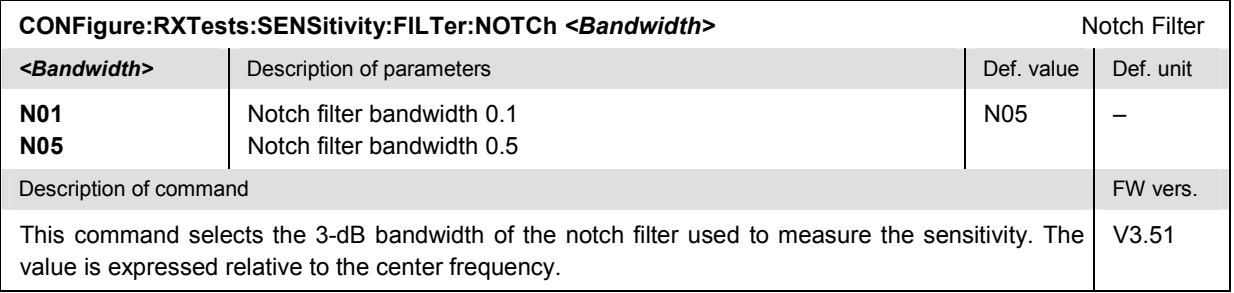

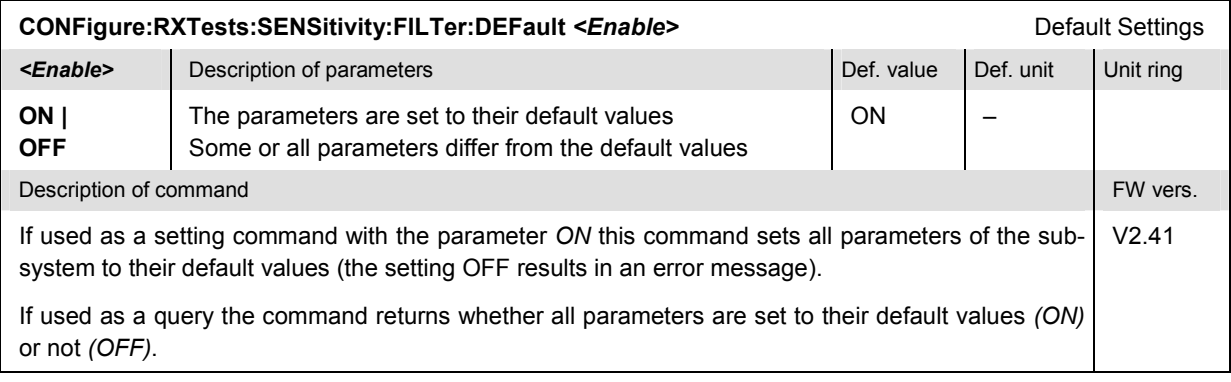

#### **Measured Values – Subsystem RXTests:SENSitivity[:RESult]**

The subsystem *RXTests:SENSitivity[:RESULT]* measures and returns the sensitivity and compares it with the tolerance values. The subsystem corresponds to the various output elements in the measurement menu *RX Tests,* application *Sensitivity.* 

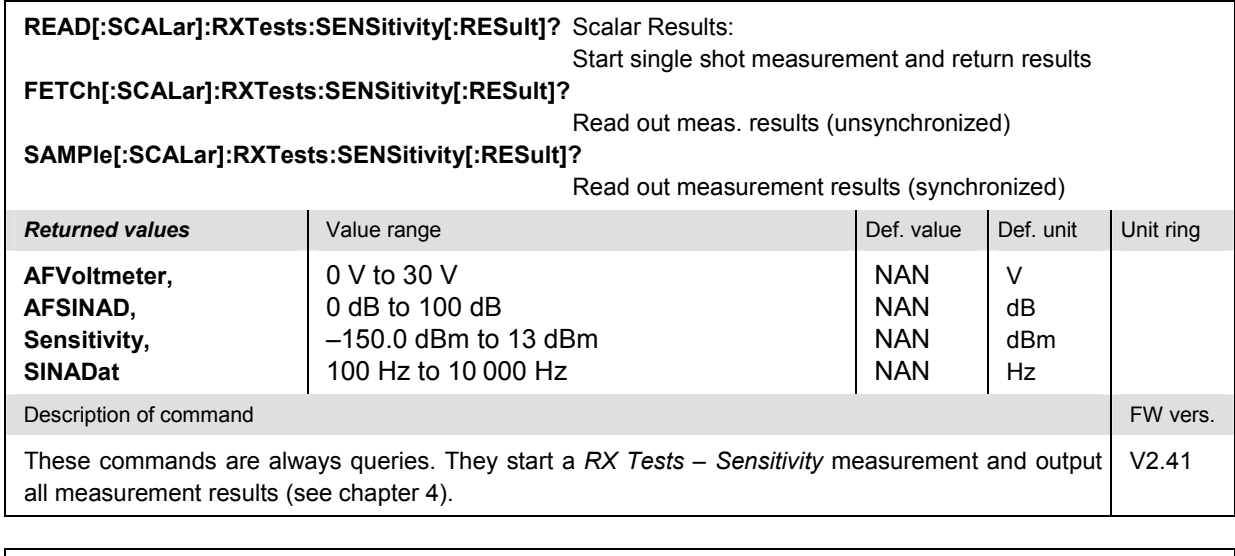

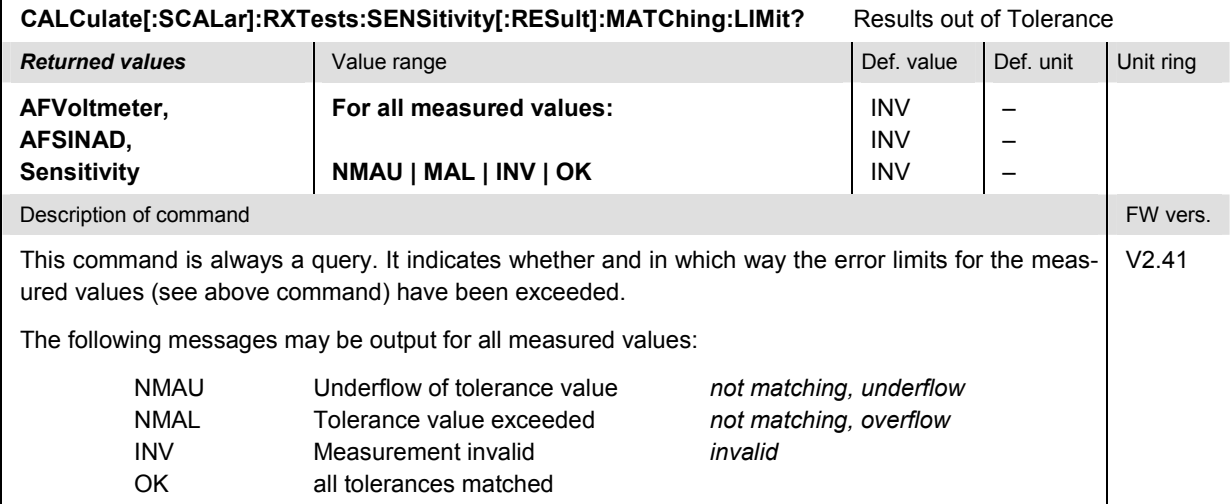

## **RXAFresp**

The subsystem *RXAFresp* measures the electrical audio frequency response of the mobile phone receiver quality. The subsystem corresponds to the measurement menu *RX Audio Freq. Response* and the associated popup menu *RX Audio Freq. Response Configuration.*

#### **Control of Measurement – Subsystem RXAFresp**

The subsystem *RXAFresp* controls the measurement. It corresponds to the softkey *RX Audio Freq. Response* in the measurement menu *RX Audio Freq. Response*.

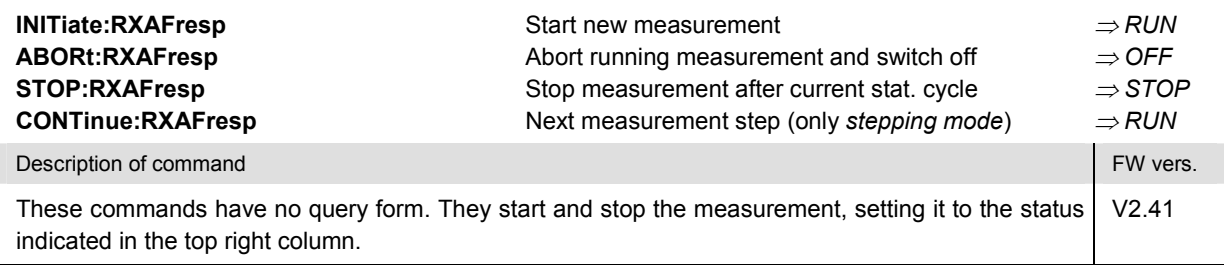

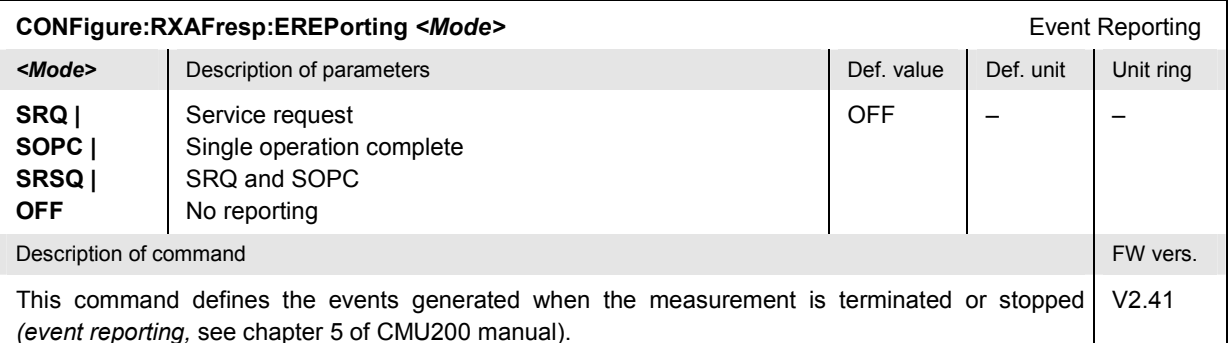

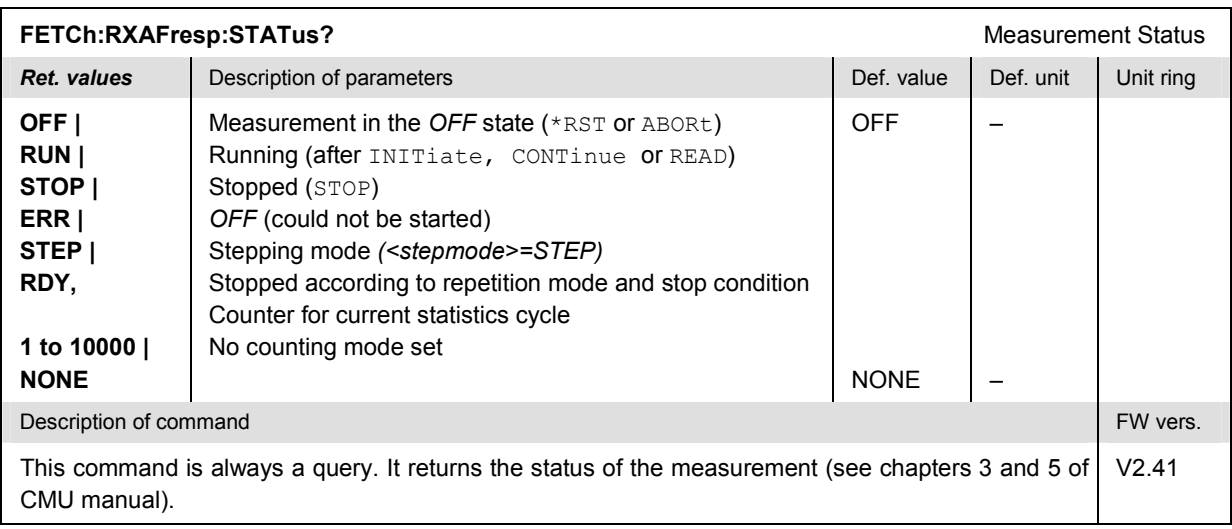

#### <span id="page-231-0"></span>**Test Configuration**

The commands of the following subsystems configure the *RX Audio Freq. Response* measurement. They correspond to the *RX Audio Freq. Response Configuration* menu.

#### **Subsystem RXAFresp:CONTrol**

The subsystem *RXAFresp:CONTrol* configures the measurement. It corresponds to the *Control* tab in the popup menu *RX Audio Freq. Response Config* and the *Reference Deviation* hotkey.

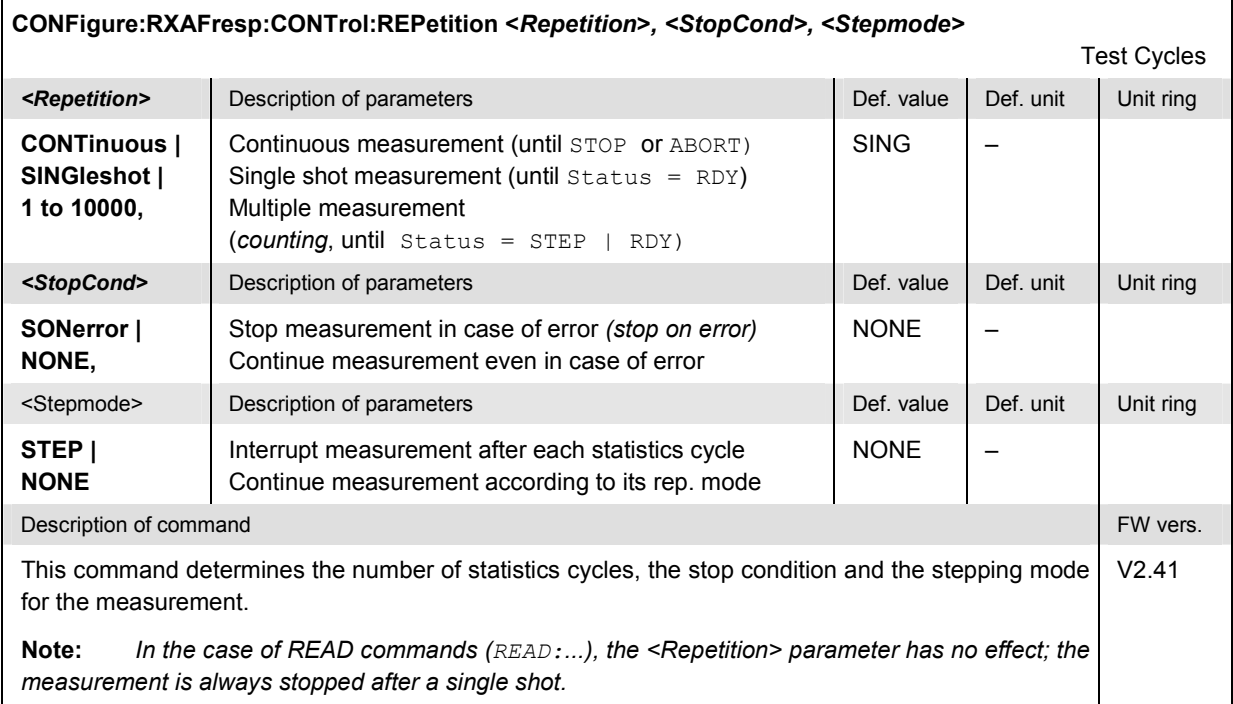

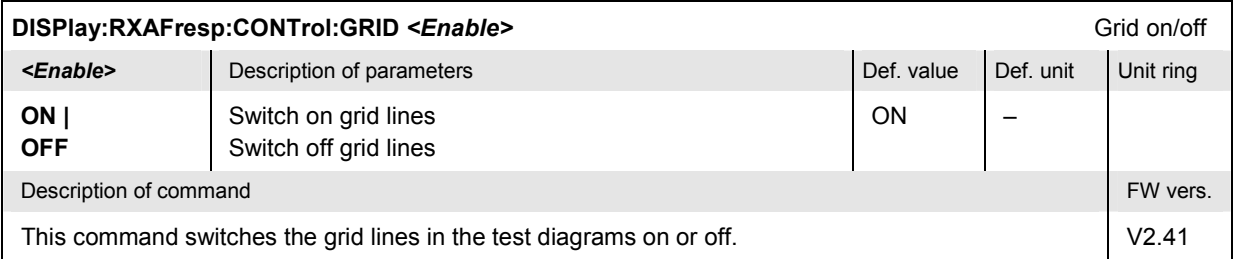

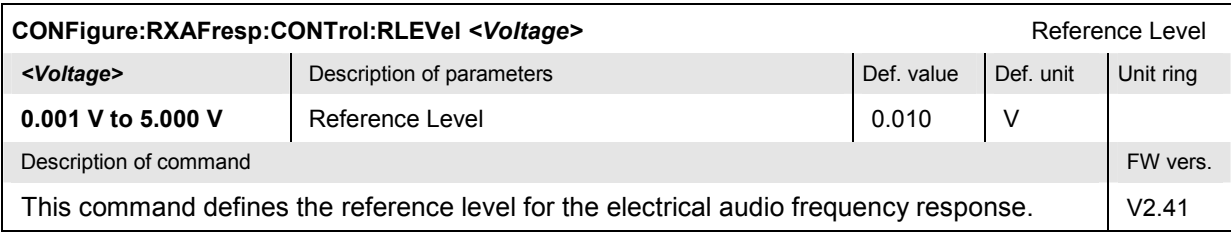

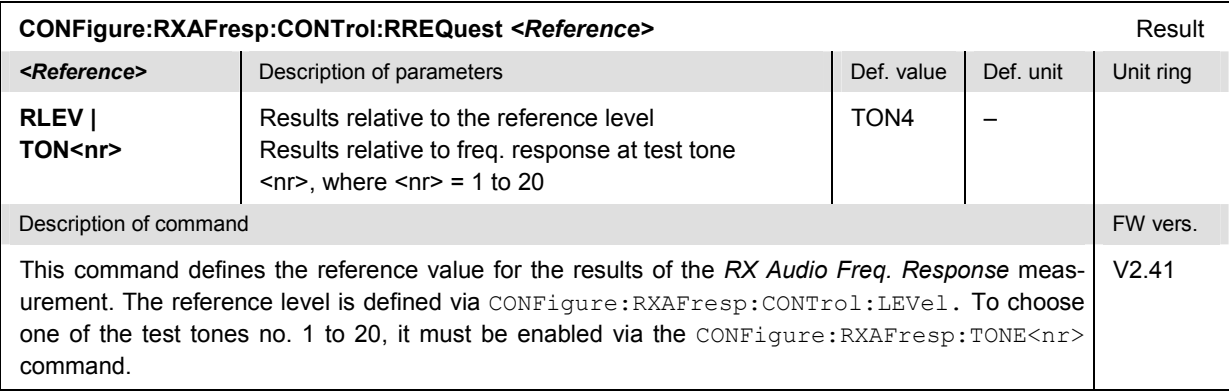

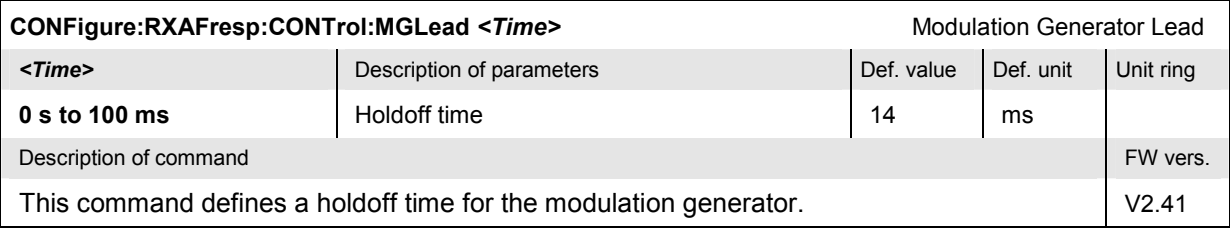

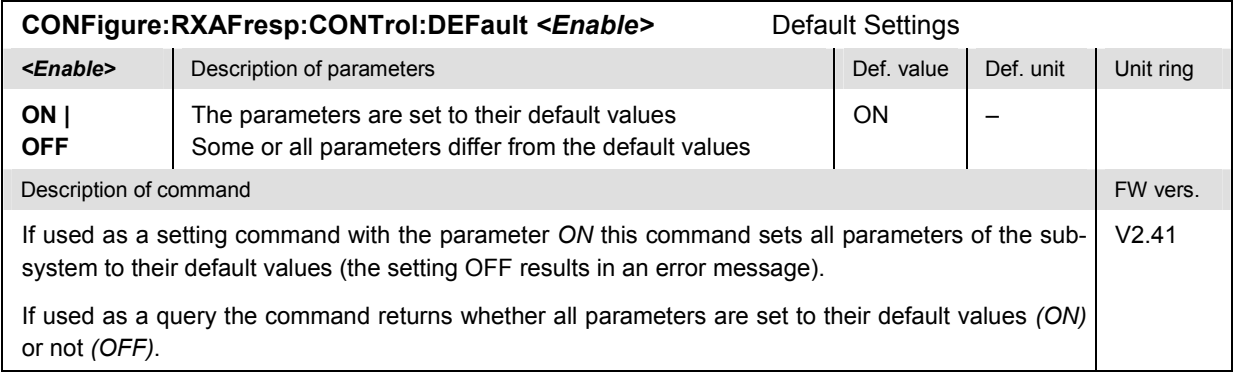

#### **Subsystem RXAFresp:TRACe**

The subsystem *RXAFresp:TRACe* defines the upper and lower edge of the test diagram. It corresponds to the *Scale Min.* and *Scale Max.* hotkeys in the measurement menu *RX Audio Freq. Response*.

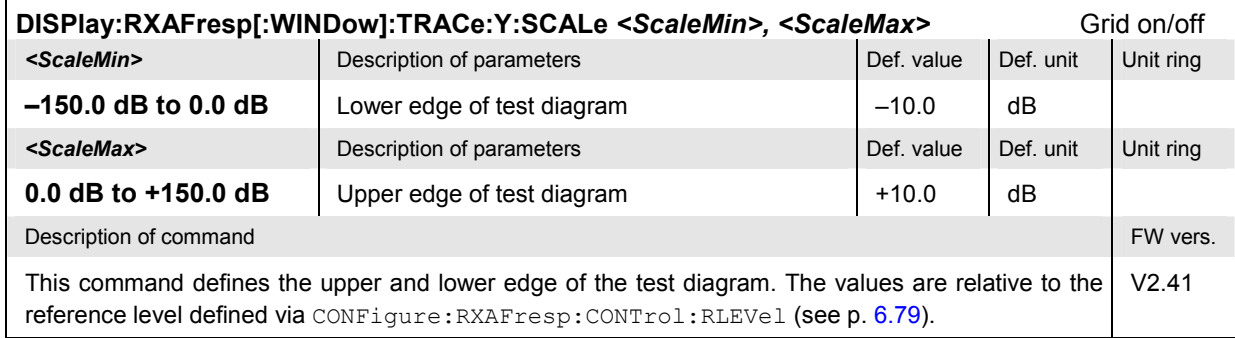

#### **Subsystem SUBarrays:RXAFresp**

The subsystem *SUBarrays:RXAFresp* defines the measurement range and the type of output values.

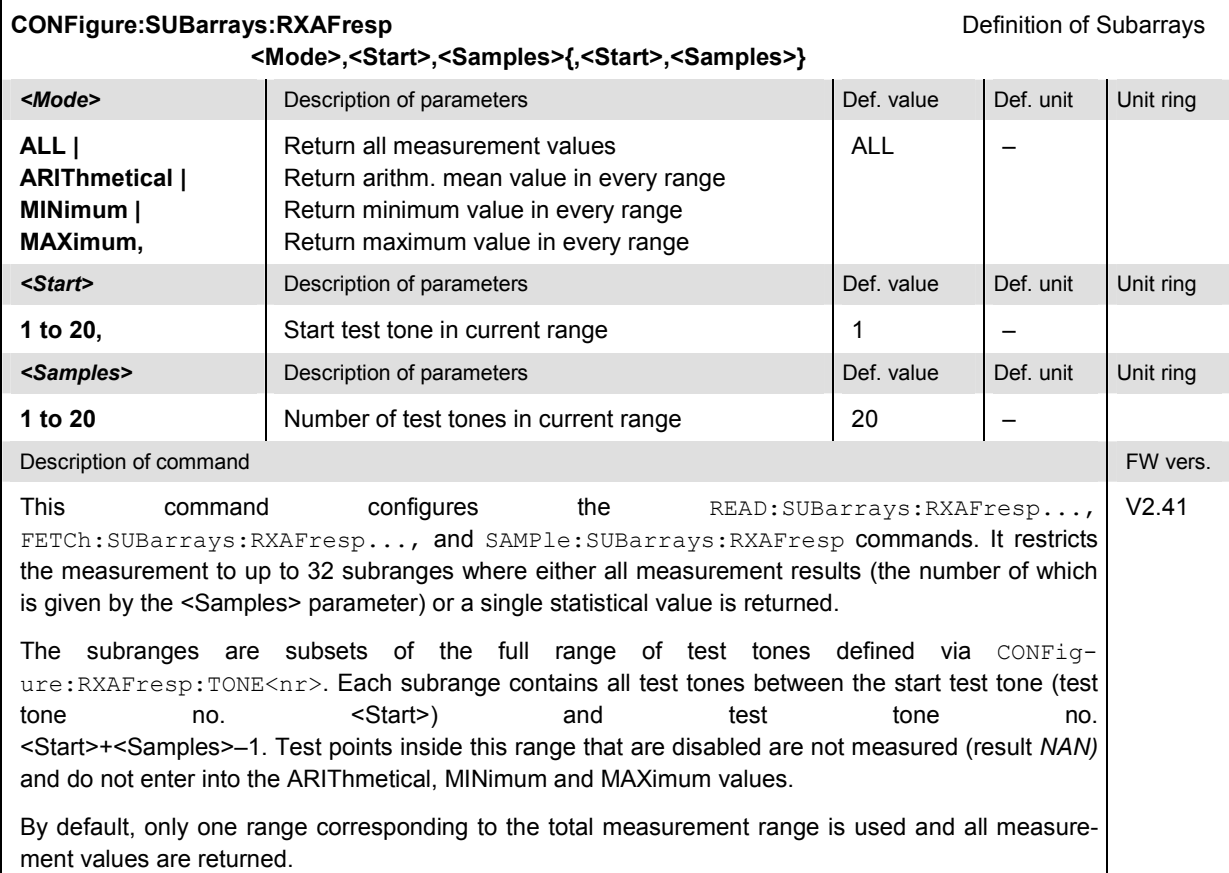

#### **Tolerance values – Subsystem RXAFresp:LIMit**

The subsystem *RXAFresp:LIMit* defines tolerance values for the *RX Audio Freq. Response* measurement. The subsystem corresponds to the *Limits* tab of the popup menu *RX Audio Freq. Response Configuration.*

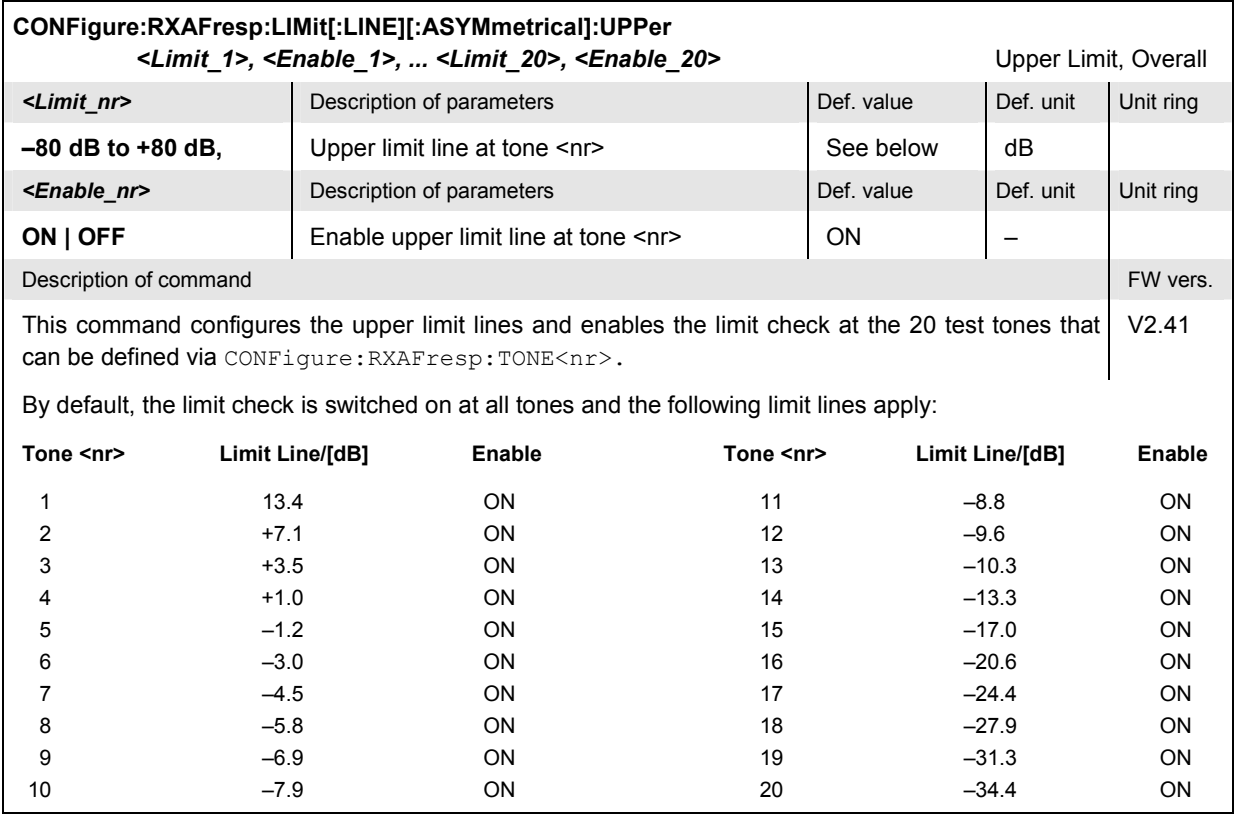

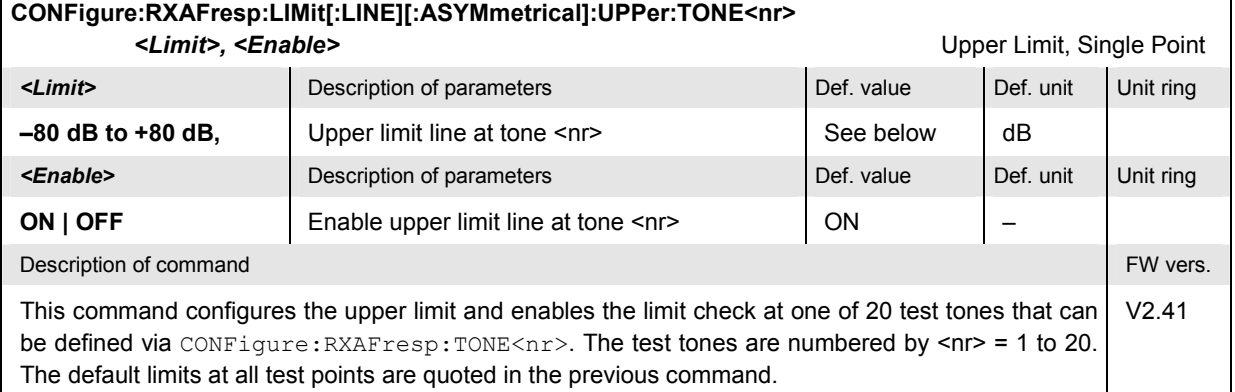

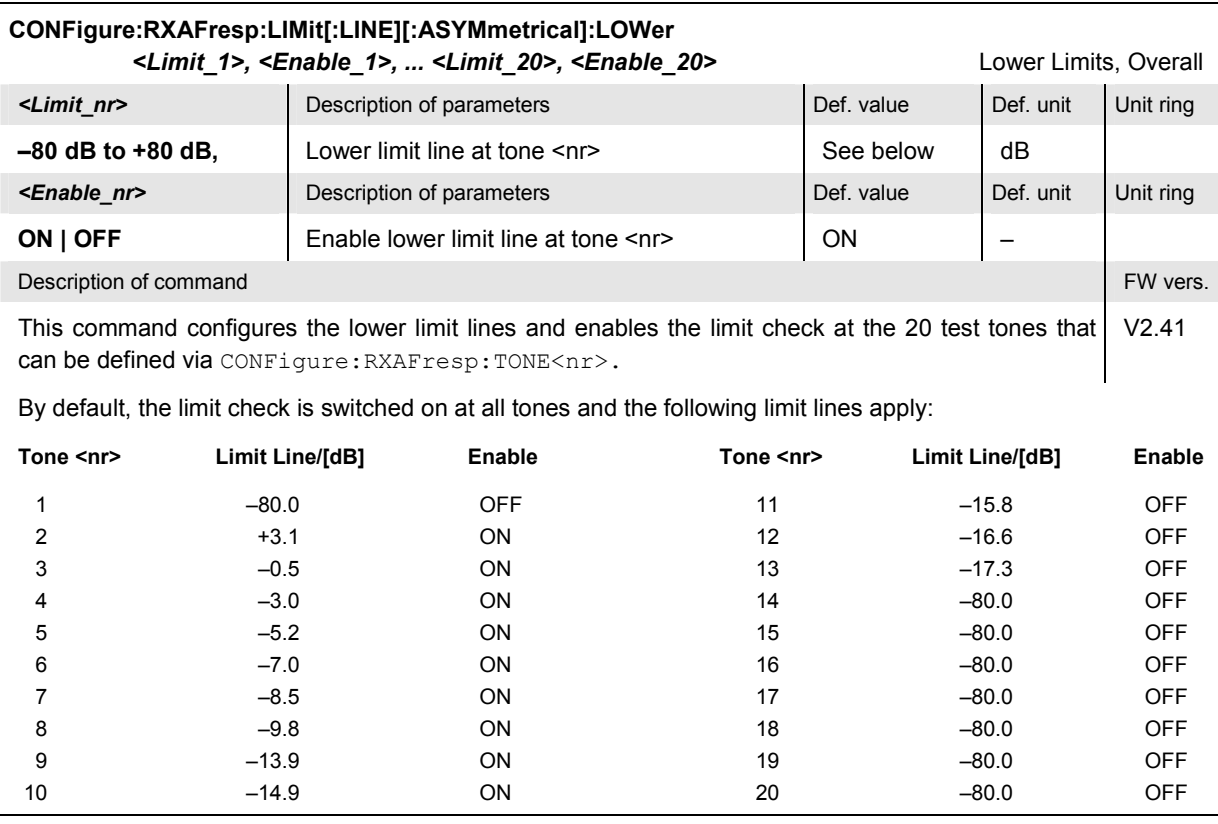

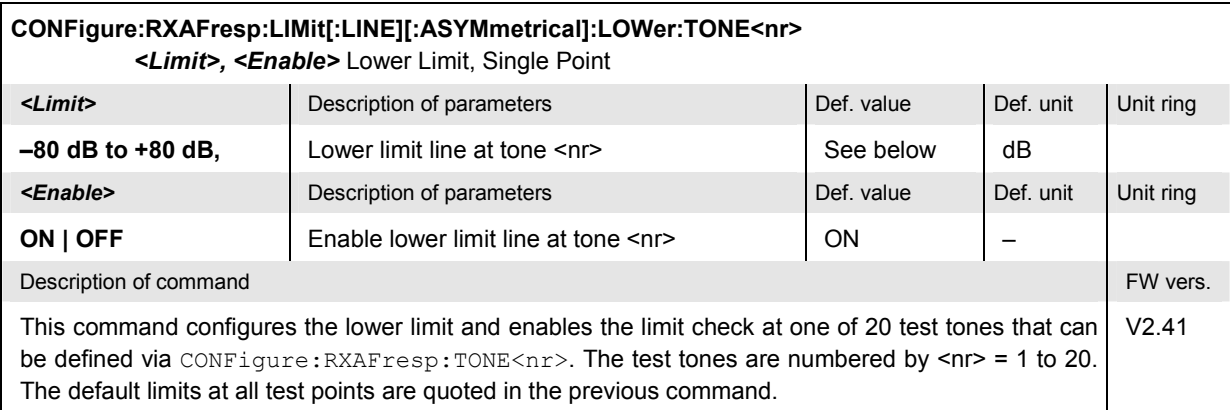

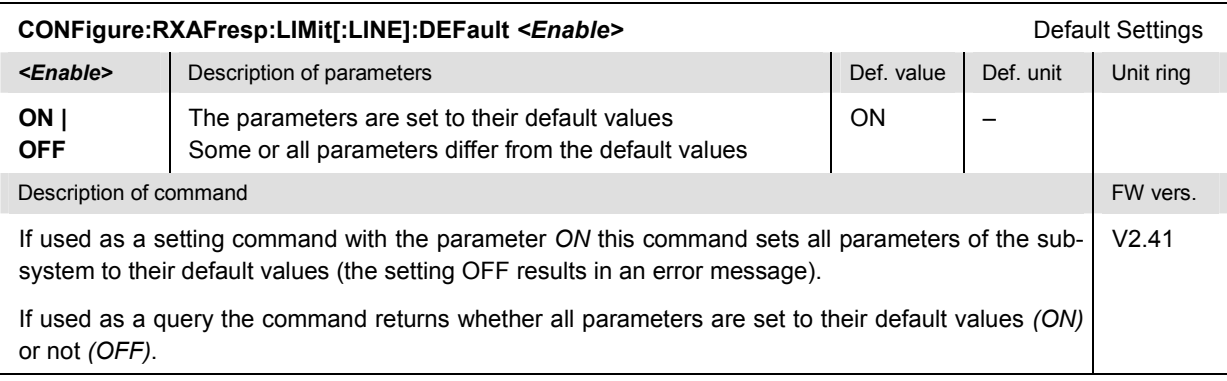

#### <span id="page-236-0"></span>**Test Tones – Subsystem RXAFresp:TDEFinition**

The subsystem *RXAFresp:TDEFinition* configures the audio test signal used for the *RX Audio Freq. Response* measurement. The subsystem corresponds to the *Freq./Dev.* tab of the popup menu *RX Audio Freq. Response Configuration.*

**Note:** For firmware versions  $\geq$  V3.00 (except V2.50, CDMA/AMPS), the Freq./Lev. tab of the RX Audio Freq. Response Configuration *menu is replaced by the* Tone Def. *tab with an extended functionality concerning the frequency deviation handling of each tone. To make use of the new features, it is recommended to rely upon the RXAFresp:MODGenerator subsystem (see p.* [6.85](#page-237-0) *ff) instead of the RXAFresp:TDEFinition subsystem.* 

> *The default configurations of the RXAFresp:TDEFinition subsystem and of its successor, the RXAFresp:MODGenerator subsystem, are identical.*

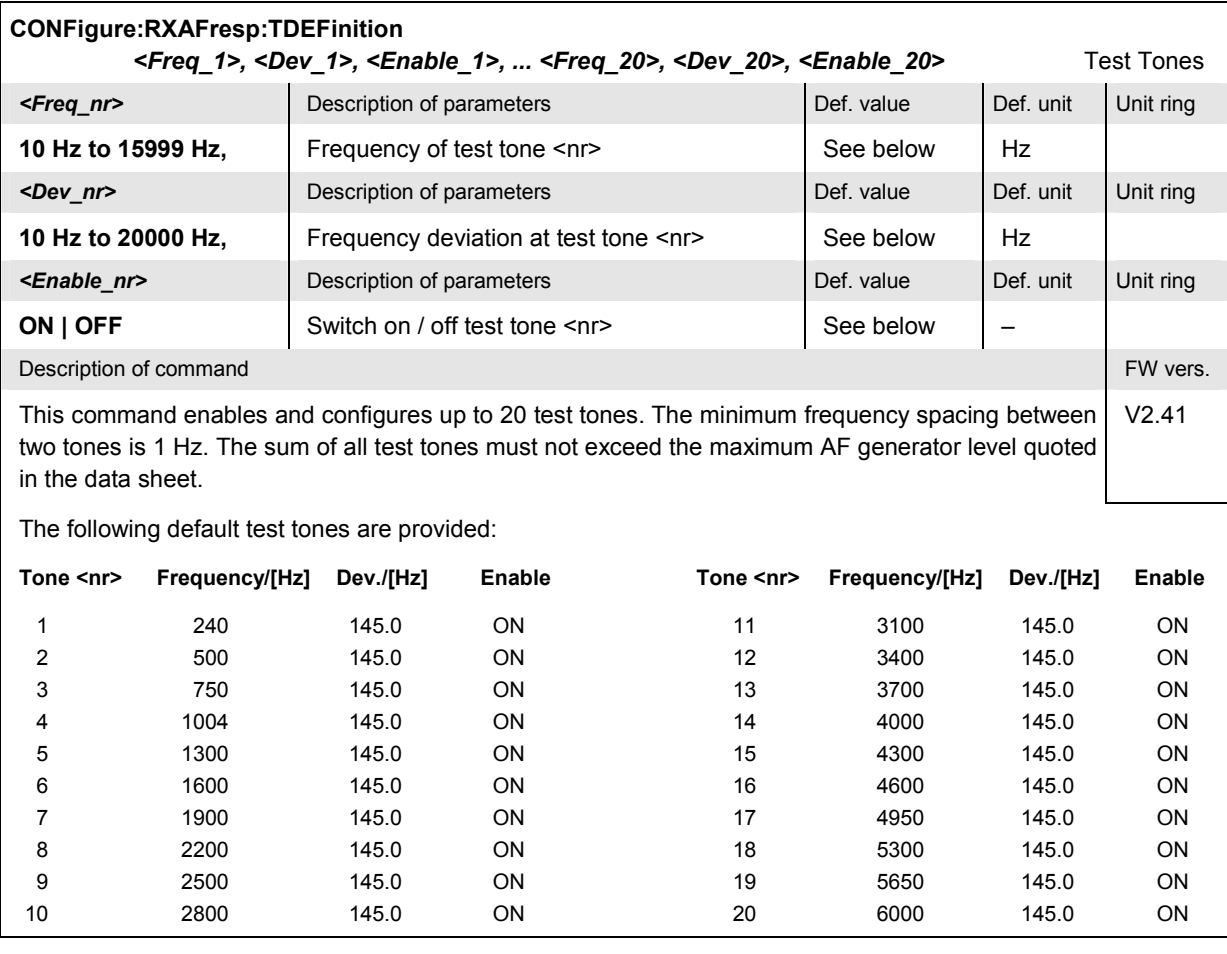

<span id="page-237-0"></span>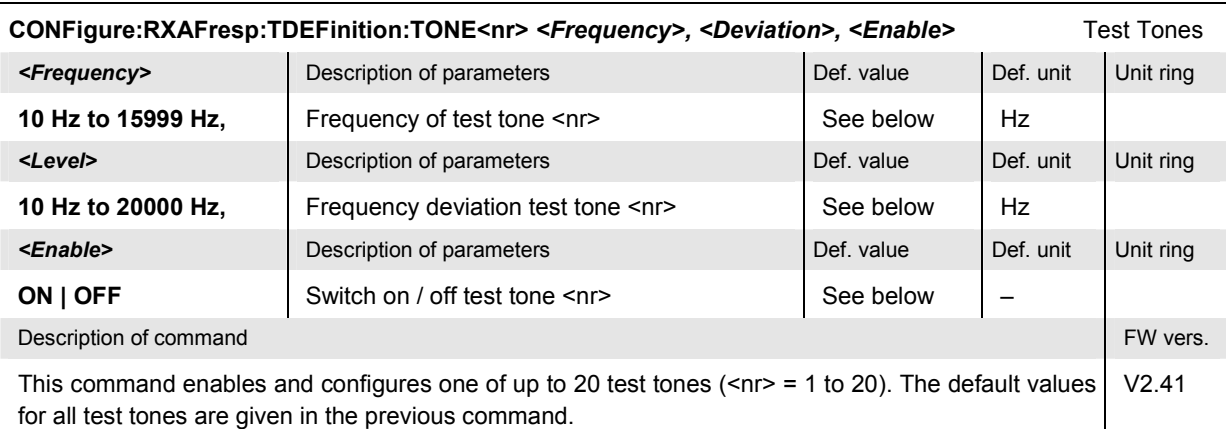

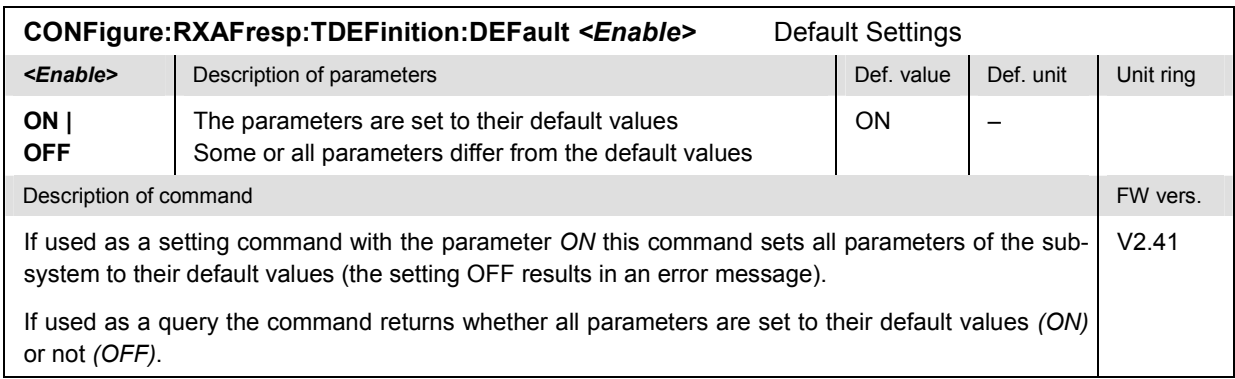

#### **Test Tones – Subsystem RXAFresp:MODGenerator**

The subsystem *RXAFresp:MODGenerator* configures the audio test signal used for the *RX Audio Freq. Response* measurement. The subsystem corresponds to the *Tone Def.* tab of the popup menu *RX Audio Freq. Response Configuration.* 

**Note:** For firmware versions < V3.00 and for V2.50, CDMA/AMPS, the Tone Def. tab of the RX Audio Freq. Response Configuration *menu is replaced by the* Freq./Lev. *tab with a restricted functionality concerning the frequency deviation handling of each tone. The test tones must be defined by means of the RXAFresp:TDEFinition subsystem; see p. [6.51](#page-203-0) f.* 

> *The default configurations of the RXAFresp:TDEFinition subsystem and of its successor, the RXAFresp:MODGenerator subsystem, are identical.*

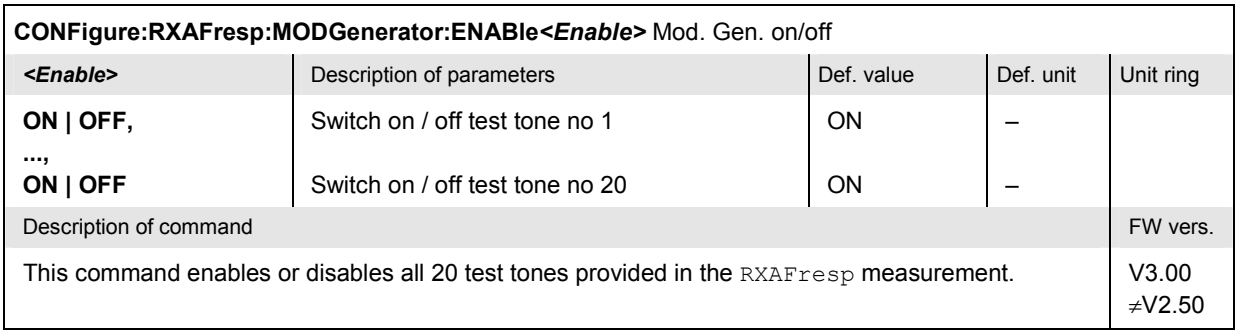

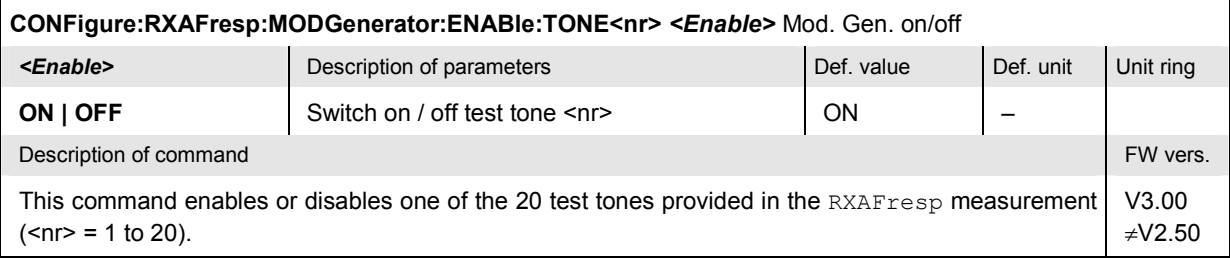

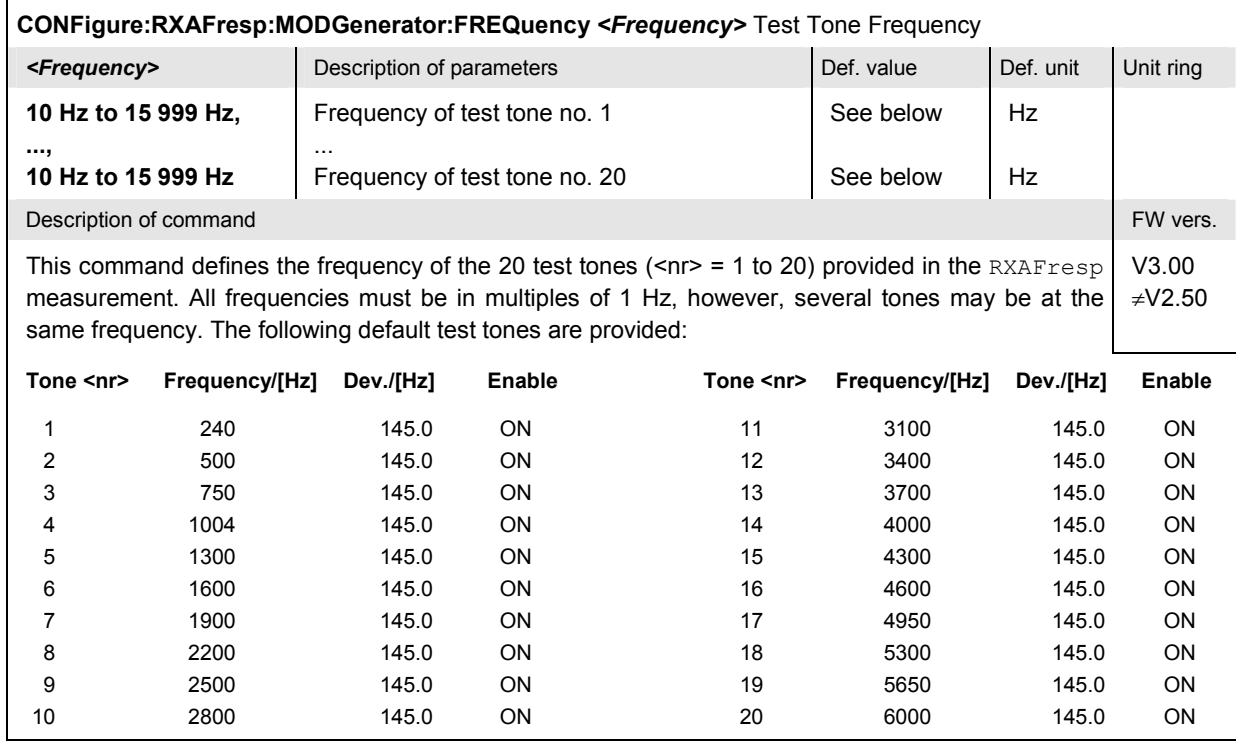

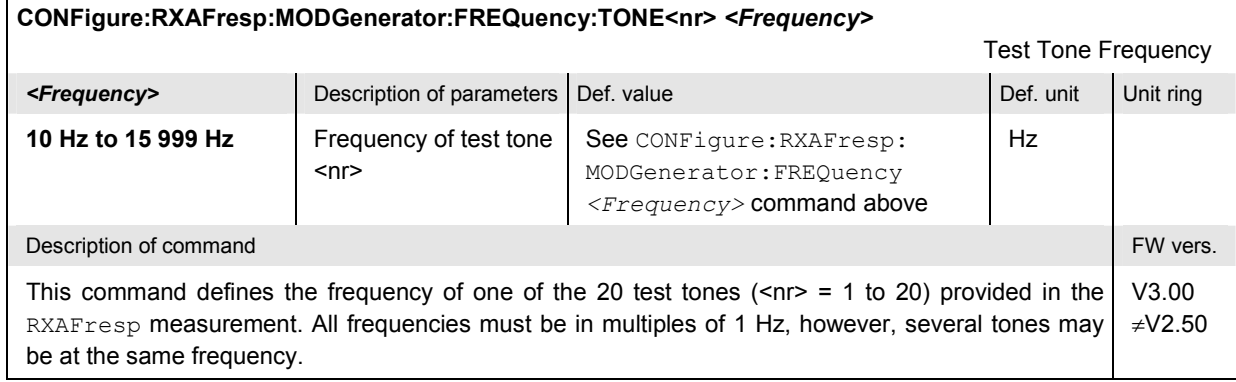

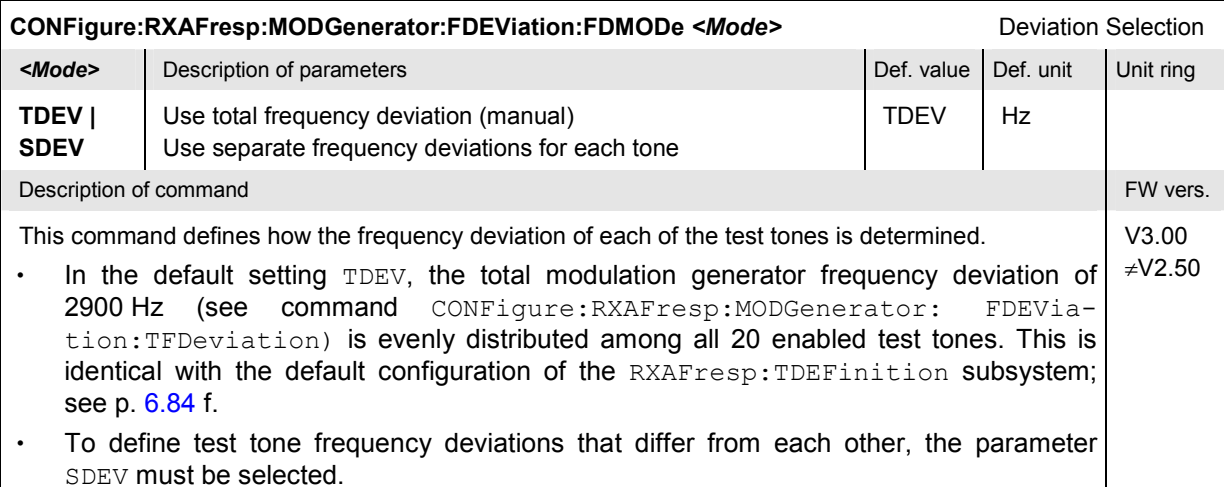

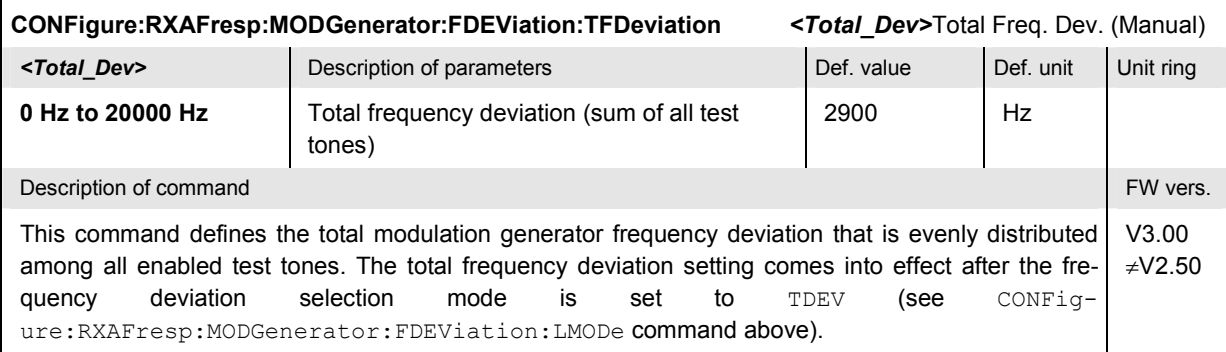

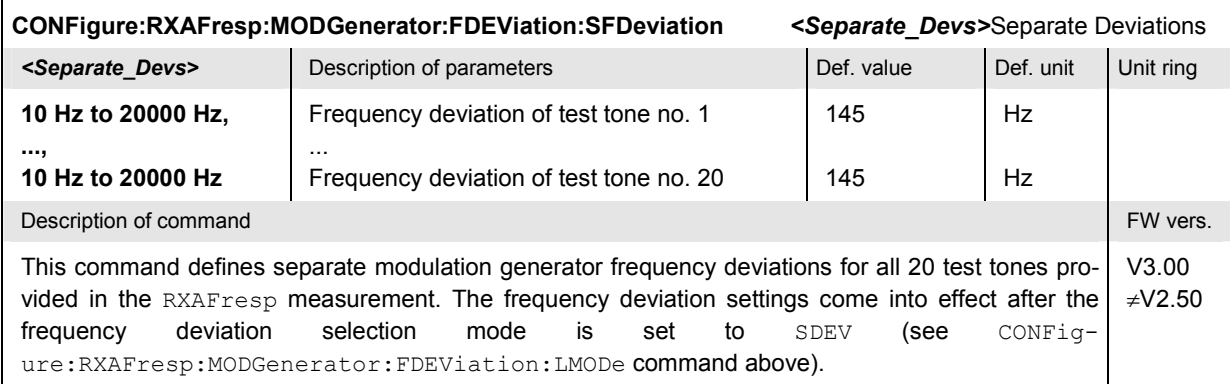

**CONFigure:RXAFresp:MODGenerator:FDEViation:SFDeviation:TONE<nr>** *<Separate\_Dev>*Separate Deviation

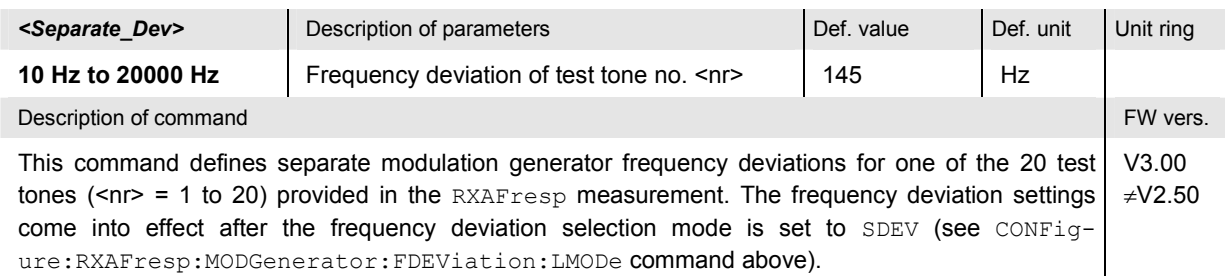

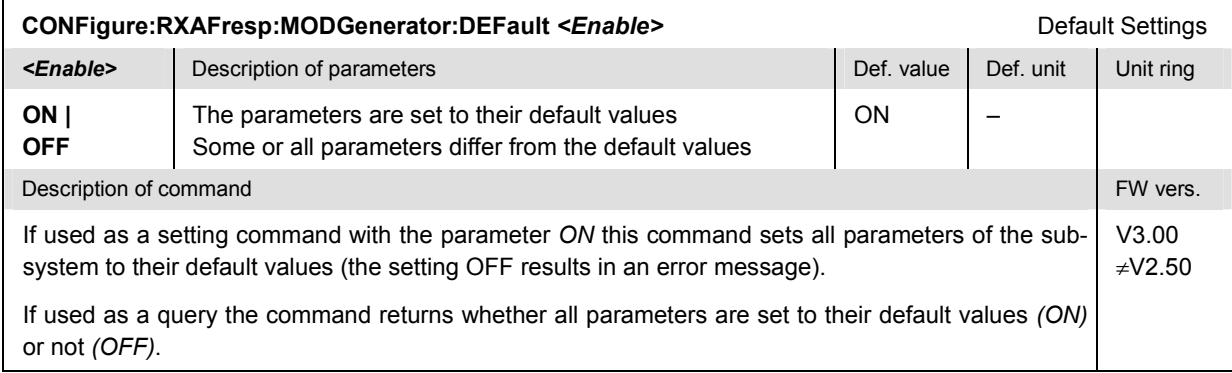

### **Path Configuration – Subsystem RXAFresp:FILTer**

The subsystem *RXAFresp:FILTer* configures the voice-processing equipment used for the *RX Audio Freq. Response* measurement. The subsystem corresponds to the *Filters* tab of the popup menu *RX Audio Freq. Response Configuration.*

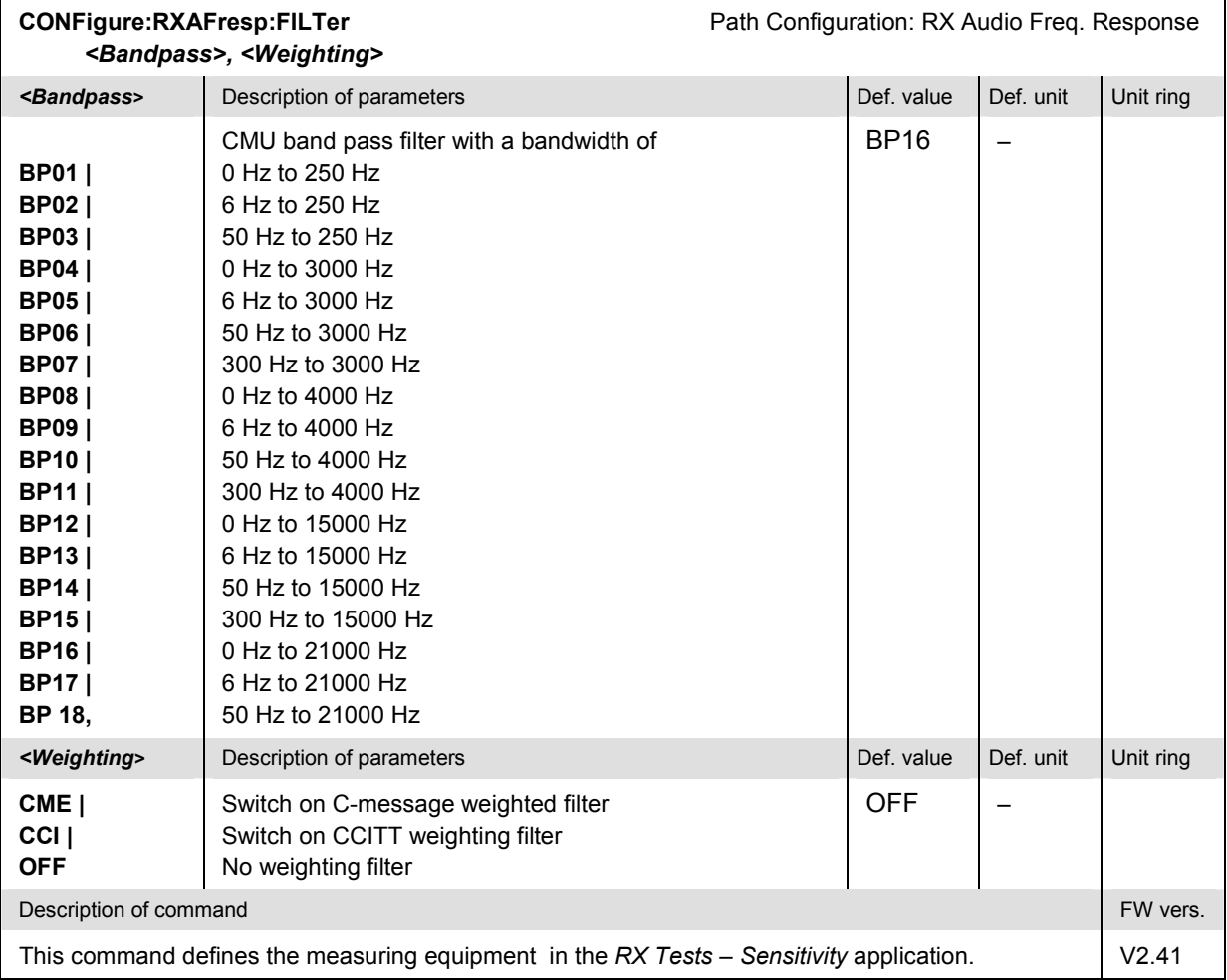

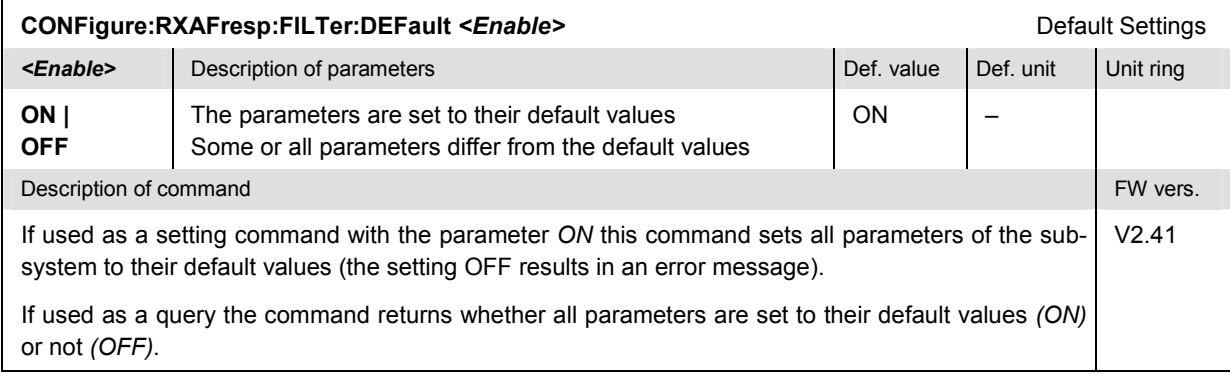

### **Measured Values – Subsystem RXAFresp[:RESult]**

The subsystem *RXAFresp[:RESULT]* measures and returns the electrical Audio Frequency Response and compares it with the tolerance values. The subsystem corresponds to the various output elements in the measurement menu *RX Audio Freq. Response.* 

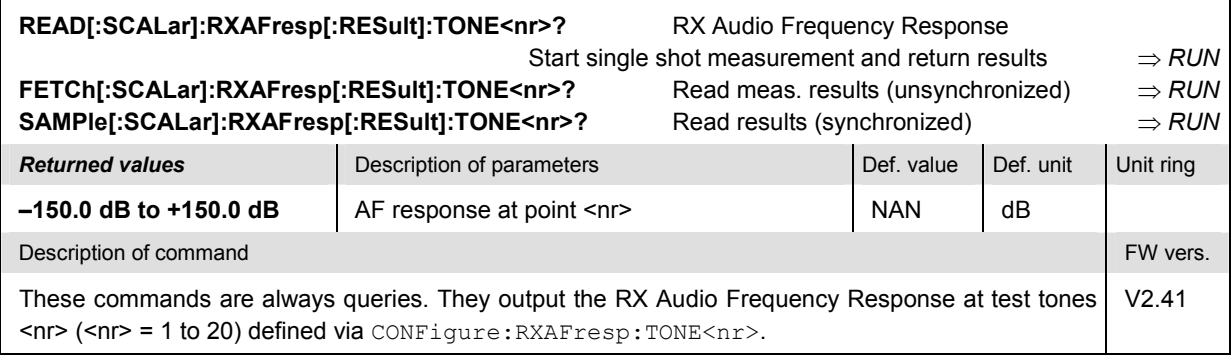

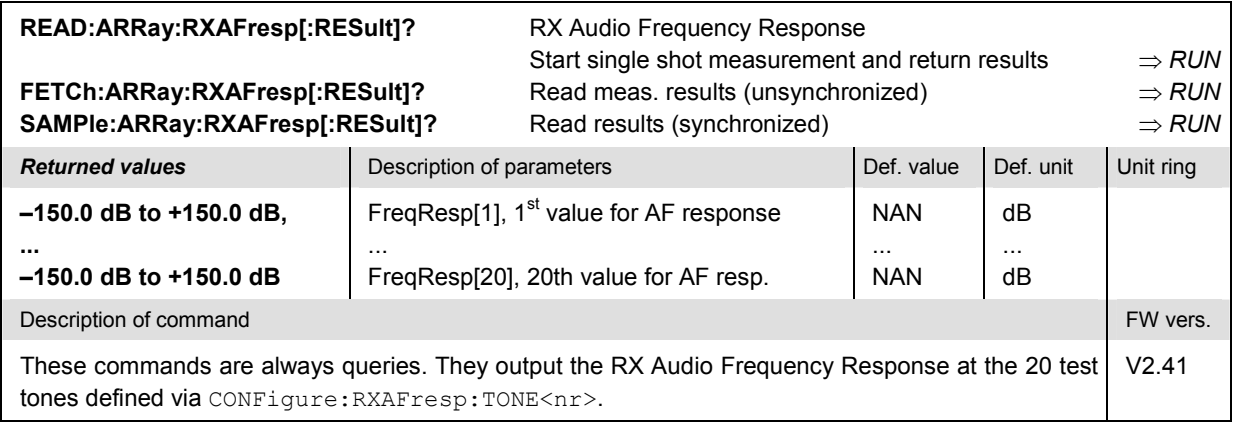

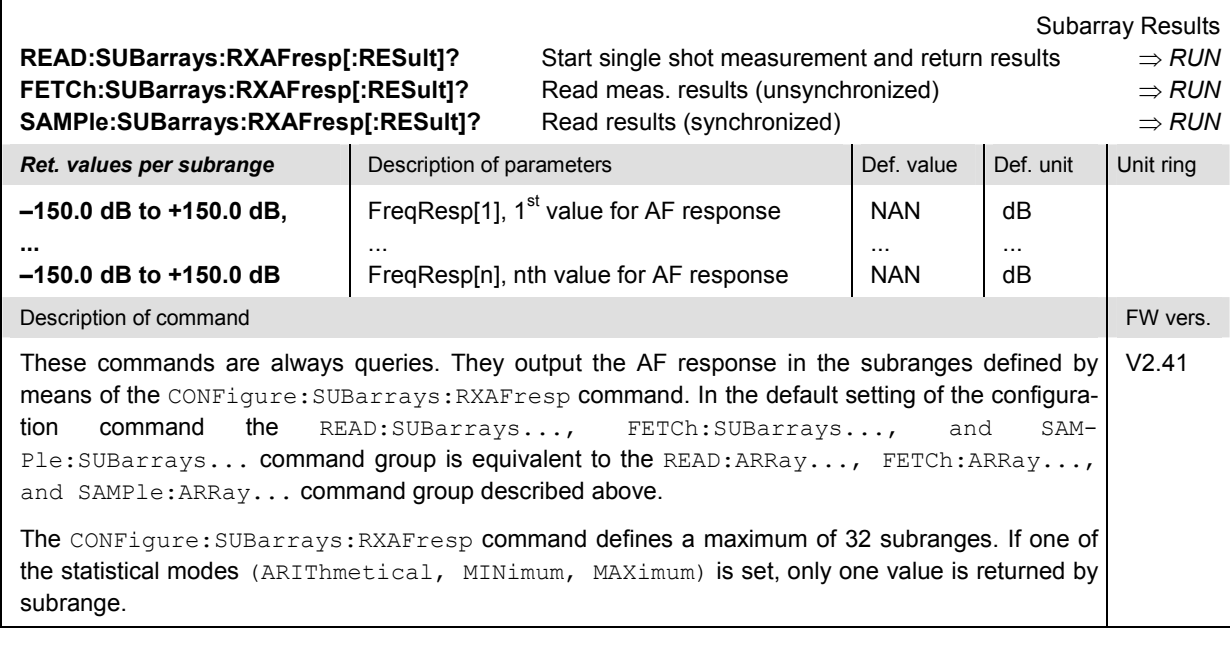

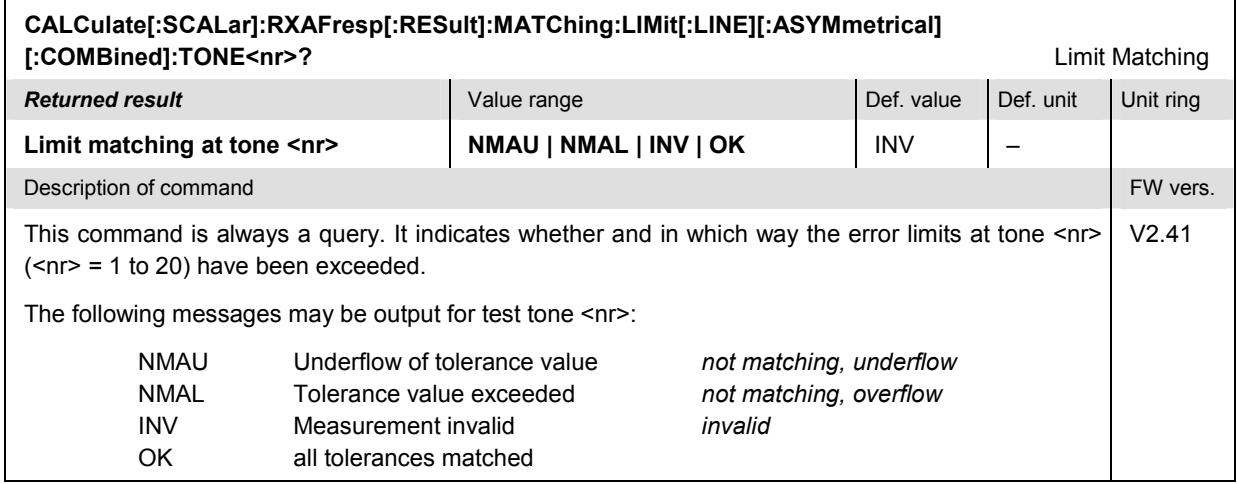

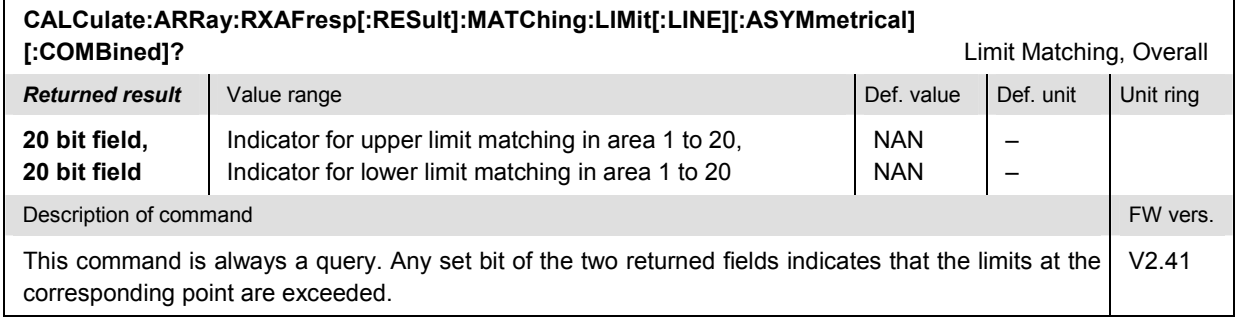

# **AMPS Mobile Tests (Signalling Mode)**

In the *Signalling* mode, the CMU is able to generate control channel (CC) and voice channel signals and to set up a call to the mobile. A broad range of signalling parameters can be configured and measurements may be performed with a call connection established.

## **Channel Units – System UNIT**

The remote-control commands in the *UNIT* system control the default physical units to be used in certain groups of commands. Default units defined by a *UNIT* command are superseded by an explicit unit definition in one of the associated commands.

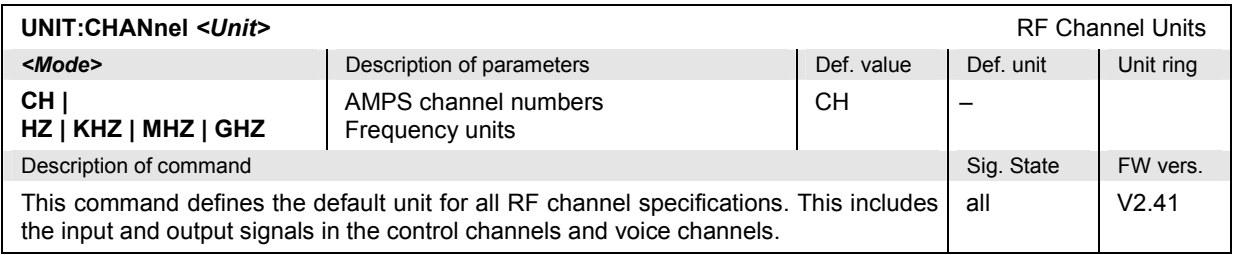

## **Connection Control**

The remote-control commands in this section are used to configure the measurements in the menu group *AMPS-MS Signalling* globally, i.e., they provide settings that are valid for all measurements within the function group. They correspond to the settings in the popup menu of the softkey *Connect. Control* located to the right of the headline of each main menu.

In particular, the remote-control commands control the input signal paths, the signalling (call setup and release, services, signalling parameters), determine the inputs and outputs as well as the reference frequency.

#### **Important note: current vs. default and other call/handoff values**

*Some parameters of the CMU can assume three independent values:* 

- *The default value is used to set up a connection; it can be modified in the signalling states*  Signal Off, Signal On *and* Registered*.*
- *The current value is valid during the connection (signalling state* Call Established)*. Whenever the CMU enters the* Call Established *state the default value overwrites the current value. The current value can still be changed during the connection, however, modifying this current value does not alter the default value.*
- *The other call/handoff value comes into effect only after an* Other Call *or* Handoff *from another to the current network.*

*Examples of such triple parameters in AMPS-MS are the BS Signal Voice Channel (VC) Level and* Voice Channel number*, the* SAT Peak Deviation *and* SCC*, and the* VMAC*.*

*In remote control, default values are set with* CONFigure… *commands, current values are set with*  PROCedure… *commands, other call/handoff values are set with CONFigure…:OCHandoff… commands. In cases where signalling state dependent parameter sets are not needed, it is possible to couple all three values; see* CONFigure:SDSets:ENABle *command description below.* 

<span id="page-244-0"></span>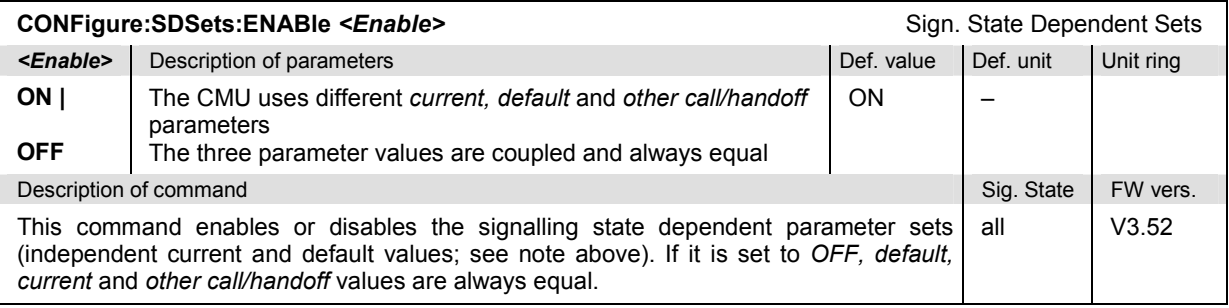

## **Subsystem LEVel (RF Input Level)**

The subsystem *LEVel* controls the level in the RF input signal path. It corresponds to the table section *RF Analyzer Level* in the *Analyzer* tab of the *Connection Control* menu.

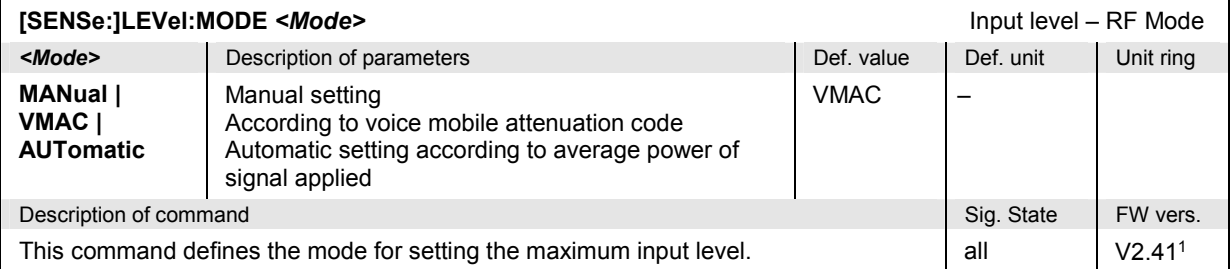

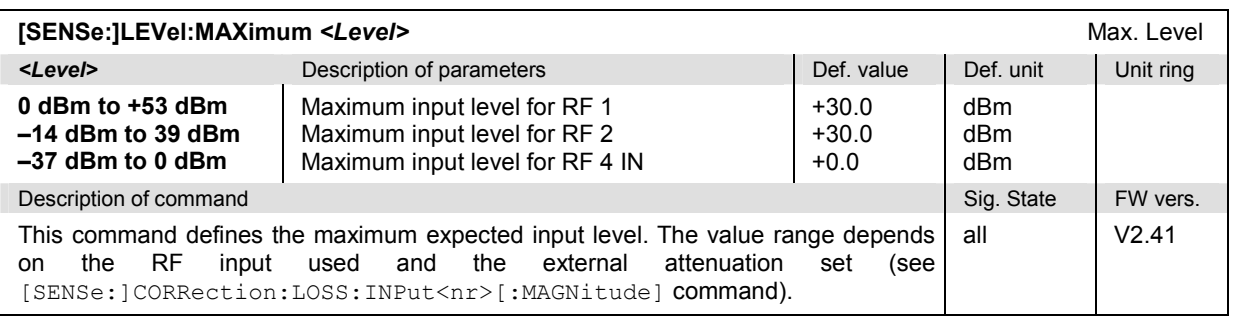

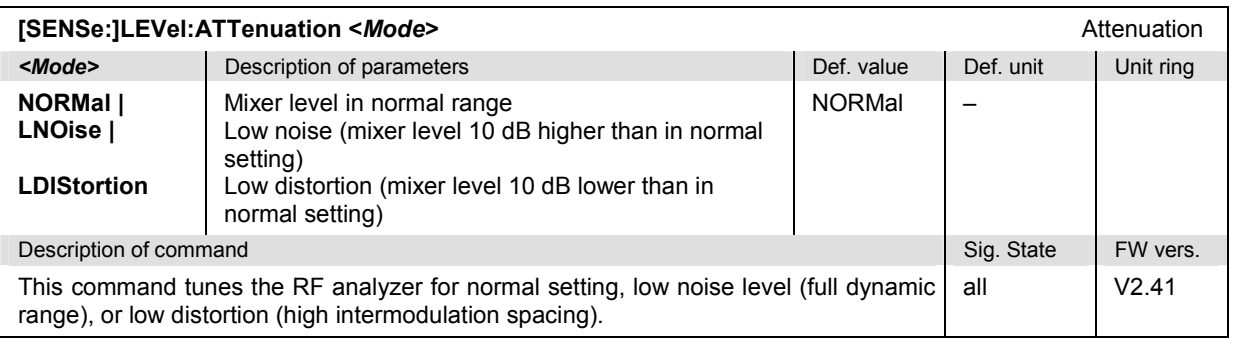

<sup>1</sup> Autoranging is included in firmware versions  $\geq$  V3.05.

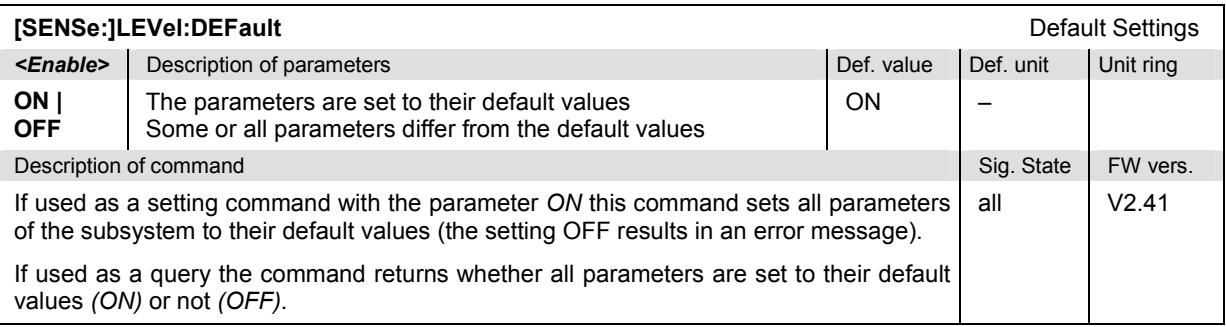

### **Subsystem AFLevel (AF Input Level)**

The subsystem *AFLevel* controls the level in the AF input signal path. It corresponds to the table section *AF Analyzer Level* in the *Analyzer* tab of the *Connection Control* menu.

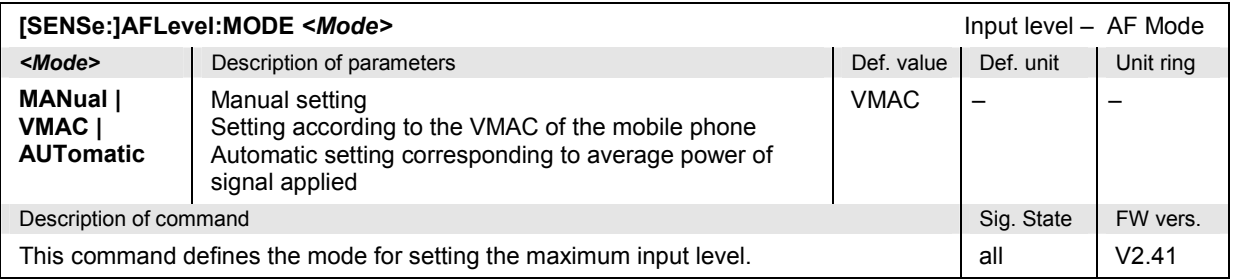

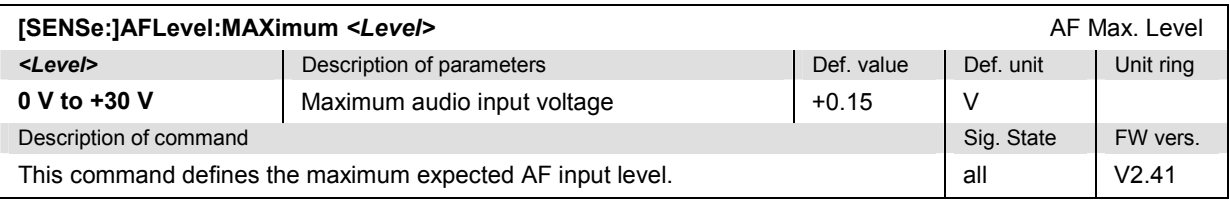

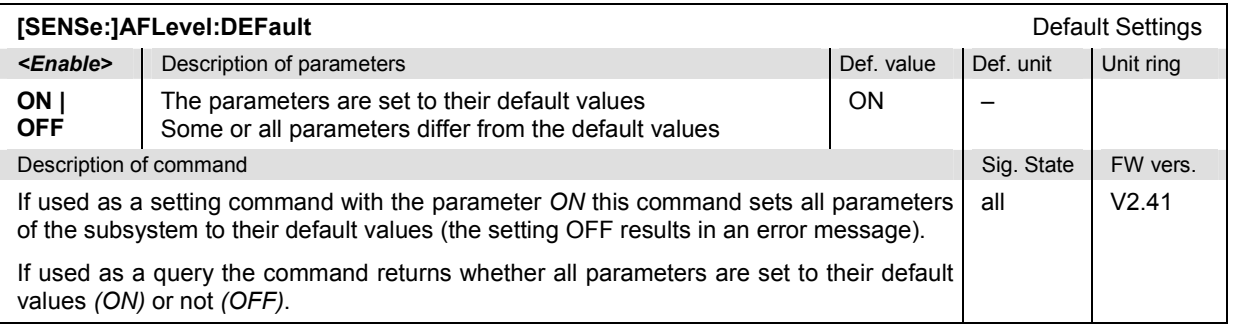

#### **Signalling – Subsystem SIGNalling (Call Setup and Cleardown)**

The subsystem *SIGNalling* controls the call setup and cleardown from the CMU to the mobile and determines the signalling parameters. Together with the subsystem *WPOWer* it corresponds to the different different signalling states. See command different *Connection* tabs (for different signalling states, see command PROCedure:SIGNalling:ACTion) in the popup menu *Connect. Control*.

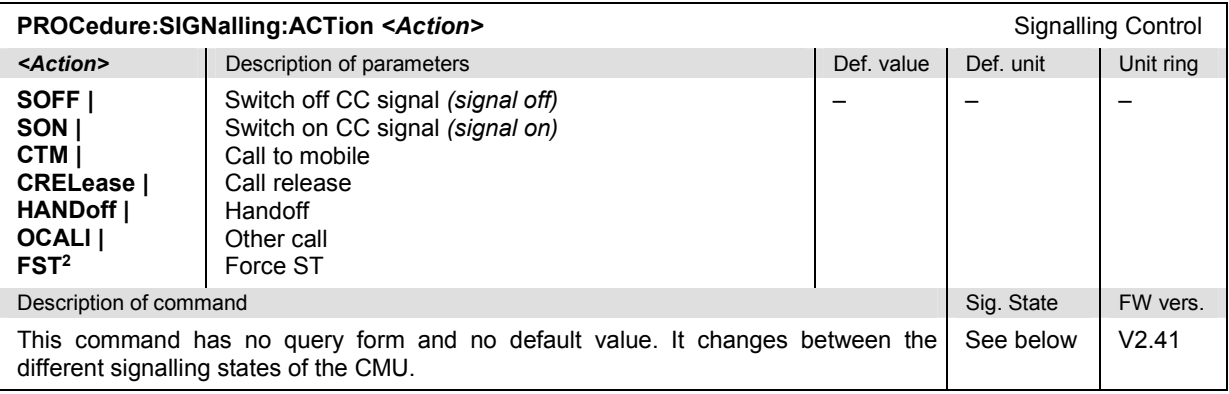

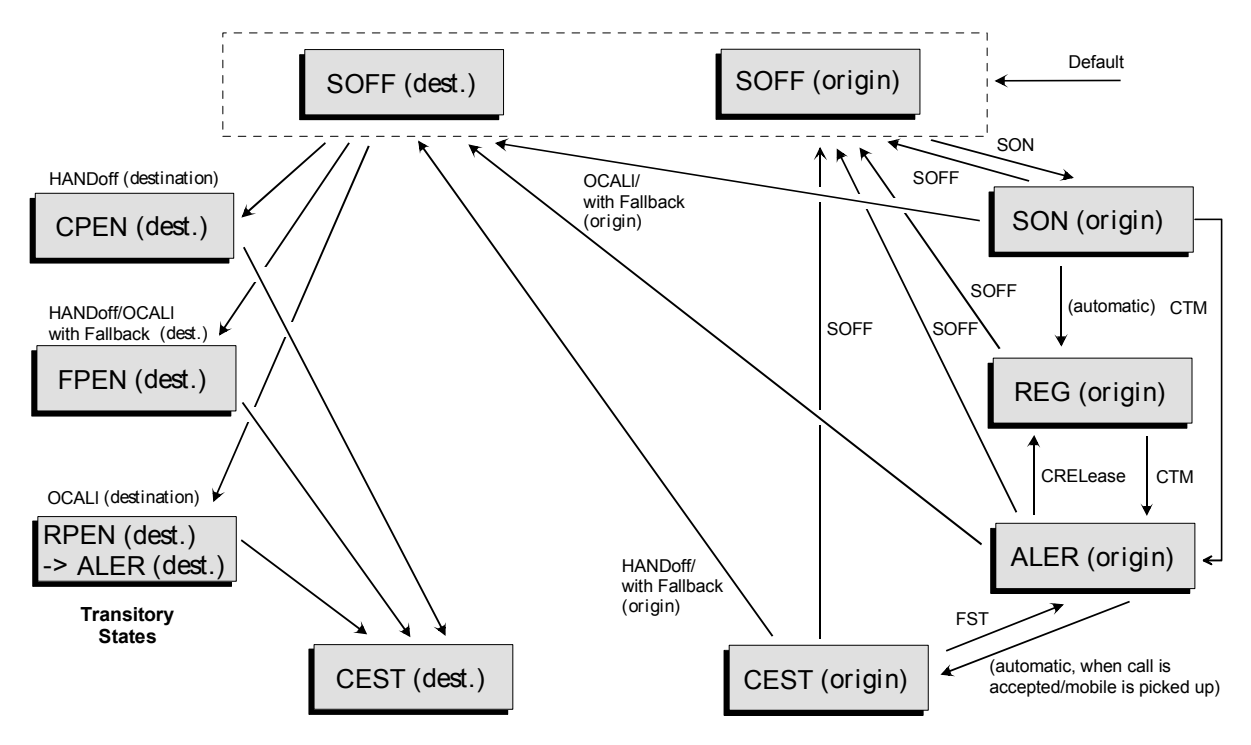

#### Fig. 6-1 Signalling states of the CMU and transitions including Other Call/Handoff

*Signalling states:* 

See next command, [SENSe: ] SIGNalling: STATe?

*Actions (initiated from the CMU):* 

See description of command [PROCedure: ] SIGNalling: ACTion

Further transitions between the signalling states (not shown in Fig. 6-1) may occur, e.g. in case of errors.

<sup>&</sup>lt;sup>2</sup> The FST parameter is available in firmware versions  $\geq$  V2.44.

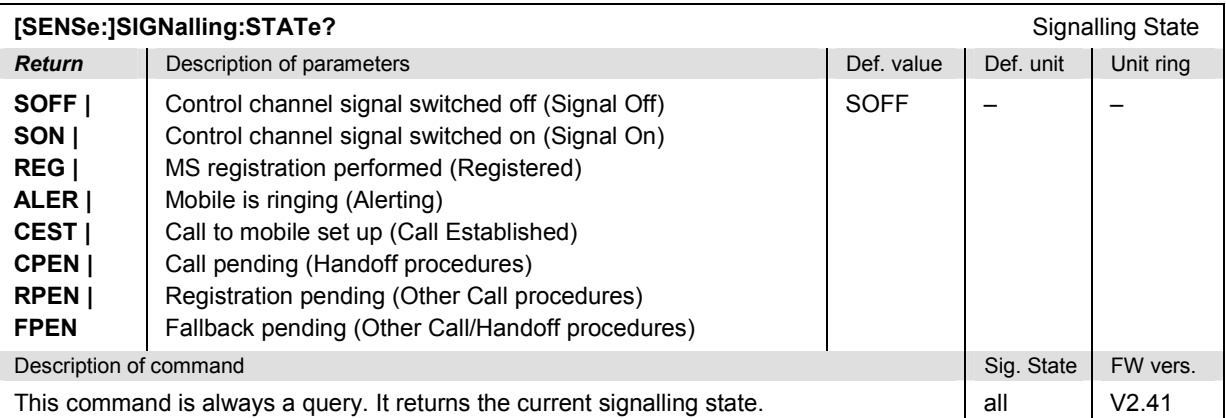

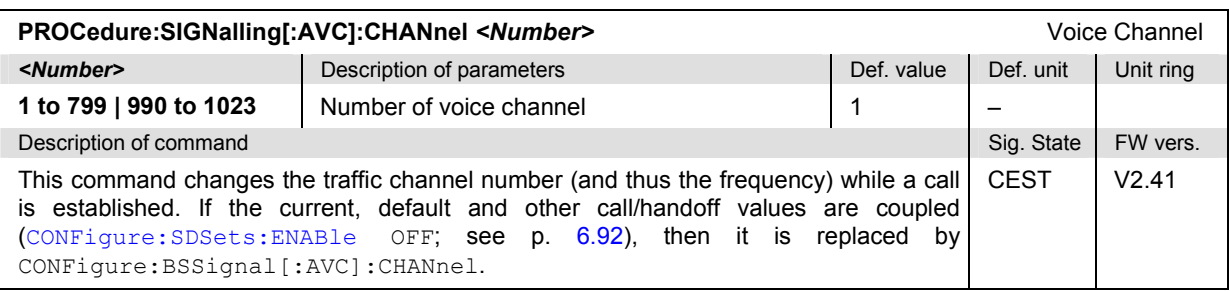

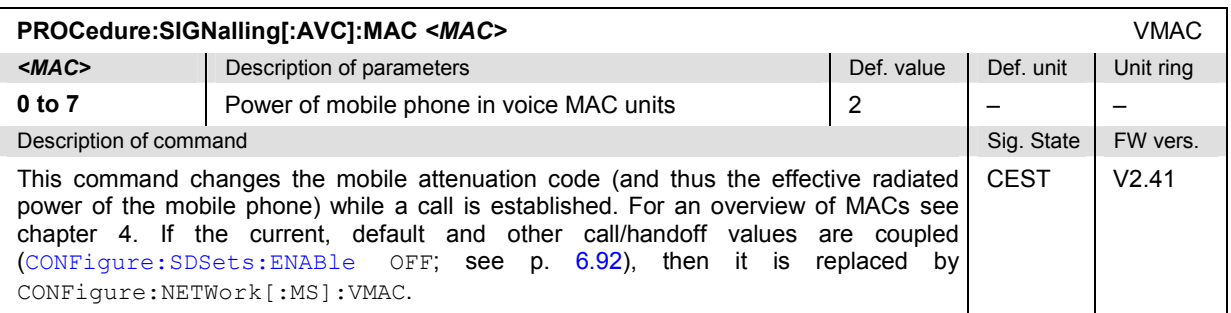

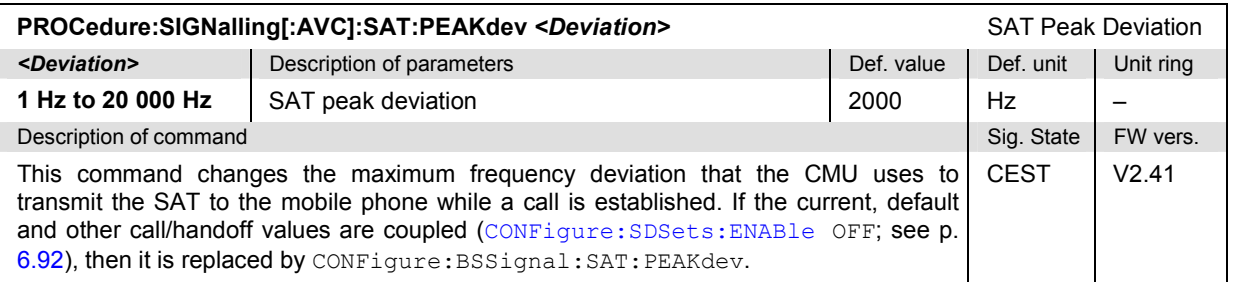

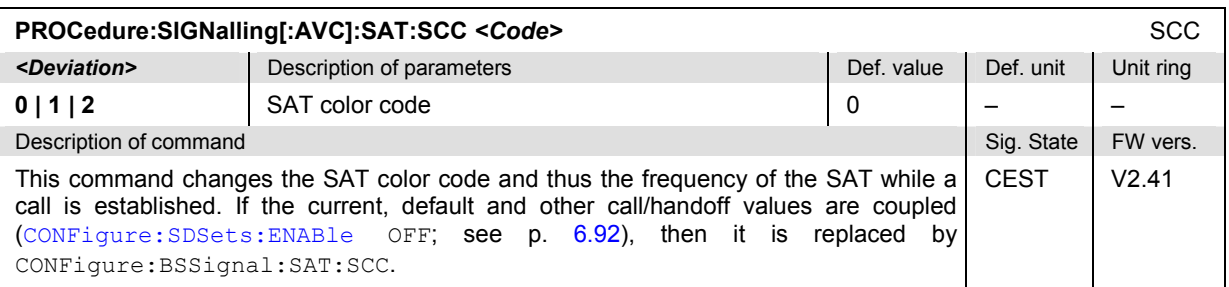

#### **Subsystem OCALl (Other Call Target)**

The subsystem *OCALl* sets the target for a call from the current to a different network. The corresponding softkeys are located in the index card *Other Call* in the popup menu *Connect. Control*.

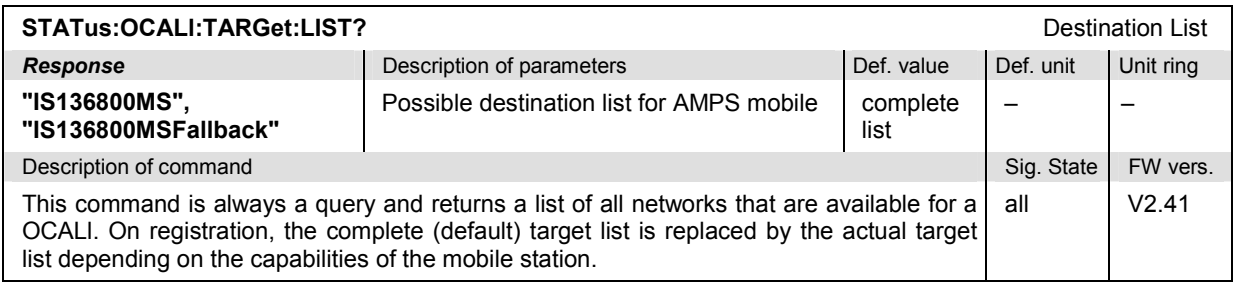

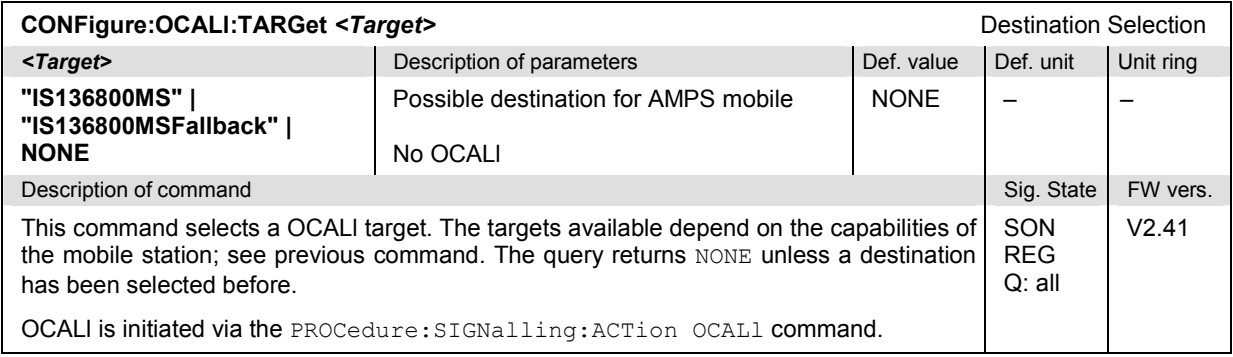

#### **Subsystem HANDoff (Handoff Target)**

The subsystem *HANDoff* sets the target for a forced handoff of the mobile phone. The corresponding softkeys are located in the index card *Handoff* in the popup menu *Connect. Control*.

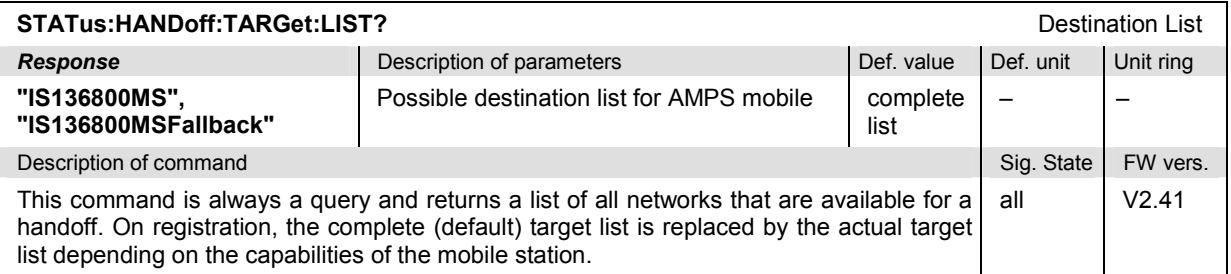

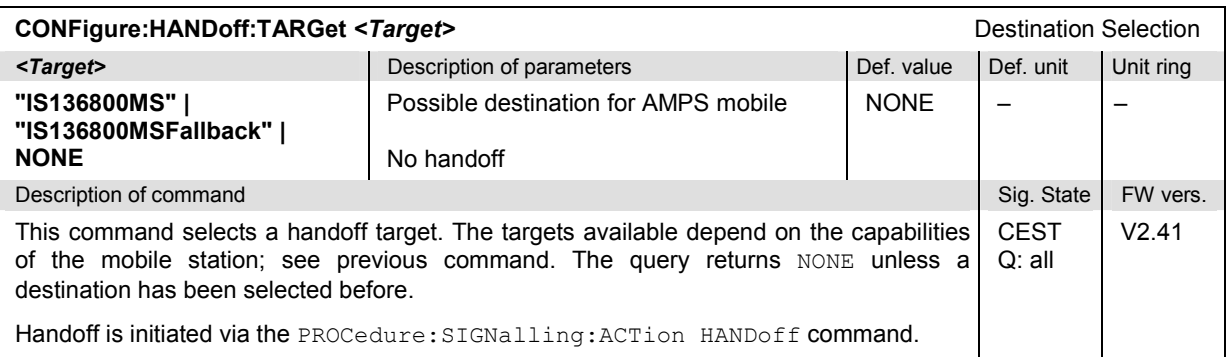

#### **Subsystem BSSignal (Signal of Base Station/CMU)**

The subsystem *BSSignal* configures the control and traffic channels for the signals sent by the CMU to the mobile phone. It corresponds to the index card *BS Signal* in the popup menu *Connect. Control*.

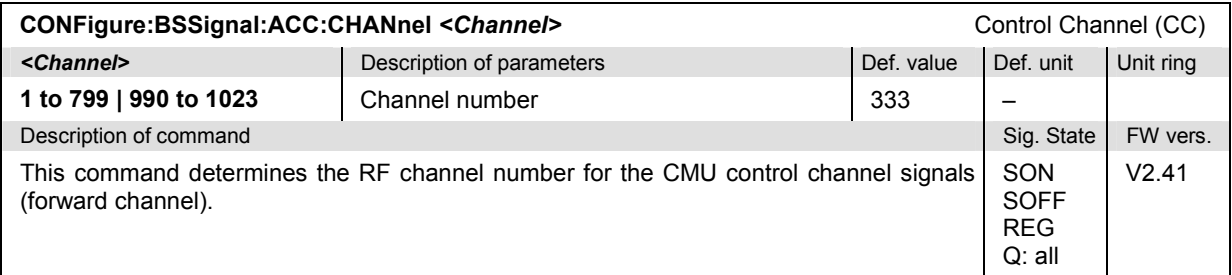

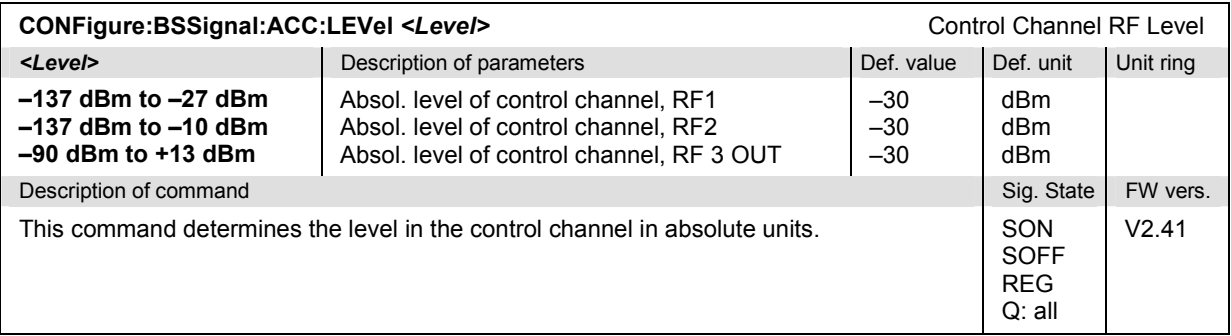

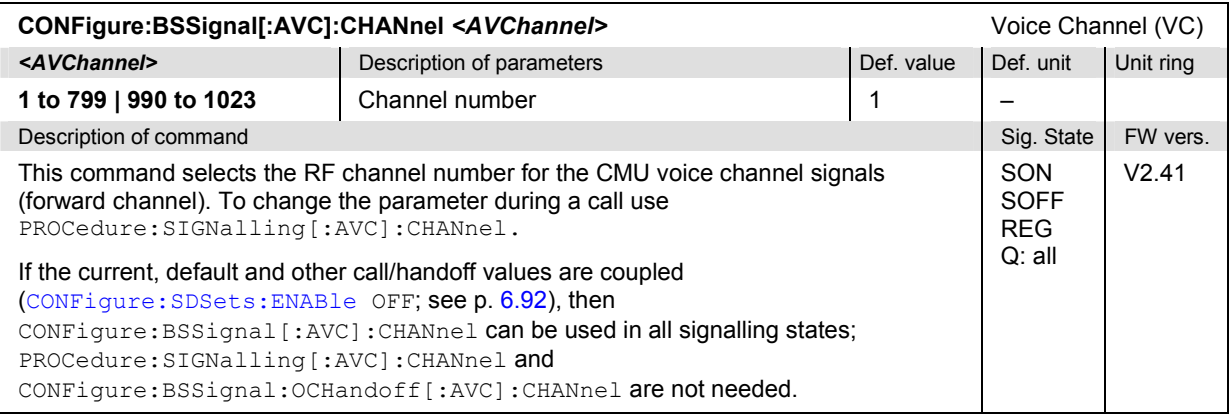

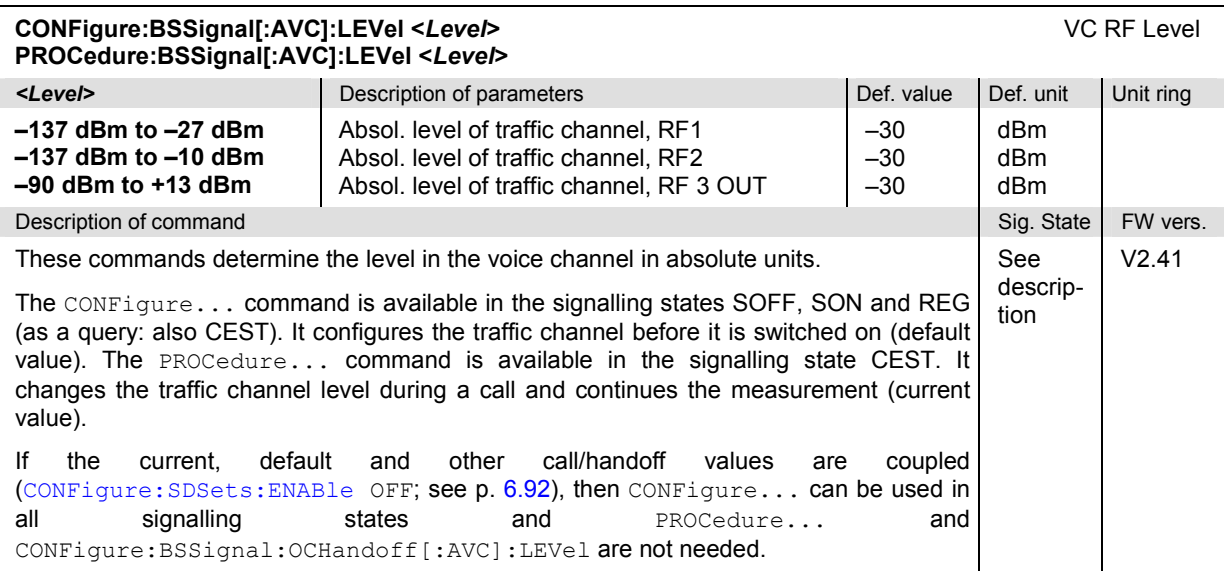

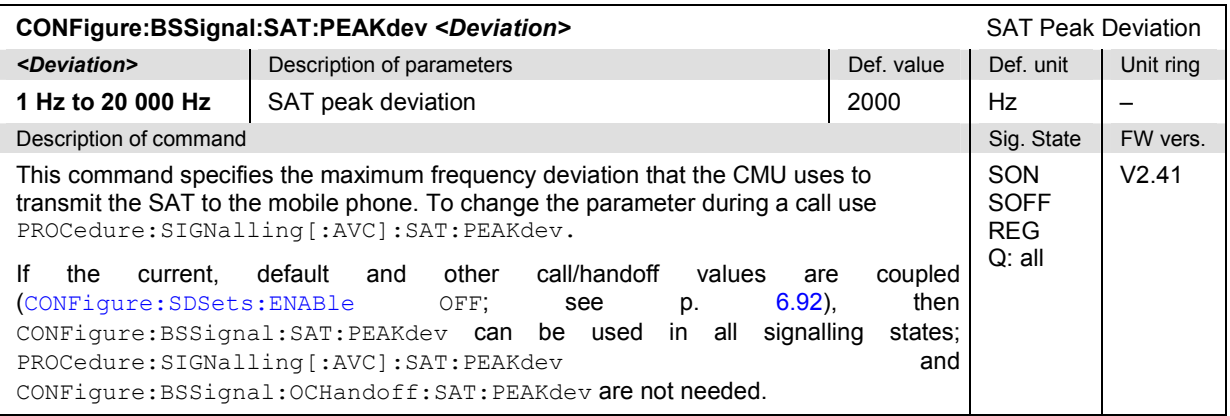

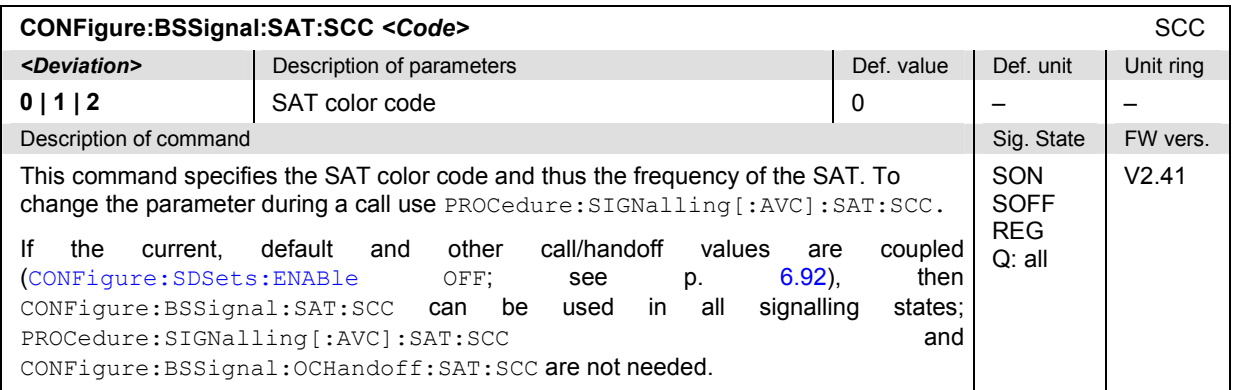

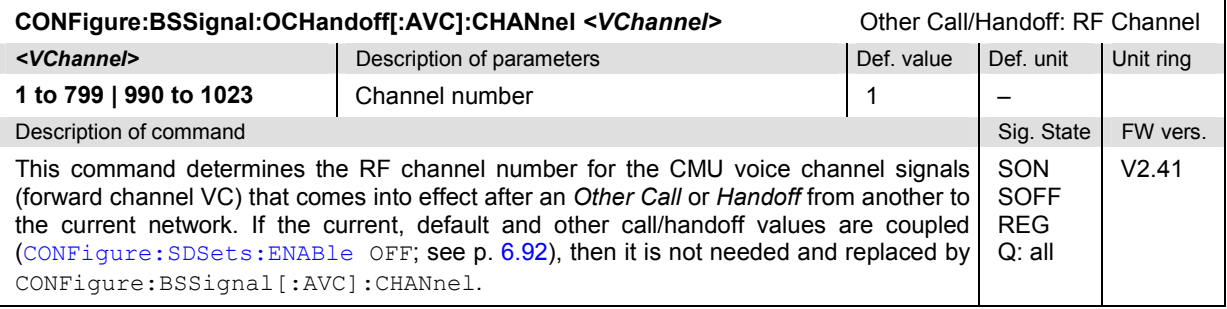

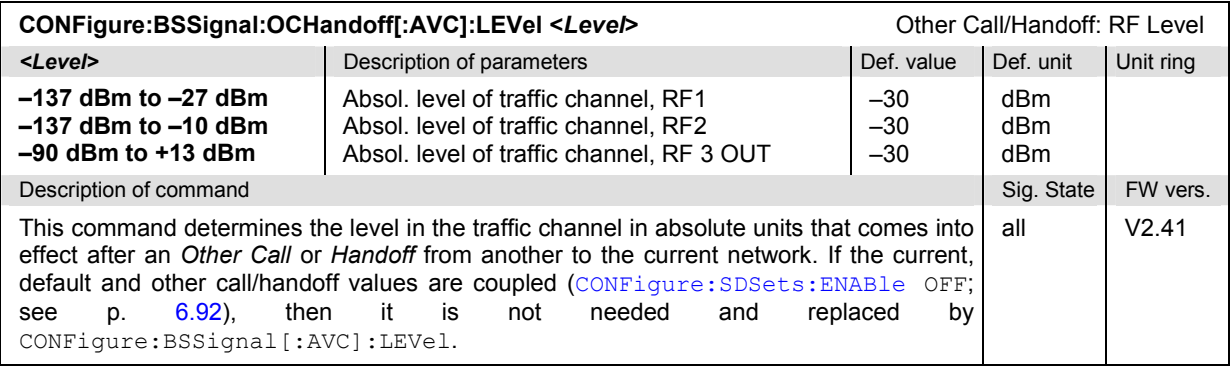

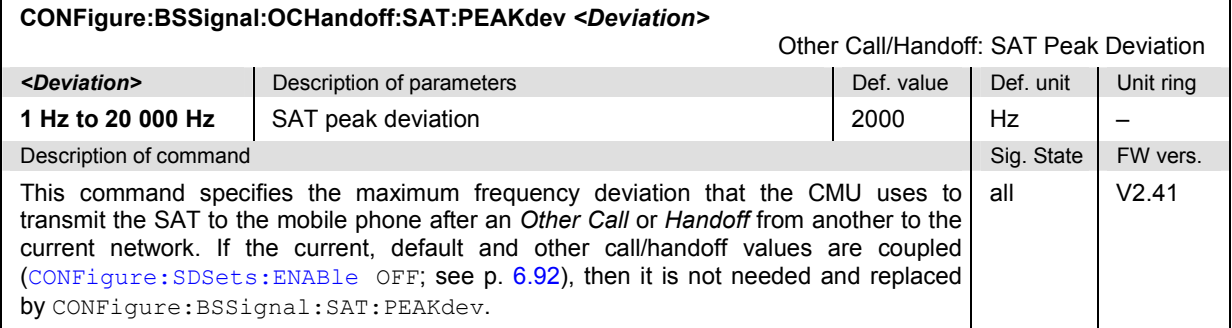

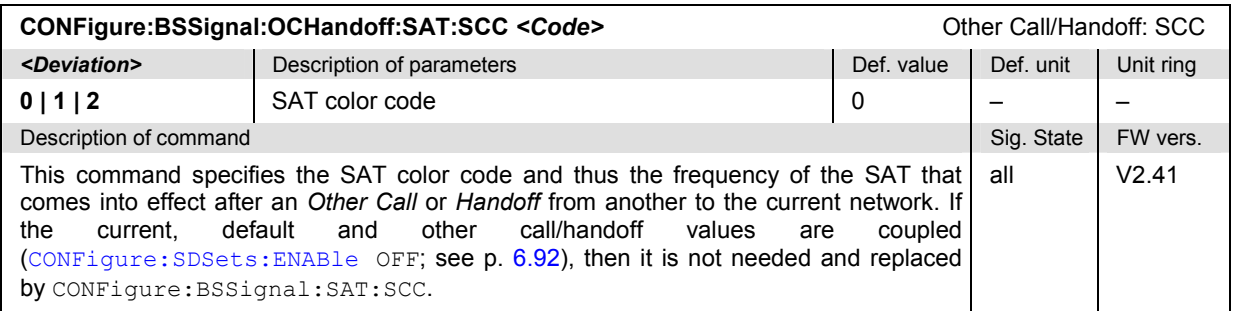
### **Subsystem NETWork**

The subsystem *NETWork* determines the parameters of the radio network and the existing radio link. The subsystem corresponds to the popup menu *Network* in the menu group *Connect. Control*.

### **Subsystem NETWork:IDENtity**

The subsystem *NETWork:IDENtity* defines the identity of the mobile radio network. The subsystem corresponds to the table field *Network Identity* in the popup menu *Network*.

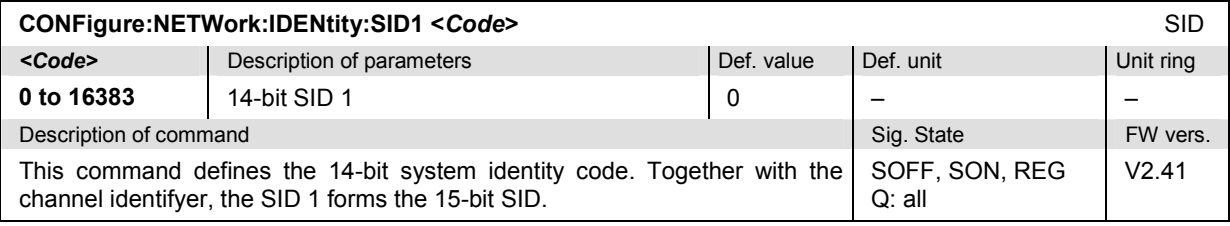

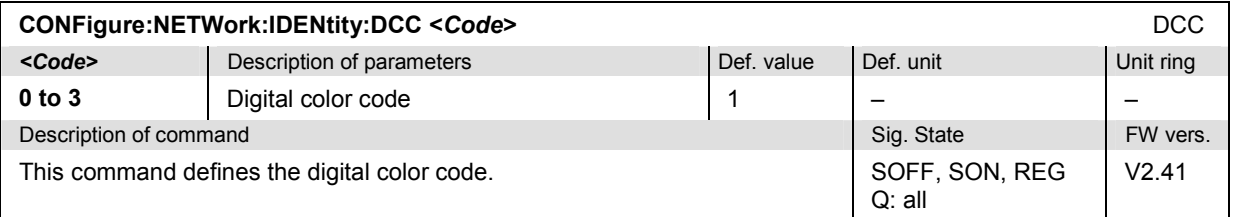

## **Subsystem NETWork:SMODe (Signalling Modes)**

The subsystem *NETWork:SMODe* defines the signalling parameters controlling the function of the mobile. The subsystem corresponds to the table field *Signalling Modes* in the popup menu *Network*.

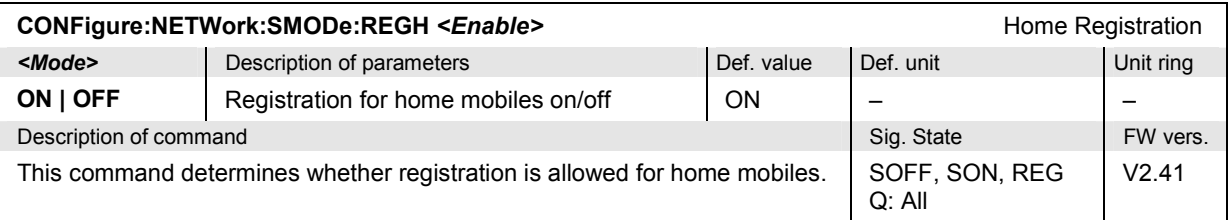

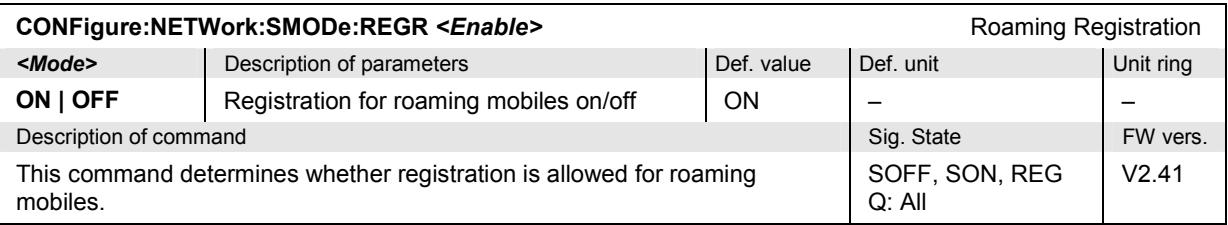

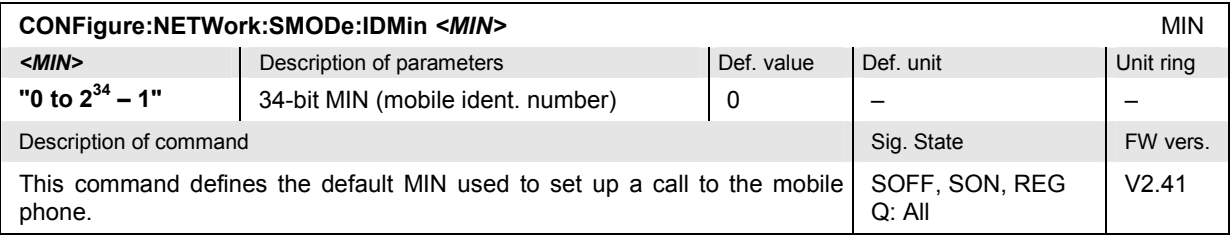

## **Subsystem NETWork:REQuest (Requested Mobile Data)**

The subsystem *NETWork:REQuest* determines the signalling parameters of the mobile to be requested. The subsystem corresponds to the table field *Requested Mobile Data* in the popup menu *Network*.

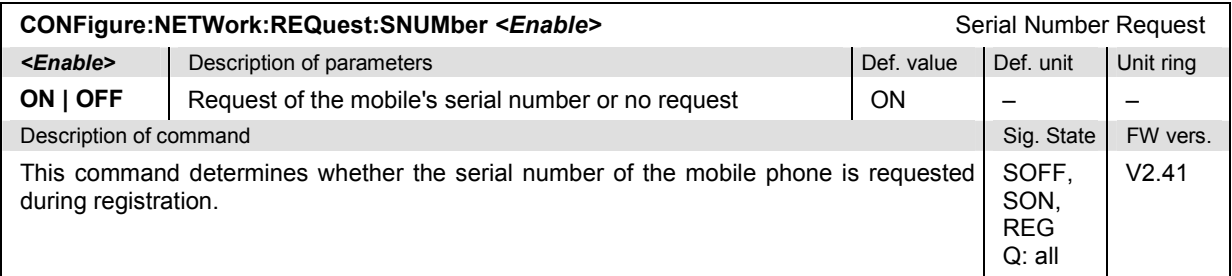

## **Subsystem NETWork[:MS] (Mobile Settings)**

The subsystem *NETWork[:MS]* defines the mobile parameters. The subsystem corresponds to the mobile-related settings in the popup menu *MS Signal*.

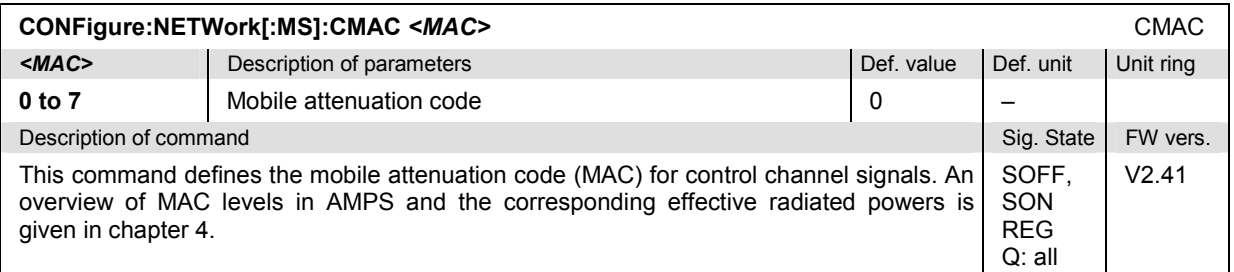

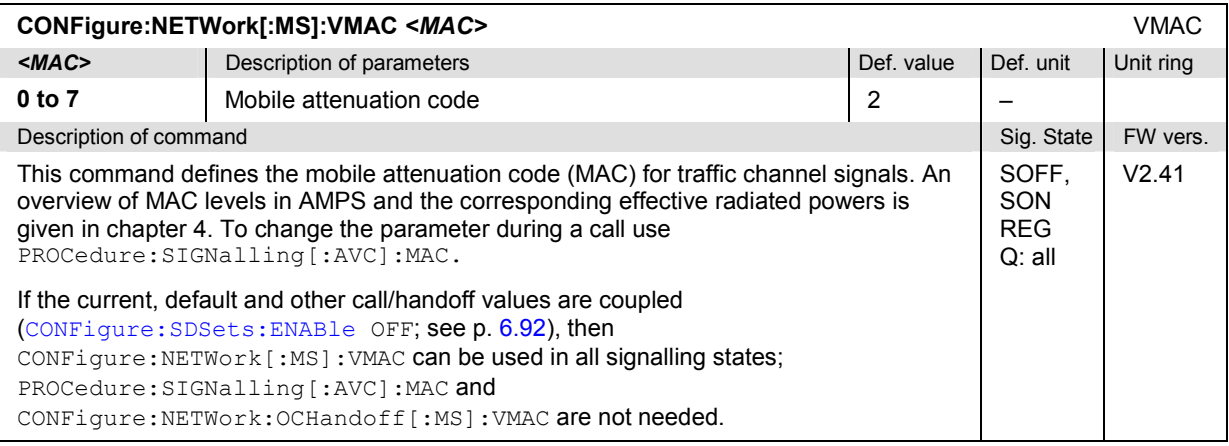

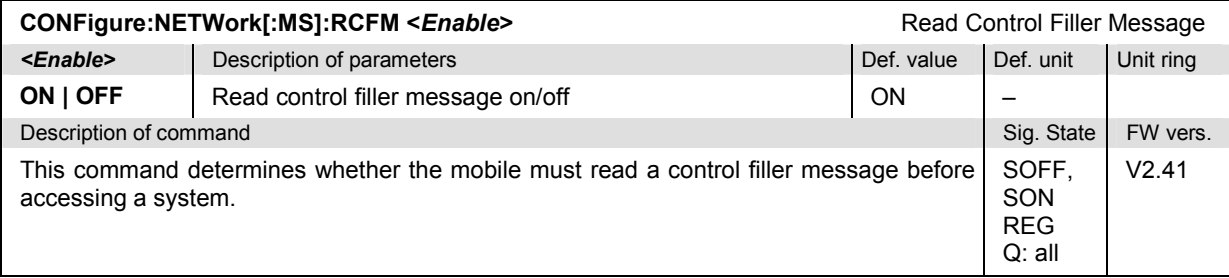

## **Subsystem NETWork:TIMeout**

The subsystem *NETWork:TIMeout* defines timeouts for dropping an unused radio link or forcing a registration. The subsystem corresponds to the table field *Timeouts* in the popup menu *Network*.

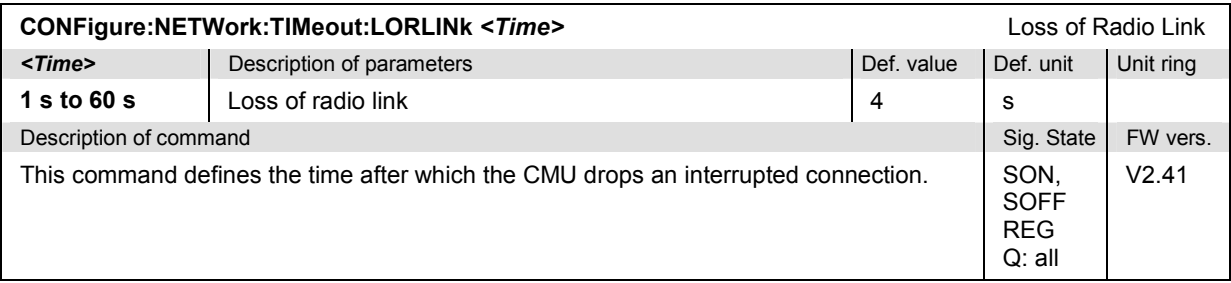

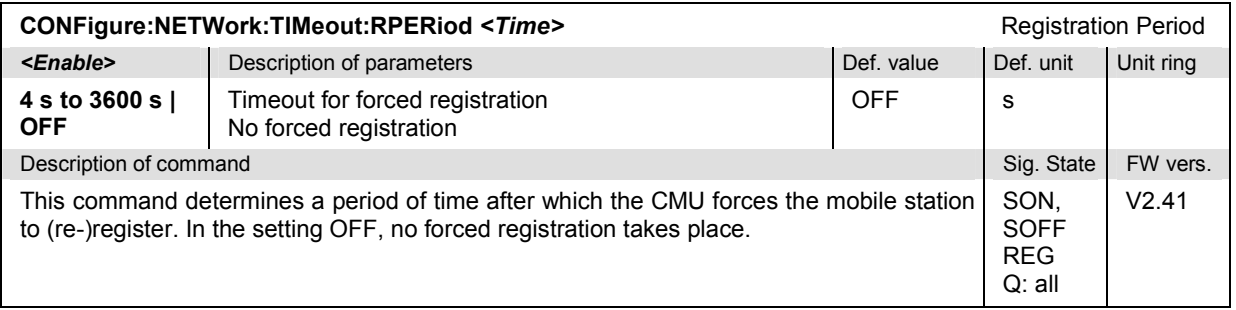

## **Subsystem NETWork:OCHandoff**

The subsystem *NETWork:OCHandoff* defines parameters that come into effect after an *Other Call* or a *Handoff* from another to the current network. The subsystem corresponds to the table field *Other Call/Handoff Parameter* in the popup menu *MS Signal*.

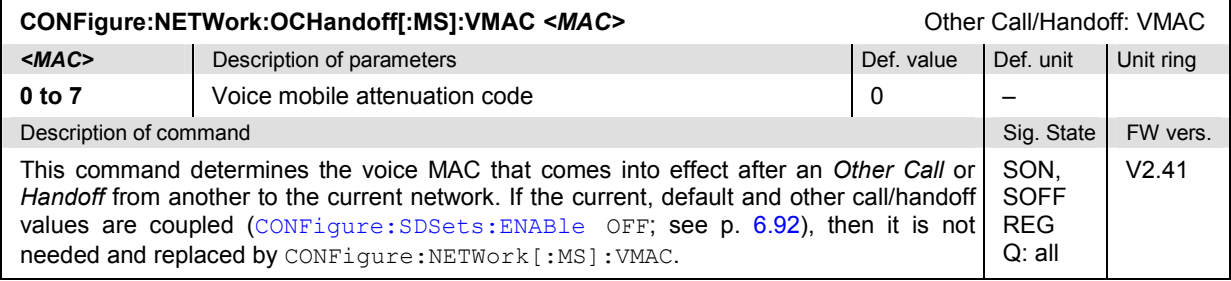

## **Connectors and External Attenuation**

The following commands configure the input and output connectors and the external attenuation. The subsystem corresponds to the tab *AF/RF*  $\odot$  in the popup menu *Connect. Control.* 

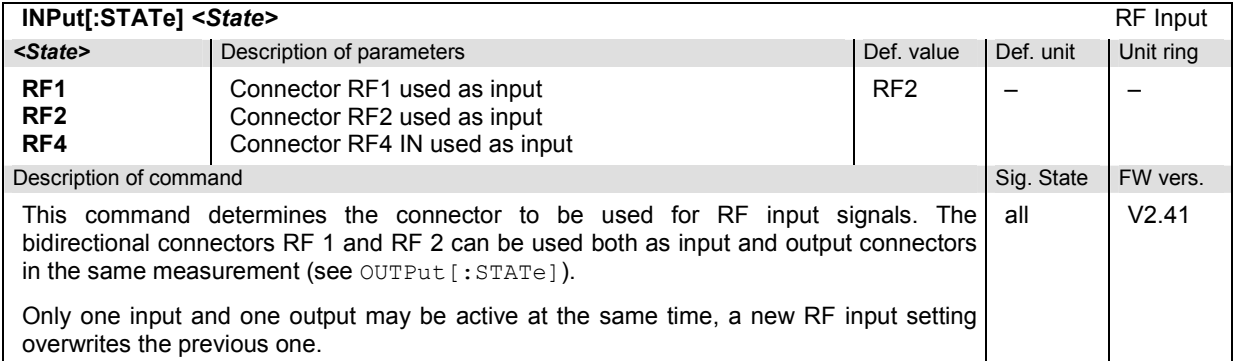

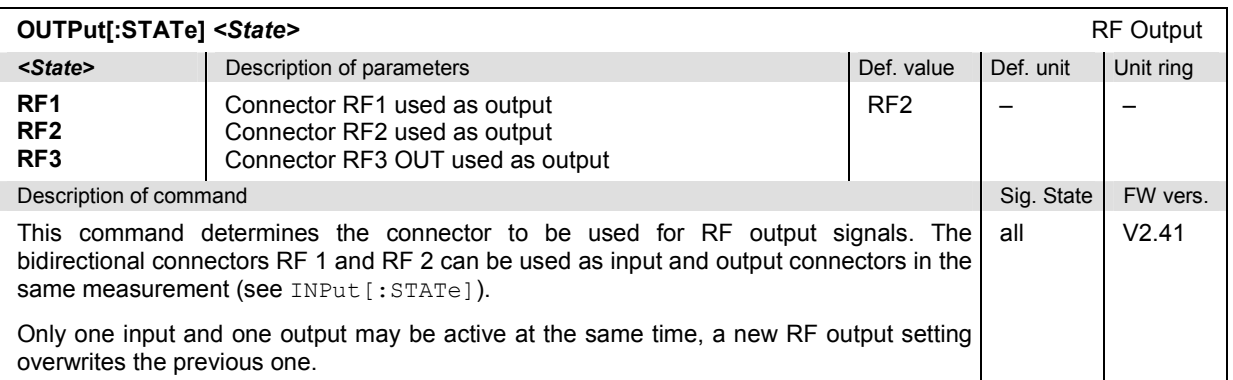

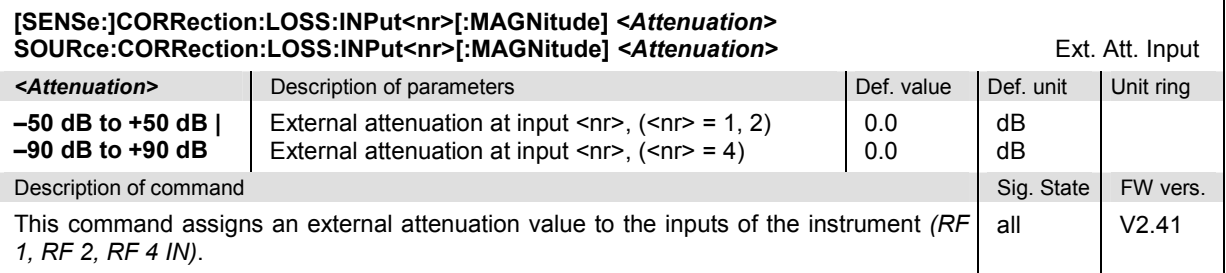

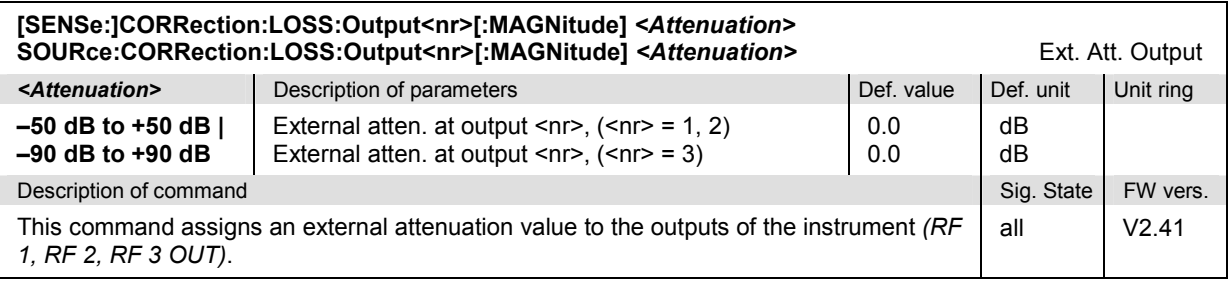

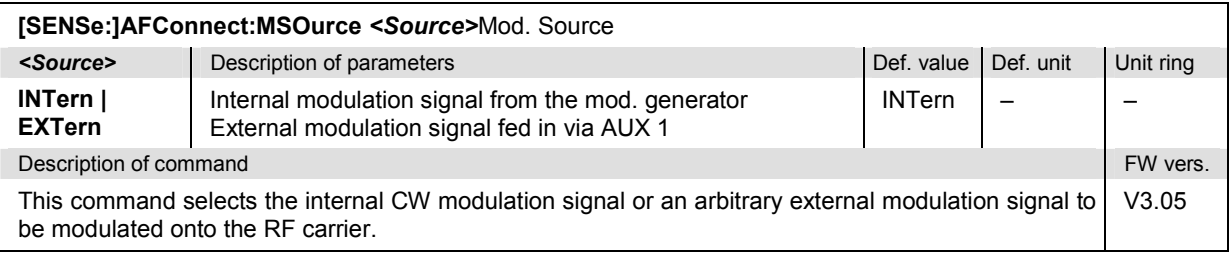

## **Subsystem DM:CLOCk (Network Clock)**

The subsystem *DM:CLOCk* sets a system clock frequency specific to the network. This frequency is set in the index card *Sync.* in the popup menu *Connect. Control*.

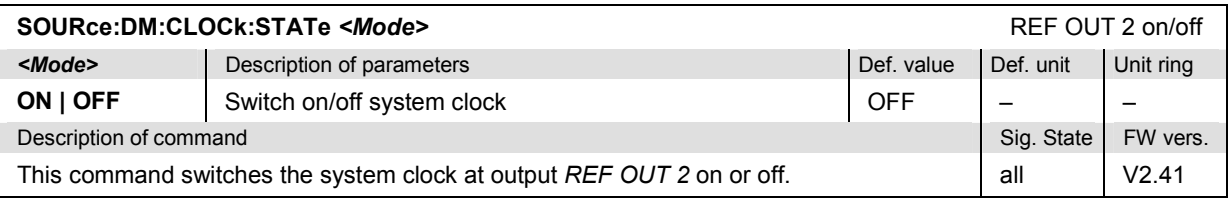

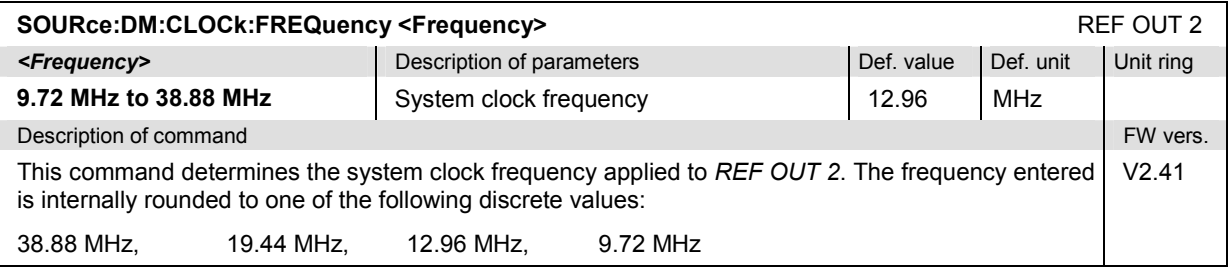

## **Subsystem MSSinfo (Signalling information of mobile phone)**

The subsystem *MSSinfo* contains the commands for querying the properties of the mobile phone. The subsystem corresponds to the *Signalling Info* output table in the main menu *AMPS-MS Overview.* The mobile phone properties do not actually represent measured values, they are reported by the mobile phone during registration.

### **Note:**

*If no mobile is connected, or if the mobile under test is not registered (signalling states* SOFF, SON), the queries in this section will return the default values INV. Most true mobile properties are *available in the REG and CEST states, the DNUMber in the CEST state only. They are overwritten by* INV *as soon as registration is lost (transtion from* REG *or* CEST *to* SON *or* SOFF).

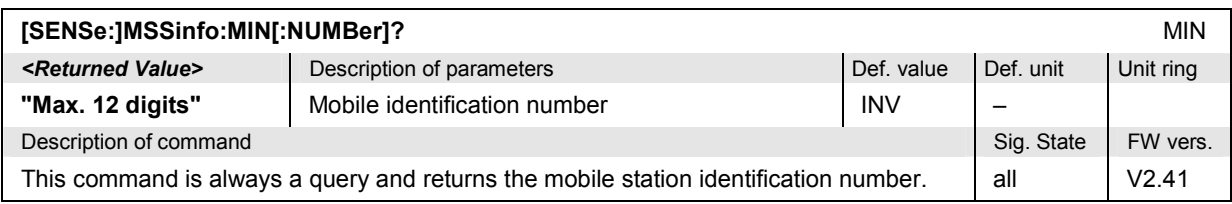

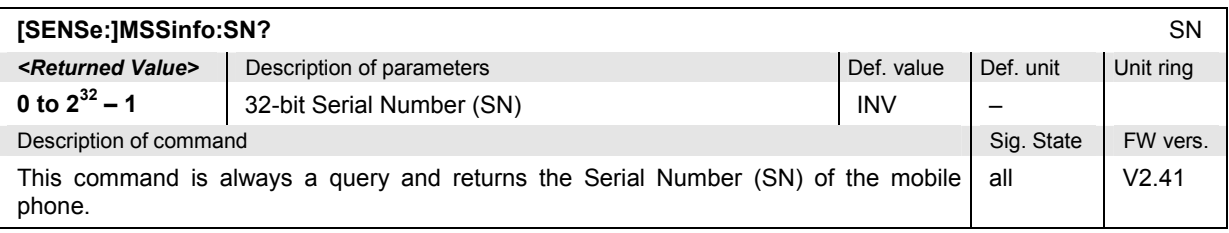

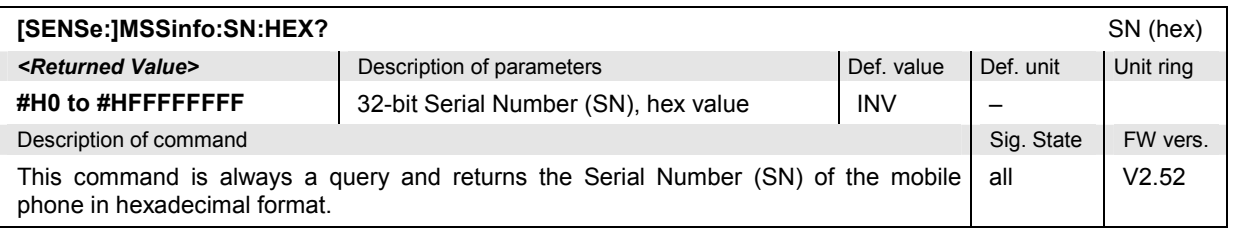

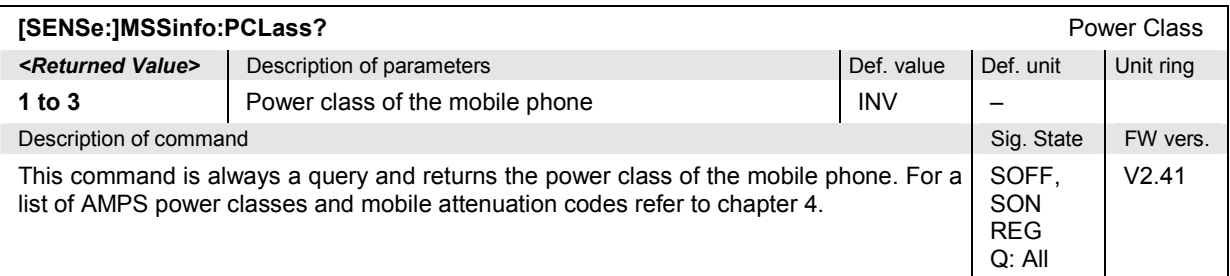

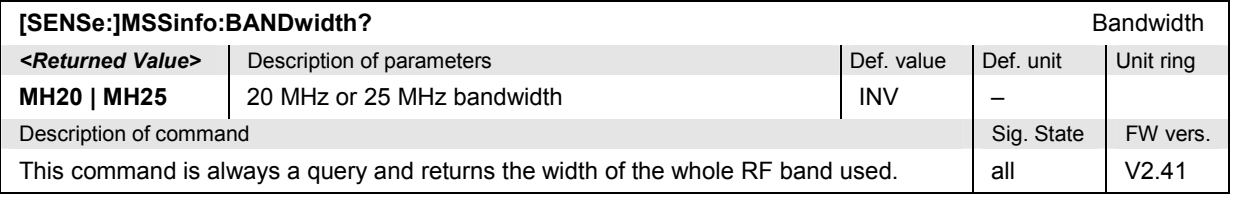

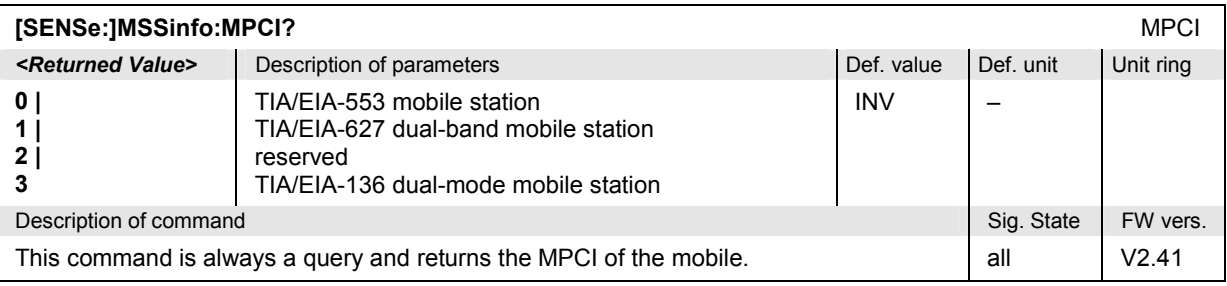

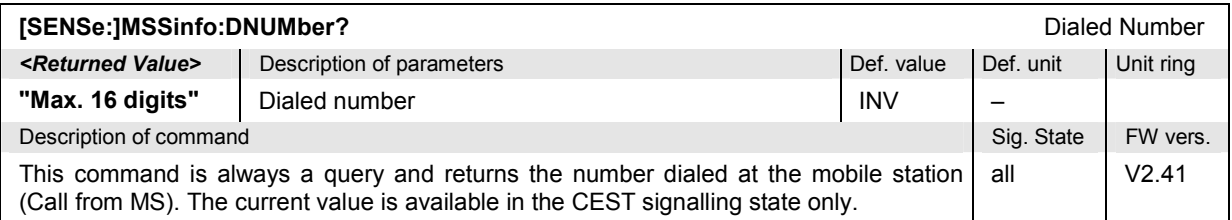

## **Subsystem "AFGenerator" – Generator control**

The subsystem *AFGenerator* configures the AF signals generated by the CMU. It corresponds to the softkey *AF Generator* in the measurement menu *Overview*.

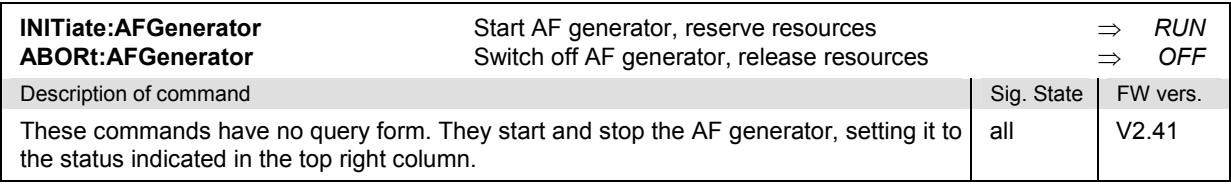

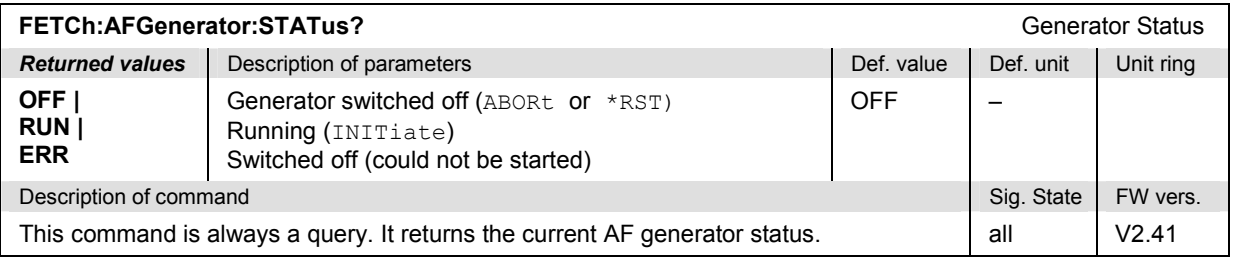

### **Generator Level – Subsystem AFGenerator:LEVel**

The subsystem *AFGenerator:LEVel* determines the voltage of the generated AF signal. It corresponds to the *Level* input field assigned to the *AF Generator* softkey in the measurement menu *Overview*.

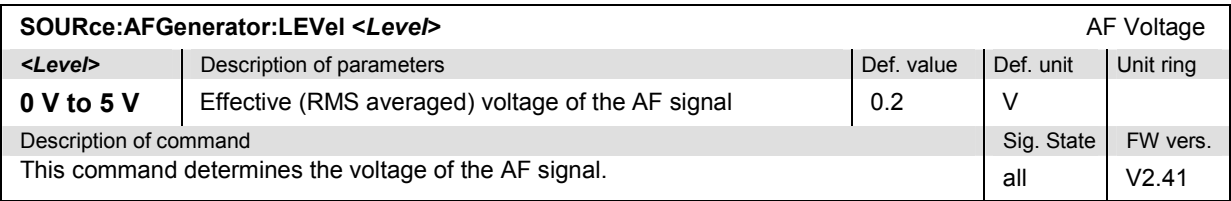

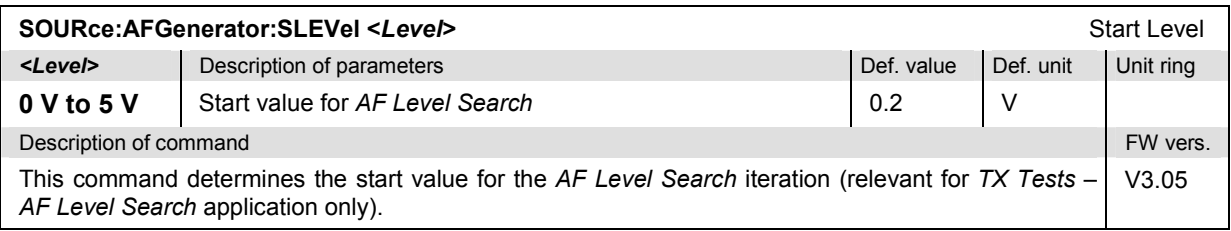

## **AF Generator Frequency – Subsystem AFGenerator:FREQuency**

The subsystem *AFGenerator:FREQuency* determines the frequency of the generated AF signals. It corresponds to the *Frequency* input field assigned to the *AF Generator* softkey in the measurement menu *Overview*.

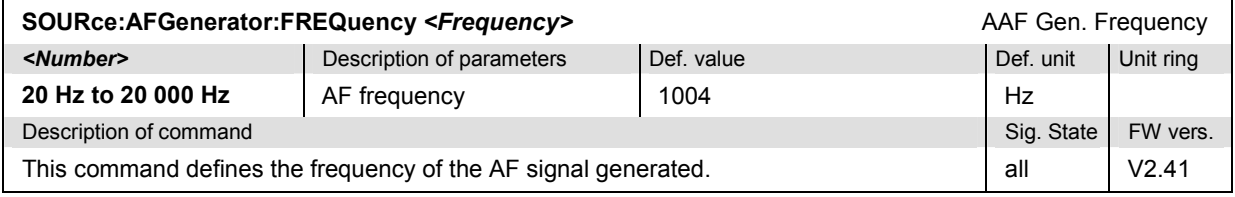

### **Subsystem "MODGenerator" – Generator control**

The subsystem *MODGenerator* configures the modulation signals generated by the CMU. It corresponds to the softkey *Mod. Generator* in the measurement menu *Overview.* 

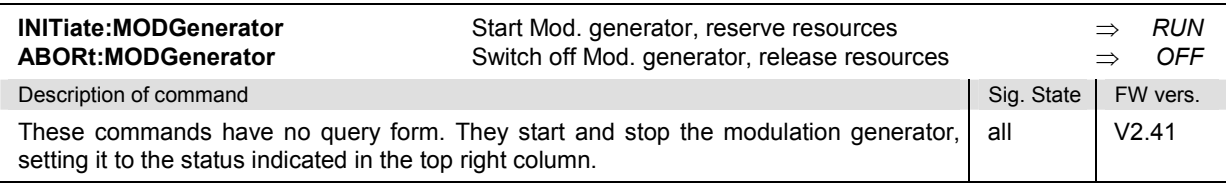

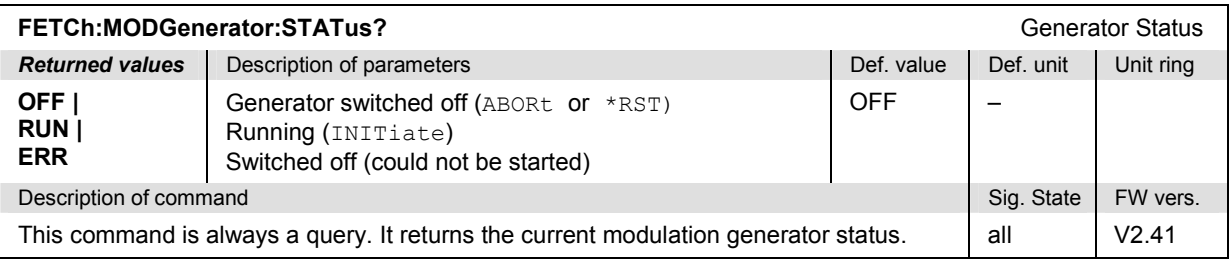

### **Generator Level – Subsystem MODGenerator:DEViation**

The subsystem *MODGenerator:DEViation* determines the peak deviation of the generated modulation signal. It corresponds to the *Peak Deviation* input field assigned to the *Mod. Generator* softkey in the measurement menu *Overview*.

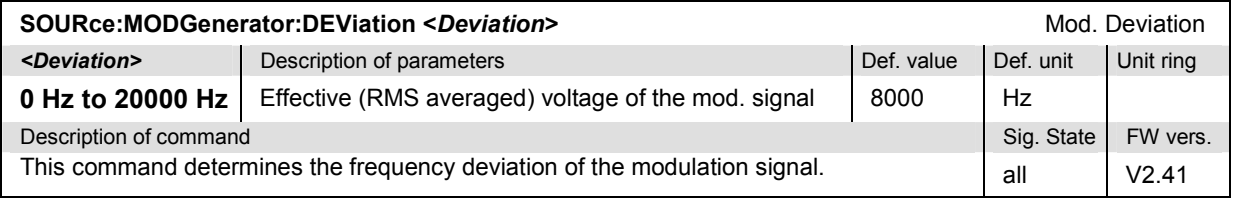

## **Mod. Generator Frequency – Subsystem MODGenerator:FREQuency**

The subsystem *MODGenerator:FREQuency* determines the frequency of the generated modulation signals. It corresponds to the *Frequency* input field assigned to the *Mod. Generator* softkey in the measurement menu *Overview*.

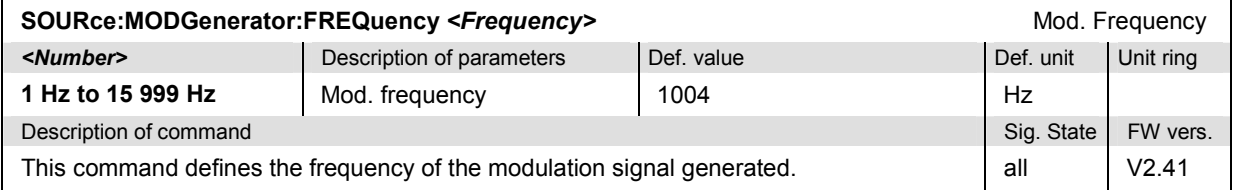

## **Symbolic Status Event Register Evaluation**

The following commands are used to retrieve the events reported in function group *AMPS-MS Signalling*; see section *Symbolic Status Event Register Evaluation* in Chapter 5 of the CMU operating manual.

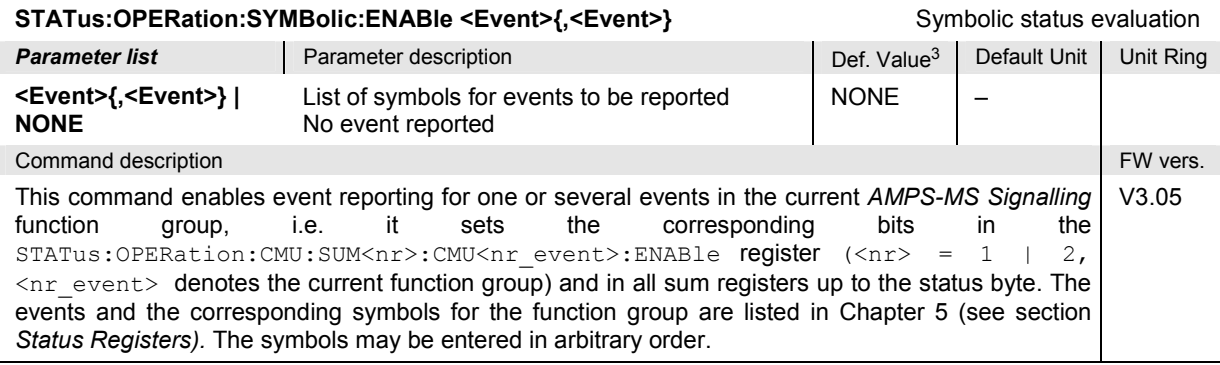

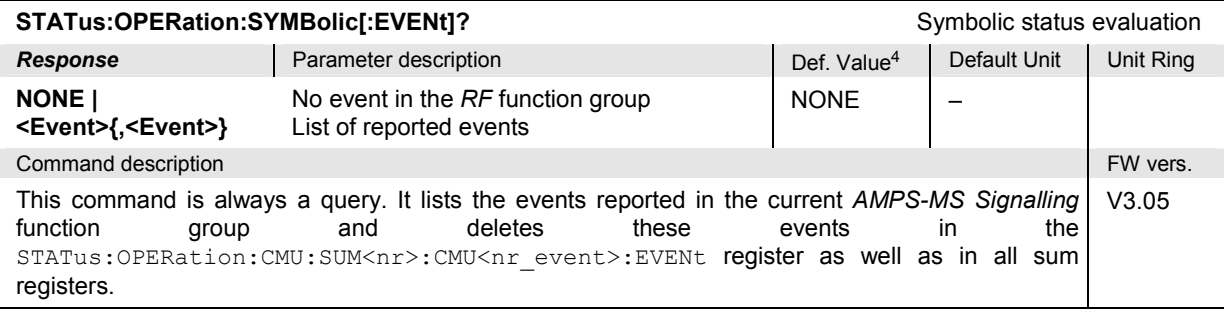

<sup>3</sup> The default values quoted in this command are achieved after a STATus:PRESet command. \*RST does not overwrite the entries in the status registers; see section *Reset Values of the Status Reporting Systems* in chapter 5.

<sup>&</sup>lt;sup>4</sup> The default values quoted in this command are achieved after a ∗CLS command. ∗RST does not overwrite the entries in the status registers; see section *Reset Values of*<br>*the Status Reporting Systems* in chapter 5.

## **List of Commands**

In the following, all remote-control commands of the function group AMPS-MS are listed with their parameters and page numbers. They are arranged alphabetically according to the **second** keyword of the command so that related commands belong to the same group. The commands for the two test modes *Non Signalling* and *Signalling* are listed separately.

## **Commands for AMPS Module Tests (Non Signalling)**

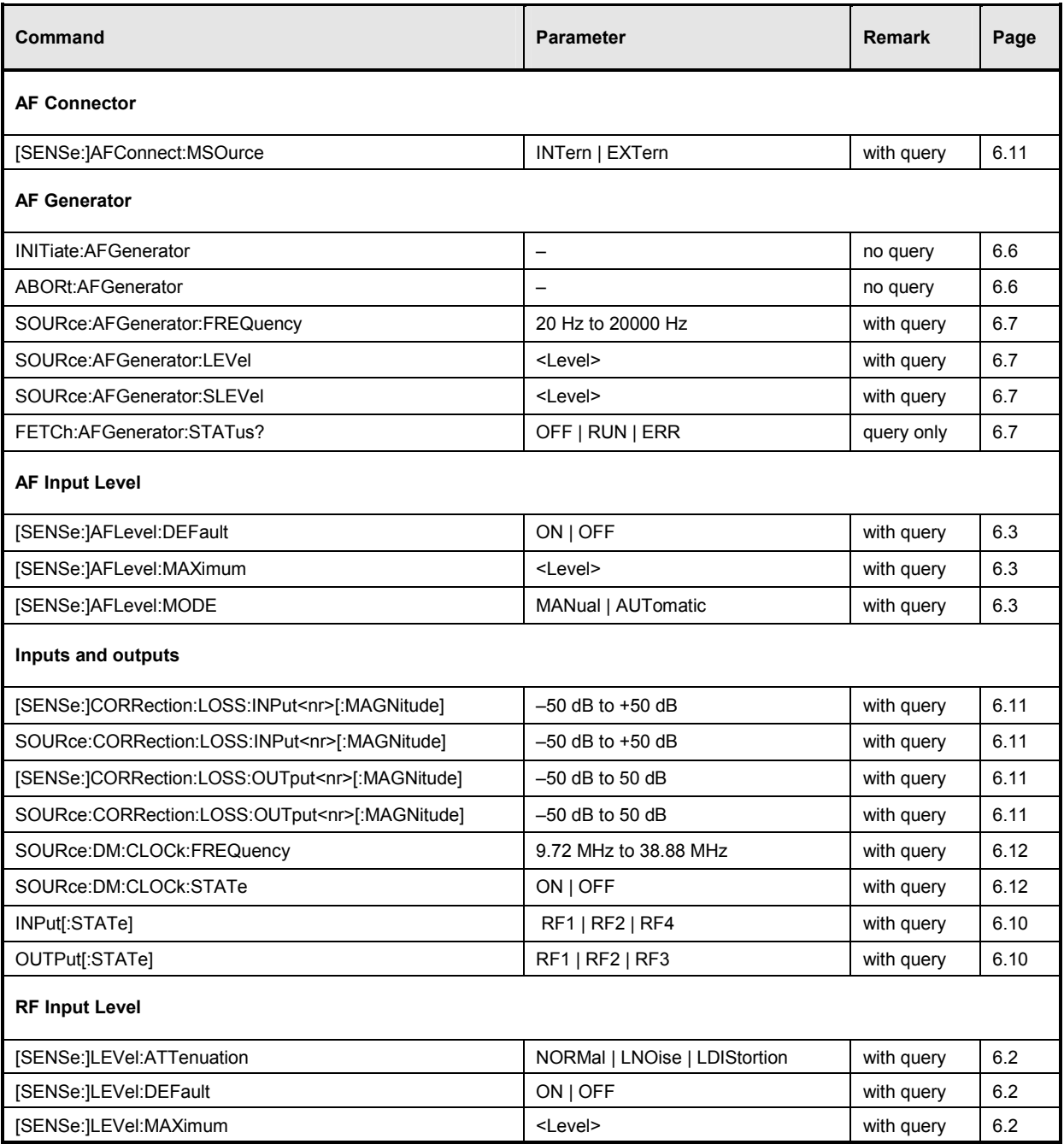

Table 6-1 Remote-control commands: Non Signalling

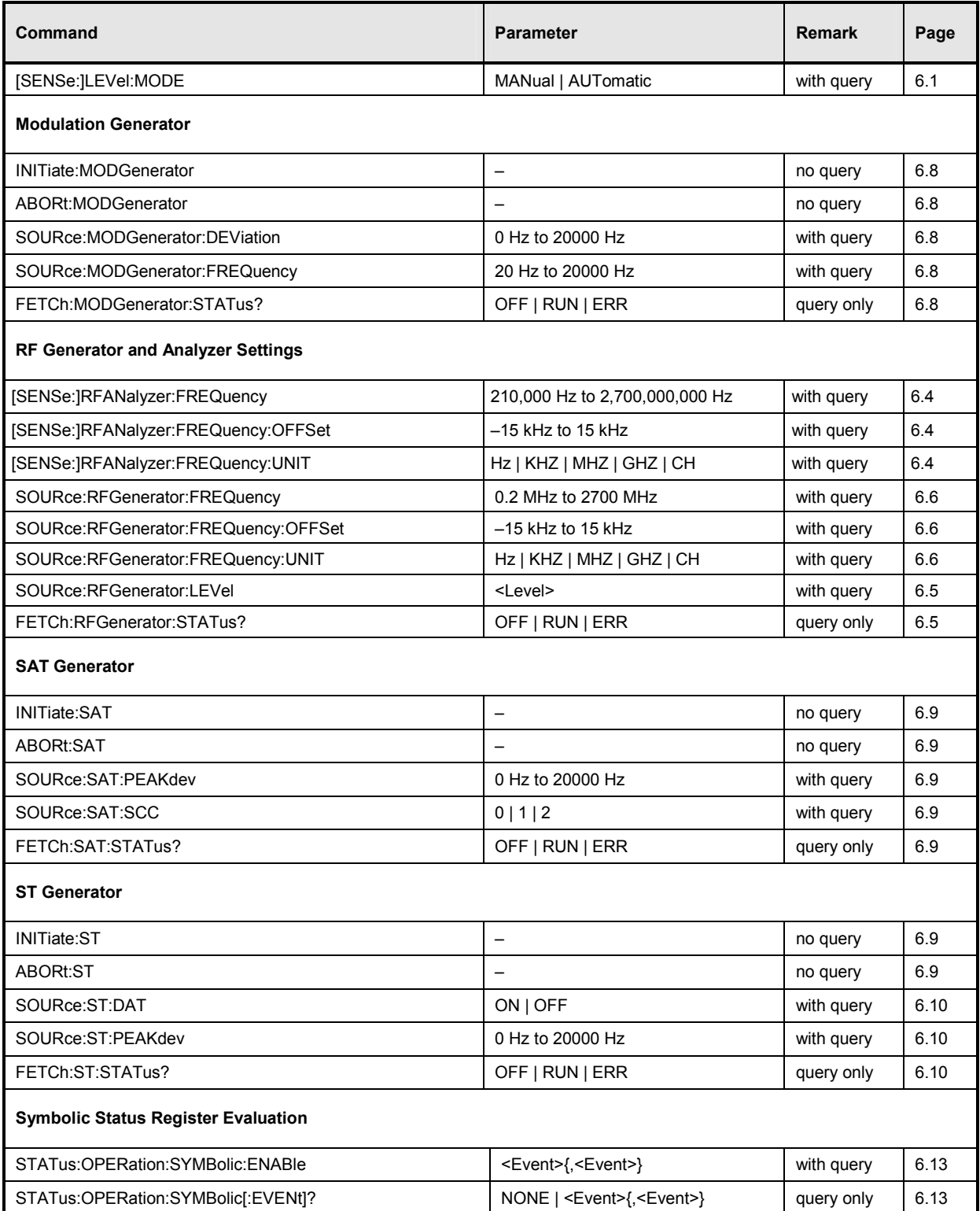

## **Commands for Measurement Groups (Non Signalling and Signalling)**

Table 6-2 Remote-control commands: Signalling mode

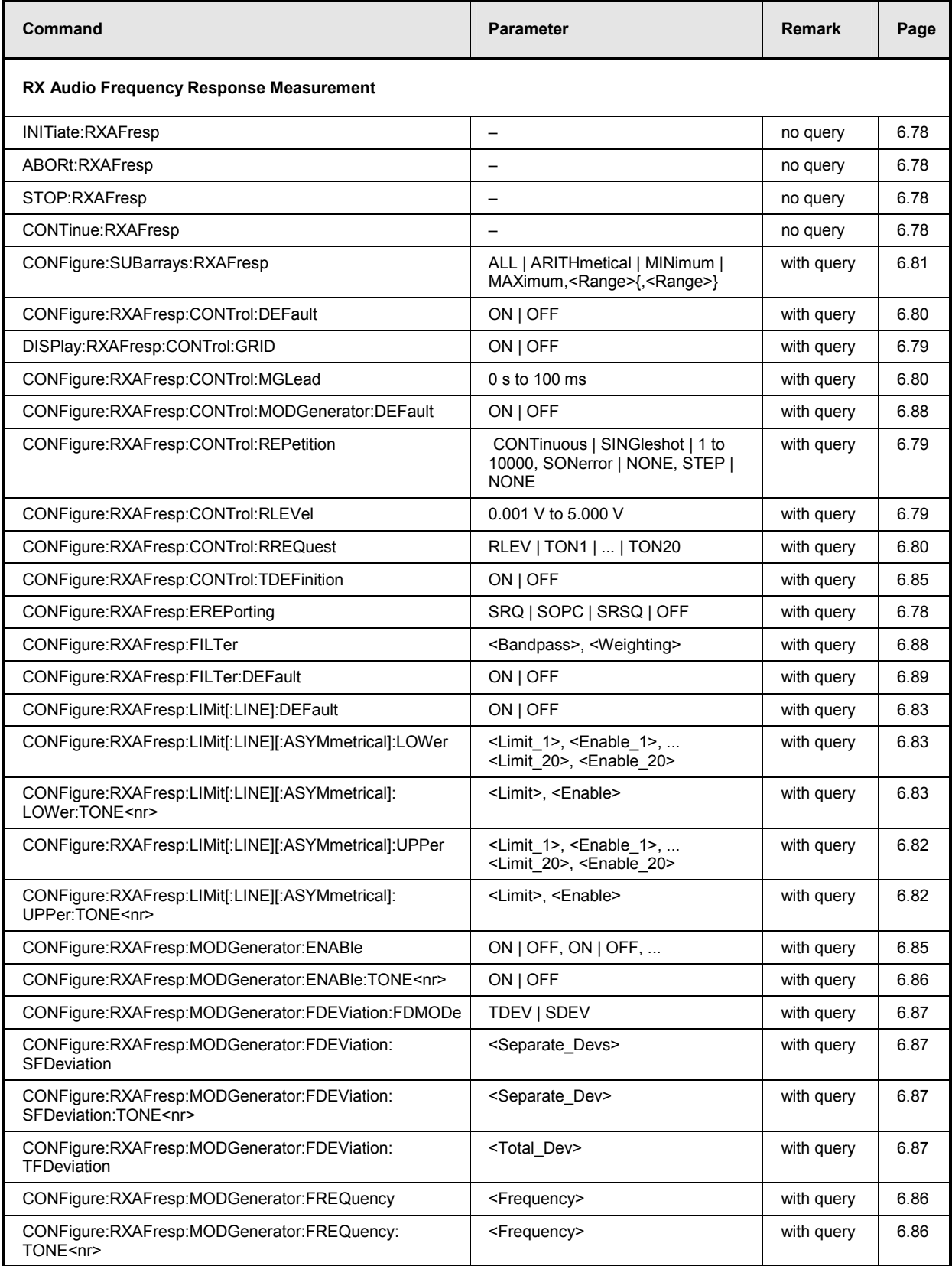

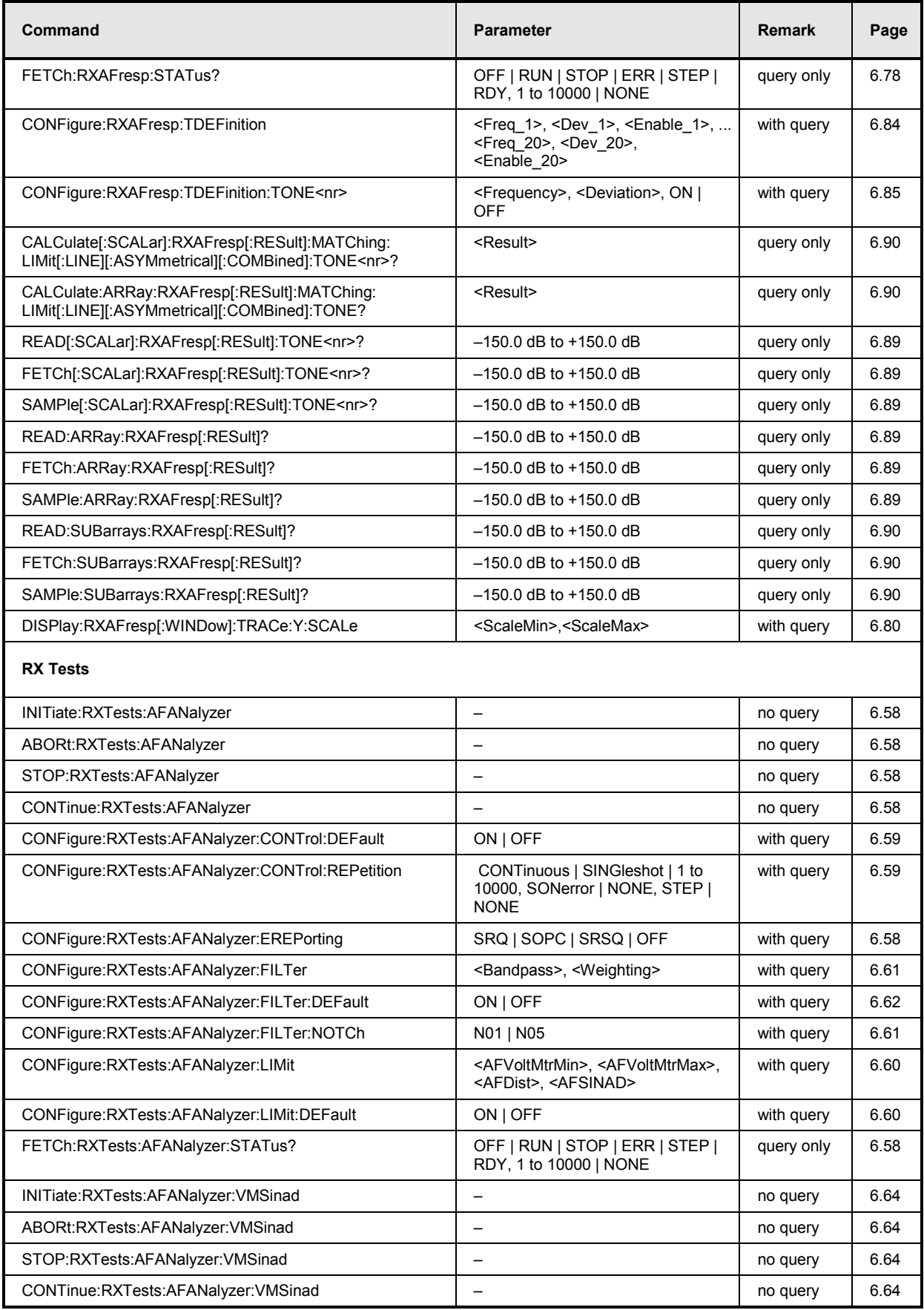

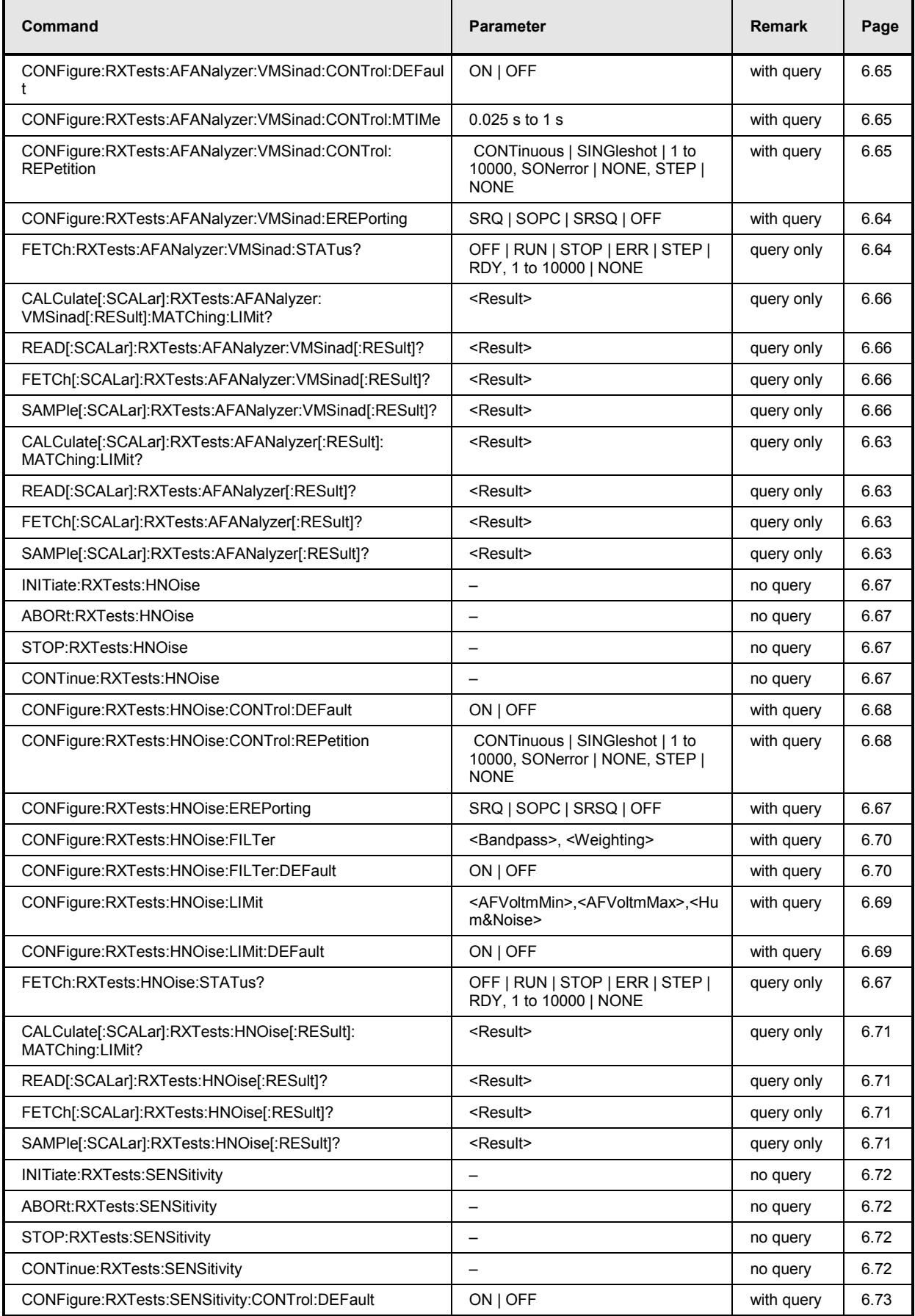

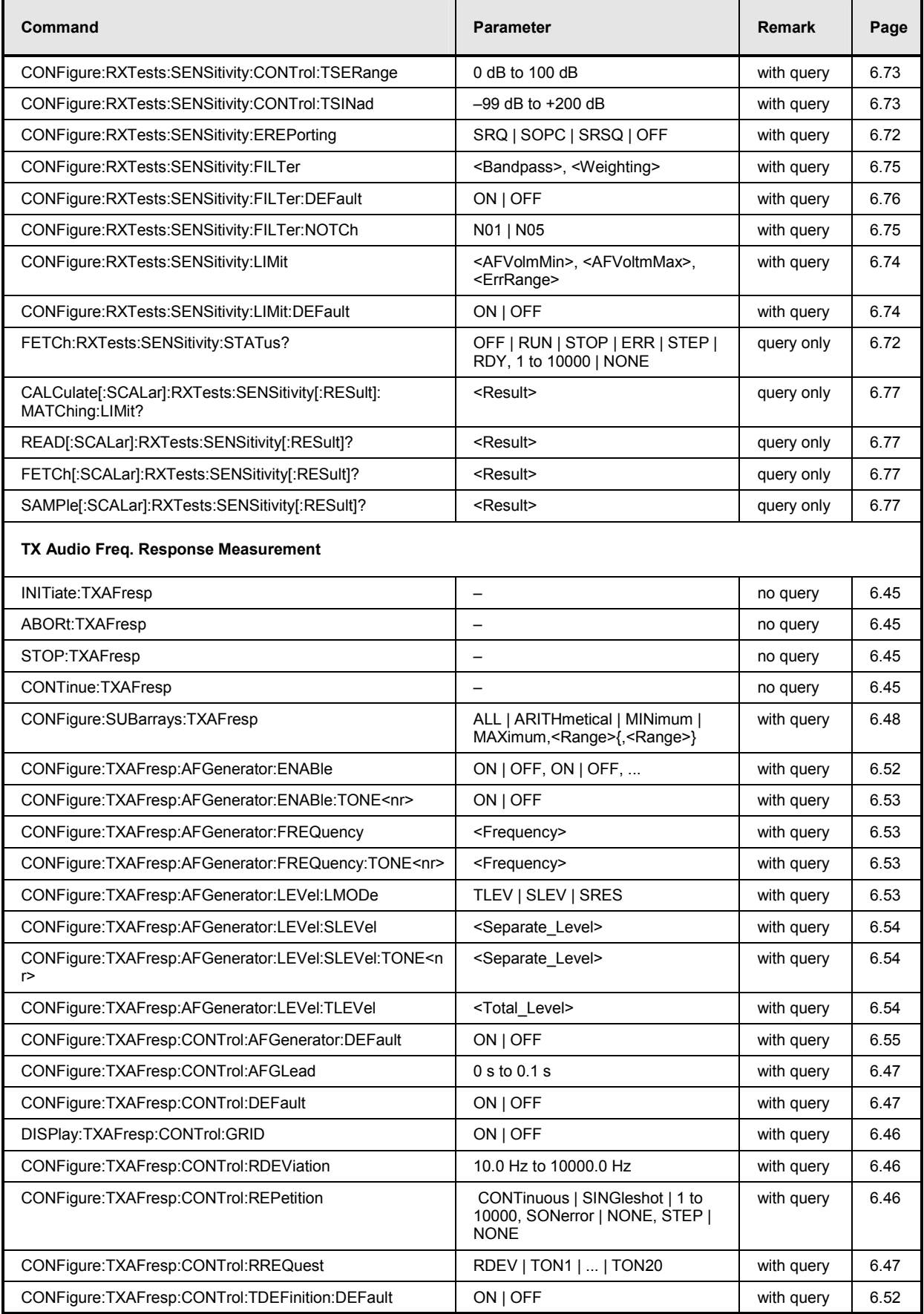

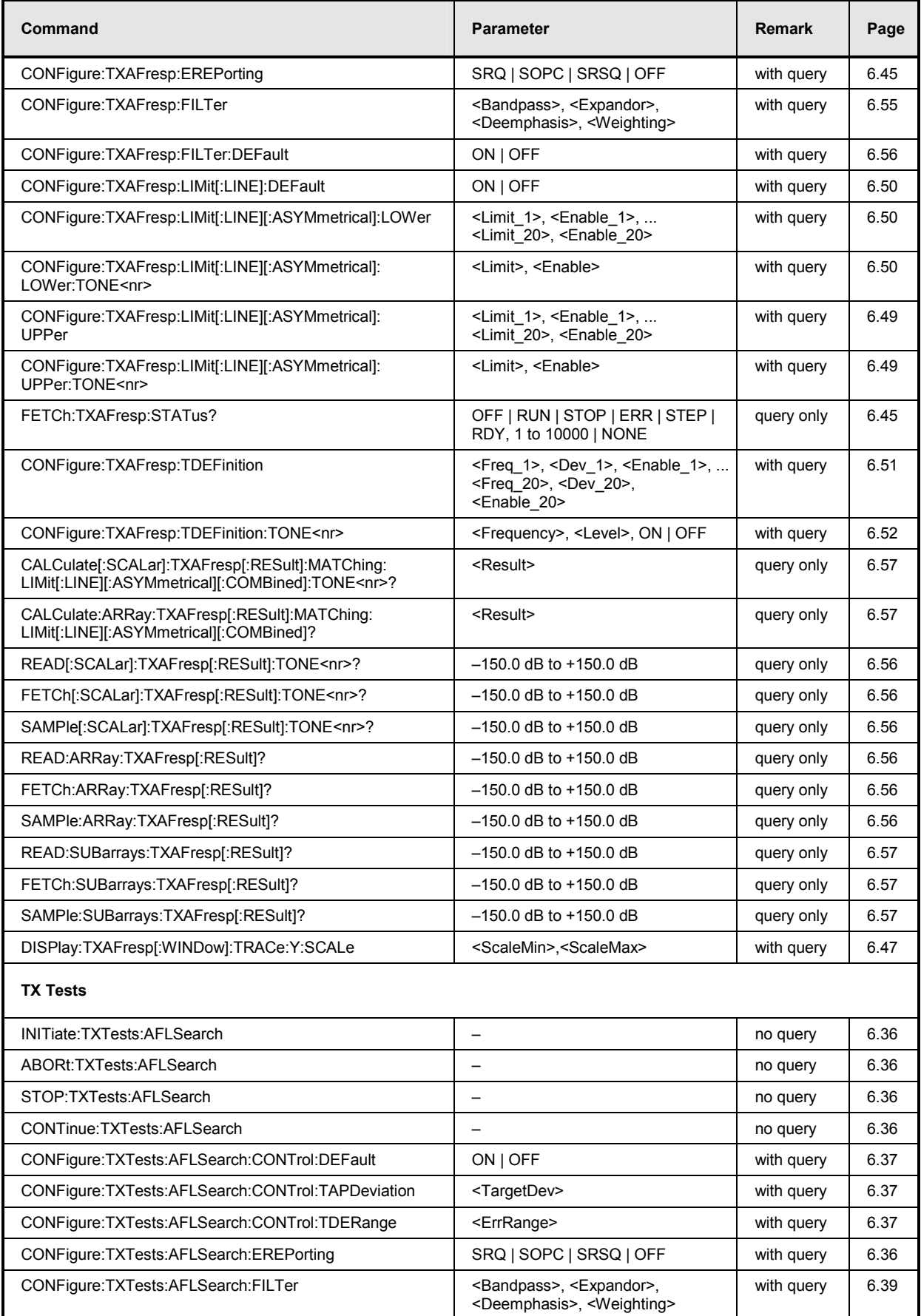

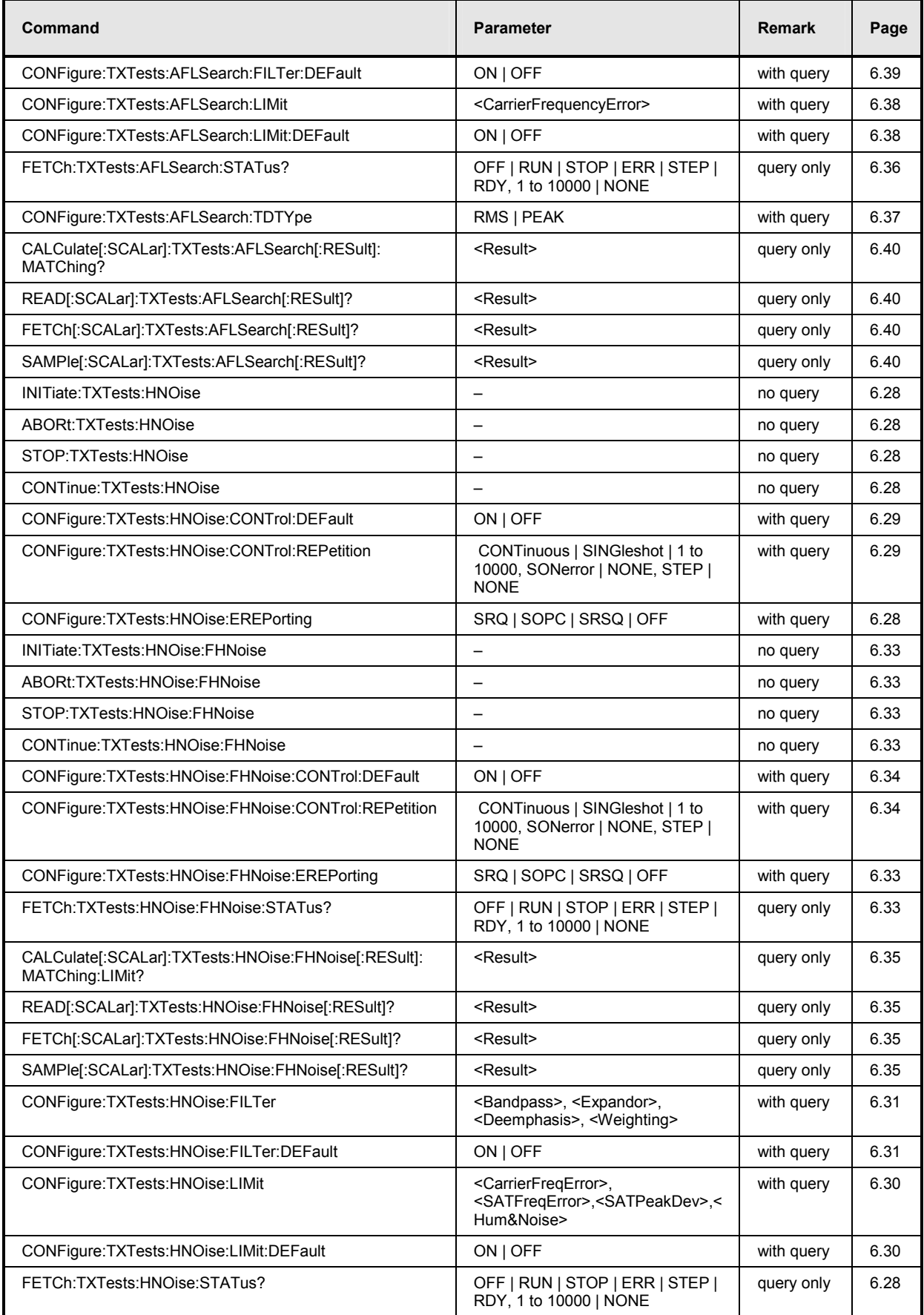

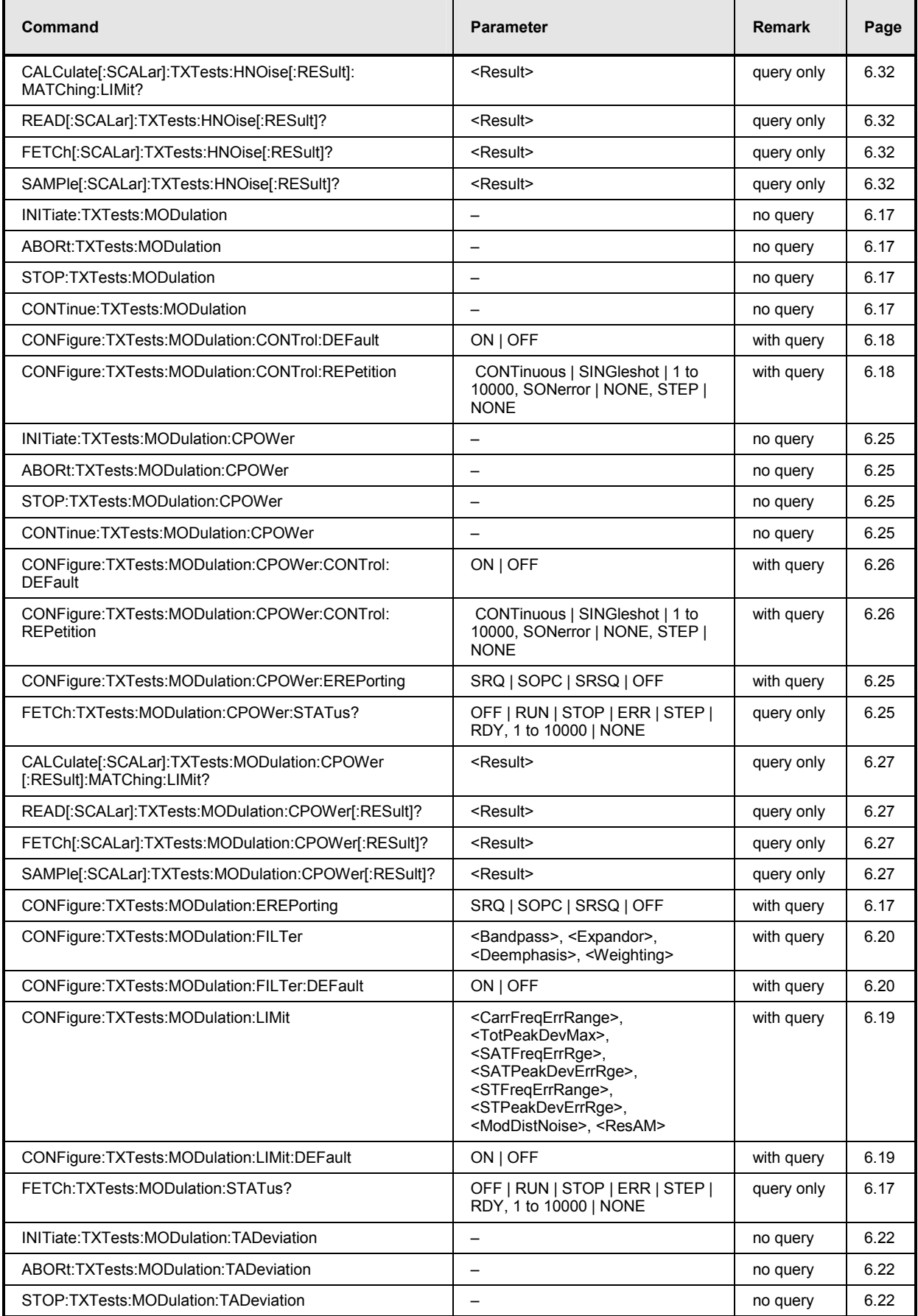

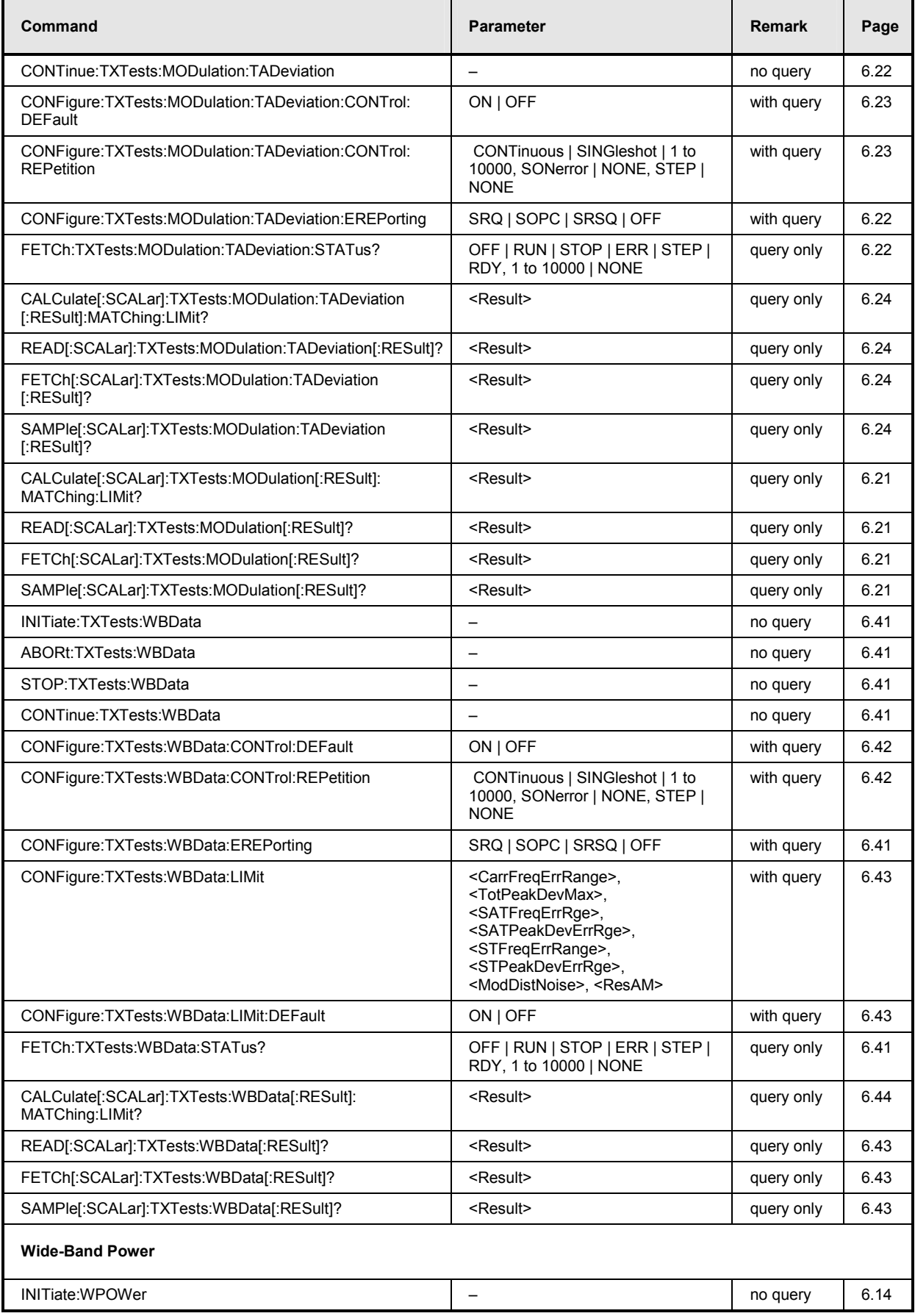

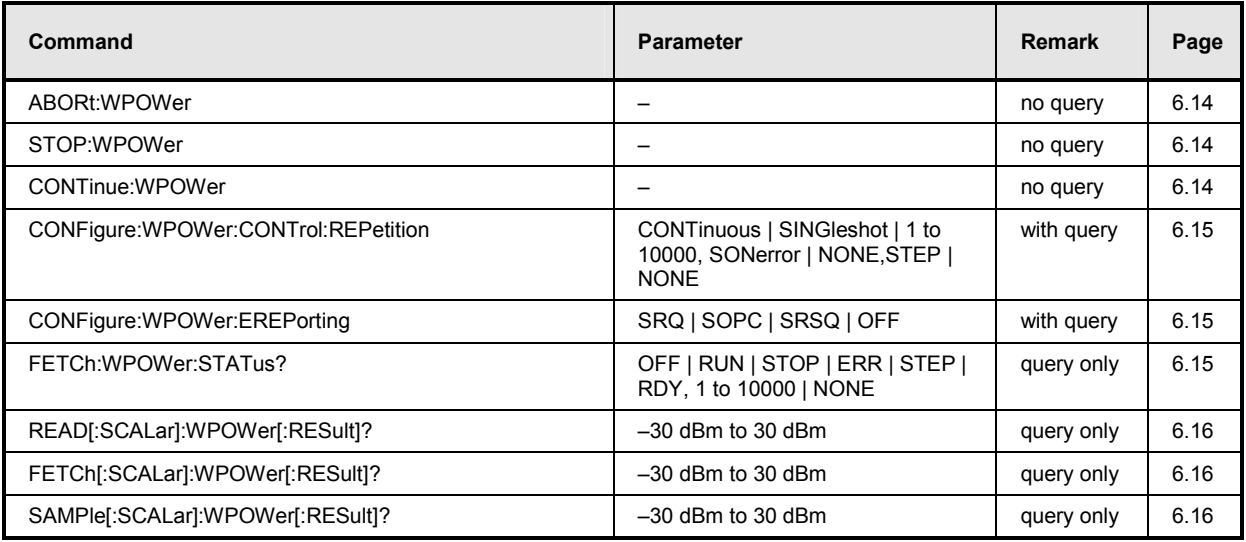

## **Commands for AMPS Mobile Tests (Signalling)**

Table 6-3 Remote-control commands: Signalling mode

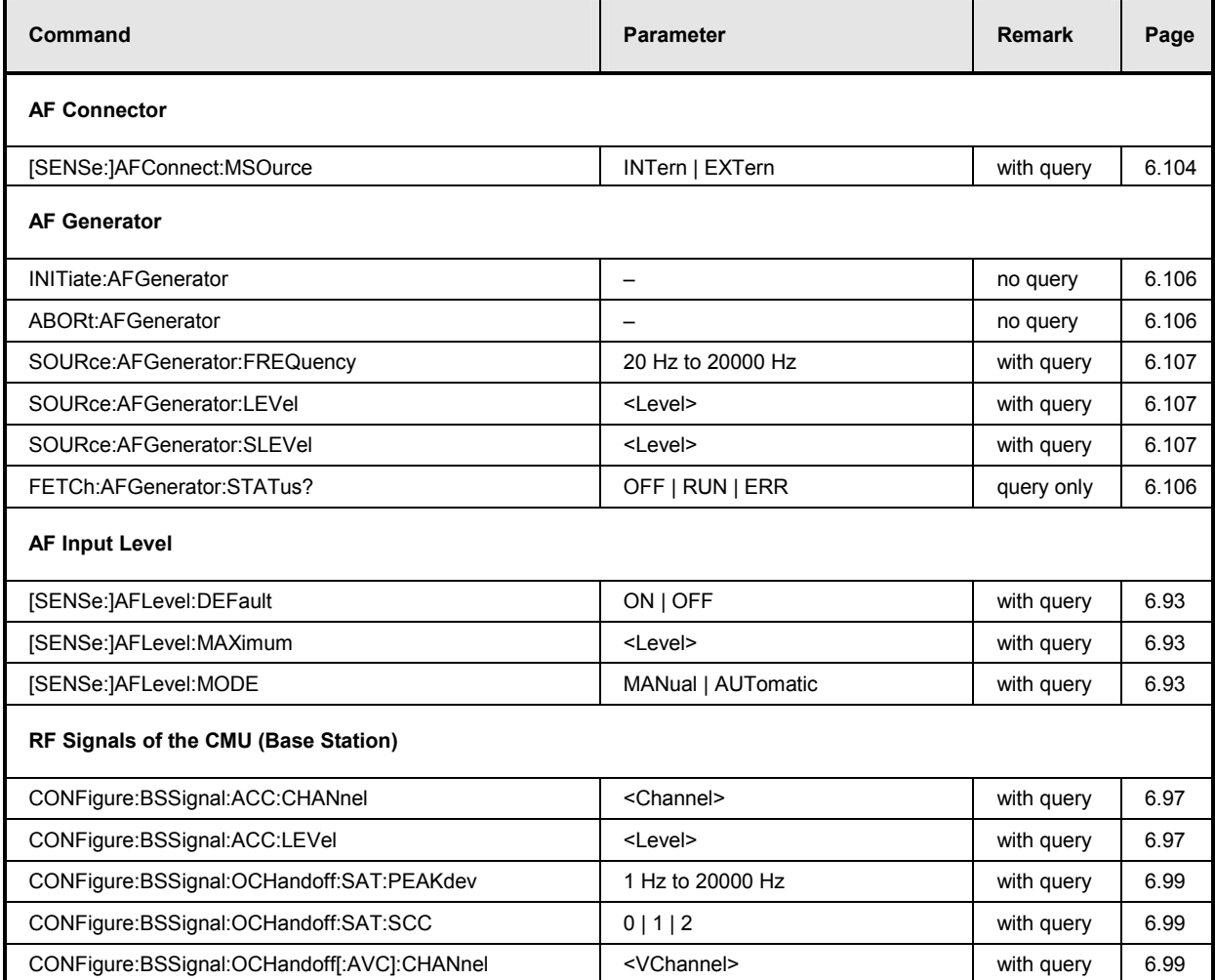

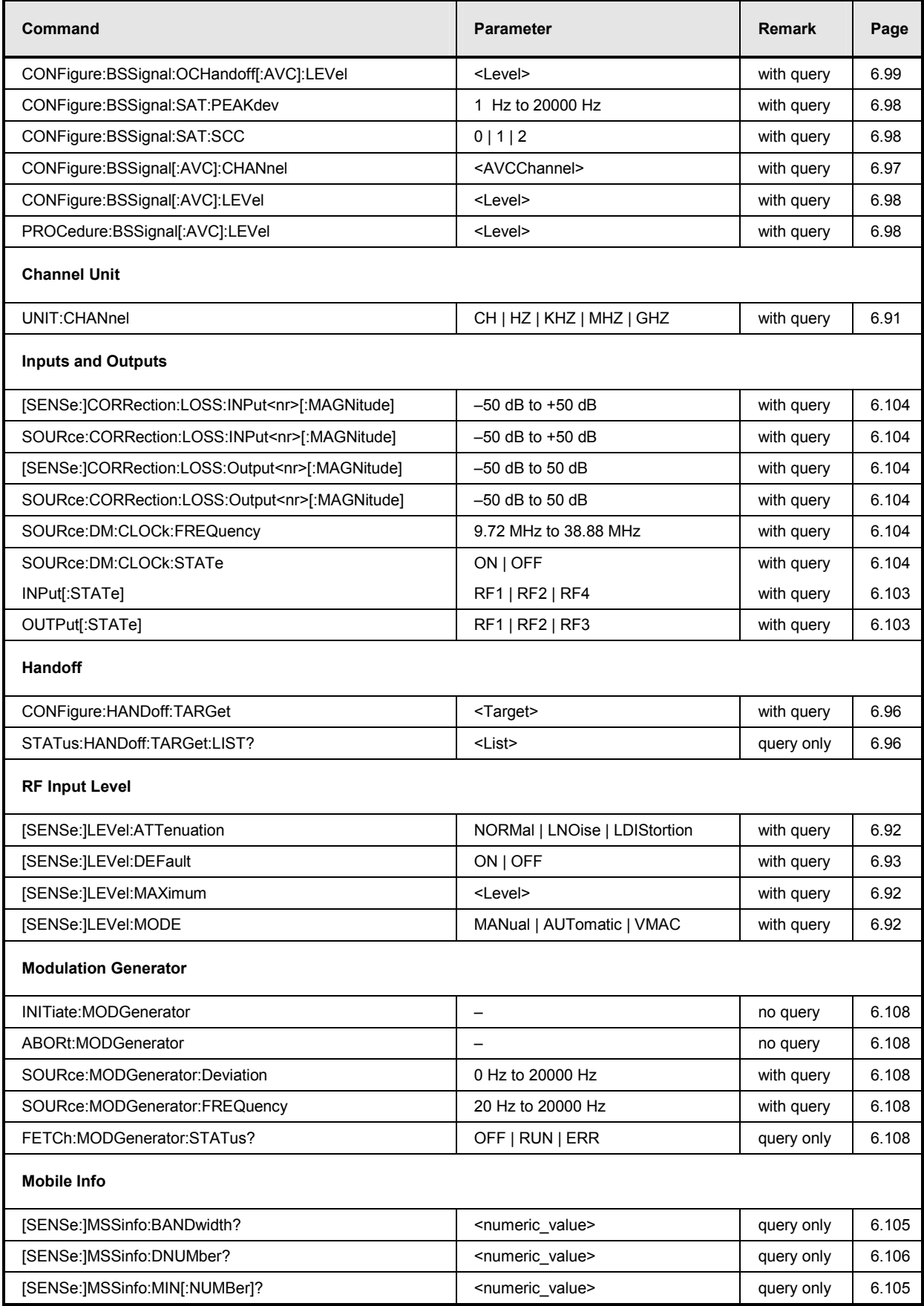

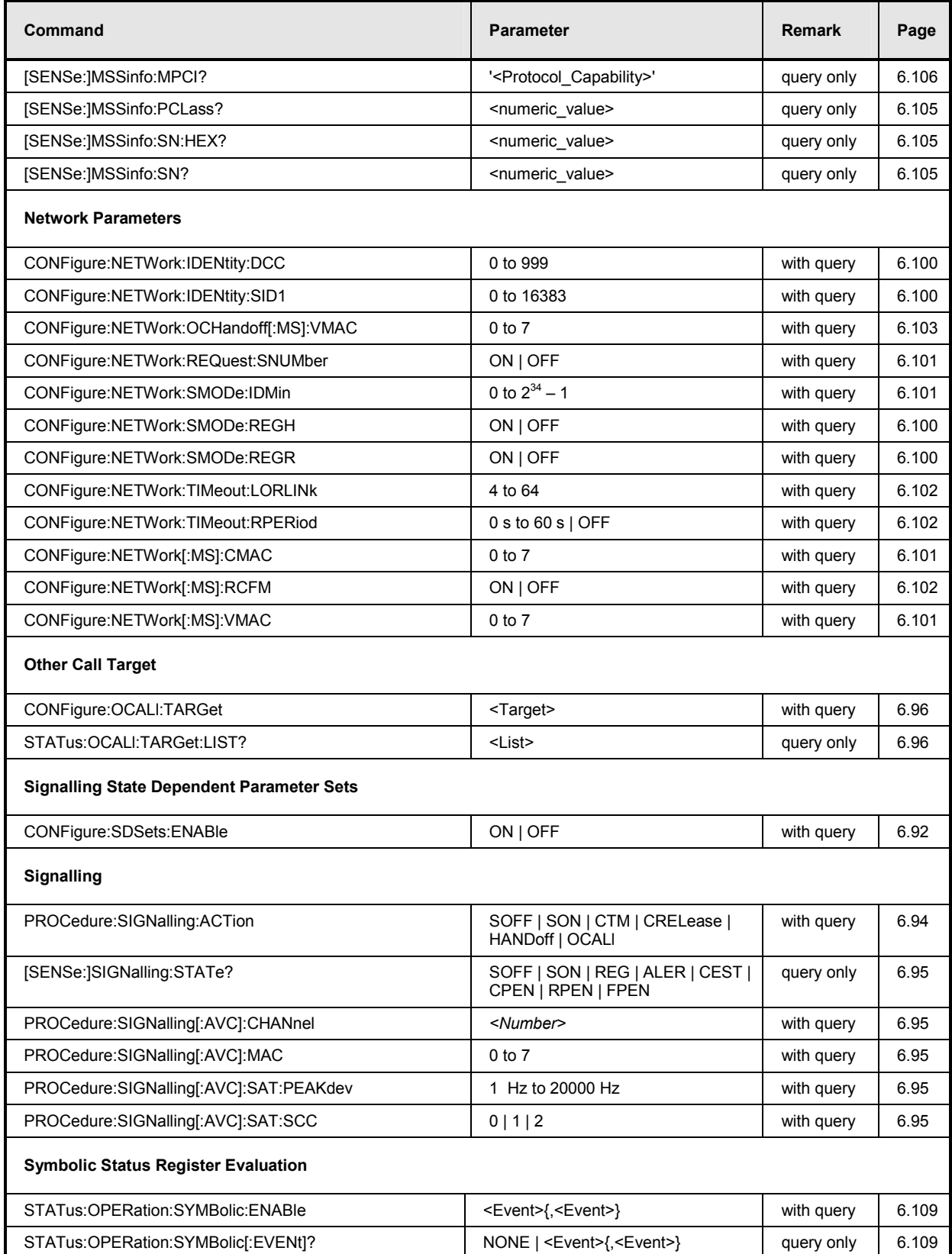

## **Alphabetical Command Lists**

### Table 6-4 Remote-control commands: Non Signalling mode

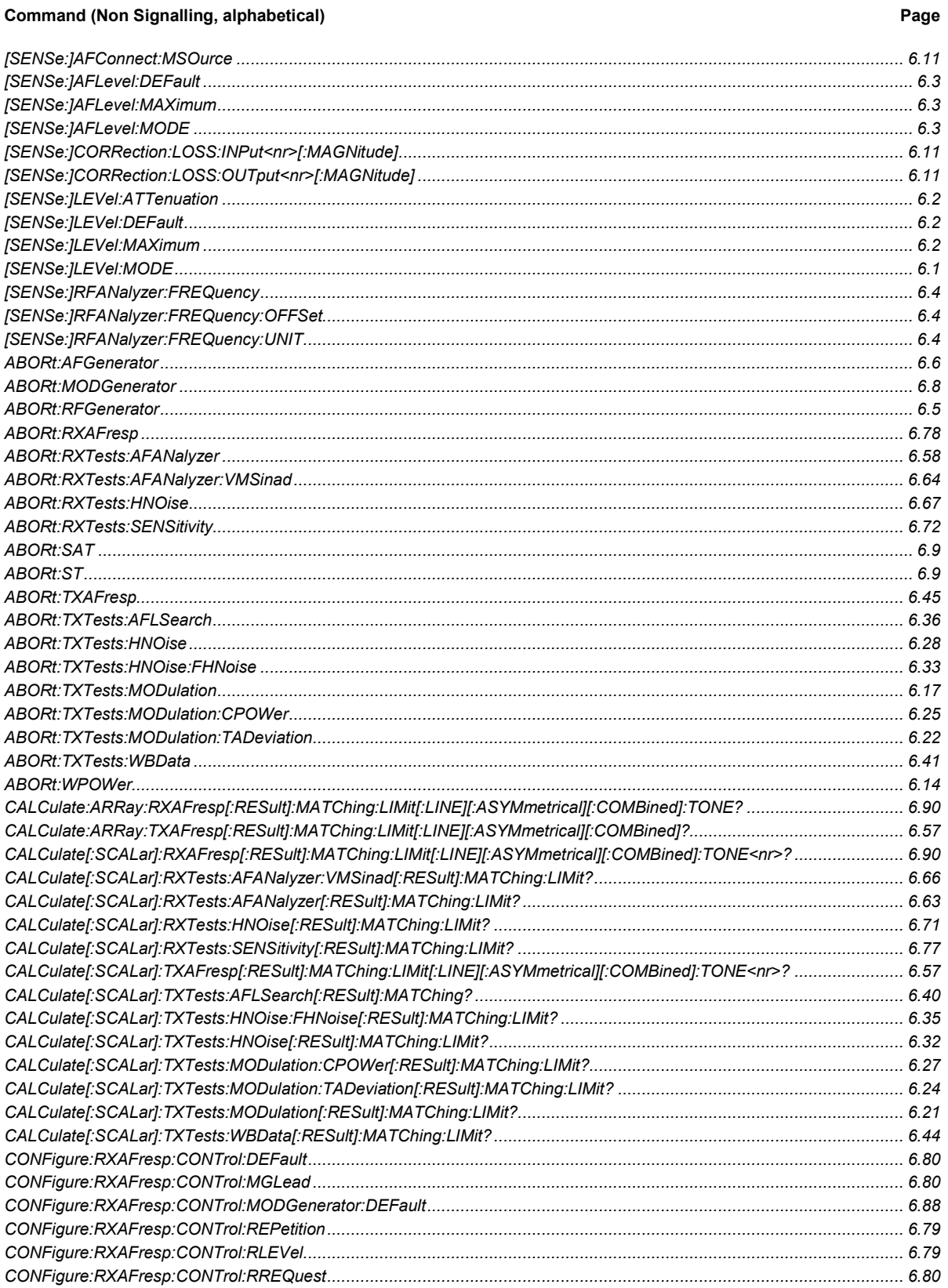

Page

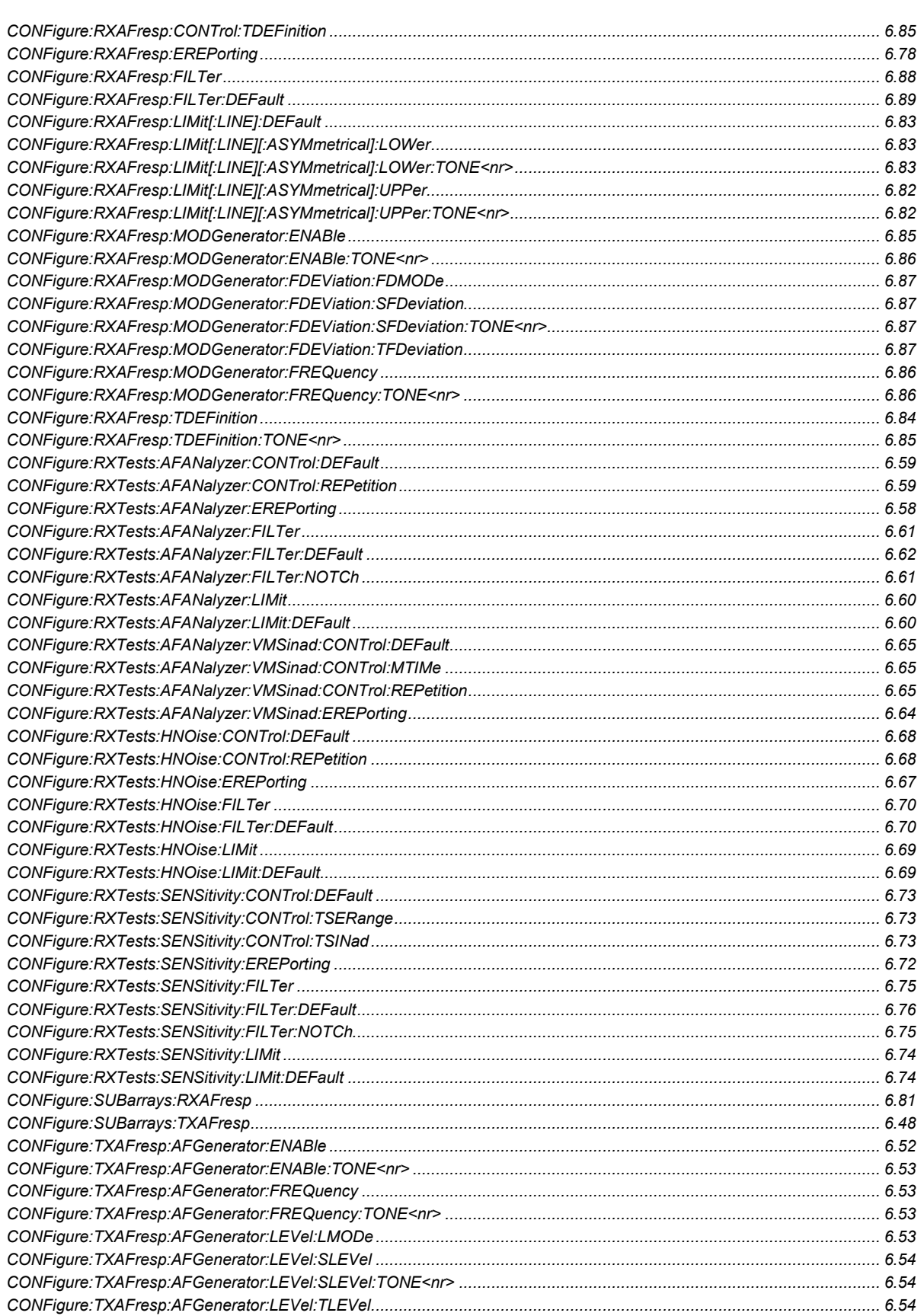

### **Command (Non Signalling, alphabetical)**

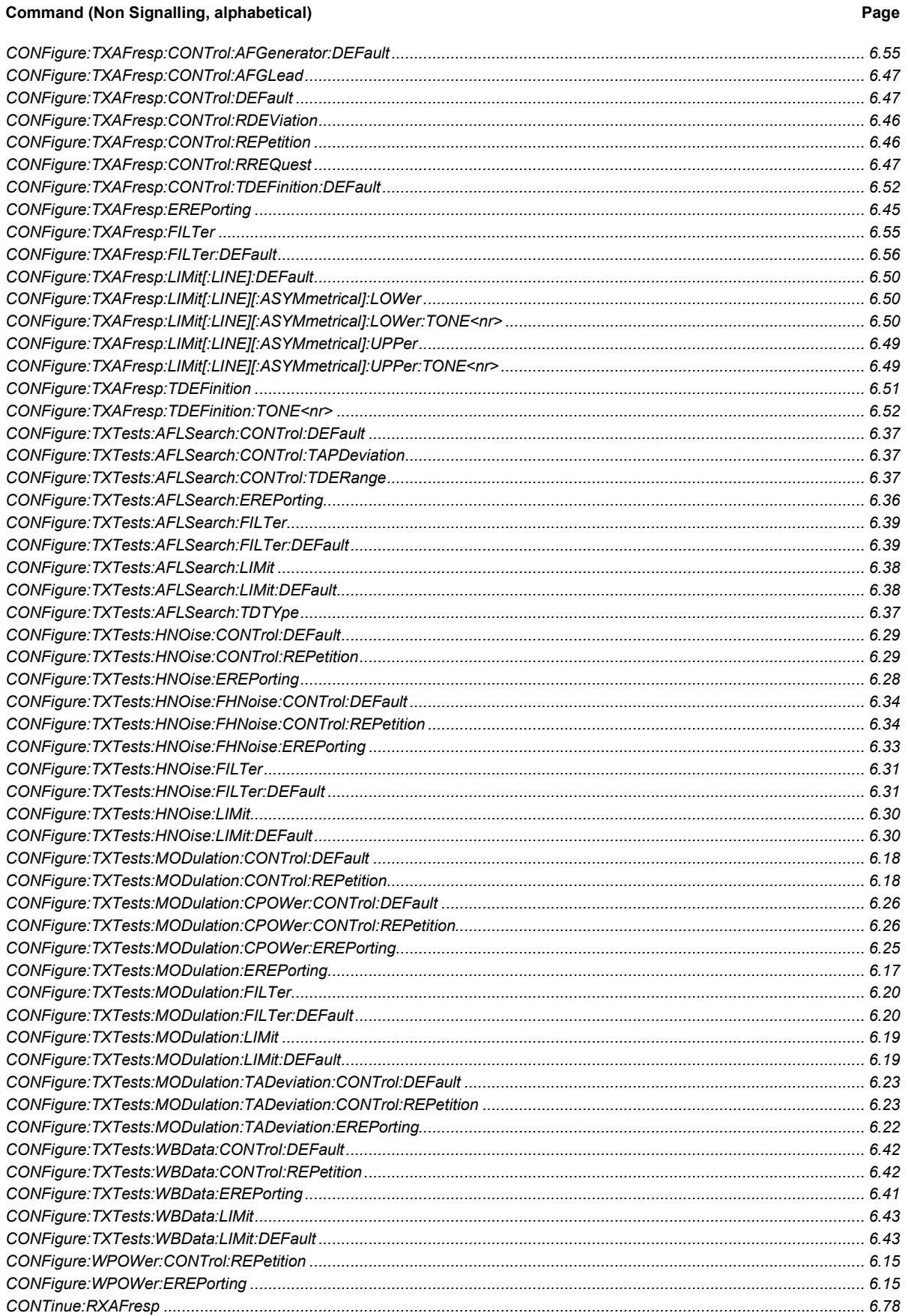

#### **Command (Non Signalling, alphabetical)** Page CONTinue: TXTests: MODulation: TADeviation<br>6.22 INITiate:MODGenerator 6.8

### **Command (Non Signalling, alphabetical)**

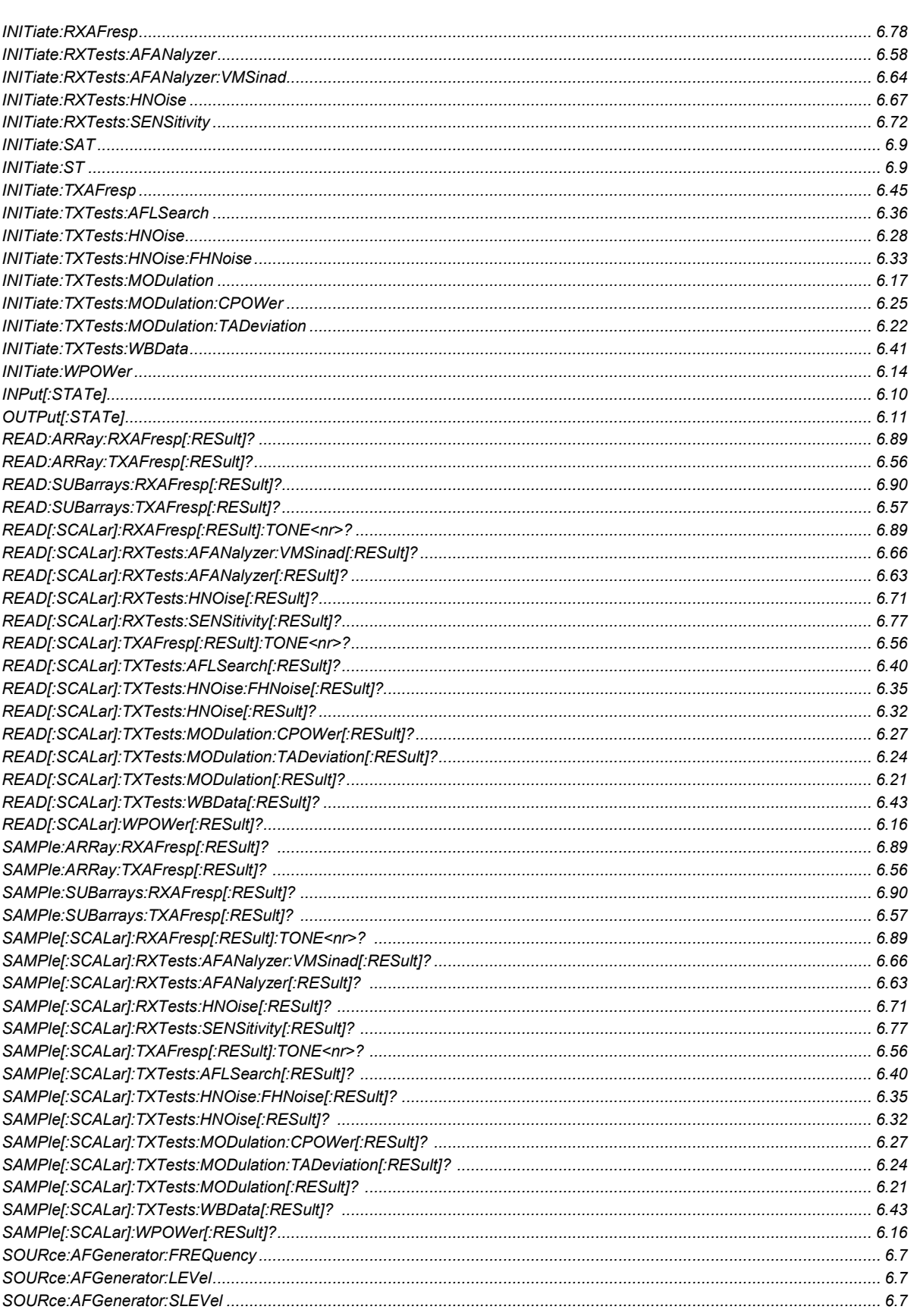

Page

#### **Command (Non Signalling, alphabetical)**

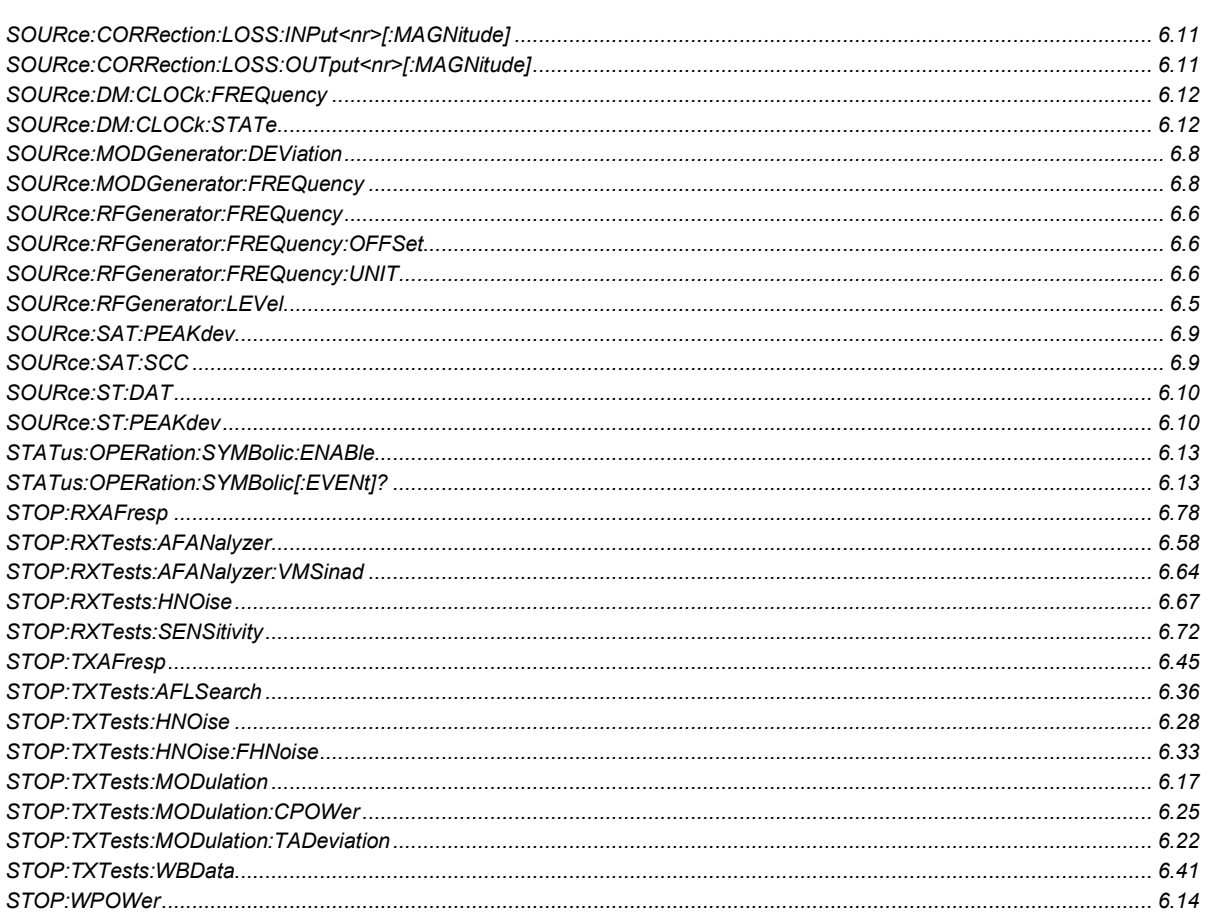

#### Table 6-5 Remote-control commands: Signalling mode

#### Command (Signalling, alphabetical)

#### 

Page

### **Command (Signalling, alphabetical)**

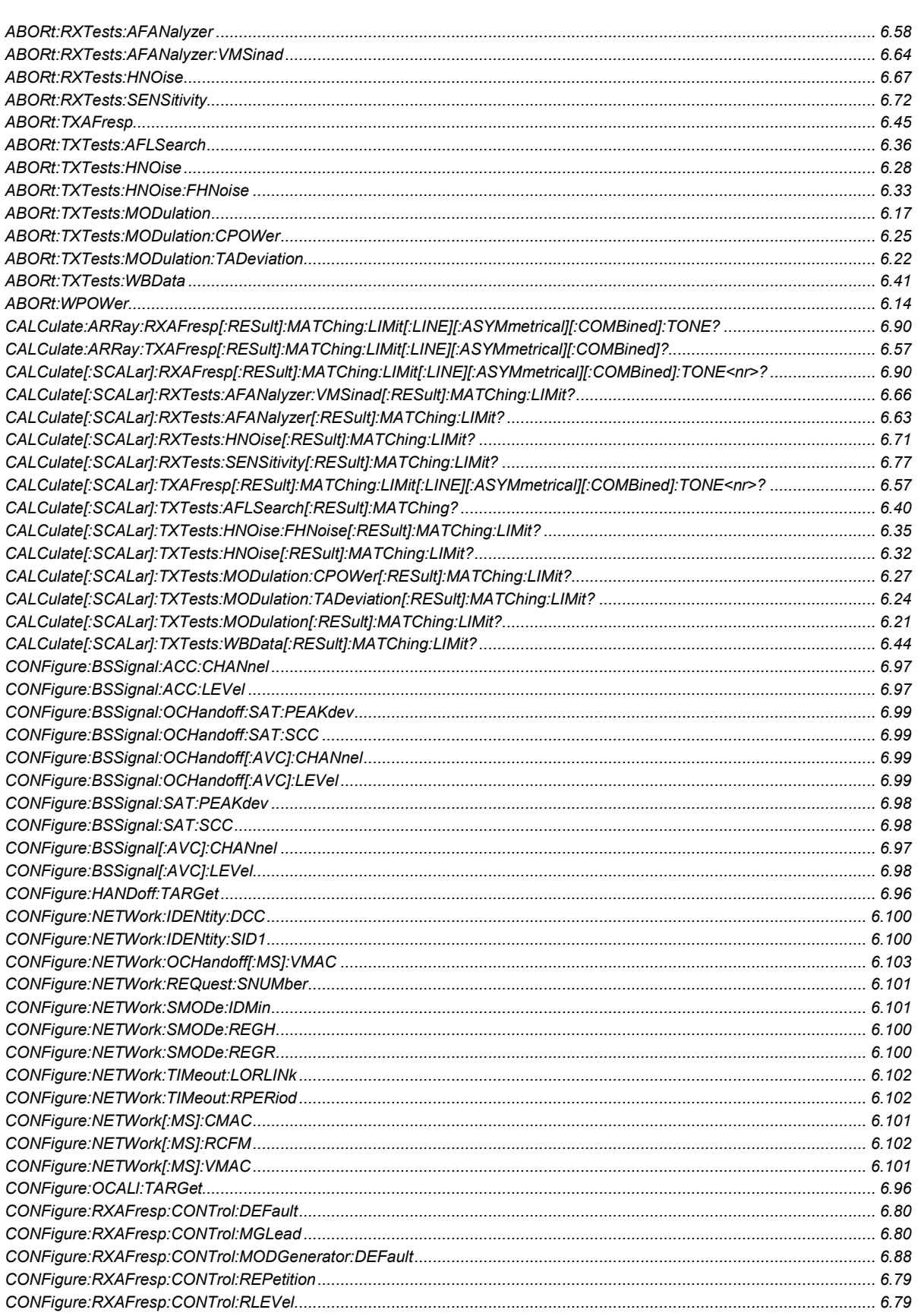

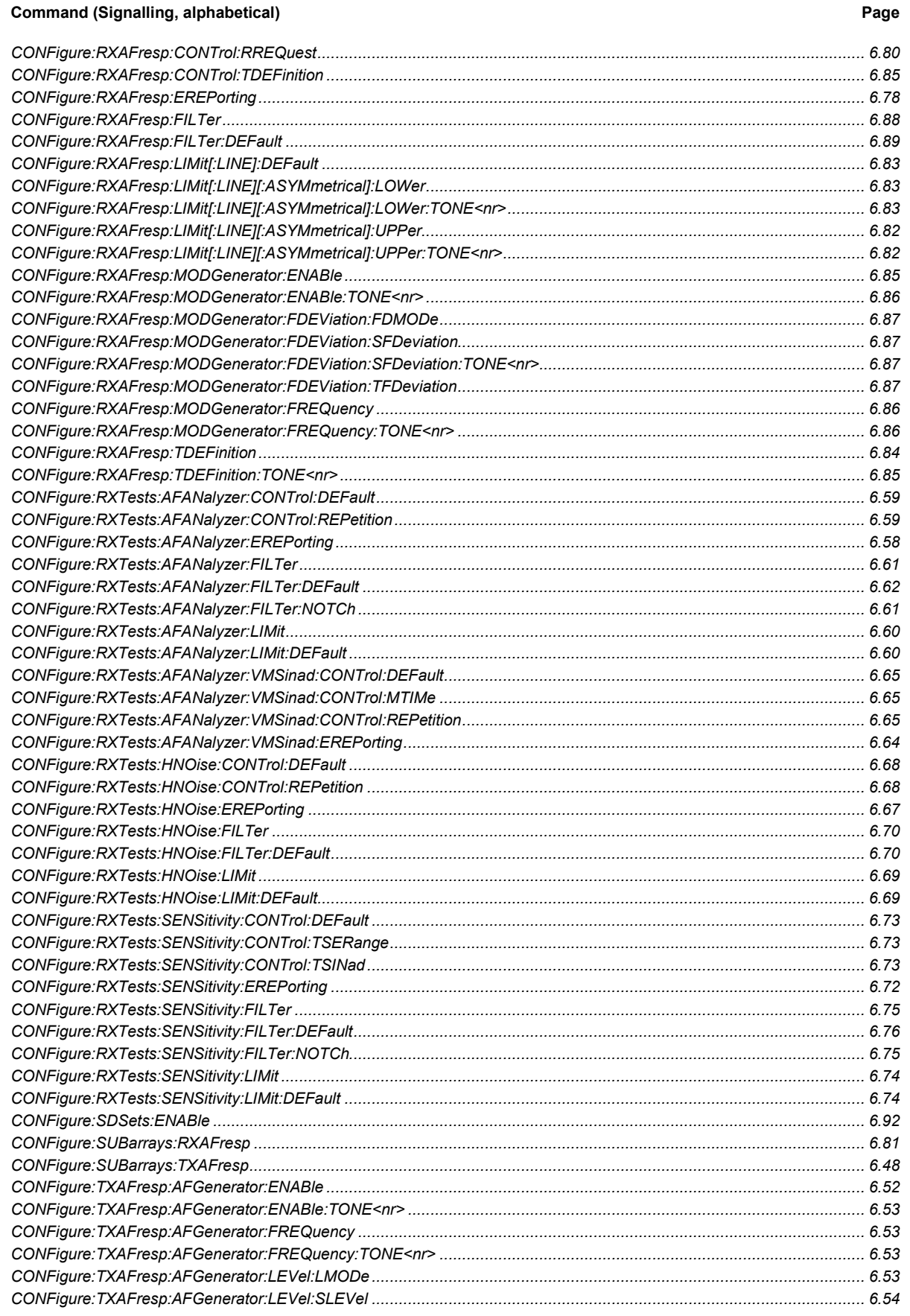

### **Command (Signalling, alphabetical)**

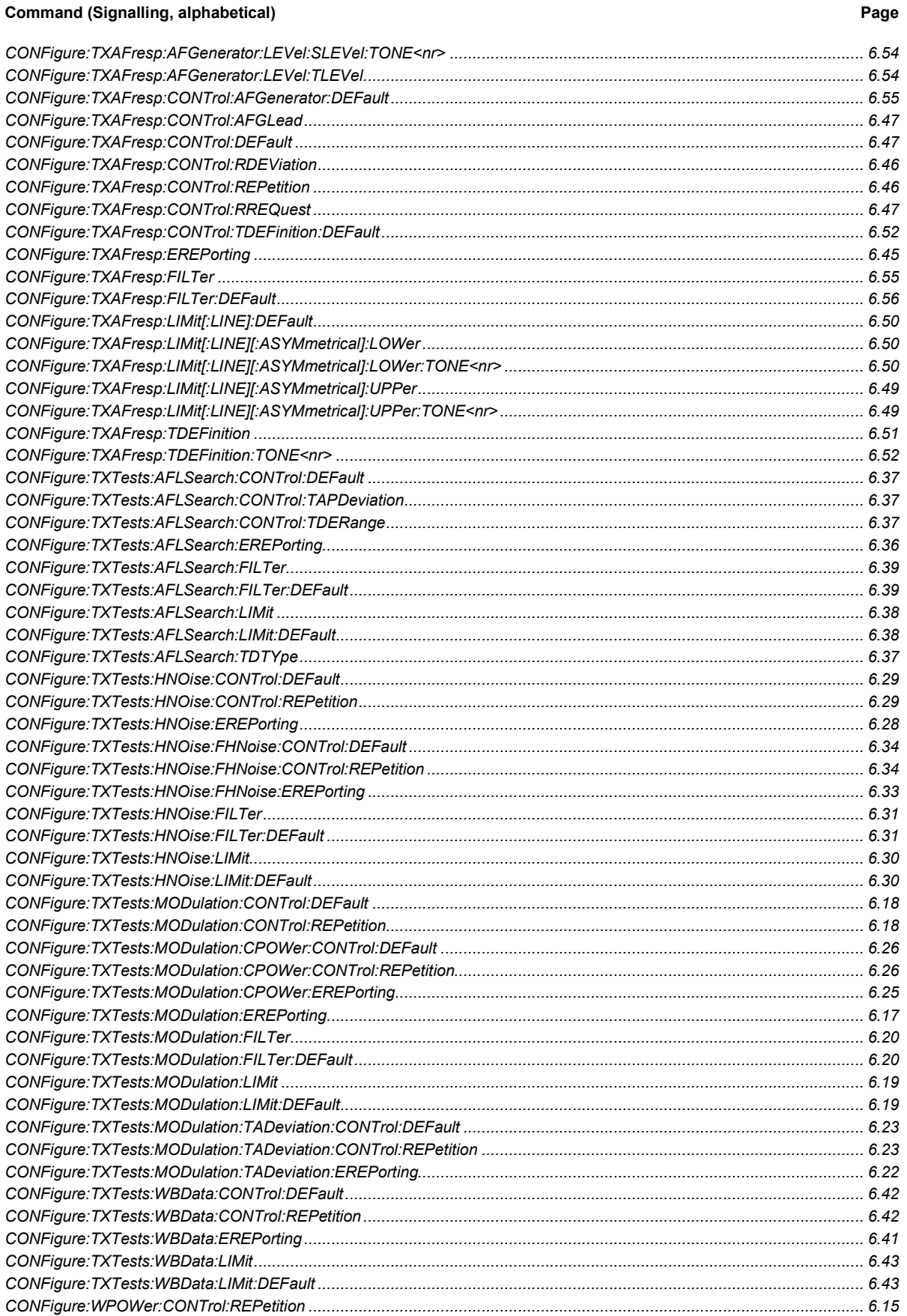

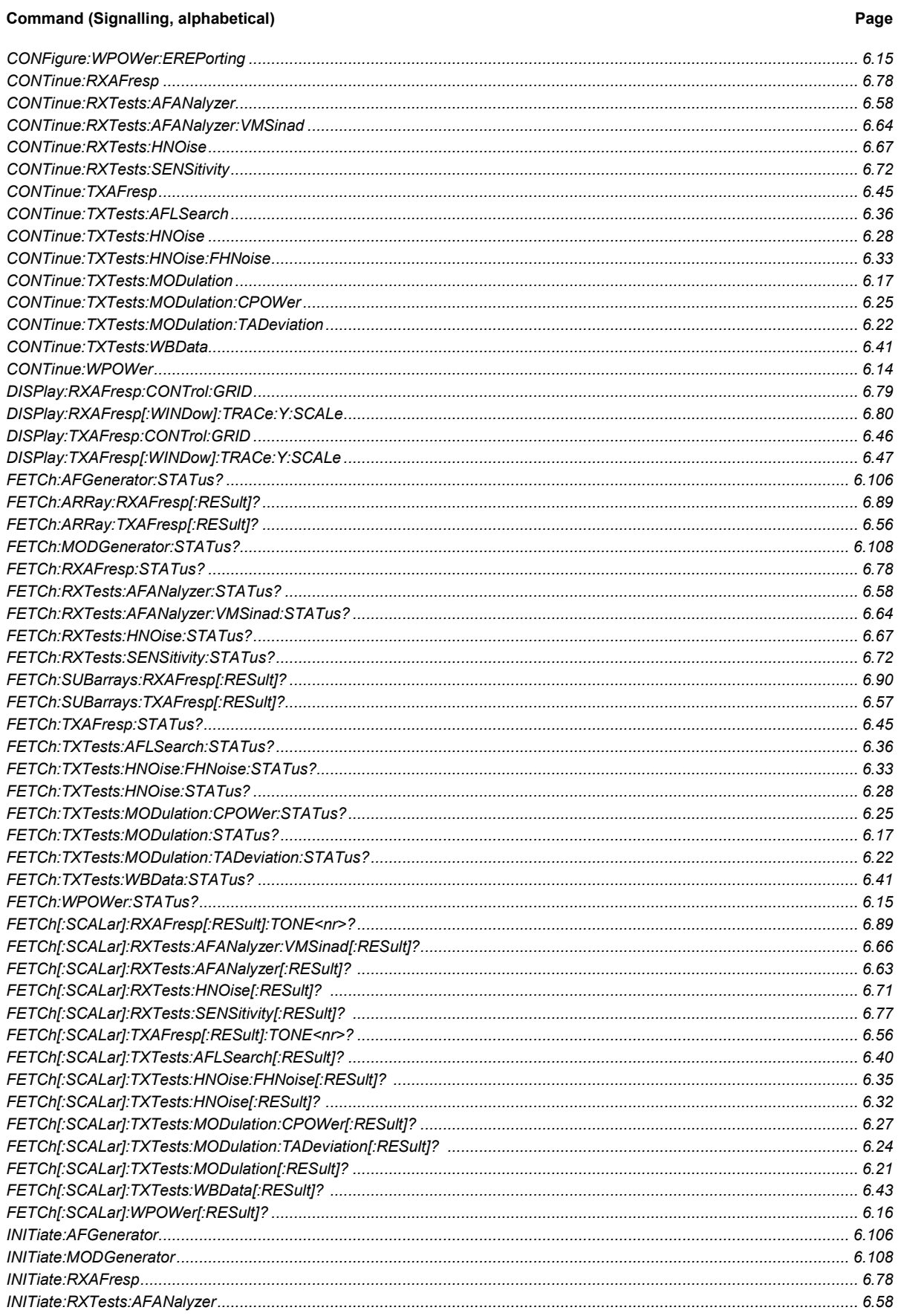

#### **Command (Signalling, alphabetical)** Page INITiate RXTests HNOise 6.67 INITiate TXTests WBData 6.41  $\blacksquare$  INITiate: WPOWer 6.14

Page

### **Command (Signalling, alphabetical)**

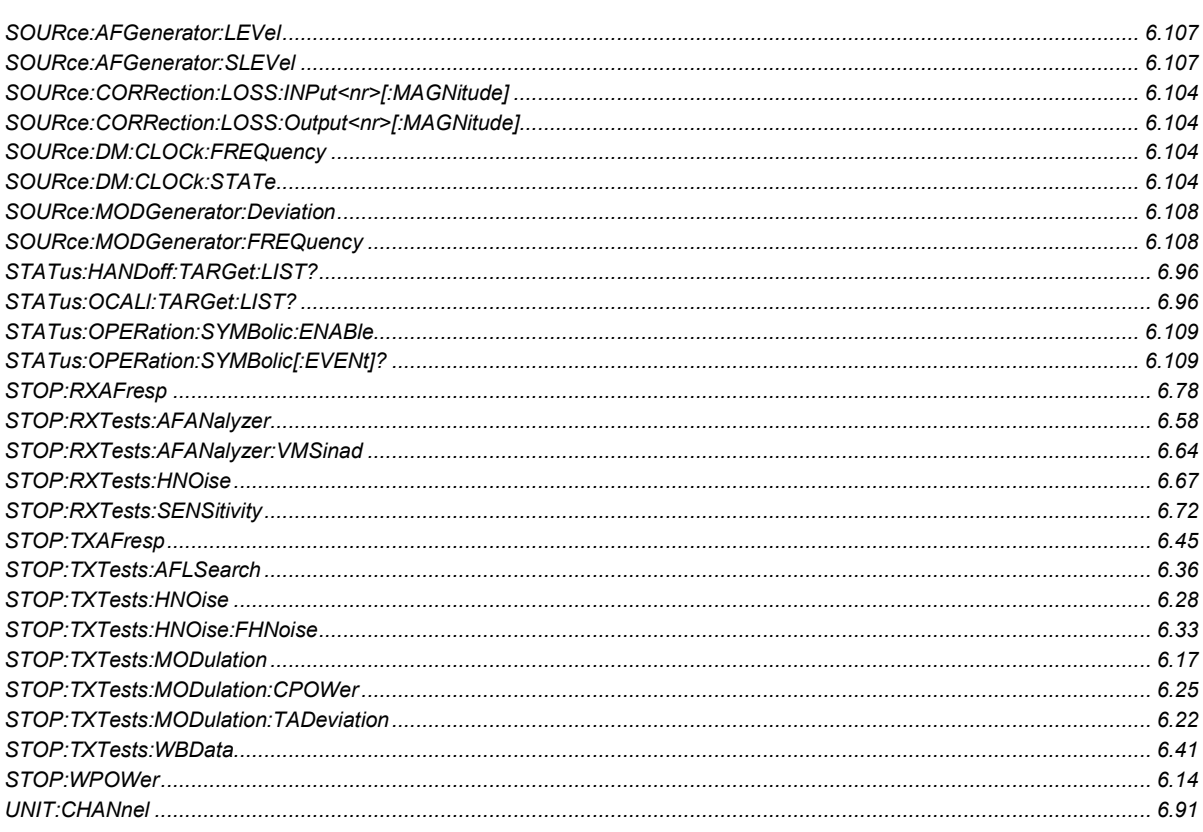

# Index

## <span id="page-287-0"></span> $\mathsf{A}$

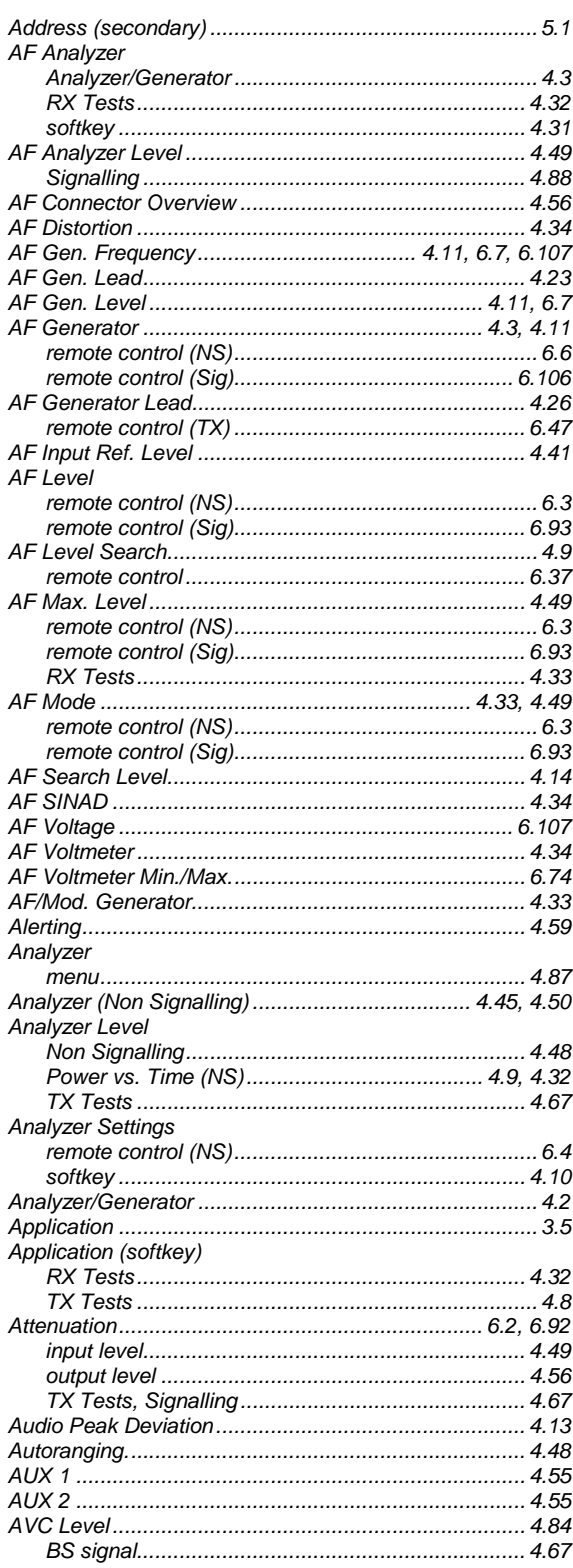

## $\overline{\mathbf{B}}$

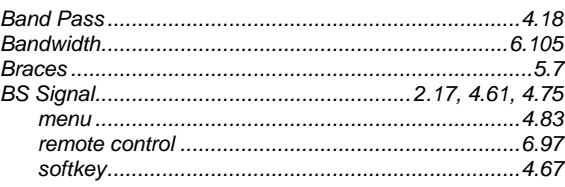

## $\mathbf c$

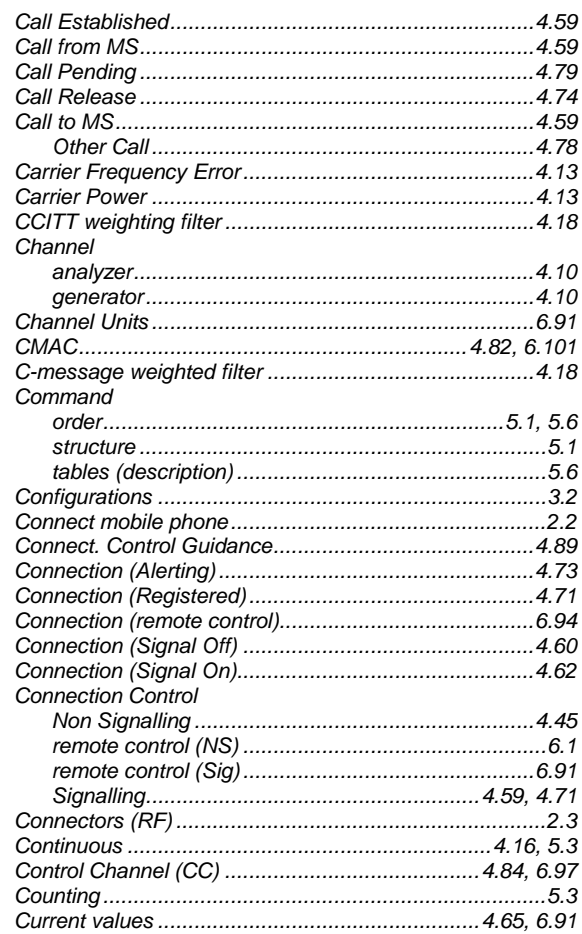

## D

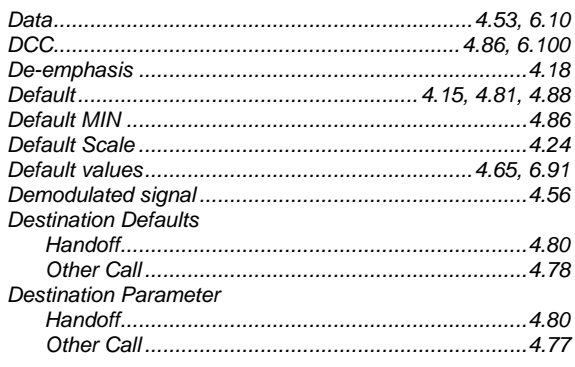
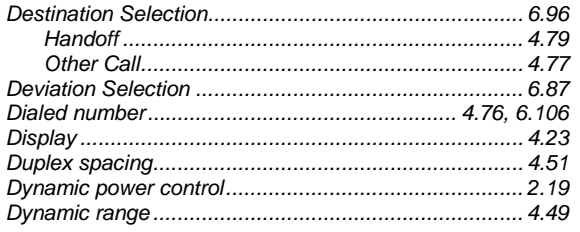

# $\overline{E}$

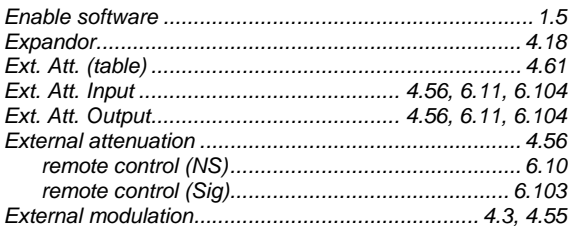

# $\overline{F}$

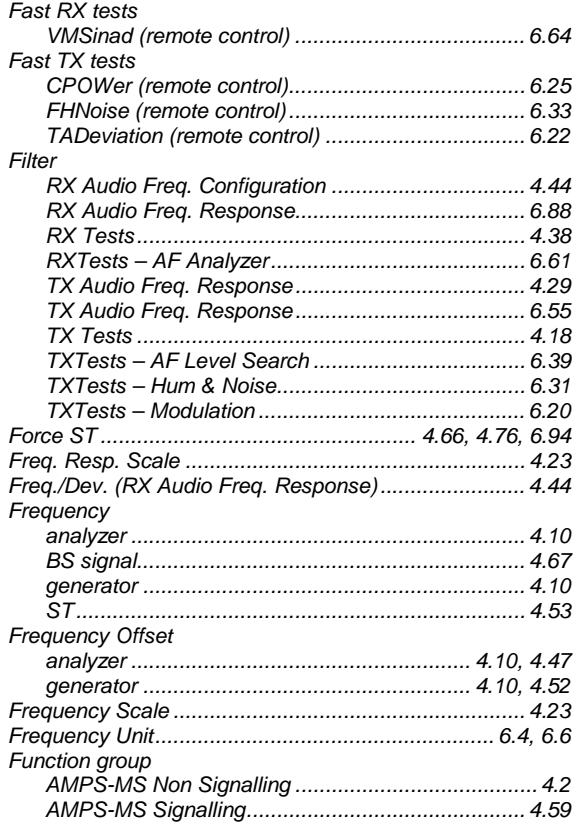

# G

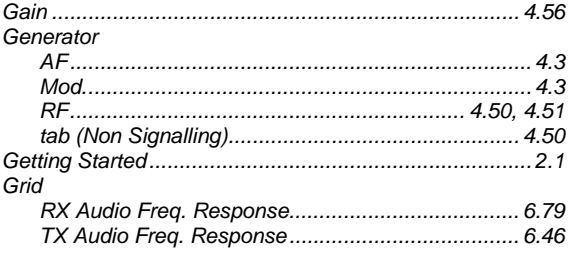

# $\overline{\mathsf{H}}$

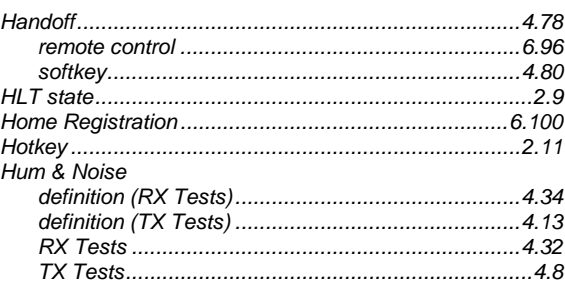

# $\mathbf{I}$

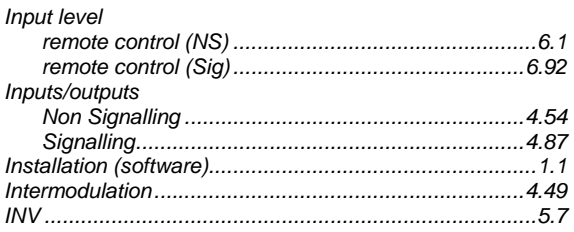

# $\mathsf L$

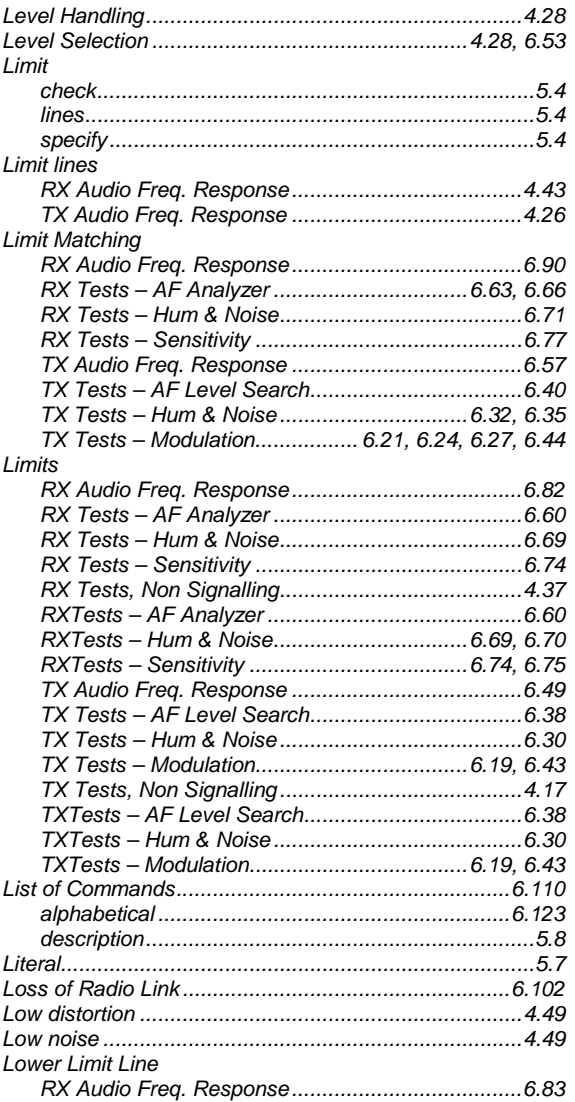

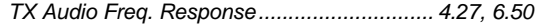

#### M

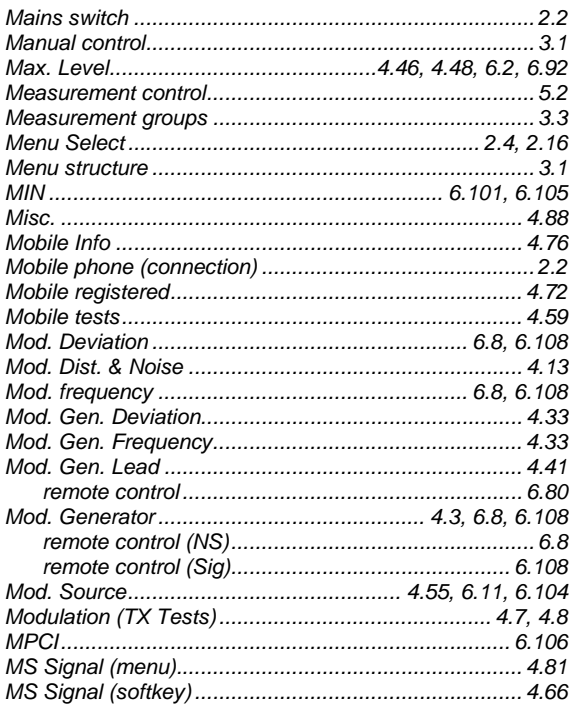

# $\overline{\mathsf{N}}$

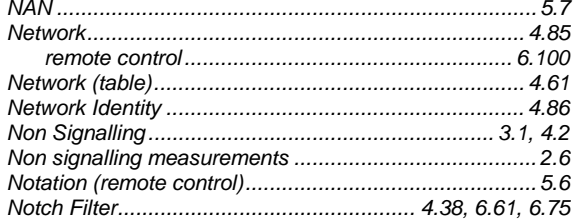

# $\mathbf{o}$

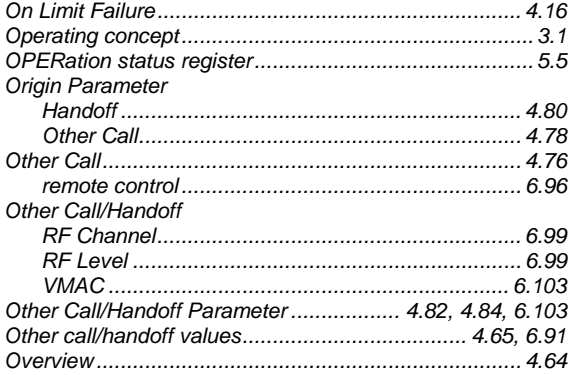

# $\overline{P}$

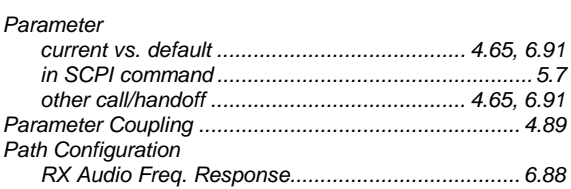

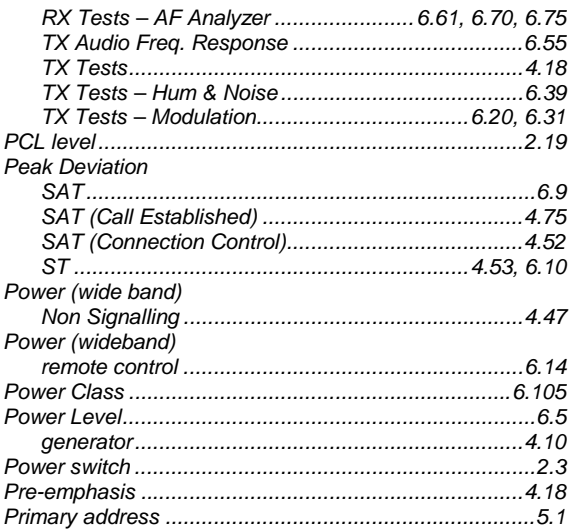

# ${\sf R}$

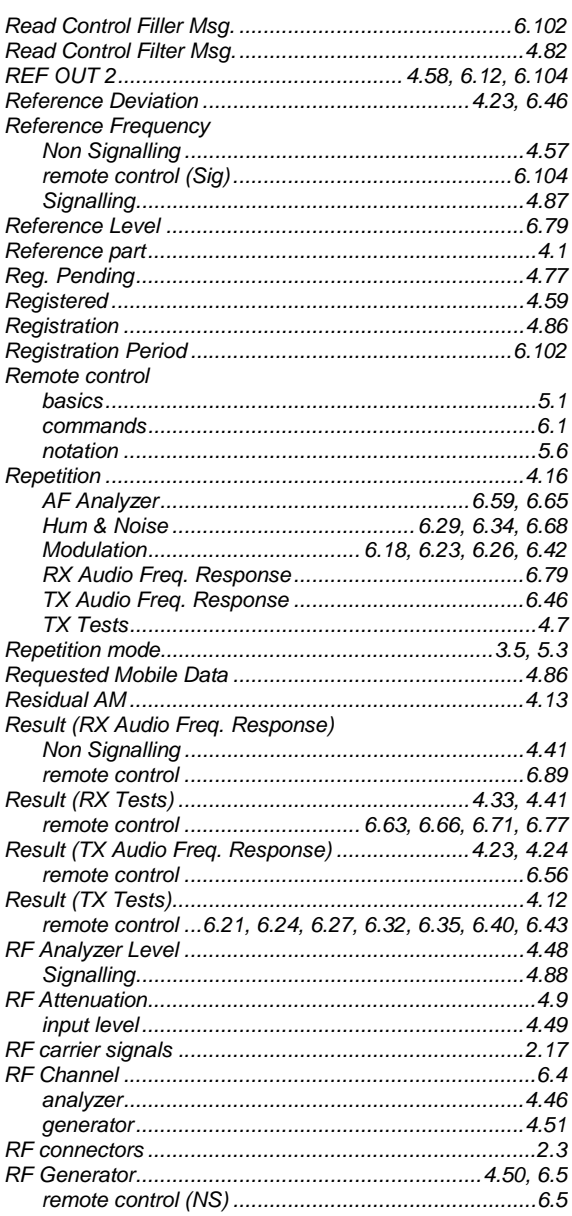

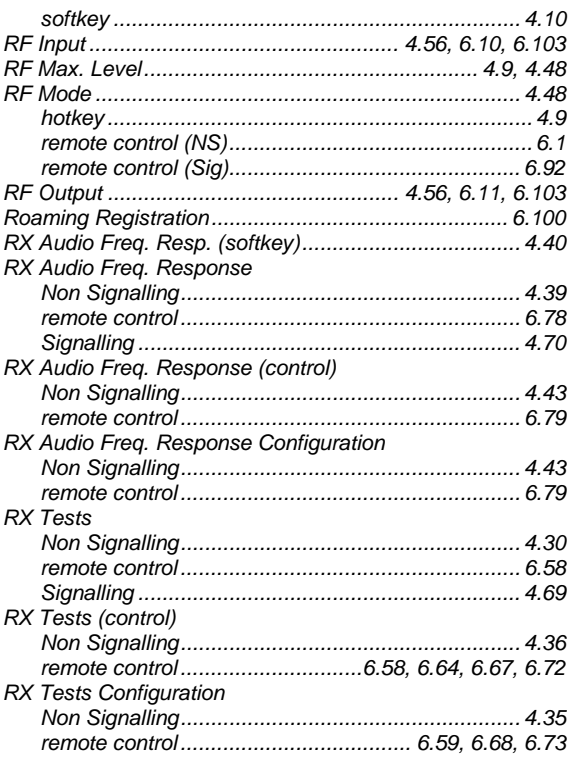

# $\mathsf{s}$

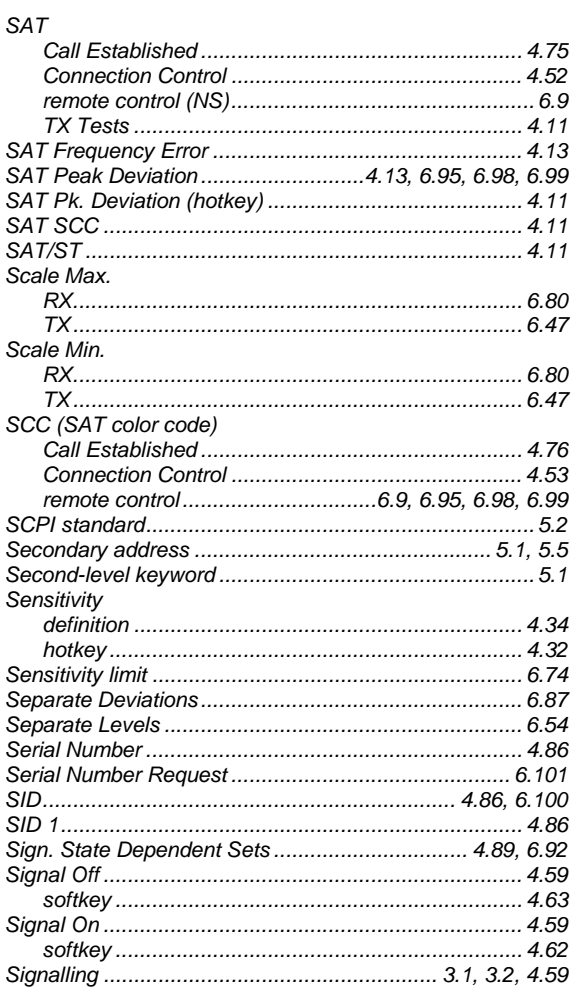

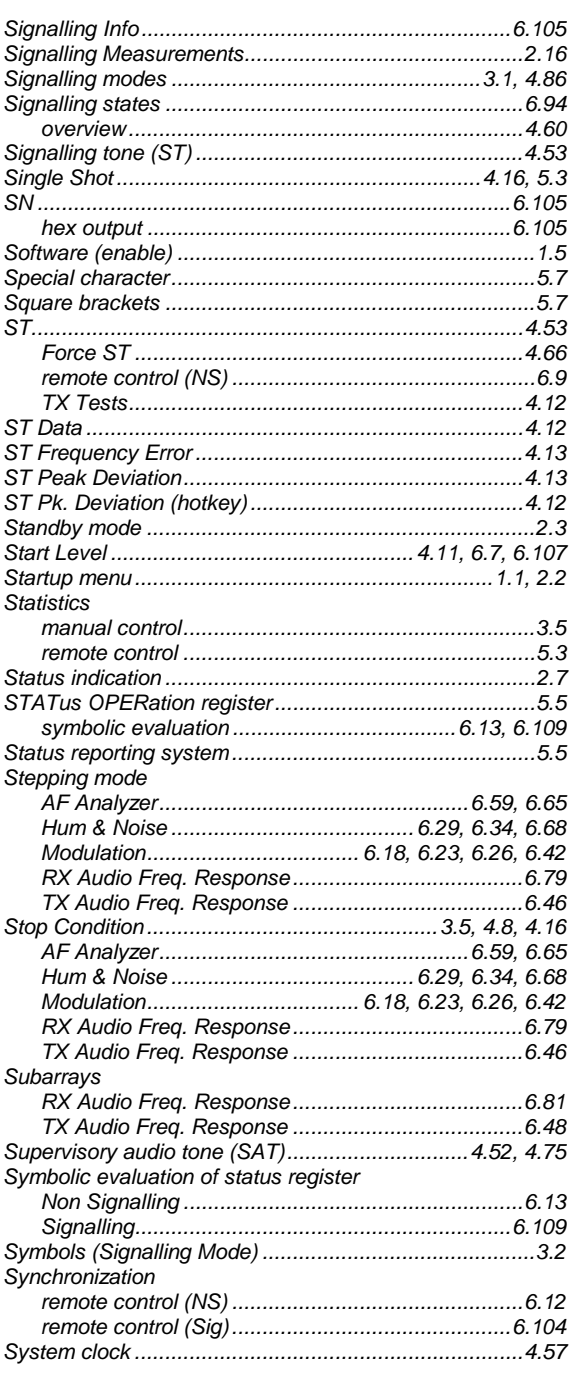

# $\mathbf{T}$

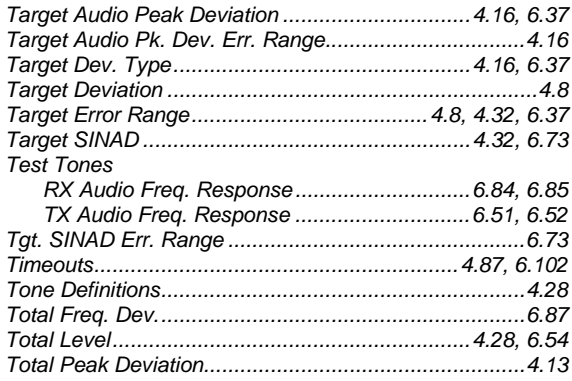

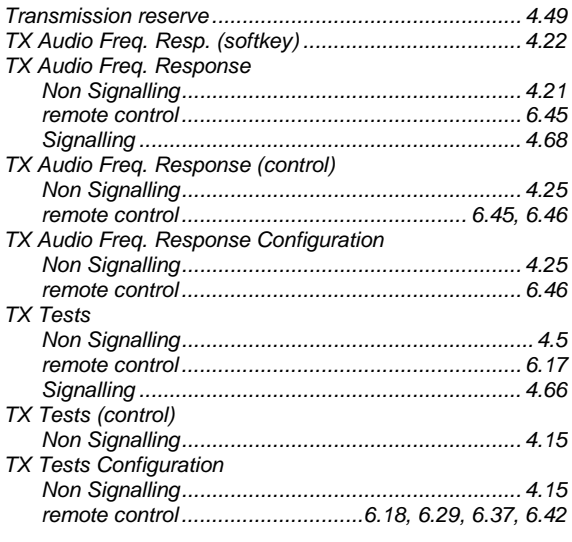

# $\mathsf{U}$

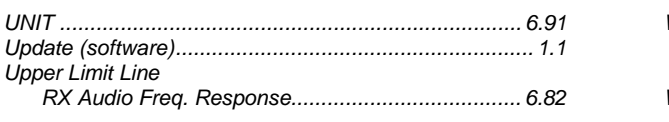

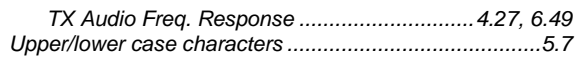

#### $\mathbf v$

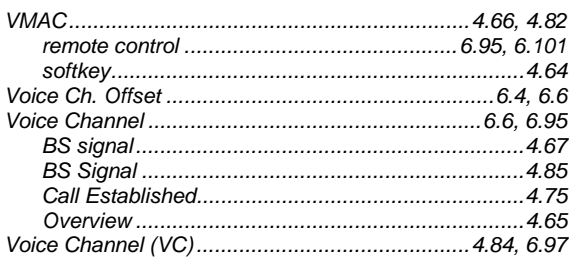

#### W

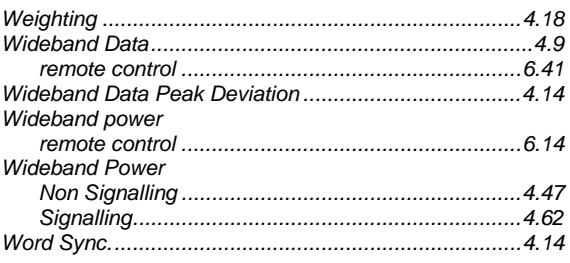

# **Supplement to the Operating Manual for Software Option AMPS-MS for R&S CMU-B21**

#### **New Features in Version V3.60 and V3.61**

#### **Dear CMU Customer,**

With the new software versions V3.60 and V3.61 of option R&S® CMU-K29, *AMPS-MS for CMU-B21,* your Universal Radio Communication Tester R&S® CMU200 provides an extended measurement functionality that could not be reported yet in the current revision of the operating manual, 1115.6888.12-06-. The following pages are to provide you with comprehensive information about the new features.

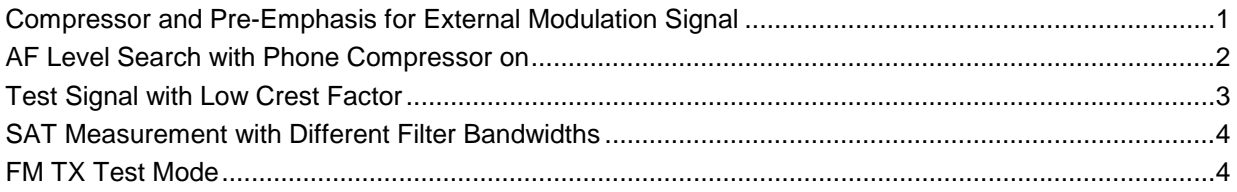

## <span id="page-292-0"></span>**Compressor and Pre-Emphasis for External Modulation Signal**

The R&S CMU can generate a new type of modulation signal, modifying an external audio signal fed in via AUX 1 by means of two internal voice-processing stages. The modulation signal is particularly suited for electro-acoustic tests of CDMA2000/AMPS mobile stations according to the recommended minimum performance specification 3GPP2 C.P0056. The full range of tests specified in this standard (send and receive audio tests, loudness contrast measurement) can be performed using the acoustic test platform R&S UPL + CMU200.

The new signal *Mod. extern. ref.* is selected in the *AF/RF* tab of the *Connection Control* menu.

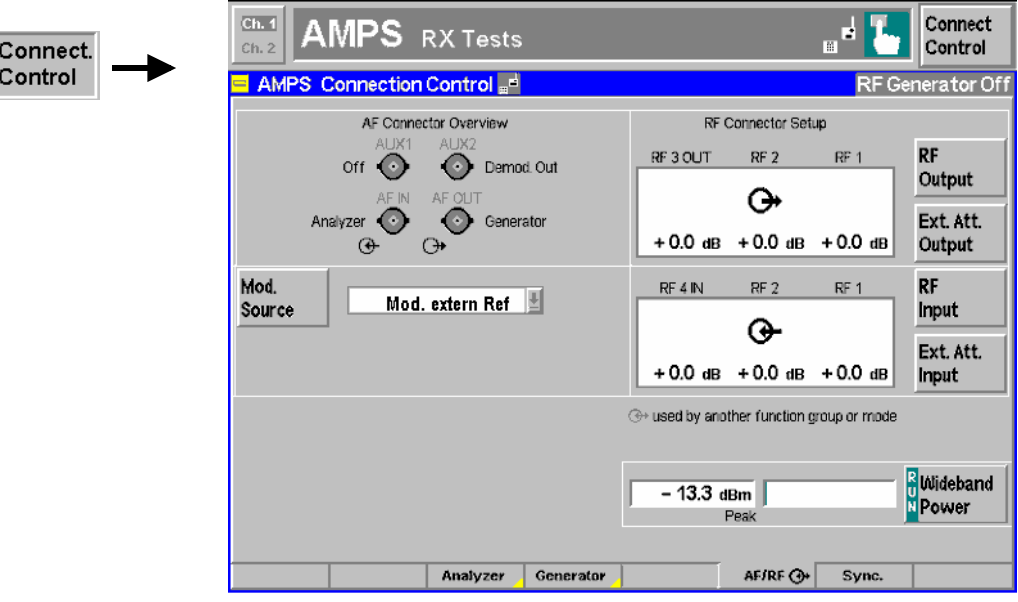

Fig. 1 Connection Control – AF/RF connectors

**Mod.** 

**Source** The *Mod. Source* softkey selects the modulation signal.

The *Mod. intern* and *Mod. extern* signals are described on p. 4.54 of the operating manual. In addition the following signal is available:

*Mod. extern ref.* Use an arbitrary modulation signal fed in via AUX 1 at the front panel of the CMU and modified by a standard compressor and a pre-emphasis filter. The modified signal is modulated onto the RF carrier signal.

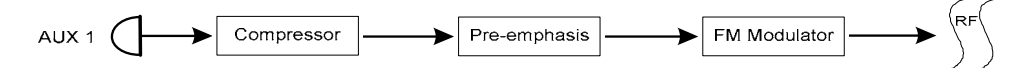

 To comply with the standard test conditions stipulated in the performance specification 3GPP2 C.P0056, the sensitivity of the input AUX 1 is such that a 1004 Hz tone with a level of –18 dBm produces a ±2.9 kHz peak frequency deviation of the transmitted carrier. If the deemphasis filter and the expandor in the audio receive path is switched on, a received 1004 Hz tone with a ±2.9 kHz peak frequency deviation produces a level of –18 dBm at the audio output connector AUX 2.

 Due to the specifications described above the 20 kHz/1 V (peak) deviation gain for AUX 1 and AUX 2 quoted on p. 4.54 of the operating manual is no longer valid. The other properties of the audio input and output remain unchanged.

The external modulation signal may be composed of several tones, it may vary in time etc. The internal modulation generator is switched off when one of the external modulation signals is selected.

Remote control [SENSe:]AFConnect:MSOurce INTern | EXTern | EREF

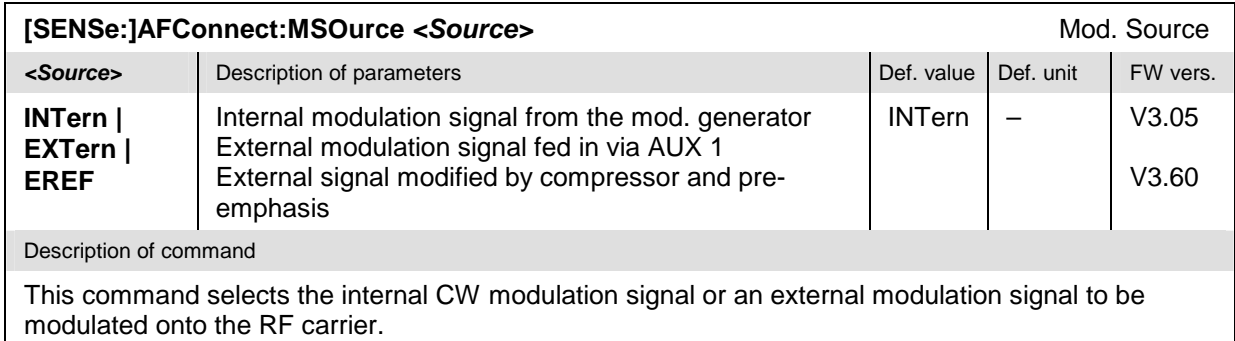

## <span id="page-293-0"></span>**AF Level Search with Phone Compressor on**

An AF level search consists of repeated measurements at varying AF signal levels until a specified *Target Audio Peak Deviation* is found. The default *AF Level Search* algorithm is optimized for a scenario with phone compressor off. An alternative algorithm is available for mobiles with their compressor on.

The phone compressor state can be selected in the *TX Tests – AF Level Search* measurement menu using the *AF Level Search – Phone Compressor* hotkey.

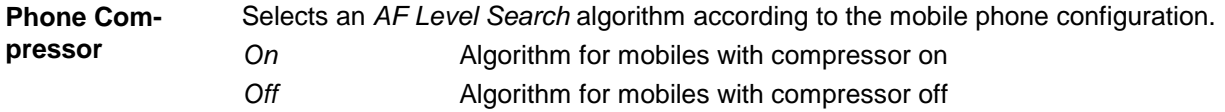

In general the R&S CMU is able to find the *AF Search Level* even with the wrong phone compressor setting. Adjusting the algorithm accelerates the measurement.

Remote control CONFigure:TXTests:AFLSearch:CONTrol:PCOMpressor ON | OFF

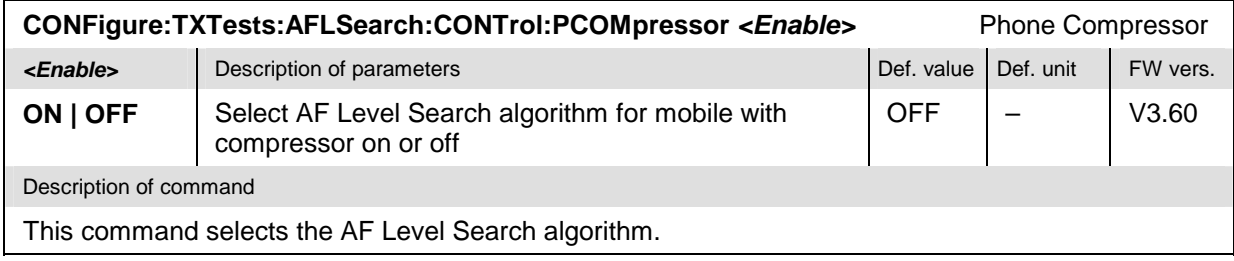

#### <span id="page-294-0"></span>**Test Signal with Low Crest Factor**

The *Tone Def.* tabs of the *TX Audio Frequency Response Configuration* and *RX Audio Frequency Response Configuration* menus configure an audio test signal composed of up to 20 test tones with different frequencies and levels. By default the tones are superimposed with equal phase, which means that the crest factor increases with the number of tones.

The *Crest Factor* parameter provides an alternative scheme of adding the test tones.

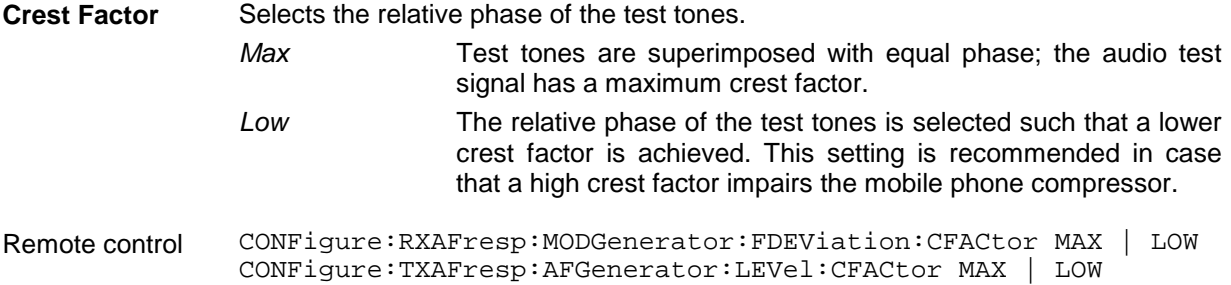

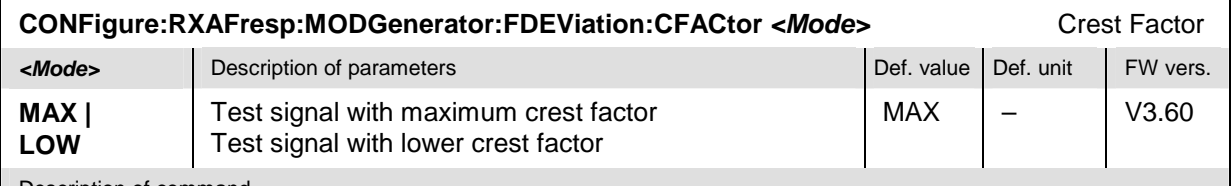

Description of command

This command selects the relative phase of the individual test tones in the audio test signal with the aim of maximizing or lowering the crest factor.

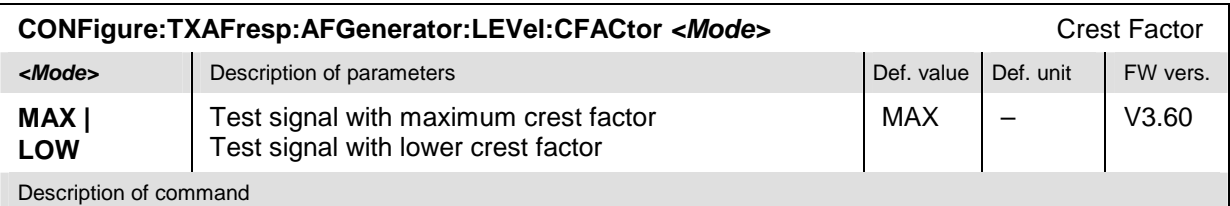

This command selects the relative phase of the individual test tones in the audio test signal with the aim of maximizing or lowering the crest factor.

#### <span id="page-295-0"></span>**SAT Measurement with Different Filter Bandwidths**

In the default configuration the Supervisory Audio Tone (SAT) is measured in a 20 Hz bandwidth. This filter bandwidth can be increased to 100 Hz, e.g. in order to avoid problems due to a large *SAT Frequency Error*.

Two independent SAT filter bandwidth settings are provided for the two *TX Tests* applications *Modulation* and *Hum & Noise,* respectively*.* The two parameters *SAT-Filter BW* are located in the *Filter* tab of the *TX Tests Configuration* menu.

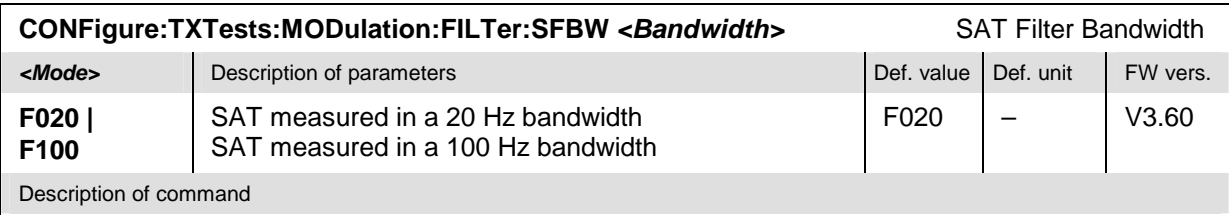

This command selects the filter bandwidth for the SAT measurement in the *Modulation* application.

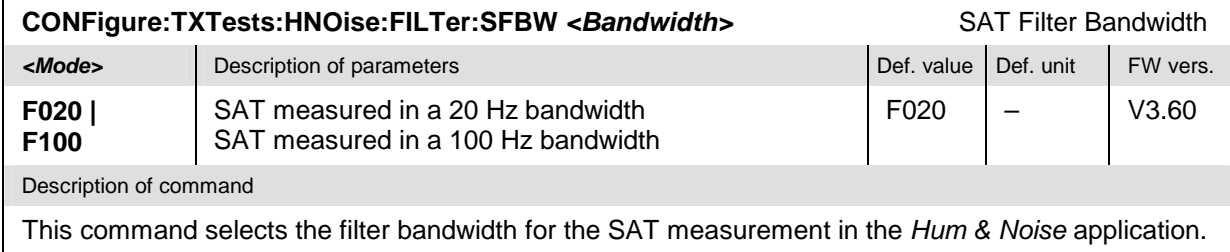

## <span id="page-295-1"></span>**FM TX Test Mode**

In *Non Signalling* mode the *TX Tests – Modulation* application provides a special test mode where the FM parameters are measured in a wide RF bandwidth (approx. 1.5 MHz instead of the 136 kHz quoted in the data sheet). The *FM TX Test* is appropriate for FM measurements over the whole acoustic range between 24 Hz and 16000 Hz.

**Performing FM TX Tests**  To obtain accurate *FM TX Test* results the de-emphasis filter, expandor, and Cmessage weighted filter stages in the R&S CMU audio receive path should be switched off. The bandwidth of the programmable band pass filter is set automatically to cover the whole acoustic range. To activate the test,

- 1. Press *MENU SELECT* and activate the *Non Signalling TX Tests Modulation*  measurement.
- 2. Press the *Modulation* measurement control softkey twice to open the *TX Tests Configuration* menu. In the *Filter* tab, deactivate the *De-emphasis,* the *Expandor,* and the *Weighting* filter for the *Modulation* application.
- 3. Press *Modulation* again to close the configuration menu.
- 4. Activate the *FM TX Test* hotkey.

The *Filter* section of the *Setup* table shows a *Bandpass* of 6 … 4000 Hz. Under the conditions of the *FM TX Test,* this corresponds to an effective pass band of 24 Hz to 16000 Hz. The SAT and ST detection is disabled during the test.

The FM TX Test is also accessible via *Non Signalling – Analyzer/Generator – Modulation.*

Remote control CONFigure:TXTests:MODulation:CONTrol:WBFMtest

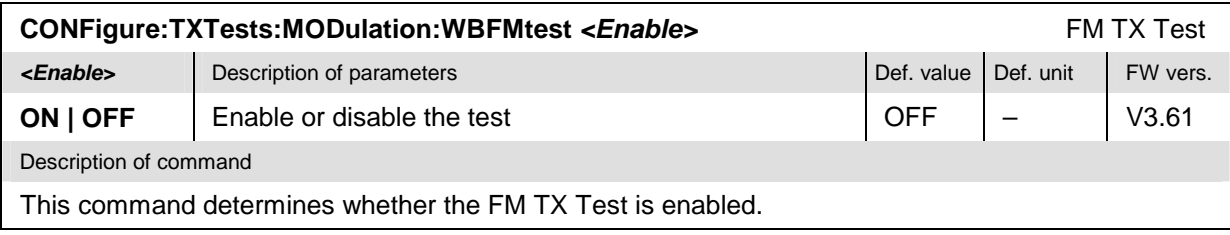